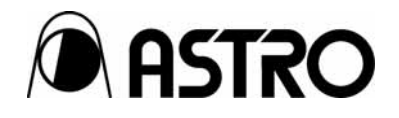

**Portable Video Signal Generator**

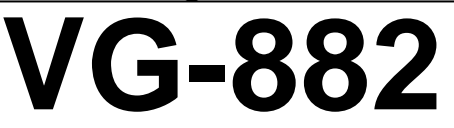

Instruction Manual

Ver.1.00

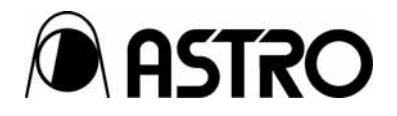

Portable Signal Generator

# **VG-882**  Instruction Manual

2010.9 Ver.1.00

ASTRODESIGN,Inc

## **Contents**

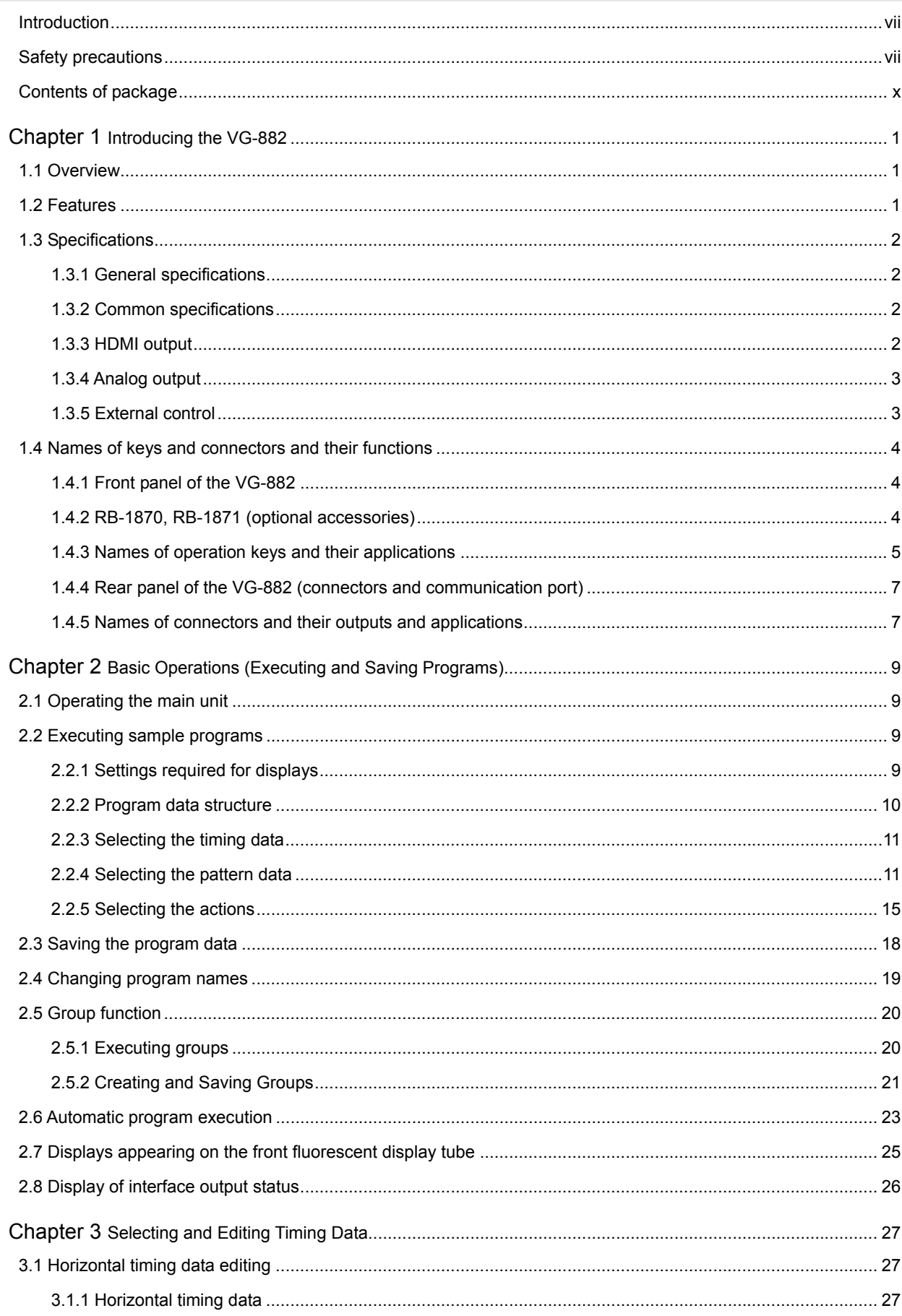

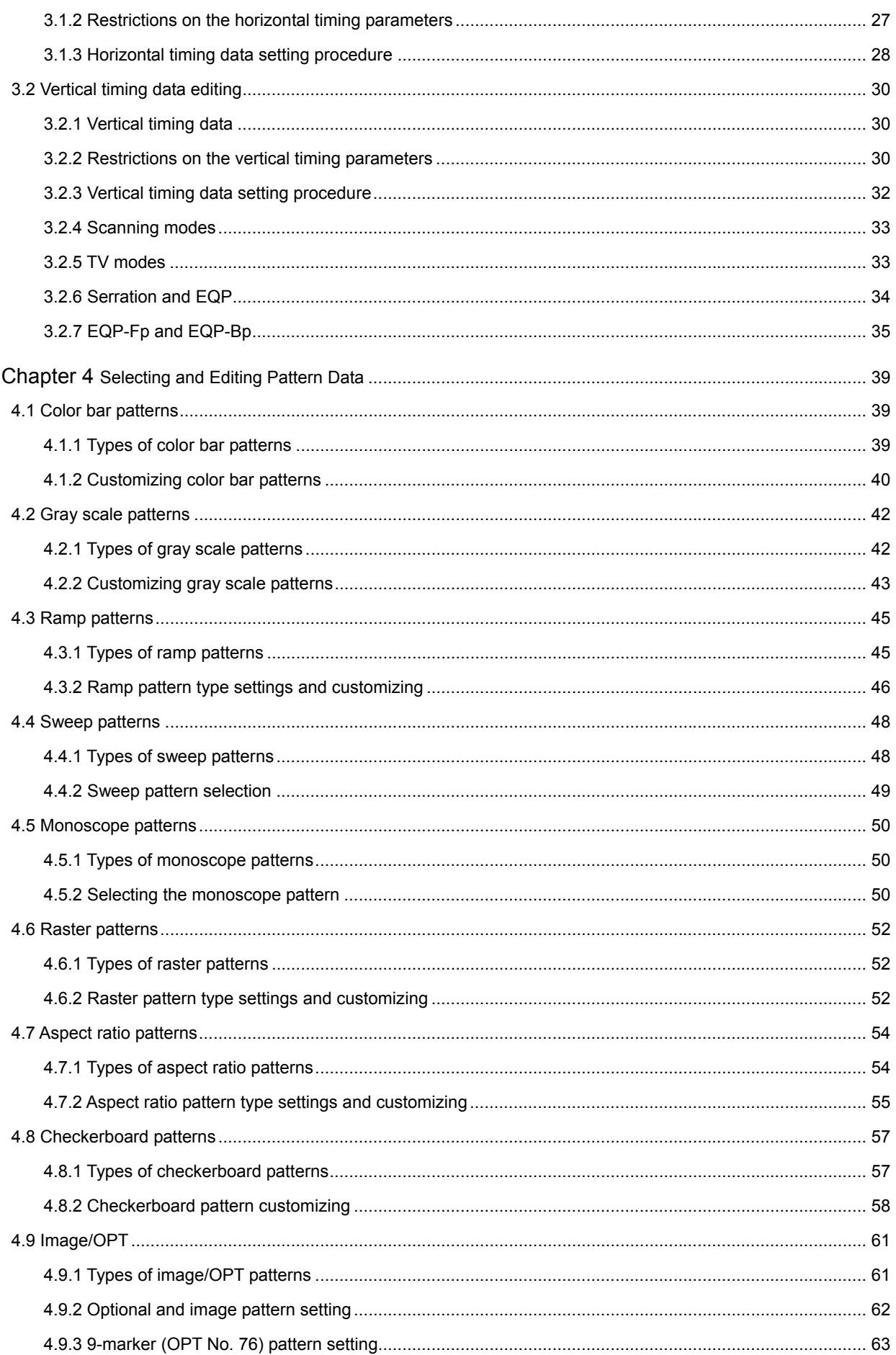

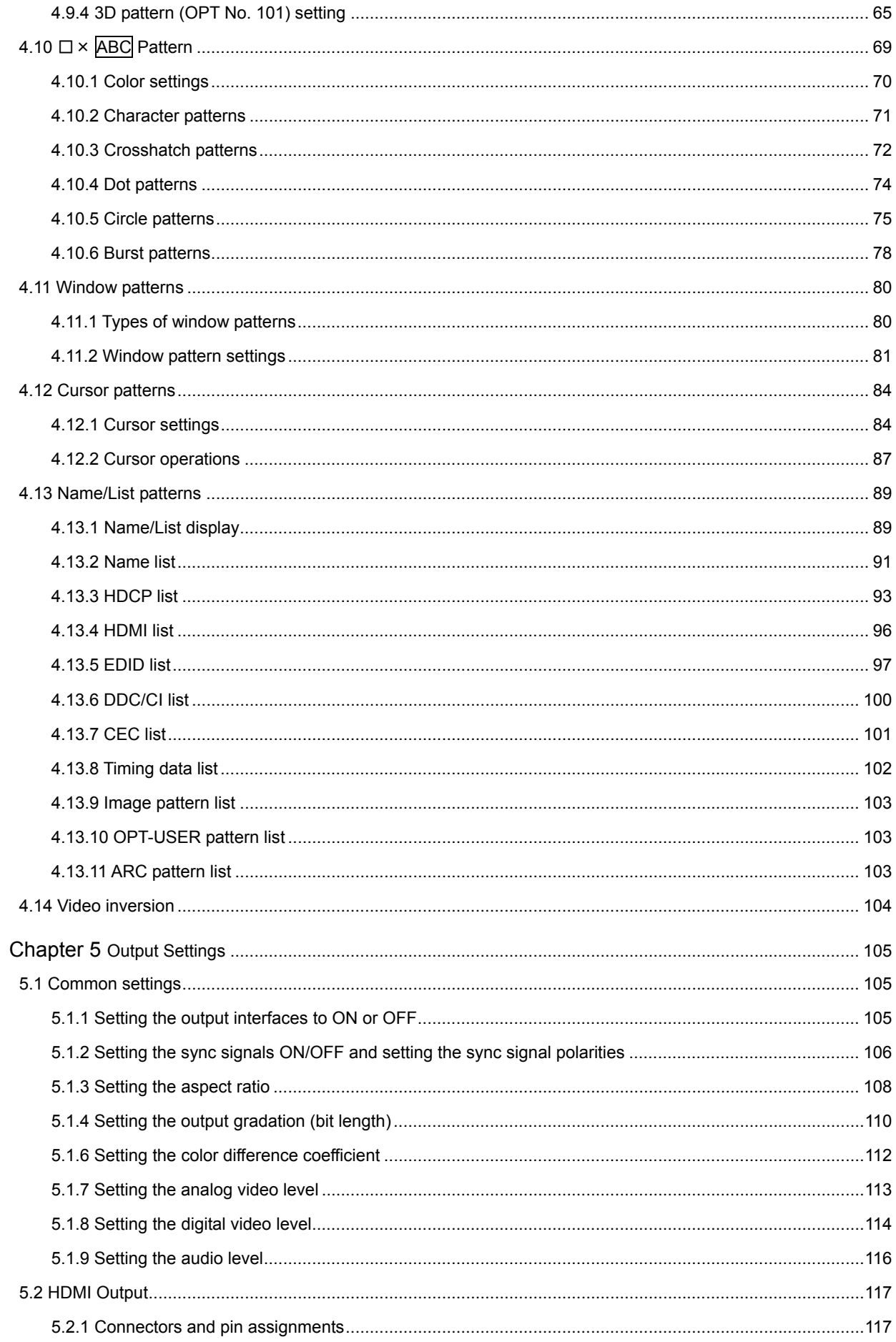

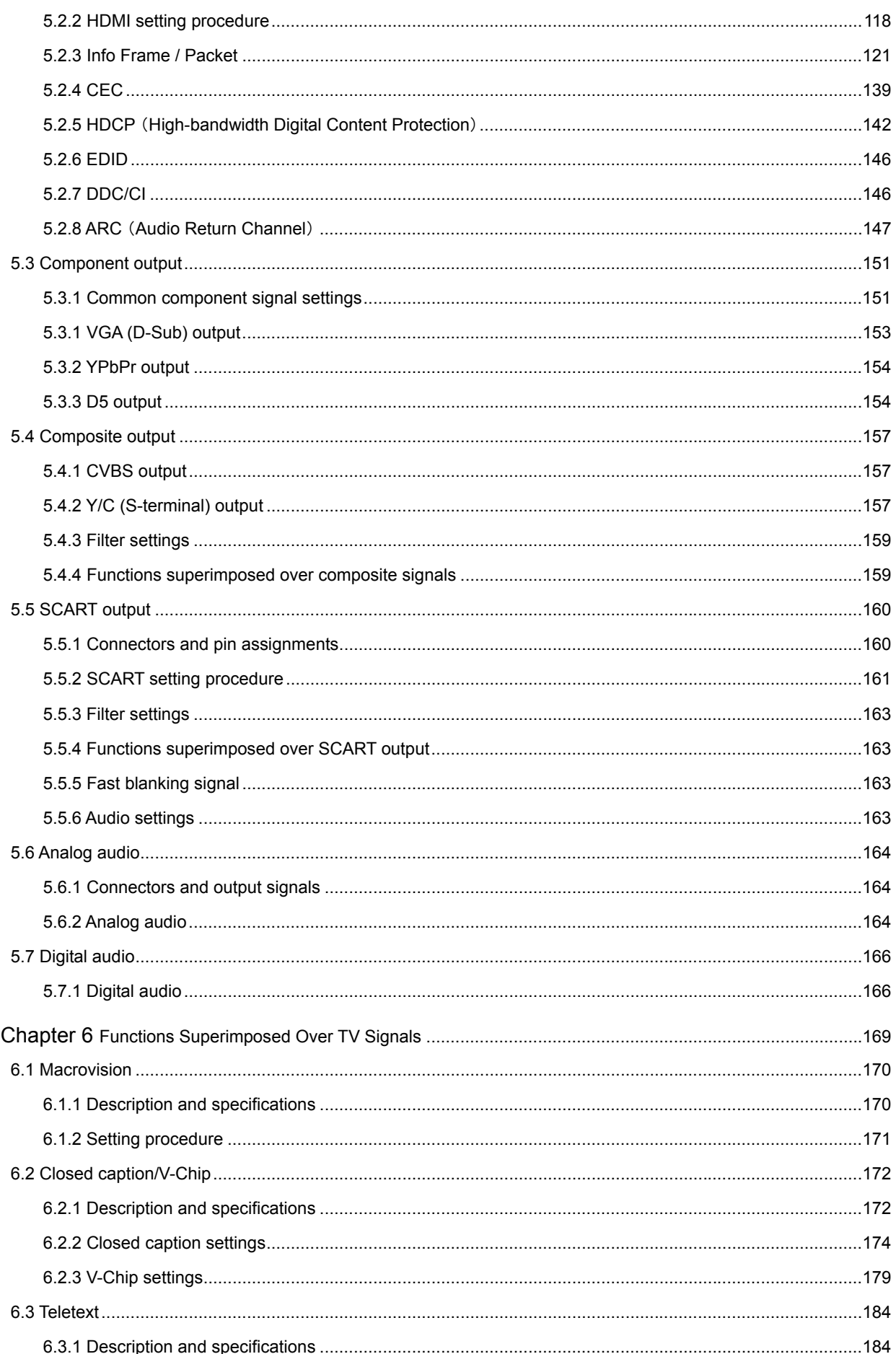

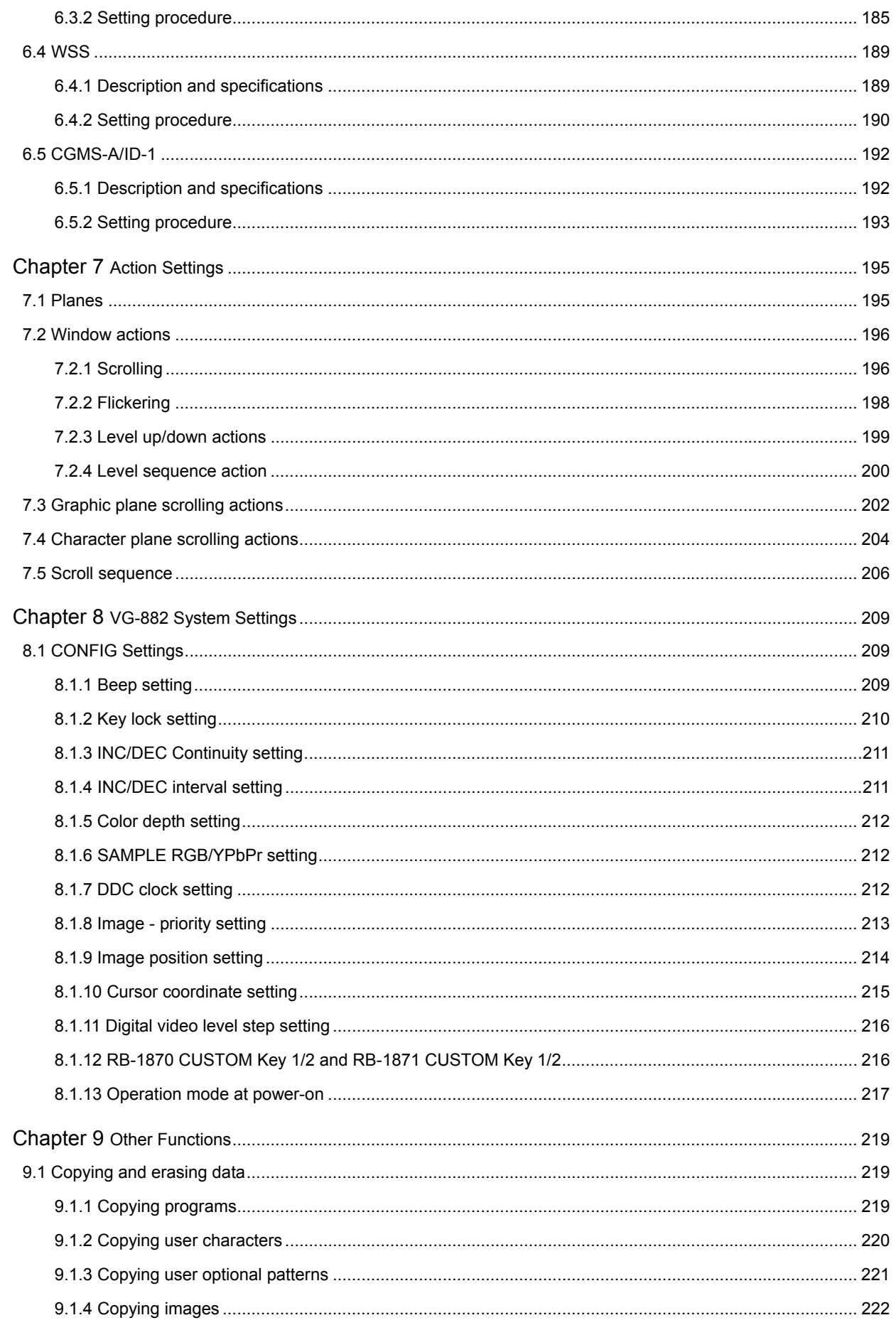

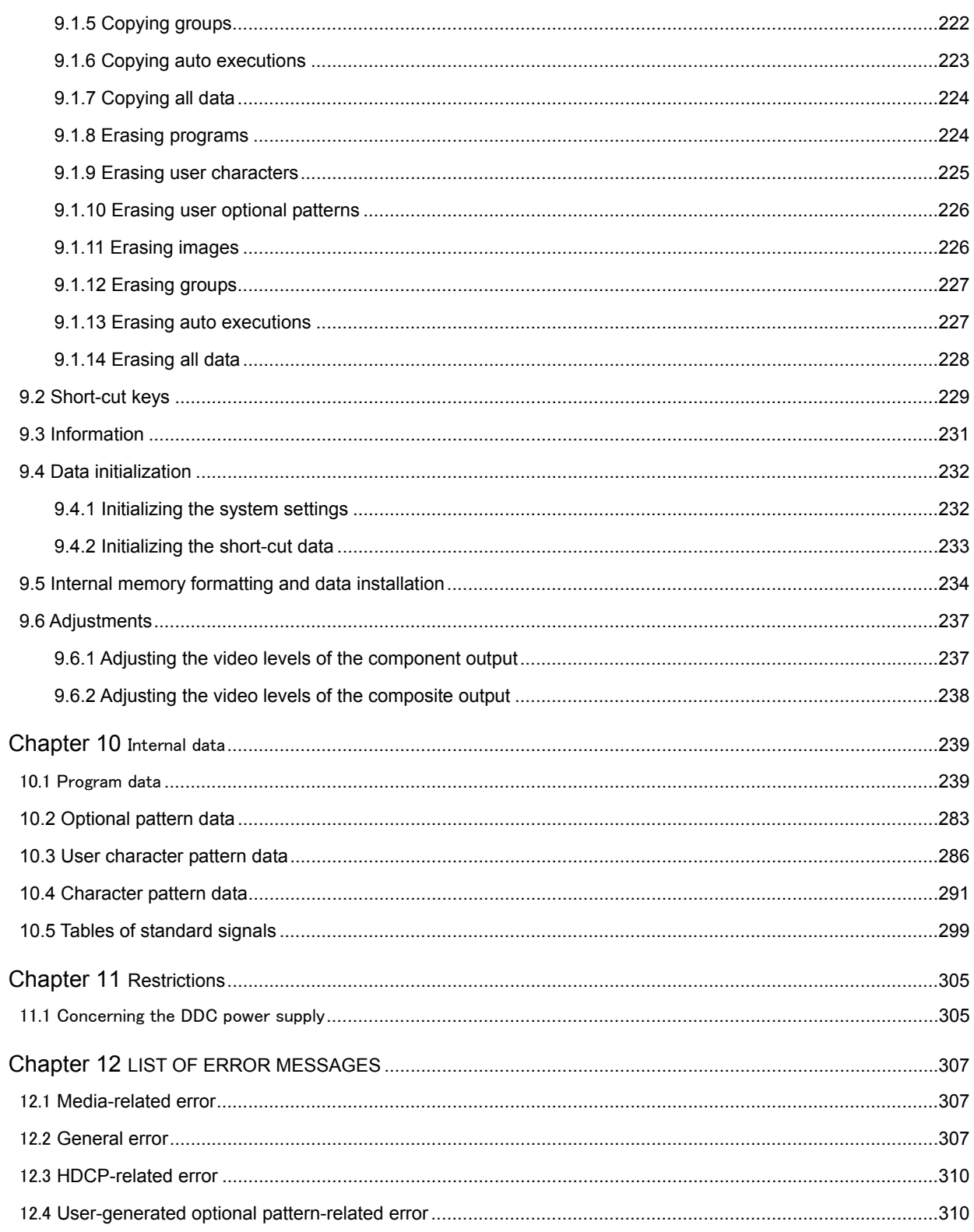

# **Before Use**

## <span id="page-10-0"></span>**Introduction**

Thank you for purchasing the VG-882 Portable Video Signal Generator.

This manual contains operating instructions, as well as precautions and other information. Note that incorrect handling may lead to accidents, so be sure to read this manual. After reading the manual, keep it handy for future reference.

## <span id="page-10-1"></span>**Safety precautions**

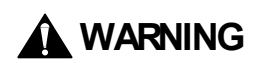

#### **General precautions**

- Do not subject the unit to strong impact. Never throw or drop the unit. This poses **a risk of malfunction, rupture of the unit, overheating, or fire.**
- **Do not use the unit where it may be exposed to explosions or fire.**
- If you are using the unit outdoors and hear thunder or see lightning, immediately **turn off the unit, disconnect the power cord, and bring it to a safe place.**

#### **Power cord**

- Hold the cord by the plug when disconnecting it.
- **To avoid a risk of fire, do not bend the power cord by force or bundle it together.**
- **To avoid damaging the power cord and risking fire or electric shock, do not put heavy objects on the cord.**

#### **Foreign substances**

■ Avoid spilling liquid in the unit, and do not let combustible substances or metal **objects drop inside. Using the unit in this condition may cause fire, electric shock, or malfunction.** 

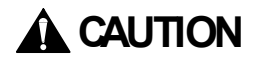

#### **General precautions**

■ When connecting the unit to a display, use the supplied FG cable to ensure that **the display and frame ground are shared. Using the unit without a shared frame ground may cause the unit to malfunction. Be especially careful when connecting the unit to a display under development.**

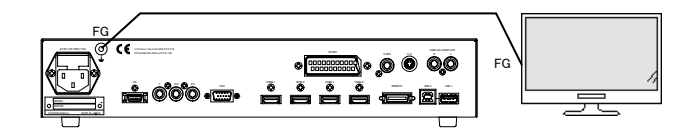

- When disconnecting the VG-882 from a display, first remove the connection **cables and then remove the FG cable.**
- Be sure to use the Power switch on the front panel to turn the power on and off. **Powering the unit by connecting and disconnecting the power cable (with the Power switch in the ON position) may damage the internal circuitry.**
- Wait 10 to 15 minutes after powering the unit to ensure that the unit operates **stably before operating.**
- **Opening of the top panel of the unit is prohibited.**
- **Never remove a USB memory device during memory access. This may cause the device to malfunction.**
- **Note that using a USB memory device other than that included with the unit may prevent the unit from operating properly.**
- When using the USB memory device while connected to the USB2 port, be careful **not to have the device stolen or damaged.**
- Avoid using excessive force when inserting or removing HDMI cables, as this may **damage the cable or connector core wire.**

#### **Impact**

- This is a precision instrument and, as such, subjecting it to impact may cause it to **malfunction. Take special care when moving the unit.**
- **Do not drop the unit.**

#### **Installation**

■ Install in a safe location with the unit oriented horizontally. Installing the unit with **a vertical orientation may cause overheating and a rise in internal temperature that may result in malfunction.**

#### **In case of abnormality or problems**

■ If the unit does not operate properly, disconnect the power cable and contact your **sales representative or the Astrodesign Sales Department.** 

## <span id="page-13-0"></span>**Contents of package**

This unit comes with the following items.

Be sure to use the appropriate accessories, as use of other items may result in malfunction.

#### ■ **Standard package**

- VG-882 main unit
- VG-882 user's manual CD (this PDF): 1
- SP-8870 software installation CD (for Windows): 1
- SP-8870 user's manual: PDF version (included in SP-8870 installation CD)
- USB memory device **(operations confirmed)**
- $\bullet$  Power cable:  $1^{\dot*1}$
- FG cable  $(1.5 \text{ m})$ :  $1^{1}$
- \*1: Exclusively for use with the unit.

#### ■ **Optional accessories**

 $\bullet$ RB-1870<sup>\*2</sup>:

Remote control box for program editing

- $\bullet$  RB-1871<sup>\*2</sup>: Simplified remote control box. Enables program execution but not editing.
- \*2: This is the same item as the remote control box used for VG-870/871/870A/871A/870B/871B. These accessories cannot be used with models other than those listed above, including the VG-882.

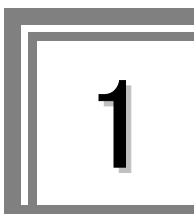

<span id="page-14-0"></span>1**Introducing the VG-882** 

## <span id="page-14-1"></span>**1.1 Overview**

The VG-882 is a portable video signal generator that can handle various types of output signals. It can be used to perform all types of testing of interfaces built into digital TVs.

### <span id="page-14-2"></span>**1.2 Features**

#### ■ **Abundant HDMI** outputs

The HDMI connector supports four channels. Testing can be performed for four outputs at the same time.

#### ■ Various analog output types

Supports various analog interfaces (VGA, D-terminal, YPbPr, CVBS, Y/C, SCART).

#### ■ **Supports HDMI Version 1.4 additional functions (Option)**

Testing of the Audio Return Channel (ARC) function added in HDMI Version 1.4 can be performed and 3D patterns (Frame Packing) can be output.

\* Audio cannot be output, so audio received by ARC line cannot be output.

\* HDMI Ethernet Channel (HEC) is not supported.

#### ■ Windows-compatible editing and registration software (SP-8870) is included as a **standard feature.**

Program data in a USB-connected computer can be edited and registered, and signal output can be controlled. \* The USB driver supports Windows 2000, XP, and Vista.

#### ■ **Built-in sample data for each standard**

One thousand types of timing and patterns are registered as built-in sample data. These can be categorized by standard and usage, and the necessary data can be easily selected.

#### ■ **Create and register user programs**

User-created program data can be registered to the internal memory of the VG main unit. In addition, optional patterns combined with sample patterns and 256-color natural images can be registered.

## <span id="page-15-0"></span>**1.3 Specifications**

#### <span id="page-15-1"></span>**1.3.1 General specifications**

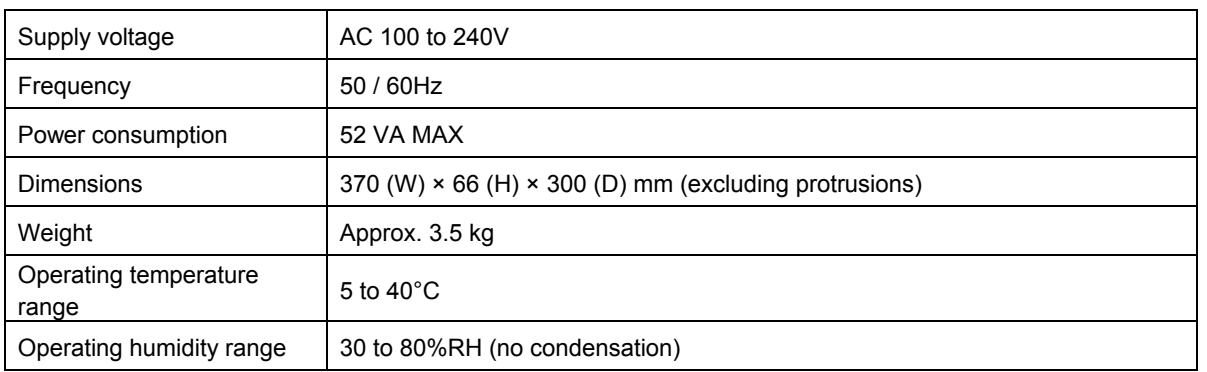

### <span id="page-15-2"></span>**1.3.2 Common specifications**

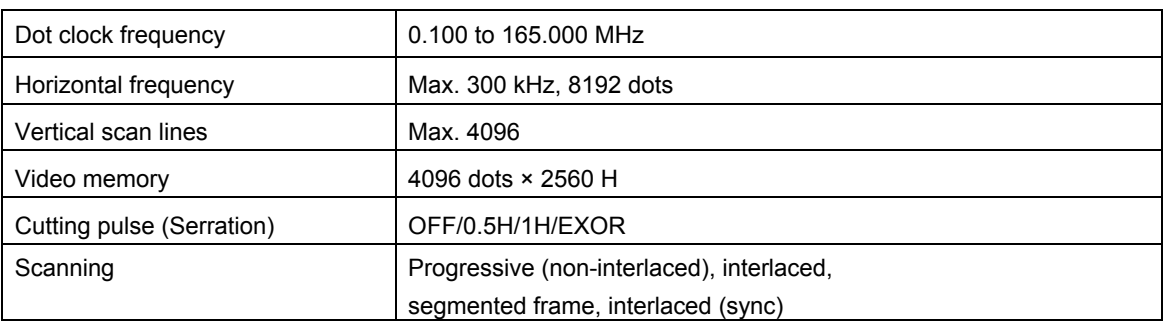

## <span id="page-15-3"></span>**1.3.3 HDMI output**

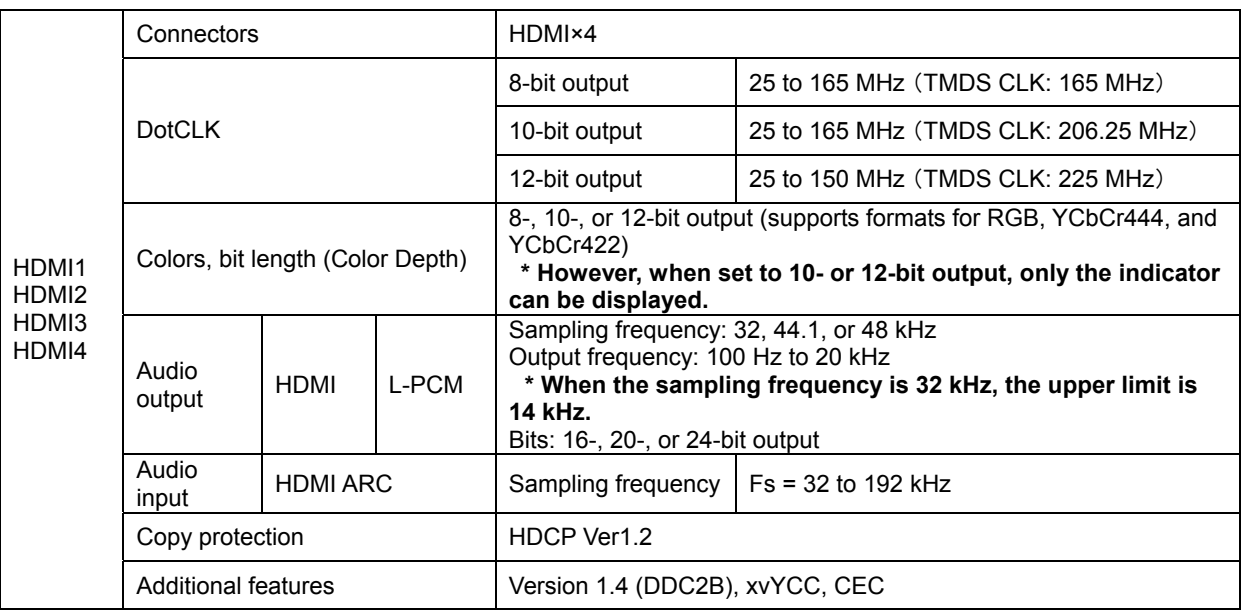

### <span id="page-16-0"></span>**1.3.4 Analog output**

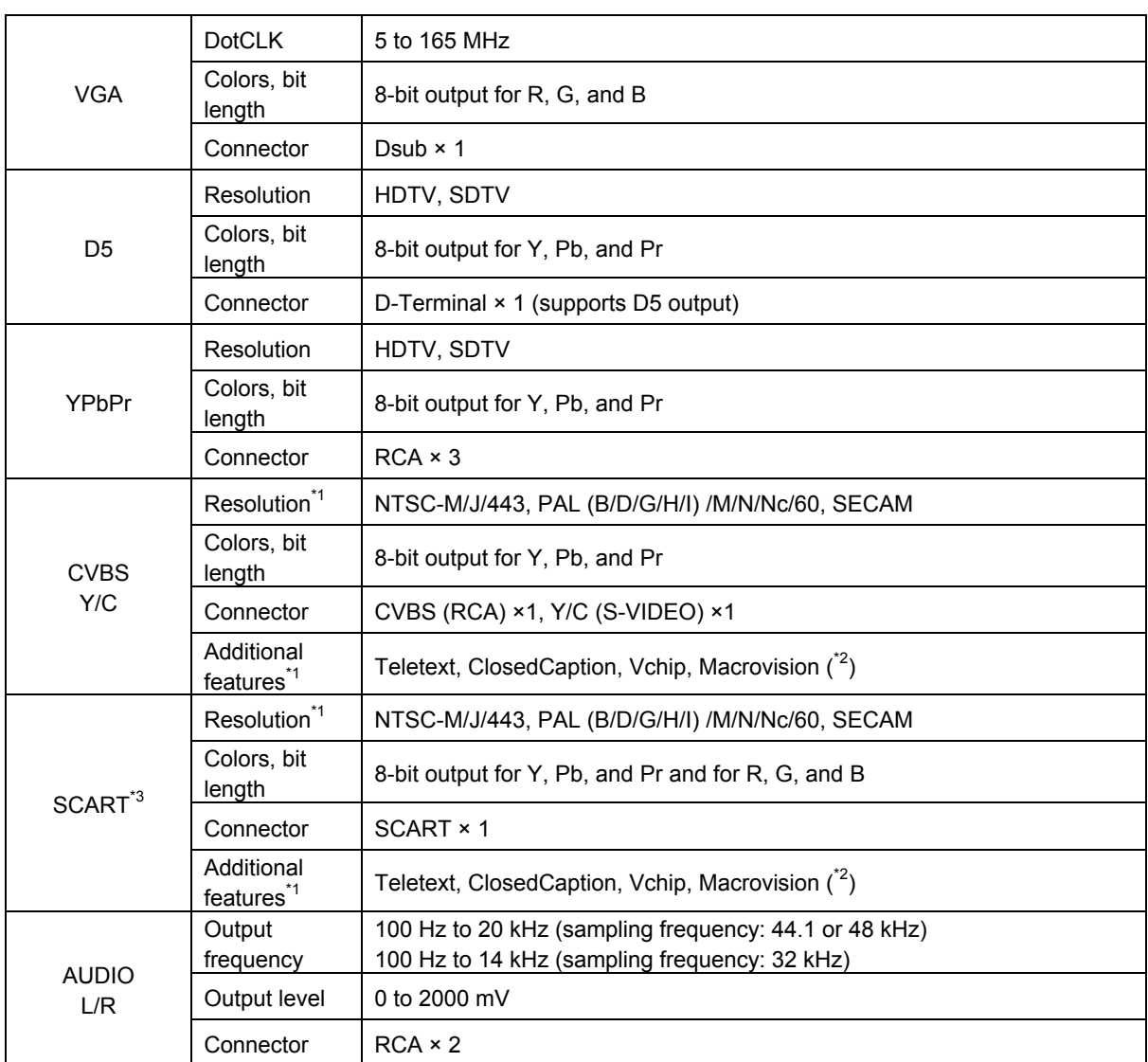

\*1 Some features may not be supported in the future due to optional TV features and TV timing signals.

\*2 Macrovision is sold as a license.

\*3 SCART output is sold as an option.

#### <span id="page-16-1"></span>**1.3.5 External control**

The operation tools of the VG-882 and their operation restrictions are listed in the table below.

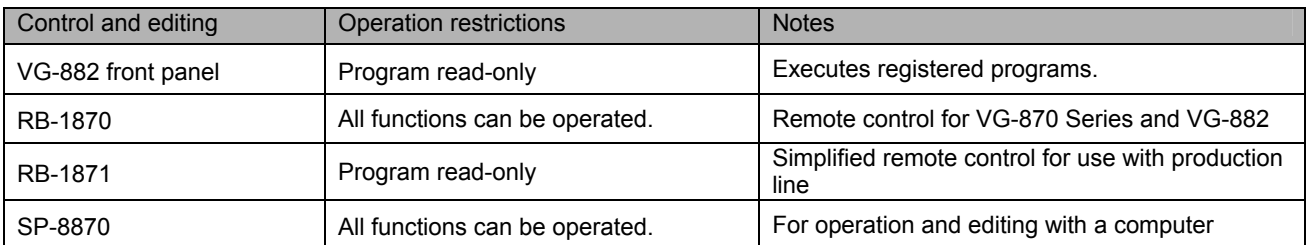

## <span id="page-17-0"></span>**1.4 Names of keys and connectors and their functions**

#### <span id="page-17-1"></span>**1.4.1 Front panel of the VG-882**

This is the view of the front panel. For descriptions of the keys, refer to "[1.4.3 Names of operation keys and their](#page-18-0)  [applications"](#page-18-0).

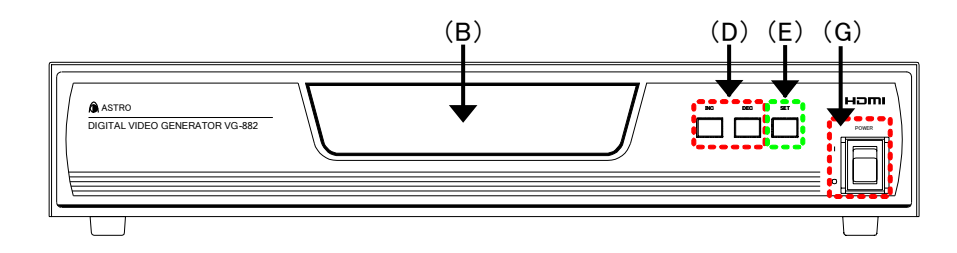

#### <span id="page-17-2"></span>**1.4.2 RB-1870, RB-1871 (optional accessories)**

These remote boxes are used to edit and execute programs. For descriptions of the keys, refer to "[1.4.3 Names of](#page-18-0)  [operation keys and their applications"](#page-18-0).

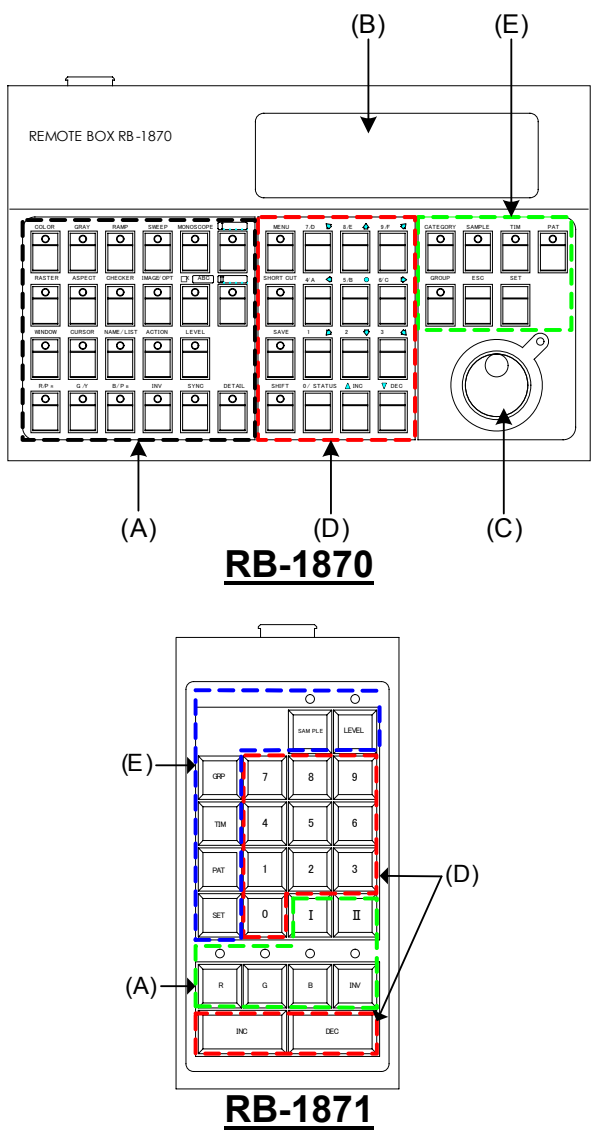

\* The RB-1871 has operation limitations. The following operations can be performed.

- Program selection and execution
- Grouped program execution. (Group editing cannot be performed.)
- ON/OFF of R/G/B/INV keys
- ON/OFF of CUSTOM (I/II) keys (by default, I: HDCP, II: MUTE)
- Level adjustment (digital video level only)

\* For detailed descriptions of the keys, refer to "[1.4.3 Names of operation keys and their applications".](#page-18-0)

#### <span id="page-18-0"></span>**1.4.3 Names of operation keys and their applications**

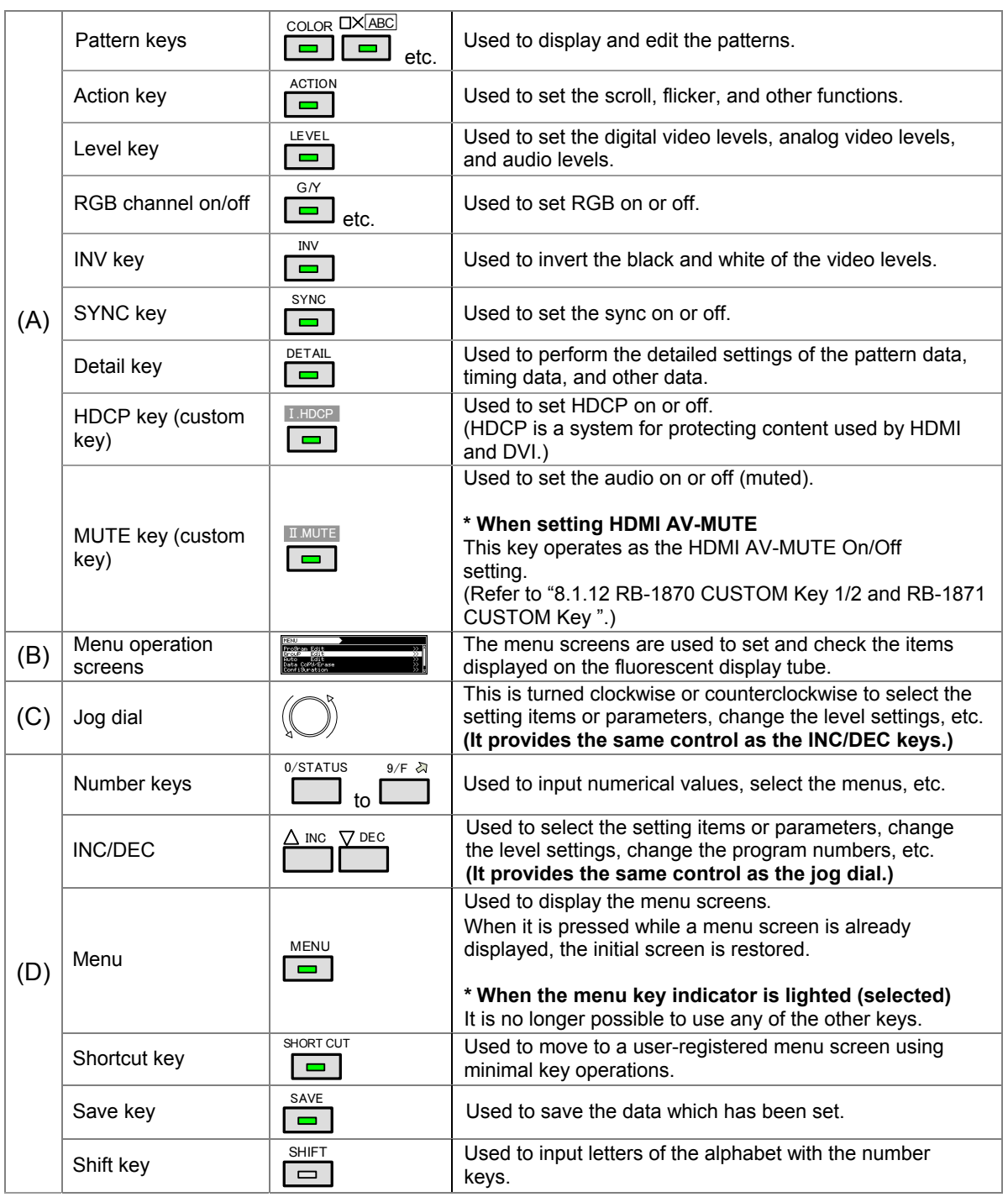

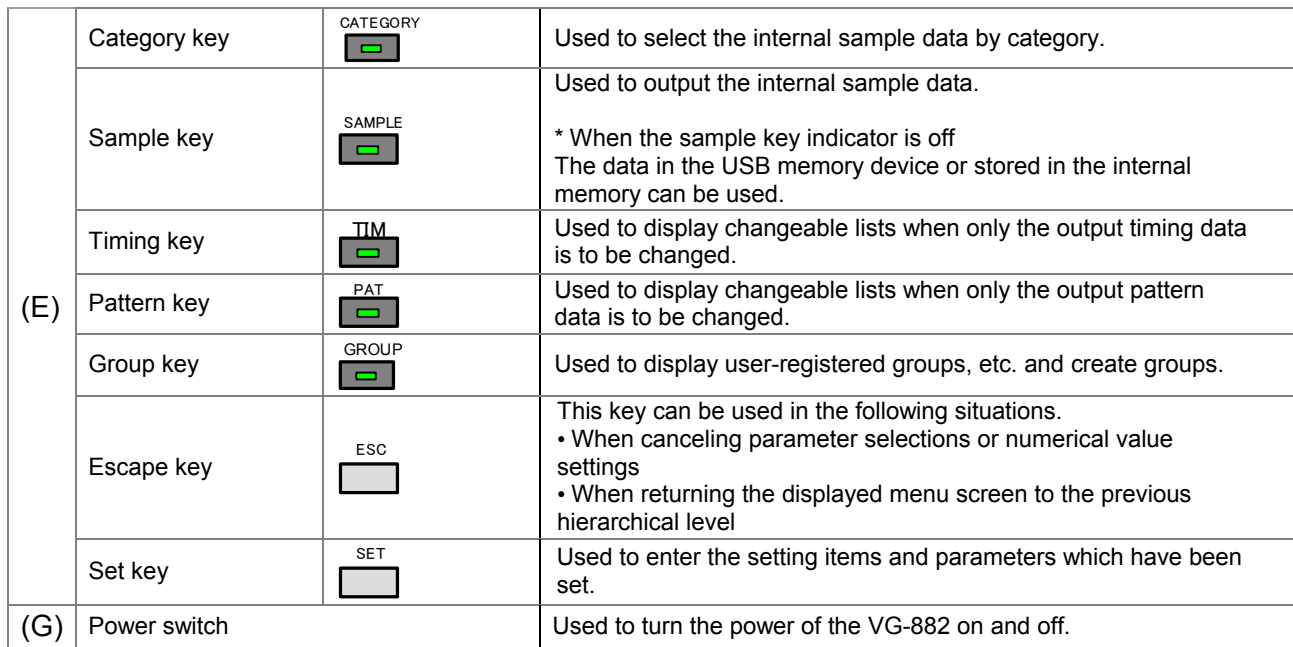

#### <span id="page-20-0"></span>**1.4.4 Rear panel of the VG-882 (connectors and communication port)**

This is the back view of the VG-882. For details of the output terminals, refer to **"[1.4.5 Names of connectors and](#page-20-1)  [their outputs and applications"](#page-20-1)**.

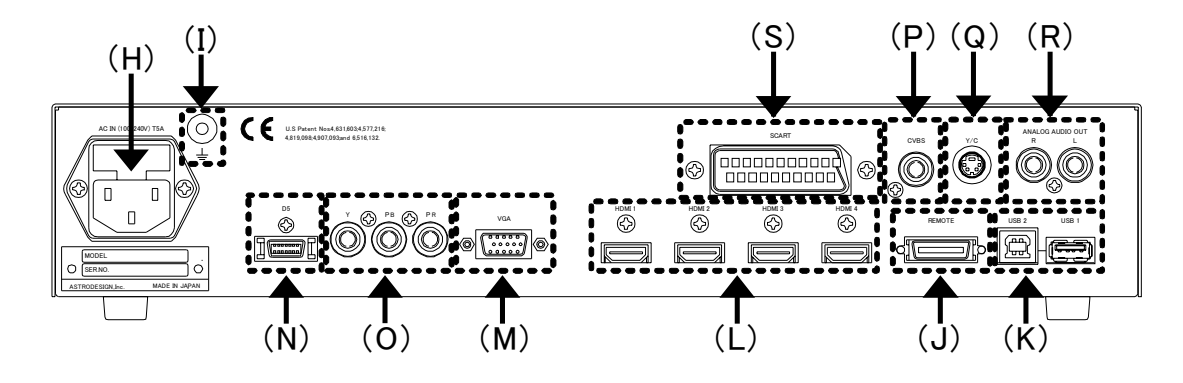

#### <span id="page-20-1"></span>**1.4.5 Names of connectors and their outputs and applications**

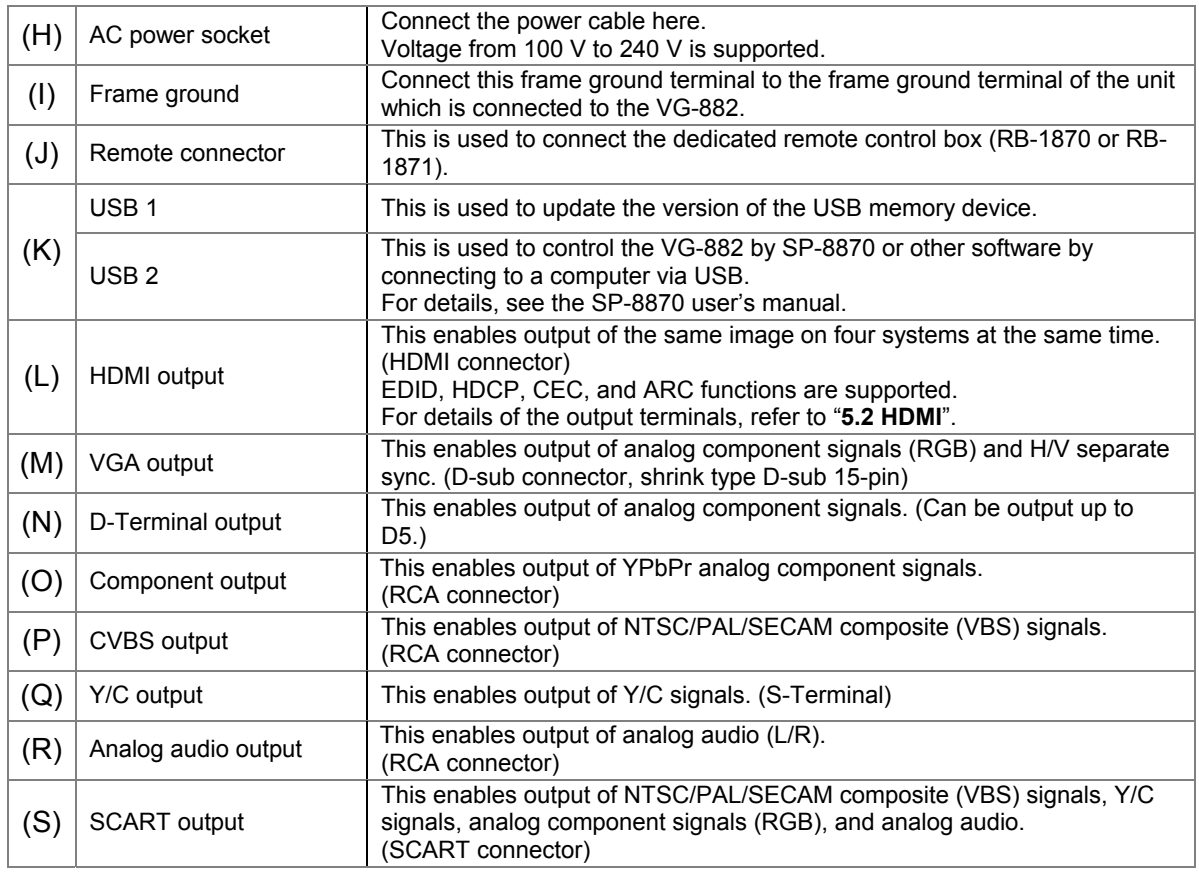

#### 

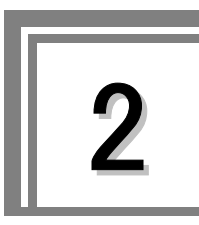

# <span id="page-22-0"></span>**Basic Operations (Executing and Saving Programs)**

The VG-882 edits and saves program data and config data using the RB-1870/SP-8870. The key operations of the main unit can be used only to select and execute programs. Therefore, the descriptions in ["2.2 Executing sample programs"](#page-22-2) and thereafter are described using the operations with the RB-1870.

For details on operating the SP-8870, refer to the accompanying SP-8870 user's manual.

## <span id="page-22-1"></span>**2.1 Operating the main unit**

For the location of the front keys, refer to ["1.4.1 Front panel of the VG-882"](#page-17-1).

INC/DEC keys: Increment or decrement the program number. SET key: Executes the selected program.

## <span id="page-22-2"></span>**2.2 Executing sample programs**

#### <span id="page-22-3"></span>**2.2.1 Settings required for displays**

The **timing data** and **pattern data** must be set for the test patterns to be displayed from the generator.

The following items are set for these data.

In the case of this generator, the **timing data** and **pattern data** are collectively referred to as the "**program data**".

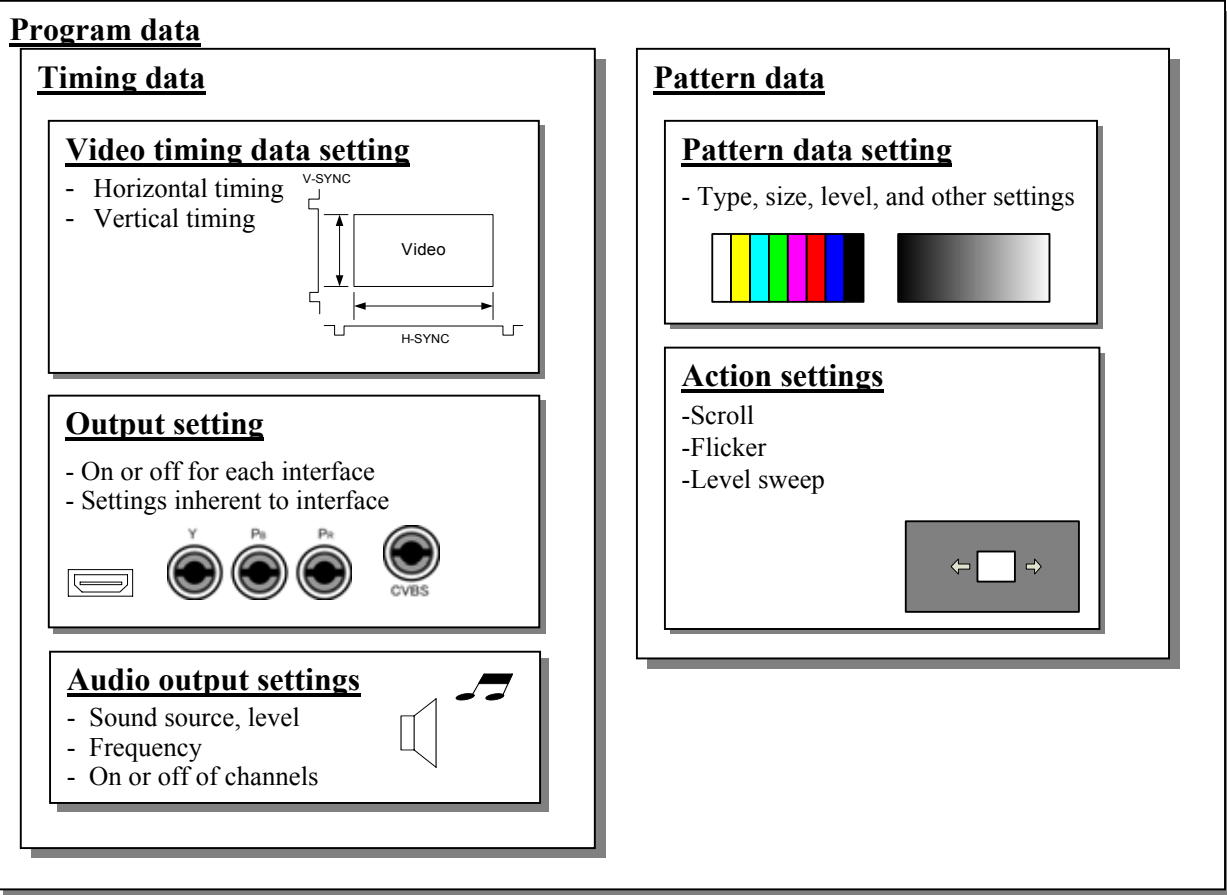

エラー**!** [参照元が見つかりません。](#page-33-0)

#### <span id="page-23-0"></span>**2.2.2 Program data structure**

The data output from the generator is managed using program data.

Program data is made up of pattern data, which is used to set data related to output images, and timing data, which is used to set data related to other output timing and output conditions. The details of the pattern data and timing data are as follows.

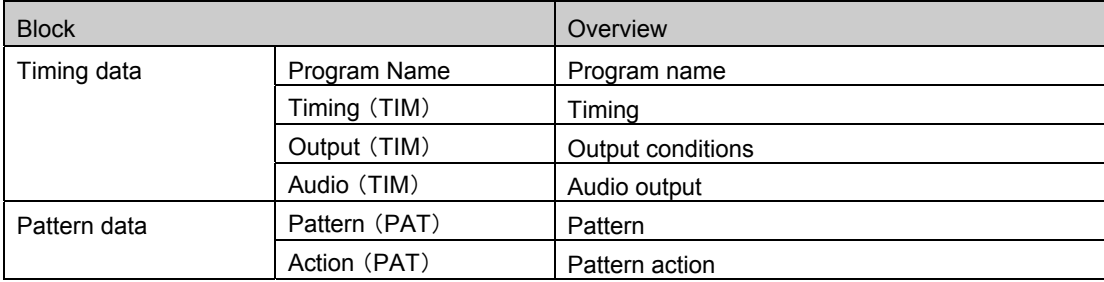

The generator comes with several types of program data, option patterns, and user character patterns as sample data.

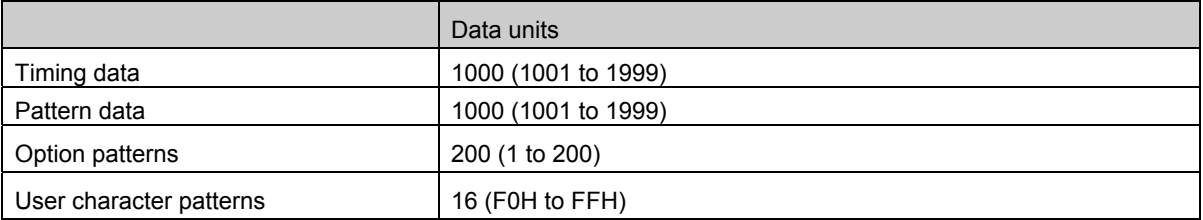

The generator can register data to the **internal memory (approx. 90 MB)** and the USB memory.

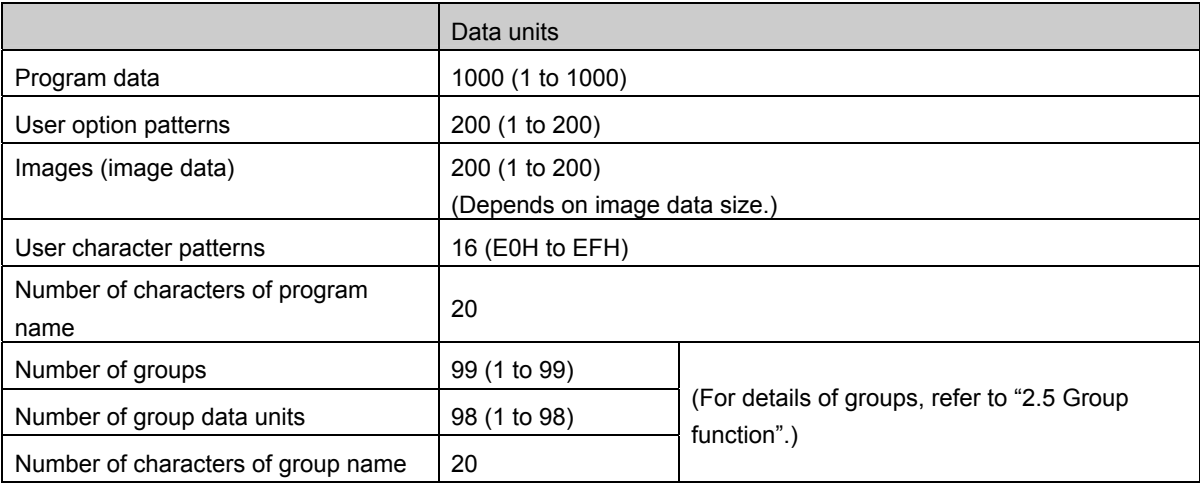

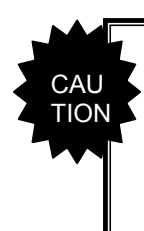

**When the USB memory device is connected, the data registered in the USB memory becomes enabled and the data registered in the internal memory becomes disabled.**

**Image data in both the USB memory and internal memory can be enabled.\***

**<sup>\*</sup> For details, refer to ["8.1.8 Image - priority setting"](#page-226-0).**

#### <span id="page-24-0"></span>**2.2.3 Selecting the timing data**

There are two ways to select the timing data.

- 1) Input the timing data numbers directly.
- 2) Select the timing data from the categories.

#### **1) Inputting the timing data numbers directly**

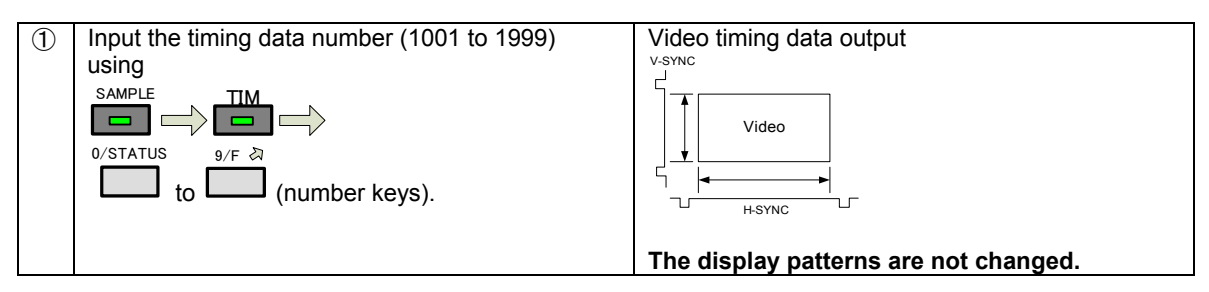

#### **2) Selecting the timing data from the categories**

The timing data of the internal sample data is classified by category such as EIA or VESA (PC). Select the desired timing data from the category to which it belongs.

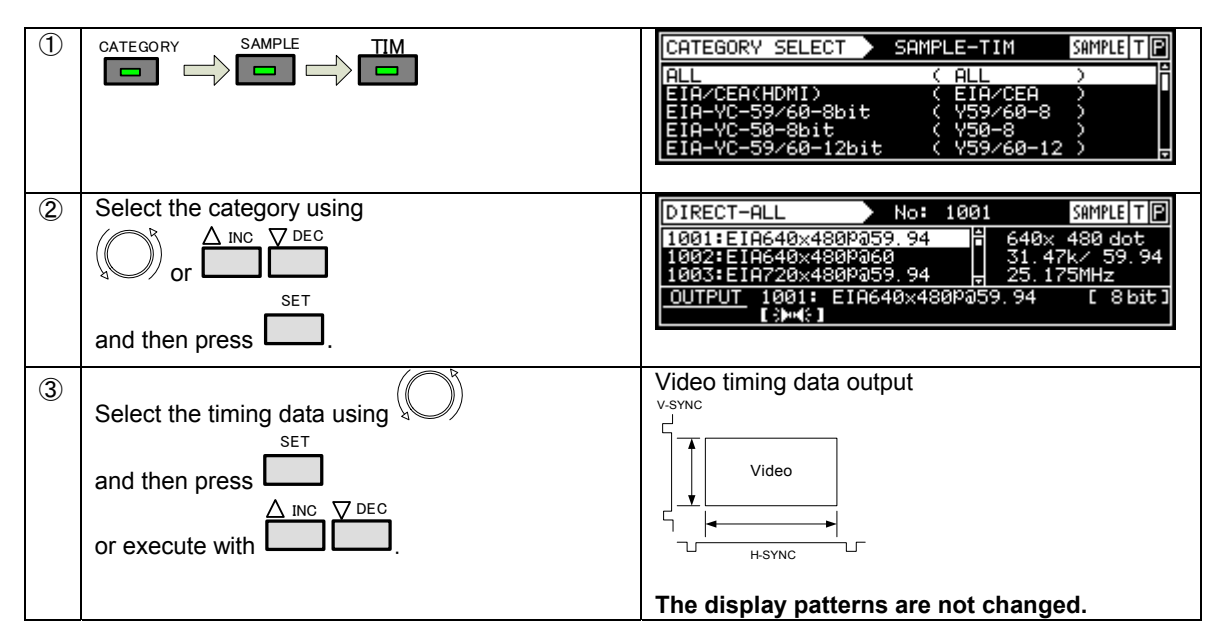

#### <span id="page-24-1"></span>**2.2.4 Selecting the pattern data**

There are four ways to select the pattern data.

- 1) Input the pattern data numbers directly.
- 2) Select the pattern data from the categories.
- 3) Select the pattern data using the pattern keys.
- 4) Select the patterns for each program data.

#### **1) Inputting the pattern data numbers directly**

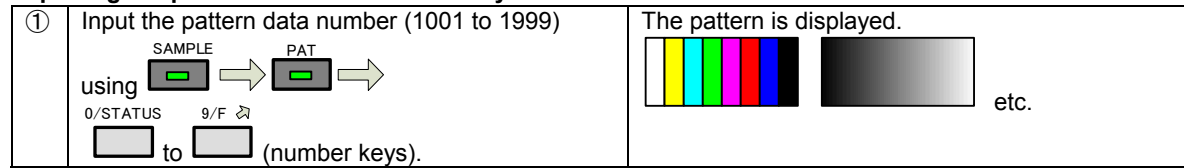

#### **2) Selecting the pattern data from the categories**

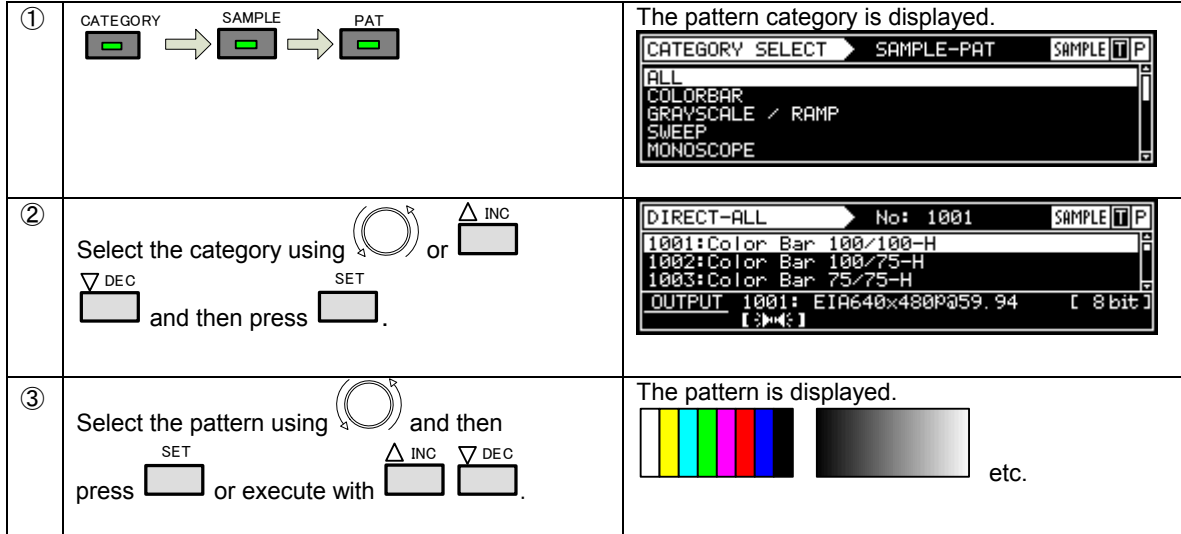

#### **3) Selecting the pattern data using the pattern keys**

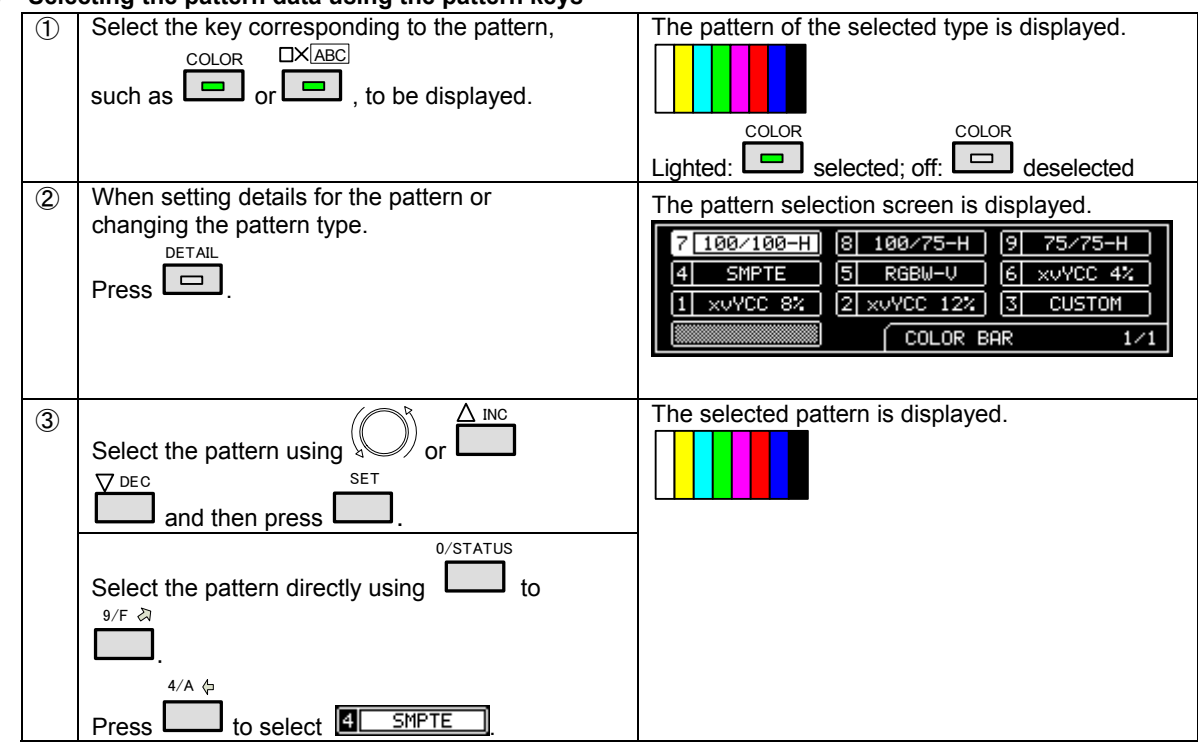

#### **4) Selecting the patterns for each program data**

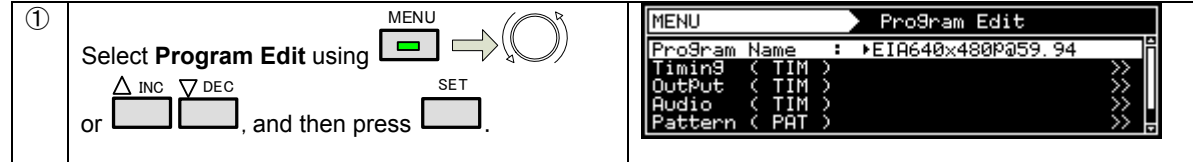

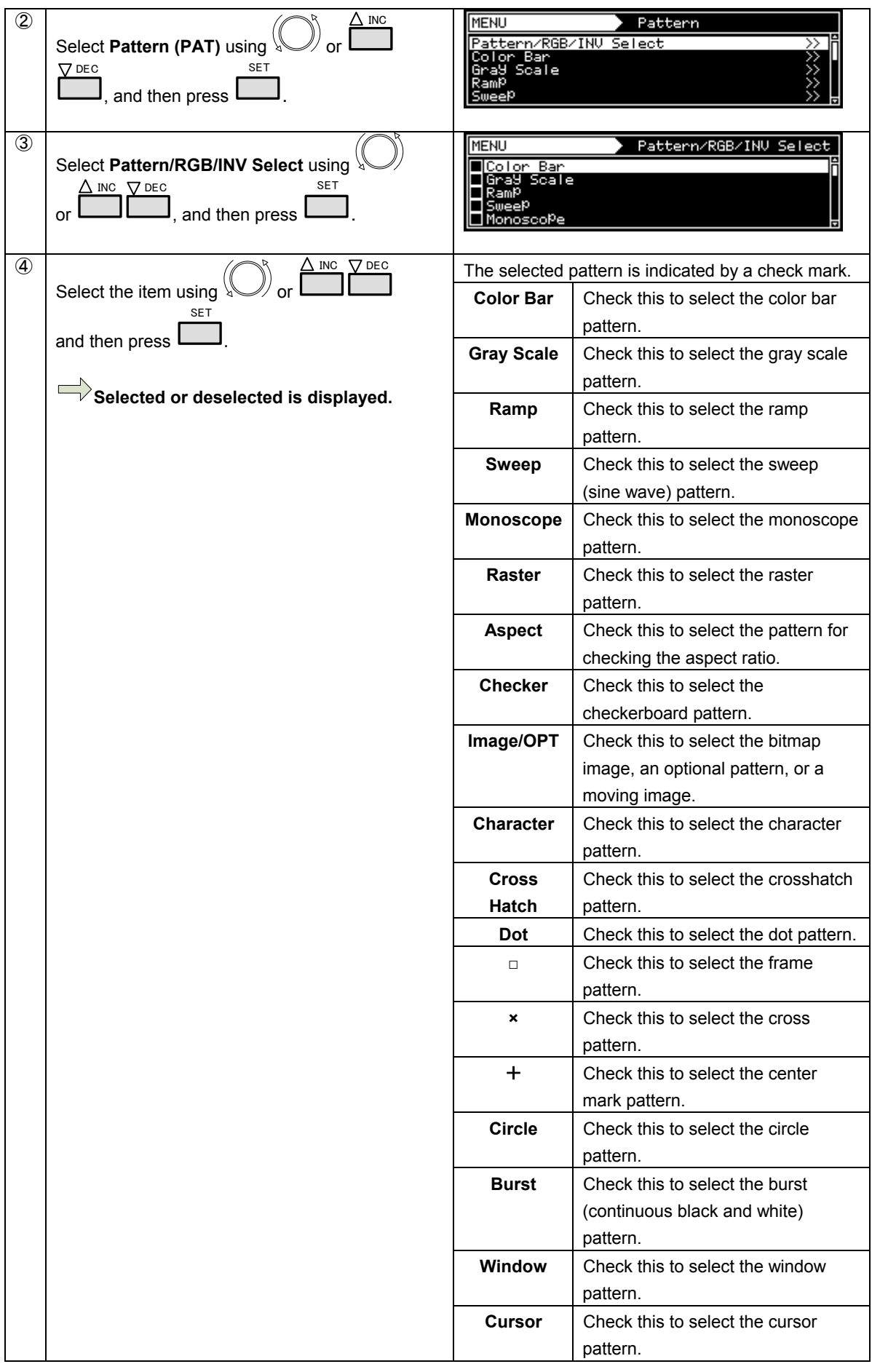

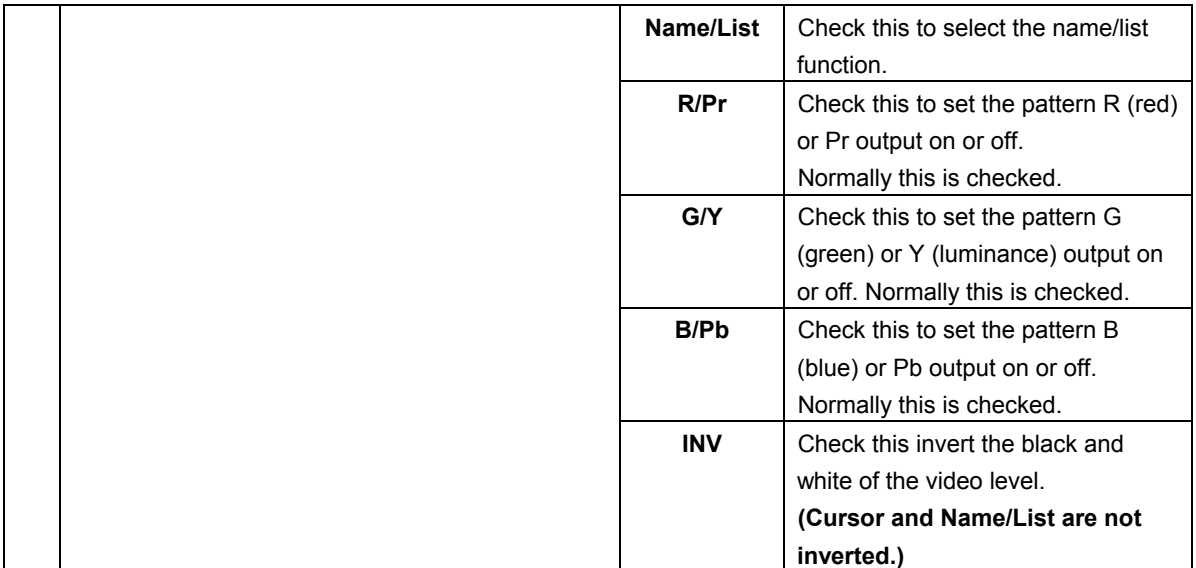

#### <span id="page-28-0"></span>**2.2.5 Selecting the actions**

There are two ways to select actions.

- 1) Select the action using the action key.
- 2) Select and set the action for each program data.

#### **1) Selecting the action using the action key**

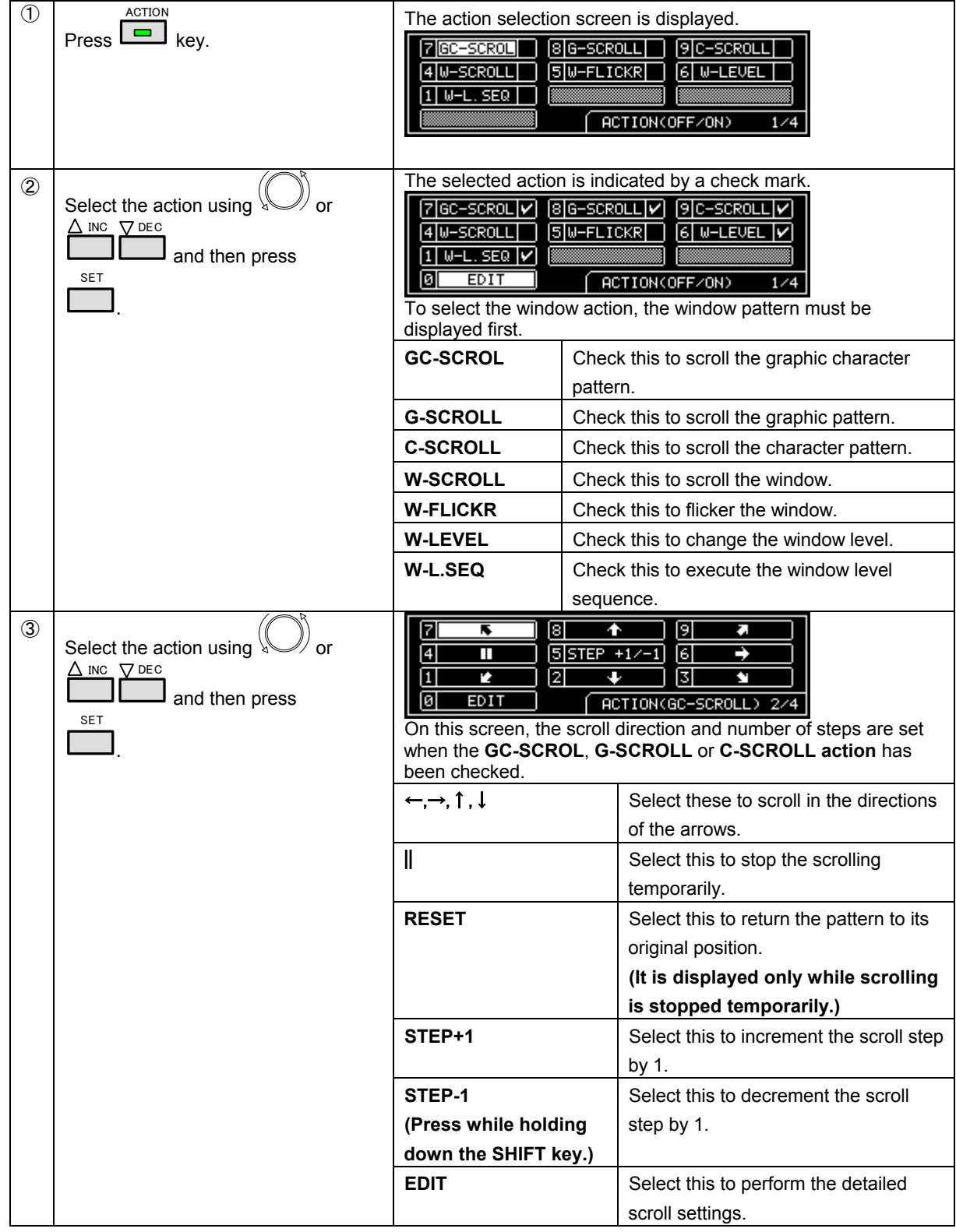

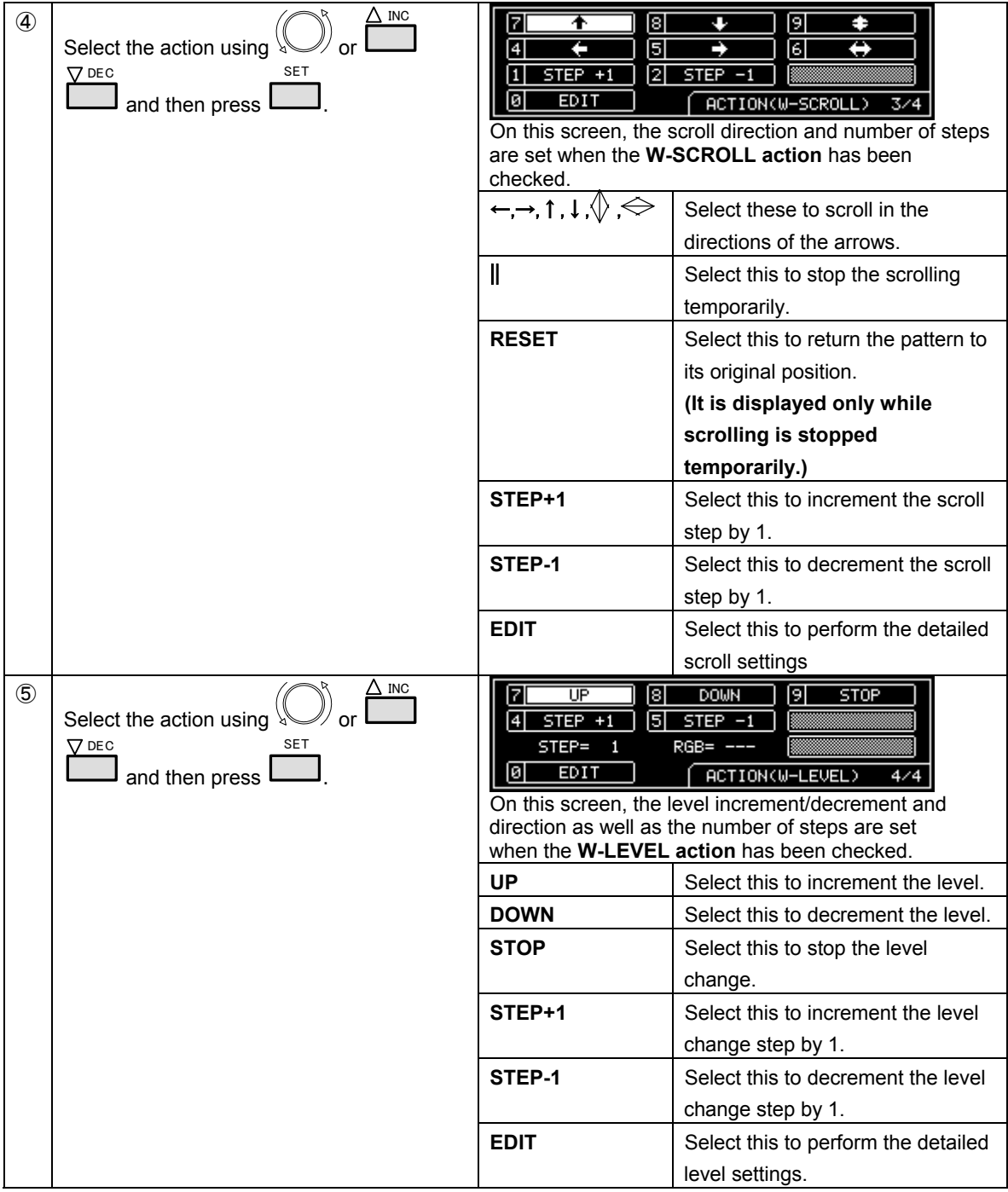

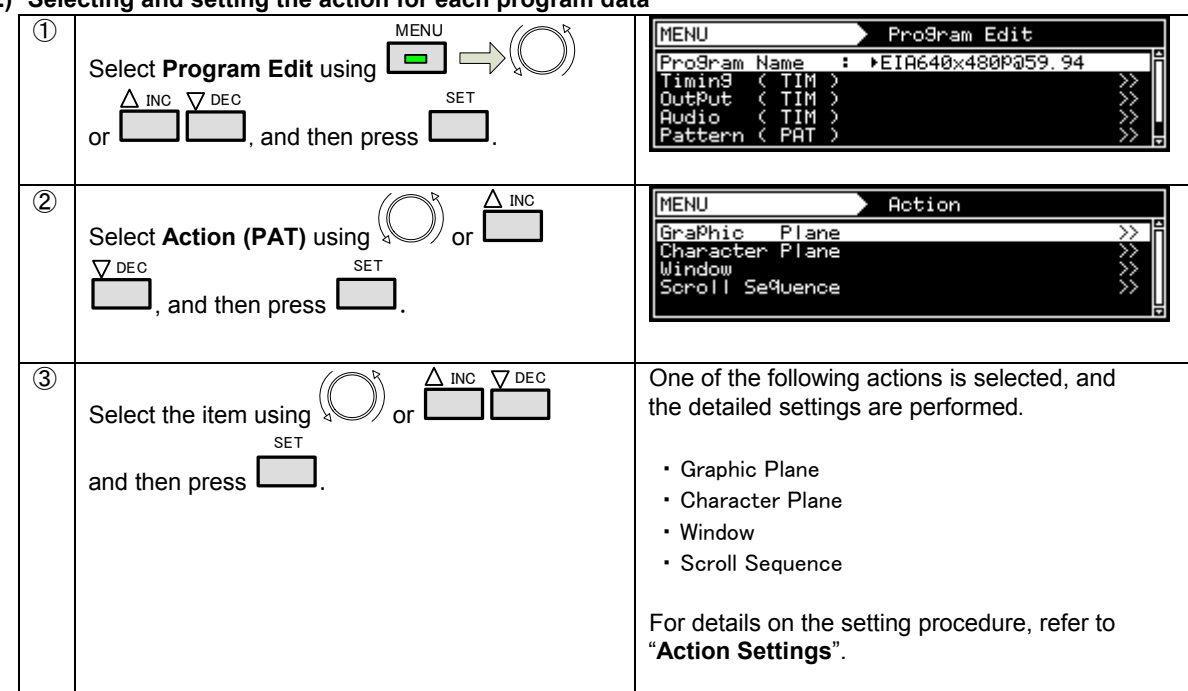

#### **2) Selecting and setting the action for each program data**

## <span id="page-31-0"></span>**2.3 Saving the program data**

Upon completion of program editing, save the data.

If the power is turned off without saving the data, the status before the changes were made will be restored.

**\* For details on editing the program names and pattern names of data to be saved, refer to ["2.4 Changing](#page-32-0)  [program names"](#page-32-0).** 

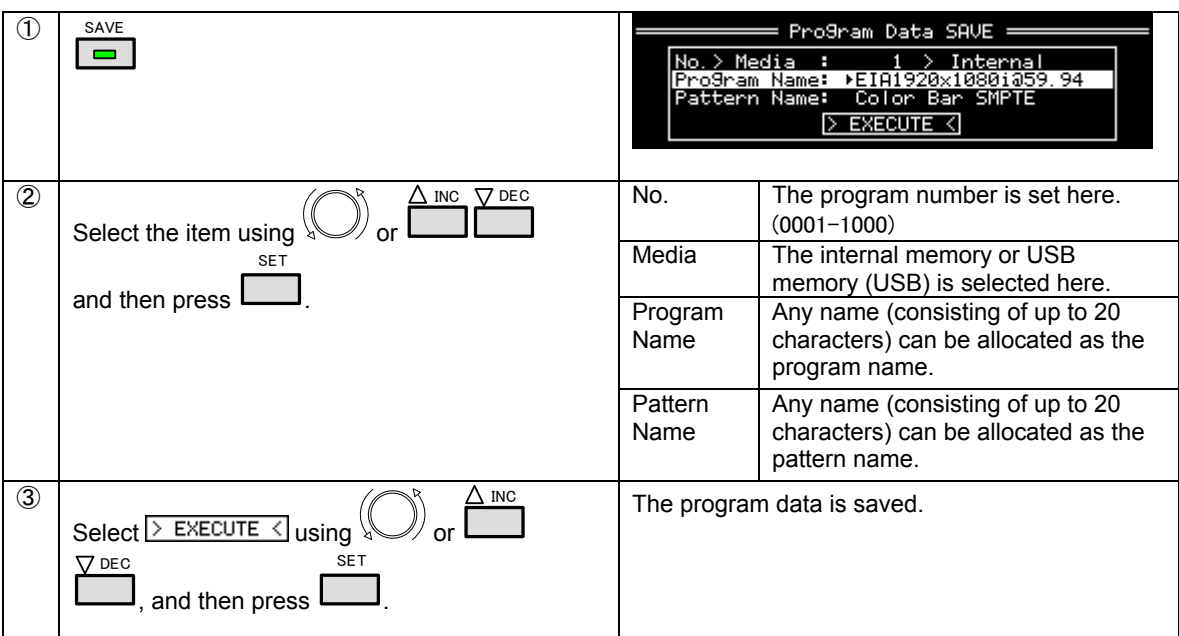

## <span id="page-32-0"></span>**2.4 Changing program names**

The name of a program or pattern can be changed and saved after the program is edited.

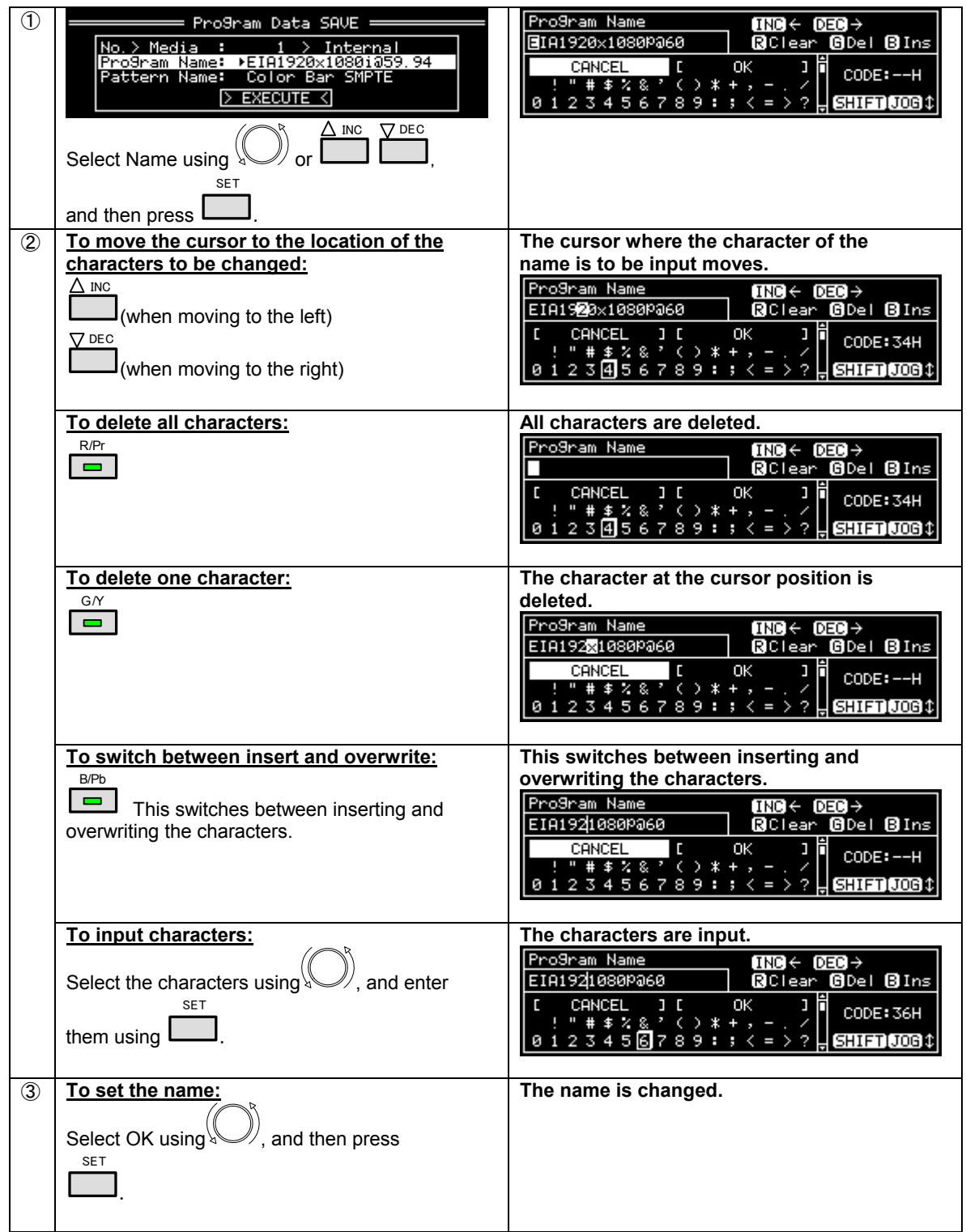

## <span id="page-33-0"></span>**2.5 Group function**

Registering programs as "**groups**" is useful when specific programs are to be combined and used repeatedly. Examples include times on a TV set inspection process when specific timing and pattern data are combined for repeated use.

It is possible to set not only the timing and pattern data execution sequence but also the execution time of each program.

#### **エラー! [参照元が見つかりません。](#page-46-0)**

\* Up to 98 programs can be registered in a group. Up to **99 groups** can be registered.

#### <span id="page-33-1"></span>**2.5.1 Executing groups**

It is possible to execute combinations of frequently used programs and patterns that have been registered by the user.

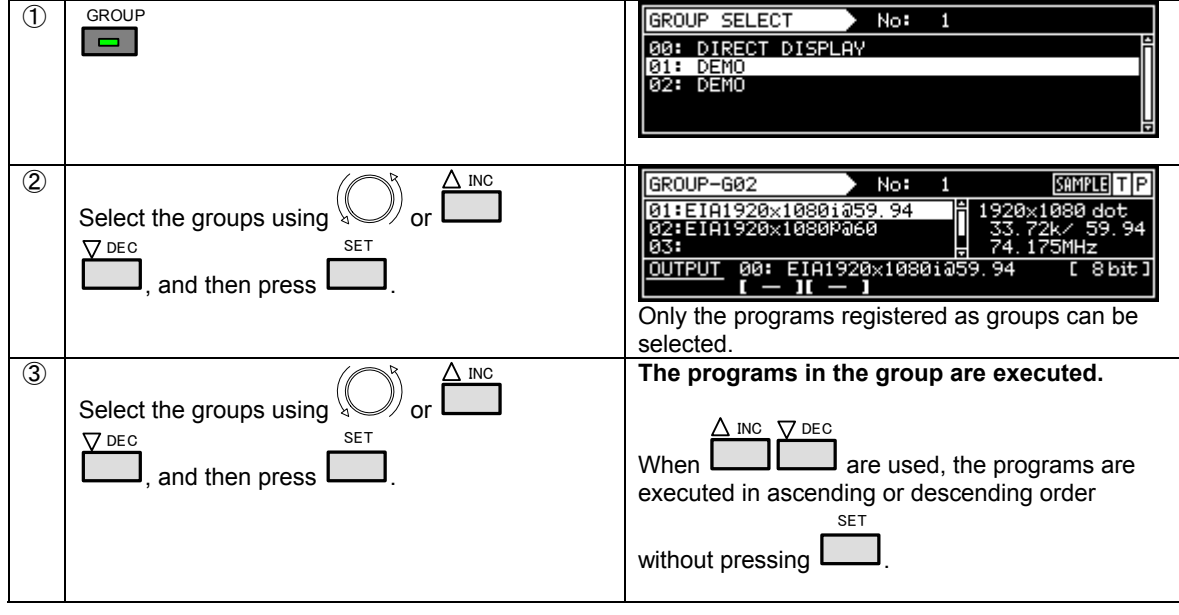

### <span id="page-34-0"></span>**2.5.2 Creating and Saving Groups**

Create frequently used programs and save the desired amount of program data as a group.

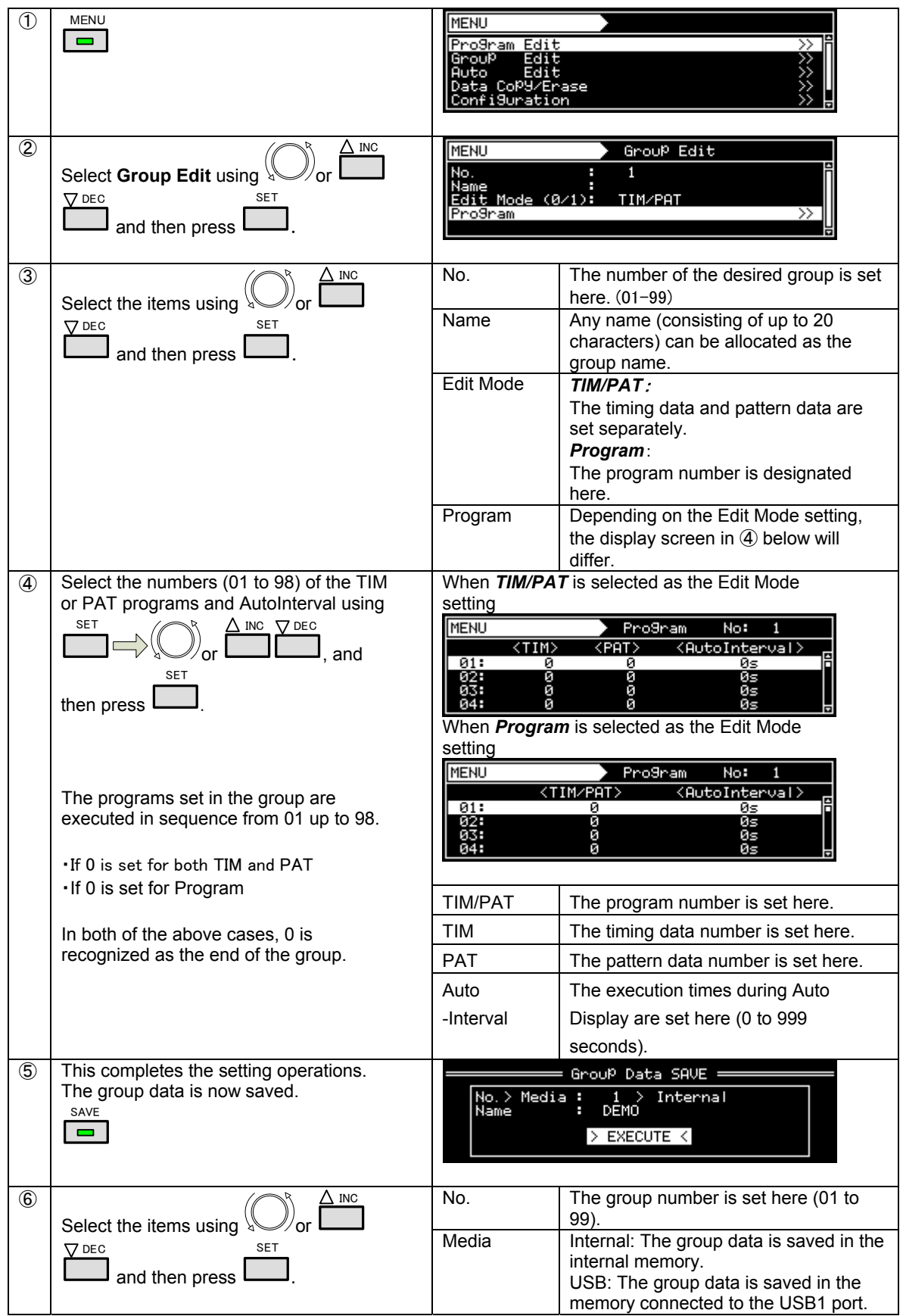

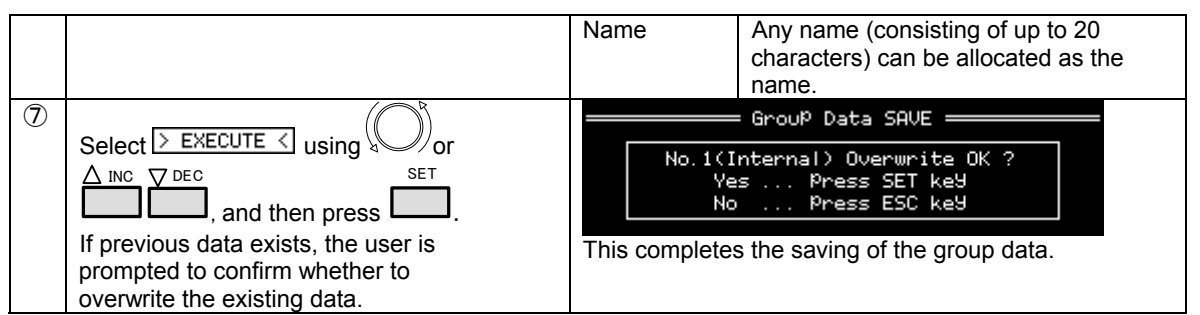
## **2.6 Automatic program execution**

The data in the selected groups and programs can be automatically output in accordance with the set time interval.

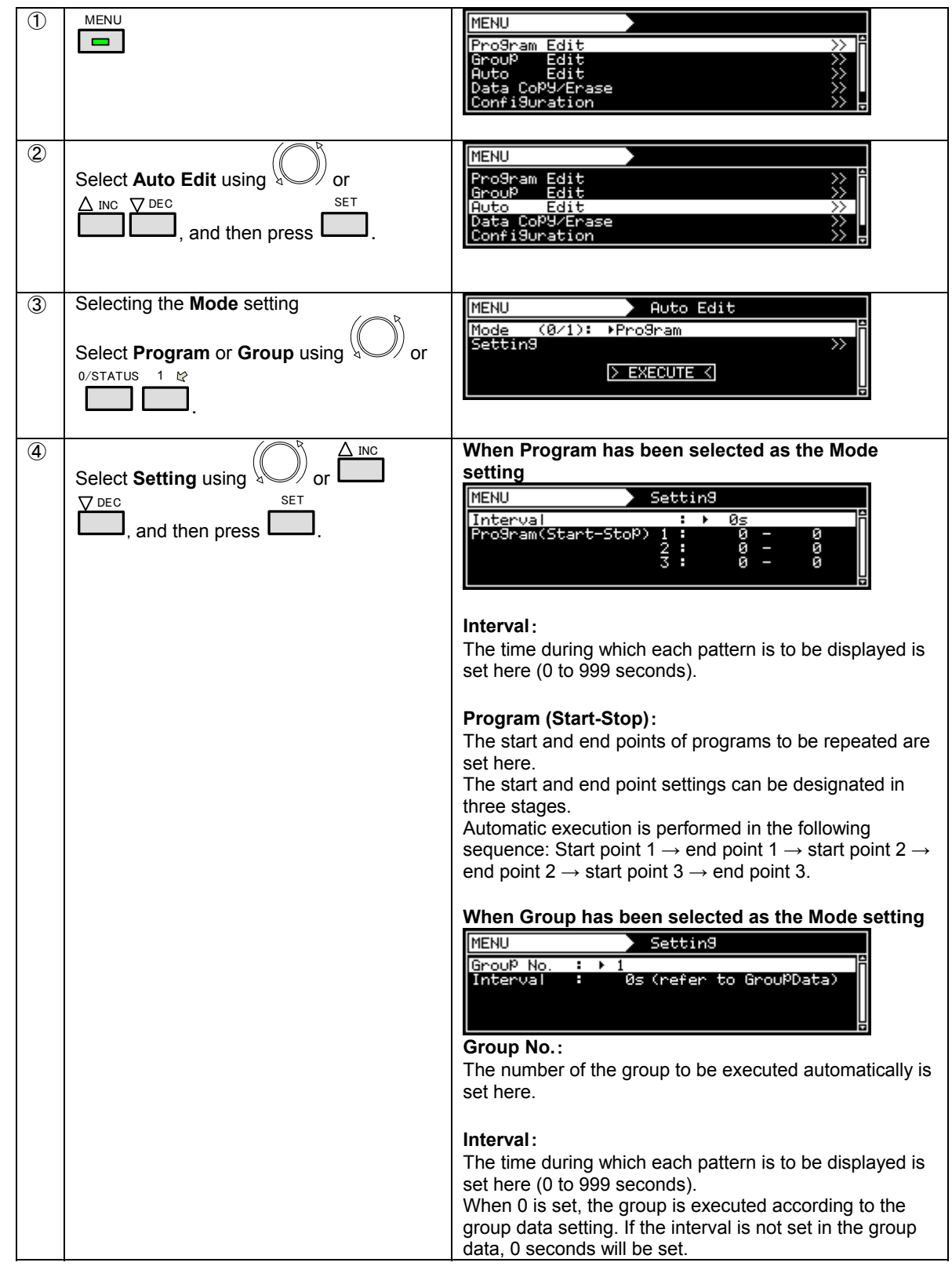

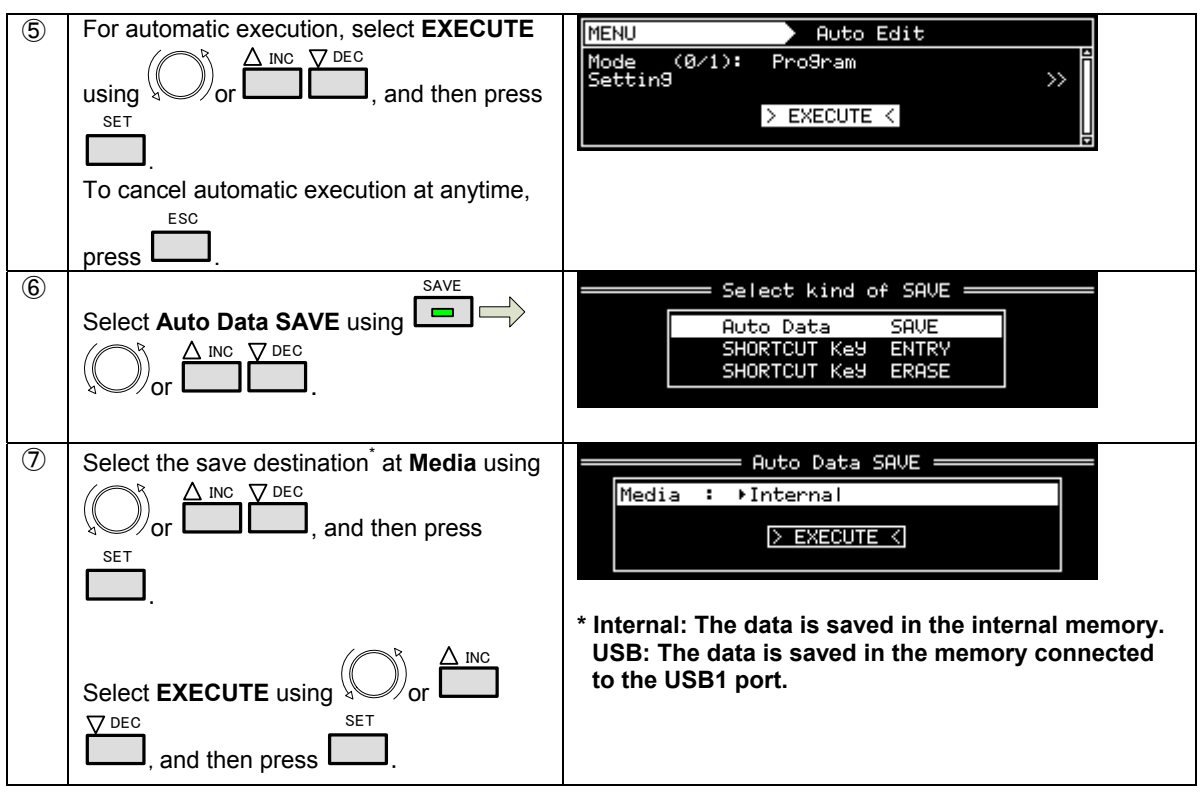

### **2.7 Displays appearing on the front fluorescent display tube**

The following describes the information displayed on the fluorescent display tube during operation of the generator.

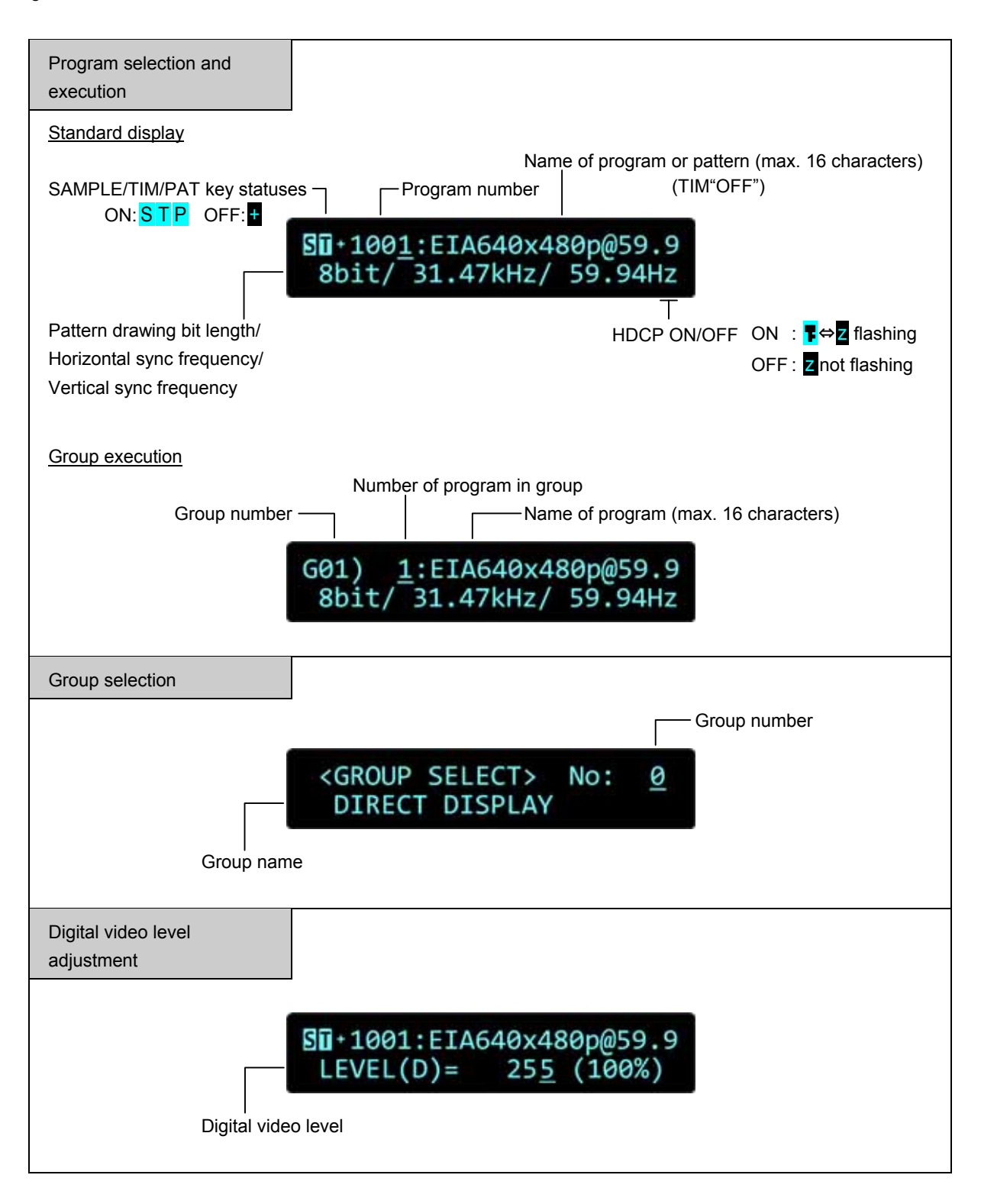

## **2.8 Display of interface output status**

The output status for each interface is displayed.

Press **Letter** and **Letter** at the same time. 0/STATUS **SHIFT** 

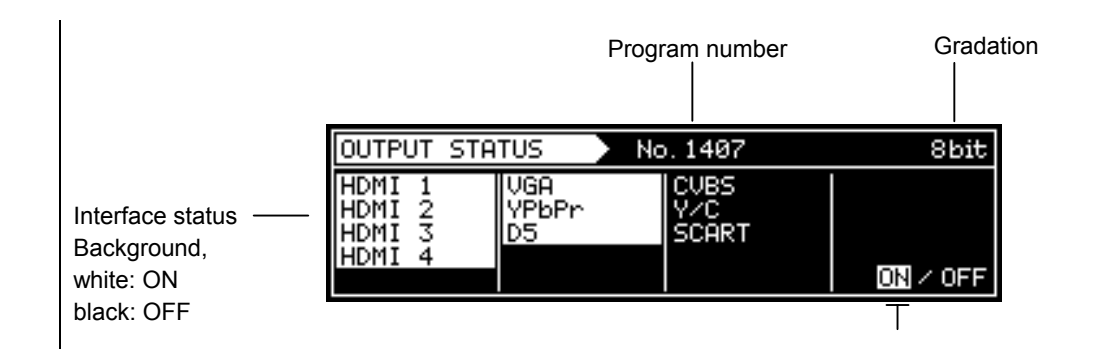

## **3.1 Horizontal timing data editing**

### **3.1.1 Horizontal timing data**

When making changes with the horizontal timing data, the parameters that can be set and the names of the parameters are indicated below.

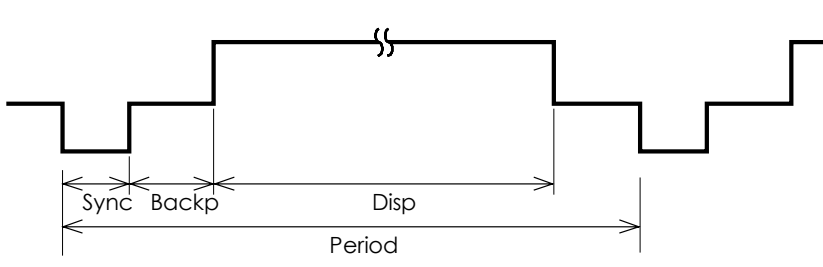

### **3.1.2 Restrictions on the horizontal timing parameters**

The table below shows the restrictions on the parameters that can be changed with the horizontal timing data.

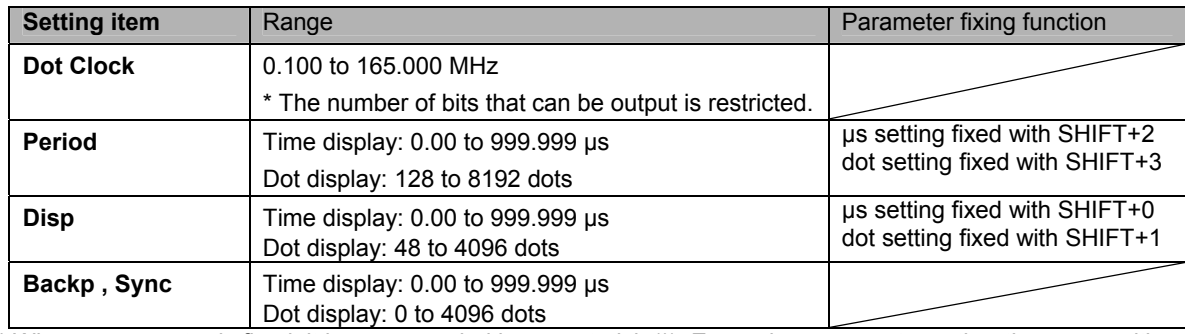

\* When a parameter is fixed, it is accompanied by an asterisk (\*). Even when parameters other than ones with fixed items have been changed, the values of the parameters with the asterisks remain fixed.

Example: When a µs setting has been fixed with SHIFT+2 for Period

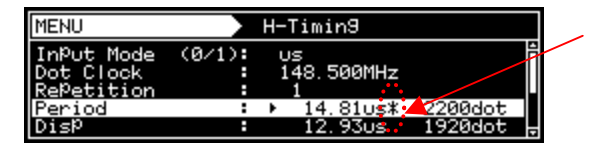

An asterisk is displayed here when the value is fixed.

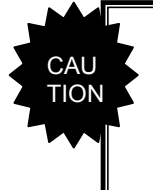

**When items are set in microseconds (µs), restrictions apply to these settings depending on the dot clock frequency and other timing data used for drawing.** 

The values for the blanking and frontp items are calculated automatically based on the data above.

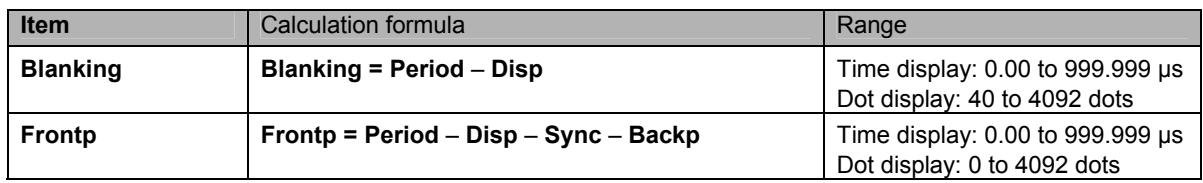

### **3.1.3 Horizontal timing data setting procedure**

The following describes the procedure for setting the parameters that can be changed with the horizontal timing data.

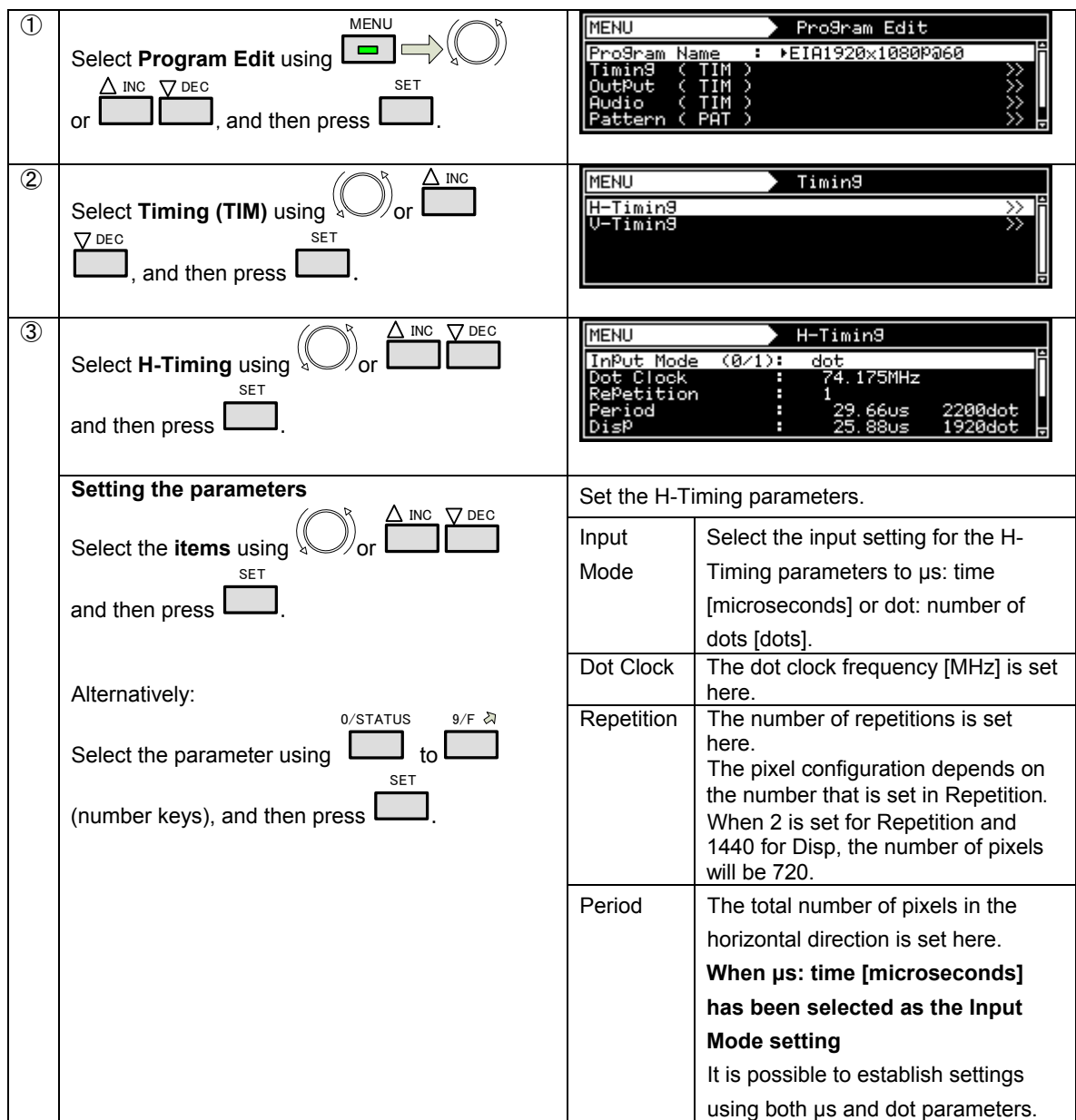

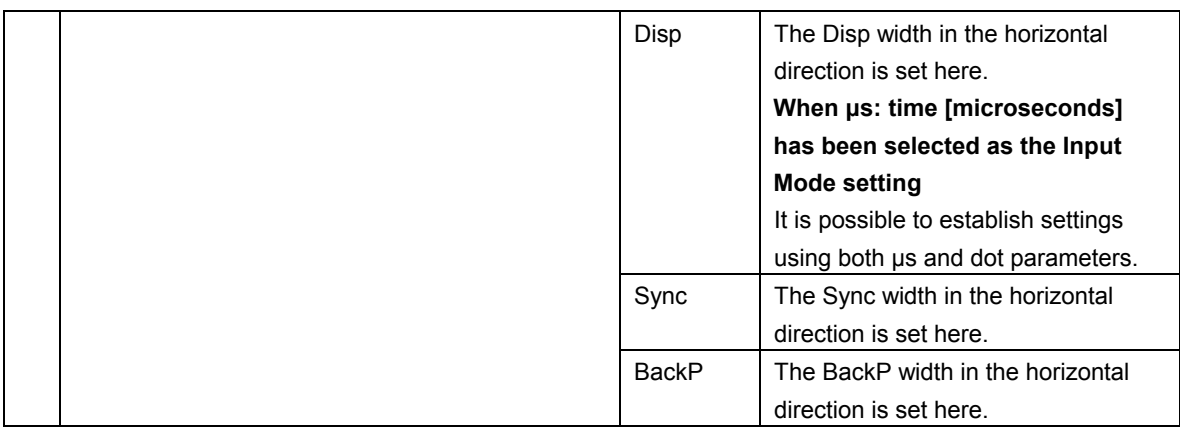

### **3.2 Vertical timing data editing**

The vertical timing setting locations and names of the settings are indicated below.

### **3.2.1 Vertical timing data**

#### **For progressive scanning**

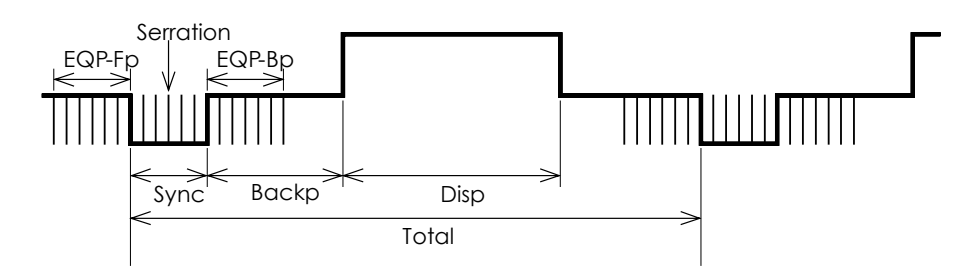

#### **For interlaced scanning**

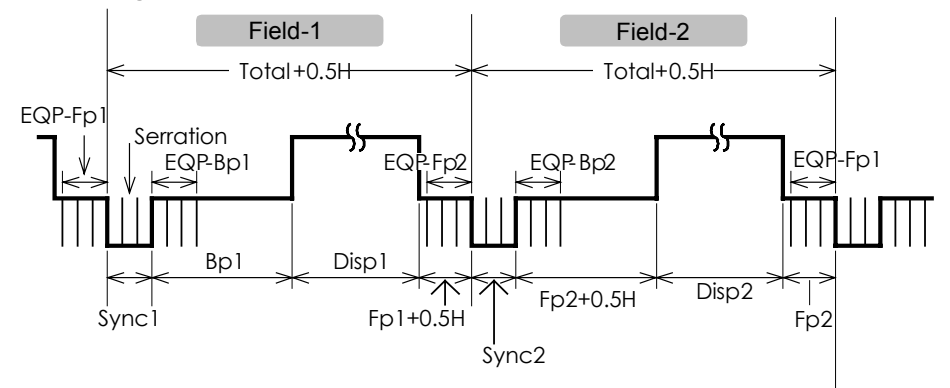

#### **3.2.2 Restrictions on the vertical timing parameters**

The table below shows the restrictions on the parameters that can be changed with the vertical timing data.

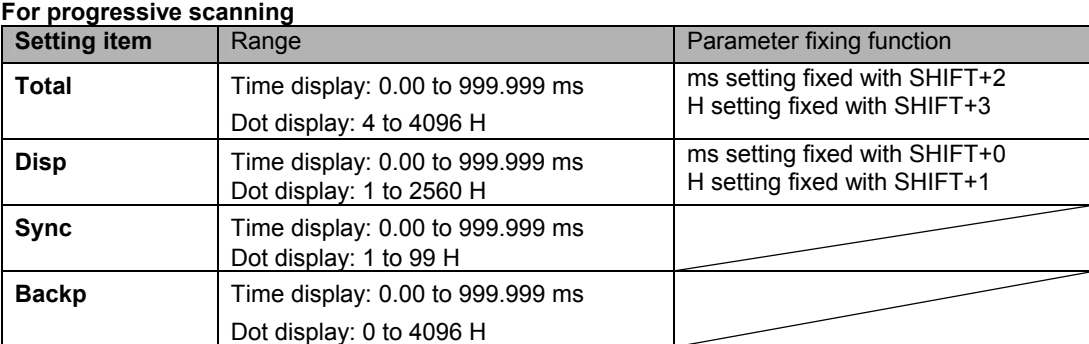

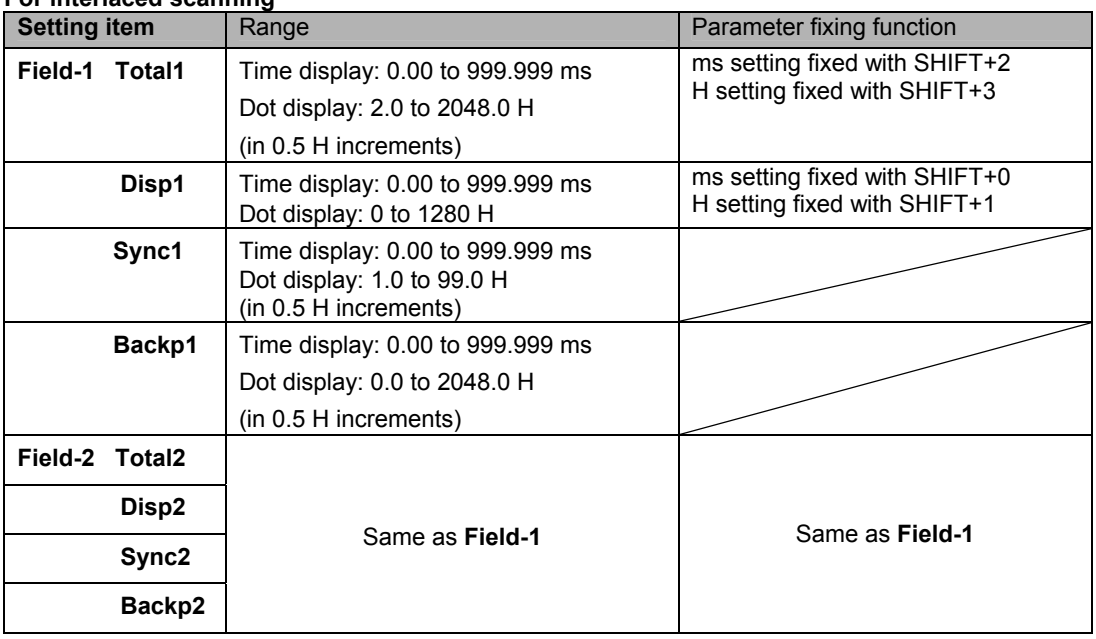

#### **For interlaced scanning**

\* When a parameter is fixed, it is accompanied by an asterisk (\*). Even when values other than ones for parameters with an asterisk have been changed, the values of the parameters with the asterisks remain fixed.

Example: When a ms setting has been fixed with SHIFT+2 for Total

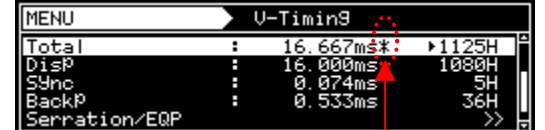

An asterisk is displayed here when the value is fixed.

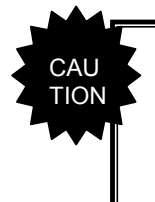

**When the time display (ms) is set for the items, restrictions apply to these settings depending on the H-period and other timing data used for drawing.**

The values for the blanking and frontp items are calculated automatically based on the data above.

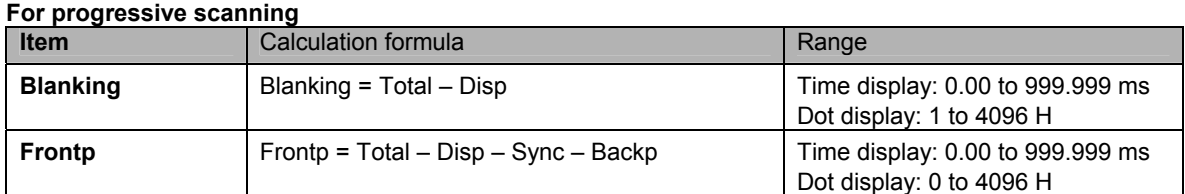

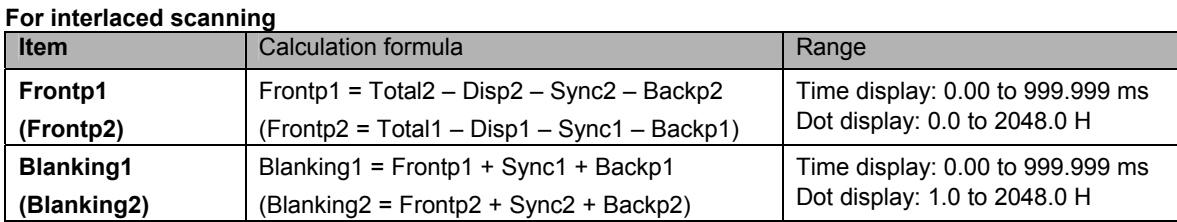

### **3.2.3 Vertical timing data setting procedure**

The following describes the procedure for setting the parameters that can be changed with the vertical timing data.

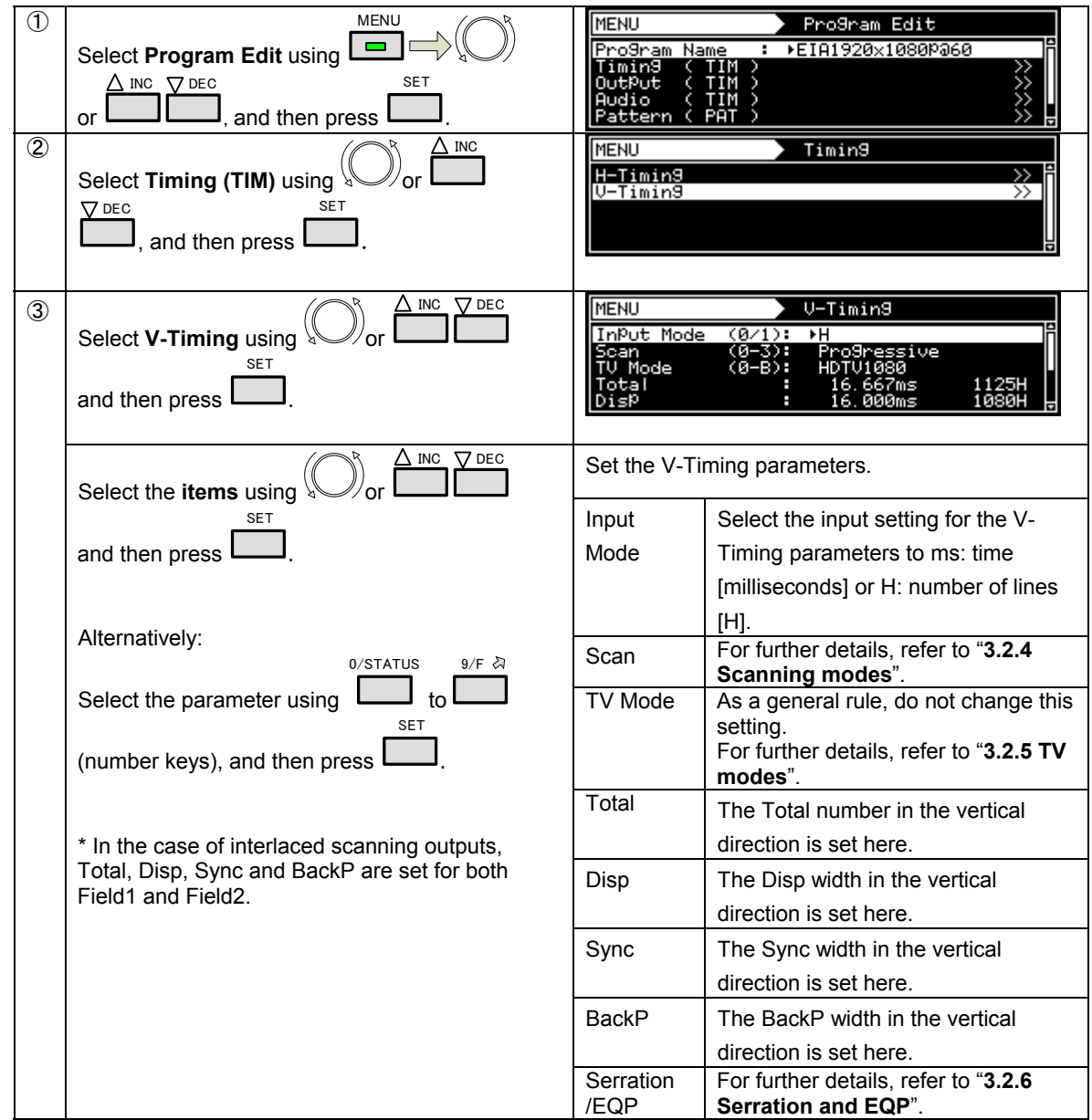

### <span id="page-46-0"></span>**3.2.4 Scanning modes**

The table below lists the V-Timing scan settings, the operations for the scanning methods supported by the settings, the imaging methods, and the action settings.

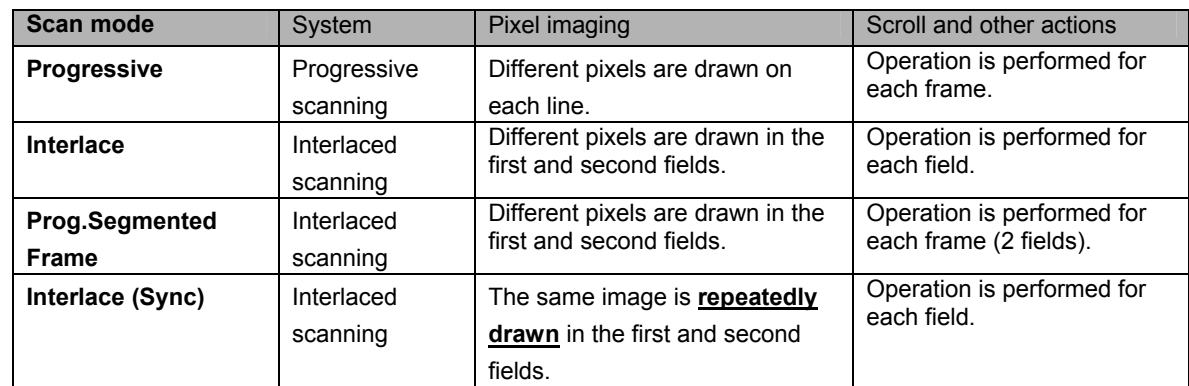

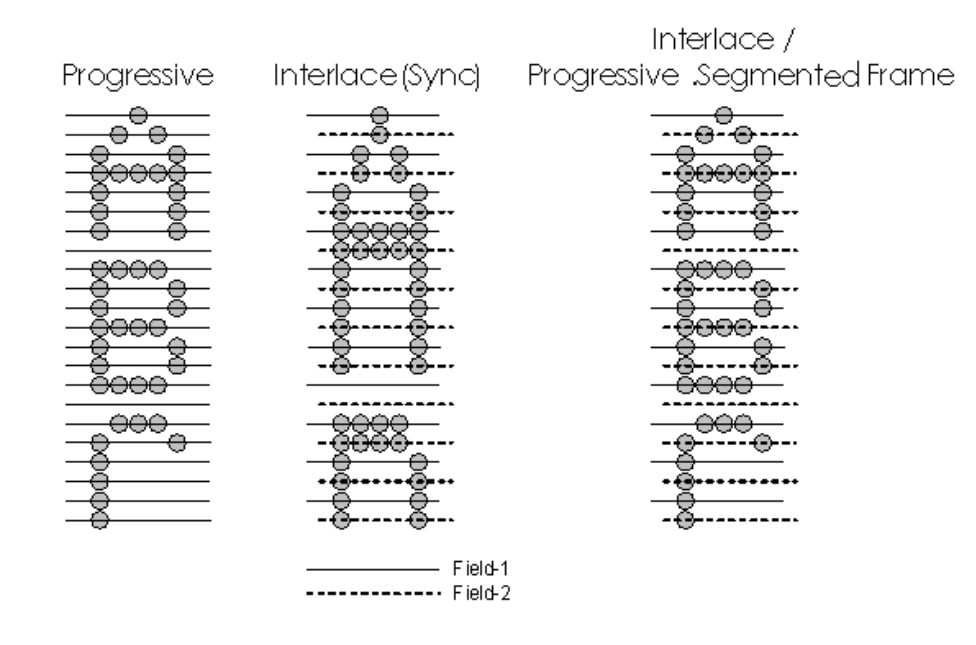

### <span id="page-46-1"></span>**3.2.5 TV modes**

This parameter indicates the output of the standard TV signals (NTSC, NTSC-M, NTSC-443, PAL, PAL-M, PAL-60, PAL-N, PAL-Nc, SECAM, HDTV1080 or HDTV 720).

Even when this parameter is changed, the timing data and other data will not be edited. Therefore, when changed, it is not possible for images to be drawn correctly on the monitor.

\* When editing the sample timing data using a TV Mode setting other than "Other", select "Other" as the TV mode setting. In this case, however, the tri-level sync signal will not be output.

### <span id="page-47-0"></span>**3.2.6 Serration and EQP**

Serration and EQP can be selected on the V-Timing [MENU] screen, and the various parameters can be set. The relationship between the settings and operations are described in the table below.

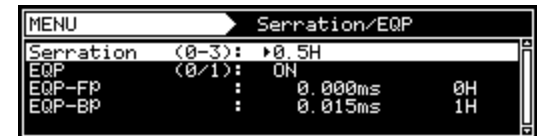

#### **Serration and EQP setting procedure**

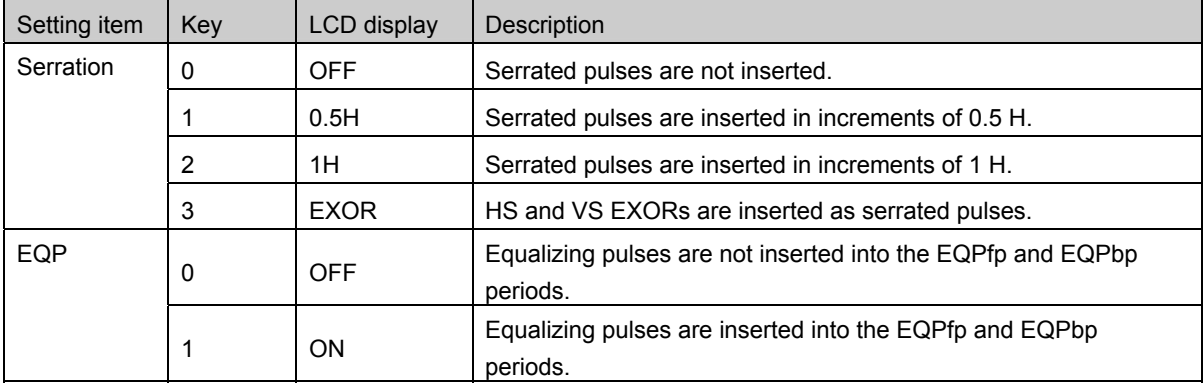

The following shows an example of the phase relationship when a setting of 0.5 H has been selected for Serration.

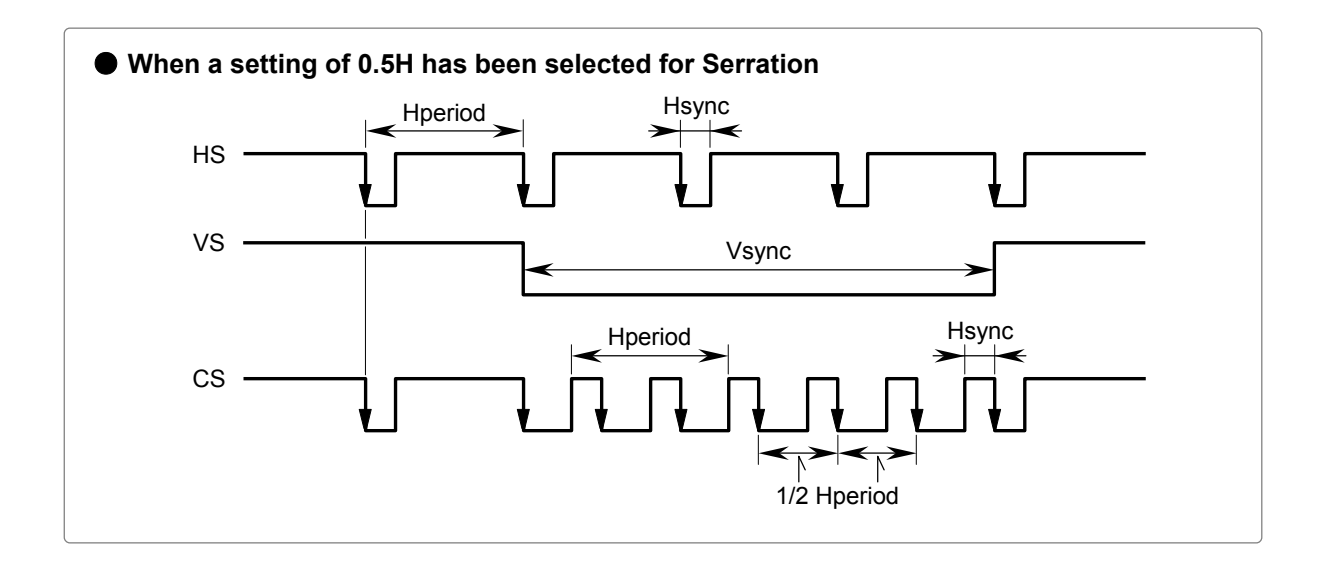

• The serration and EQP item settings are not reflected in the composite, Y/C and SCART signals.

• In the case of HDTV timing data, they are set to OFF when EXOR is selected as the serration setting item.

CAU TION

### **3.2.7 EQP-Fp and EQP-Bp**

Equalizing pulses (EQP-Fp and EQP-Bp) can be selected on the V-Timing [MENU] screen, and the various parameters can be set.

The relationship between the settings and operations are described in the table below.

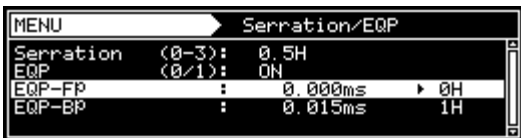

#### **EQP-Fp/EQP-Bp setting procedure**

#### **For progressive scanning**

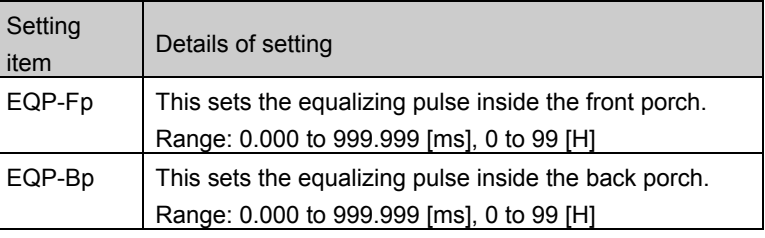

#### **For interlaced scanning**

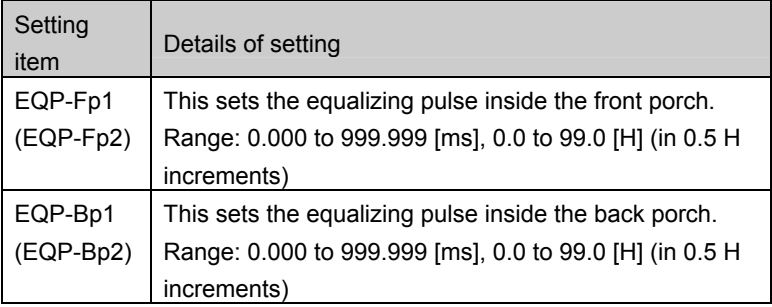

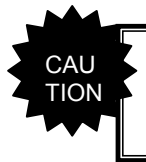

• Set EQP-Fp within the range of  $[(EQP-Fp +1H) \leq H$ frontp] for tri-level sync signal outputs in the interlaced scanning mode

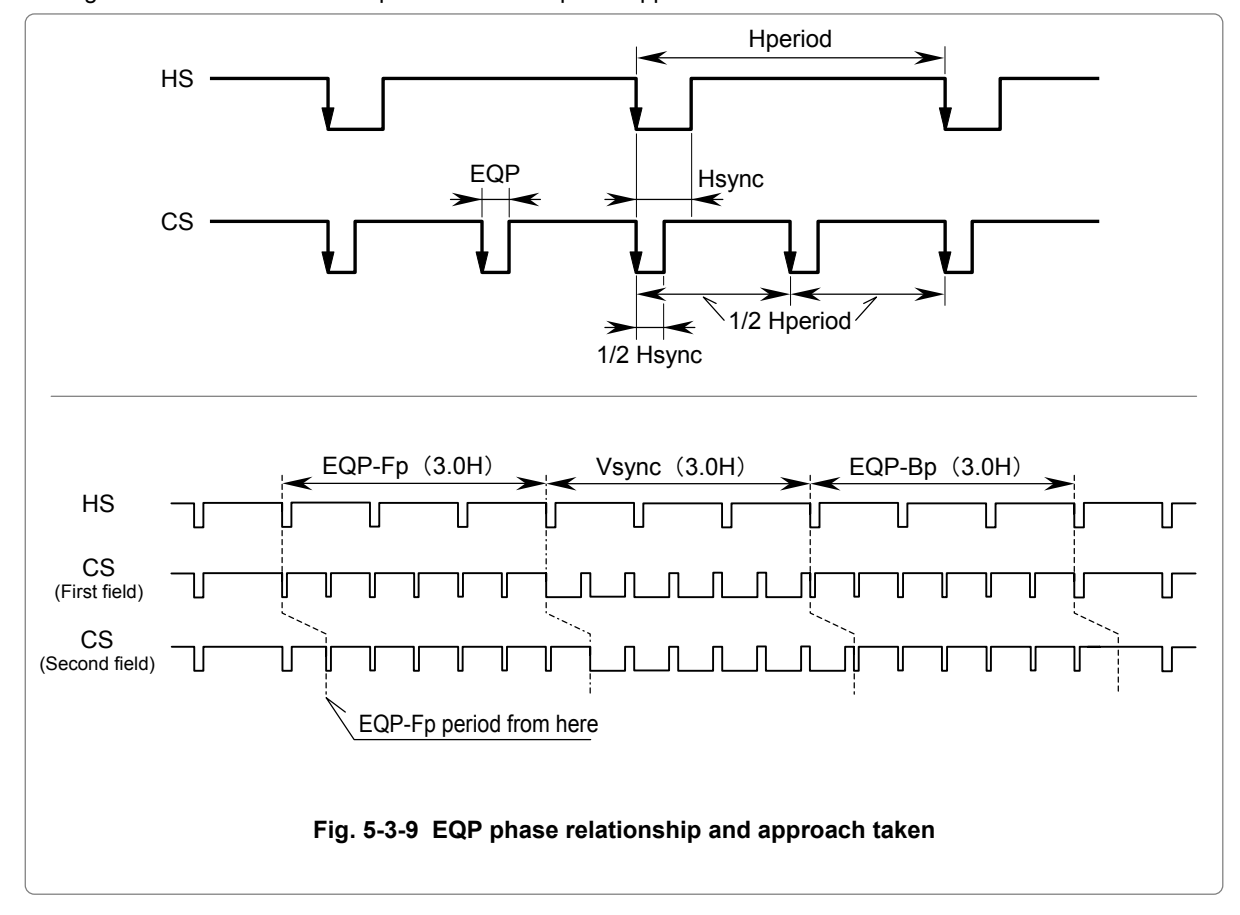

The figure below shows the EQP phase relationship and approach taken.

Example: Four examples of the EQP-Fp, EQP-Bp, EQP and Serration settings are shown below.

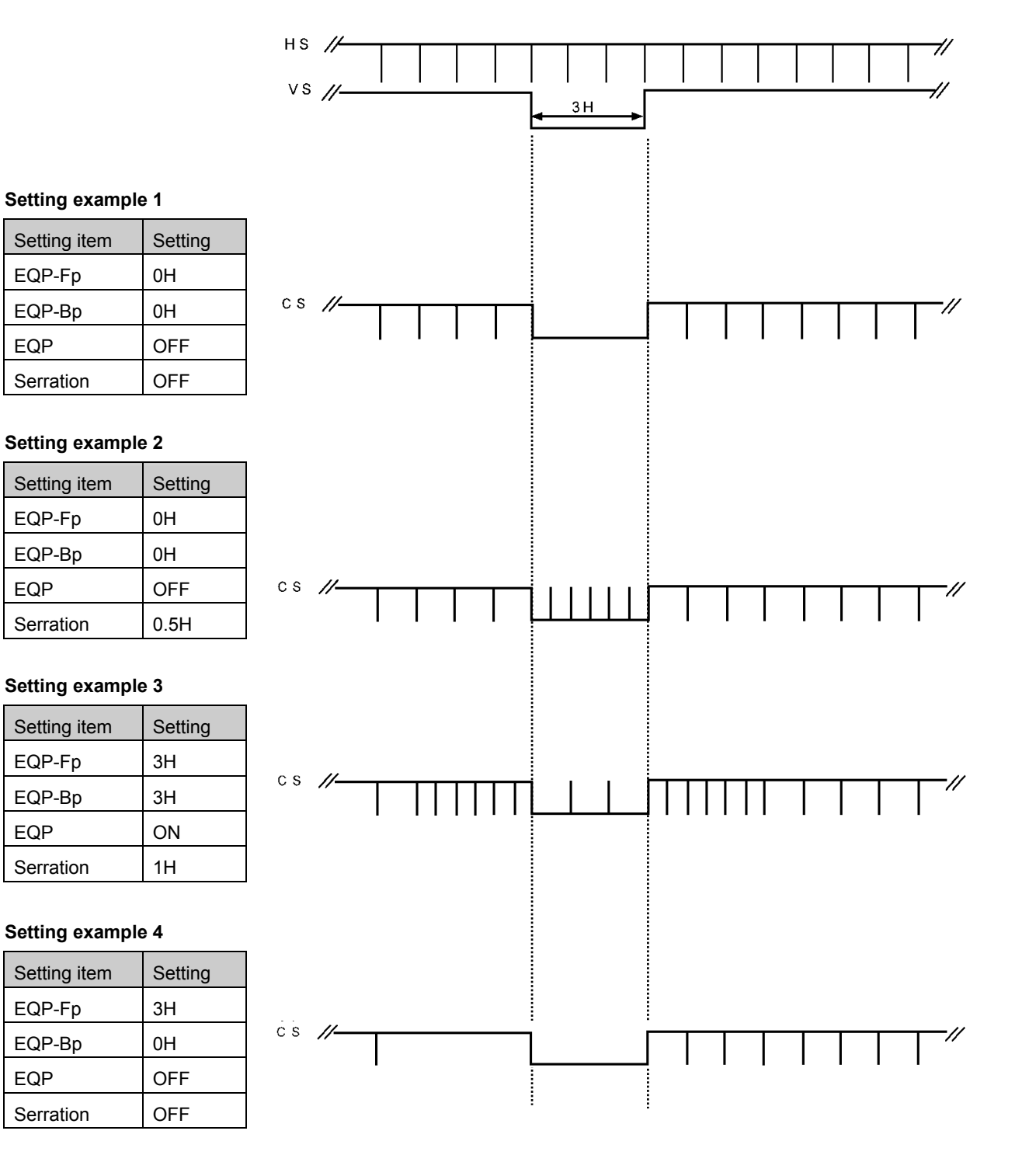

### 

# **4 Selecting and Editing Pattern Data**

### **4.1 Color bar patterns**

### <span id="page-52-0"></span>**4.1.1 Types of color bar patterns**

When color bars have been selected using the pattern key, for instance, color bar patterns can be selected from among the types listed below.

For further details on pattern selection, refer to "**[2.2.4 Selecting the pattern data](#page-24-0)**".

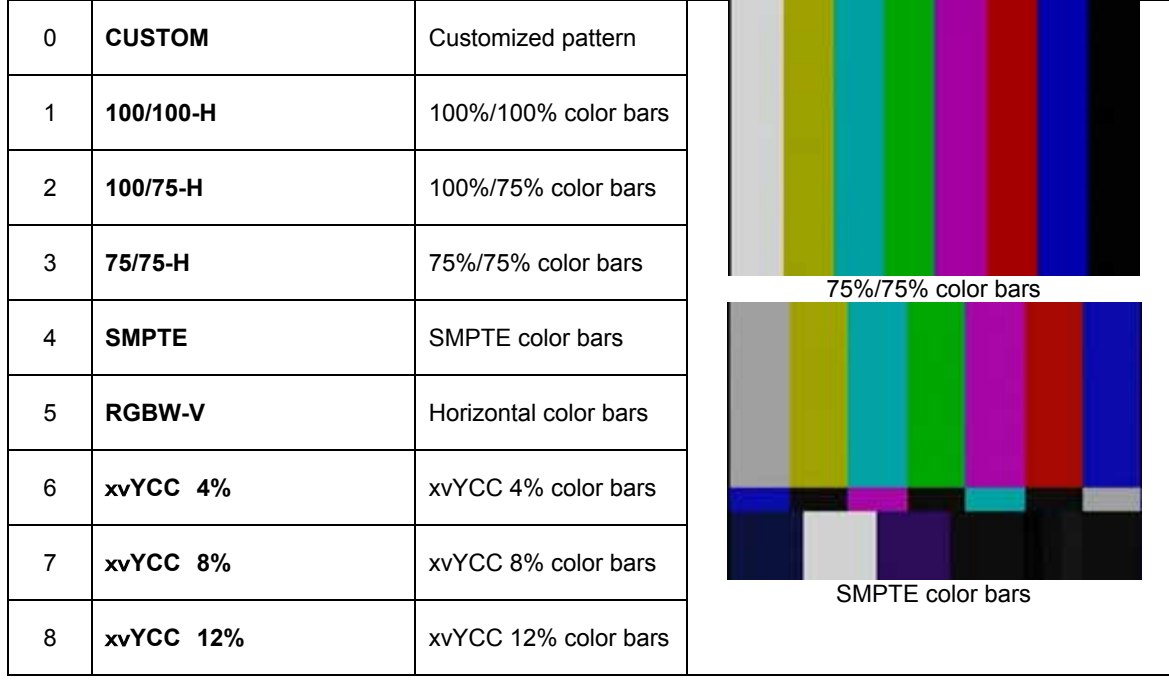

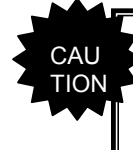

・ **xvYCC color bars are not displayed correctly for output other than HDMI output.**

### **4.1.2 Customizing color bar patterns**

Described below is the procedure for selecting the color bar pattern type and for performing the settings when

**CUSTOM** has been selected as the color bar pattern type.

(If **CUSTOM** is selected, the color bar patterns can be displayed with any width and color.)

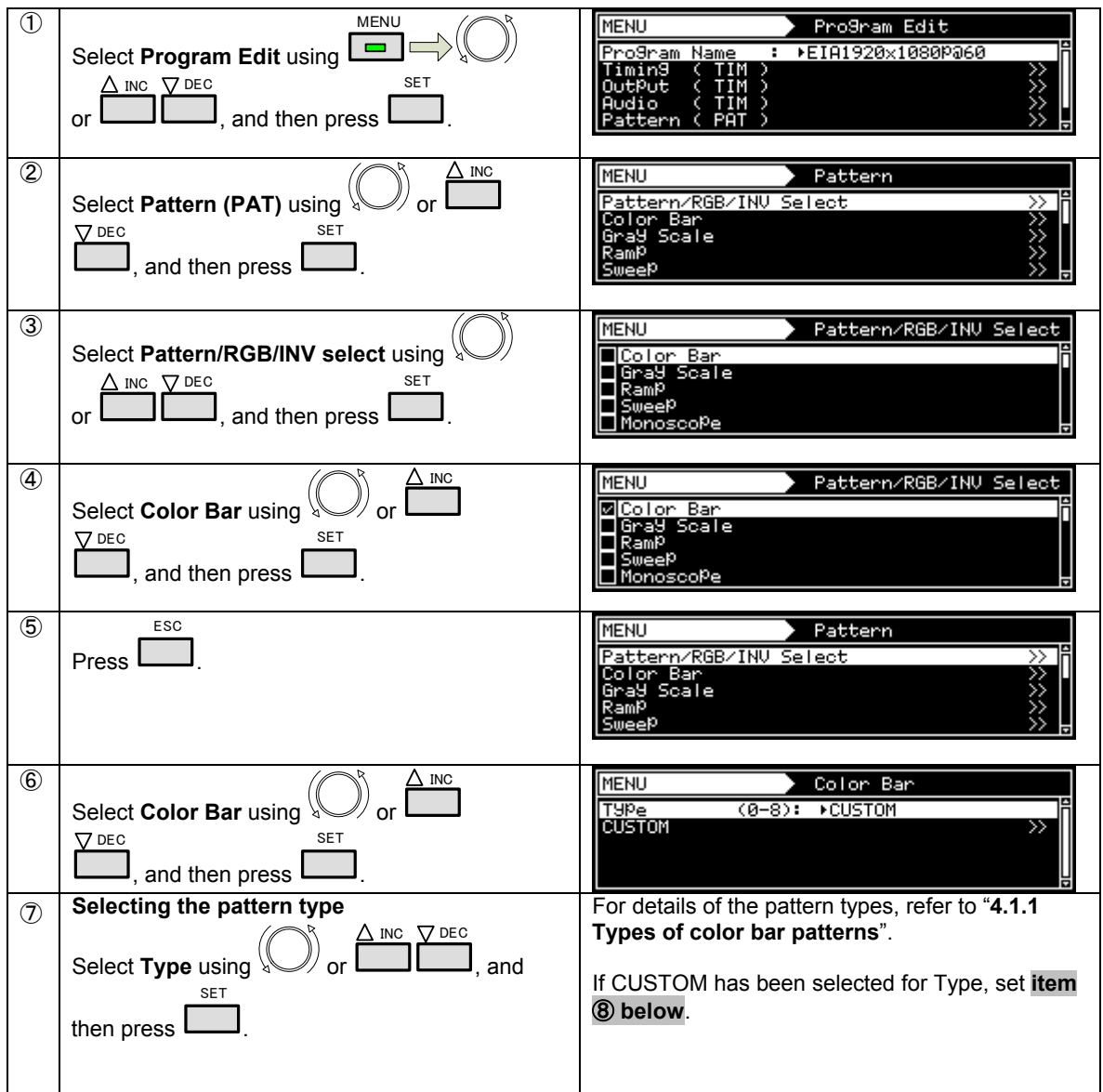

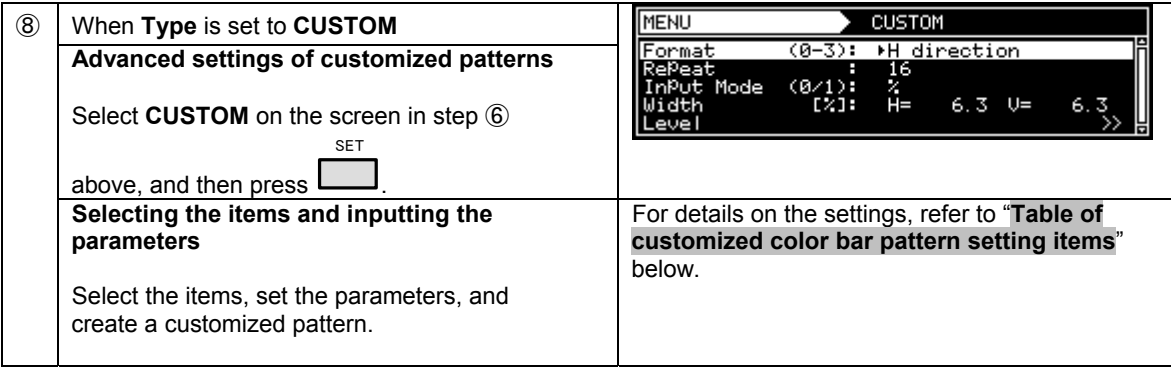

#### **Table of customized color bar pattern setting items**

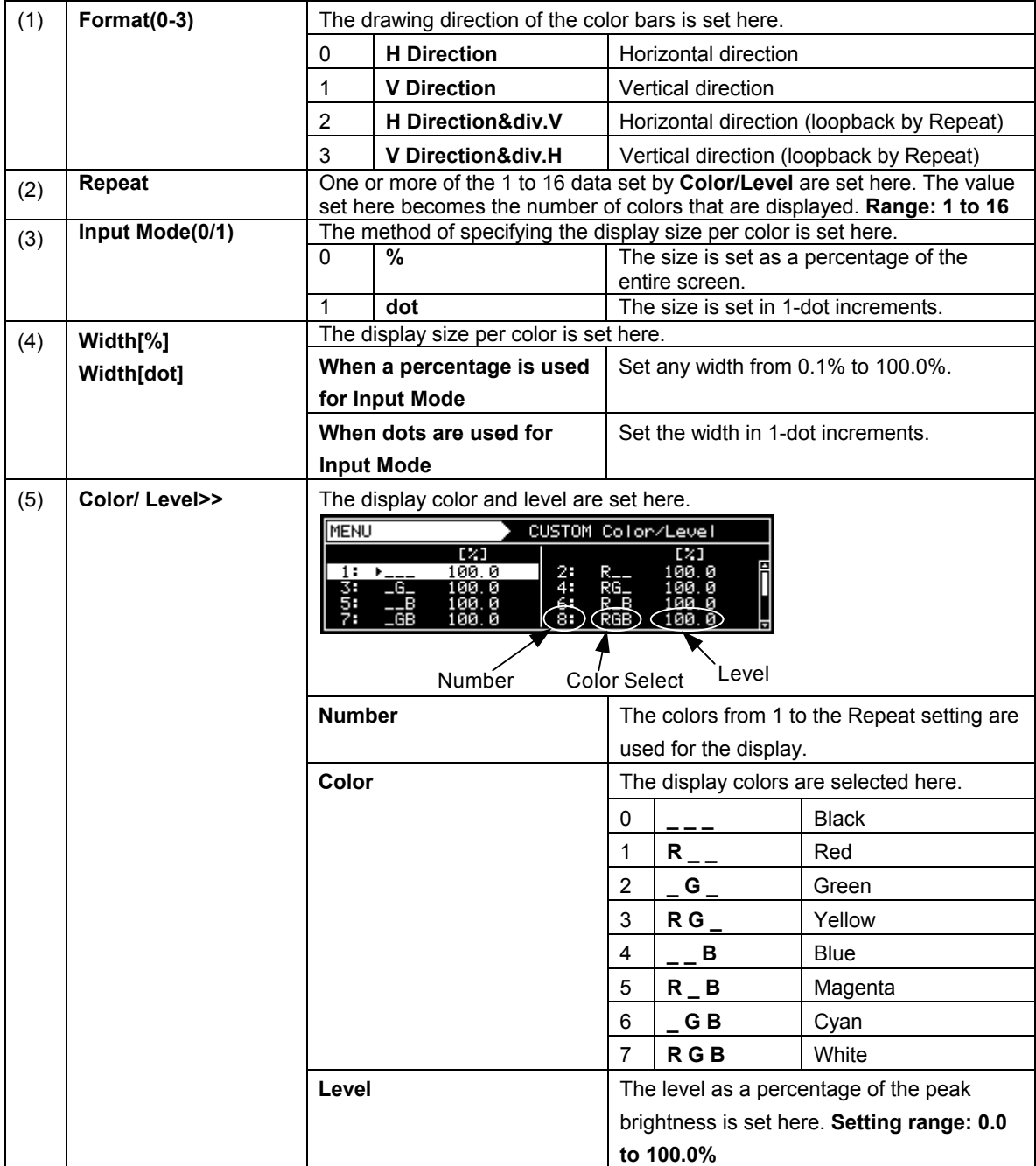

## **4.2 Gray scale patterns**

### <span id="page-55-0"></span>**4.2.1 Types of gray scale patterns**

When gray scale has been selected using the pattern key, for instance, gray scale patterns can be selected from among the types listed below.

For further details on pattern selection, refer to "**[2.2.4 Selecting the pattern data](#page-24-0)**".

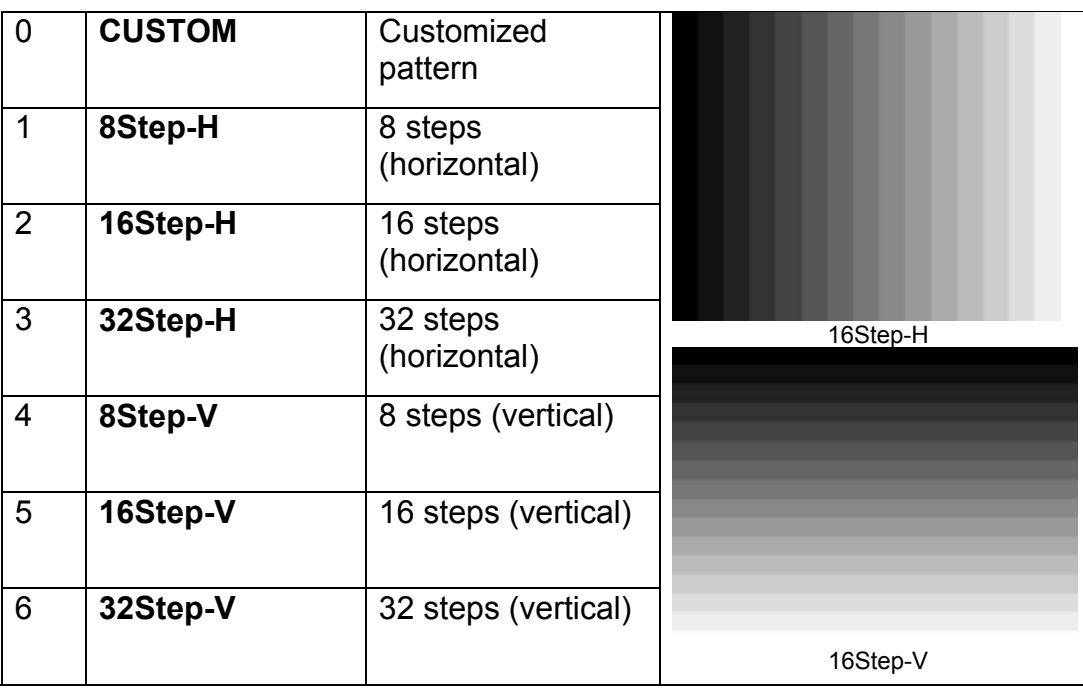

### **4.2.2 Customizing gray scale patterns**

Described below is the procedure for selecting the gray scale pattern type and for performing the settings when **CUSTOM** has been selected as the gray scale pattern type.

(If **CUSTOM** is selected, the gray scale patterns can be displayed with any width and level.)

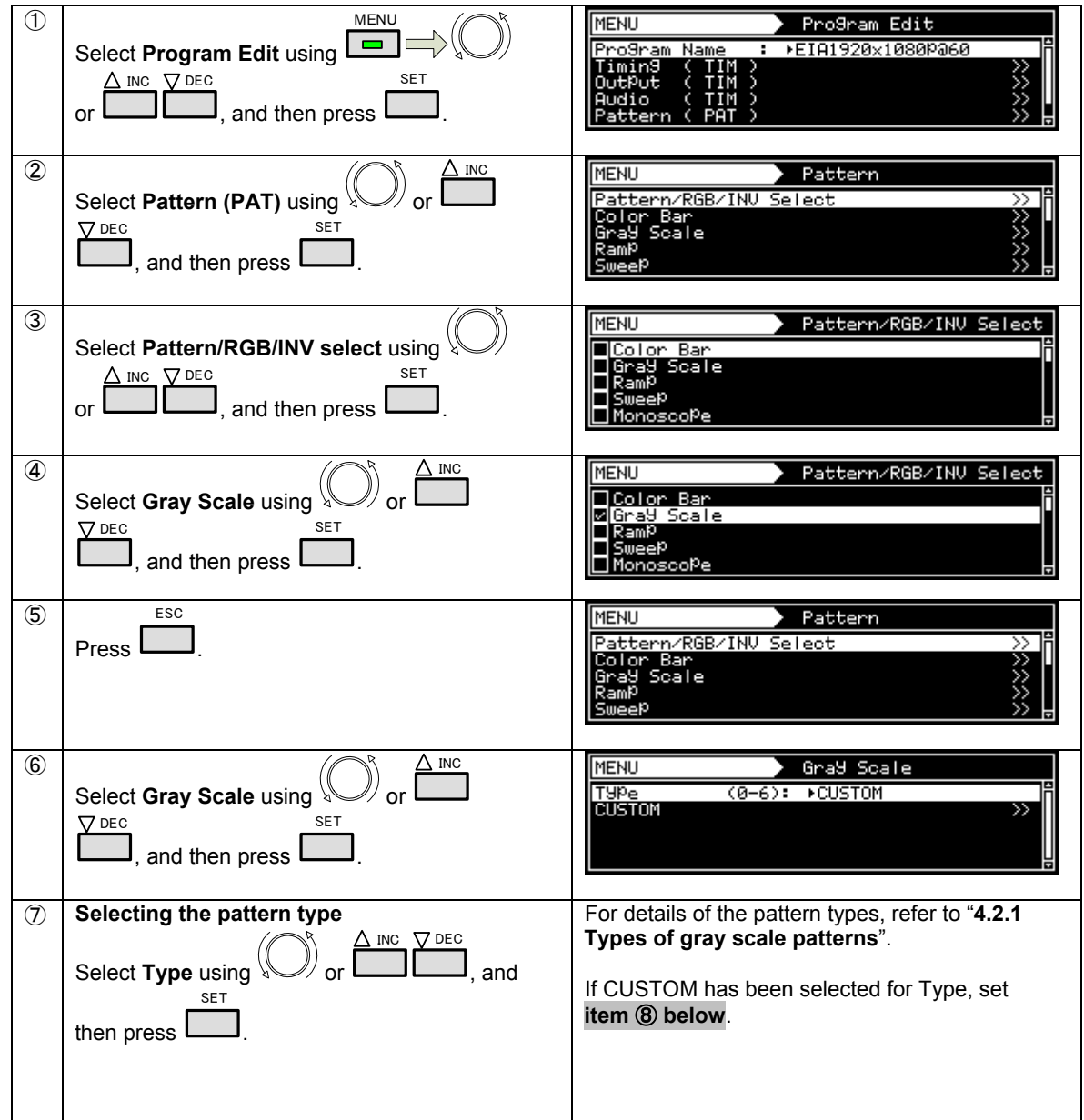

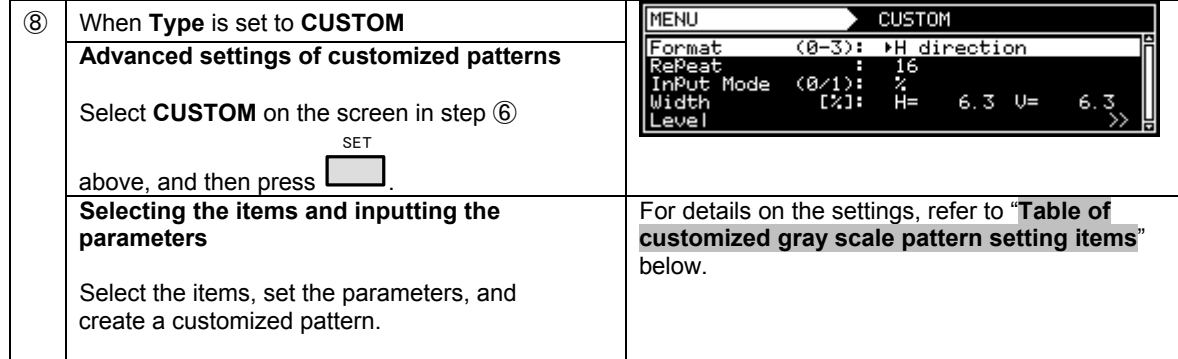

#### **Table of customized gray scale pattern setting items**

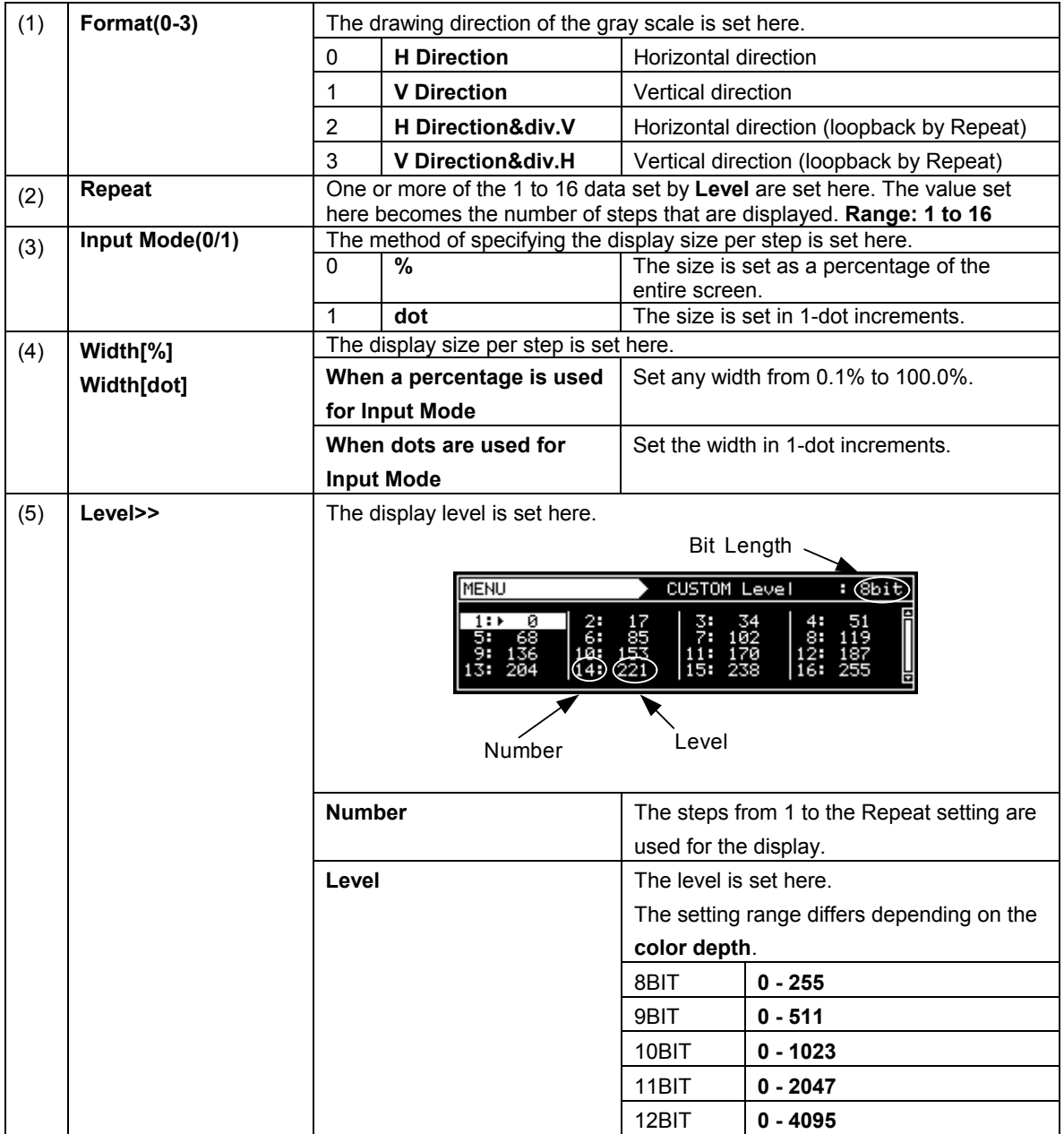

### **4.3 Ramp patterns**

### <span id="page-58-0"></span>**4.3.1 Types of ramp patterns**

When ramp has been selected using the pattern key, for instance, ramp patterns can be selected from among the types listed below.

For further details on pattern selection, refer to "**[2.2.4 Selecting the pattern data](#page-24-0)**".

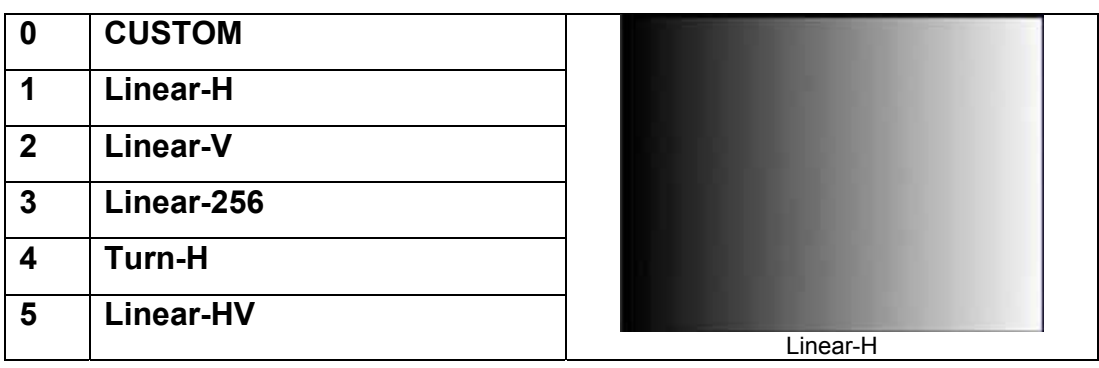

\*1 Limited-V is selectable only by  $\sqrt[3]{\ }$  or  $\Box$ .

\*2 The luminance level of Limited-H/V is 16-232 and color-difference level is 16-240.

INC

### **4.3.2 Ramp pattern type settings and customizing**

Described below is the procedure for selecting the ramp pattern type and for performing the settings when **CUSTOM** has been selected as the ramp pattern type.

(If **CUSTOM** is selected, the ramp patterns can be displayed with any level and steps.)

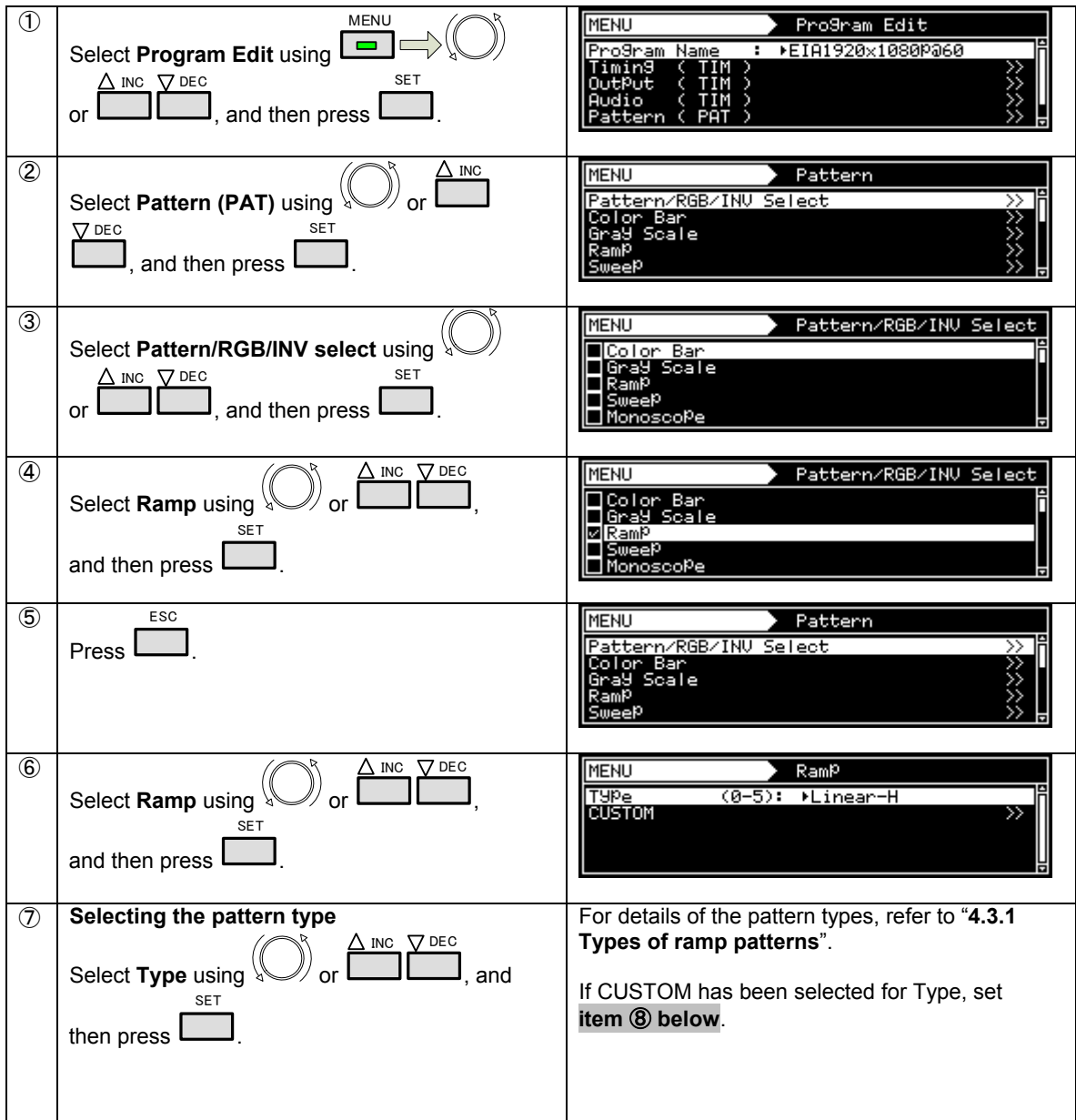

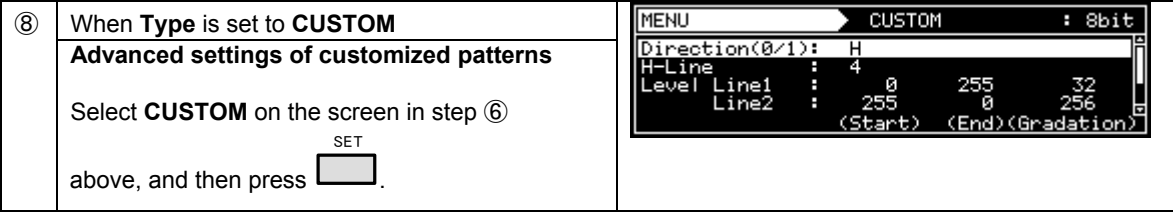

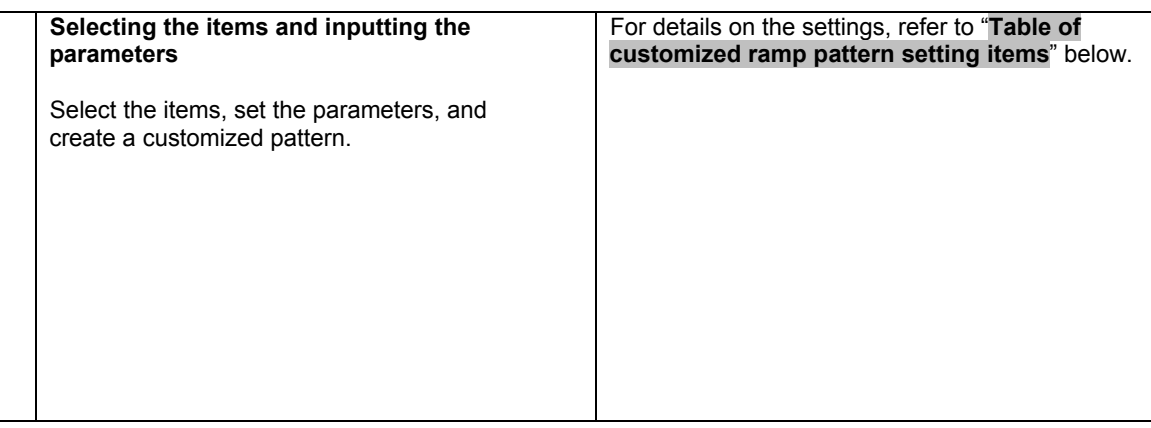

#### **Table of customized ramp pattern setting items**

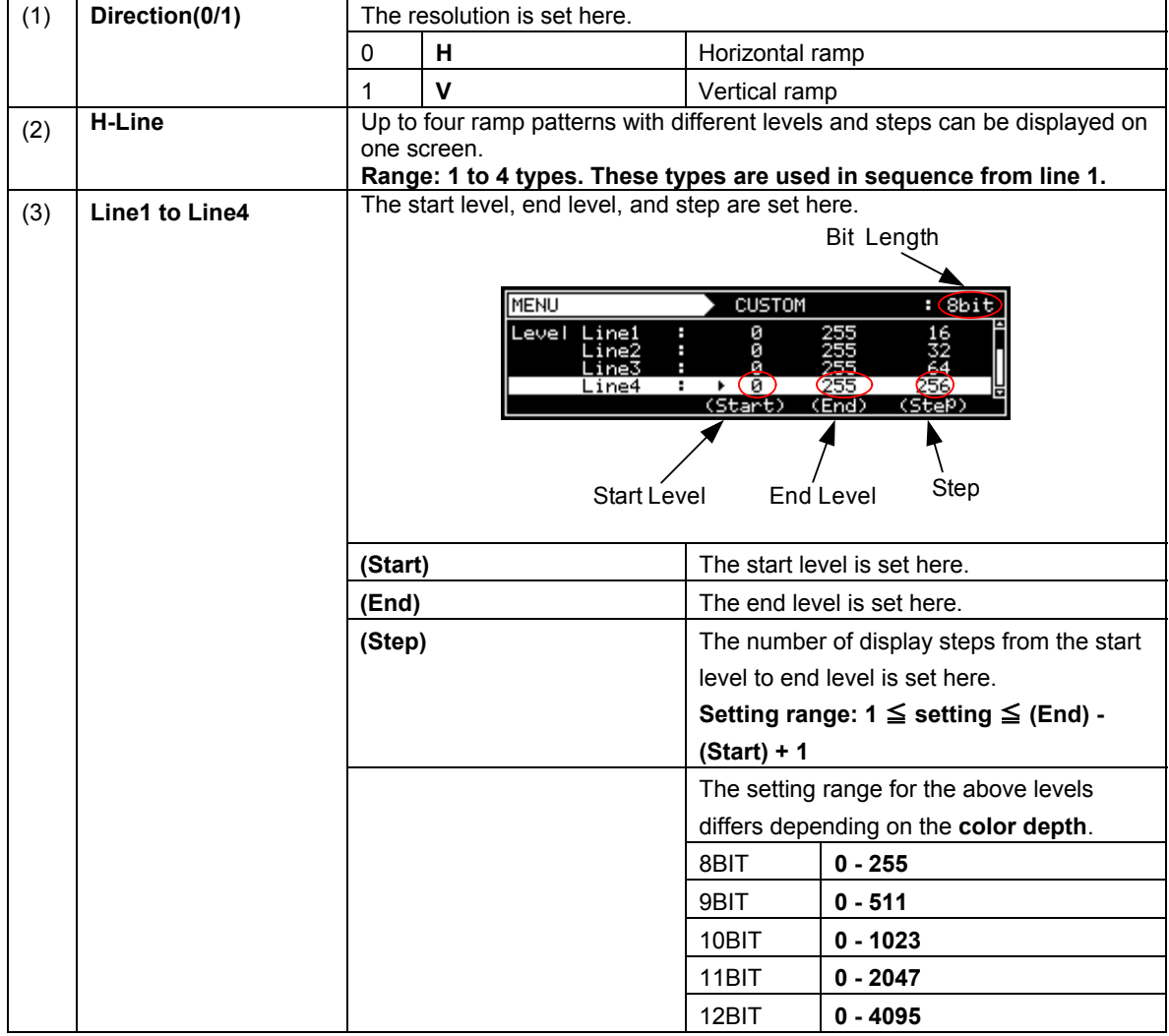

\* Concerning H-Line

This item takes effect only when "0" has been selected as the Direction setting.

\* Concerning Direction

When "1" has been selected as the Direction setting, only "1" takes effect as the H-Line setting. (Splitting in the vertical direction is not possible.)

### **4.4 Sweep patterns**

### <span id="page-61-0"></span>**4.4.1 Types of sweep patterns**

When sweep has been selected using the pattern key, for instance, sweep patterns can be selected from among the types listed below.

For further details on pattern selection, refer to "**[2.2.4 Selecting the pattern data](#page-24-0)**".

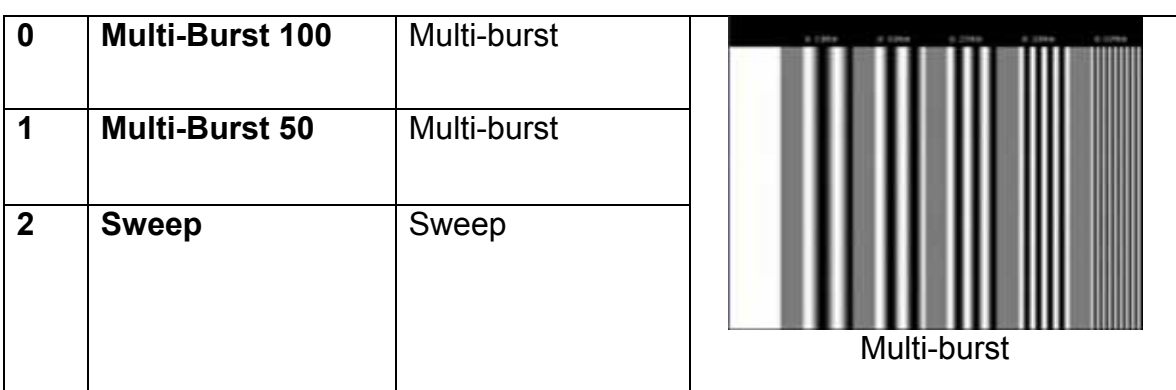

### **4.4.2 Sweep pattern selection**

The types of sweep patterns can be set using the procedure below.

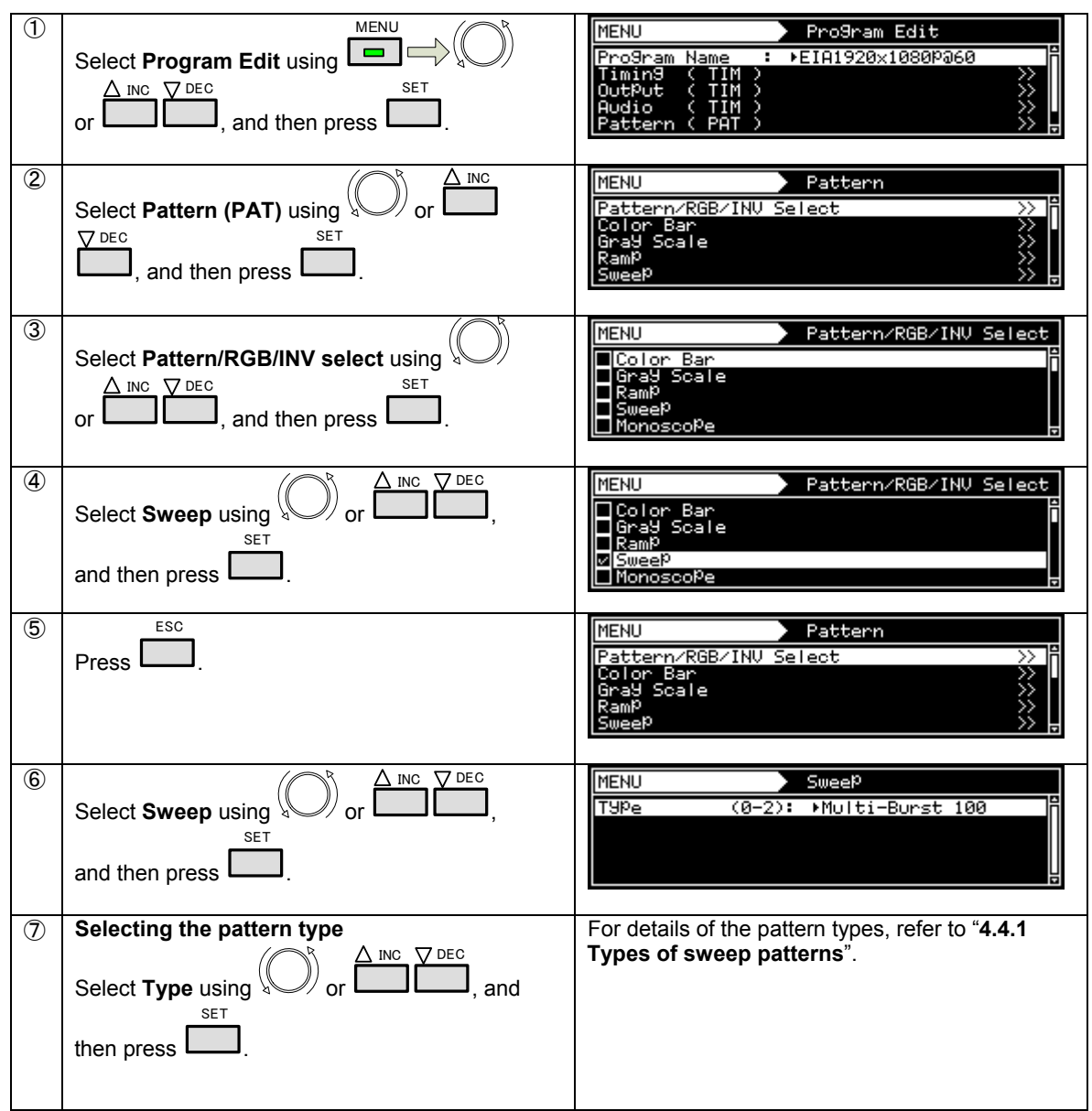

### **4.5 Monoscope patterns**

### <span id="page-63-0"></span>**4.5.1 Types of monoscope patterns**

When monoscope has been selected using the pattern key, for instance, monoscope patterns can be selected from among the types listed below.

For further details on pattern selection, refer to "**[2.2.4 Selecting the pattern data](#page-24-0)**".

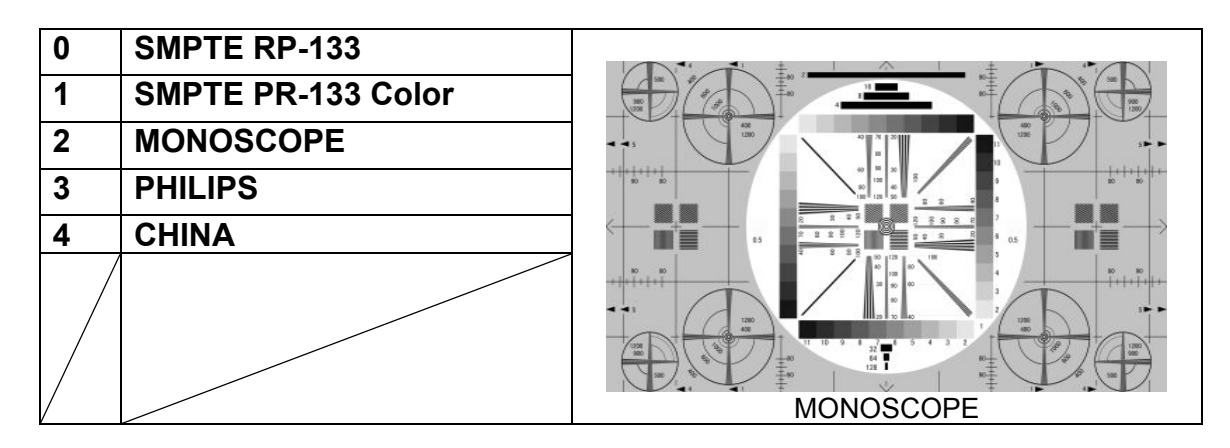

### **4.5.2 Selecting the monoscope pattern**

The types of monoscope patterns can be selected using the procedure below.

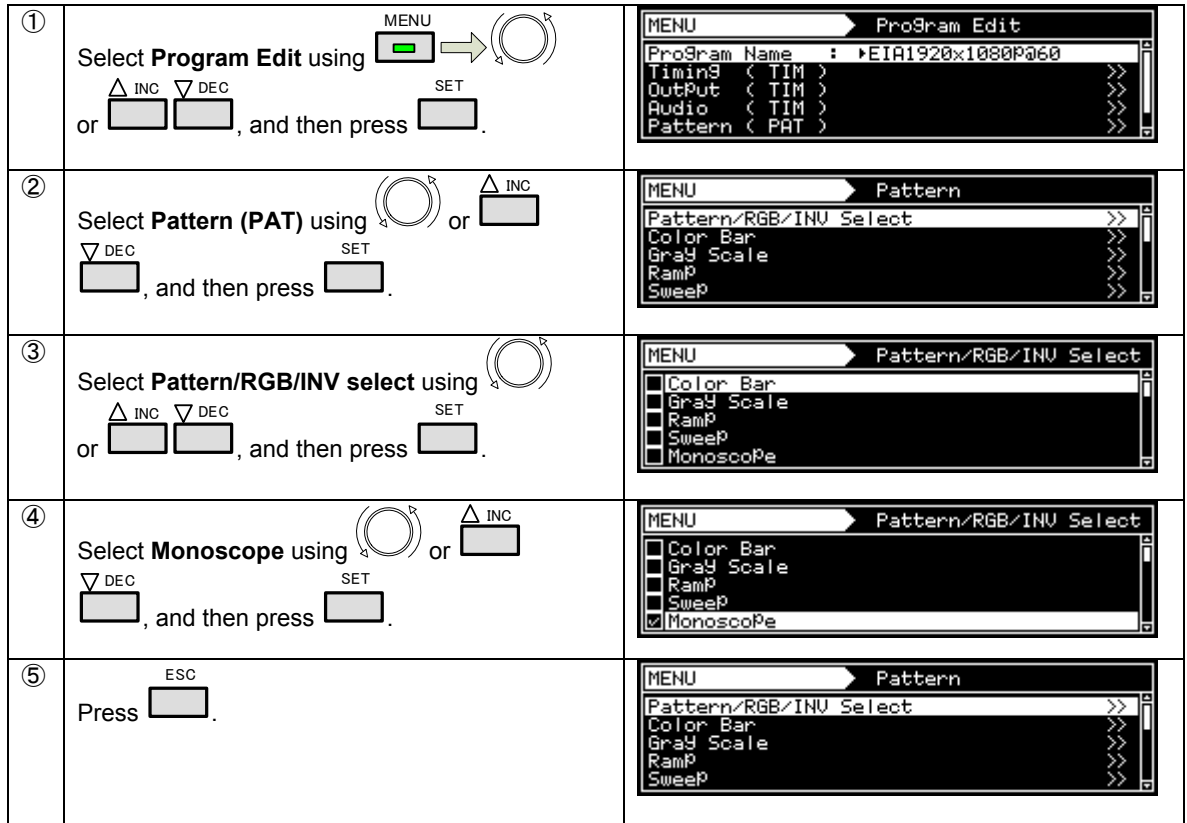

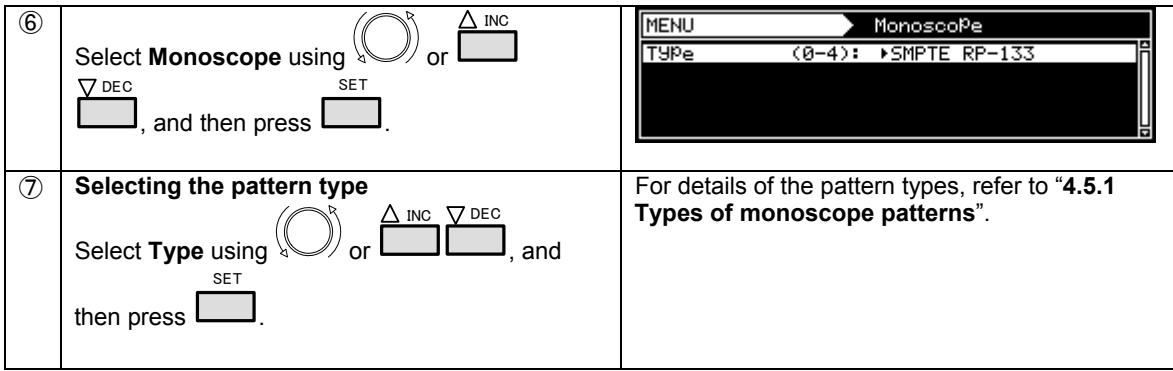

### **4.6 Raster patterns**

### <span id="page-65-0"></span>**4.6.1 Types of raster patterns**

When raster patterns have been selected using the pattern key, for instance, raster patterns can be selected from among the types listed below.

For further details on pattern selection, refer to "**[2.2.4 Selecting the pattern data](#page-24-0)**".

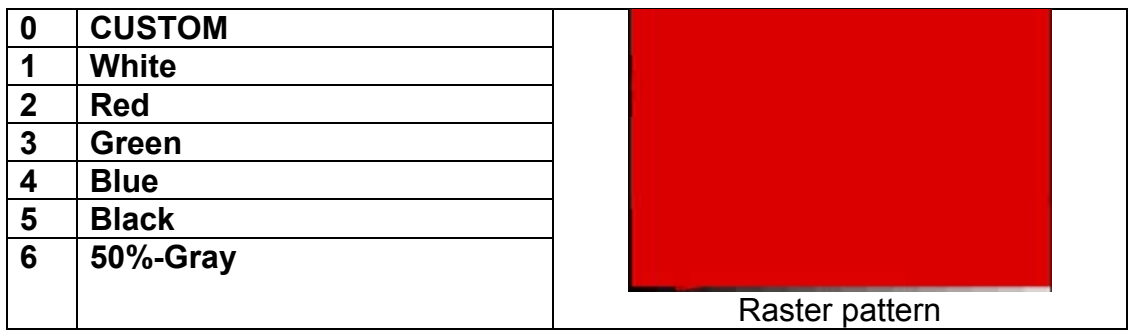

### **4.6.2 Raster pattern type settings and customizing**

Described below is the procedure for selecting the raster pattern type and for performing the settings when **CUSTOM** has been selected as the raster pattern type. (The rasters can be displayed with any level.)

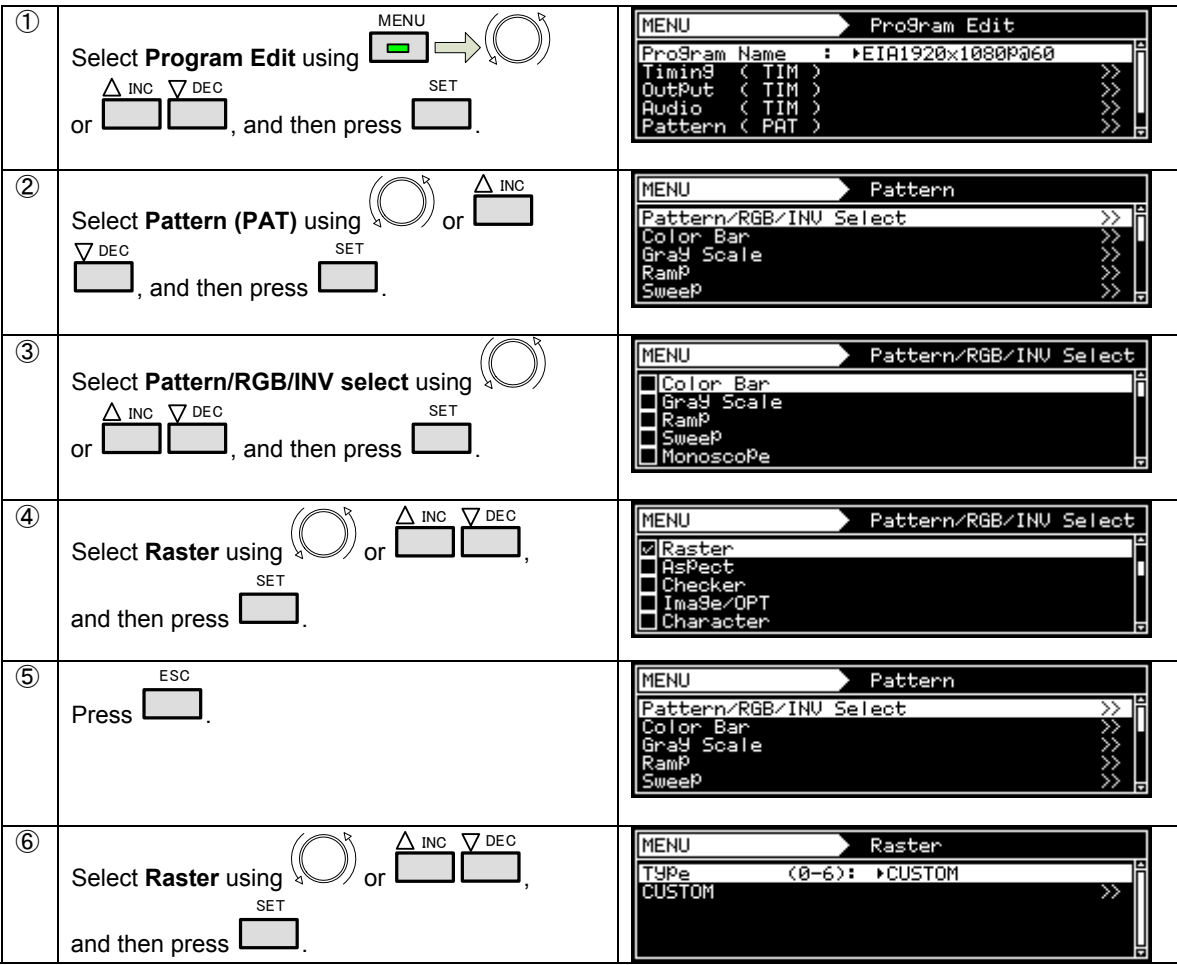

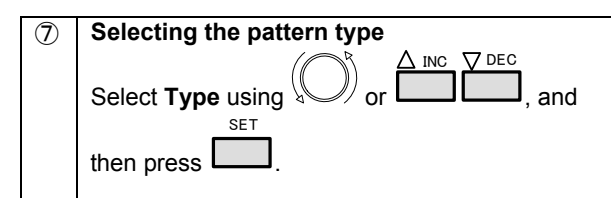

For details of the pattern types, refer to "**[4.6.1](#page-65-0)  [Types of raster patterns](#page-65-0)**".

If CUSTOM has been selected for Type, set **item** ⑧ **below**.

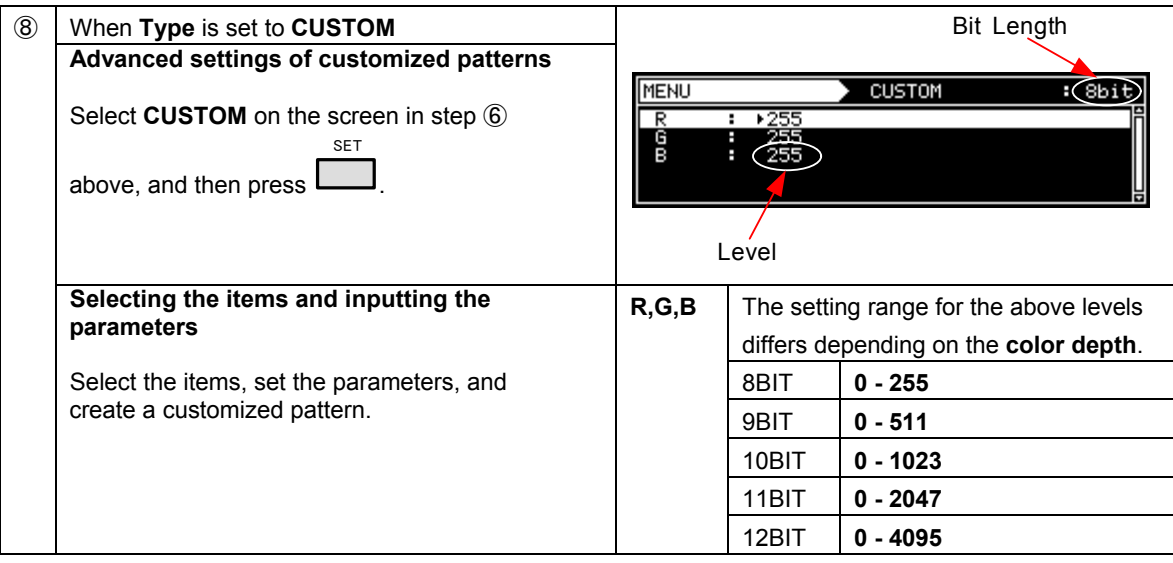

### **4.7 Aspect ratio patterns**

### <span id="page-67-0"></span>**4.7.1 Types of aspect ratio patterns**

When aspect ratio has been selected using the pattern key, for instance, aspect ratio patterns can be selected from among the types listed below.

For further details on pattern selection, refer to "**[2.2.4 Selecting the pattern data](#page-24-0)**".

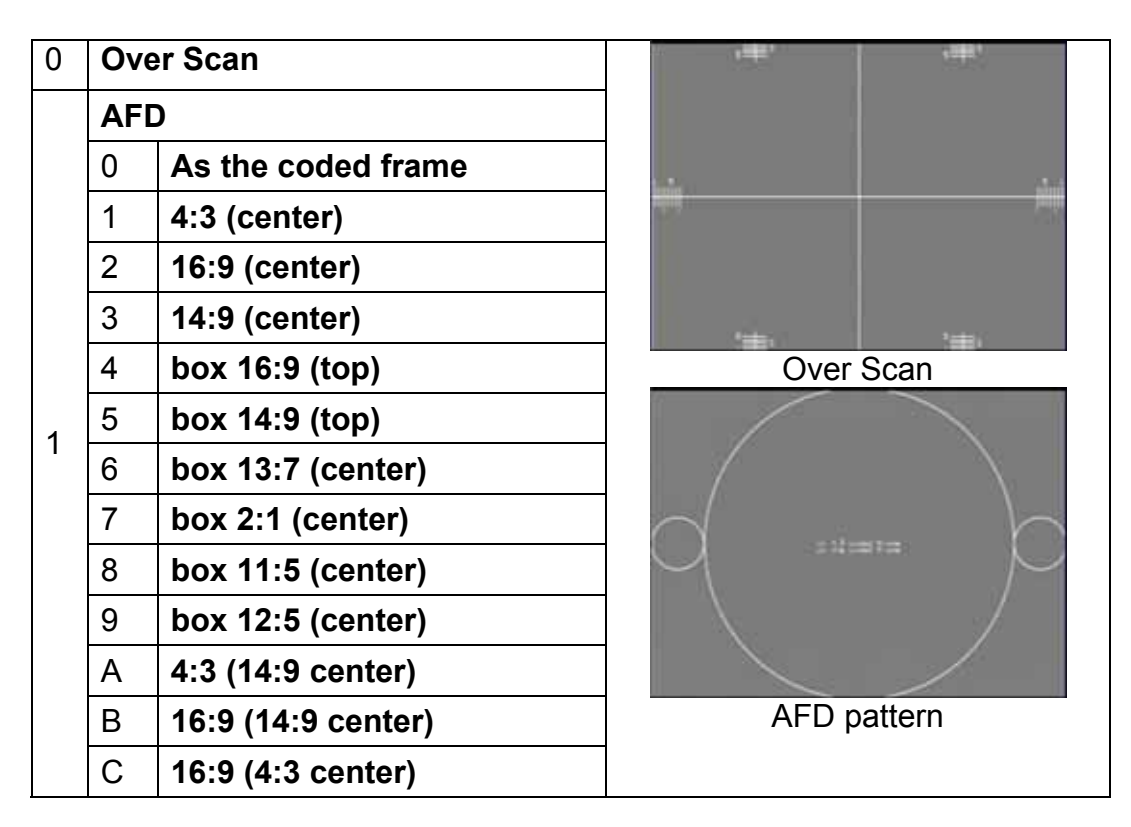

### **4.7.2 Aspect ratio pattern type settings and customizing**

Described below is the procedure for selecting the aspect ratio pattern type and for performing the settings when **CUSTOM** has been selected as the aspect ratio pattern type.

(If **CUSTOM** is selected, the aspect ratio patterns can be displayed with any level.)

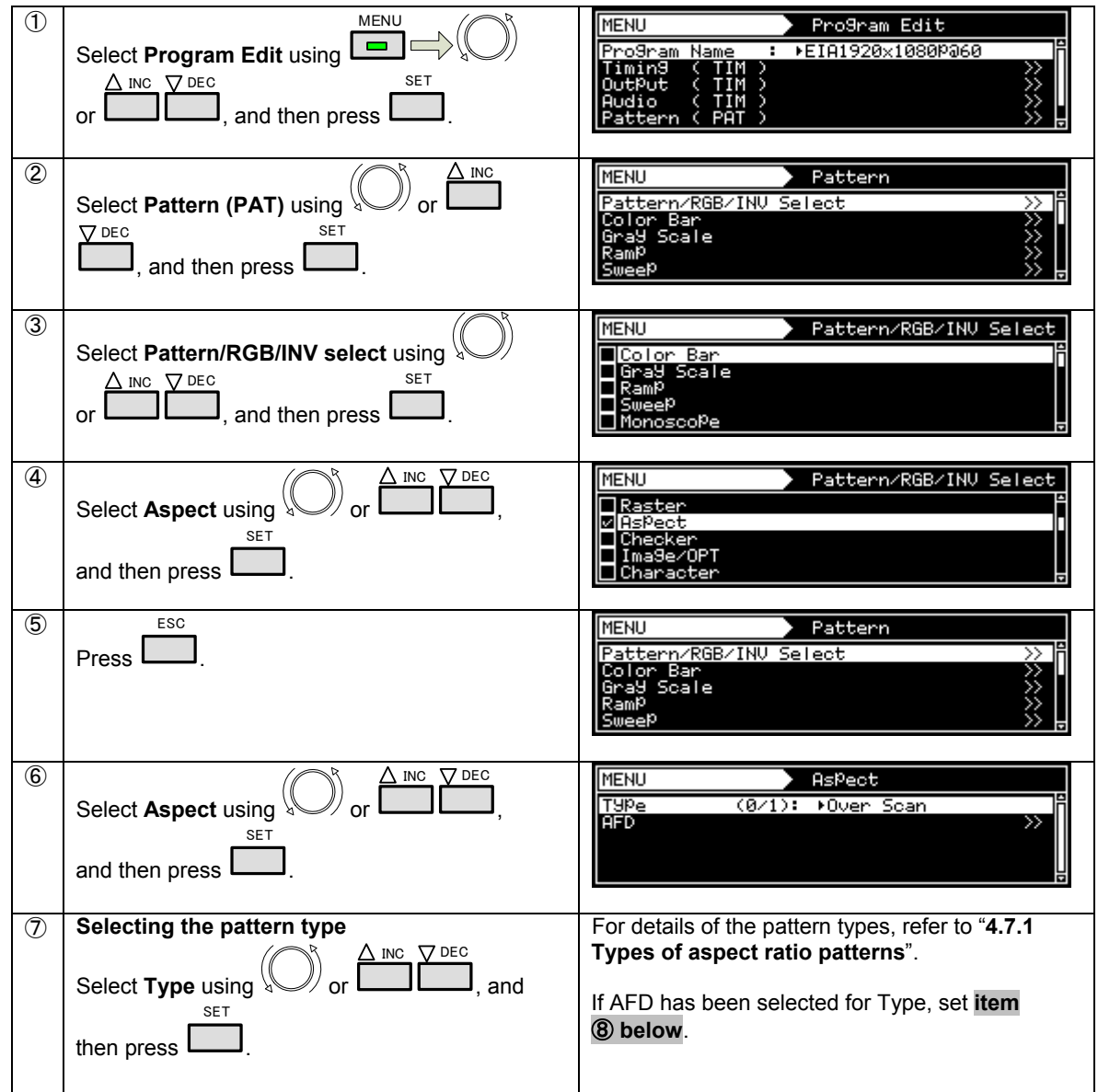

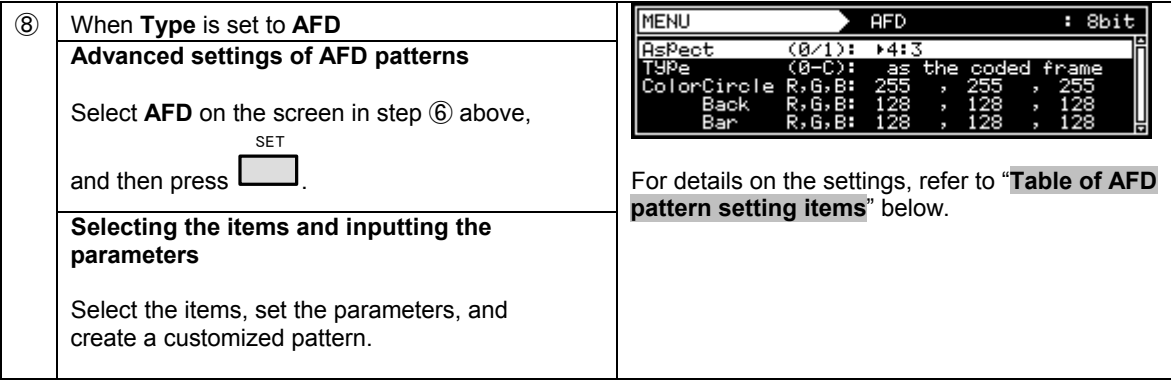

#### **Table of AFD pattern setting items**

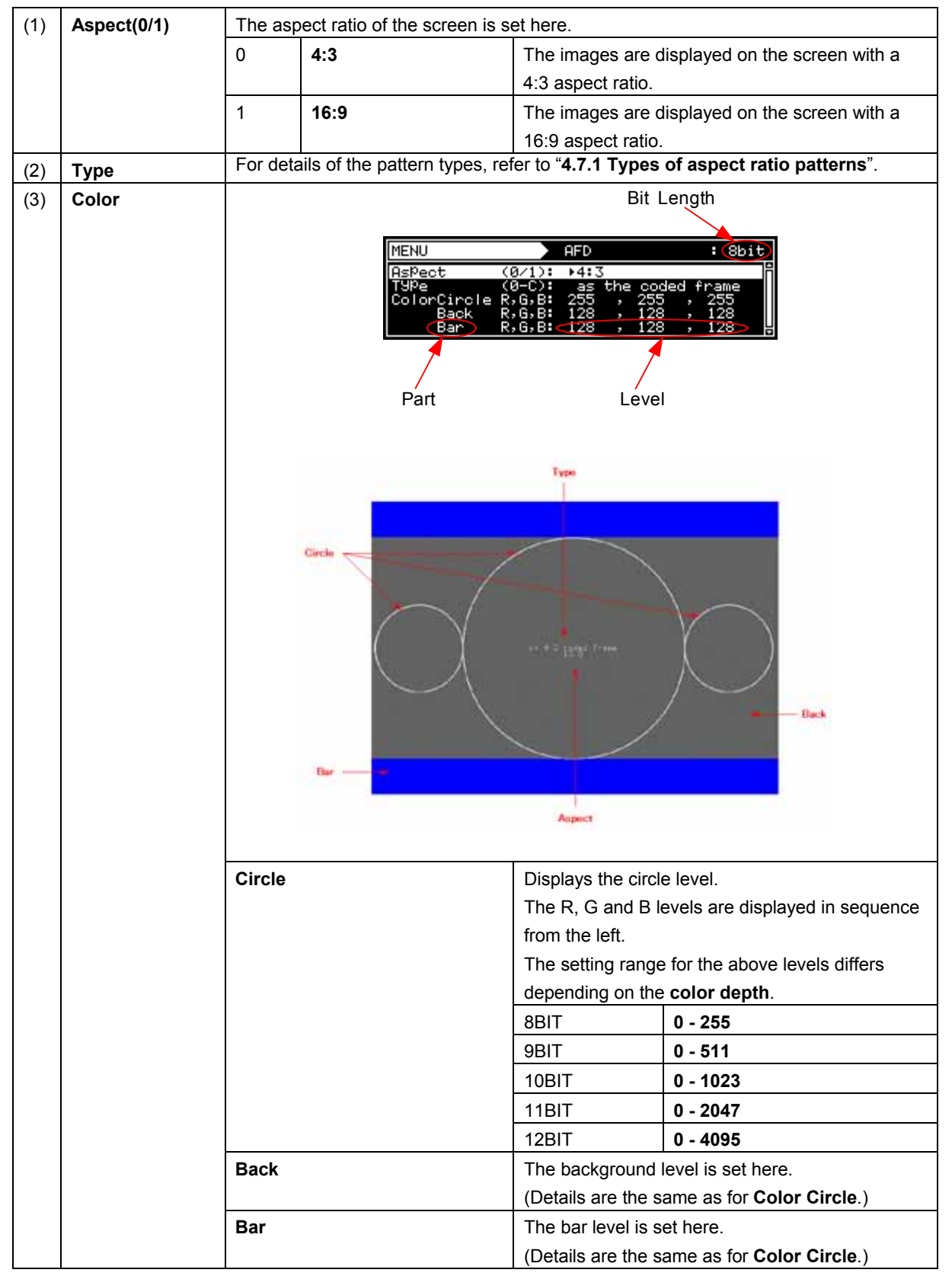

## **4.8 Checkerboard patterns**

### <span id="page-70-0"></span>**4.8.1 Types of checkerboard patterns**

When checkerboard has been selected using the pattern key, for instance, checkerboard patterns can be selected from among the types listed below.

For further details on pattern selection, refer to "**[2.2.4 Selecting the pattern data](#page-24-0)**".

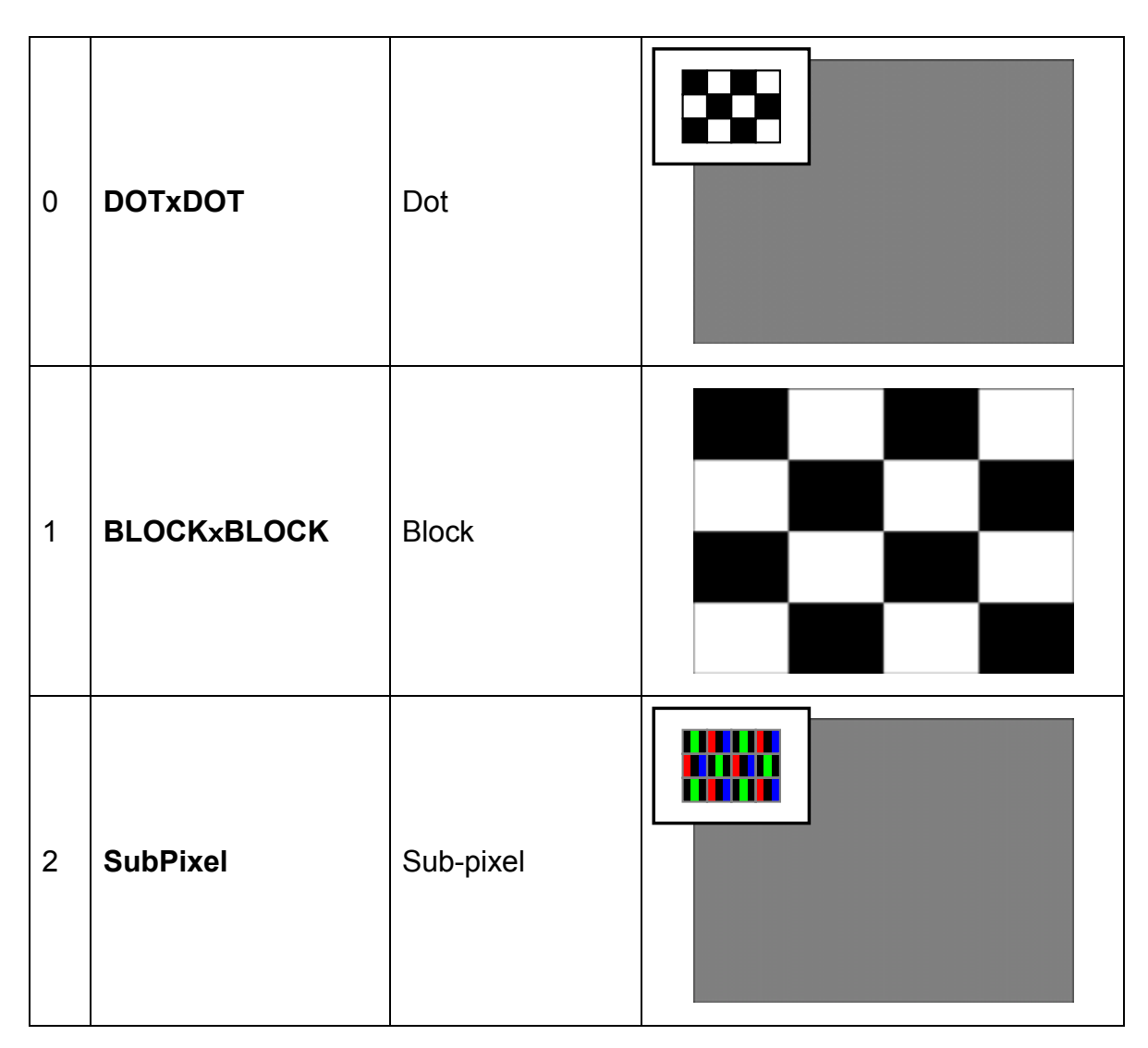

### **4.8.2 Checkerboard pattern customizing**

Described below is the procedure for selecting the checkerboard pattern type and setting the spacing.

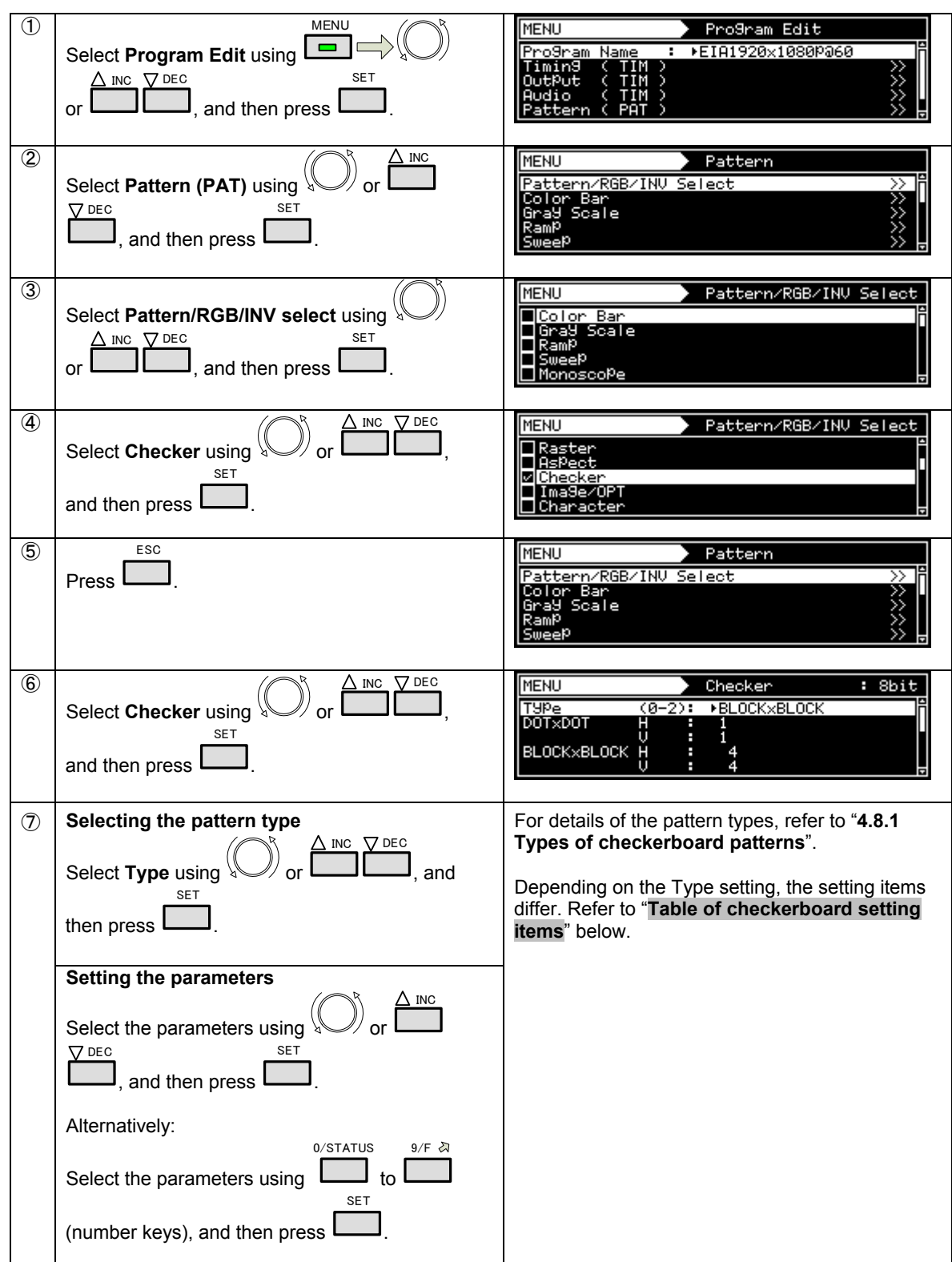
## **Table of checkerboard setting items**

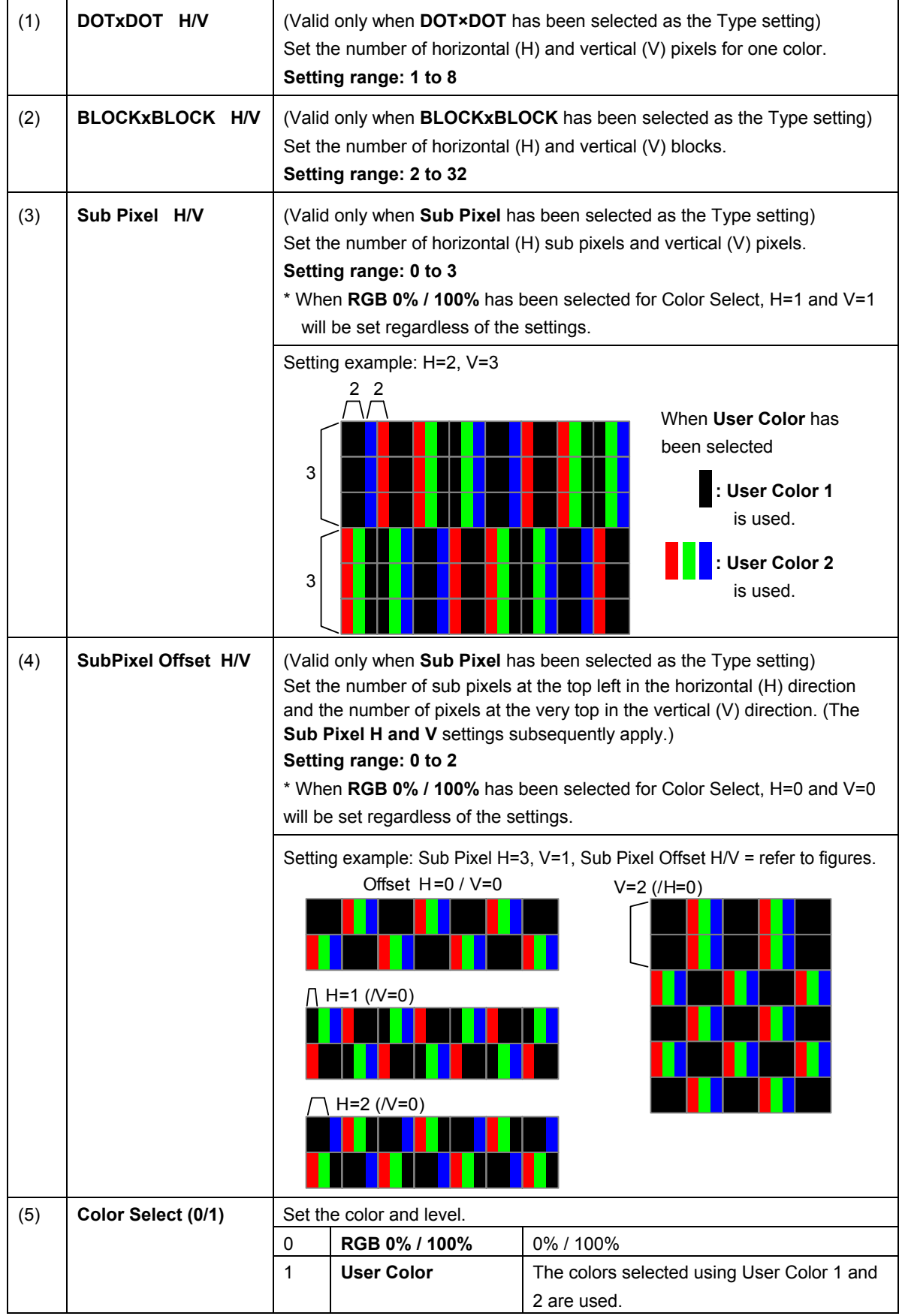

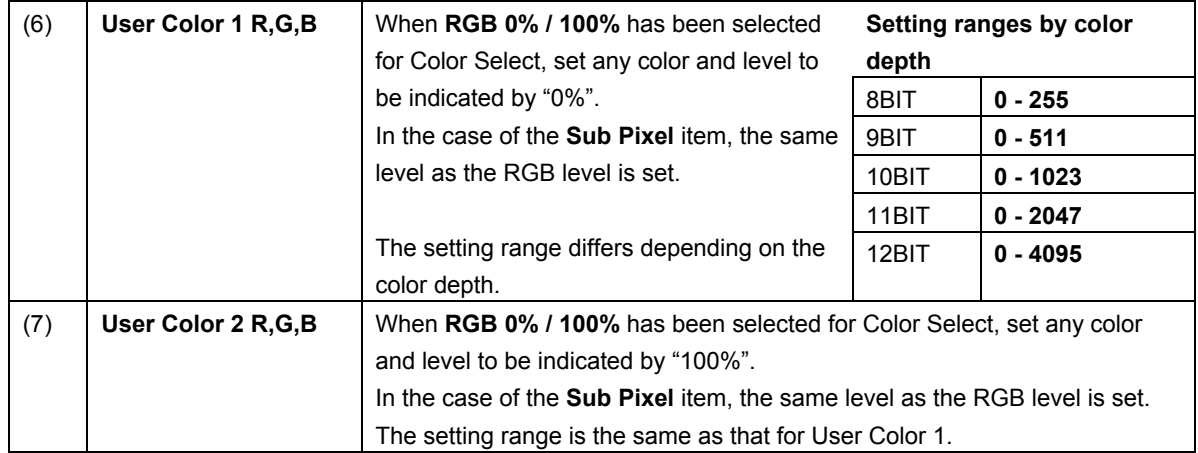

# **4.9 Image/OPT**

# <span id="page-74-0"></span>**4.9.1 Types of image/OPT patterns**

When Image/OPT has been selected using the pattern key, for instance, optional and image patterns can be selected from among the types listed below.

For further details on pattern selection, refer to "**[2.2.4 Selecting the pattern data](#page-24-0)**".

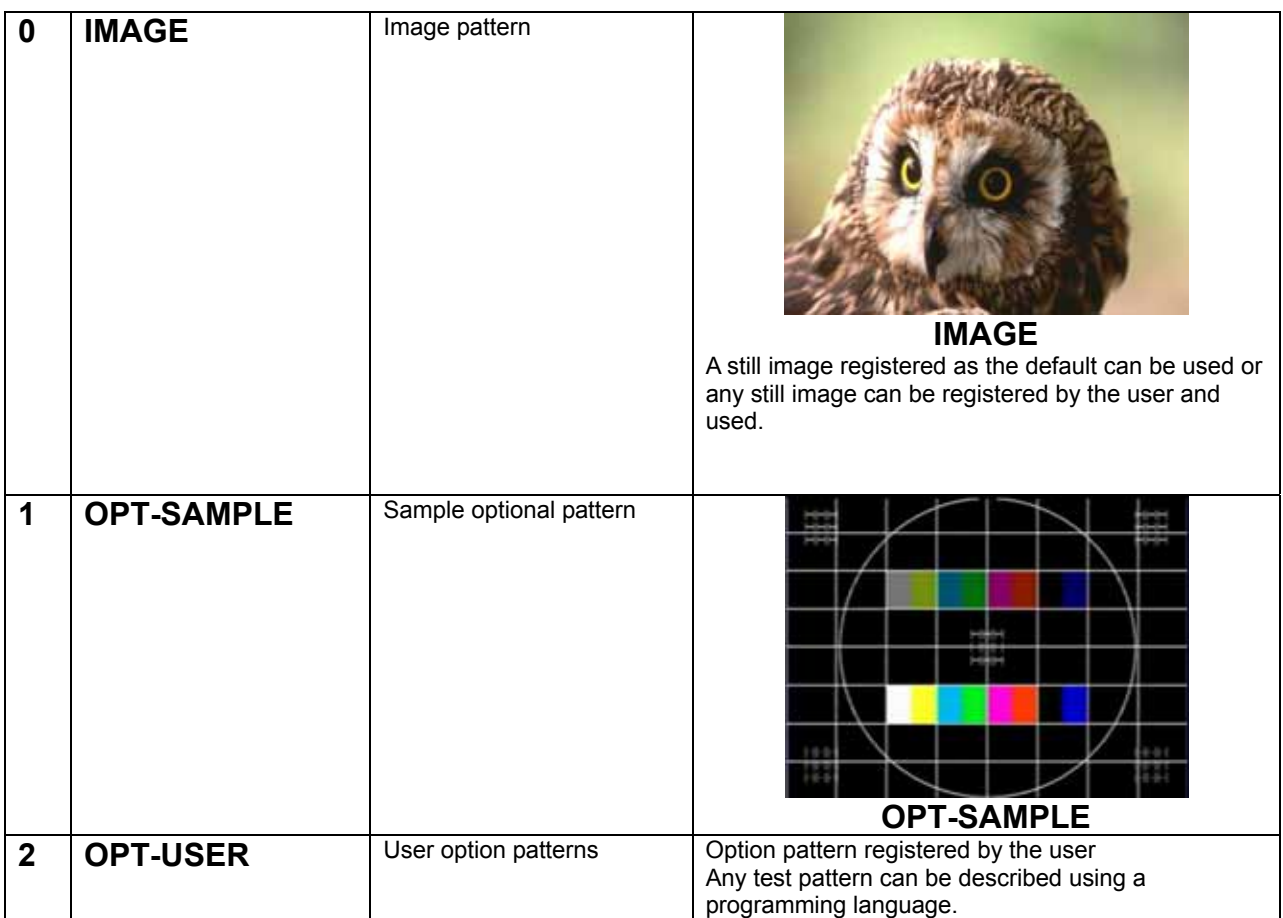

# <span id="page-75-0"></span>**4.9.2 Optional and image pattern setting**

The procedure for setting optional and image patterns is described below.

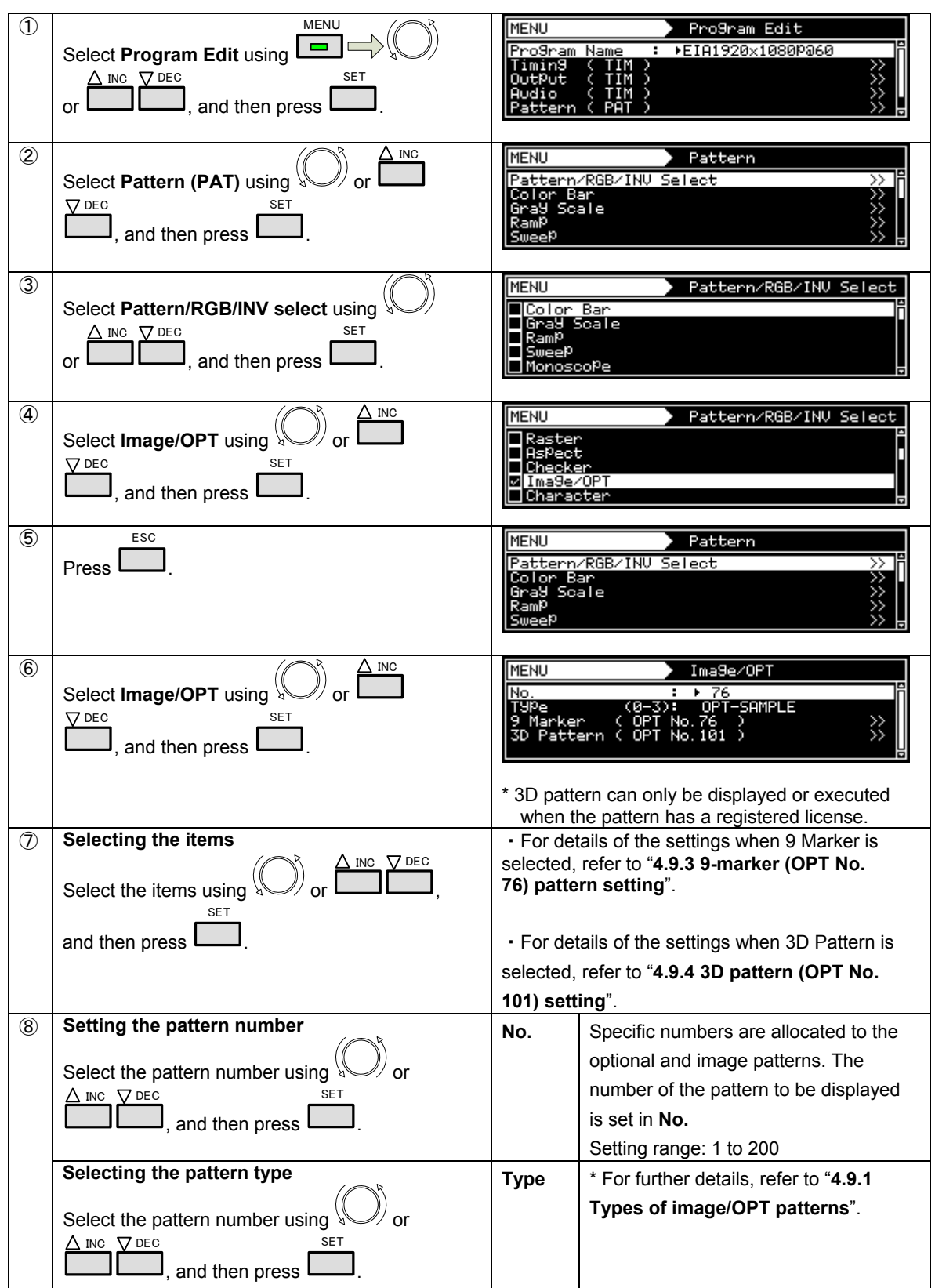

# <span id="page-76-0"></span>**4.9.3 9-marker (OPT No. 76) pattern setting**

Sample optional pattern No. 76 is a pattern that displays up to nine markers and lines at the desired positions. For details on how to display the patterns, refer to "**[4.9.2 Optional and image pattern setting](#page-75-0)**". Select Type = OPT-SAMPLE, No. 76, and edit the marker and line positions using the procedure below.

> **Marker** r i  $\Box$ Line  $\bigcap$  $\bullet$

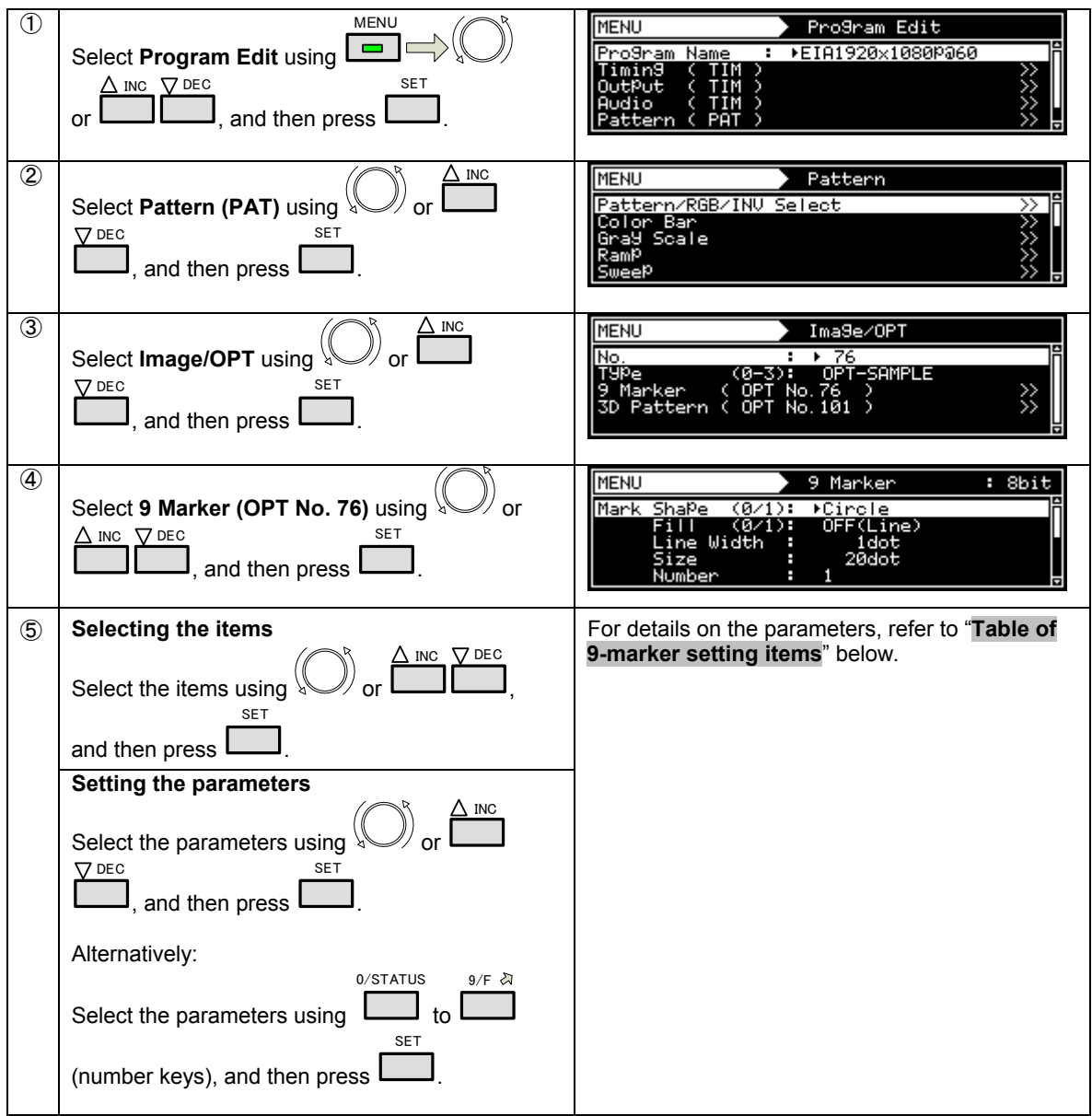

### **Table of 9-marker setting items**

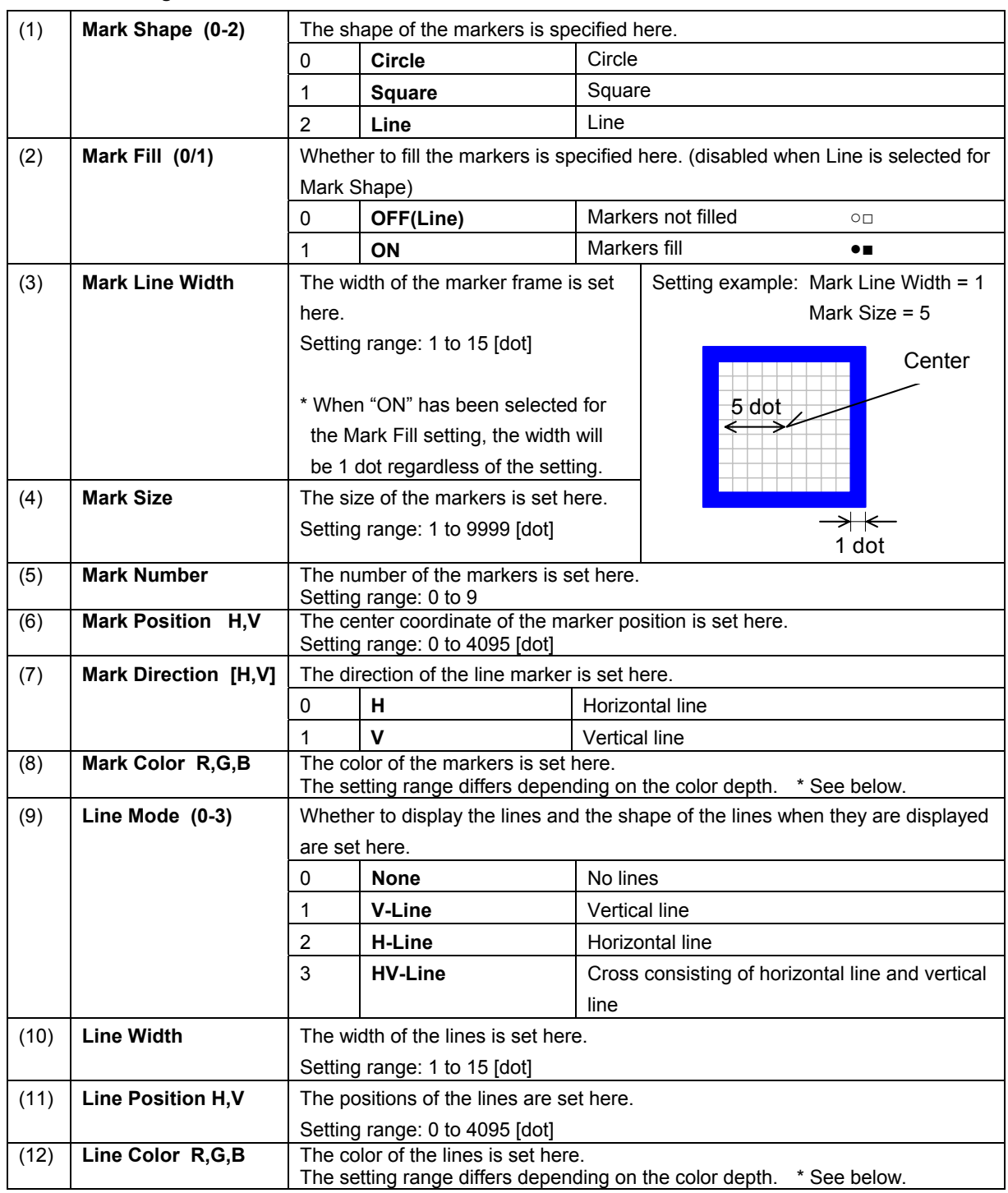

## **\* Setting ranges by color depth**

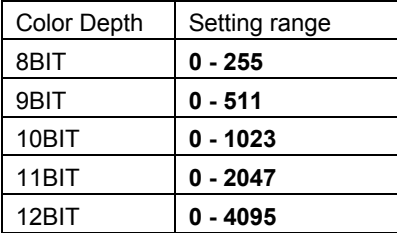

# <span id="page-78-0"></span>**4.9.4 3D pattern (OPT No. 101) setting**

Sample optional pattern No.101 is a 3D pattern.

A license is required to display this pattern. **For details, contact your dealer or the Astrodesign Sales Department.**

For details on how to display the patterns, refer to "**[4.9.2 Optional and image pattern setting](#page-75-0)**".

Select Type = OPT-SAMPLE, No. 101, and make the settings using the procedure below.

Other than shown below, the settings of "HDMI ■ [Vendor Specific InfoFrame"](#page-138-0) are referenced at this time.

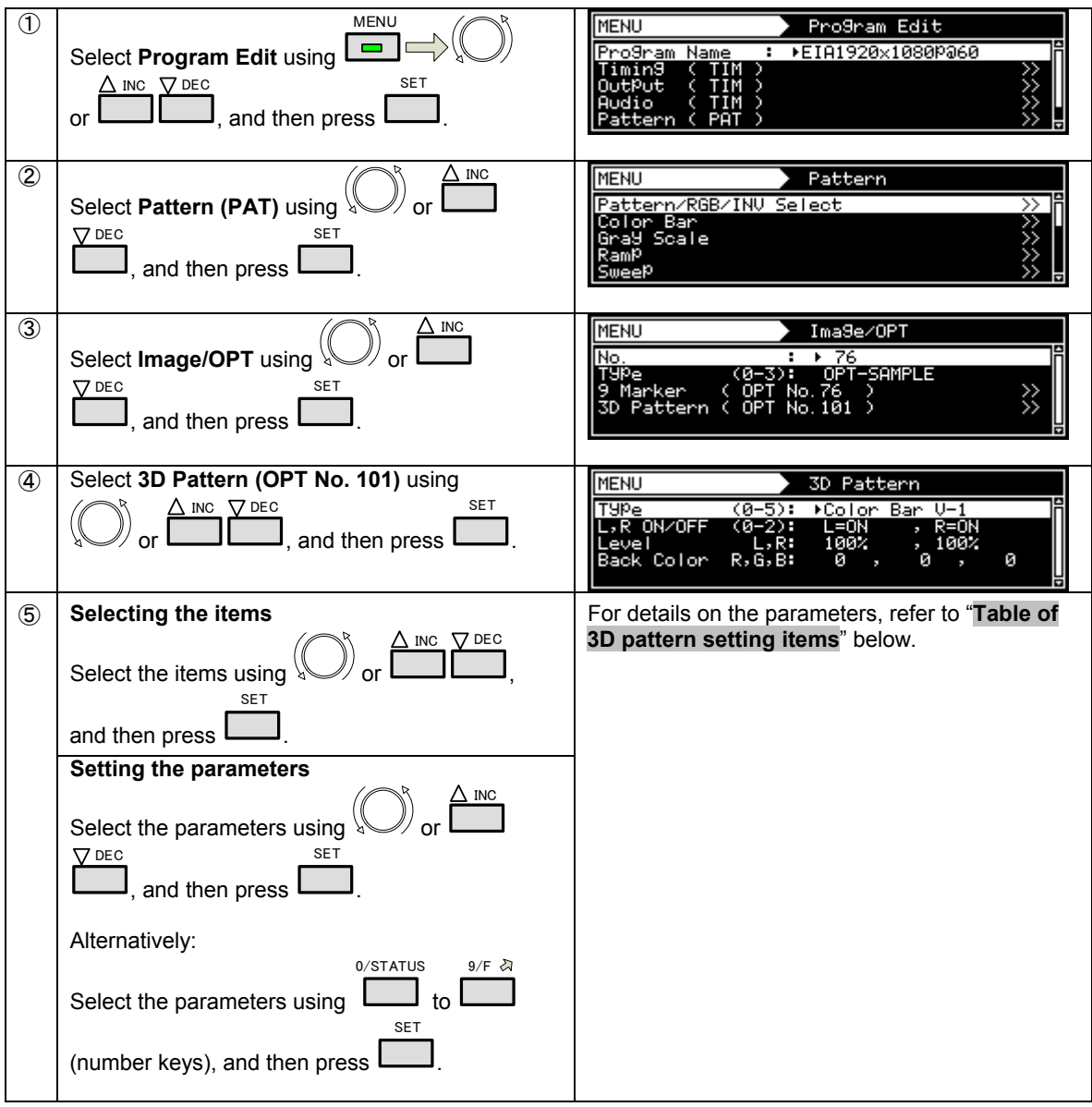

## **Table of 3D pattern setting items**

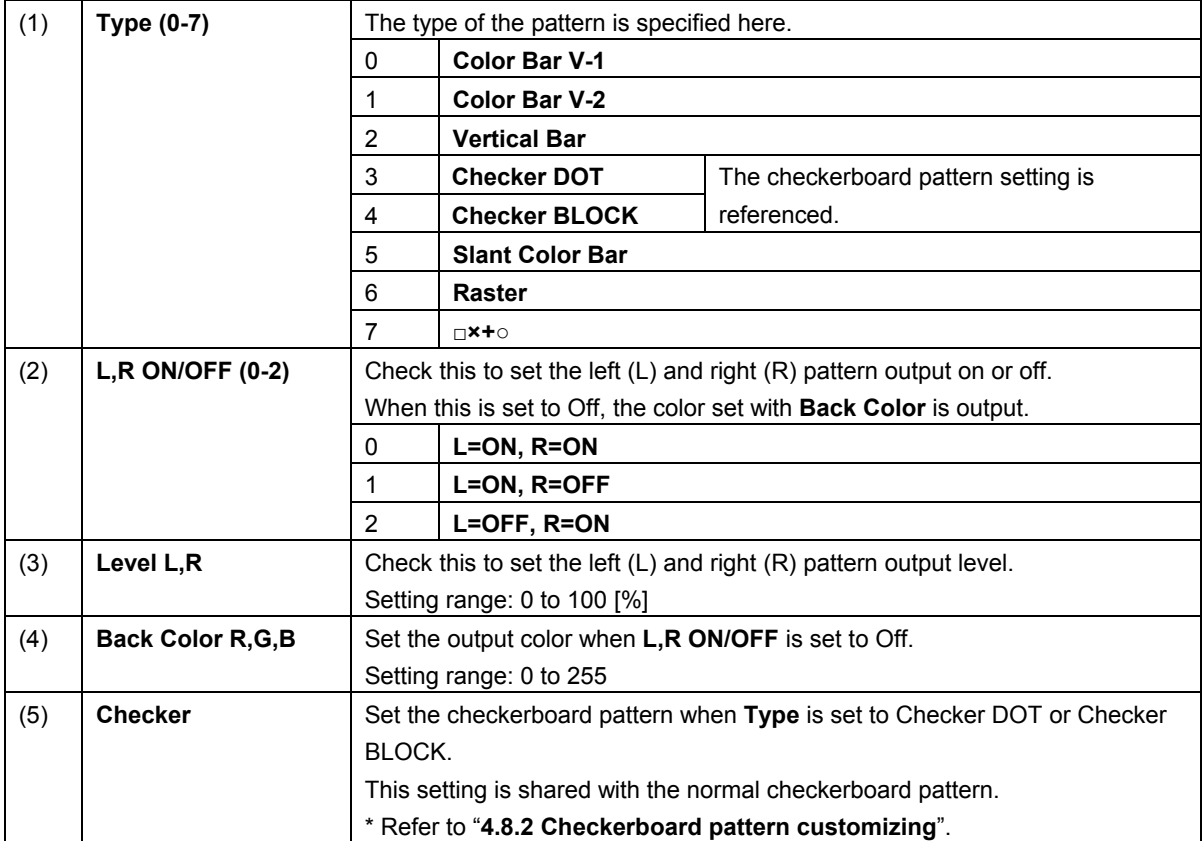

## **Details of 3D patterns**

[0] Color Bar V-1

This outputs color bars in the same vertical direction on the left and right. "LEFT" and "RIGHT" are displayed in the left and right patterns.

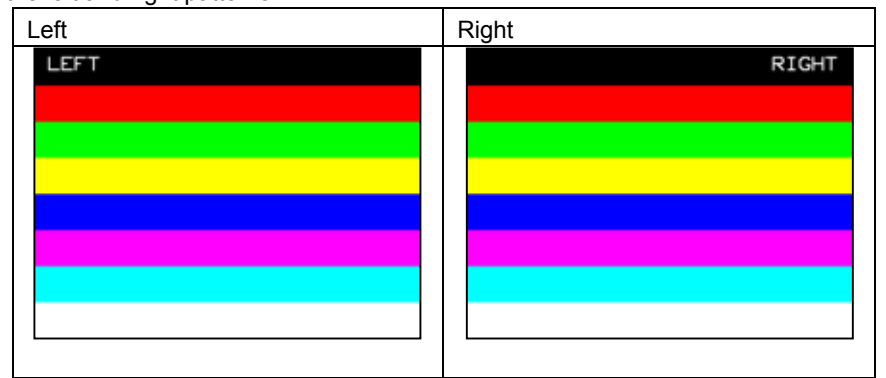

[1] Color Bar V-2

This outputs color bars in a vertical direction on the left and right, as shown below.

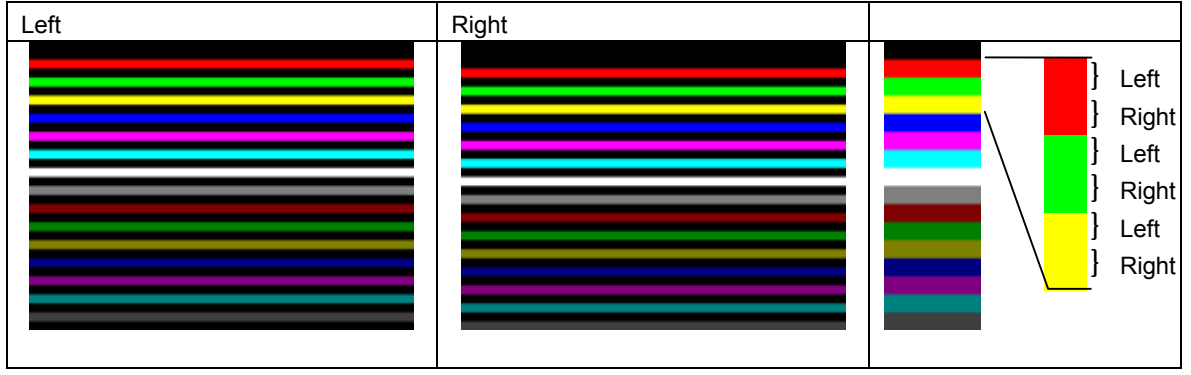

#### [2] Vertical Bar

This outputs a vertical bar for every dot. The patterns on the left and right are the same.

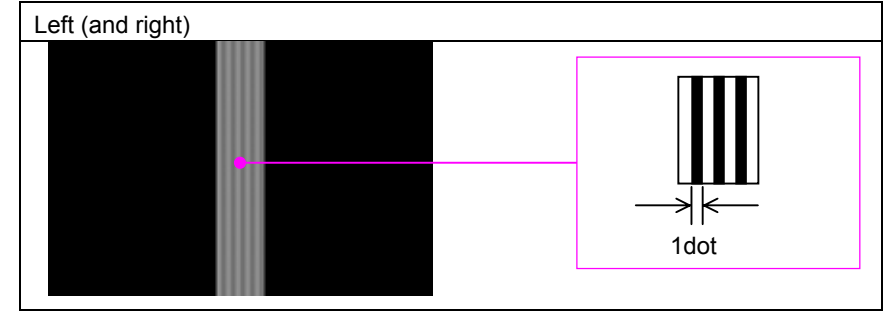

#### [3] Checker DOT

This outputs a checkerboard DOTxDOT pattern. The colors in the left and right patterns are inverted.

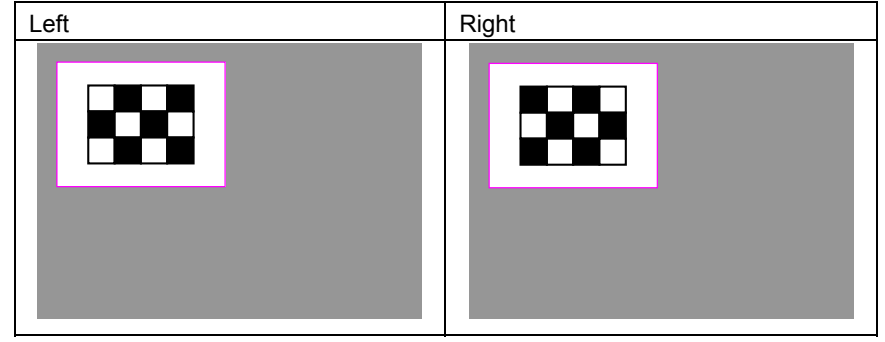

## [4] Checker BLOCK

This outputs a checkerboard BLOCKxBLOCK pattern. The colors in the left and right patterns are inverted. The patterns shown below are when the number of blocks are set to  $H = 4$  and  $V = 4$ .

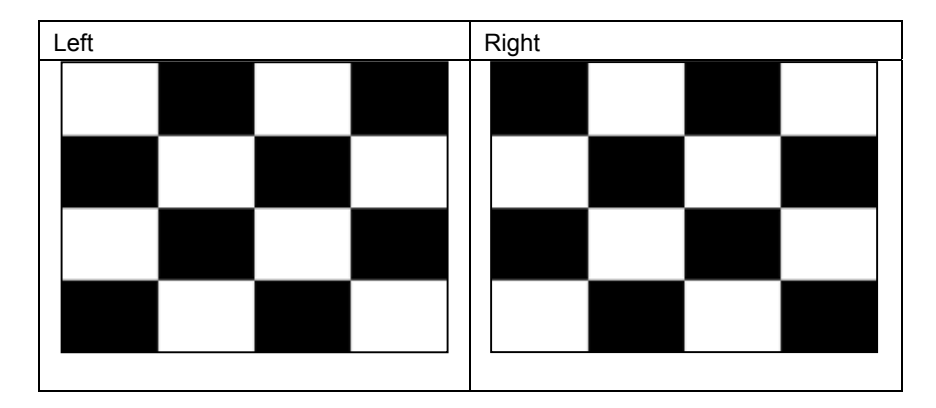

## [5] Slant Color Bar

This outputs multiple diagonal color bars of varying widths. The patterns on the left and right are the same.

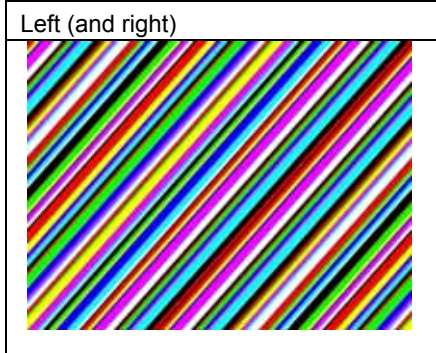

## [6] Raster

This outputs a raster pattern. The patterns on the left and right are the same.

## [7] □×+○

This outputs the □×**ABC** pattern displaying an overlapping rectangle, two diagonal lines, a cross hatch, and a circle. The patterns on the left and right are the same.

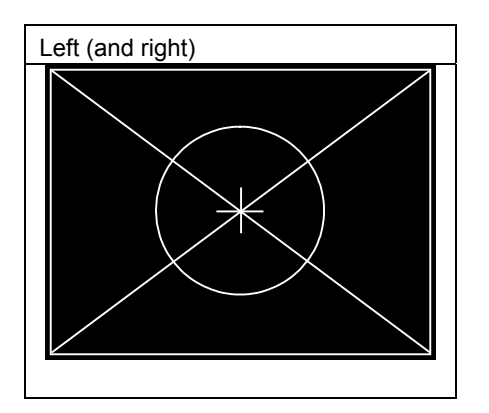

ABC

key.

# **4.10 □× ABC Pattern**

The following patterns are available as □×**ABC** patterns. Select them using the All the patterns can be superimposed onto one another, and displayed.

For further details on pattern selection, refer to "**[2.2.4 Selecting the pattern data](#page-24-0)**".

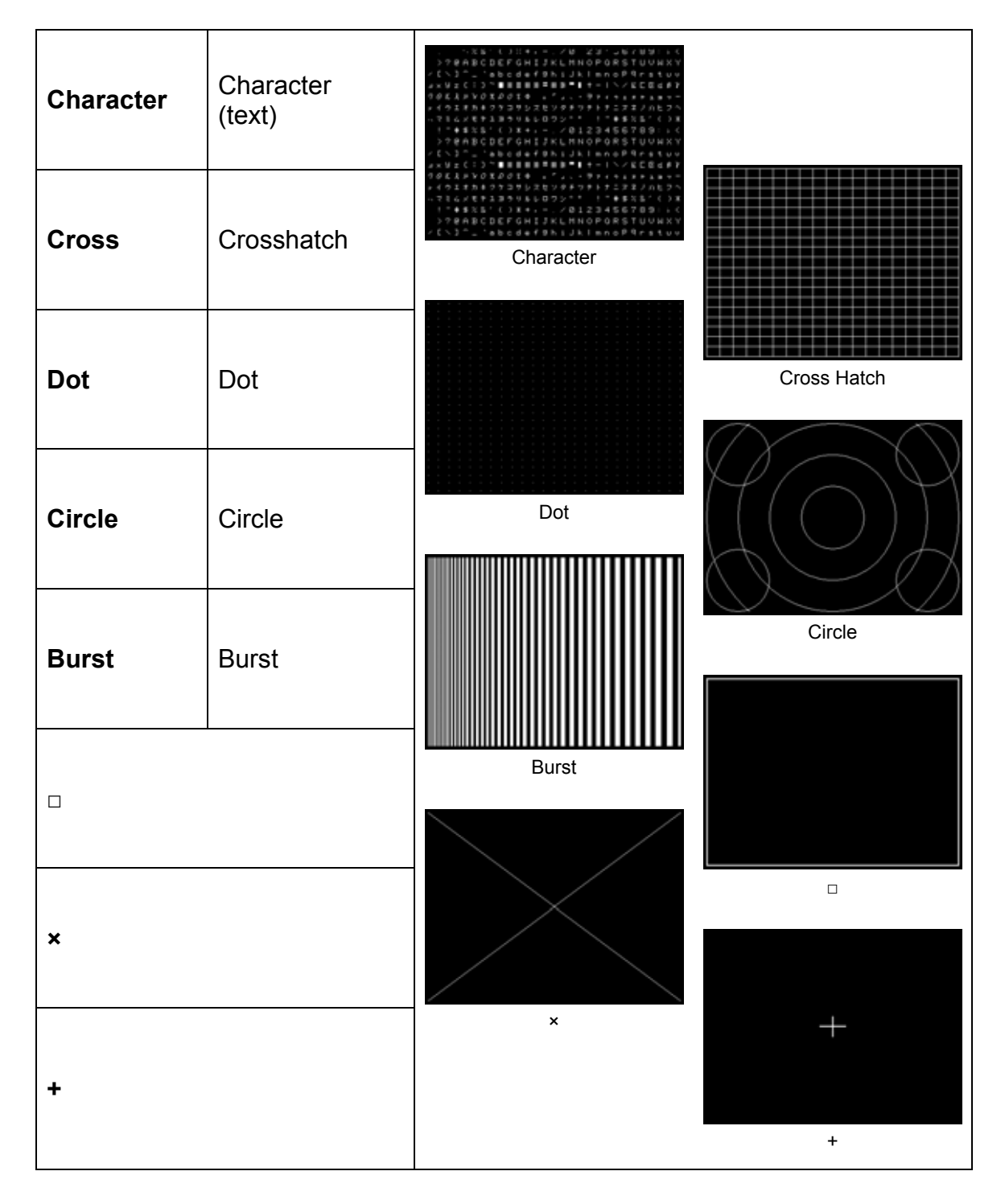

\* There are no items to be set in  $\Box$ ,  $\times$  and + patterns.

# **4.10.1 Color settings**

The colors of the □×**ABC** patterns themselves and their background colors can be set.

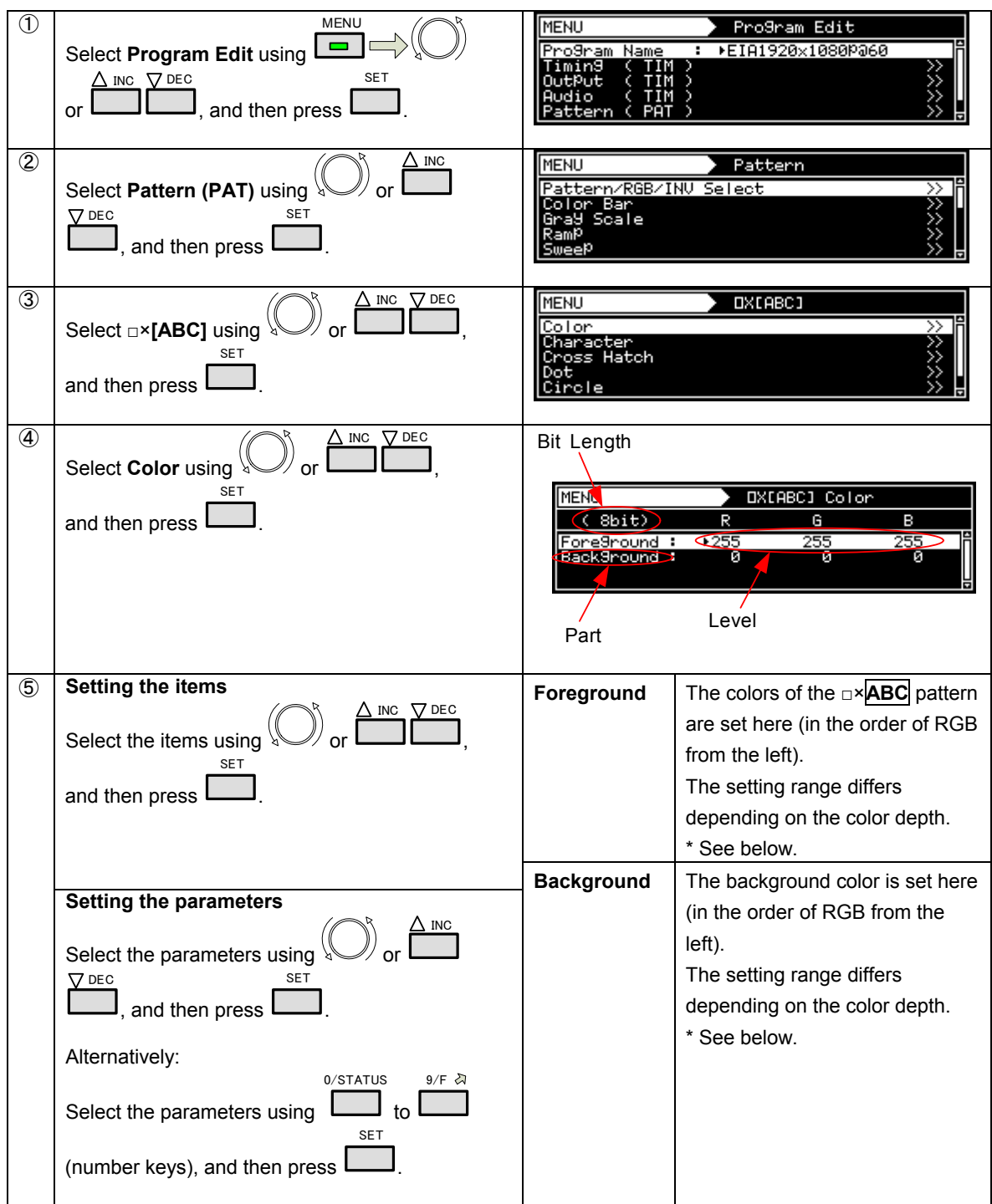

# **\* Setting ranges by color depth**

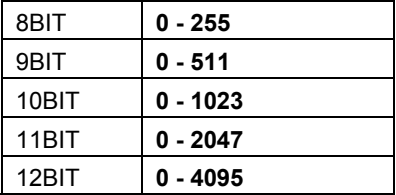

# **4.10.2 Character patterns**

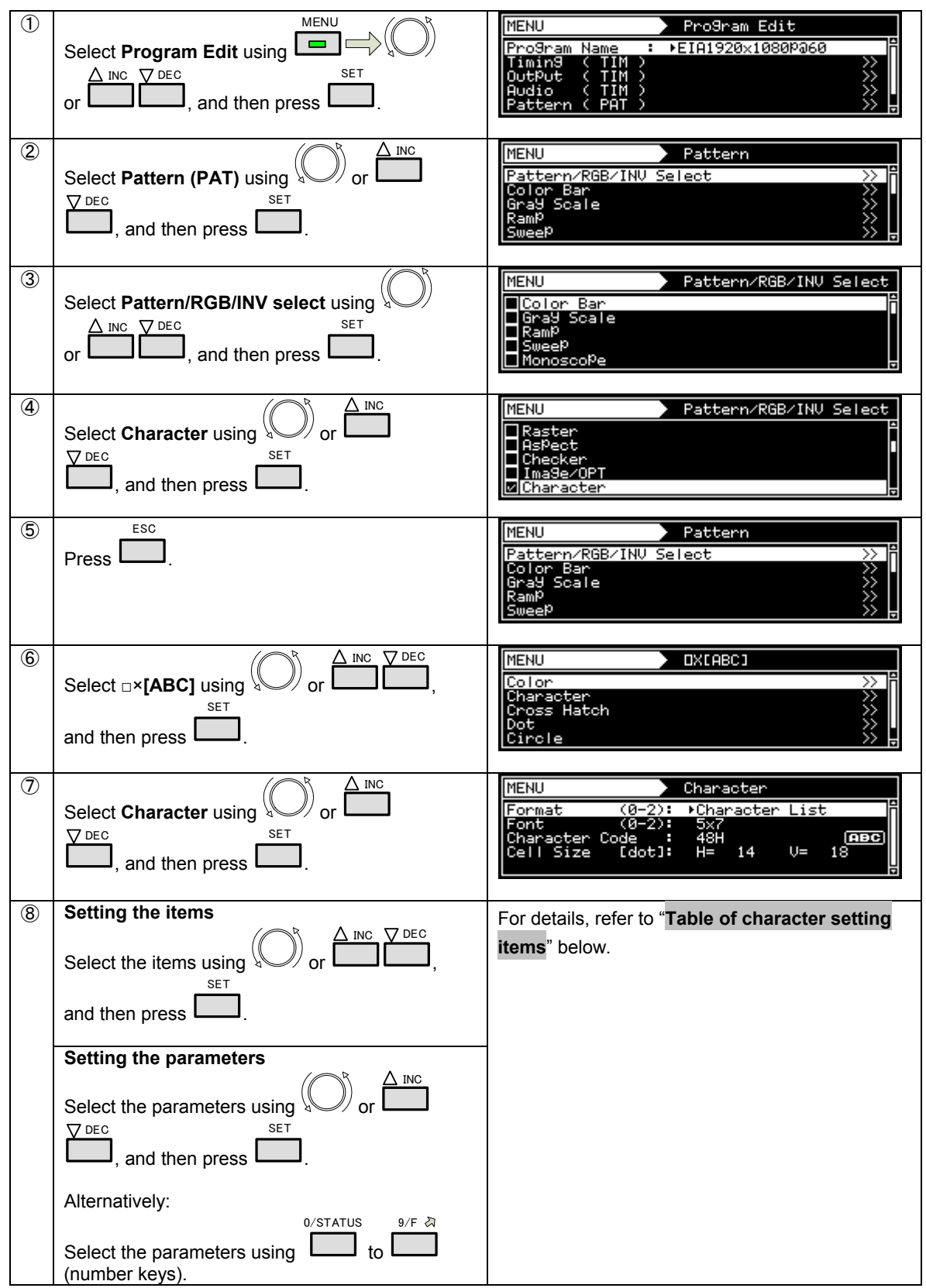

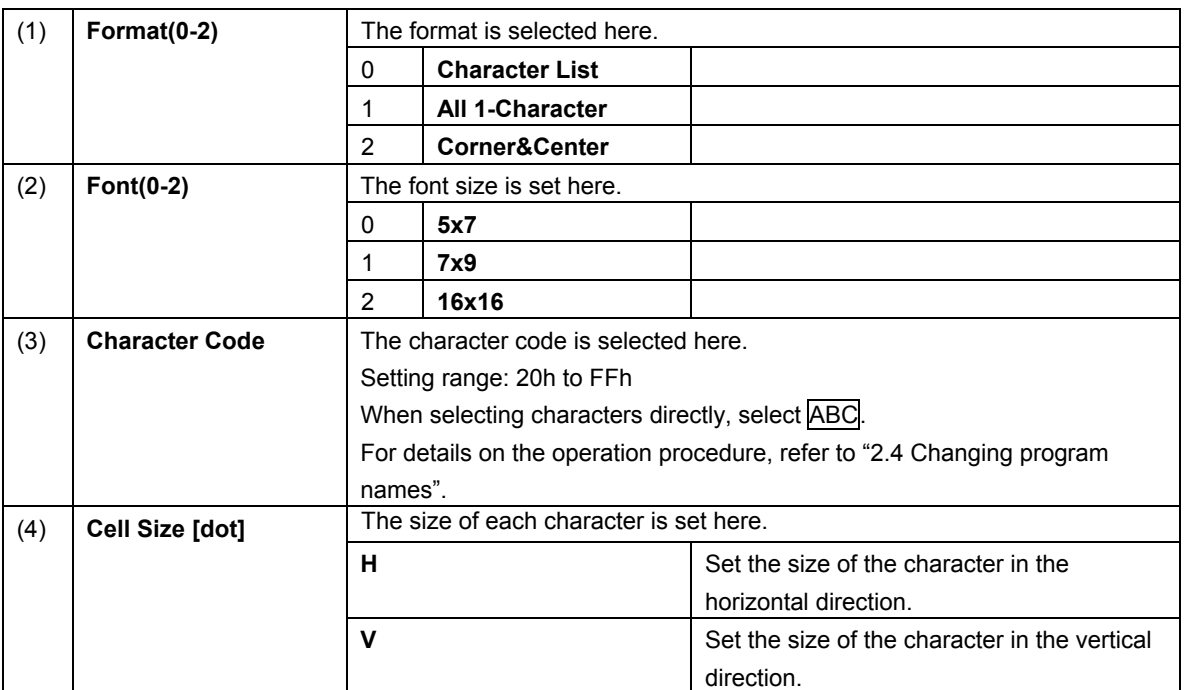

### **Table of character setting items**

# **4.10.3 Crosshatch patterns**

The crosshatch pattern settings are described below.

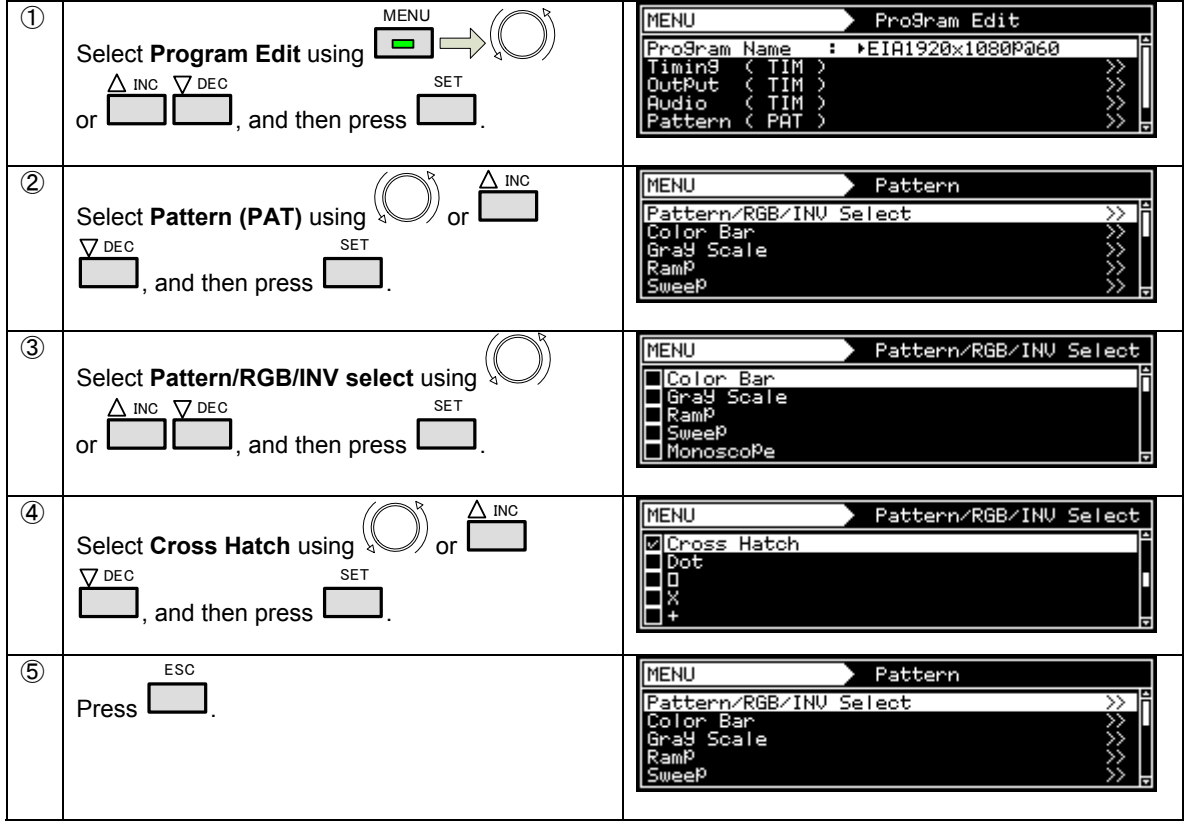

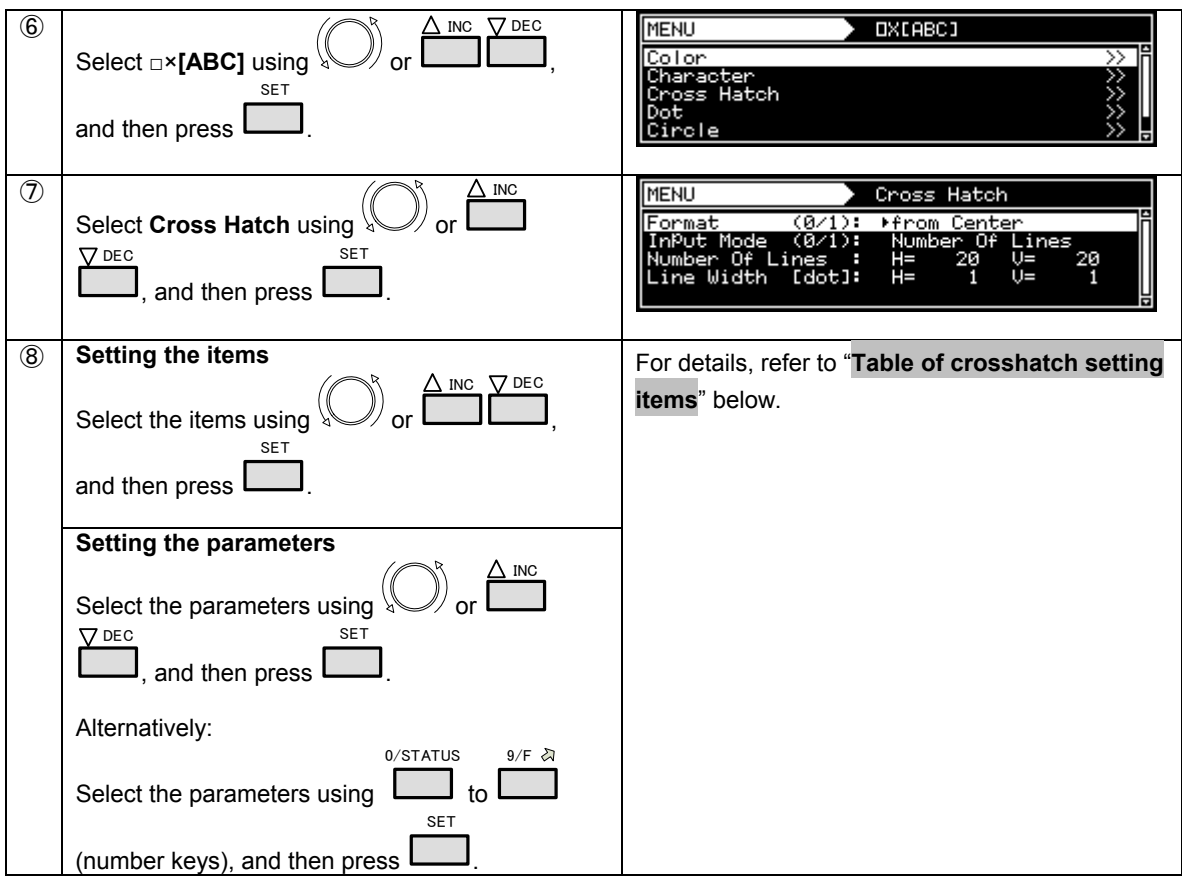

## **Table of crosshatch setting items**

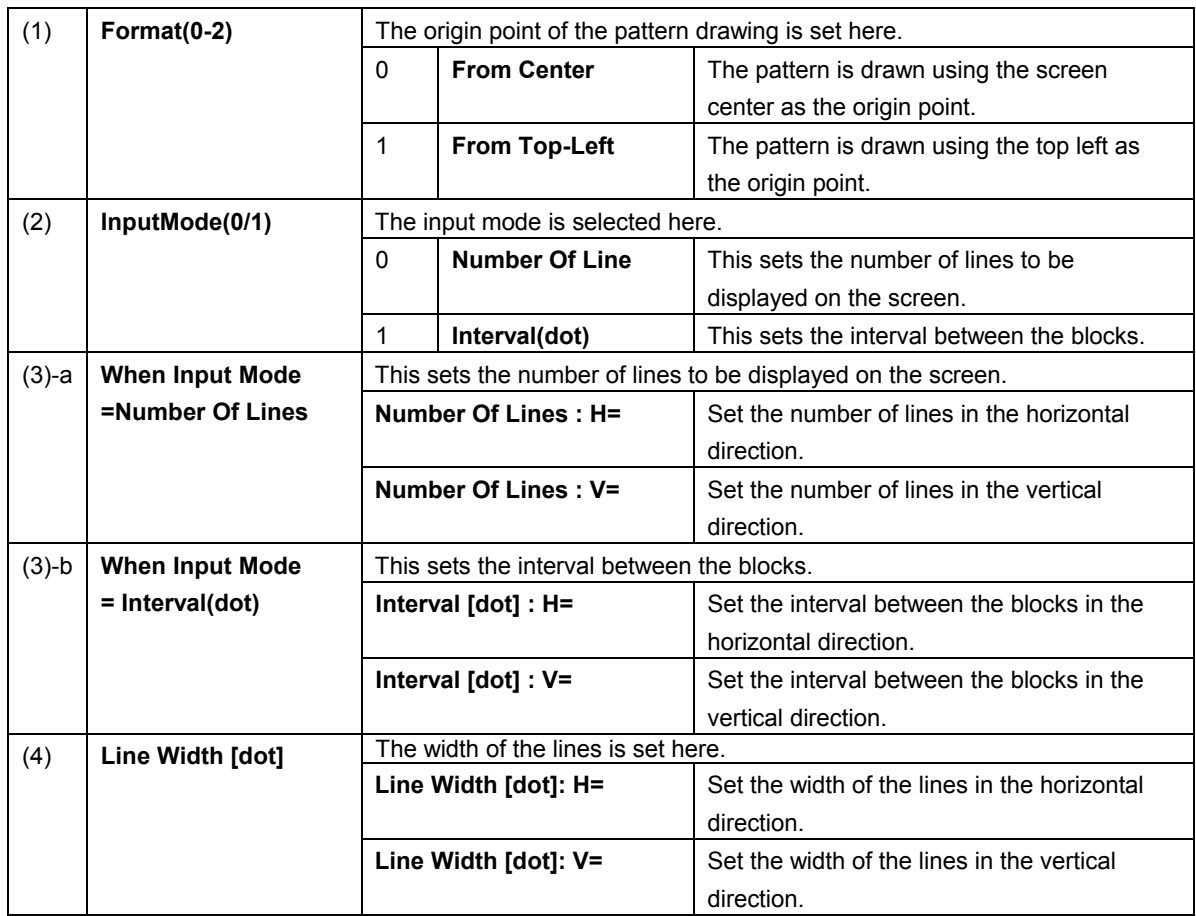

# **4.10.4 Dot patterns**

The dot pattern settings are described below.

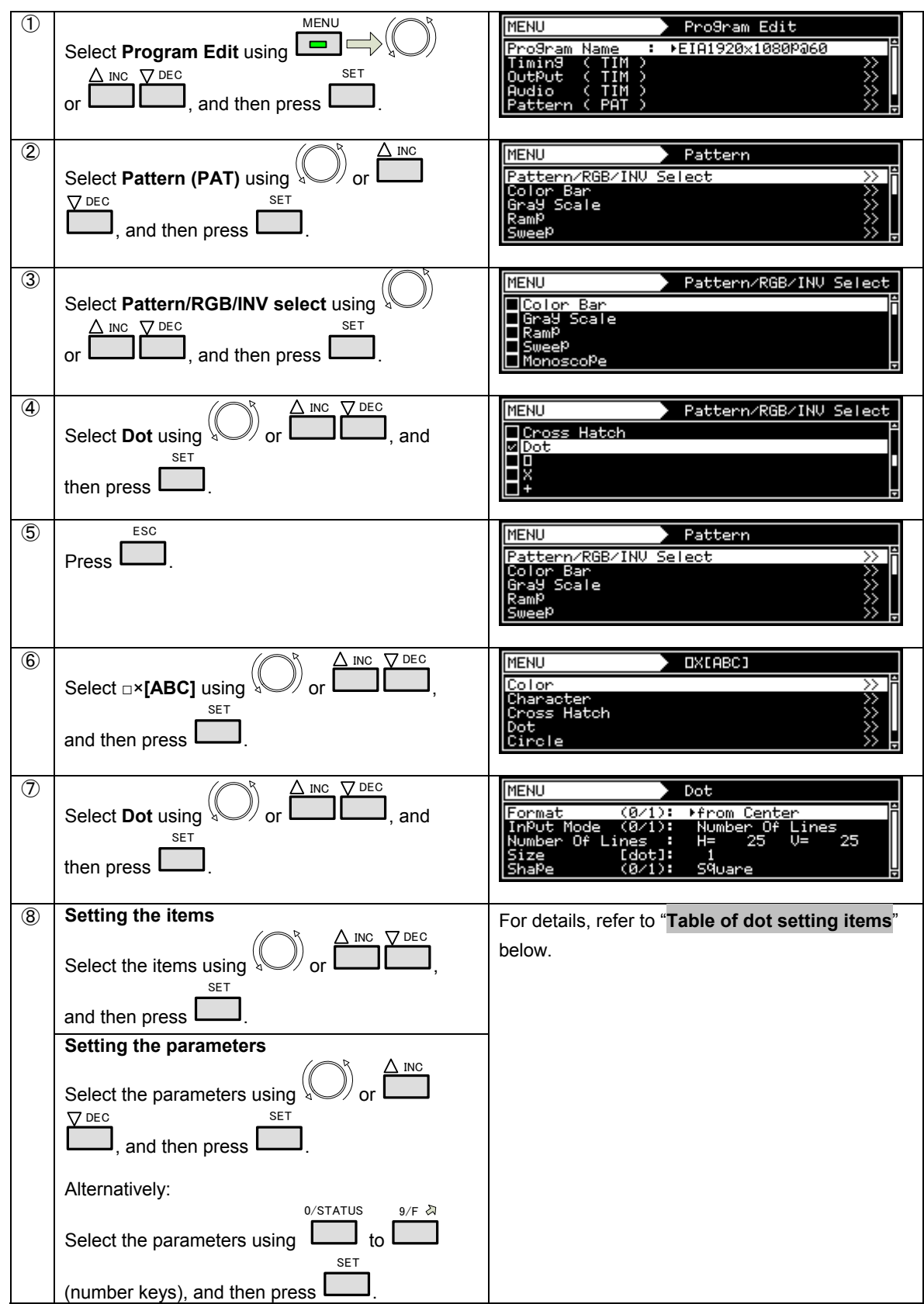

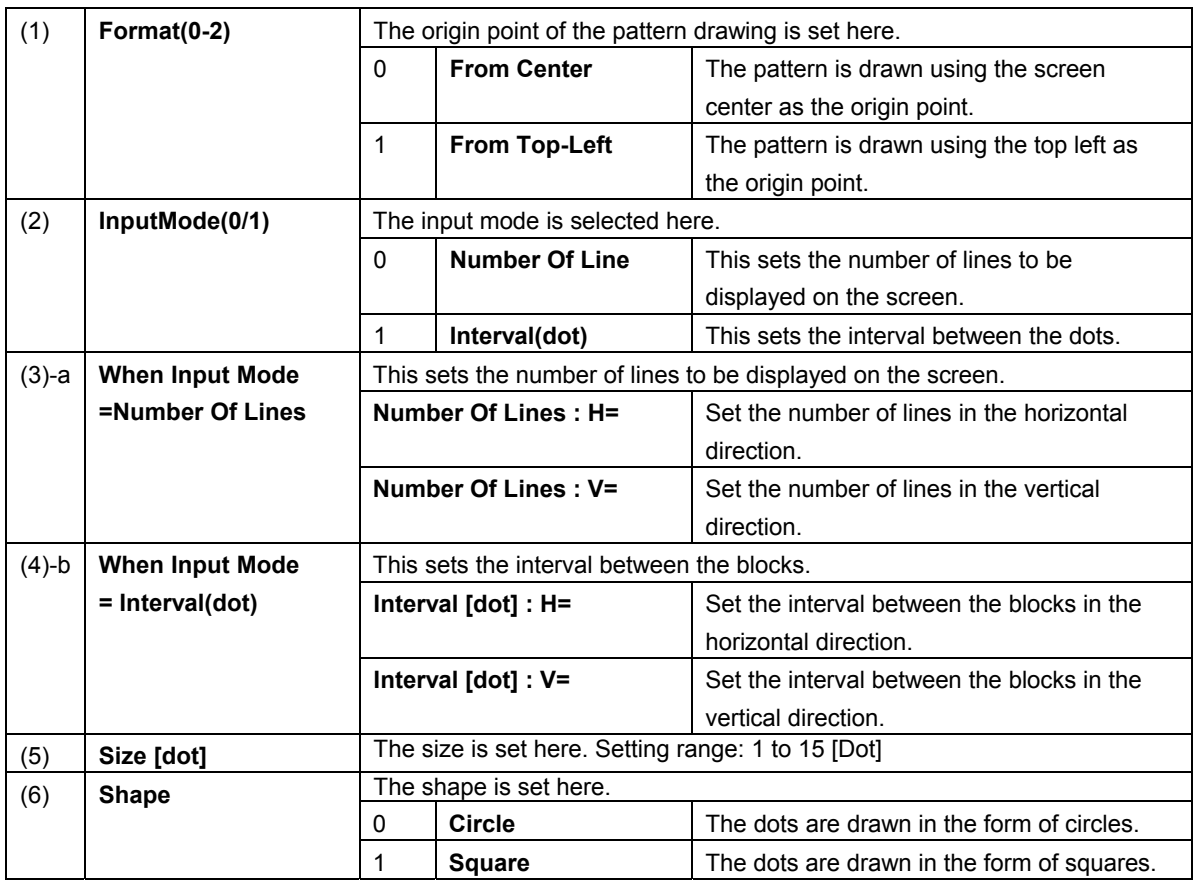

### **Table of dot setting items**

# **4.10.5 Circle patterns**

The circle pattern settings are described below.

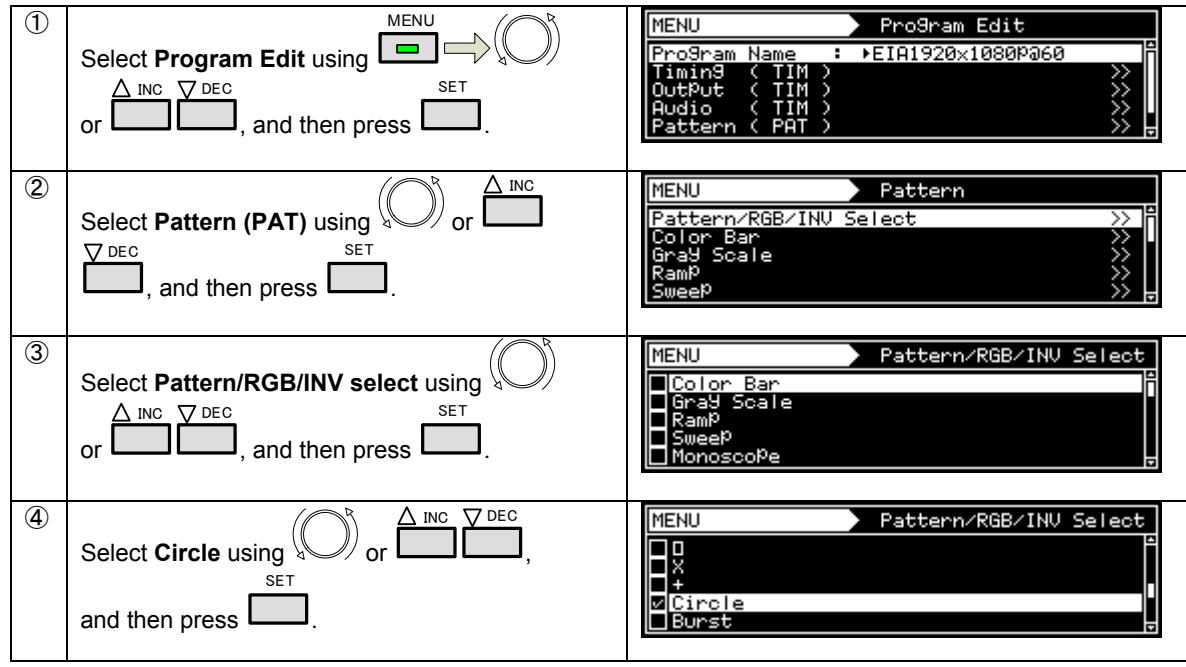

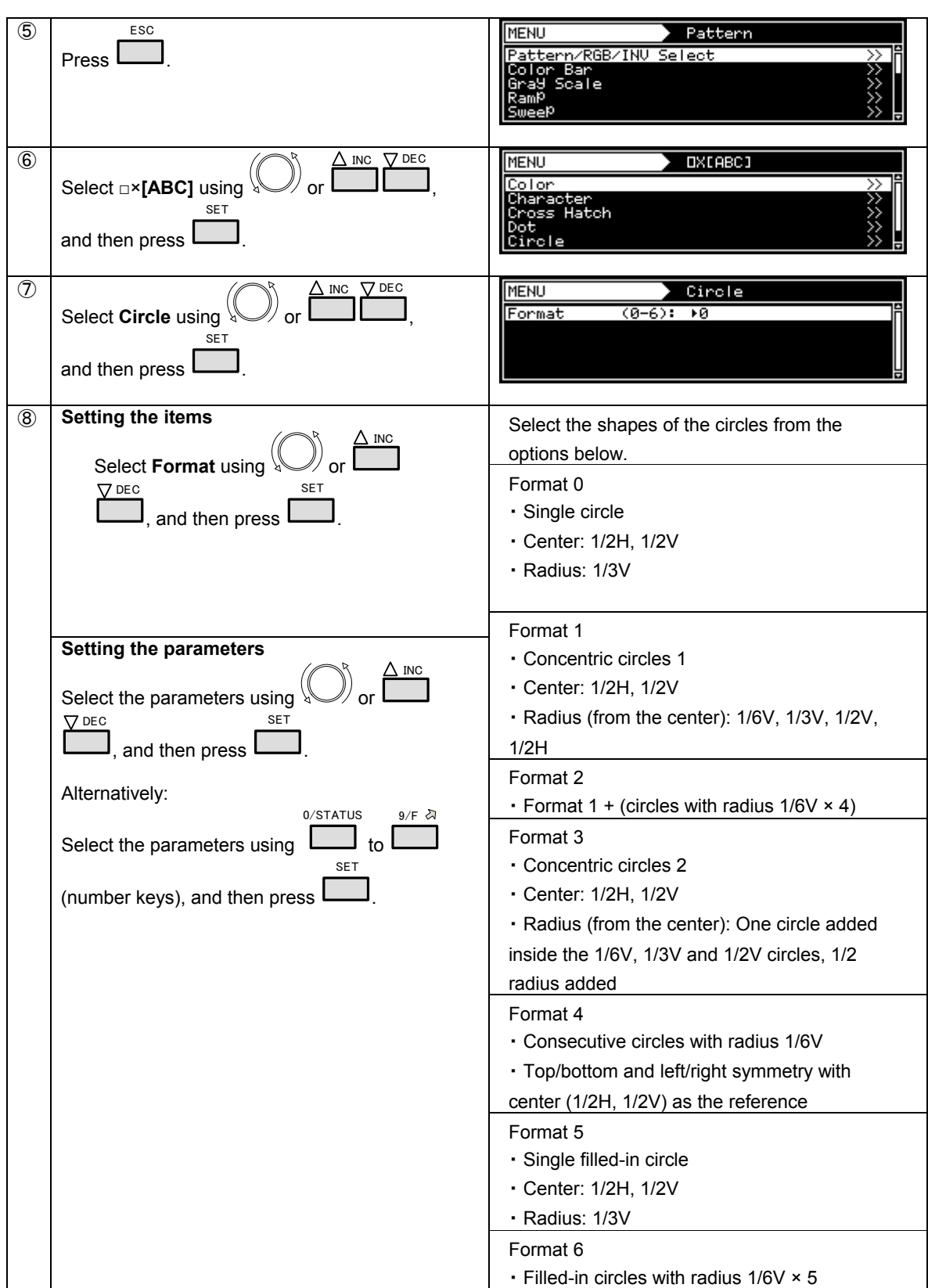

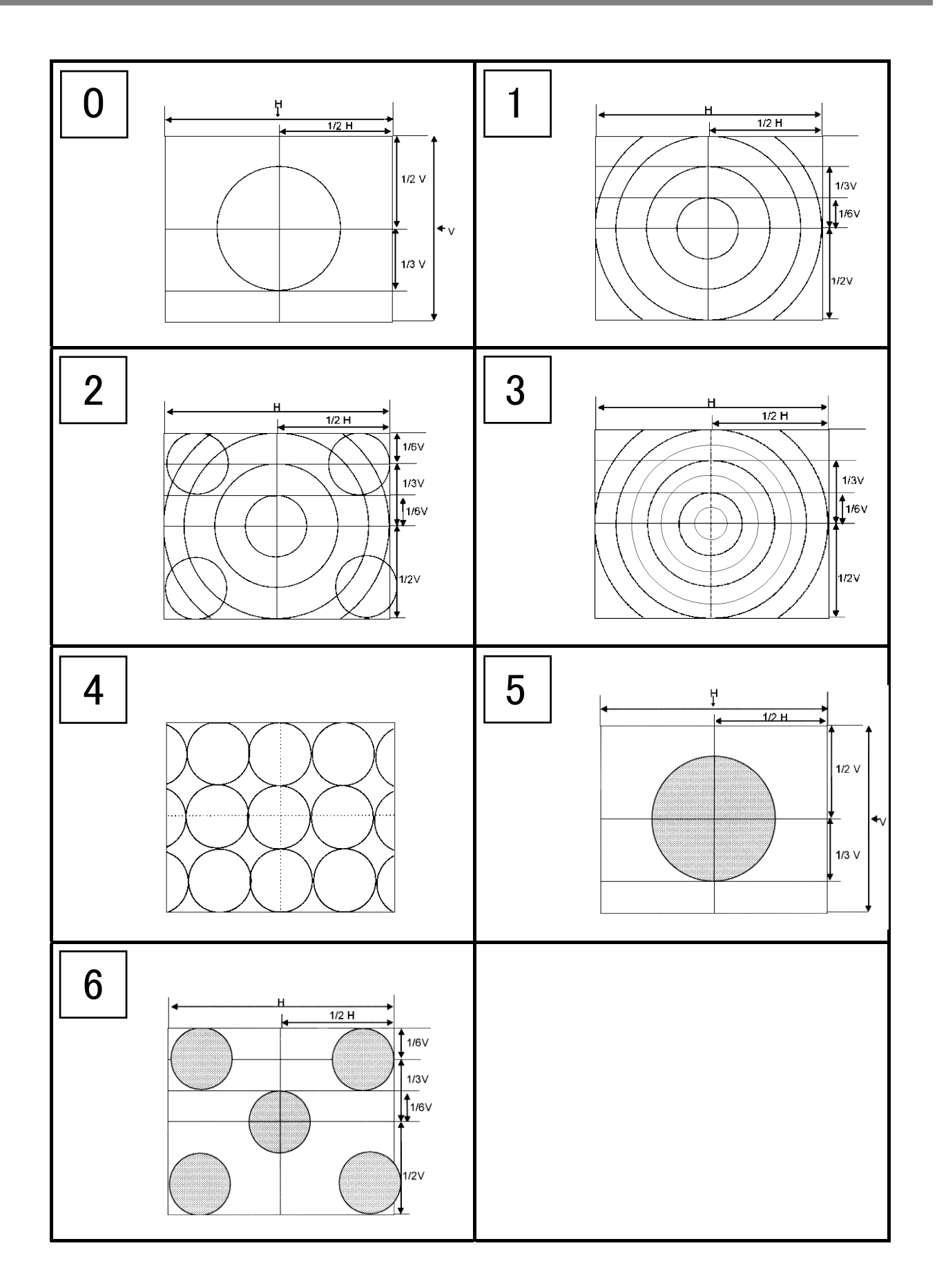

## **4.10.6 Burst patterns**

In burst patterns, the line width increases gradually.

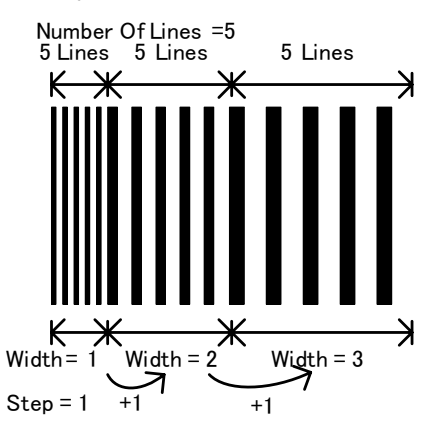

The burst pattern settings are described below.

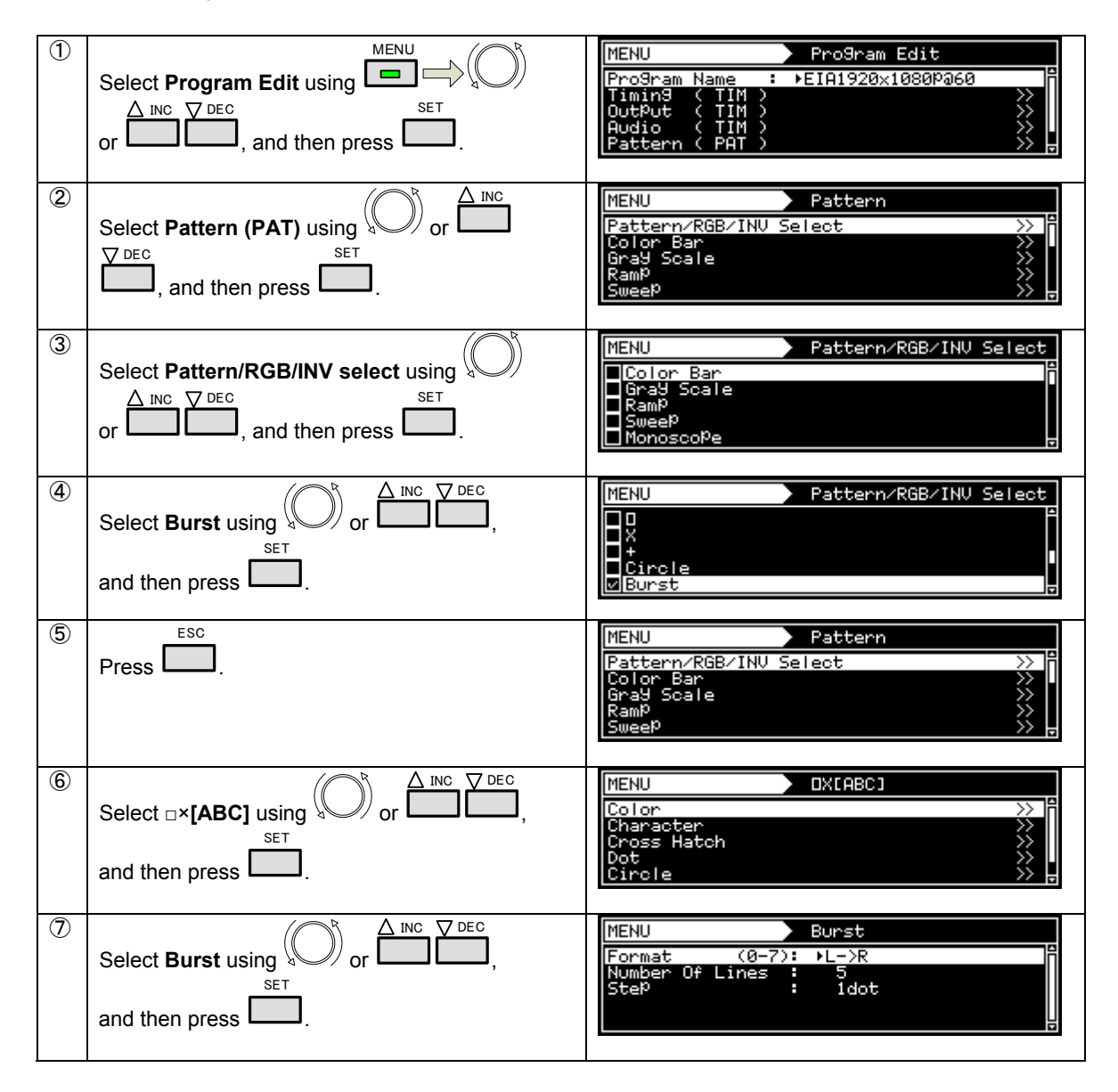

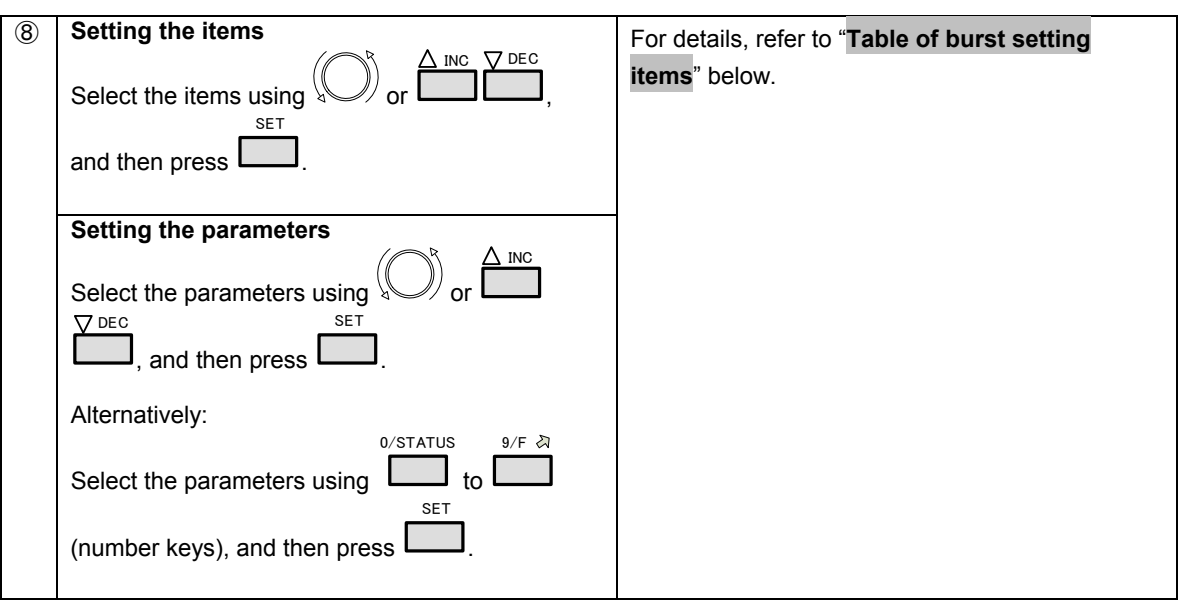

## **Table of burst setting items**

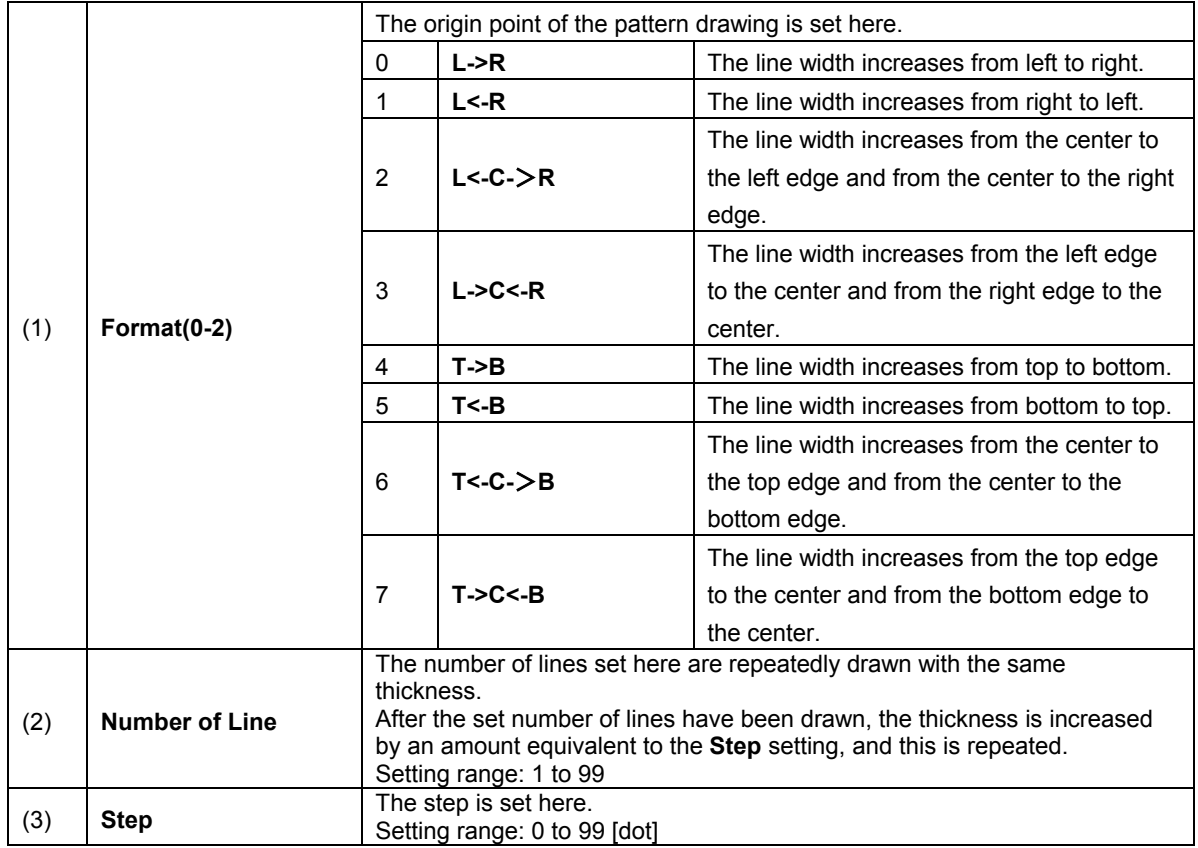

# **4.11 Window patterns**

Mono-color rectangles can be displayed as window patterns. The window patterns can also be used to check moving images (refer to "**[Action Settings](#page-208-0)**").

# **4.11.1 Types of window patterns**

When window has been selected using the pattern key, for instance, window patterns can be selected from among the types listed below.

For further details on pattern selection, refer to "**[2.2.4 Selecting the pattern data](#page-24-0)**".

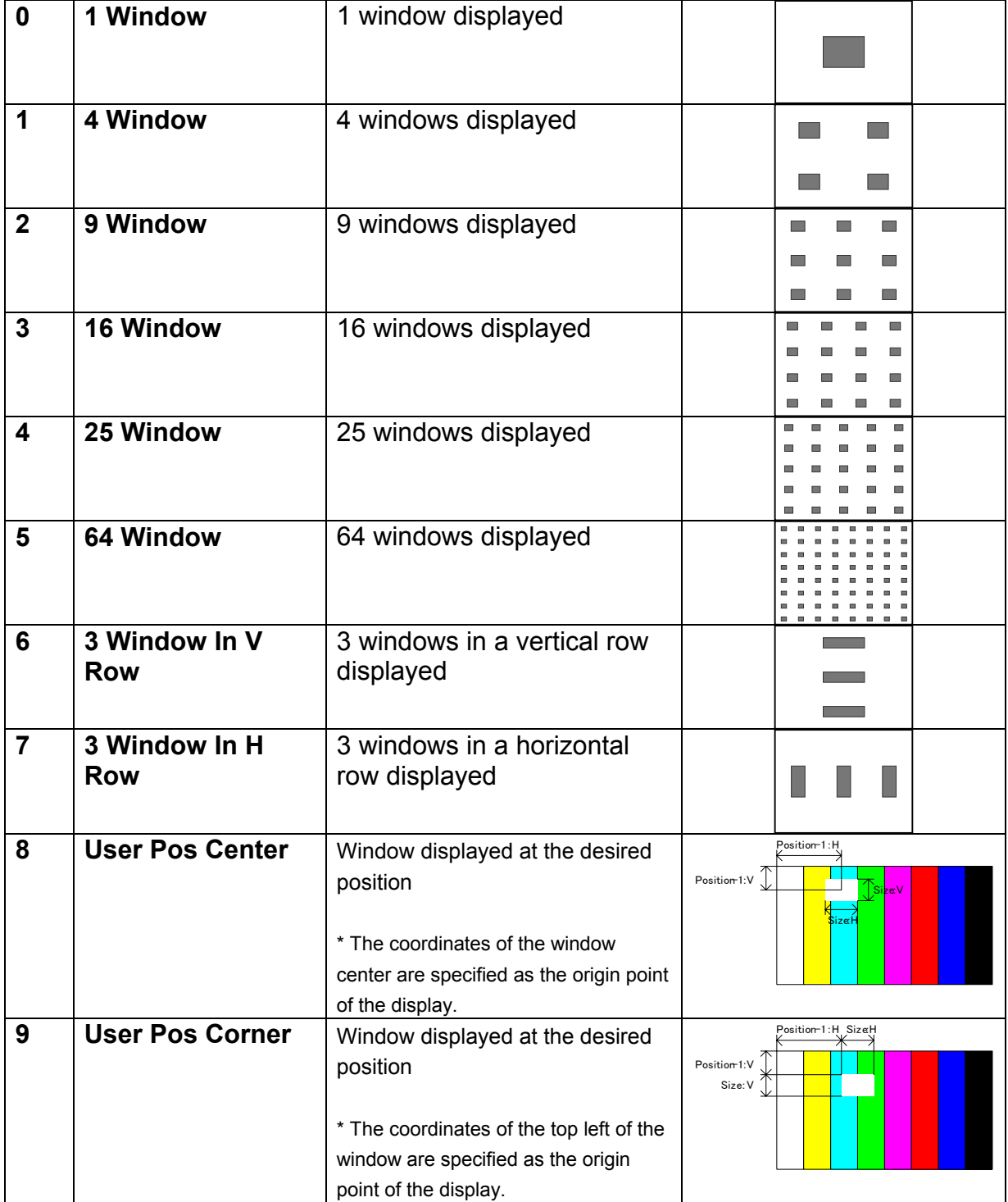

# **4.11.2 Window pattern settings**

The types of window patterns can be selected using the procedure below.

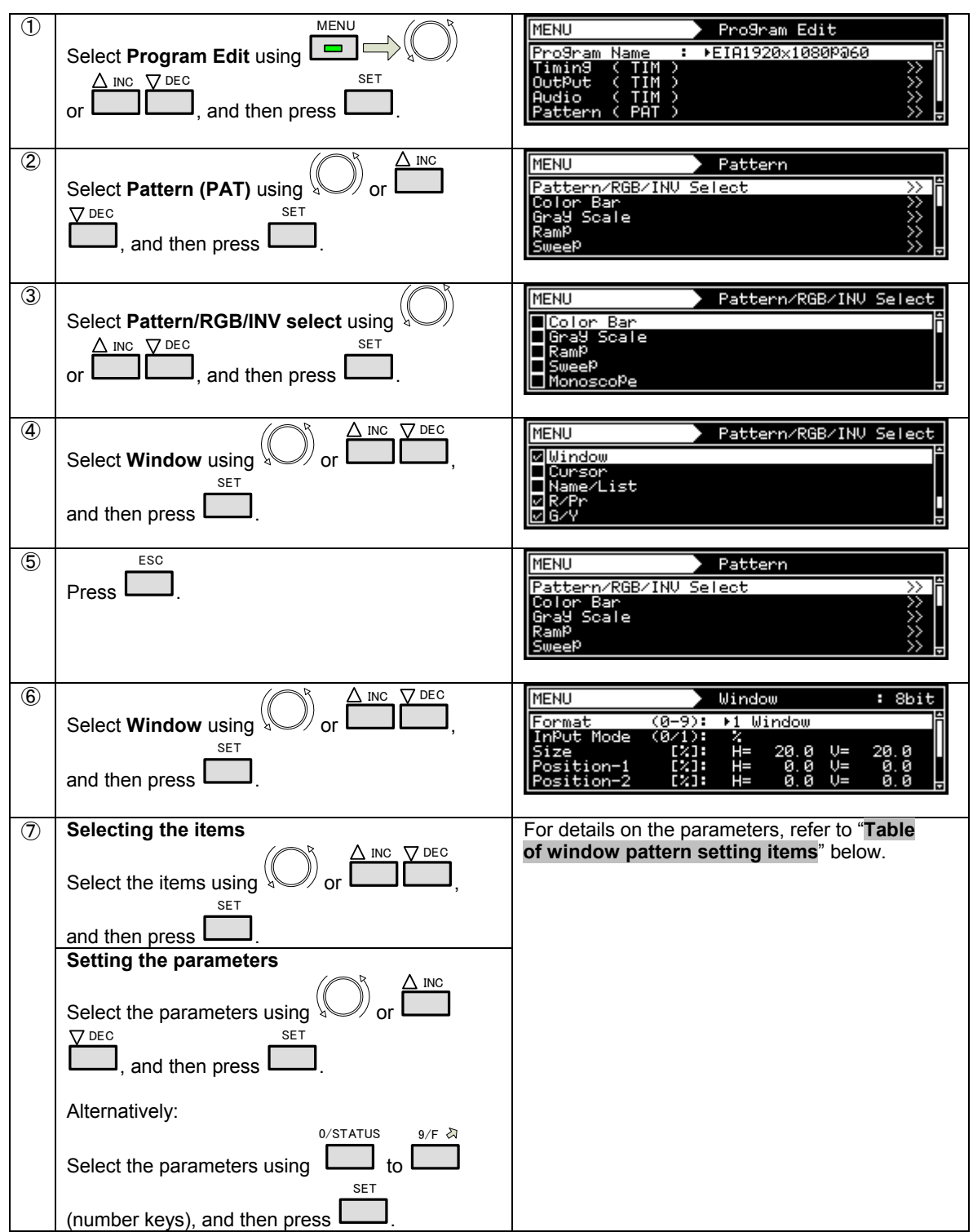

## **Table of window pattern setting items**

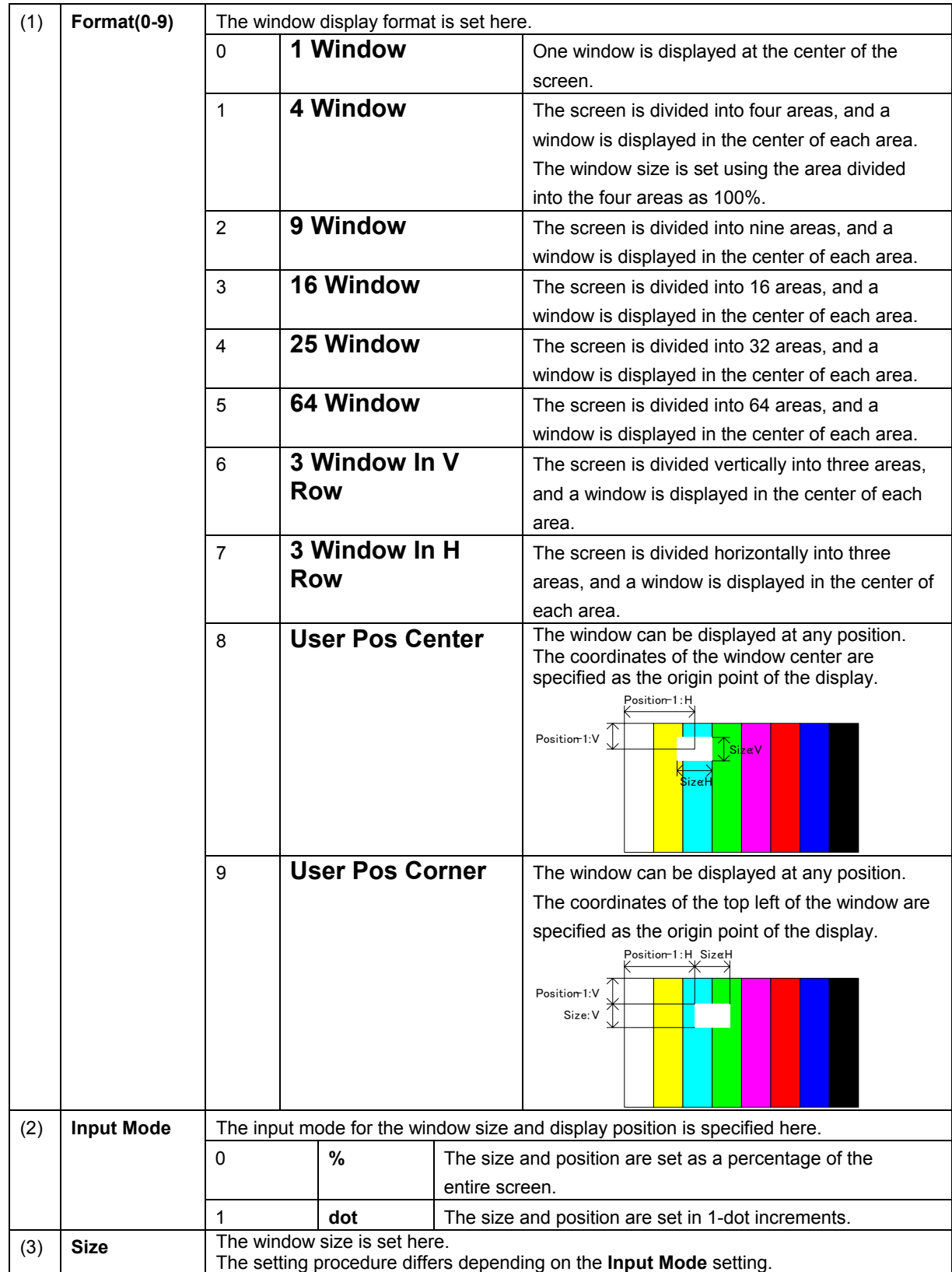

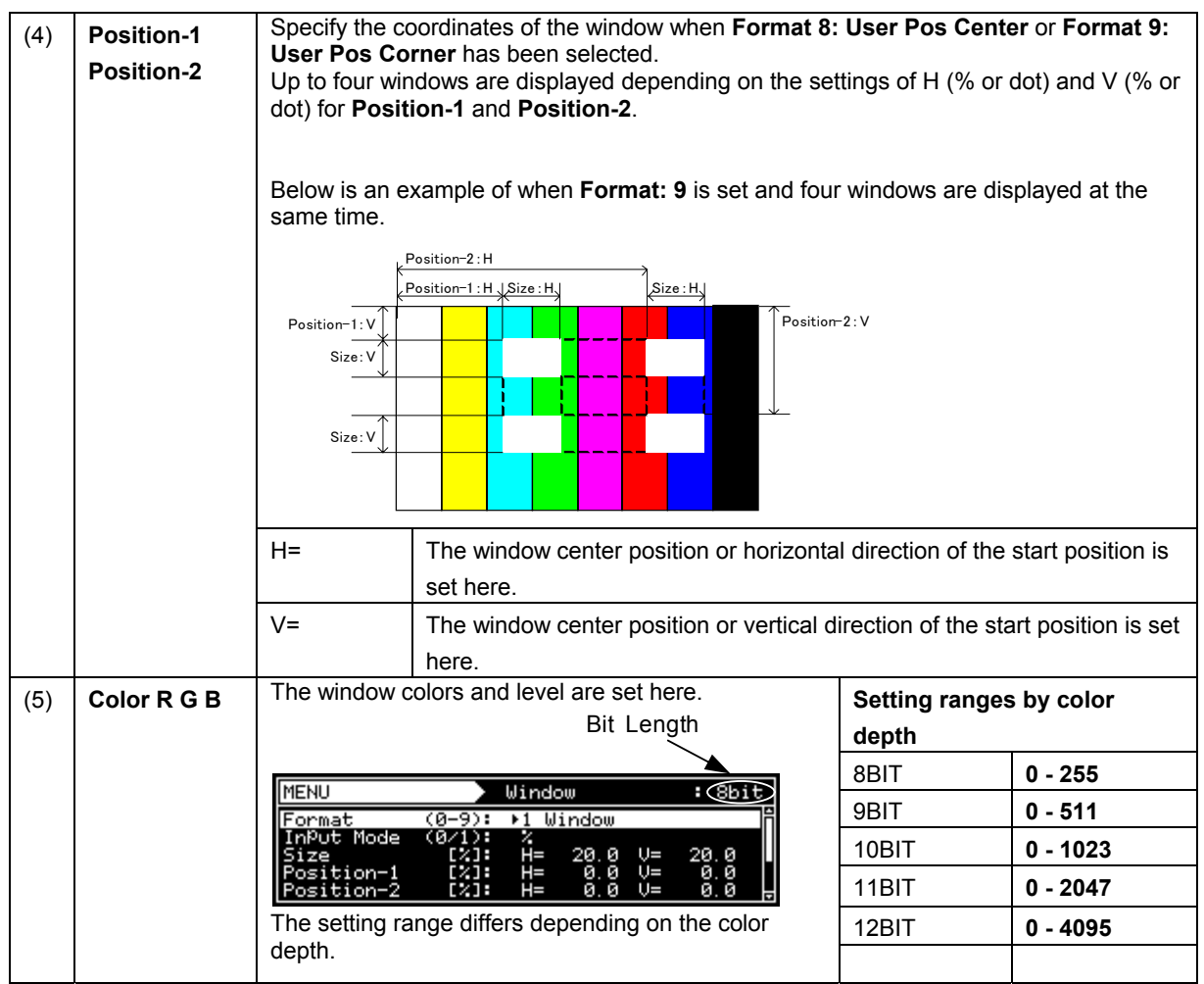

# **4.12 Cursor patterns**

A cursor can be displayed on screens with pattern displays.

The cursor can be moved to any point, and its position on the screen can be displayed.

# **4.12.1 Cursor settings**

The cursor can be selected using the procedure below.

For further details on pattern selection, refer to "**[2.2.4 Selecting the pattern data](#page-24-0)**".

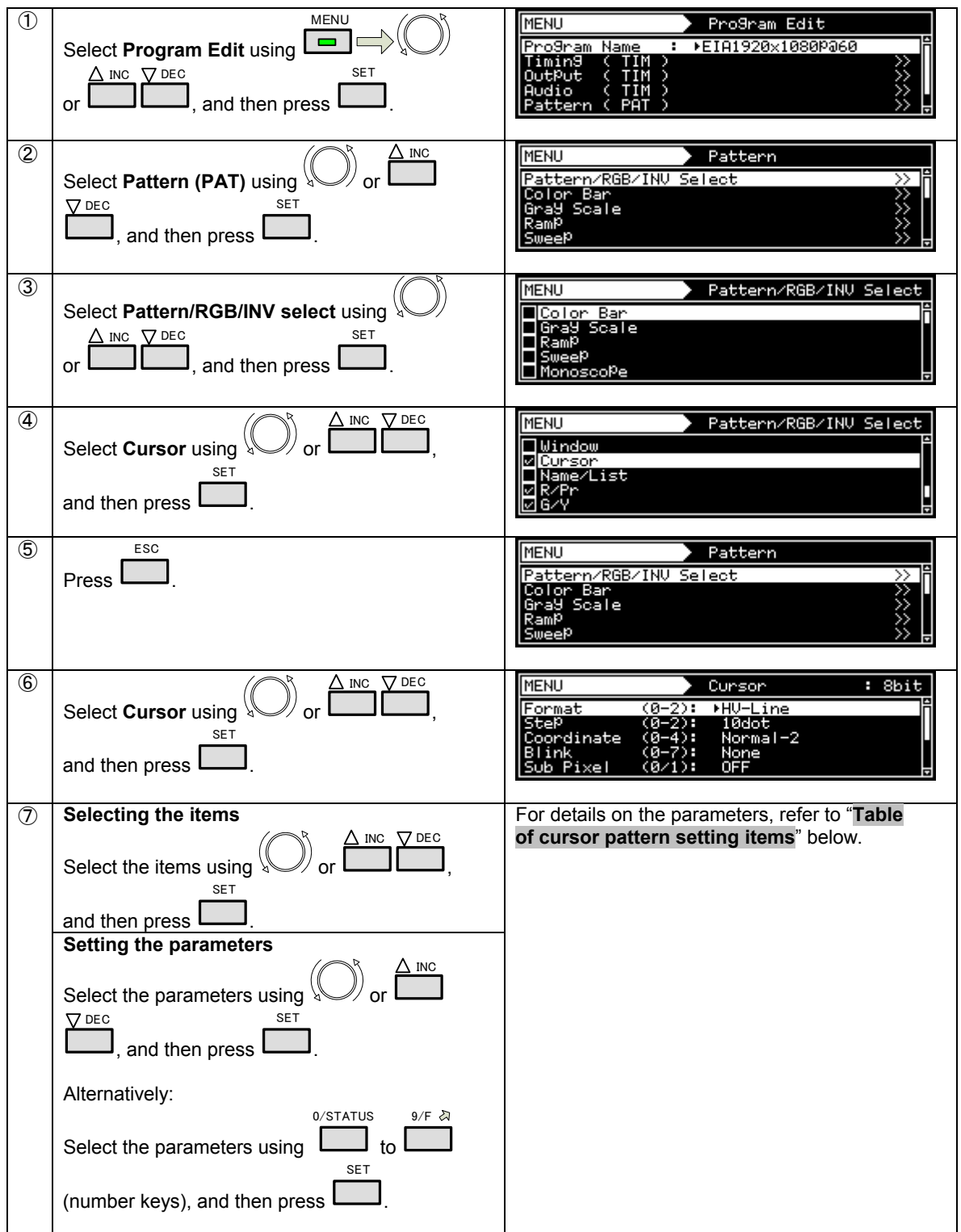

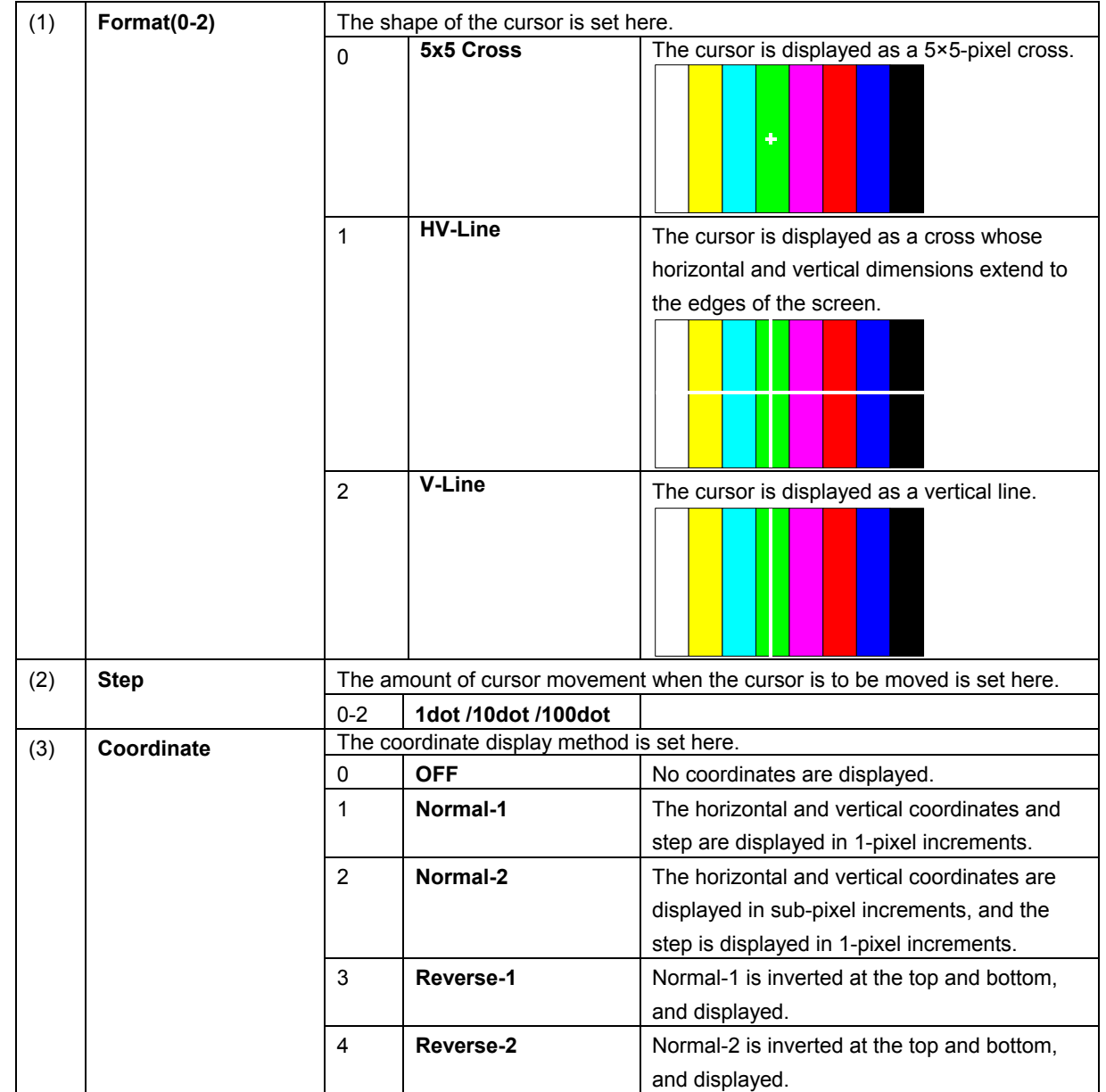

### **Table of cursor pattern setting items**

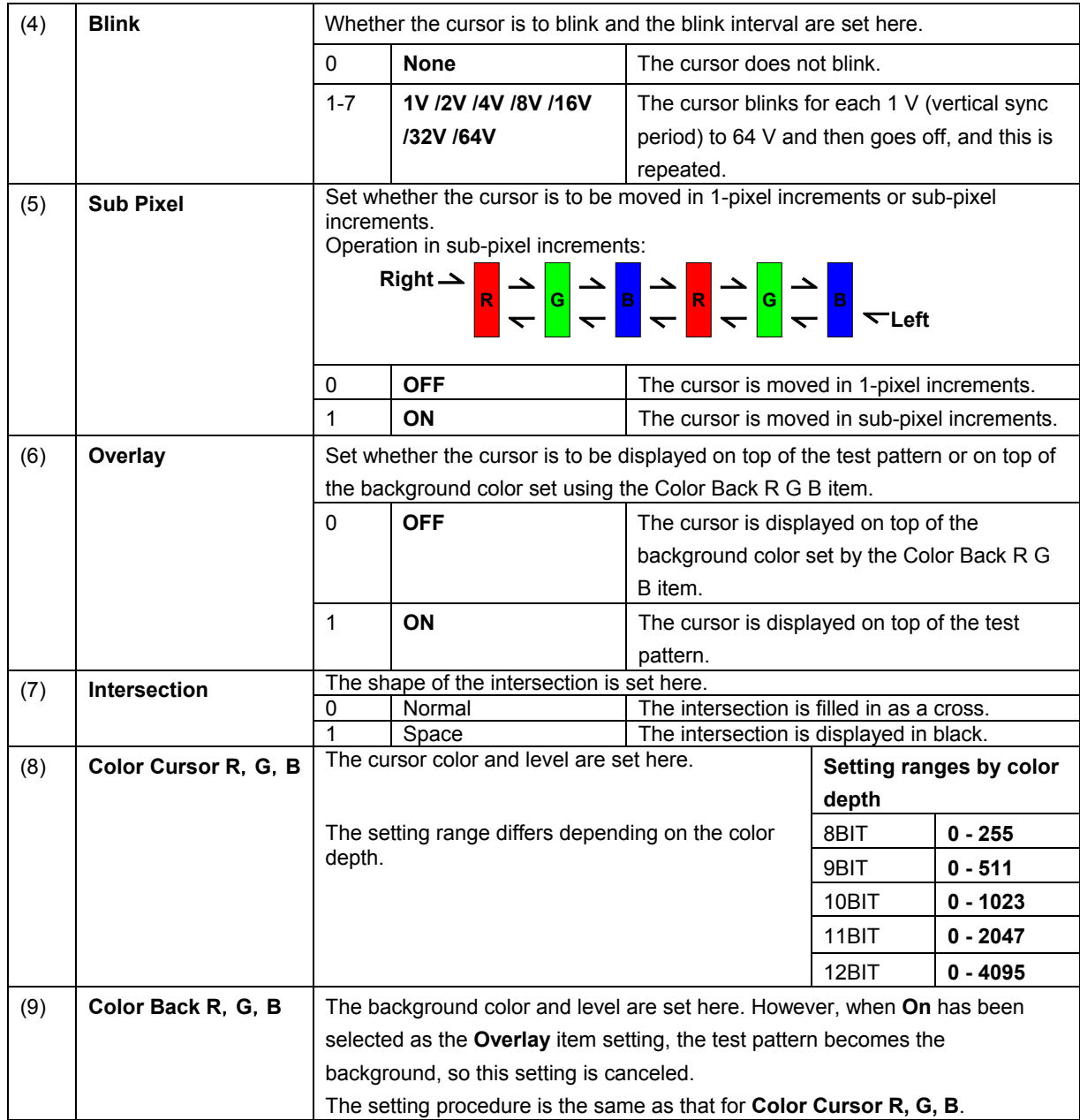

## **4.12.2 Cursor operations**

Available cursor operations include moving the cursor and changing the cursor level.

### **Operation screen display**

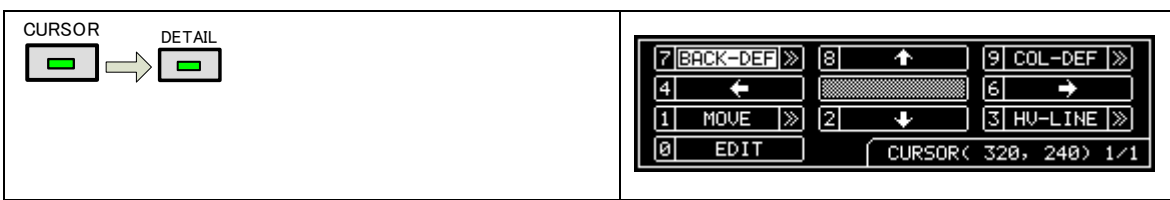

#### **Moving the cursor**

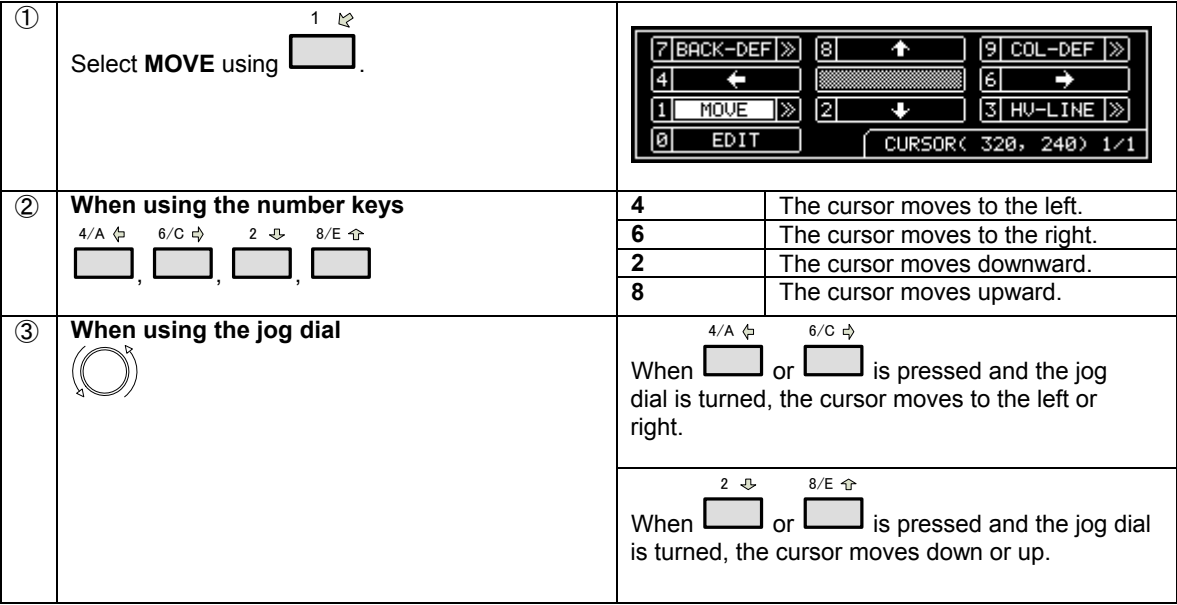

### **Changing the cursor level**

\* These steps change the **Color Cursor R, G, B** settings.

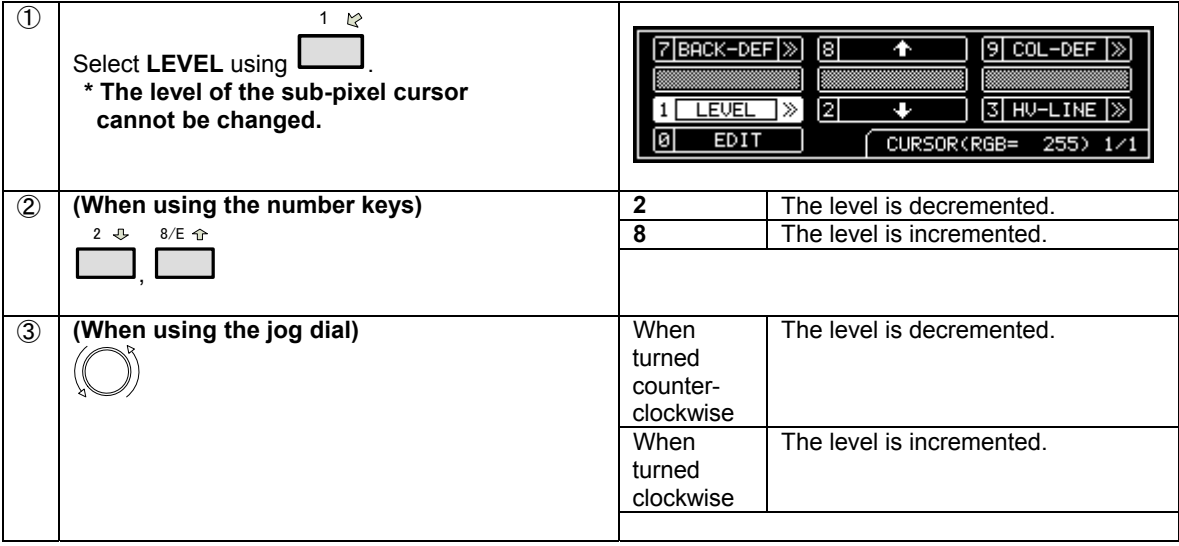

## **Changing the background level**

\* These steps change the **Color Back R, G, B** settings.

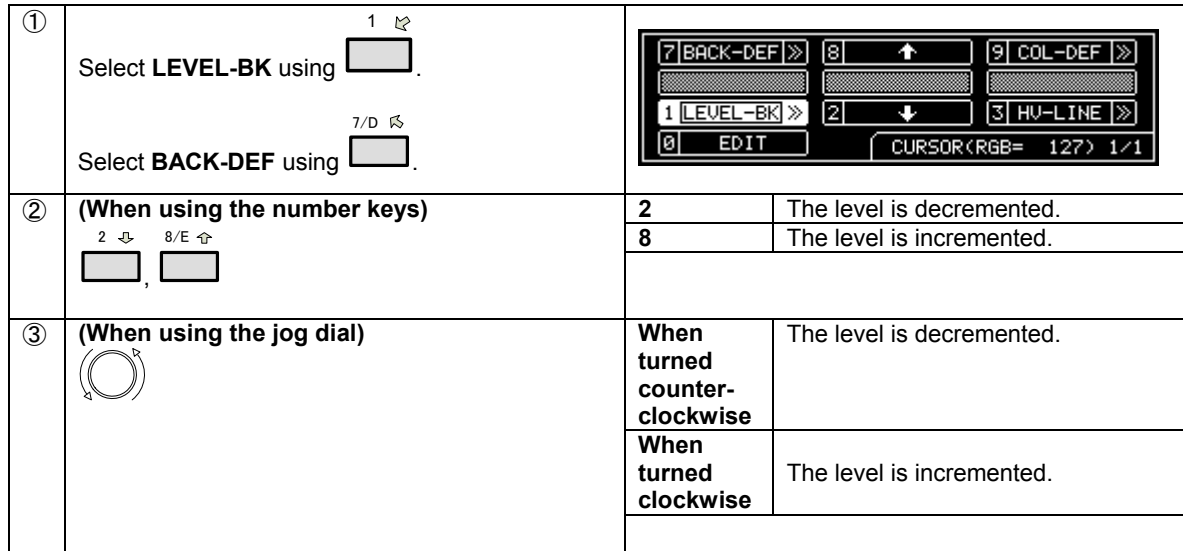

### **Changing the cursor shape**

\* These steps change the **Format** settings.

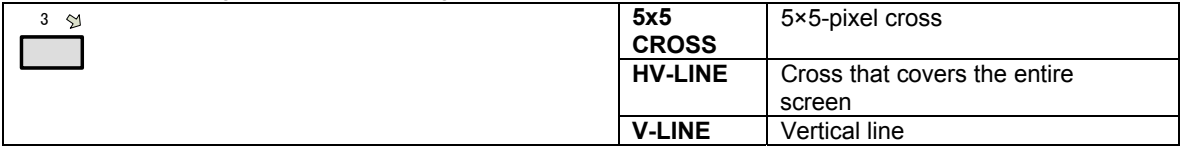

### **Changing the background color**

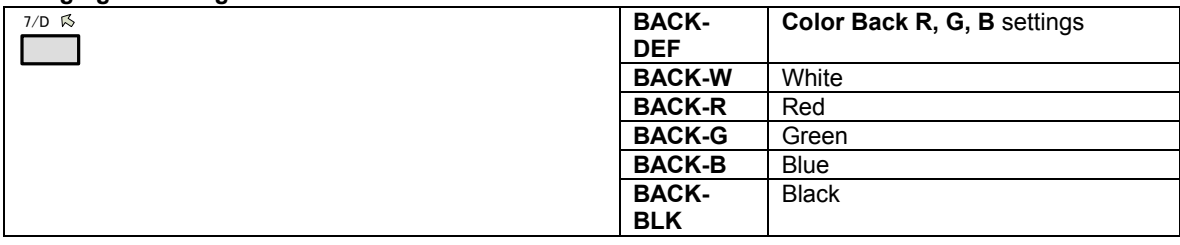

## **Inverting the cursor color**

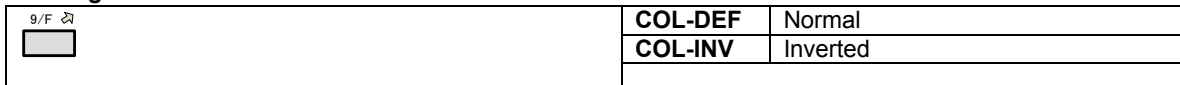

# **4.13 Name/List patterns**

Information such as the setting data and execution results as well as the images (number of colors restricted) are contained in the Name/List patterns, and they can be superimposed onto other patterns.

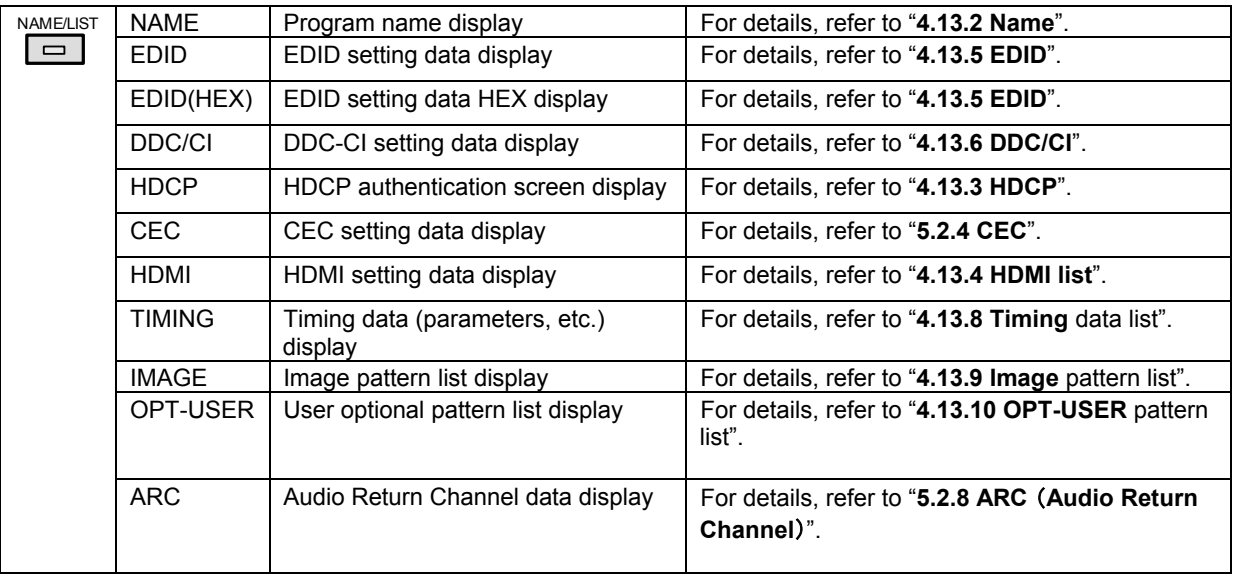

#### **Types of Name/List patterns**

# **4.13.1 Name/List display**

The Name/List functions can be selected using the procedure below.

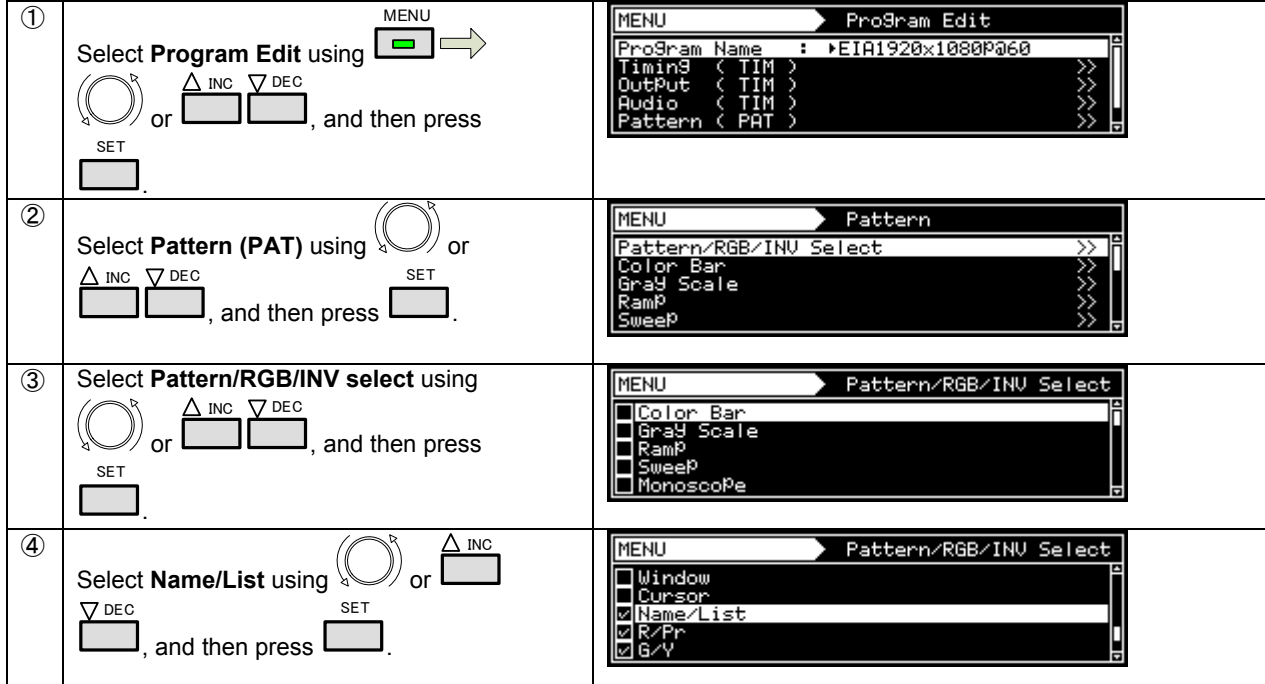

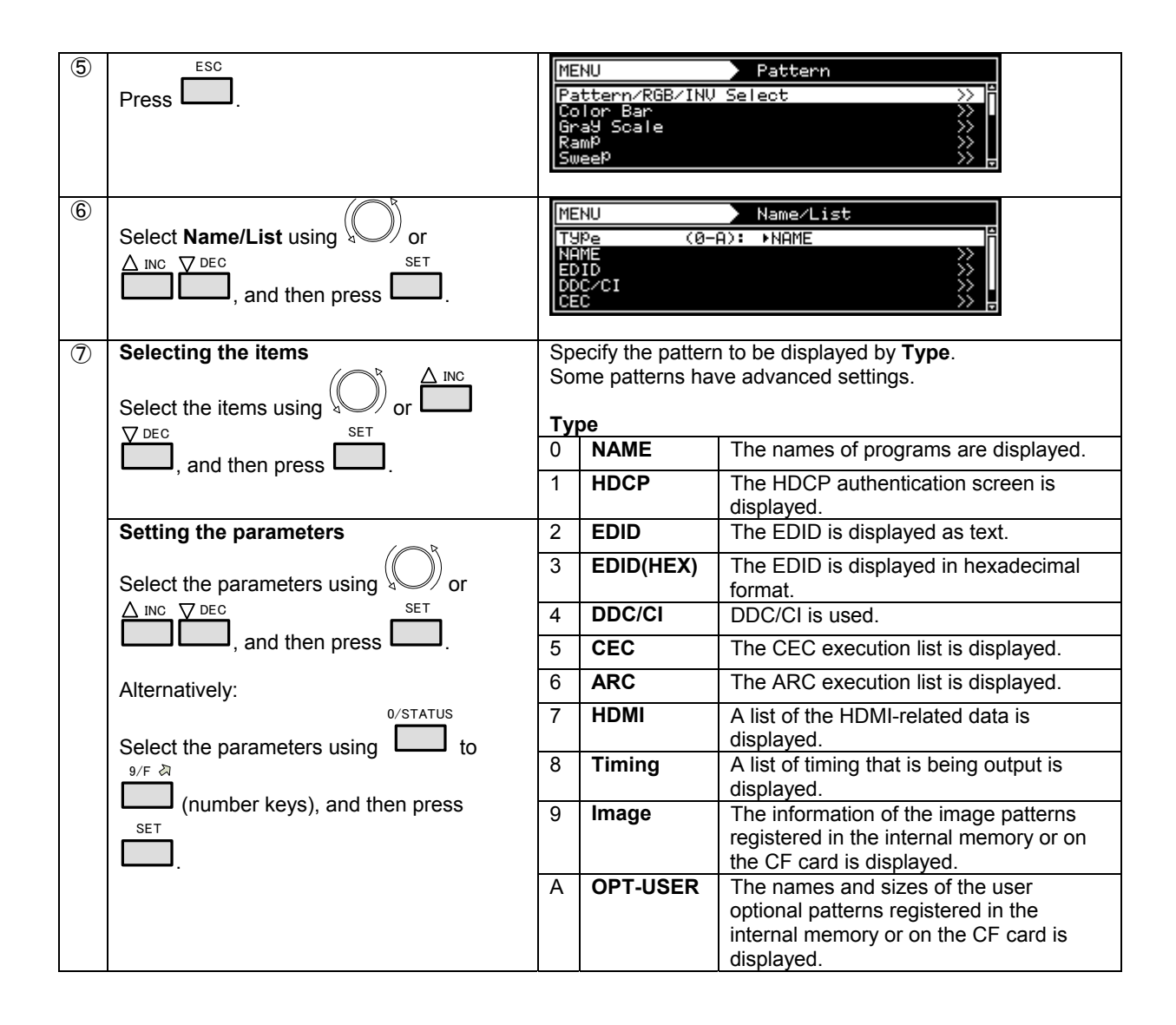

# <span id="page-104-0"></span>**4.13.2 Name list**

The display method can be set when Name has been selected as the Type setting.

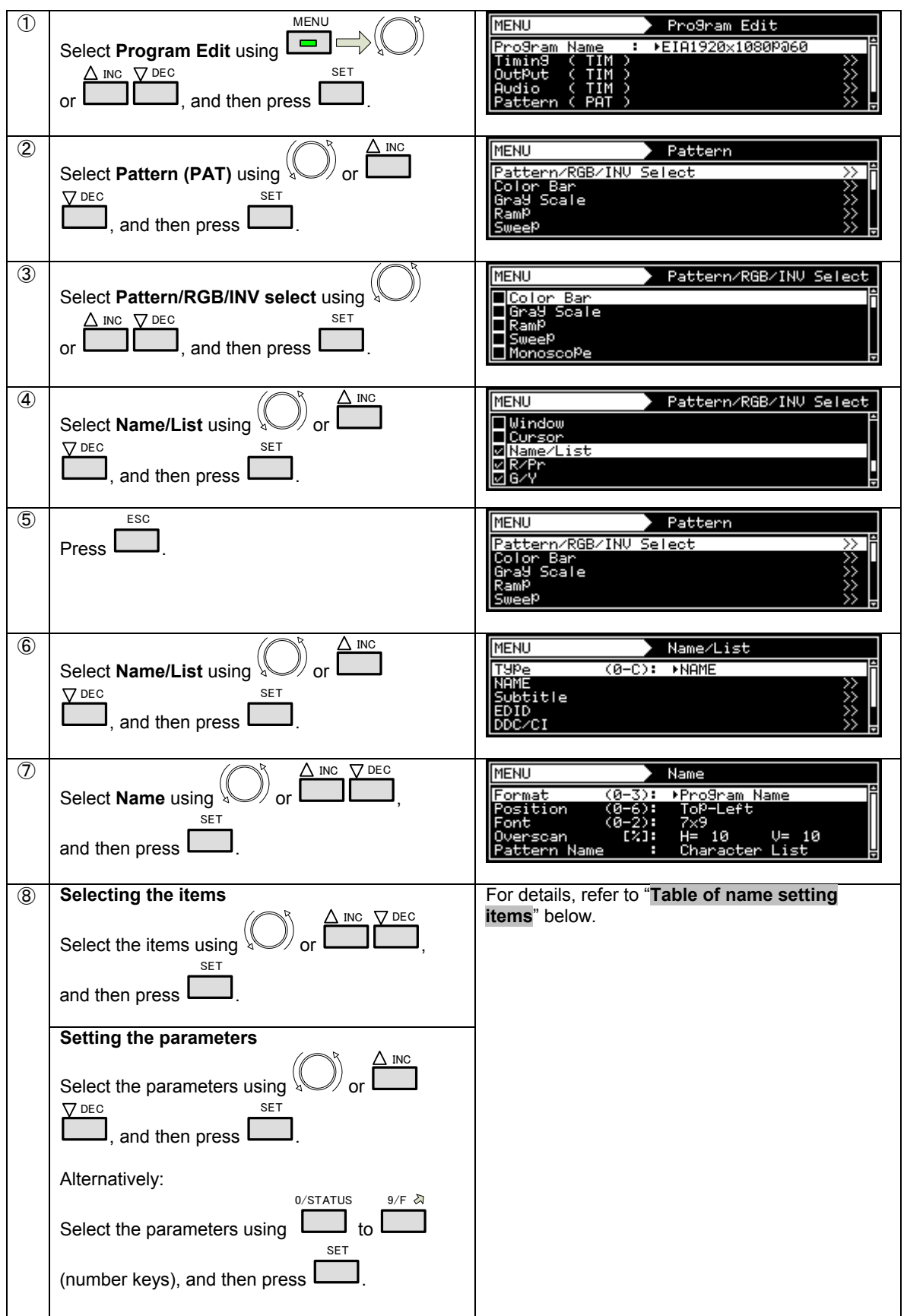

### **Table of name setting items**

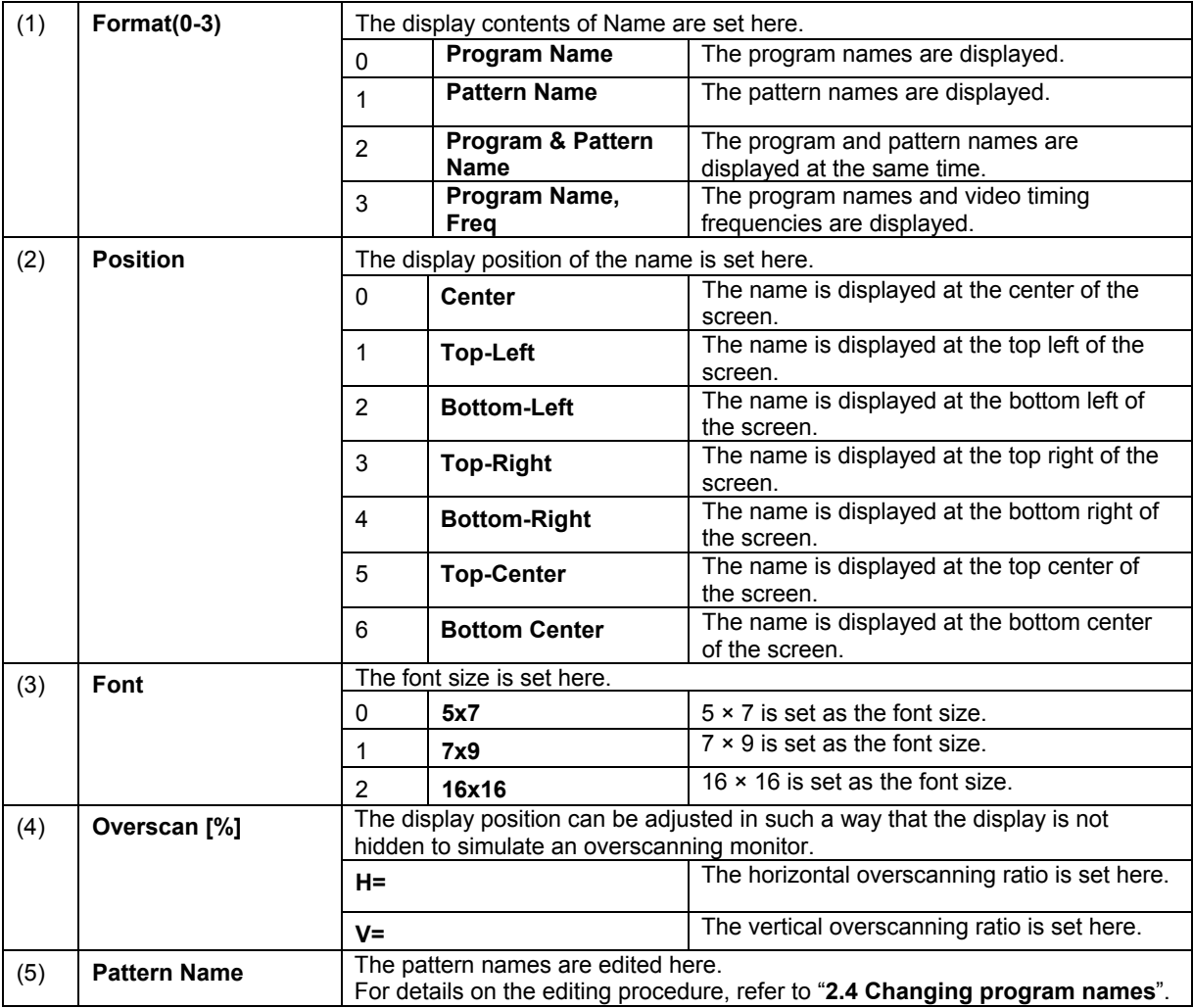

## <span id="page-106-0"></span>**4.13.3 HDCP list**

The HDCP authentication results can be shown on the display. (For details of the HDCP settings and execution, refer to "**[5.2.5 HDCP](#page-155-0)**".)

## **Displaying the HDCP authentication screen**

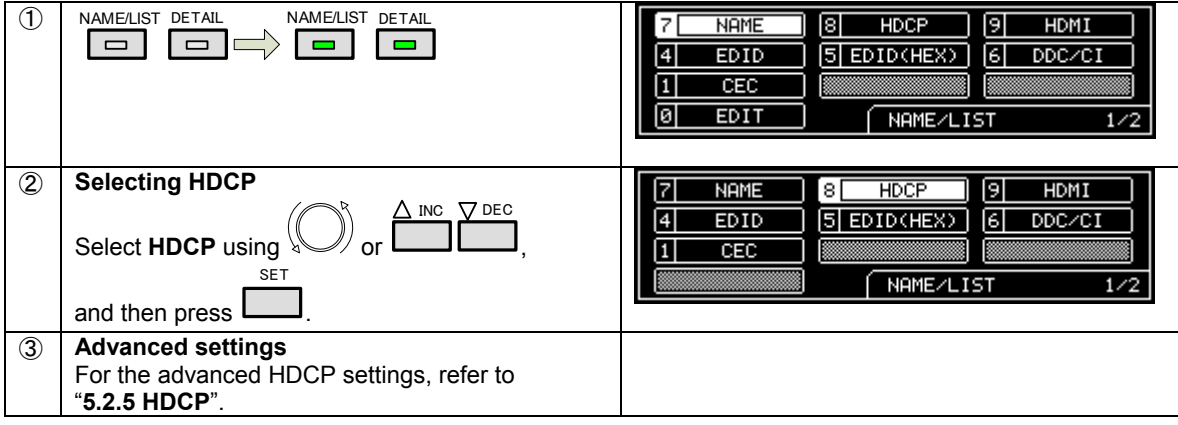

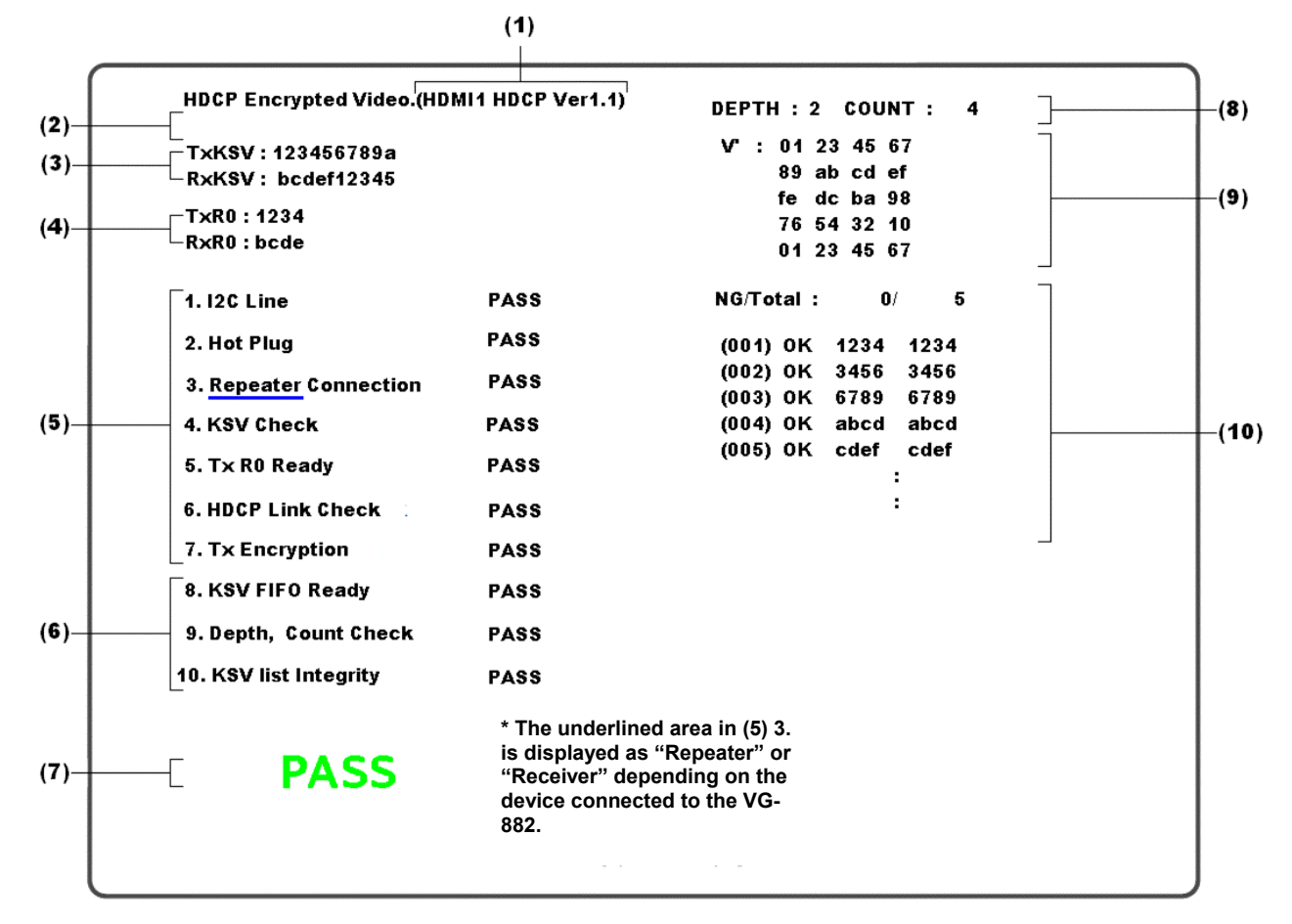

Details of the displayed information are given below.

#### **HDCP authentication screen display data**

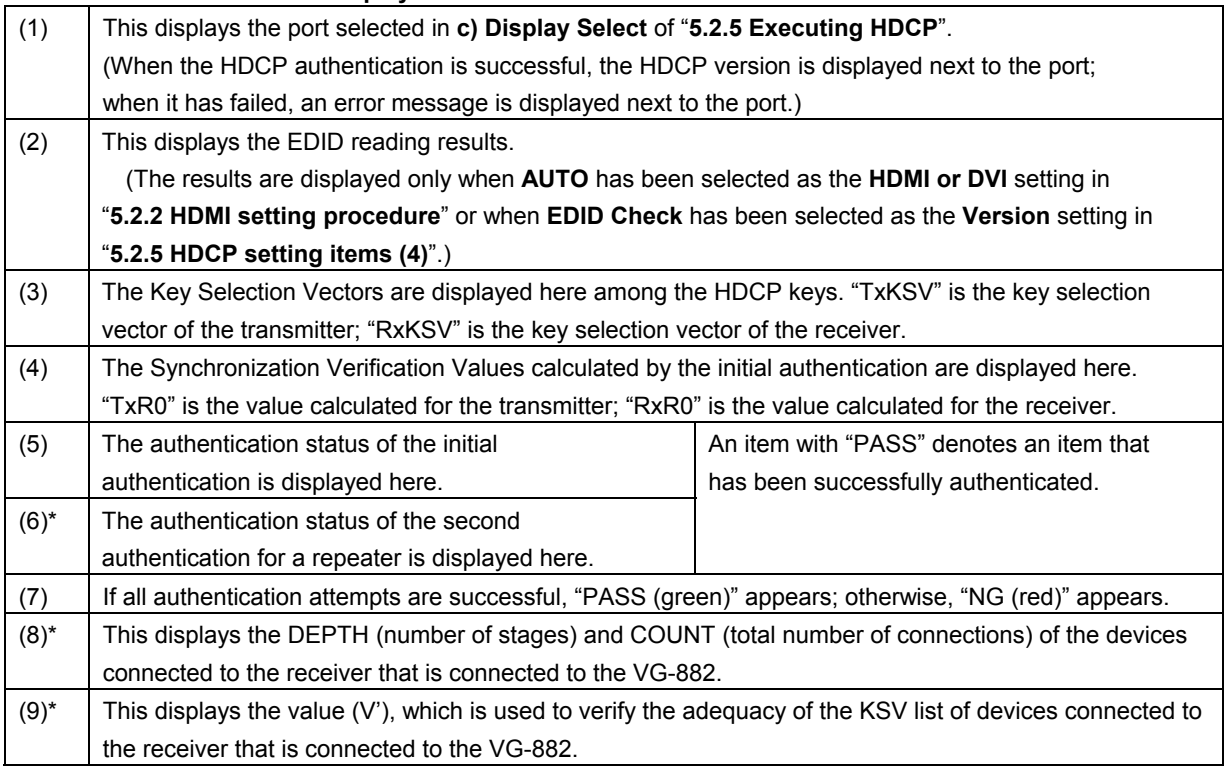
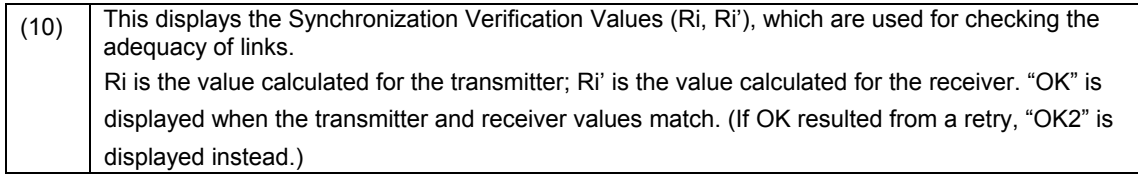

\* This information is displayed only when the device connected to the VG-882 is a repeater.

### **4.13.4 HDMI list**

The HDMI list display can be selected by pressing the NAME/LIST pattern key while the output from the HDMI connector is connected to the display. Information of the signals that are input to the display from the HDMI connector is shown on the display.

Example: HDMI list when EIA 1280 × 720 and 59.94 Hz output signals are input to the display

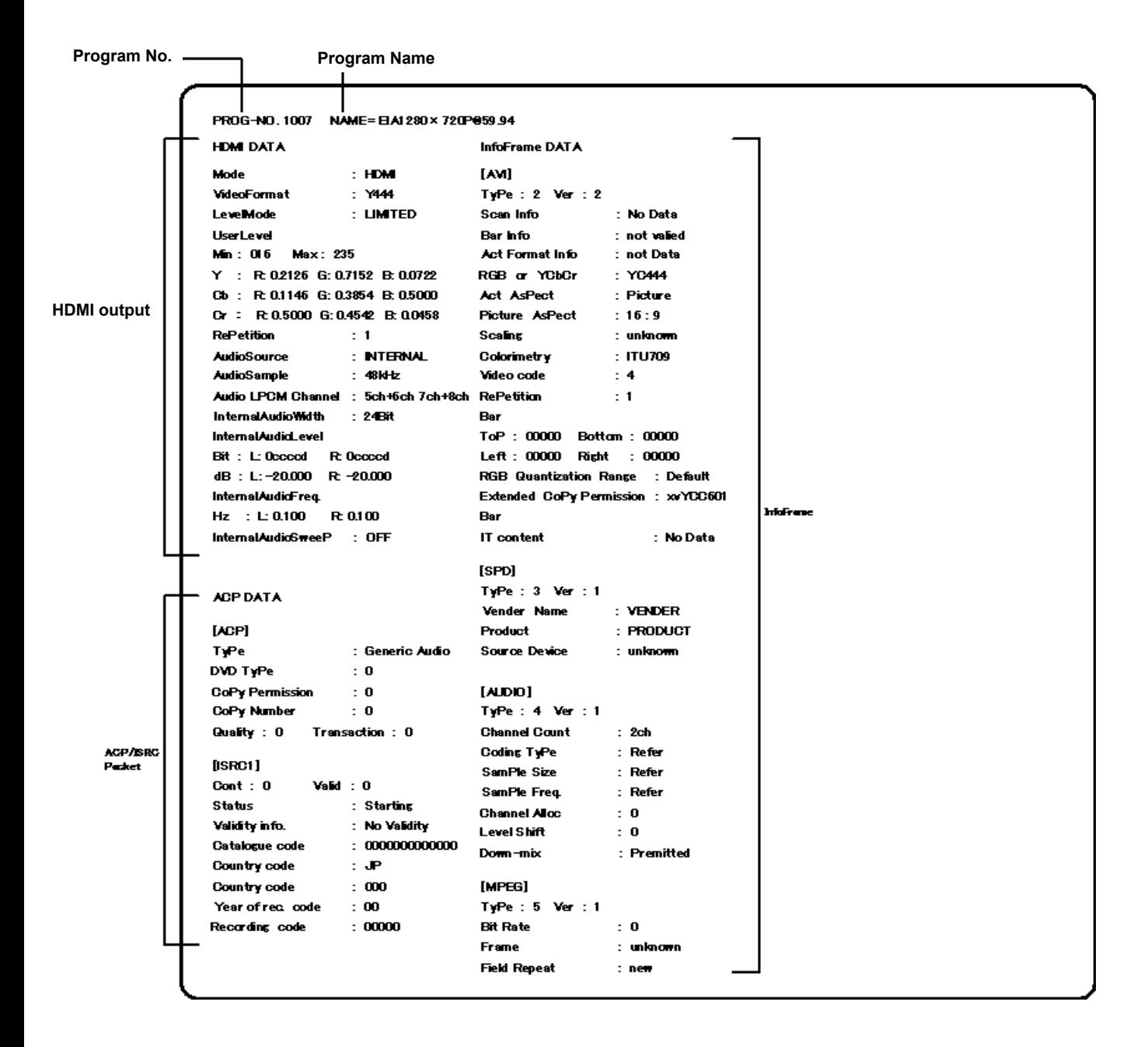

## **4.13.5 EDID list**

The EDID of the connected display can be displayed on the screen.

#### **a) EDID display method**

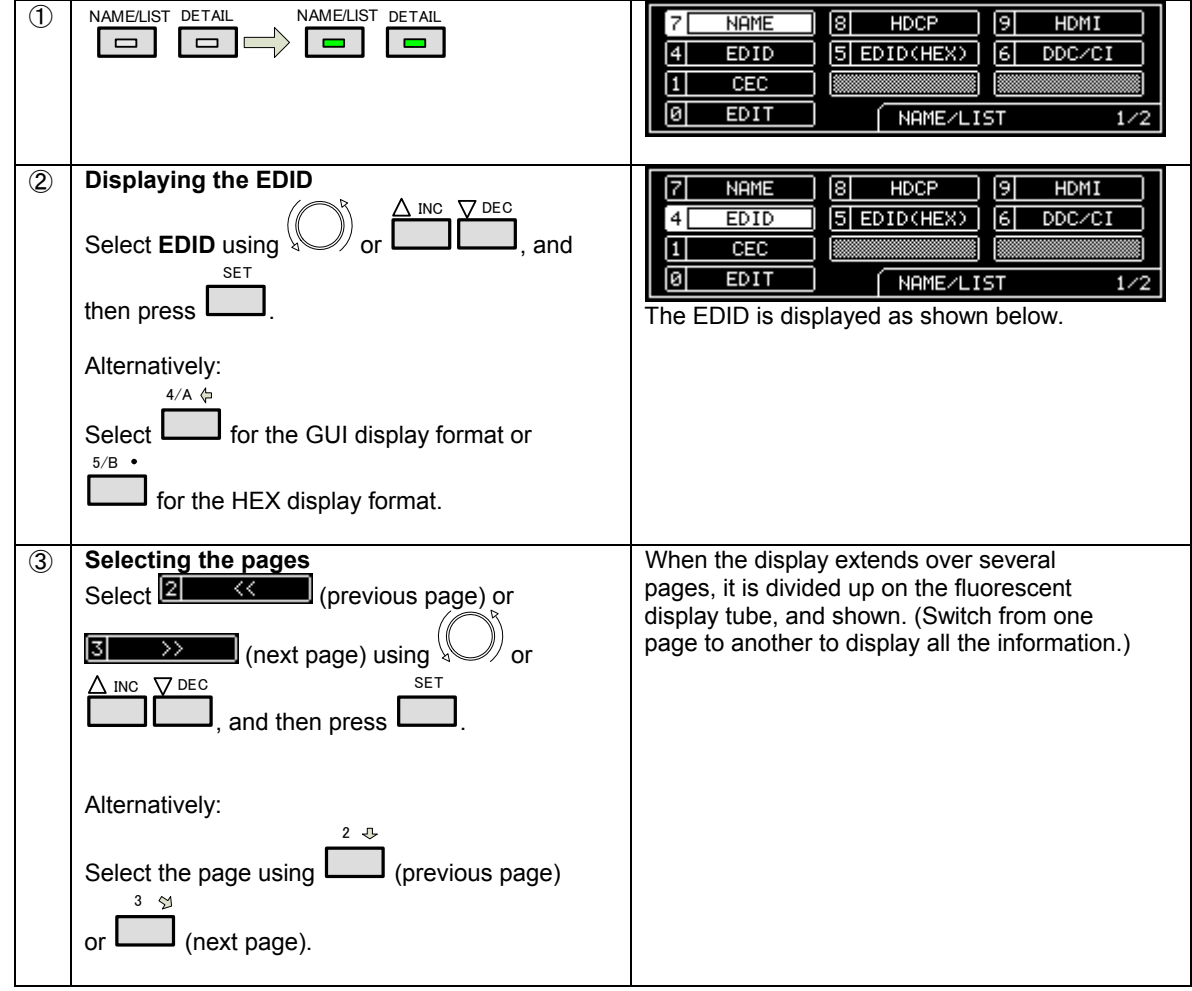

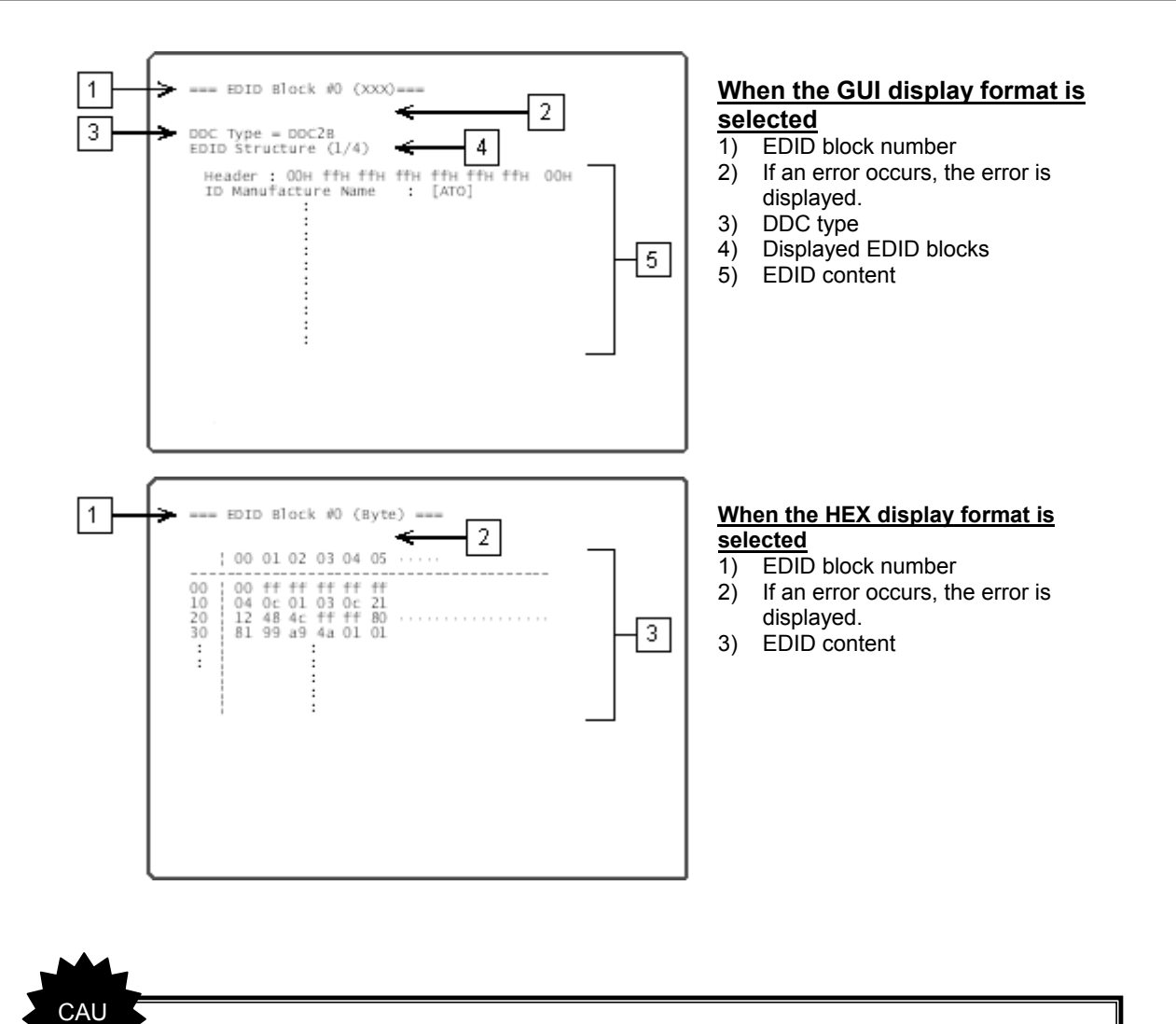

The maximum number of read EDID blocks is eight (1 base block + 7 extension blocks) (when HDMI is selected).

TION

#### **b) Port selection method**

The EDID is displayed by only one video interface at a time, and it is necessary to set the video interface that is to display the EDID.

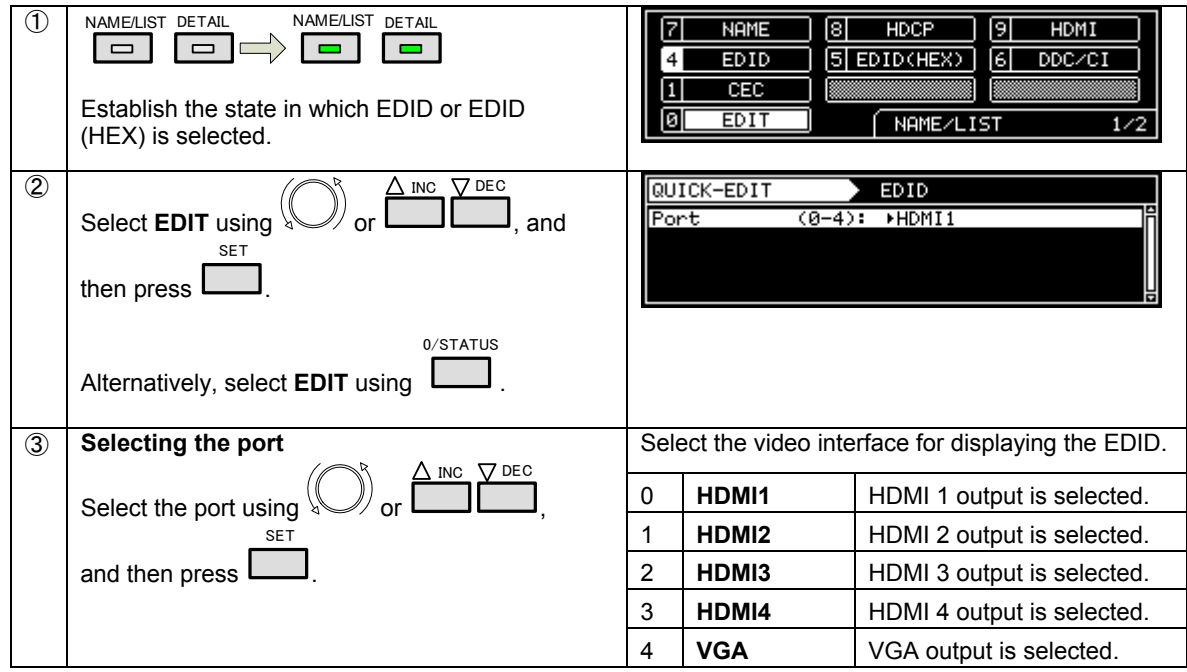

## **4.13.6 DDC/CI list**

Using the VGA and HDMI connectors, the DDC/CI commands can be sent and received, and shown on the display. Two modes are available for DDC/CI: the **Get** (**Get VCP Feature**) mode, in which the function data of the connected display is read, and the **Set** (**Set VCP Feature**) mode, in which user-defined data is set to the connected display.

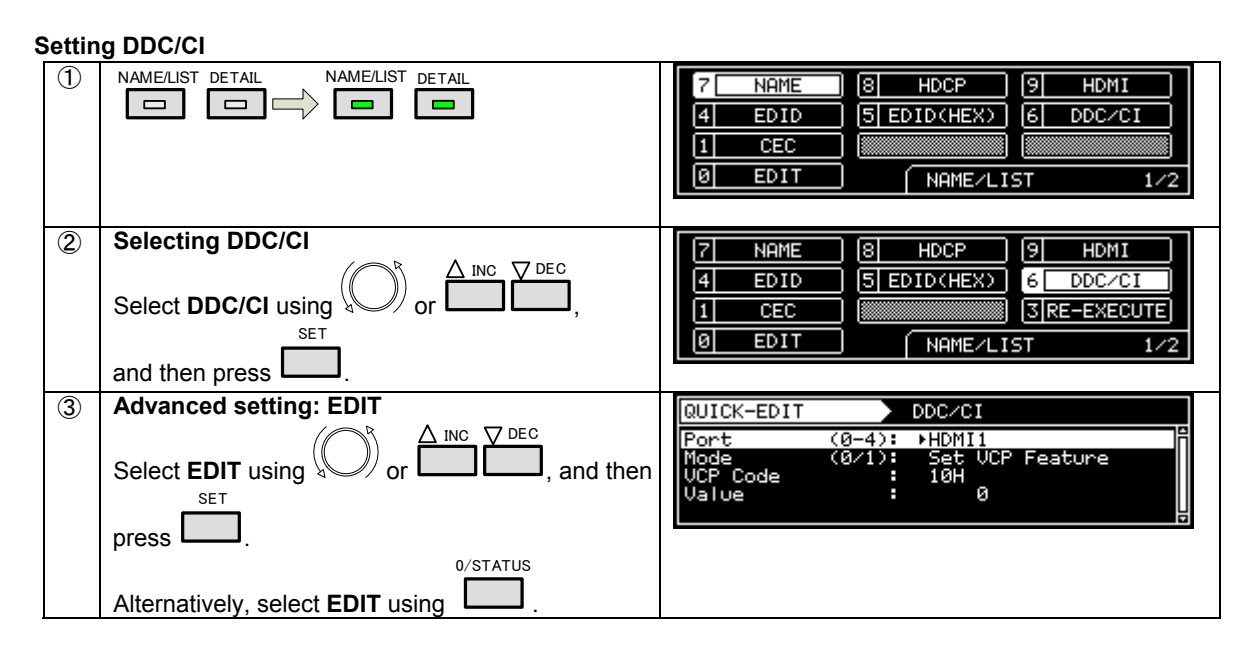

#### **Re-executing DDC/CI**

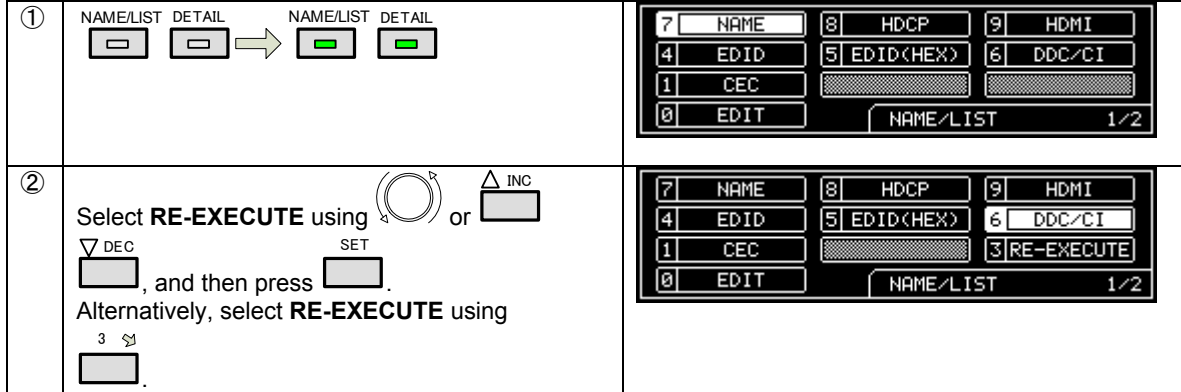

#### **Table of DDC/CI setting items**

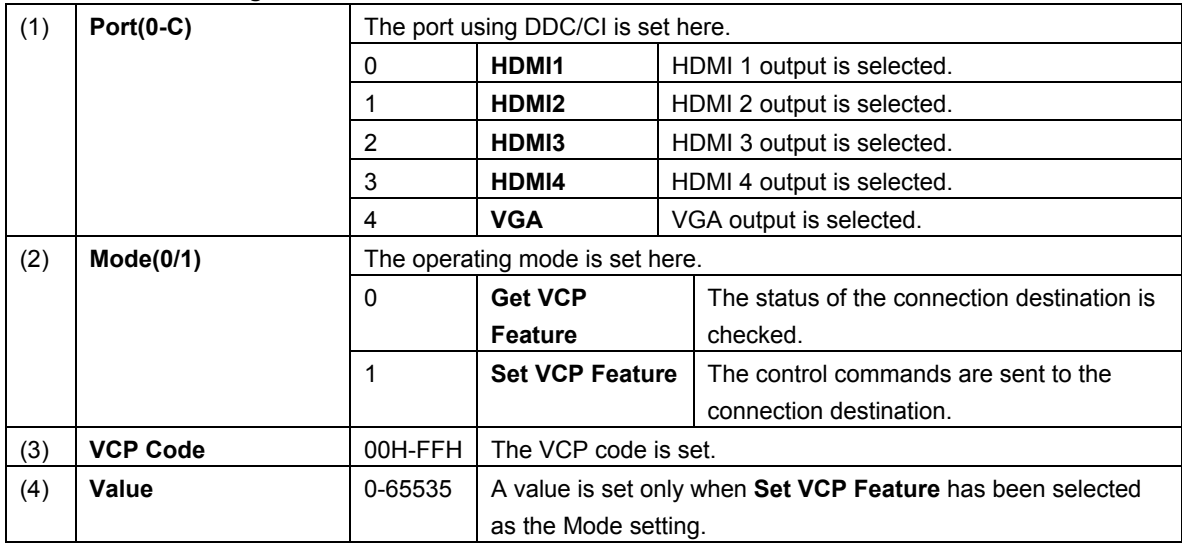

#### **Display example of sent and received data using the DDC-CI setting**

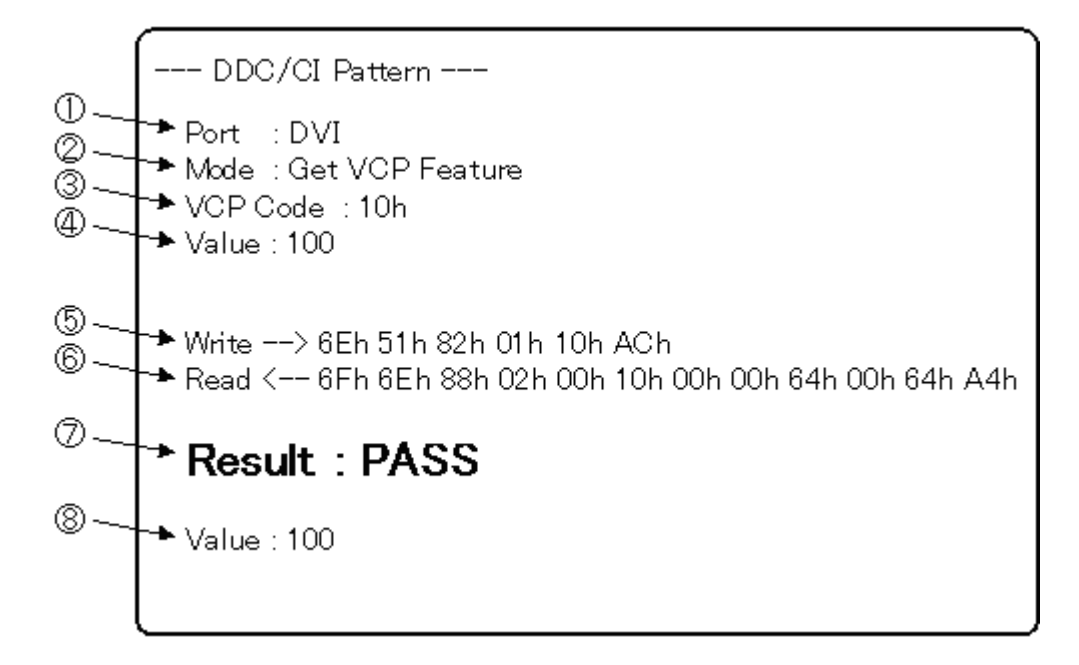

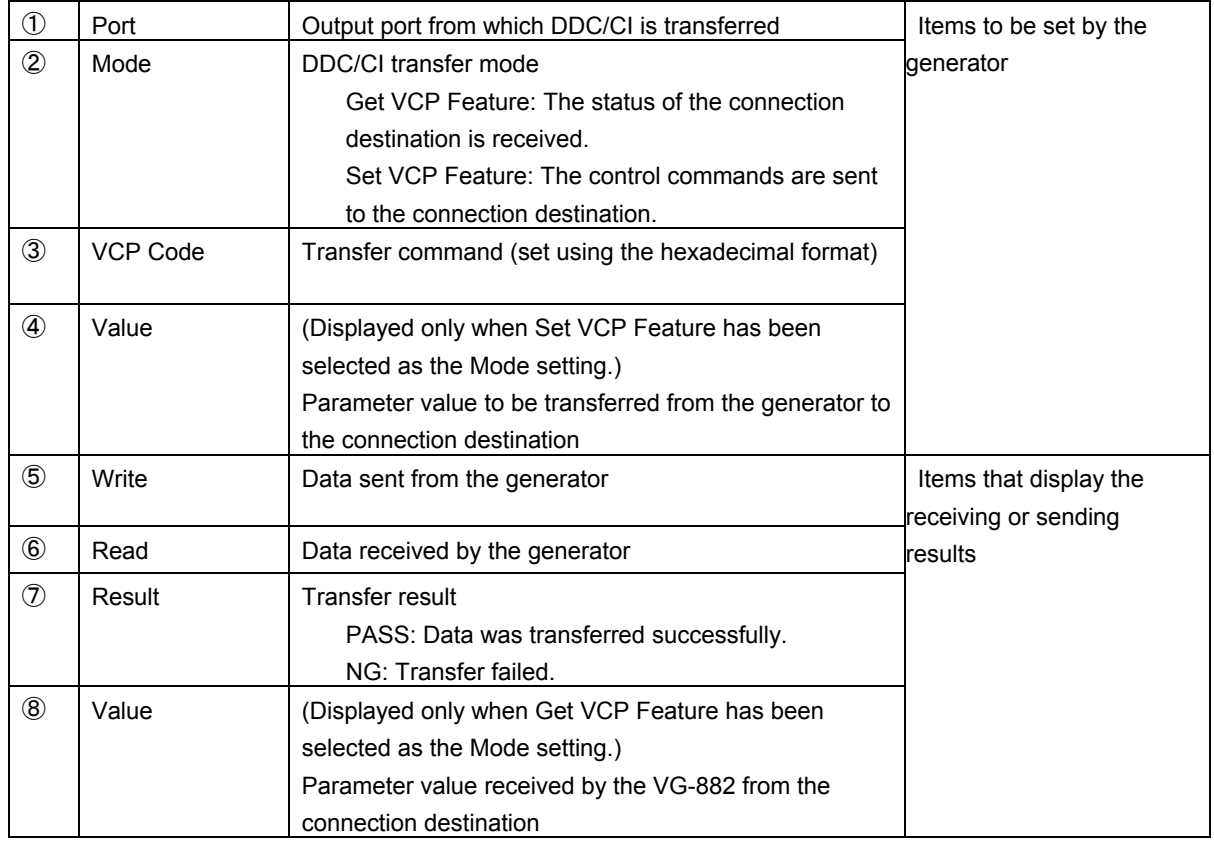

## **4.13.7 CEC list**

The CEC list display can be selected by pressing the NAME/LIST key while the generator is connected to the display.

For details of the executed and displayed list, refer to "**[5.2.4 CEC](#page-152-0)**".

## **4.13.8 Timing data list**

The timing data list display can be selected by pressing the NAME/LIST pattern key while the generator is connected to the display. The timing data, such as the parameters, of the signals that are input to the display from the output terminal is shown on the display.

Example: Timing list when EIA 1280 × 720 and 59.94 Hz output signals are input to the display

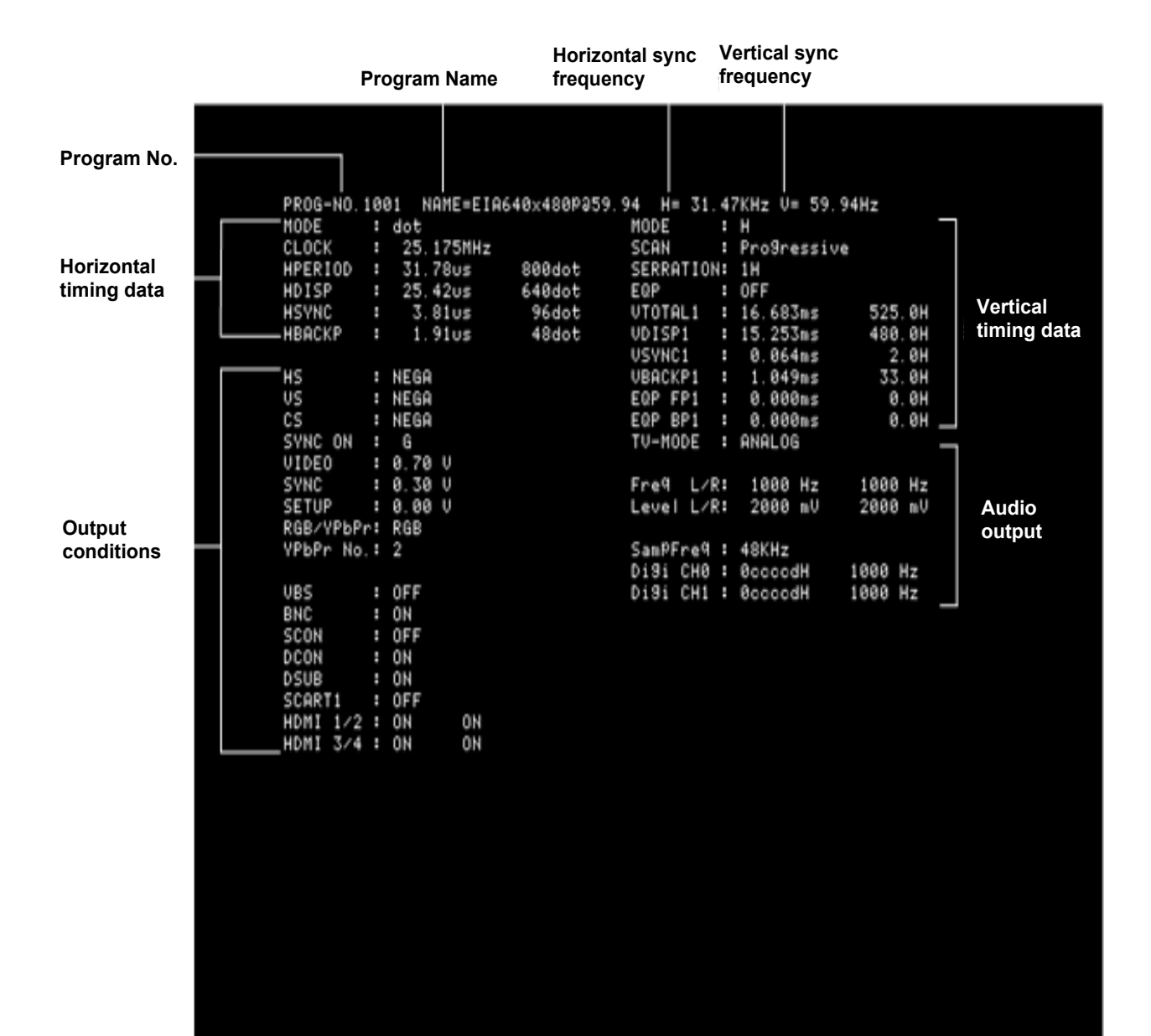

## **4.13.9 Image pattern list**

When the image list display is selected by pressing the NAME/LIST key while the generator is connected to the display, the information on the image patterns registered in the internal memory or the USB memory is shown on the display.

\* When the USB memory device is connected, the information of the image patterns registered in the USB memory is displayed in a list; otherwise, the information of the image patterns in the internal memory is displayed in a list.

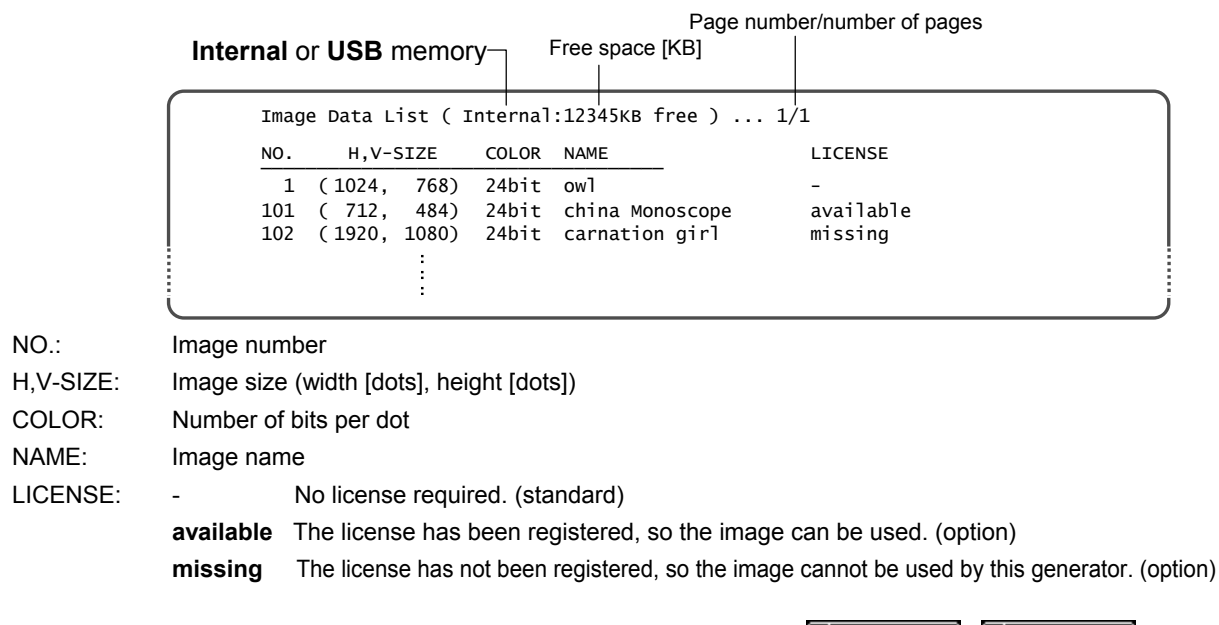

If the total number of pages exceeds two, the pages can be selected using  $\boxed{2}$ 

## **4.13.10 OPT-USER pattern list**

When the OPT-USER pattern list display is selected by pressing the NAME/LIST key while the generator is connected to the display, the names and sizes of the user optional patterns registered in the internal memory or the USB memory are shown on the display.

\* When the USB memory device is connected, the information registered in the USB memory is displayed in a list; otherwise, the information in the internal memory is displayed in a list.

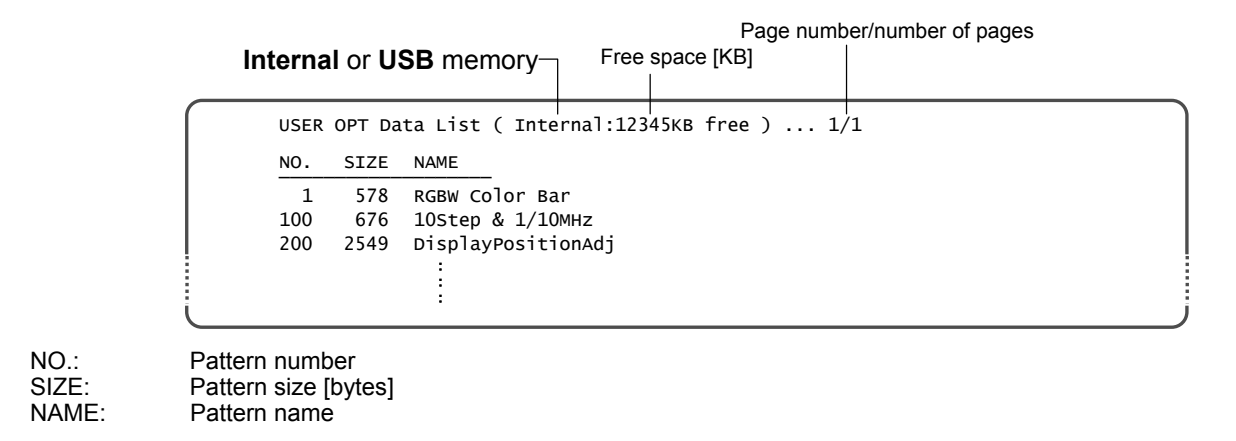

If the total number of pages exceeds two, the pages can be selected using **2**  $\rightarrow$   $\rightarrow$   $\rightarrow$   $\rightarrow$   $\rightarrow$ 

## **4.13.11 ARC pattern list**

The ARC list display can be selected by pressing the NAME/LIST key while the generator is connected to the display.

For details of the executed and displayed list, refer to "**5.2.8 ARC** (**[Audio Return Channel](#page-160-0)**)".

# **4.14 Video inversion**

The video levels can be inverted.

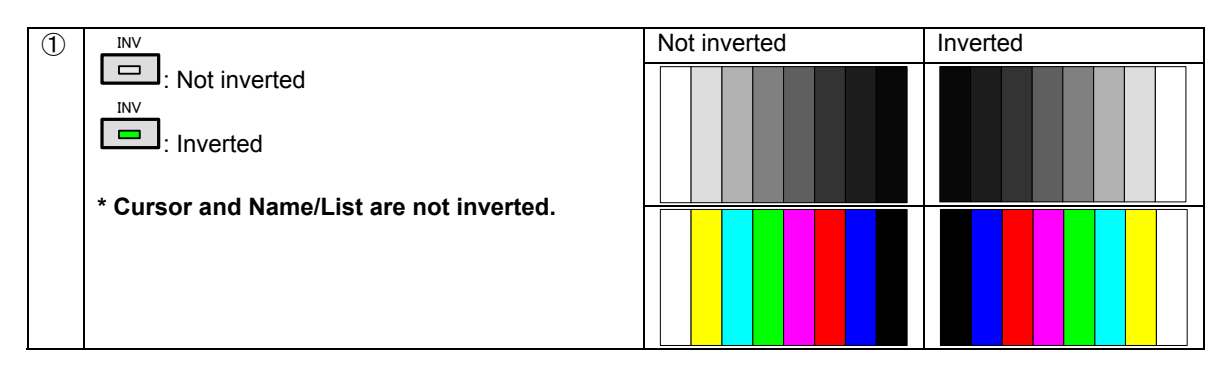

**5 Output Settings** 

# **5.1 Common settings**

The following items are set as settings common to multiple video and audio output interfaces.

- ・ Output interface on/off setting
- ・ Sync signal on/off and polarity setting
- ・ Aspect ratio setting
- ・ Output gradation (bit length) setting
- ・ Color difference coefficient setting
- ・ Analog video level setting
- ・ Digital video level setting
- ・ Audio level setting

## <span id="page-118-0"></span>**5.1.1 Setting the output interfaces to ON or OFF**

"Output" (ON) or "no output" (OFF) can be selected for each video and audio output interface.

This is set to ON for the internal sample timing data unless this interferes with the ratings or specifications of the generator.

Example: In the case of EIA 1920 × 1080i@59.94, the CVBS, SCART and Y/C signals are set to OFF, but other output signals are set to ON.

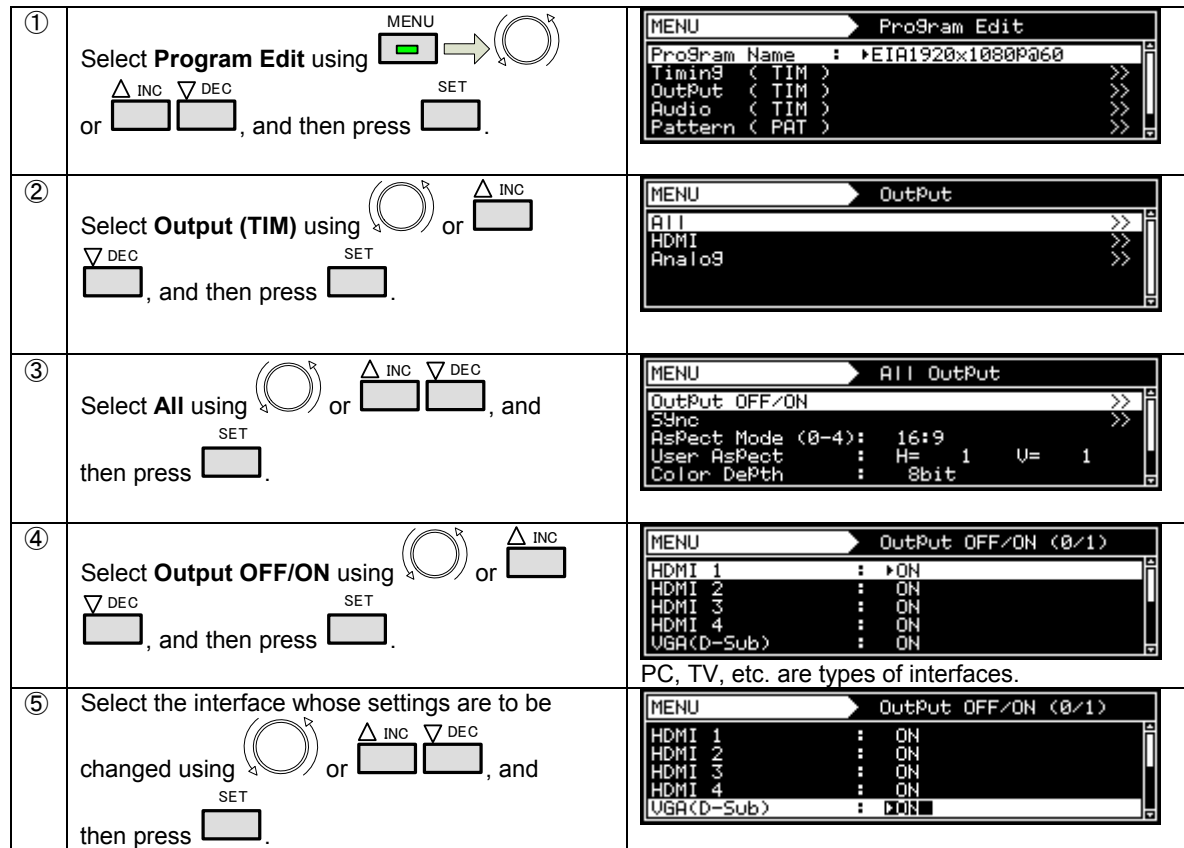

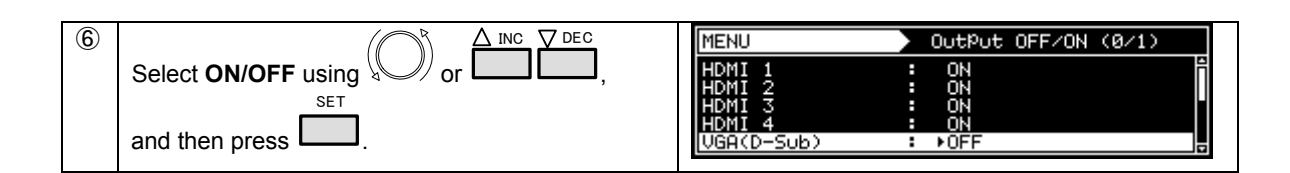

#### **How to check the interfaces whose signals are output**

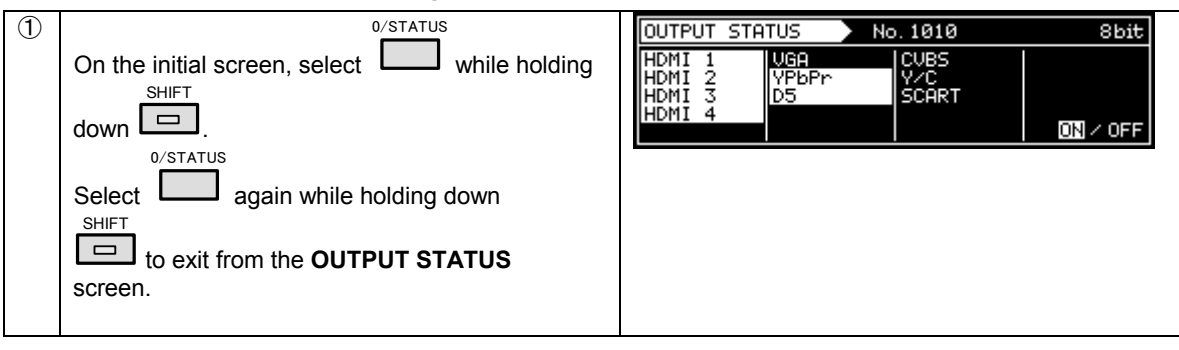

## <span id="page-119-0"></span>**5.1.2 Setting the sync signals ON/OFF and setting the sync signal polarities**

In this section, the sync signals are set to ON or OFF and the sync signal polarities are set for each output terminal.

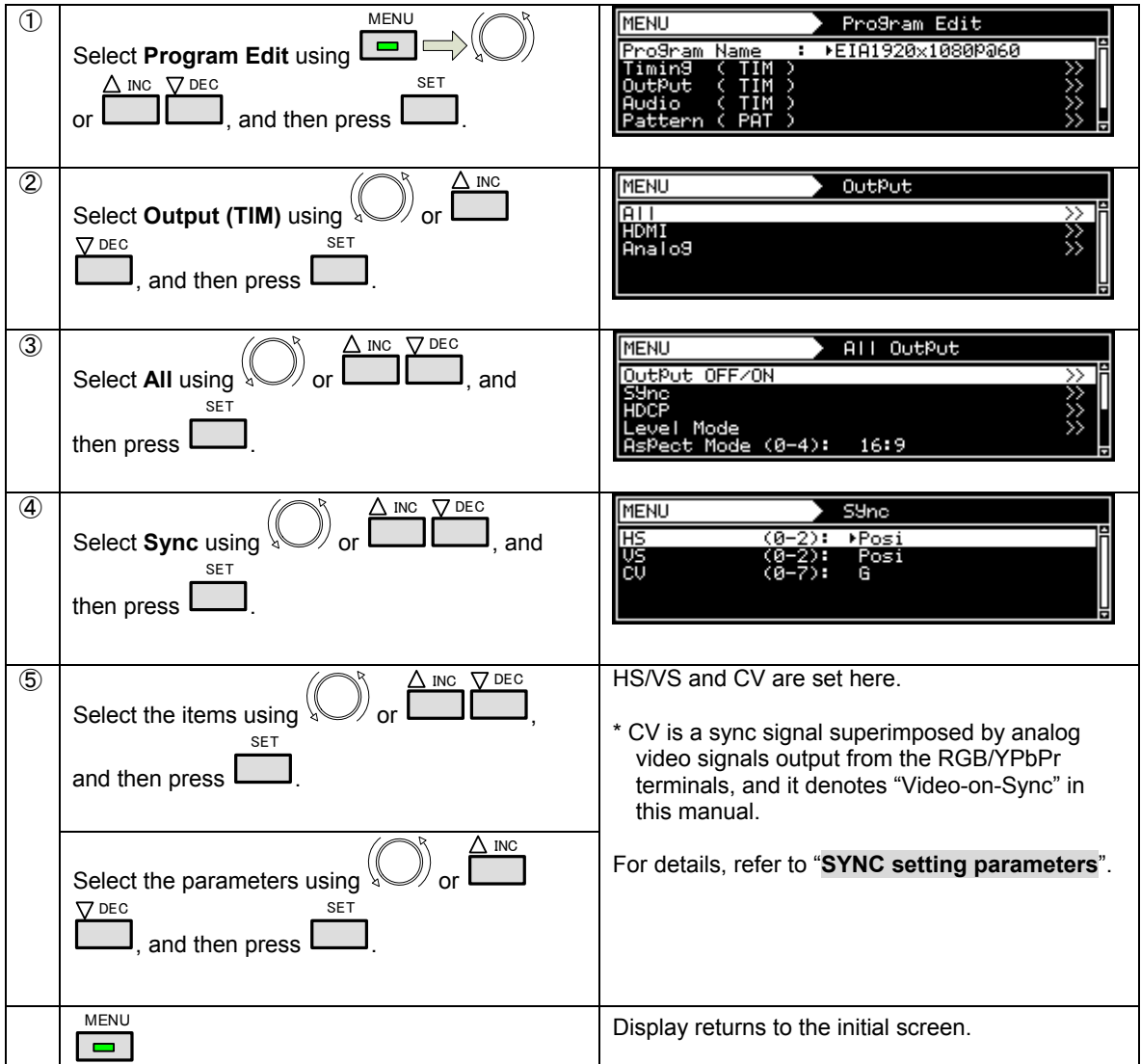

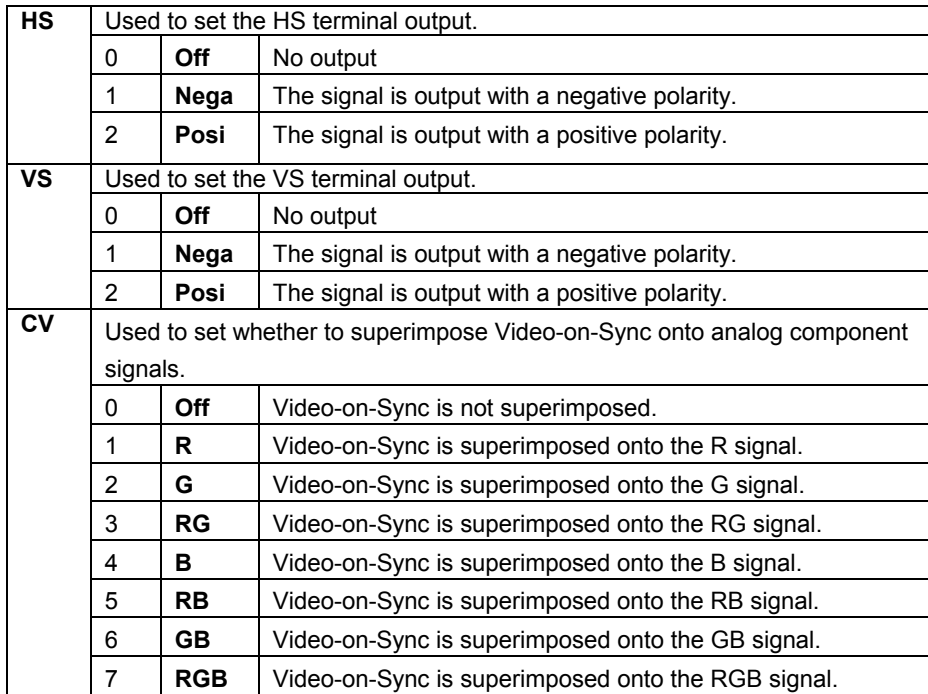

#### **Sync setting parameters**

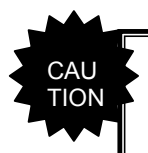

• If the overlapping sync is a tri-level sync (HDTV timing) signals, its polarity cannot be changed.

## **5.1.3 Setting the aspect ratio**

The aspect ratio of video signals is set here.

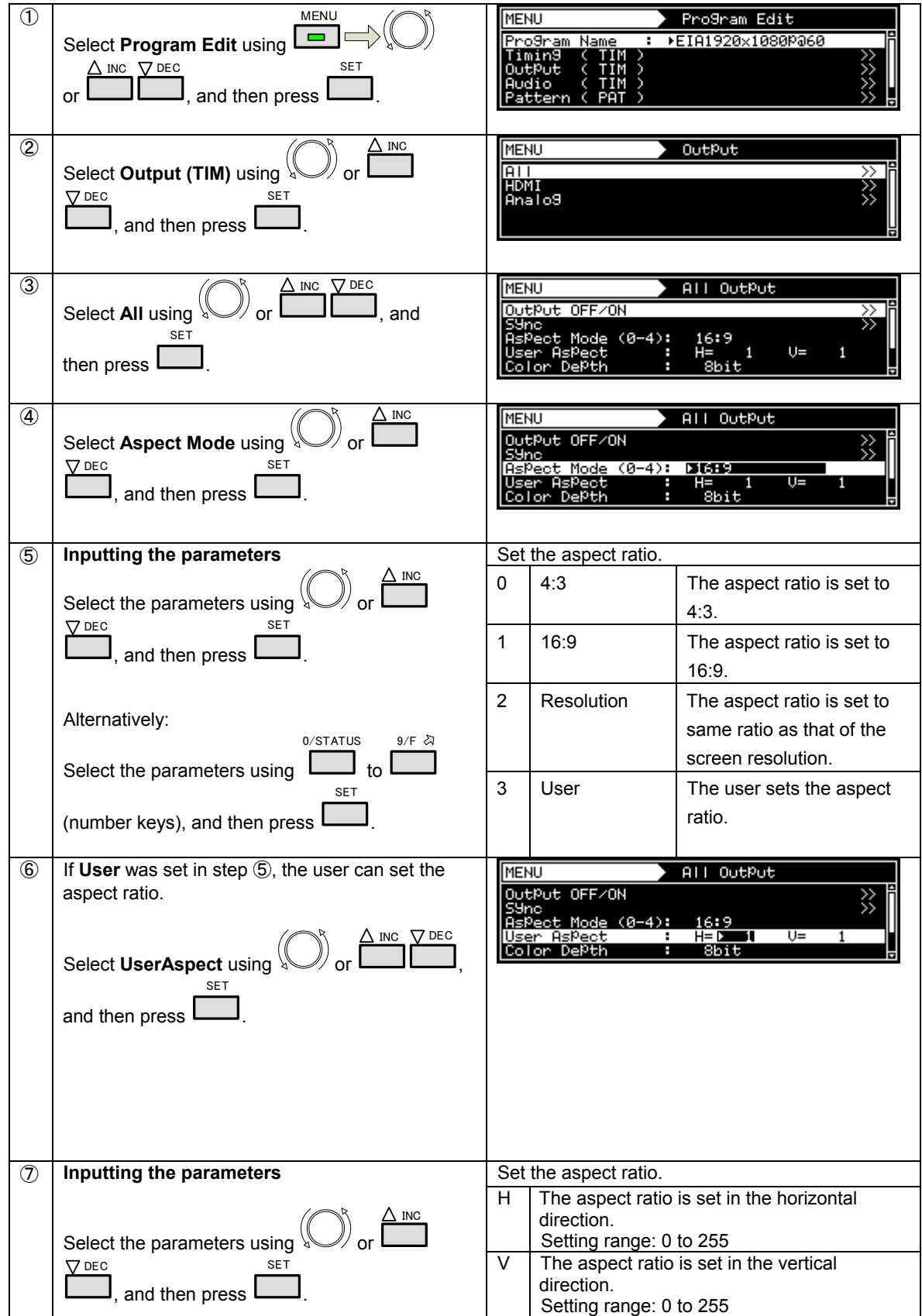

#### **Chapter 5 Output Settings**

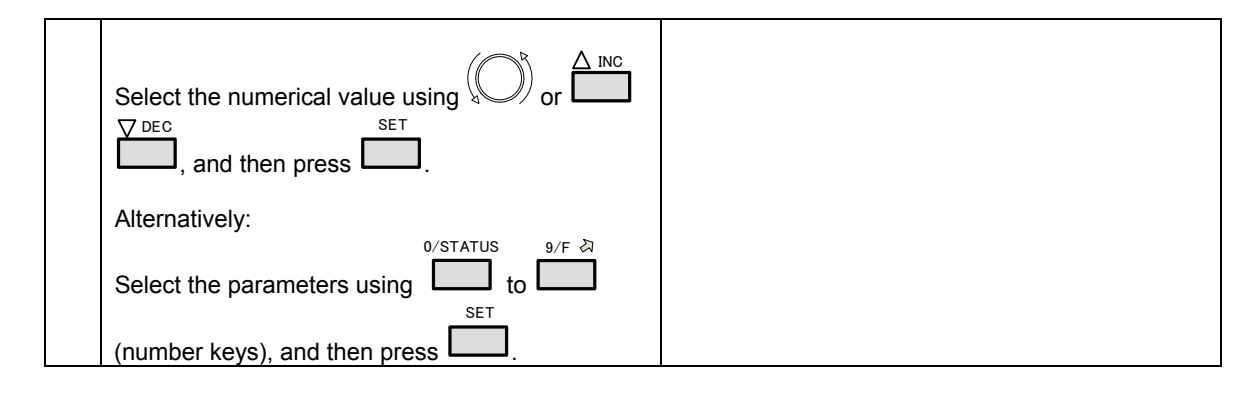

**\* Although images are normally output with the 4:3 aspect ratio, the images that are output when 4:3 Letter Box has been selected have a 16:9 aspect ratio. Therefore, the top and bottom portions of the images are filled in black and output.** 

**When 4:3 Letter Box has been selected as the aspect ratio, the images output will appear as shown below.** 

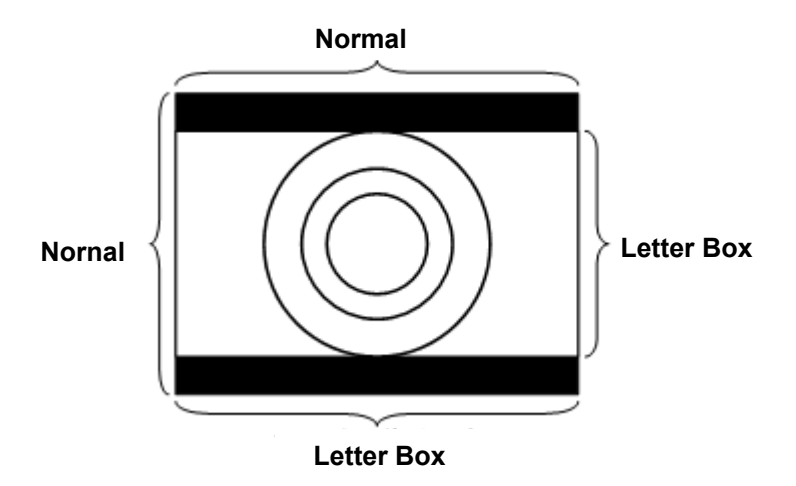

## <span id="page-123-0"></span>**5.1.4 Setting the output gradation (bit length)**

The output gradation (bit length) of the program for execution can be set.

This can either be set either separately for each program or it can be fixed irrespective of the programs.

- a) Specify a fixed bit length
- b) Set the bit length for each program

#### **a) Specifying a fixed bit length**

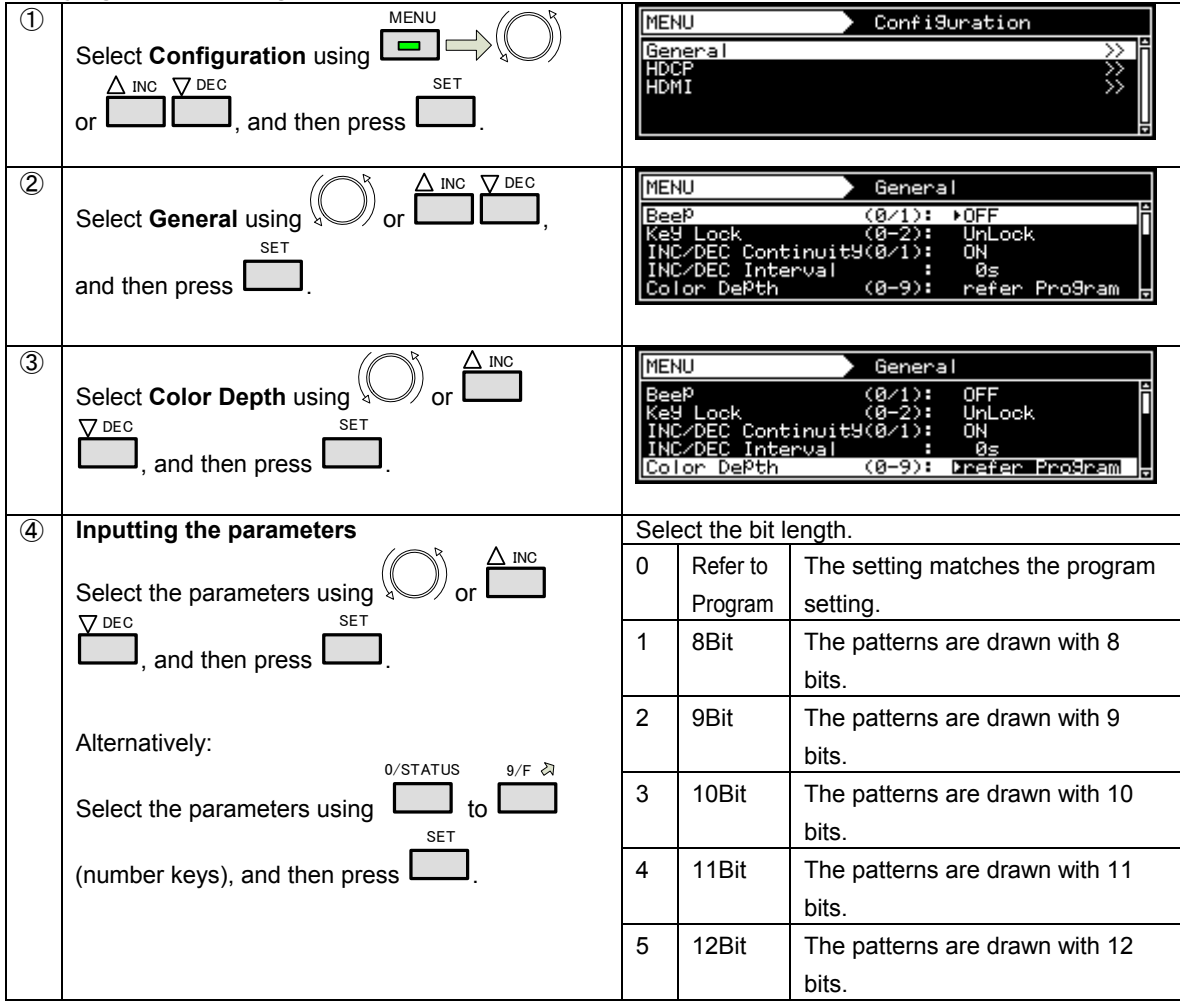

### **b) Setting the bit length for each program**

This setting takes effect when **Refer to Program** has been selected for the setting in ③ of "**a) Specifying a fixed bit length**" above.

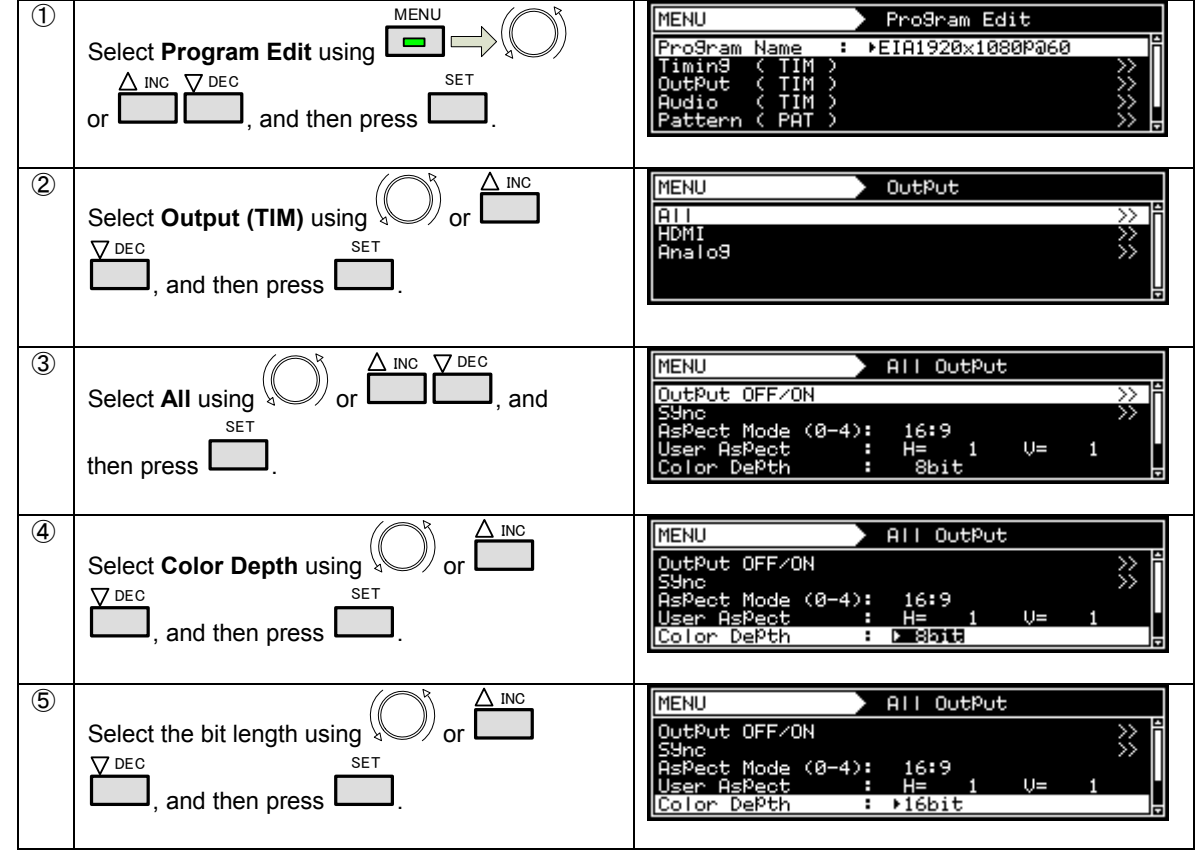

## **5.1.6 Setting the color difference coefficient**

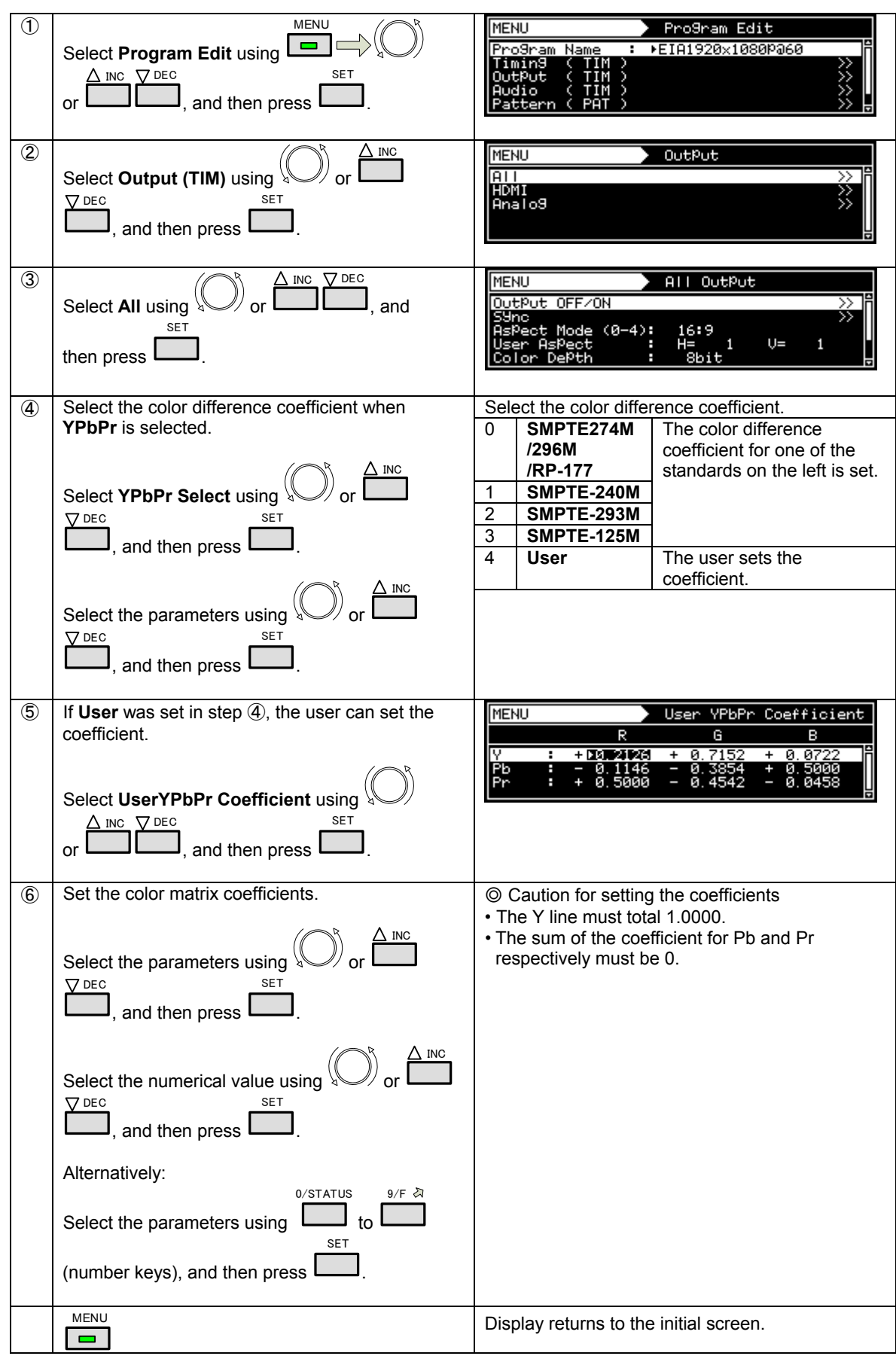

...

## **5.1.7 Setting the analog video level**

The video level of the analog component signals can be changed in real-time.

The video signal gray scale remains unchanged, and only the level is changed.

The analog video level can be changed either by using the LEVEL key screen or Program Edit.

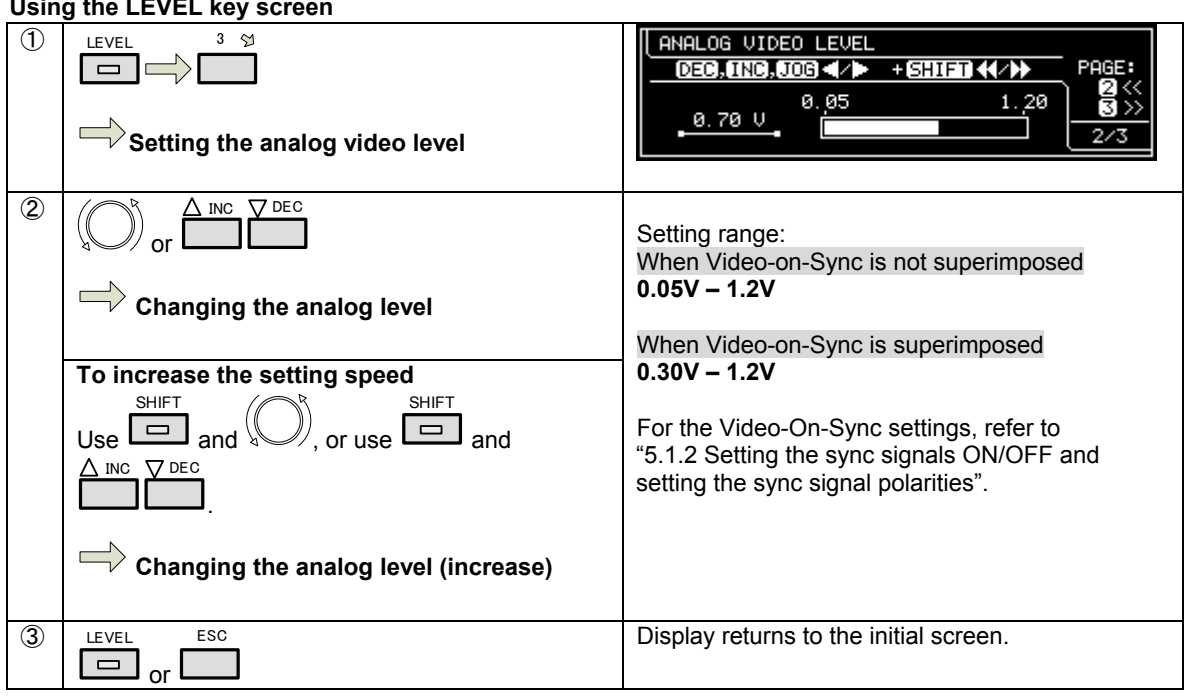

#### **Using the LEVEL key screen**

#### **Using Program Edit**

For details of the setting procedure, refer to "**[5.3.1 Common component signal settings](#page-164-0)**".

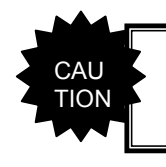

This setting only takes effect when outputting analog component signals (VGA, YPbPr).

## <span id="page-127-0"></span>**5.1.8 Setting the digital video level**

The digital level of the video signals can be changed in real-time.

For details of the setting the gradation, refer to "**[5.1.4 Setting the output gradation \(bit length\)](#page-123-0)**".

The digital video level can be changed either by using the LEVEL key screen or Program Edit.

#### Using the LEVEL key screen ① LEVEL DIGITAL VIDEO LEVEL : 8bit **Setting the digital video level** DEC, INC., JOG </>  $+ 60000($ PAGE: ®≫ 255 127  $\overline{502}$  $\overline{1/3}$  $\overline{c}$ INC  $\nabla$  DEC Bit length Setting range or  $\Rightarrow$  **Changing the digital level**  (gradation) 8BIT **0 - 255 To increase the setting speed**  9BIT **0 - 511** 10BIT **0 - 1023** SHIFT SHIFT 11BIT **0 - 2047** or use  $\Box$ Select using  $\boxed{\square}$  and  $\frac{1}{3}$ 12BIT **0 - 4095**   $INC$   $\nabla$  DEC and .  **Changing the digital level (increase)**  The number of steps when increasing can be set with "[8.1.11 Digital video level step](#page-229-0)  [setting".](#page-229-0) ③ Display returns to the initial screen. LEVEL **ESC** Select using or .

Using Program Edit

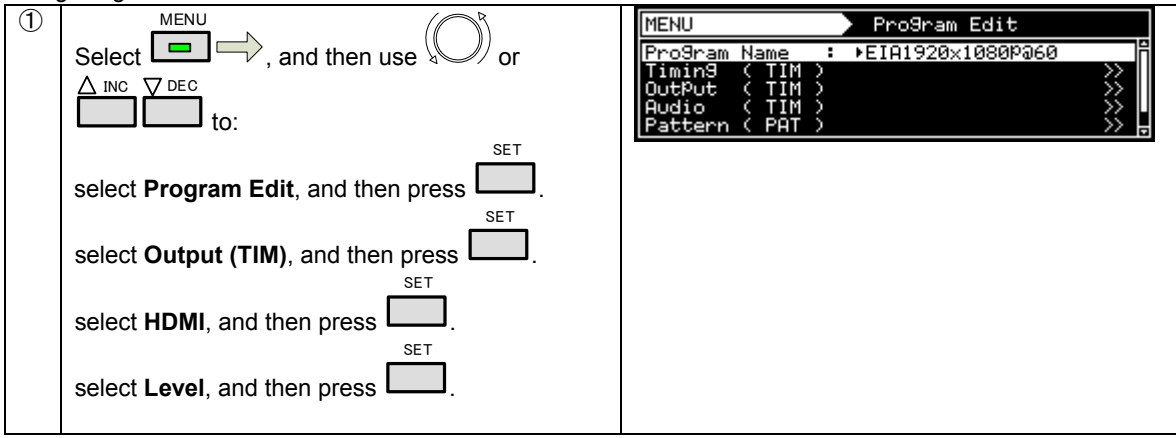

## **Chapter 5 Output Settings**

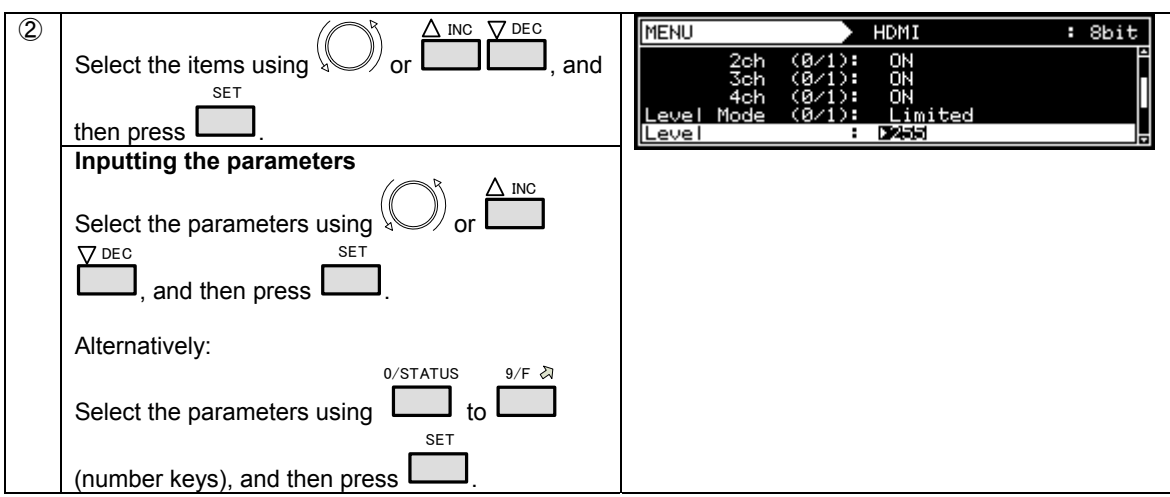

## **5.1.9 Setting the audio level**

The audio output level for common items can be changed in real-time. The levels set separately for analog audio and HDMI audio are applied with the levels added here.

\* For details on analog audio and HDMI, refer to "**[5.6.2 Analog audio](#page-177-0)**" and "**[5.7.1 Digital audio](#page-179-0)**" respectively.

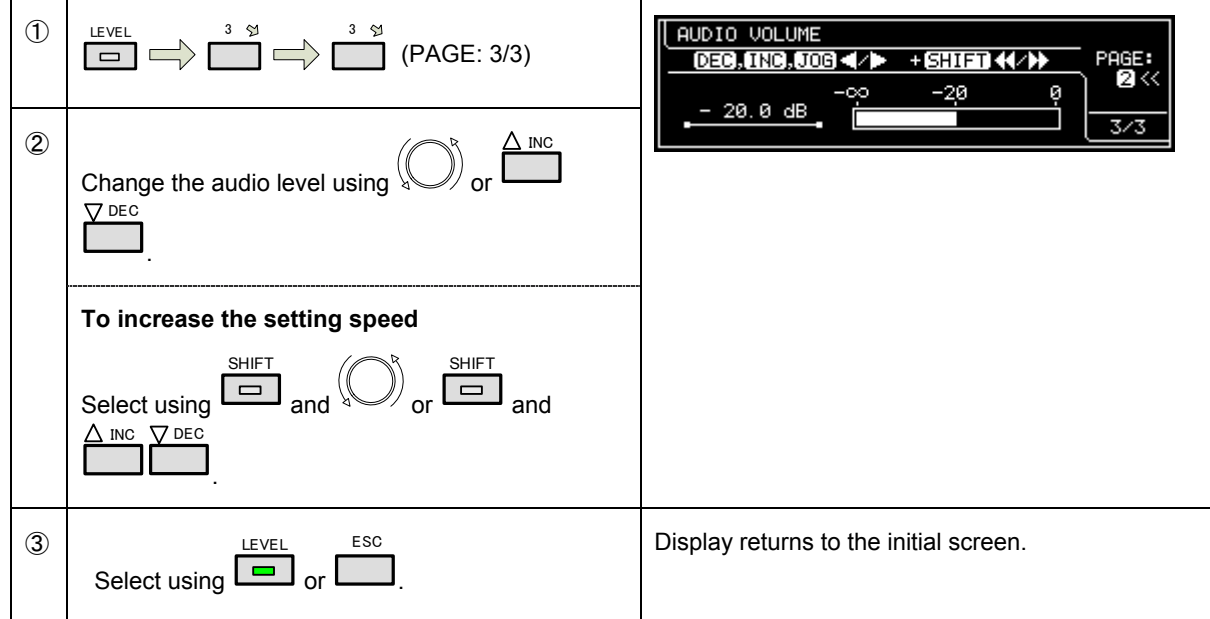

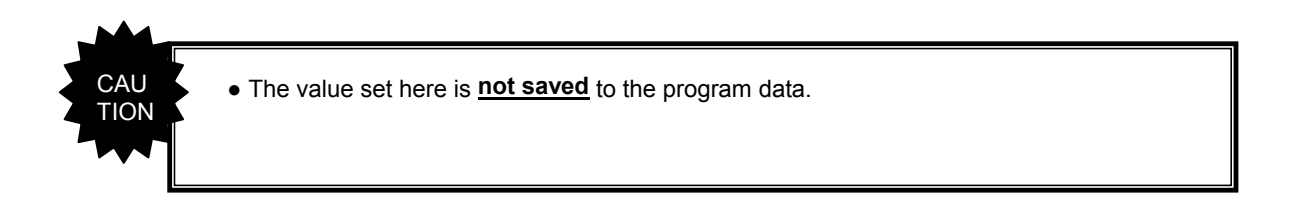

# **5.2 HDMI Output**

## **5.2.1 Connectors and pin assignments**

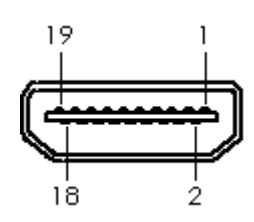

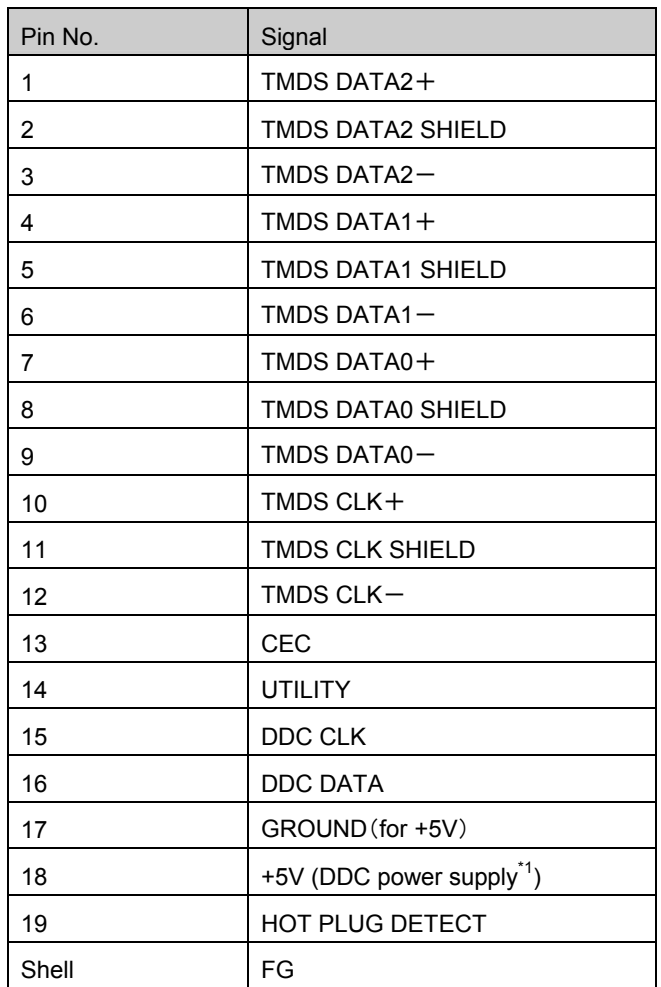

\*1 Restrictions apply to the supply current of the DDC power supply. Refer to "**[11.1 Concerning the DDC power](#page-318-0)  [supply](#page-318-0)** ".

## **5.2.2 HDMI setting procedure**

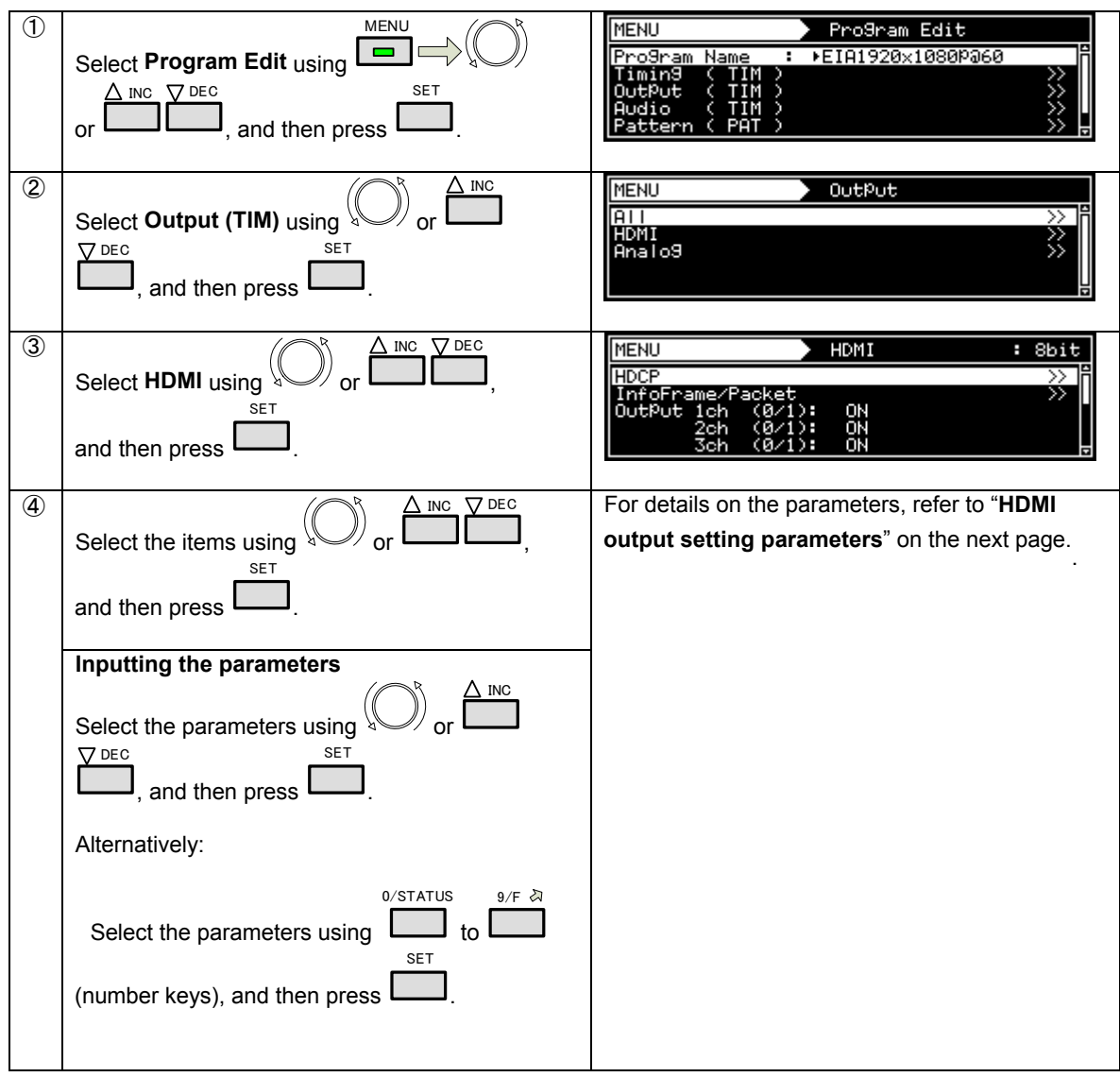

#### **HDMI output setting parameters**

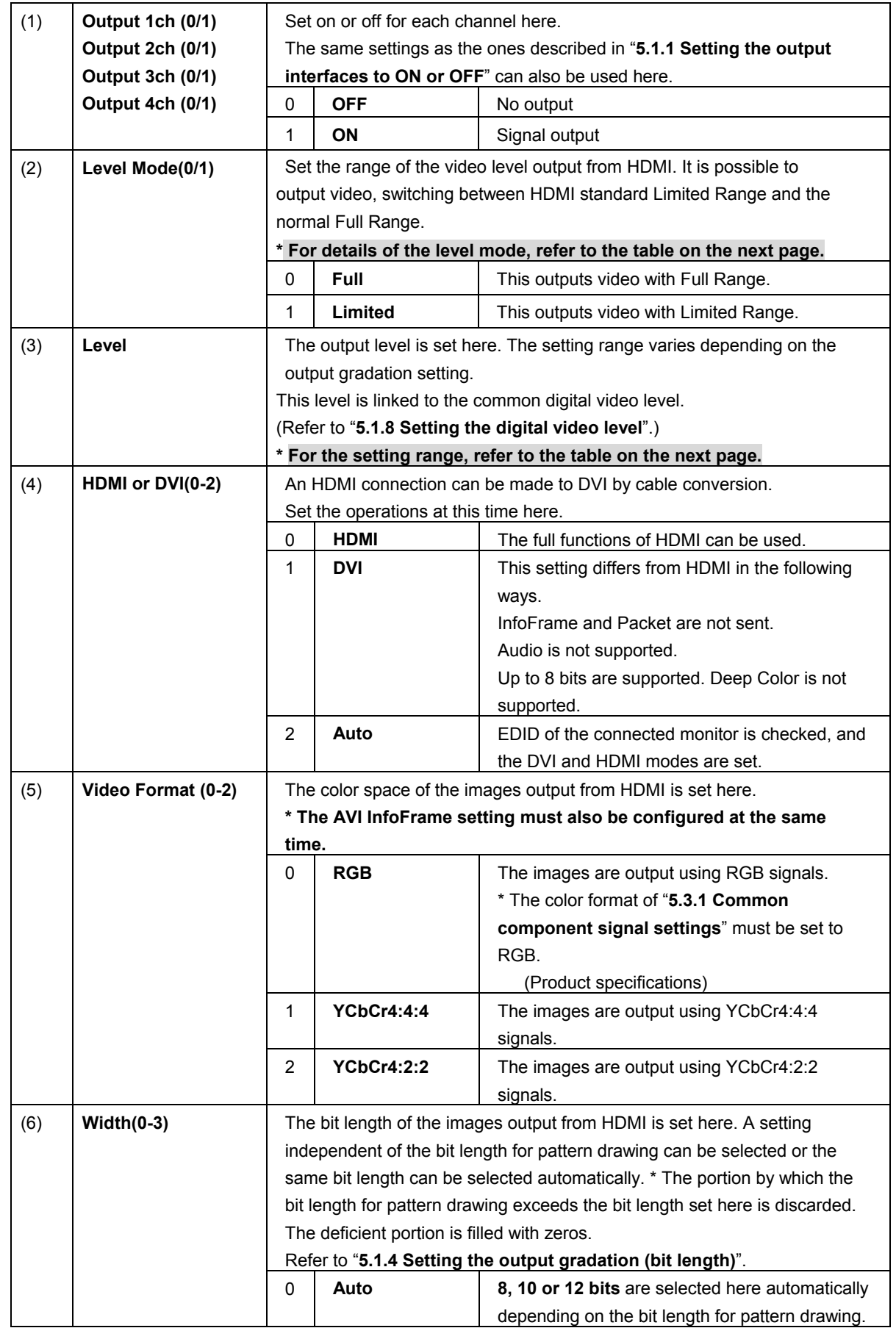

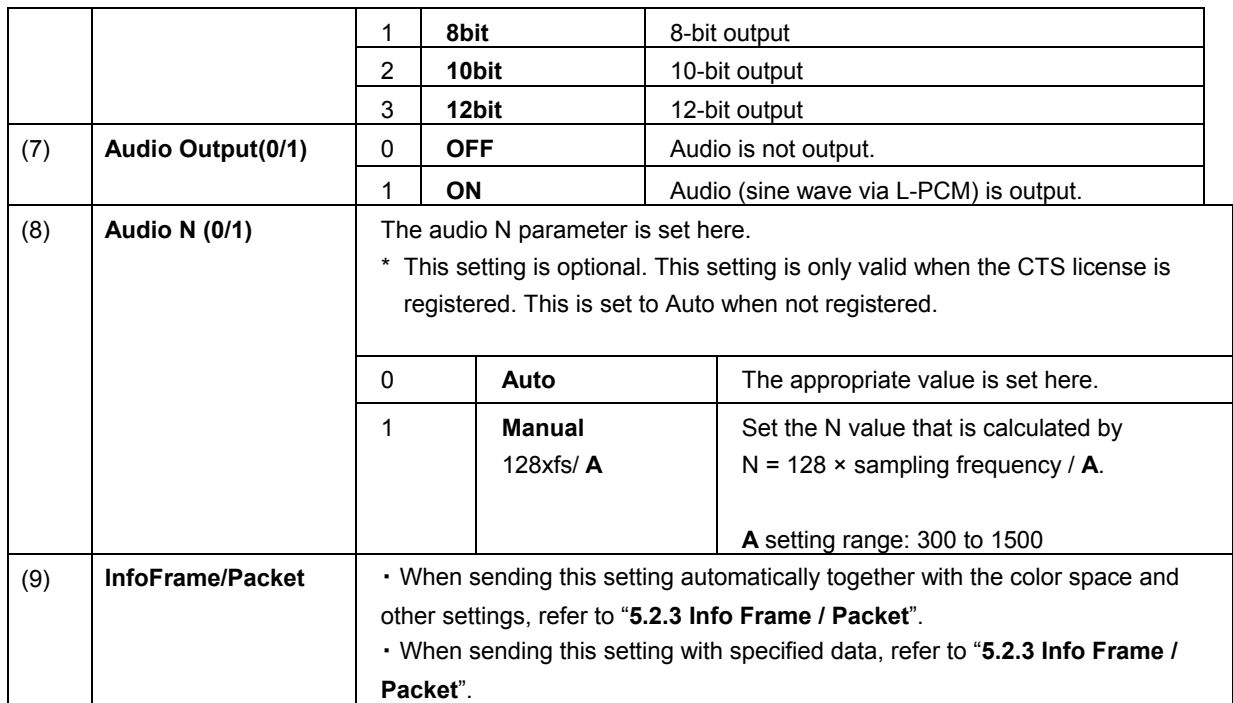

## **Video range of Full Range**

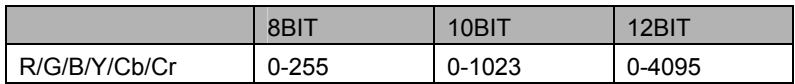

### **Video range of Limited Range**

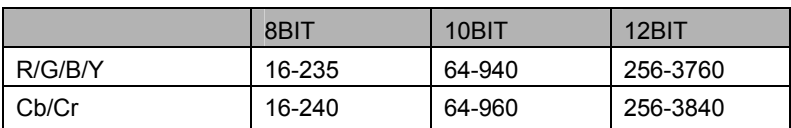

## <span id="page-134-0"></span>**5.2.3 Info Frame / Packet**

InfoFrame can send the values that are optimal for the video and audio output conditions. In addition, it is possible to send InfoFrame using values that differ from the output conditions to verify operations when the correct InfoFrame is not sent.

Use one of the following operations to send InfoFrame/Packet:

- a) Send the optimal values automatically
- b) Set separate InfoFrame values and send them.

#### **a) Sending the optimal values automatically**

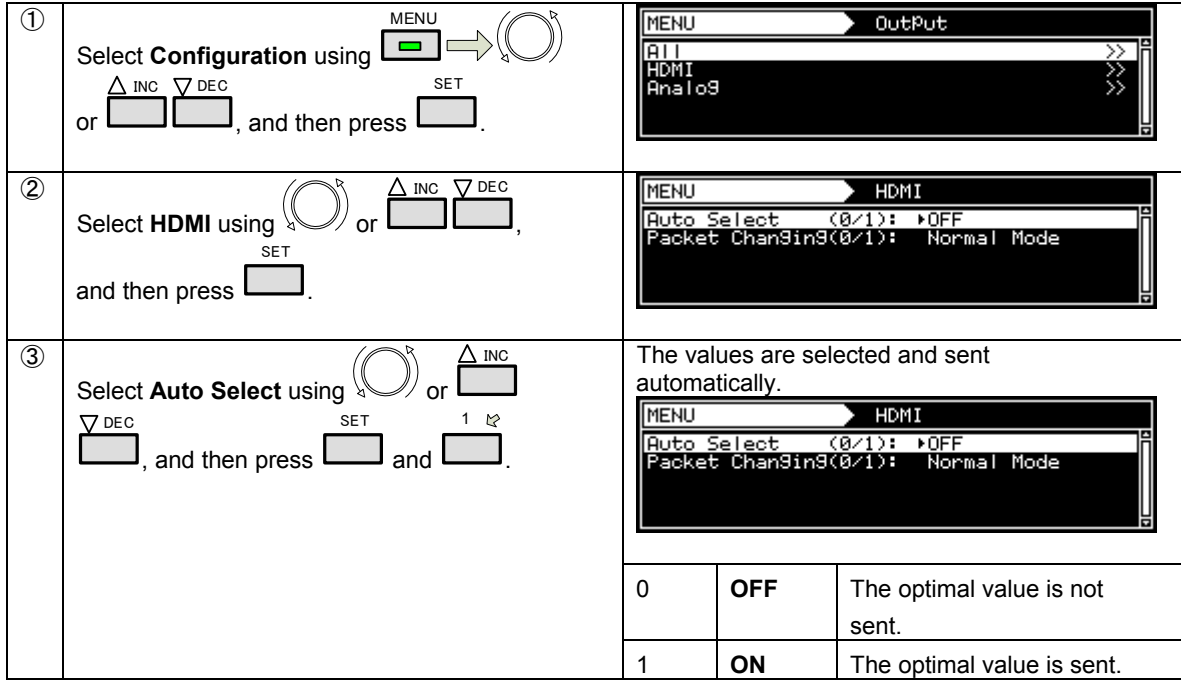

#### **List of automatically selected items**

・ If program data has been saved when Auto Select is set to ON, the values that were set by automatic selection will be saved.

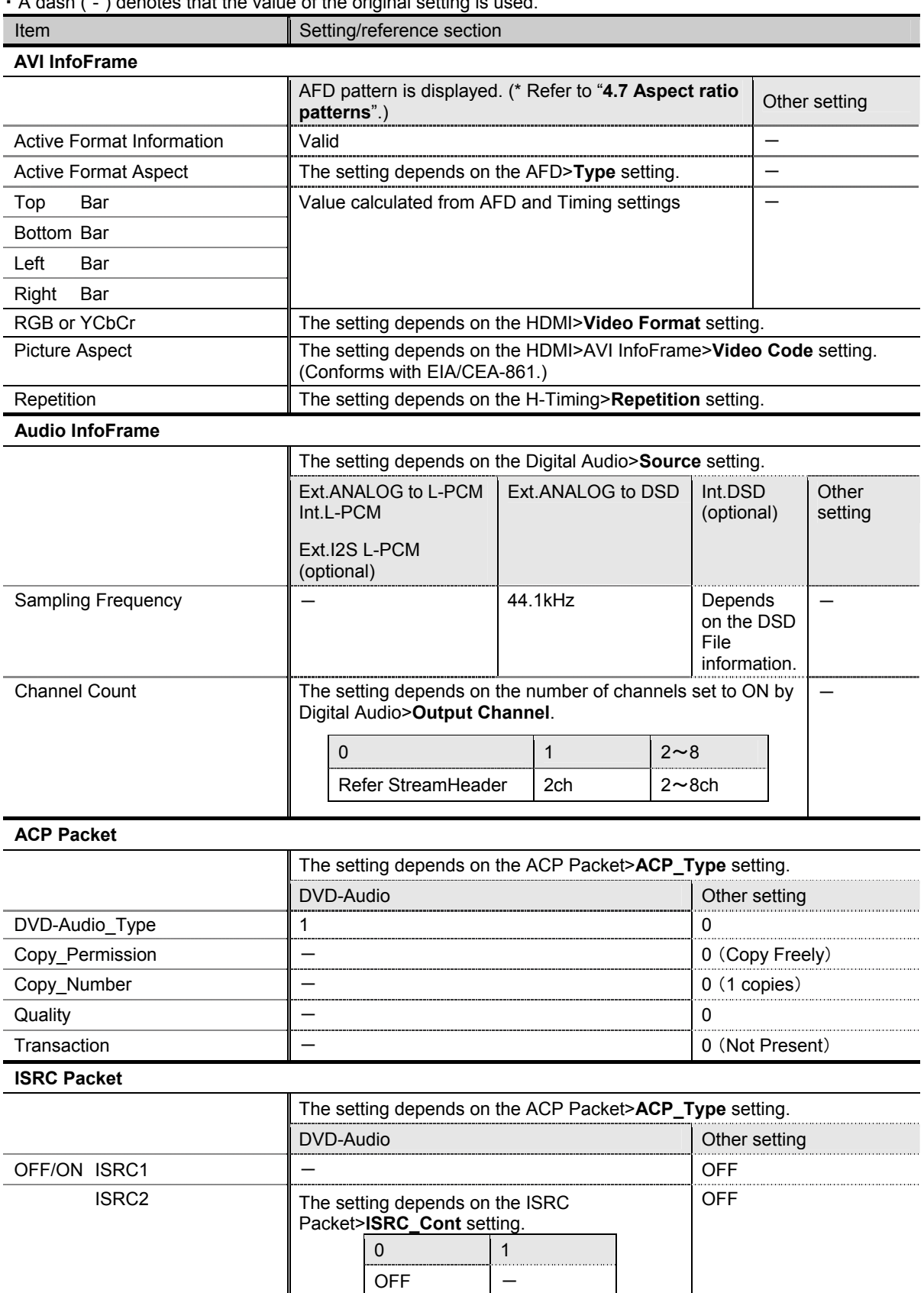

・ A dash ("-") denotes that the value of the original setting is used.

#### **b) Setting separate InfoFrame values and sending them**

\* This setting takes effect when **Off** has been selected for Auto Select in "**a) Sending the optimal values automatically**" above.

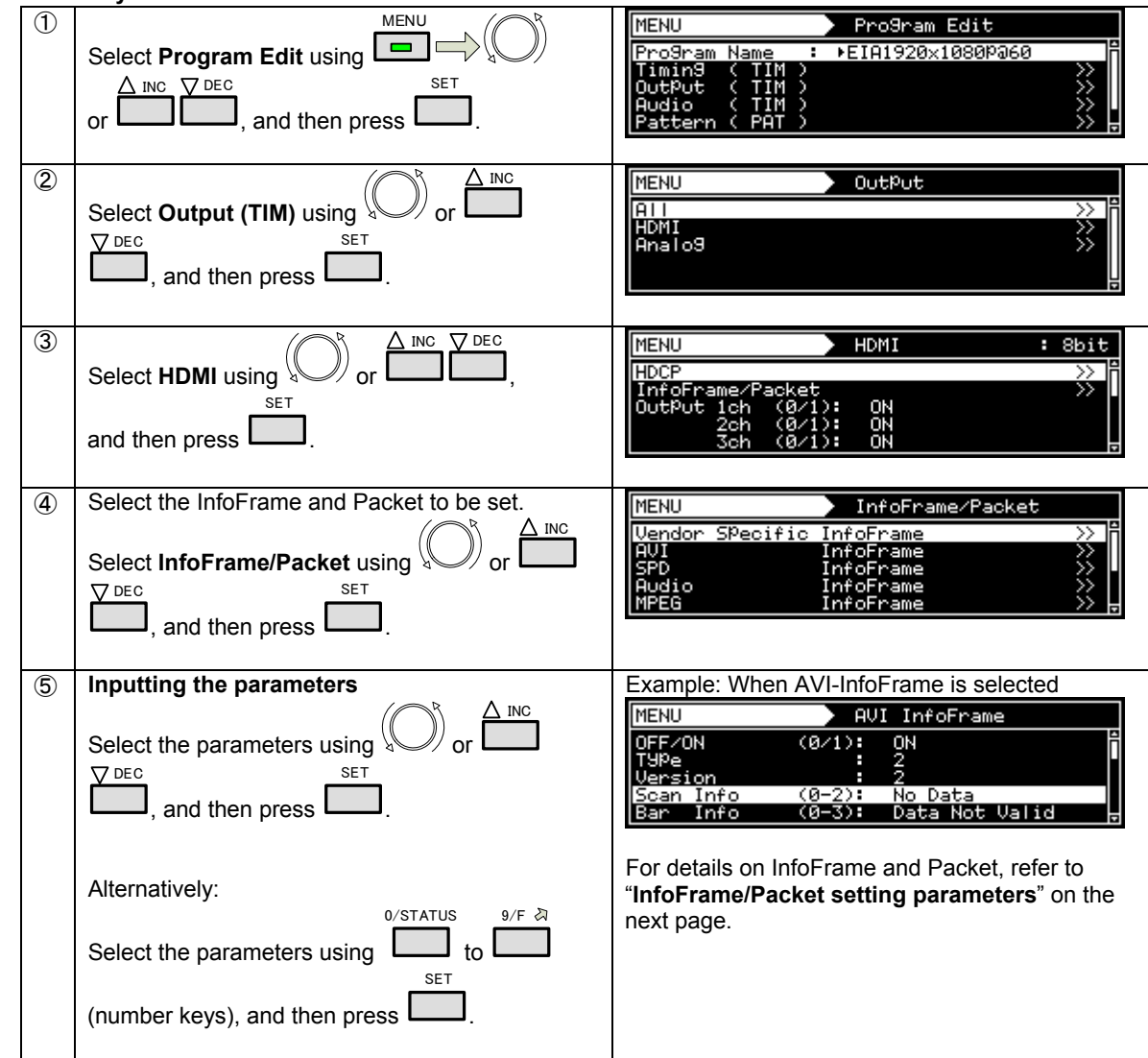

#### **Setting the HDMI output when making changes to InfoFrame/Packet**

When making changes to InfoFrame/Packet, users can select either to turn off the synchronization of the HDMI output and configure the settings or change only the packets without turning off the synchronization.

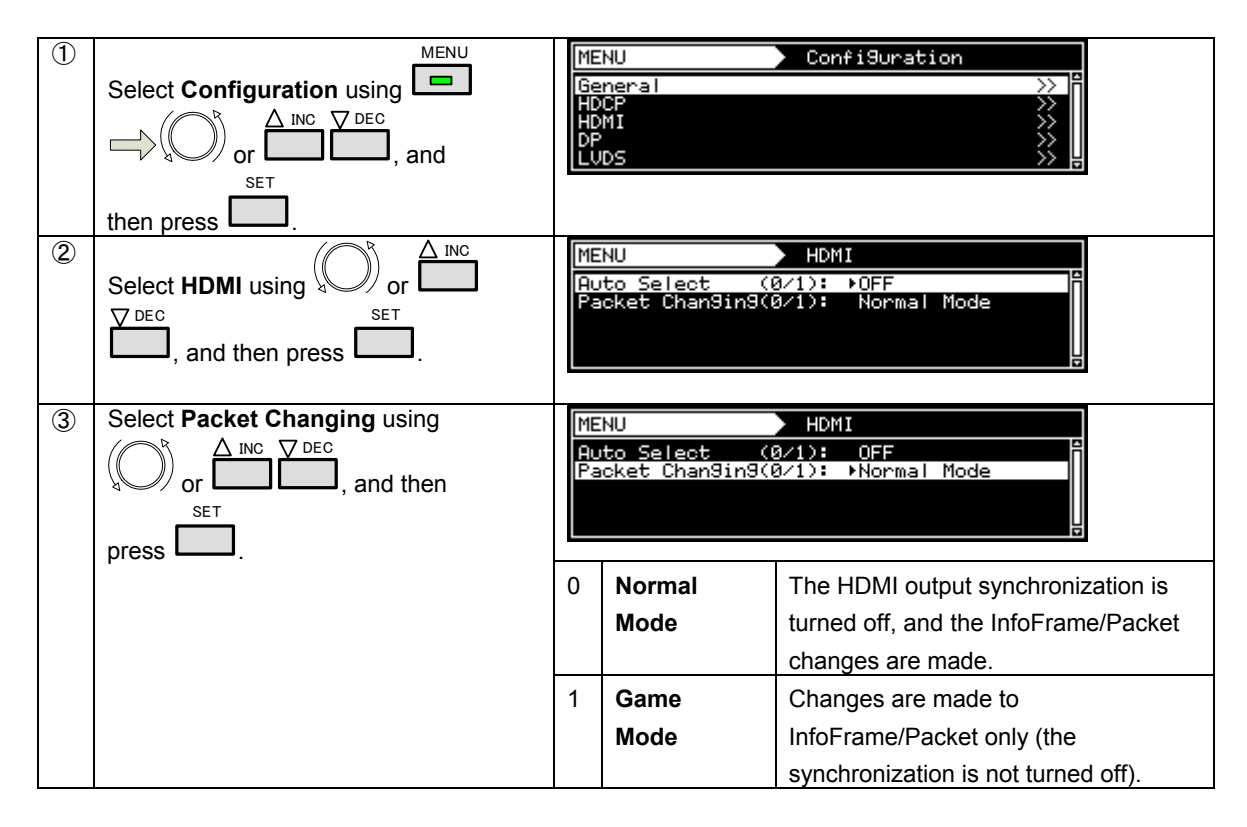

#### **InfoFrame/Packet setting parameters**

The following are the nine InfoFrame/Packet setting parameters.

- ・ Vendor Specific
- ・ NTSC VBI
- ・ AVI InfoFrame ・ SPD InfoFrame
- ・ ACP Packet
- ・ ISRC Packet
- ・ Audio InfoFrame
- ・ Gamut Metadata Packet
- ・ MPEG InfoFrame

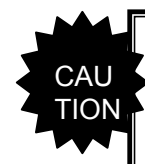

Due to restrictions of built-in devices, only **up to four packets** may be sent, not including **AVI InfoFrame or Audio InfoFrame**. In addition, the ON/OFF settings of packets are checked in the following order.

- 1. ACP Packet
- 2. ISRC1 Packet
- 3. ISRC2 Packet
- 4. Gamut Meta Data Packet
- 5. SPD InfoFrame
- 6. MPEG InfoFrame
- 7. Vendor Specific InfoFrame
- 8. NTSC VBI InfoFrame

In the following example, Vendor Specific InfoFrame and NTSC VBI InfoFrame are disabled.

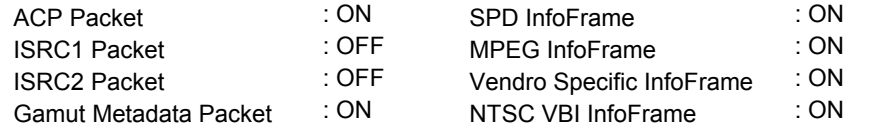

## **■ Vendor Specific InfoFrame**

The vendor specific information is stored in Vendor Specific InfoFrame, and sent.

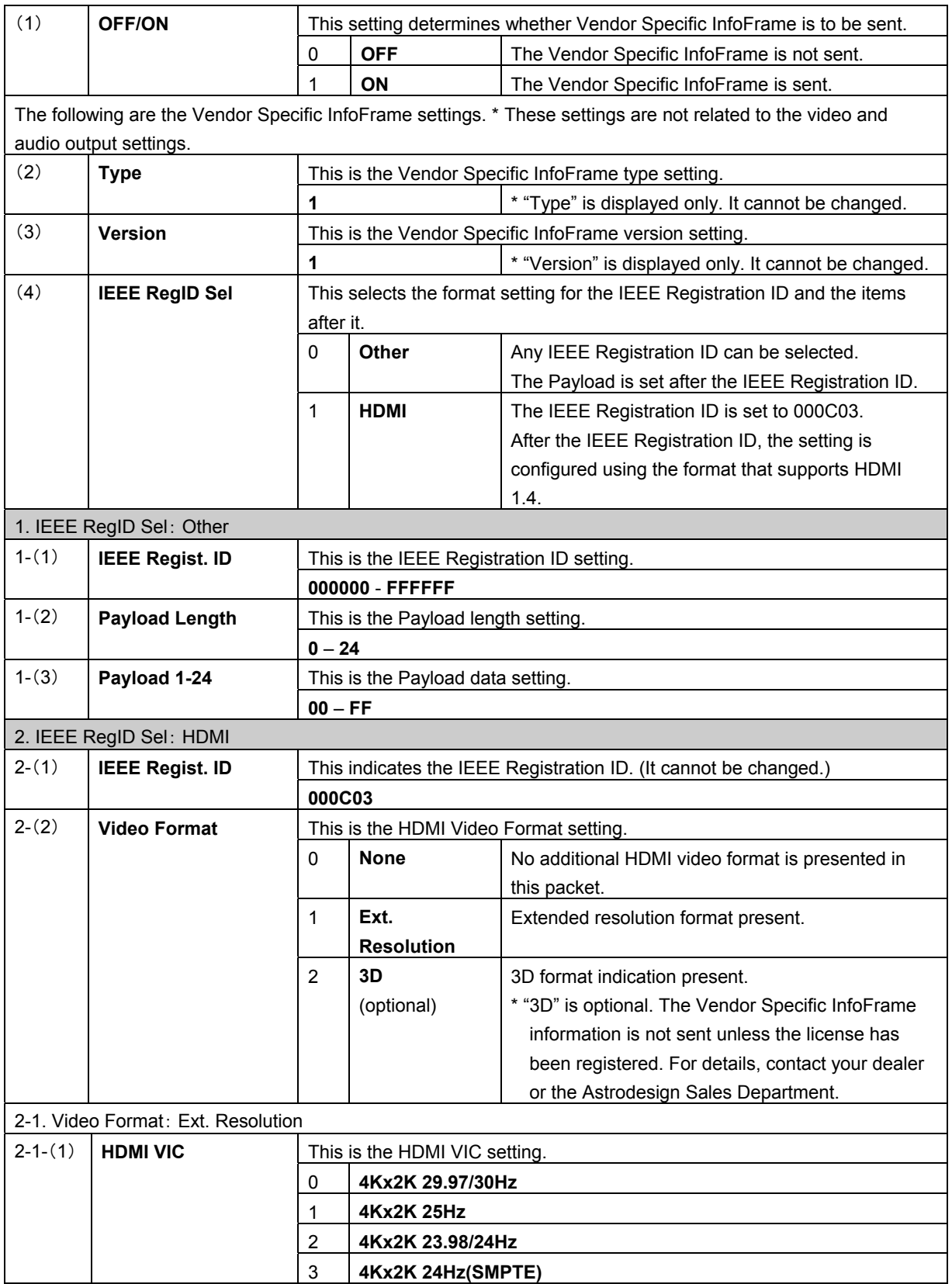

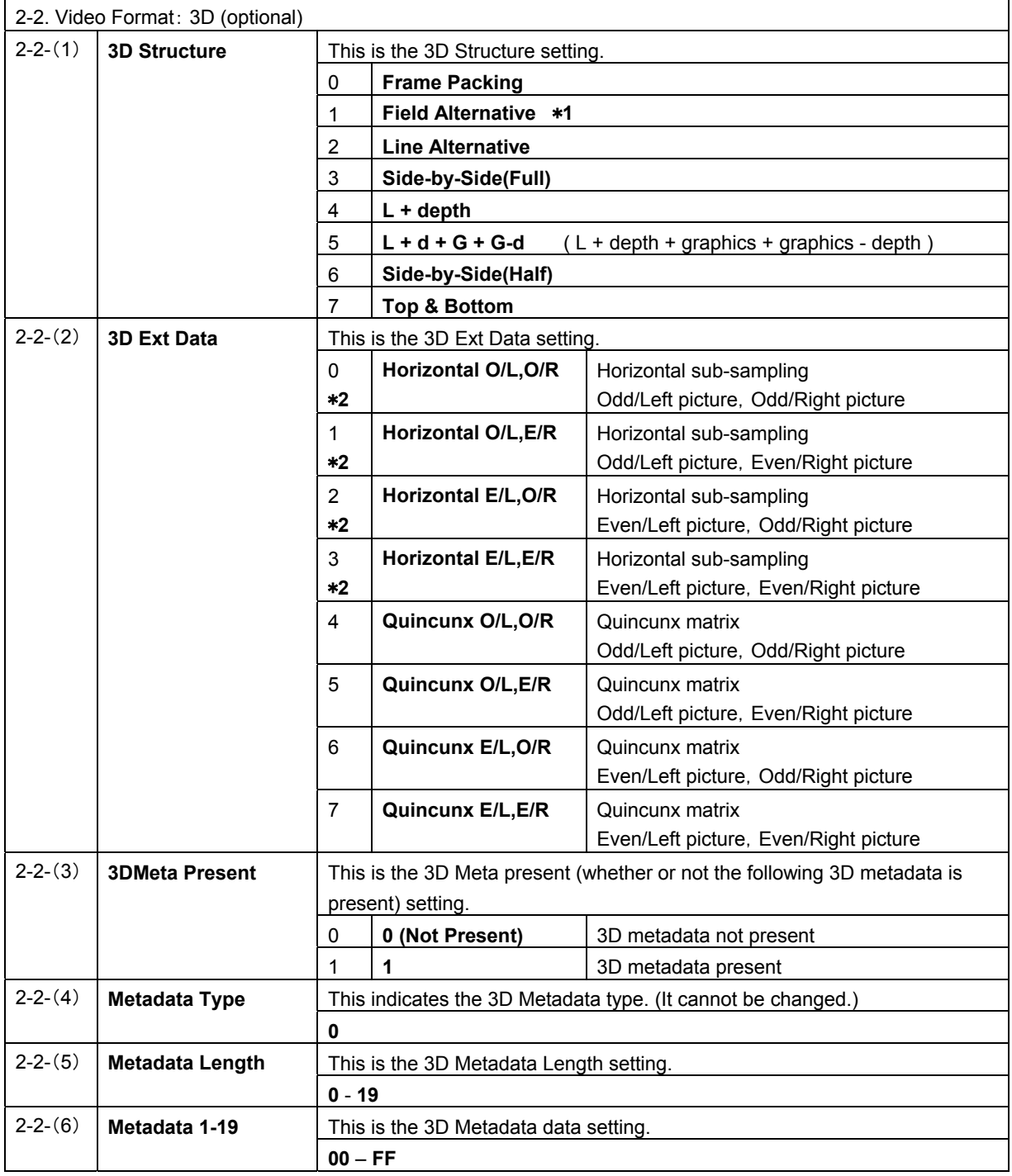

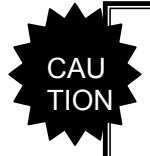

#### \***1**

\***2** 

The output signals differ from the written standards. Currently, during the Vblank3 period of Field Alternative the DE signal becomes HIGH.

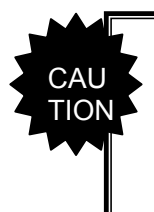

**The values 0 to 3 of 3D Ext Data are all set to "Horizontal sub-sampling" for HDMI version 1.4a.** 

**The previous notation is used for the VG to differentiate the drawing methods and ensure compatibility.** 

## **■ AVI InfoFrame**

"AVI InfoFrame" stands for Auxiliary Video Information InfoFrame. The information of the transmission images, including the color space and aspect ratio, is stored in it, and sent.

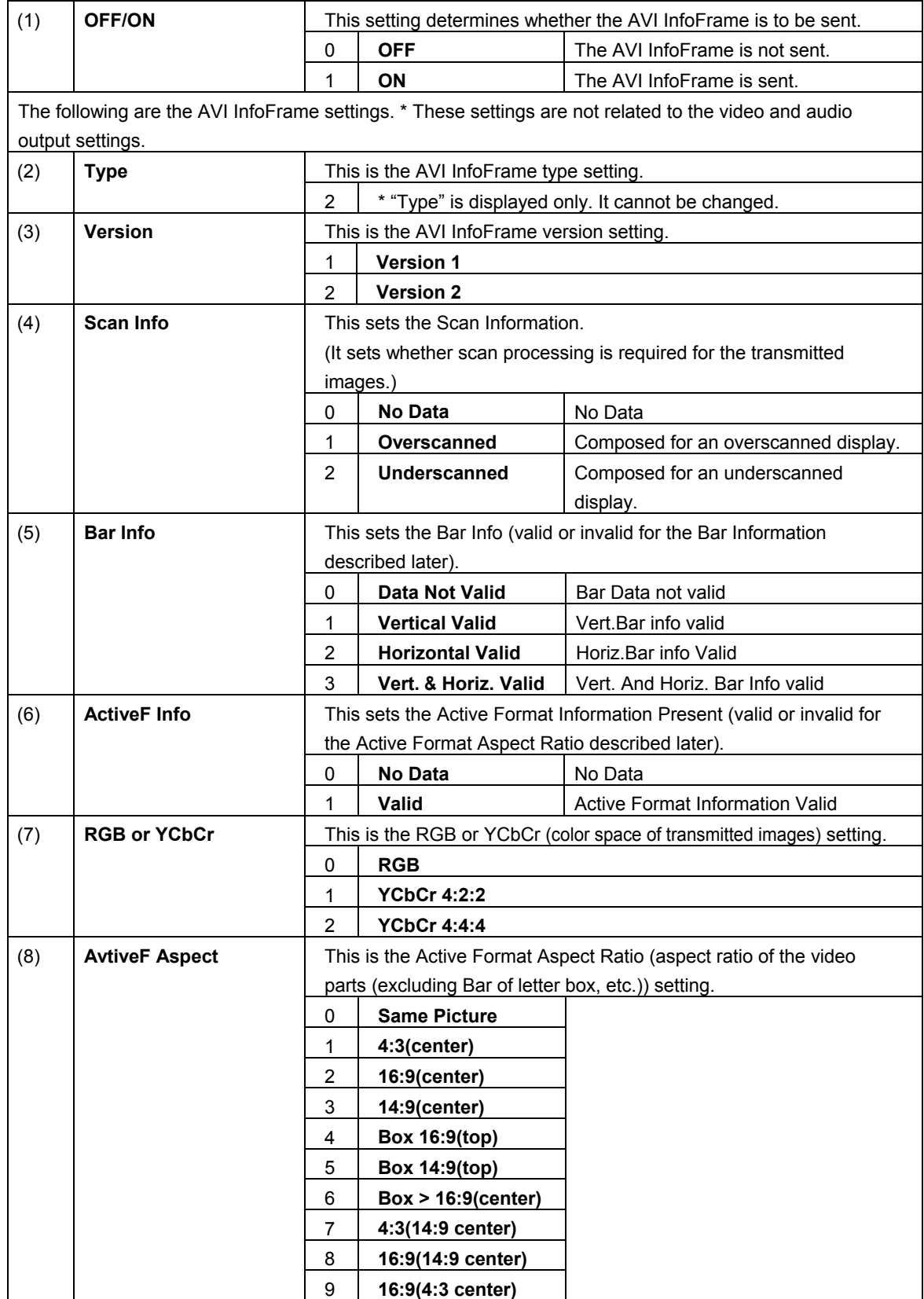

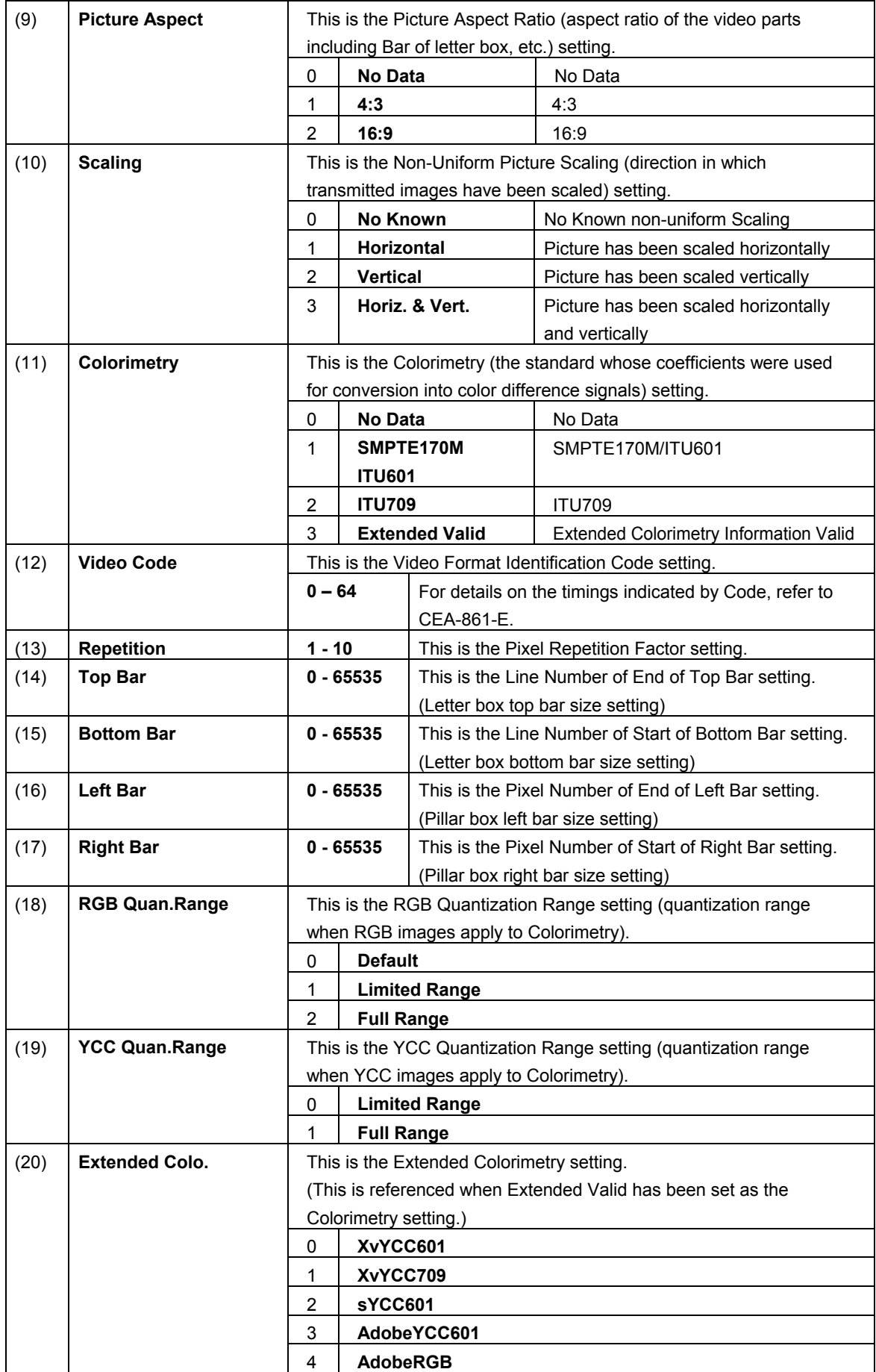

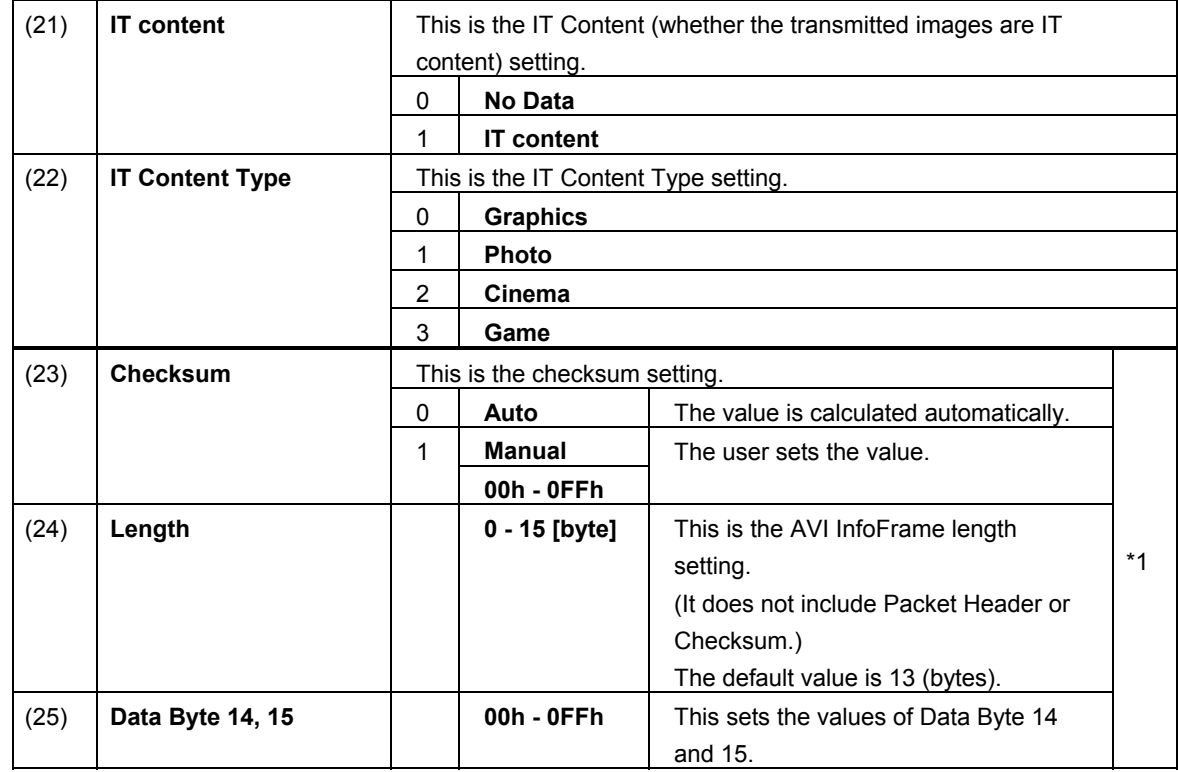

\*1 Checksum, Length, and Data Byte 14,15 are optional. This setting is only valid when the license is registered.

When it is not registered, Checksum is fixed to Auto and Length is fixed to 13 bytes.

## **■ SPD InfoFrame**

"SPD InfoFrame" stands for Source Product Description InfoFrame. The information of the transmission device is stored in it, and sent.

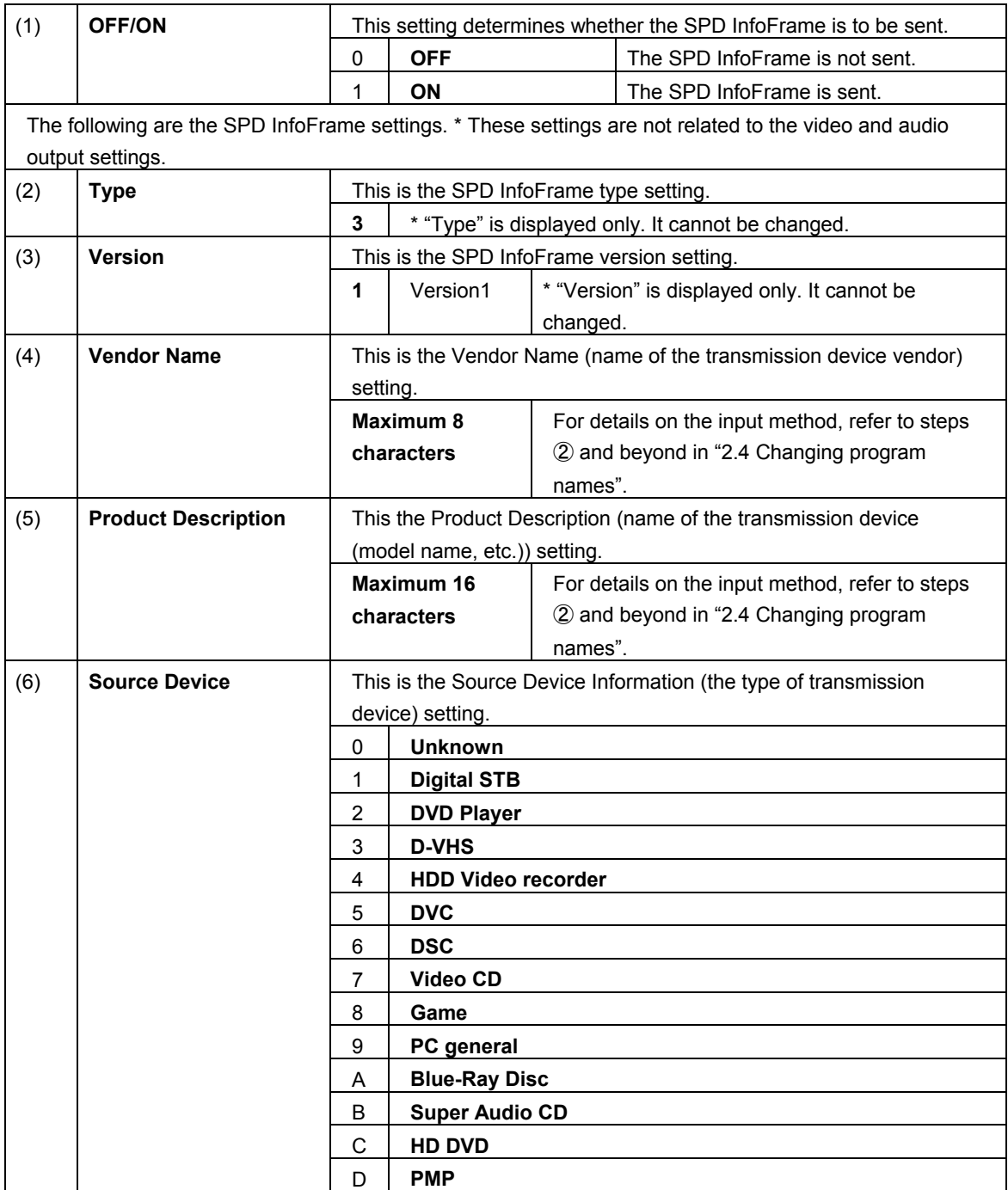
# **■ Audio InfoFrame**

The transmission audio information is stored in the Audio InfoFrame, and sent.

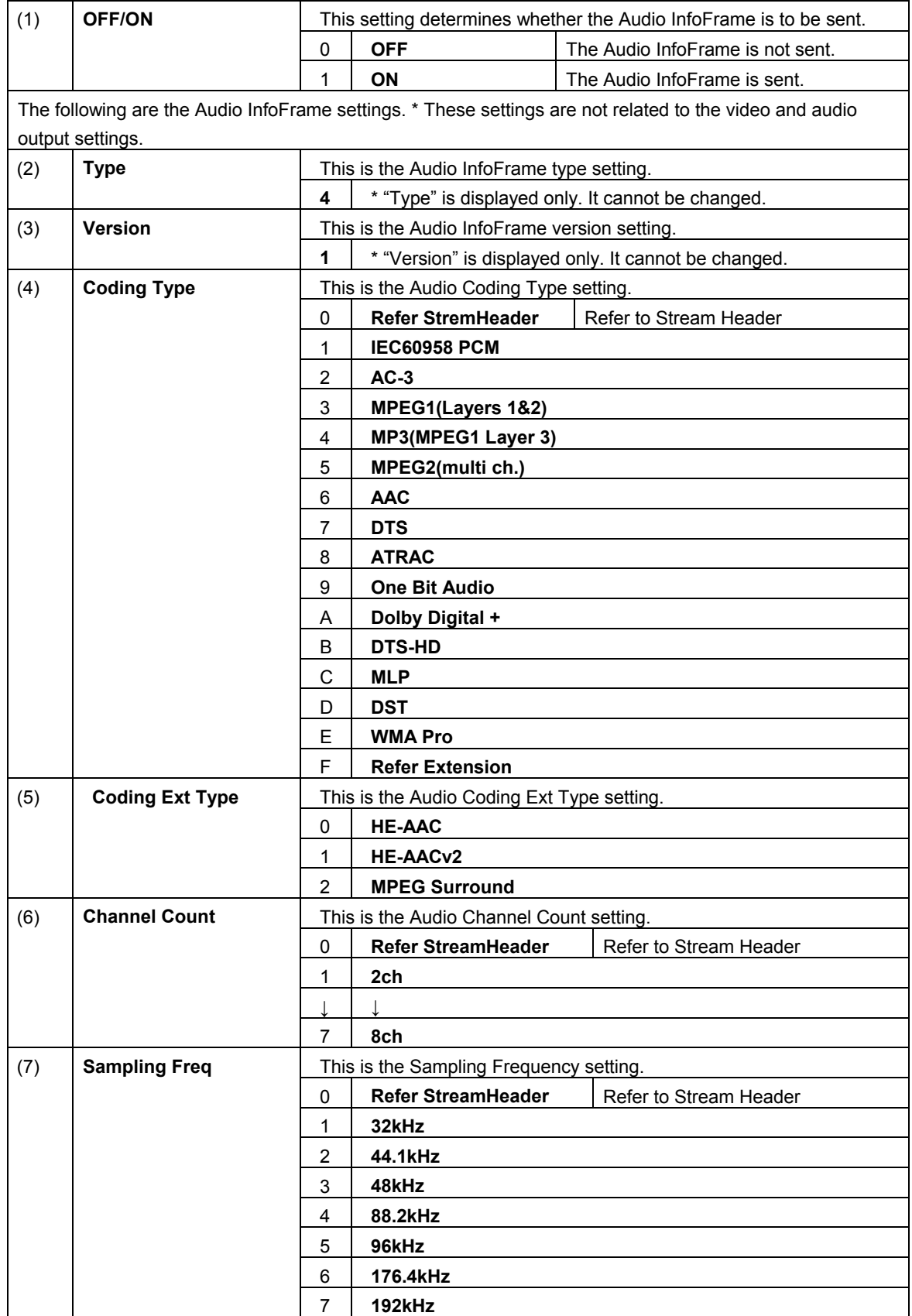

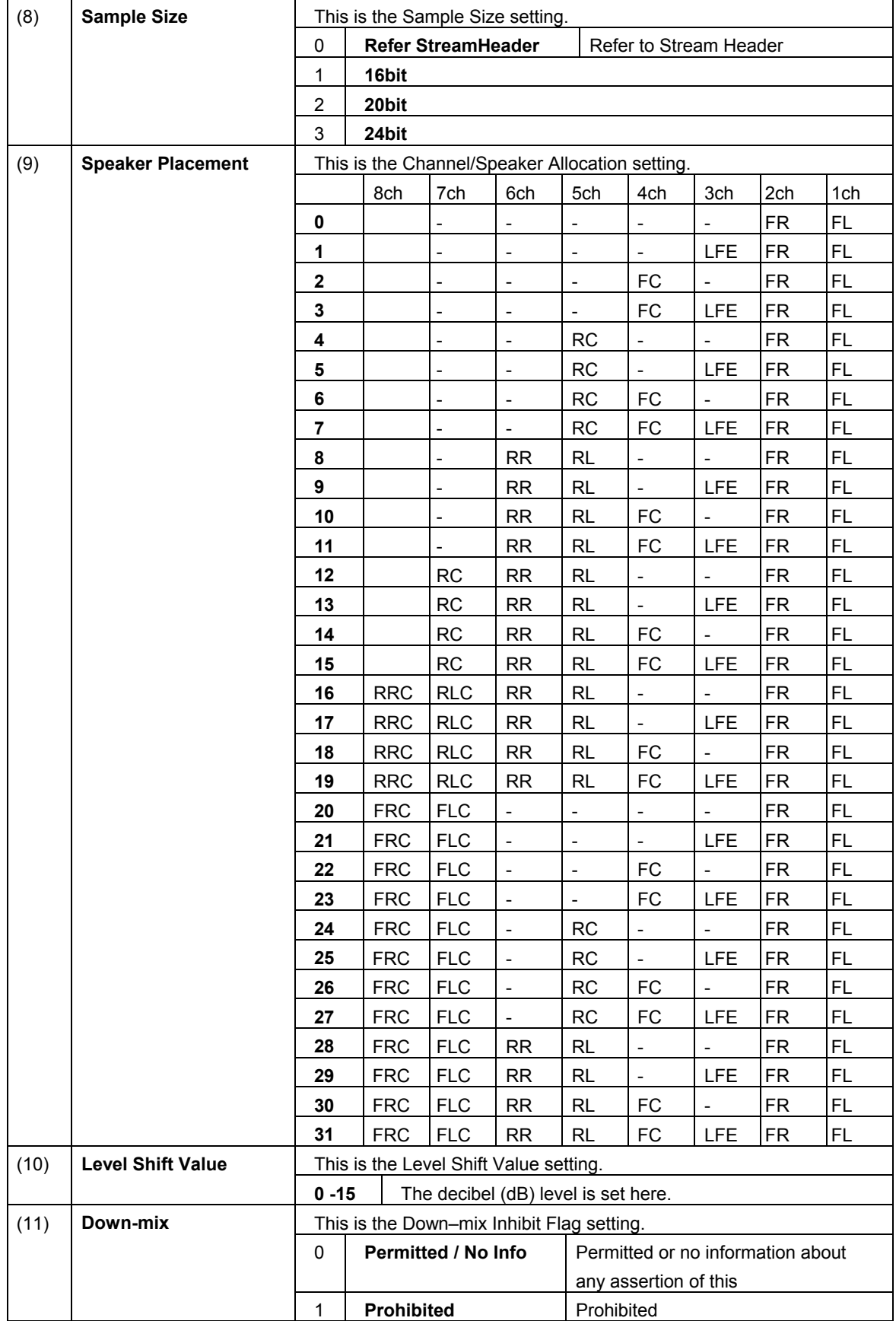

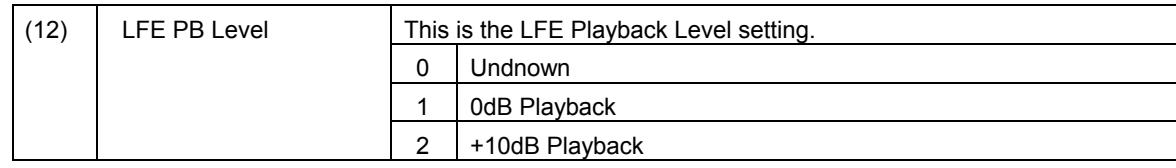

### **■ MPEG InfoFrame**

If the original source of the data prior to its conversion to HDMI is MPEG data, its information is stored in MPEG InfoFrame, and sent.

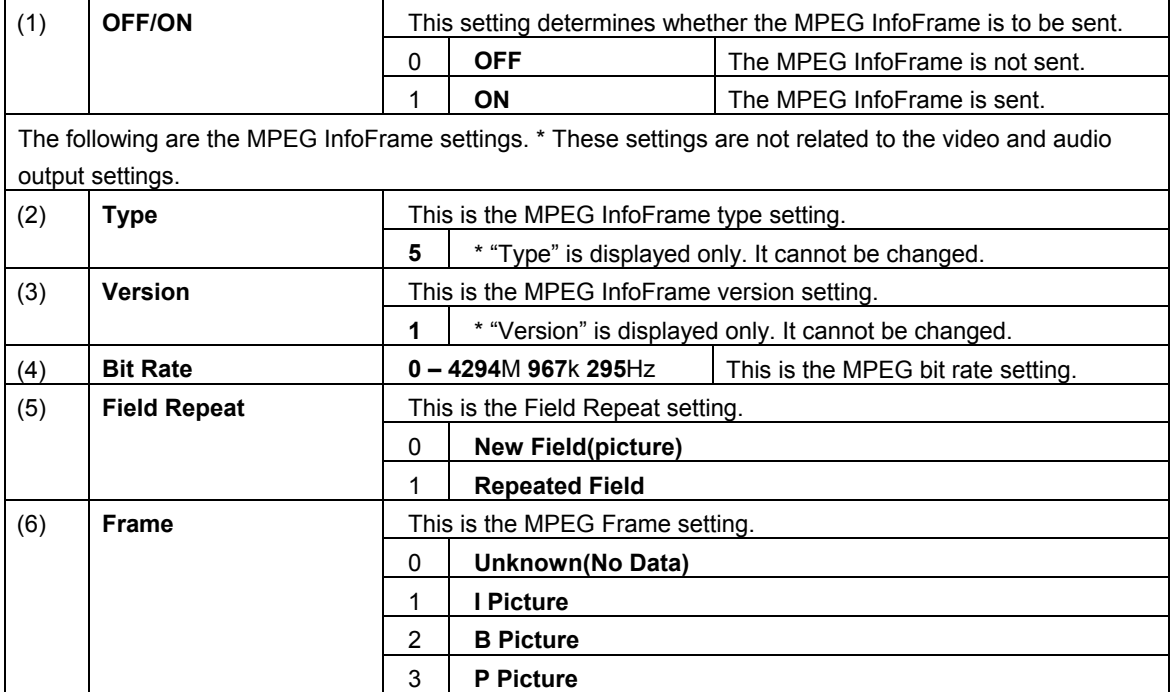

### **■ NTSC VBI InfoFrame**

The vertical blanking interval (VBI) information is stored in NTSC VBI InfoFrame, and sent.

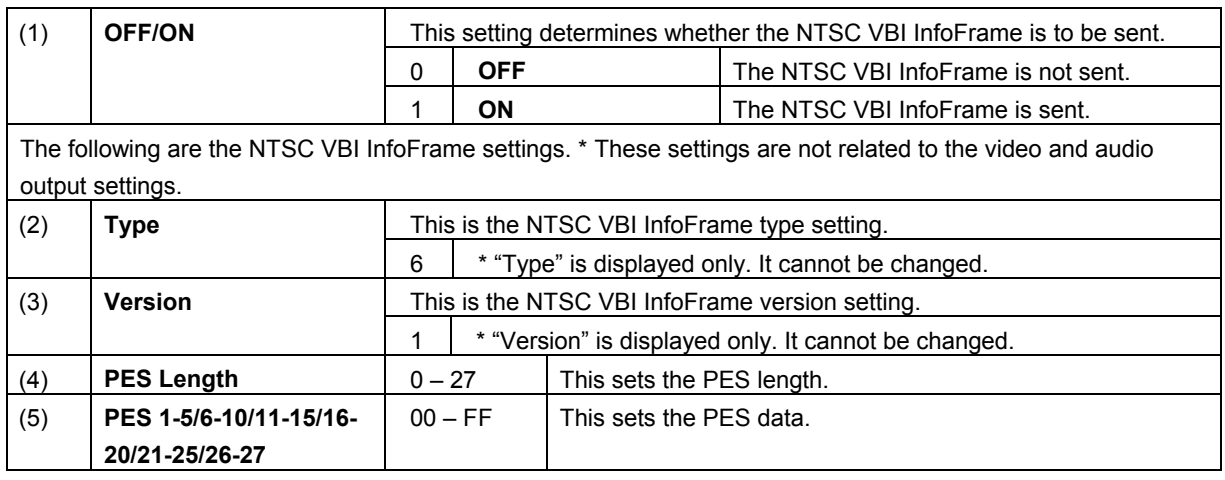

# **■ ACP Packet**

 "ACP Packet" stands for Audio Content Protection Packet. The copyright protection information added to DVD-Audio and Super Audio CD contents is stored in it, and sent.

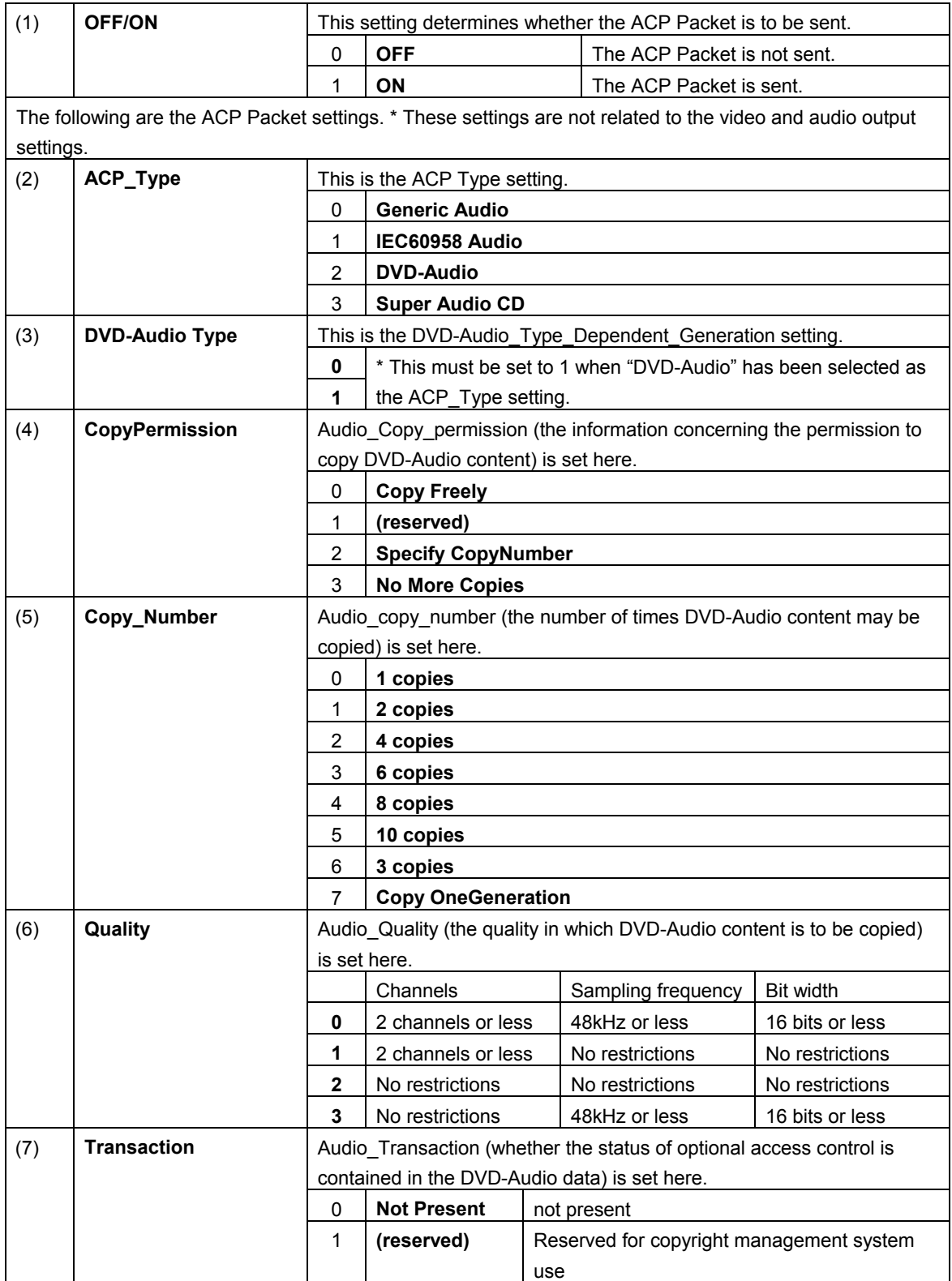

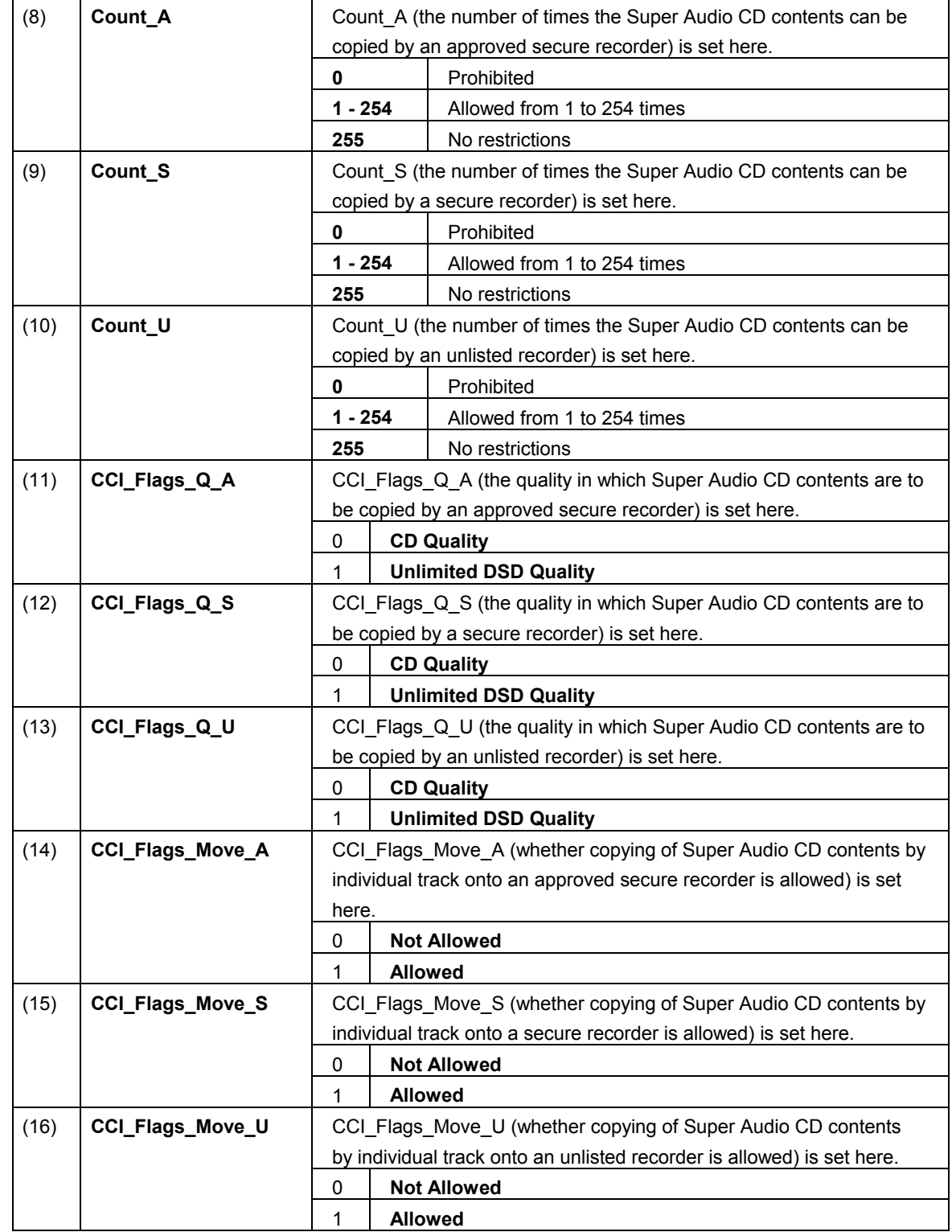

# **■ ISRC Packet**

"ISRC Packet" stands for International Standard Recording Code Packet. The sound source identification codes and other information are stored in it, and sent.

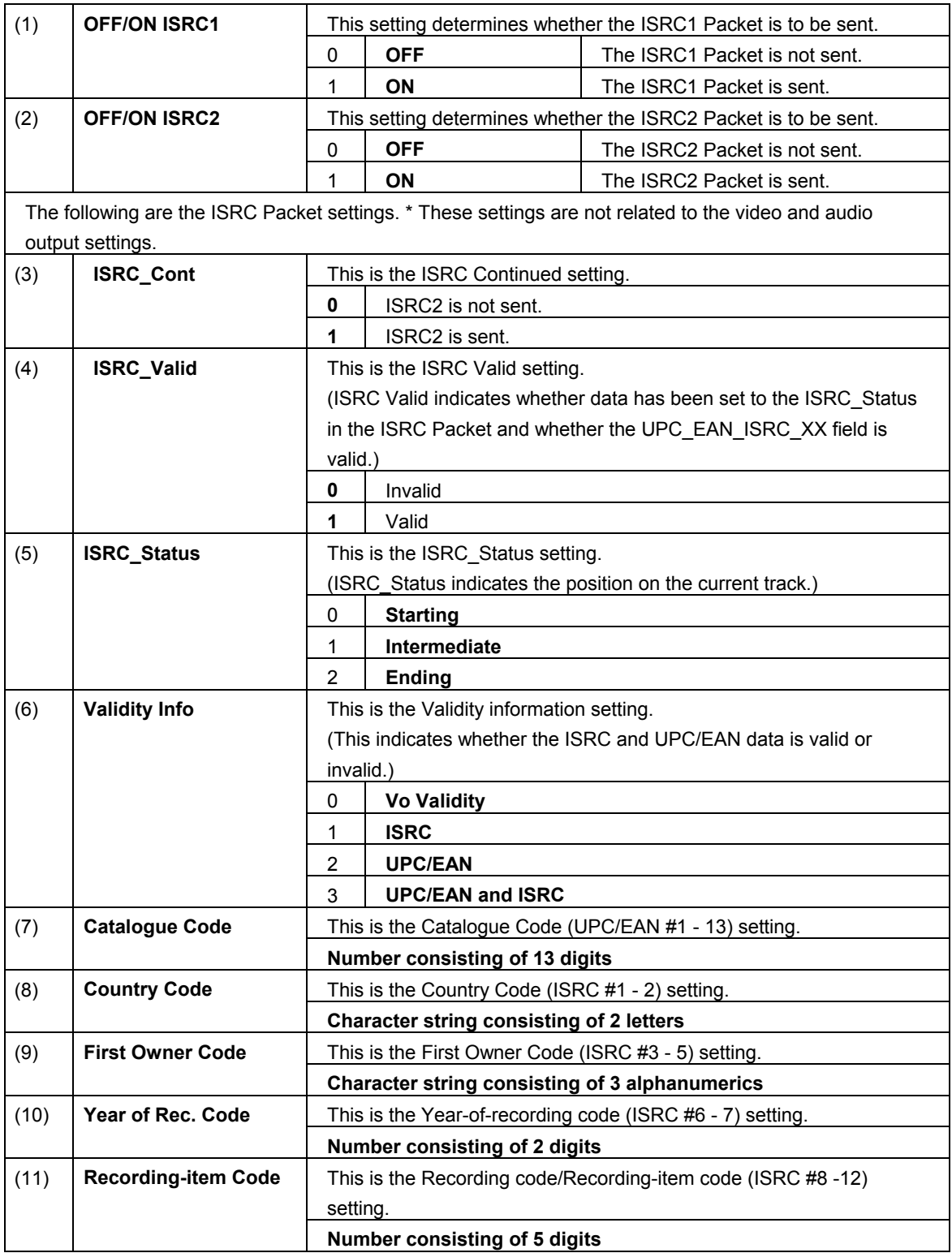

# **■ Gamut Metadata Packet**

If the transmission images have been sent by xvYCC, their color space information (range, etc.) is stored in the Gamut Metadata Packet, and sent.

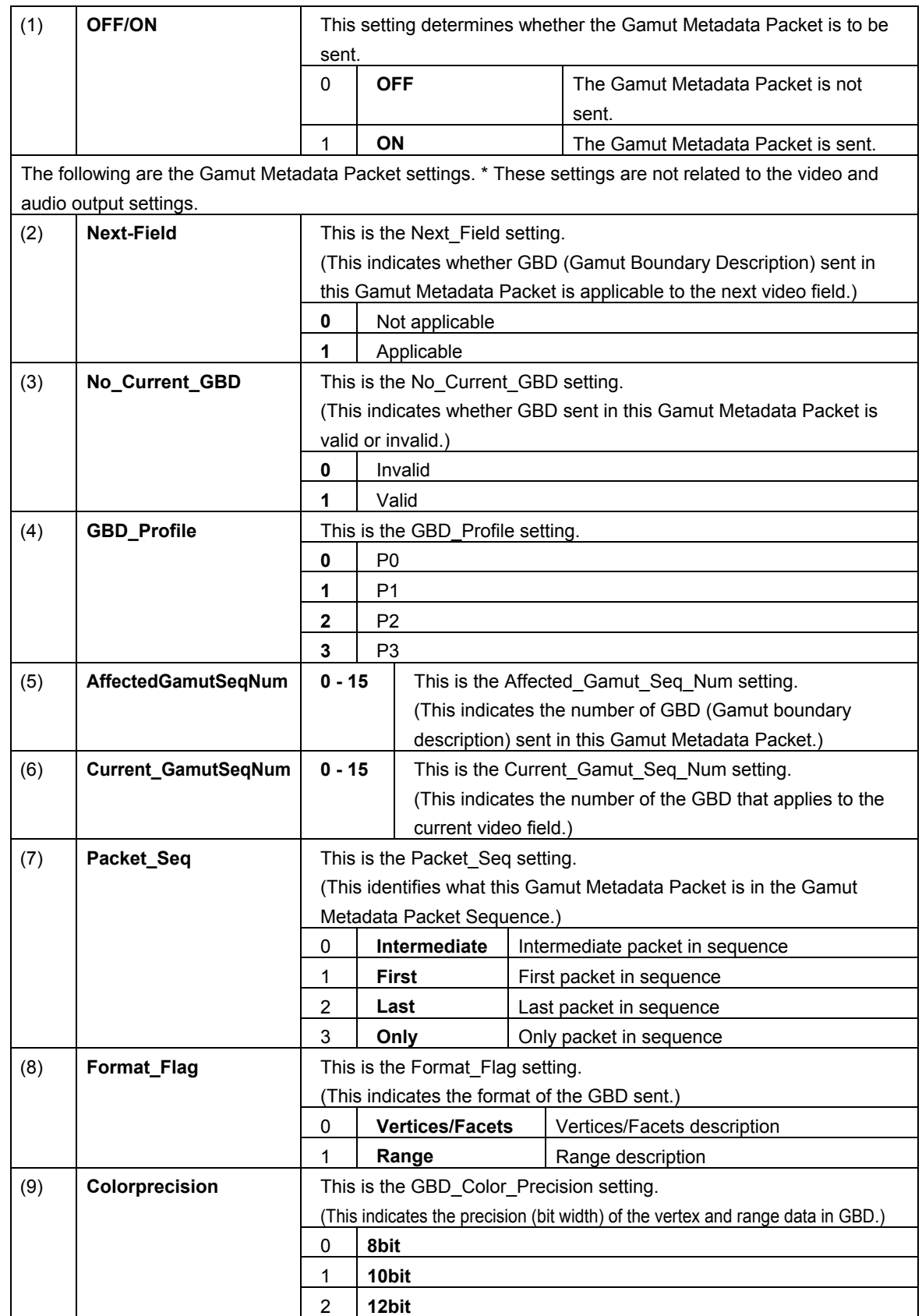

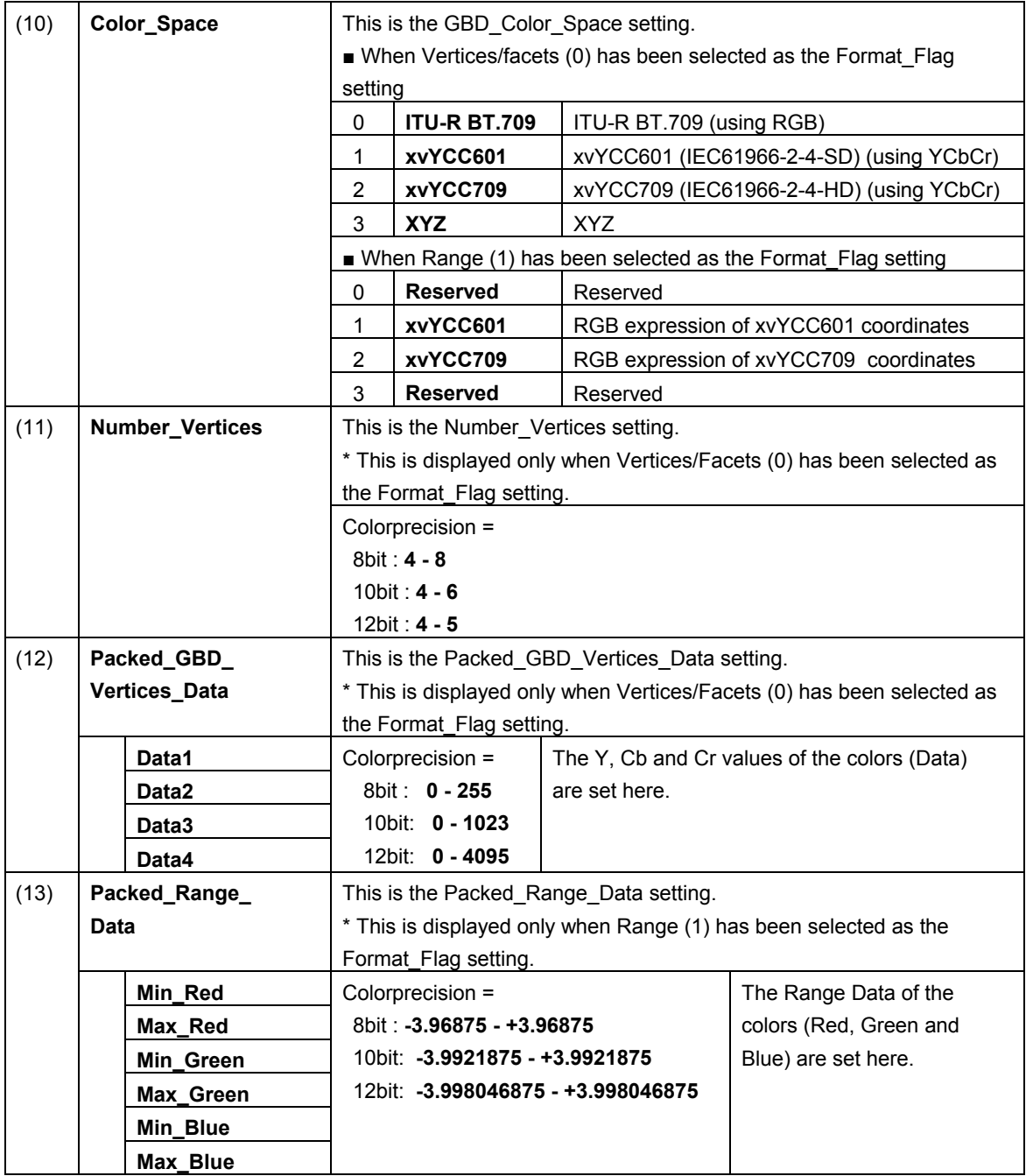

# **5.2.4 CEC**

HDMI can send and receive the CEC commands, and display them on the screen. The CEC function has three operation modes.

#### **a) Monitor mode (Monitor)**

In this mode, the sending and receiving of the commands generated between the equipment connected to CEC are displayed on the screen.

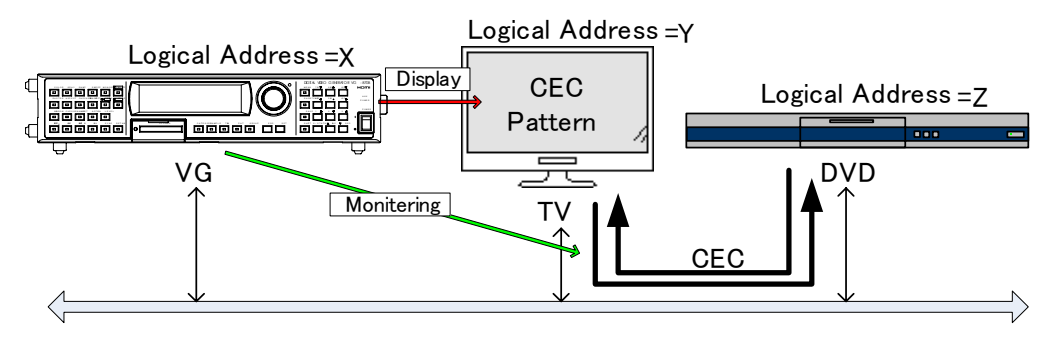

# Monitor Mode

#### **b) Transmission mode (Transmission)**

In this mode, the commands are sent from the generator to the designated logical address.

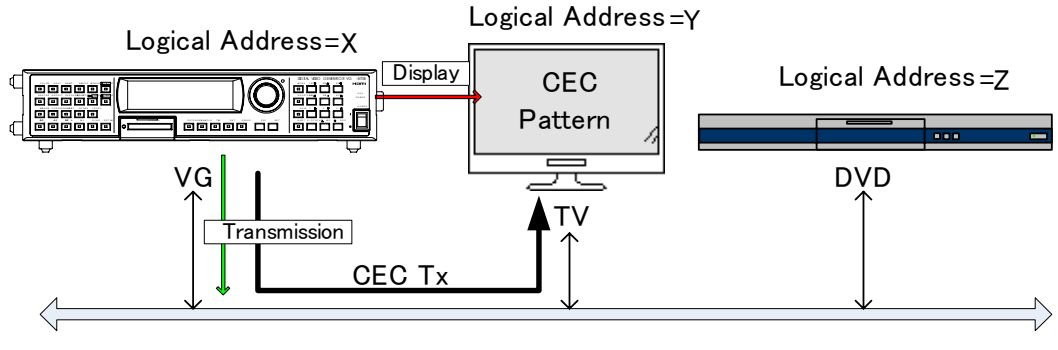

# Transmission Mode

#### **c) Response mode (Response)**

In this mode, the commands are sent as responses when the designated commands have been transmitted.

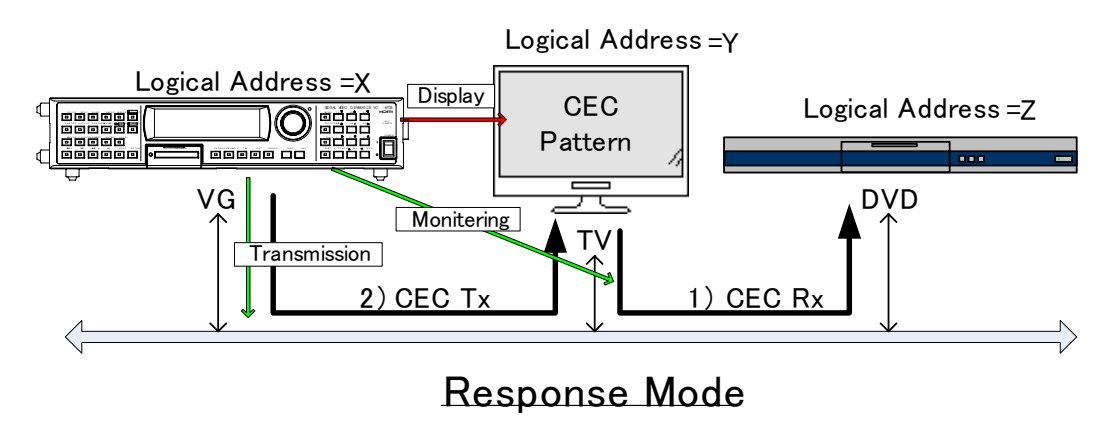

#### **CEC display method**

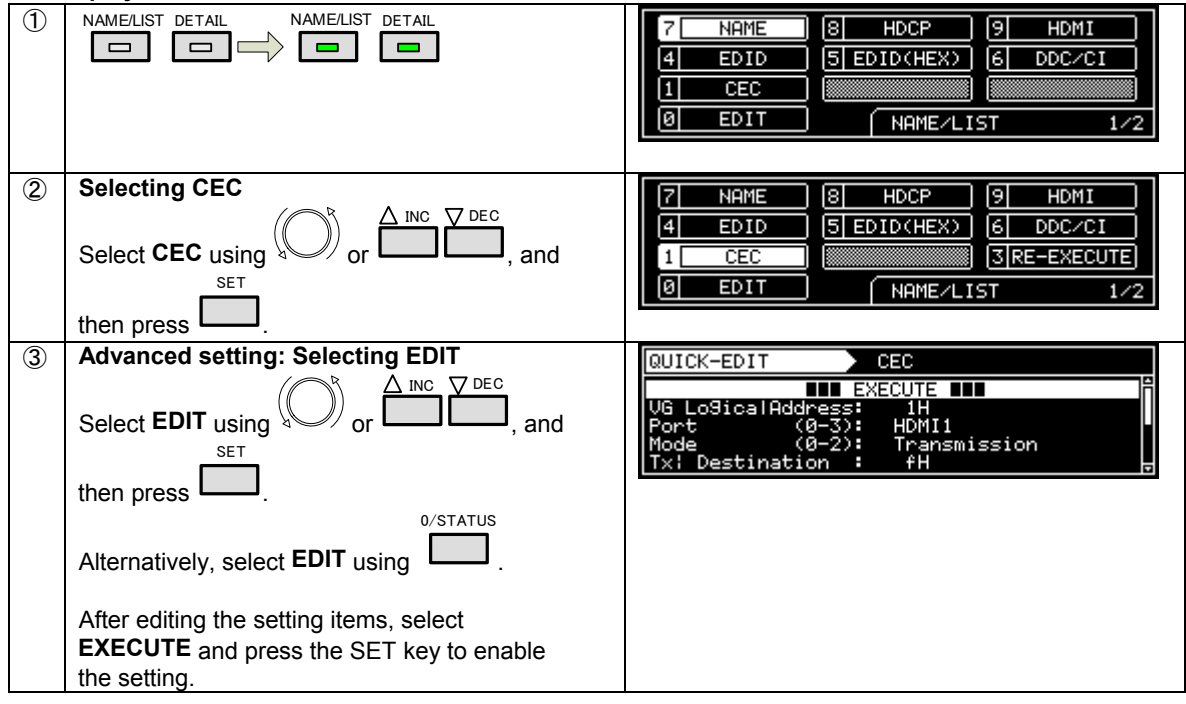

#### **Table of CEC setting items**

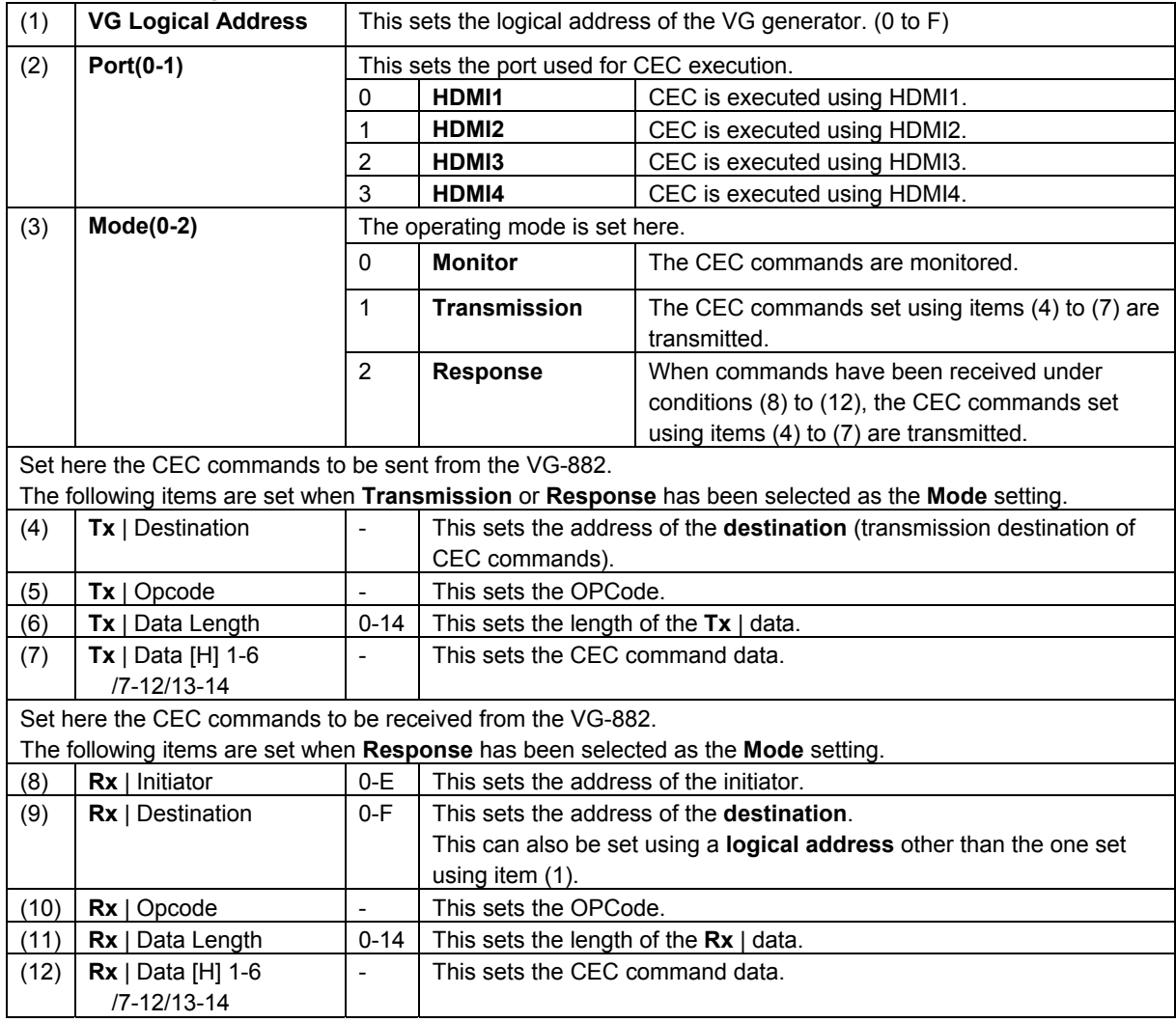

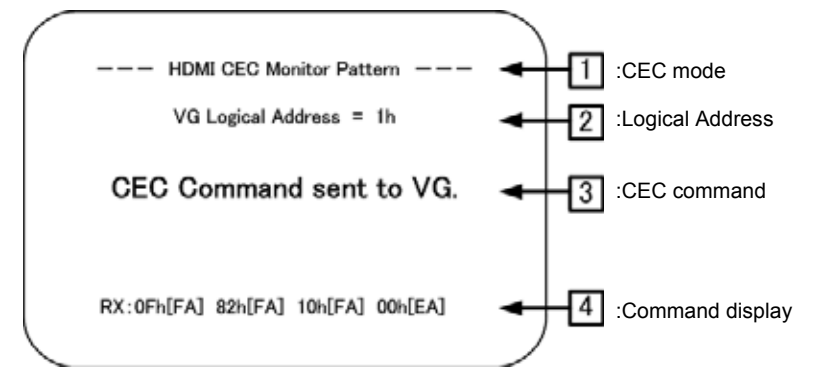

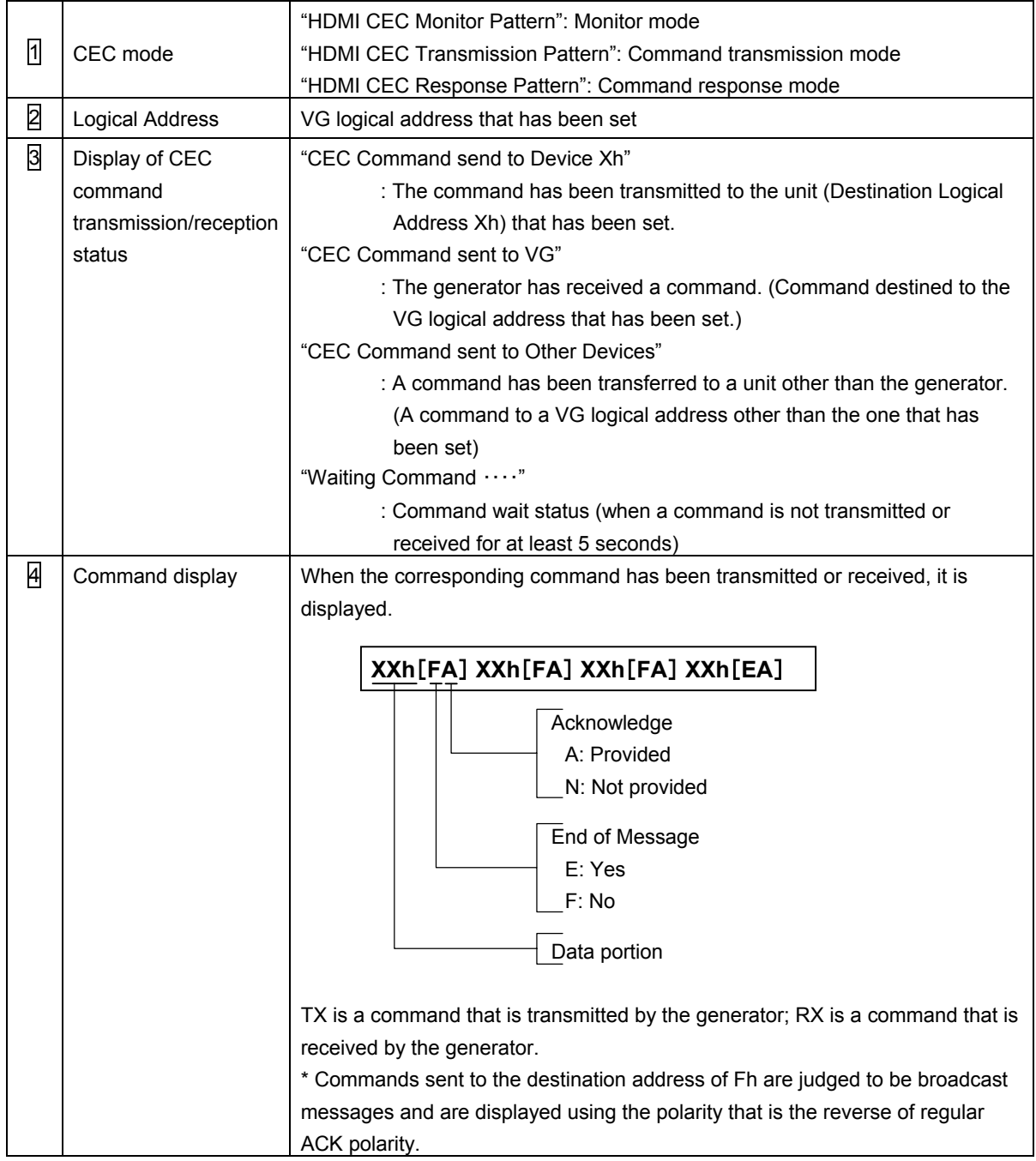

# **5.2.5 HDCP** (**High-bandwidth Digital Content Protection**)

### **HDCP setting procedure**

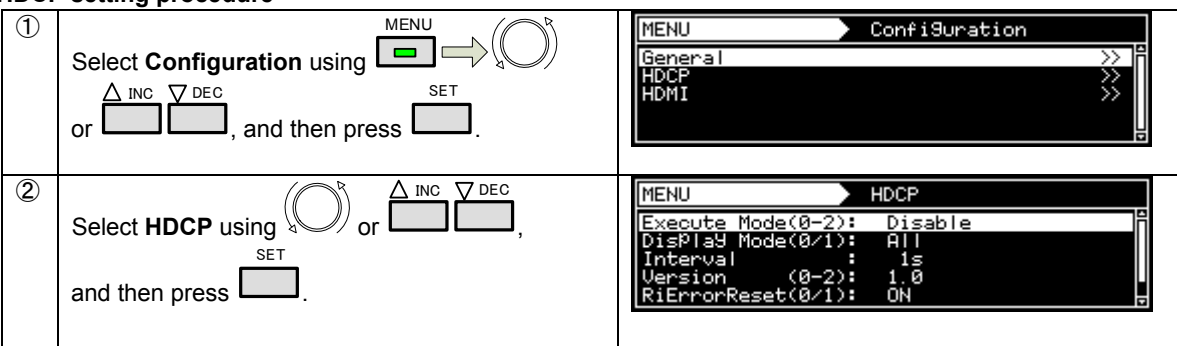

#### **Table of HDCP setting items**

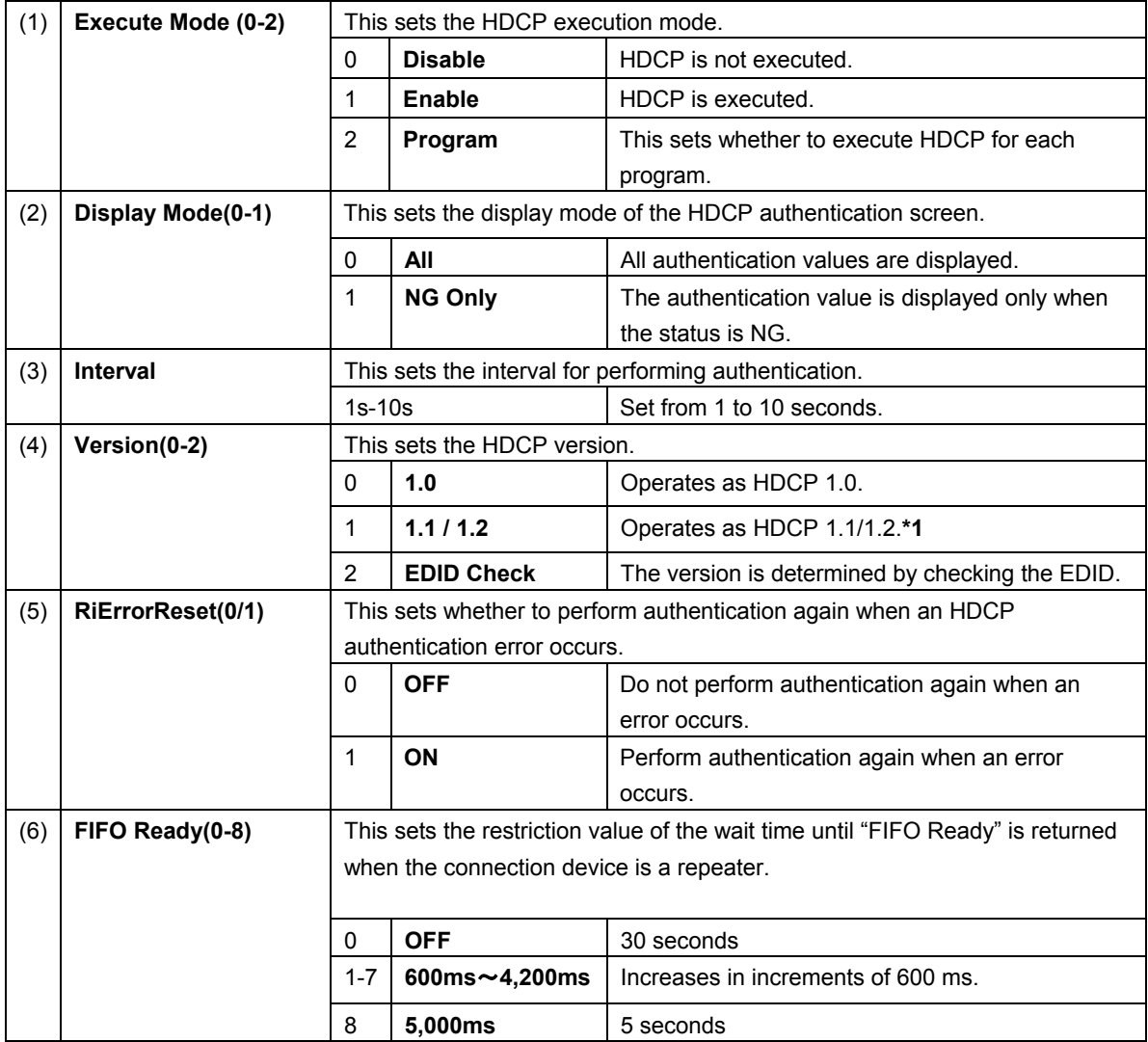

**\*1** Advance Cipher/Enhanced Link Verification is not supported.

#### **Executing HDCP**

HDCP can be executed with any of the following three operations.

- a) Enable or disable HDCP setting the custom key to ON or OFF
- b) Enable or disable HDCP using the configuration
- c) Enable or disable HDCP for each program

#### **a) Enabling or disabling HDCP setting the custom key to ON or OFF**

When the program is changed, this setting is canceled and either **b)** or **c)** below takes effect.

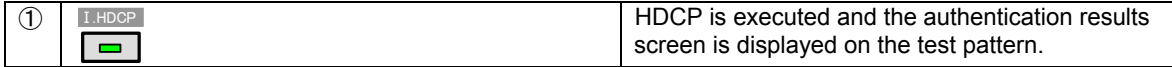

#### **b) Enabling or disabling HDCP using the configuration**

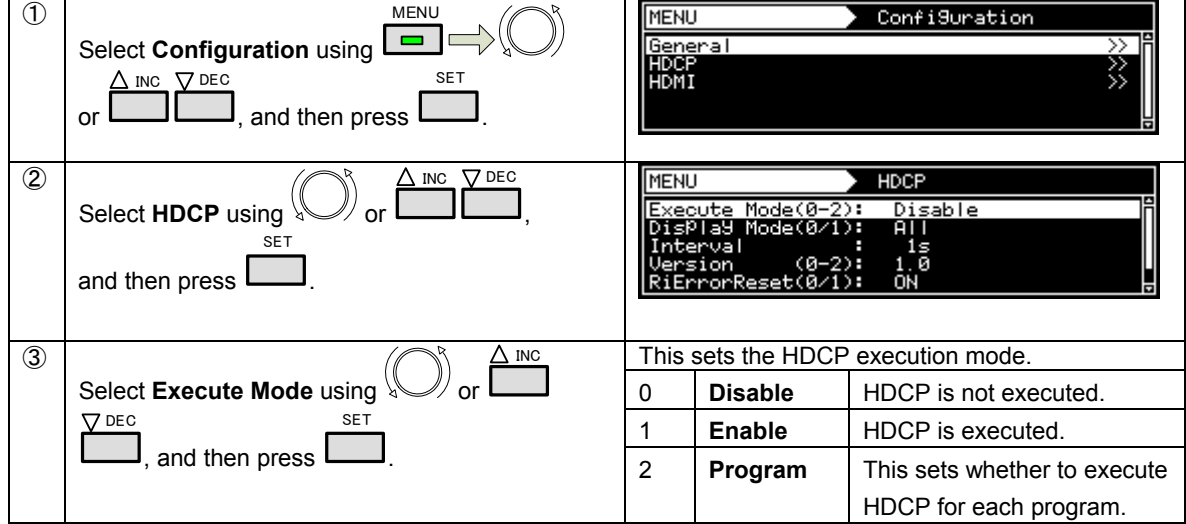

#### **c) Enabling or disabling HDCP for each program**

\* This setting takes effect when **Program** has been selected for the HDCP execution mode of "**b) Enabling or disabling HDCP using the configuration**" above.

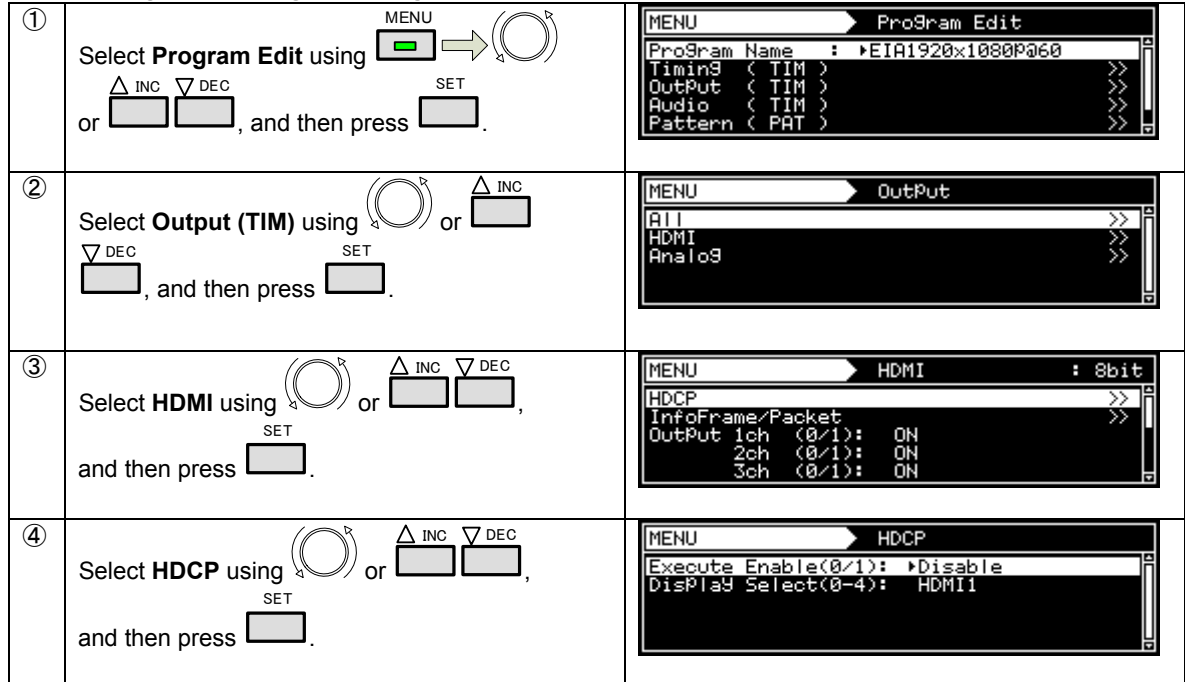

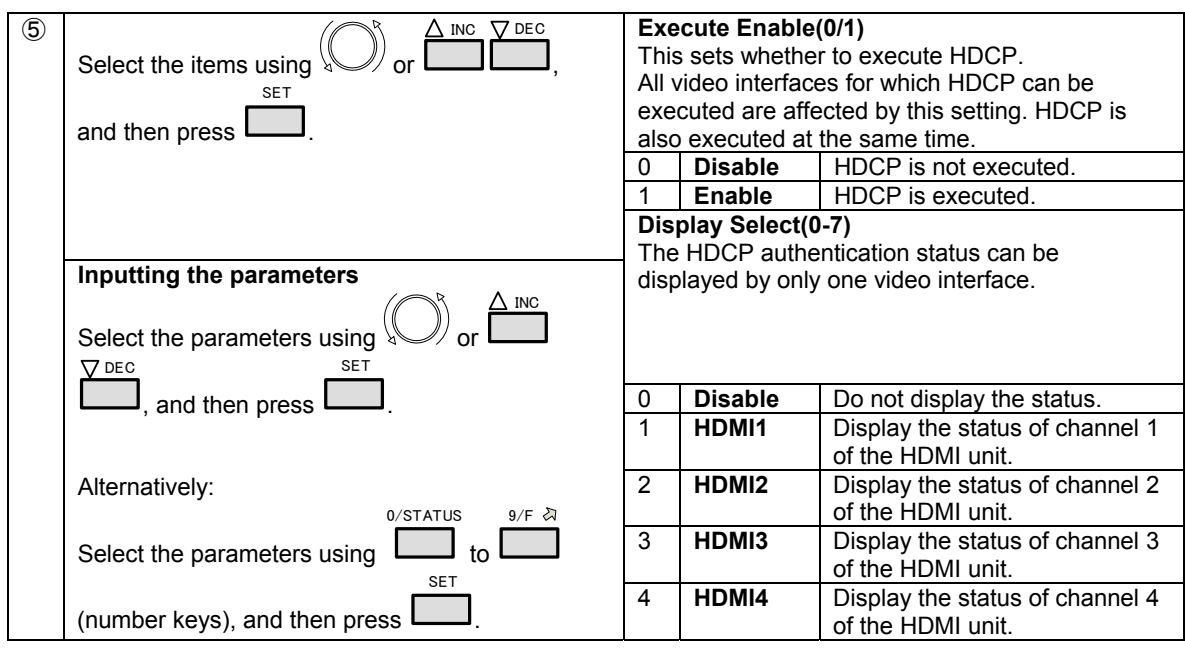

### **HDCP execution results display**

During execution of HDCP, the authentication results and other information is displayed on the screen. (If another pattern is being displayed, the information is displayed on top of that pattern.)

- ① When HDCP has been selected for the NAME/LIST pattern For details of the screen and display content, refer to "**[4.13.3 HDCP](#page-106-0)**".
- ② Otherwise

The following screen is displayed.

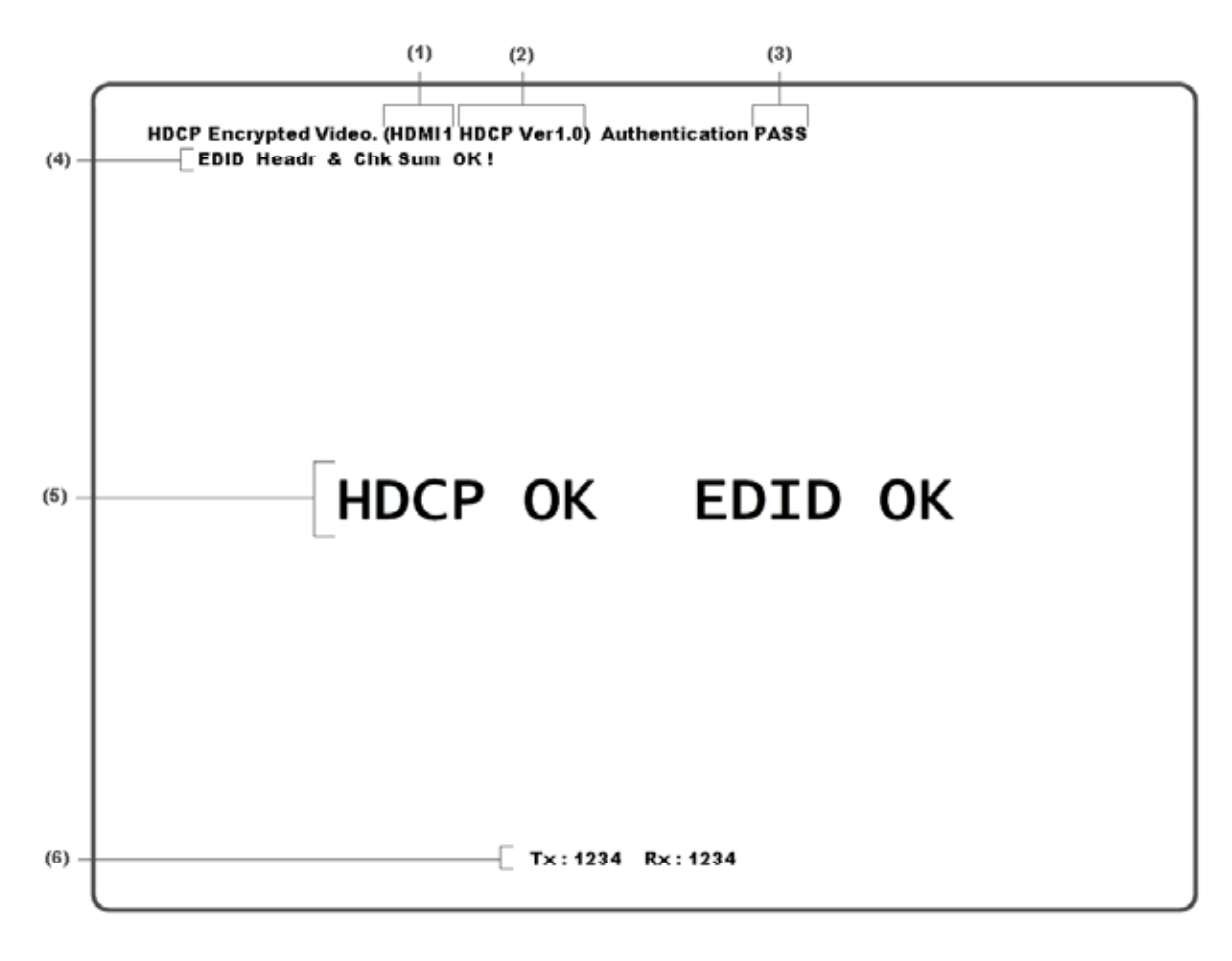

Details of the displayed information are given below.

#### **HDCP authentication screen (simplified) display data**

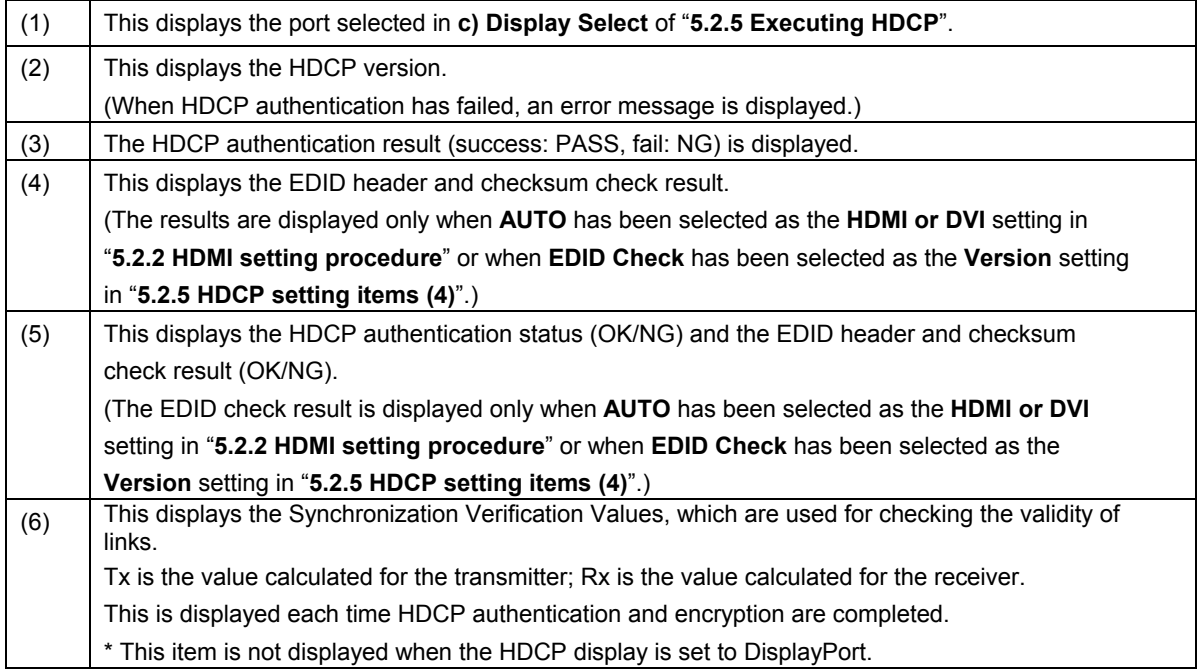

# **5.2.6 EDID**

For the advanced setting procedure, refer to "**[4.13.5 EDID](#page-110-0)**".

### **5.2.7 DDC/CI**

For the advanced setting procedure, refer to "**[4.13.6 DDC/CI](#page-113-0)**".

# **5.2.8 ARC** (**Audio Return Channel**)

This executes the Audio Return Channel function and displays patterns for related data. A license is required. For details, contact your dealer or ASTRODESIGN Sales.

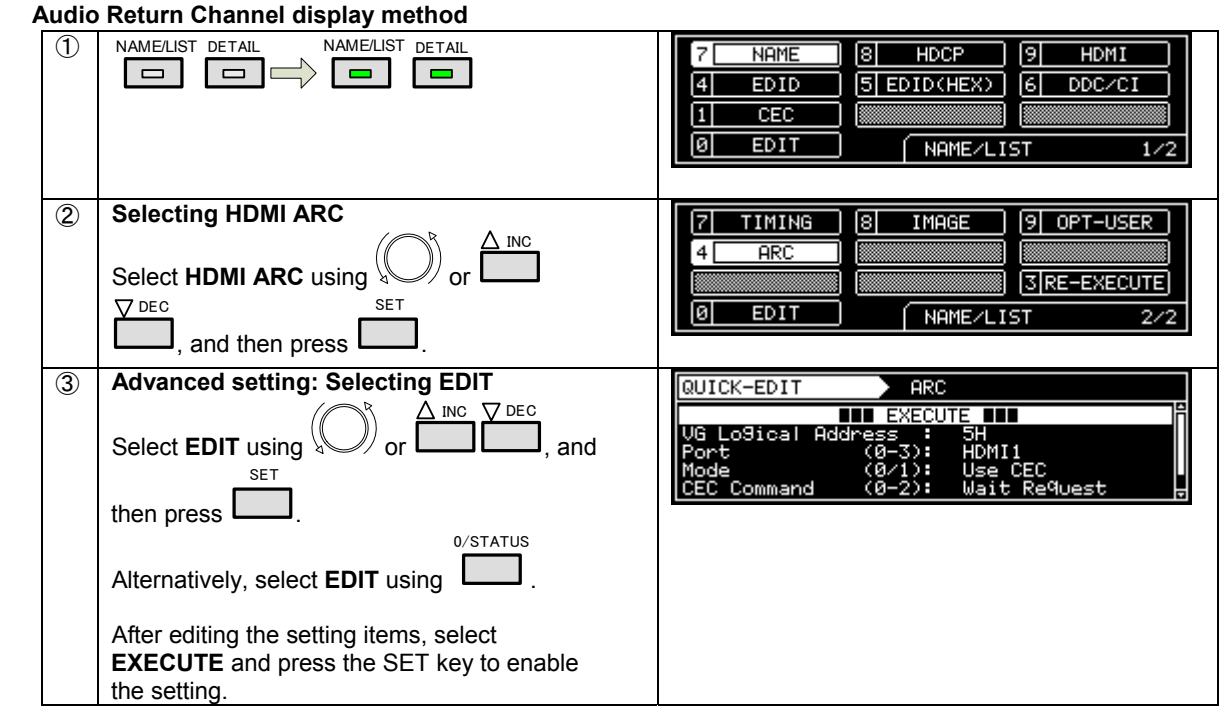

### **Table of Audio Return Channel setting items**

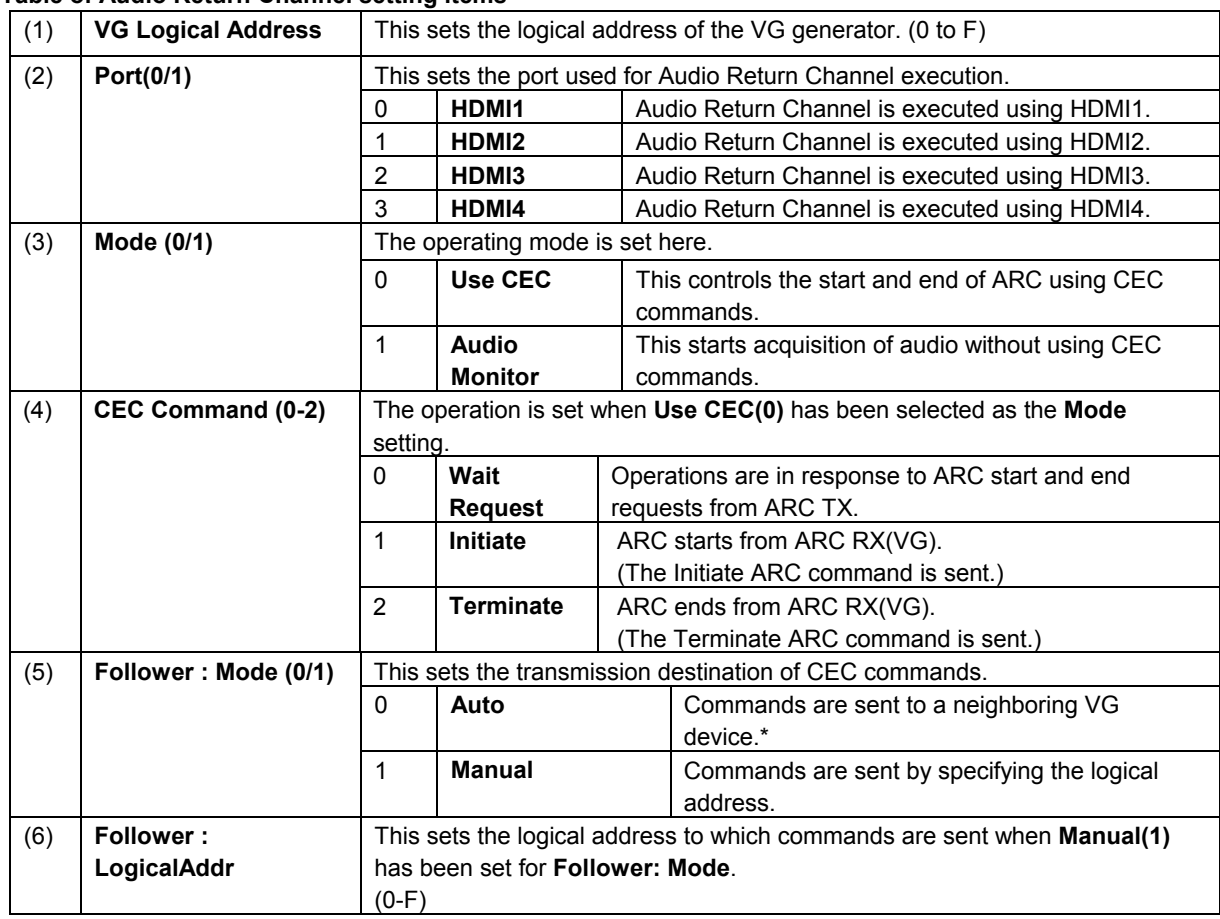

# When **Auto(0)** has been selected for **Follower: Mode** To set the neighboring VG device, confirm the VG connection location by reading the physical address of the EDID connected to VG. If it is determined that the physical address cannot be acquired (because the EDID of the connection destination cannot be read or the EDID is not an HDMI EDID), an error occurs. In this case, **EXECUTE** must be performed again. ・ CEC commands are sent from VG to set the neighboring VG device. When a response to a command is invalid and VG cannot set the neighboring device, an error occurs. In this case, **EXECUTE** must be performed again. ・ When it is determined from the response to that command that there are two or more devices in the vicinity of VG (because the physical address is the same, etc.), the neighboring device is determined with priority given to the device with the smallest logical address. A response is sent to the following received commands when the ARC pattern is selected. When **Auto(0)** has been selected for **Follower: Mode** Received command **Response command** CAU TION

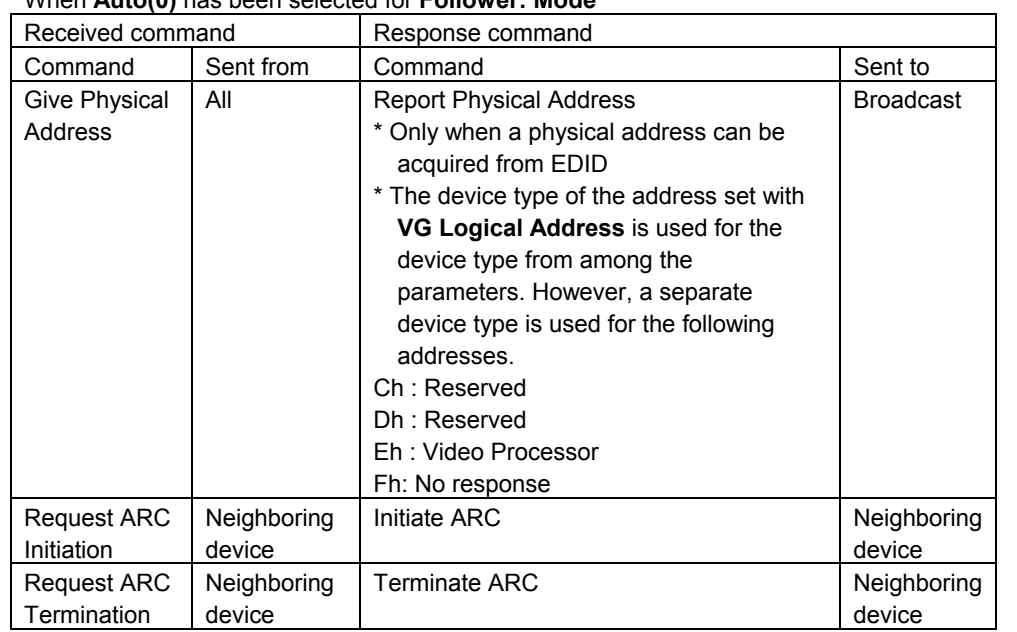

#### When **Manual(1)** has been selected for **Follower: Mode**

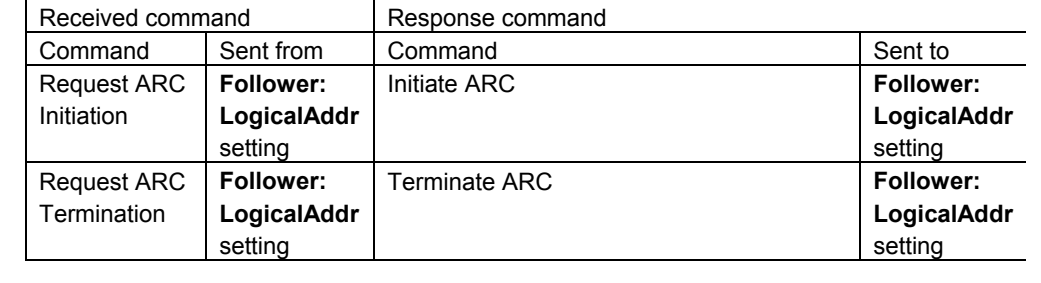

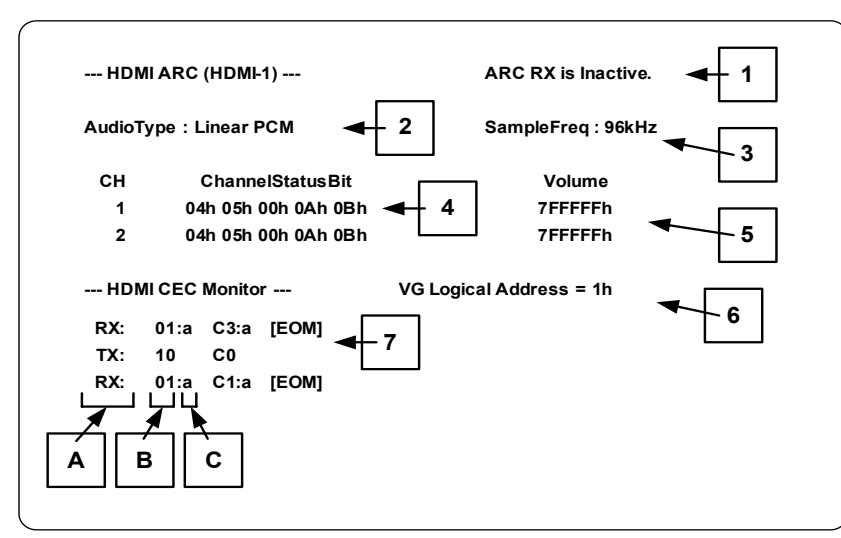

Audio data is displayed at the top and CEC sent and received data is displayed at the bottom of the Audio Return Channel screen.

Audio data only is displayed when **Audio Monitor(1)** has been selected for **Mode**.

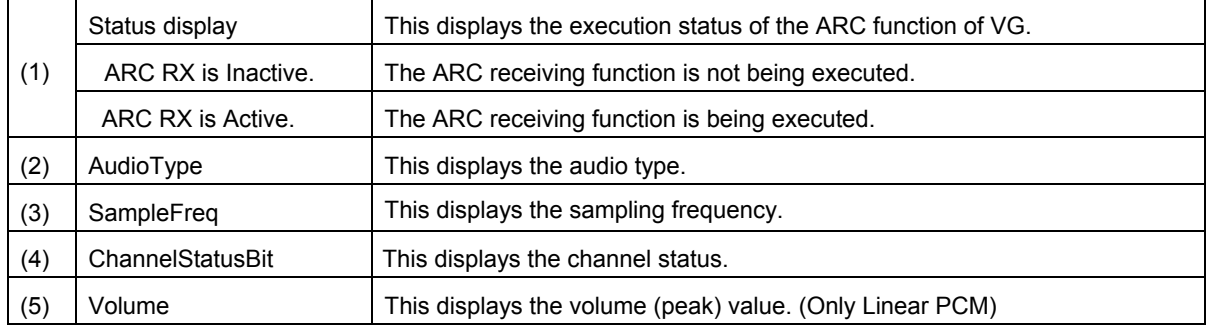

#### **Table of displayed audio data items**

\* Audio data is not displayed when **Use CEC(0)** has been selected for **Mode** unless CEC commands are communicated properly.

#### **Table of displayed CEC data items**

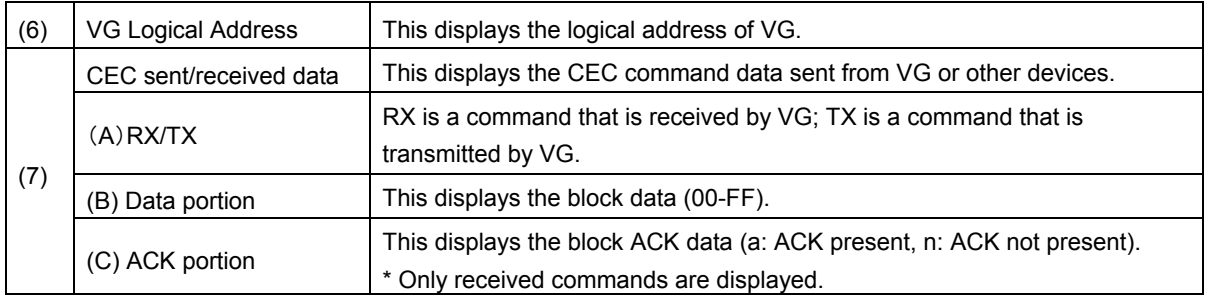

#### Regarding the display items (7) above, the following information is displayed.

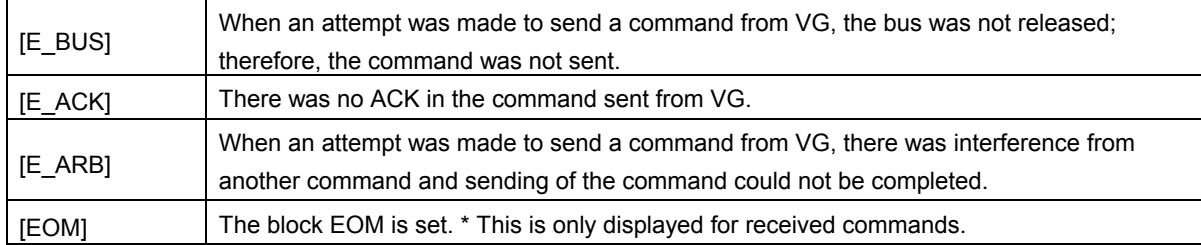

# 

# **5.3 Component output**

# **5.3.1 Common component signal settings**

The video, sync, and other levels can be set for analog component signals. These settings are applied to all component outputs.

In level mode, it is possible to output video, switching between HDMI standard Limited Range and the normal Full Range.

(For details of the level mode, refer to the table on the next page.)

**\* The level of the video parts of analog output can be changed, but there is no change for either pedestal level and peak level when set to Full Range.** 

**Setting procedure**

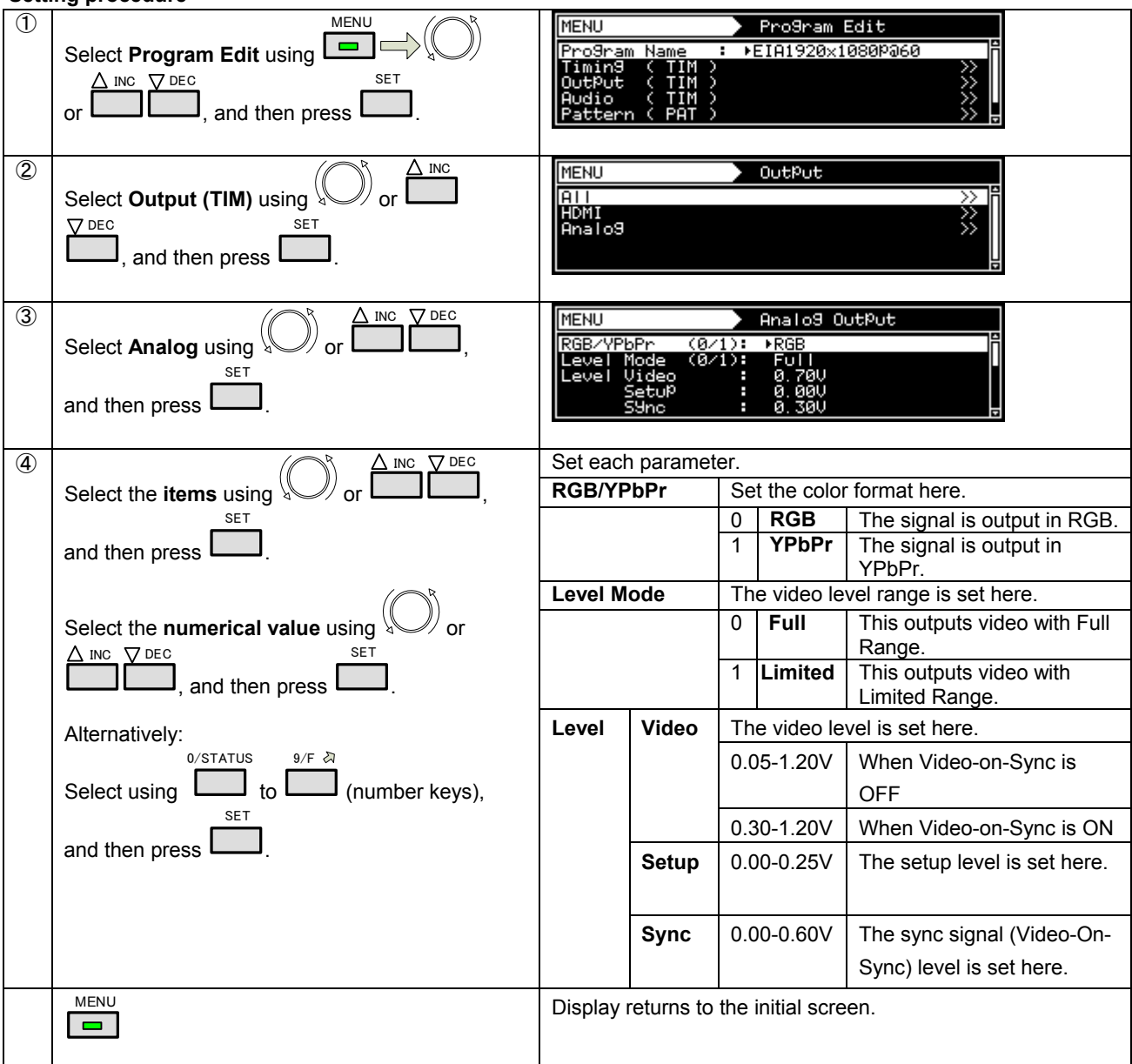

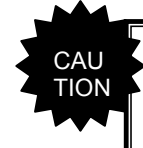

Configure the setting so that the Video setting is equal to or greater than the Setup, Sync, or Setup+Sync settings.

### **Video range of Full Range**

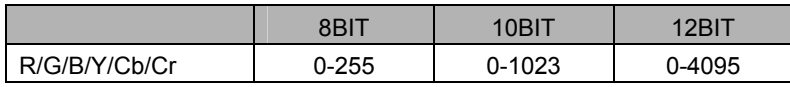

#### **Video range of Limited Range**

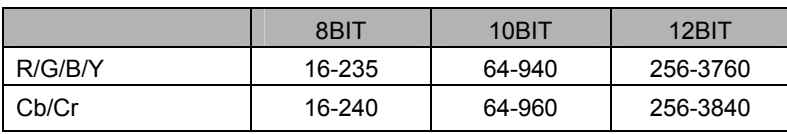

# **5.3.1 VGA (D-Sub) output**

#### **5.3.1.1 Connectors and pin assignments**

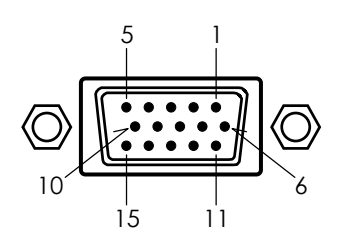

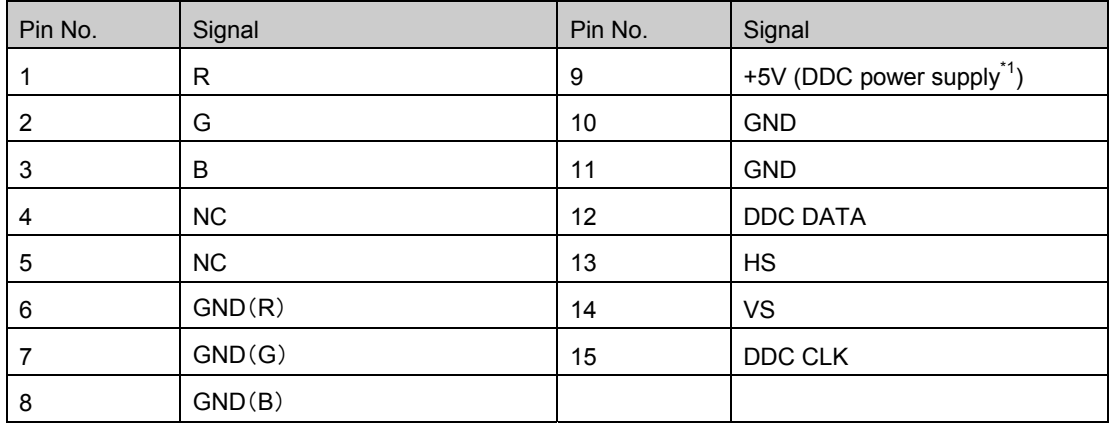

\*1 Restrictions apply to the supply current of the DDC power supply. Refer to "11.1 Concerning [the DDC power](#page-318-0)  [supply](#page-318-0)".

#### **5.3.1.2 Setting the video level**

For the control method, refer to "**[5.1.7 Setting the analog video level](#page-126-0)**".

#### **5.3.1.3 Setting the sync signal**

For the control method, refer to "**[5.1.2 Setting the sync signals ON/OFF and setting the sync signal](#page-119-0)  [polarities](#page-119-0)**".

#### **5.3.1.4 EDID function**

For the control method, refer to "**[4.13.5 EDID list](#page-110-0)**".

#### **5.3.1.5 DDC/CI function**

For the control method, refer to "**[4.13.6 DDC/CI list](#page-113-0)**".

# **5.3.2 YPbPr output**

#### **5.3.2.1 Connectors and pin assignments**

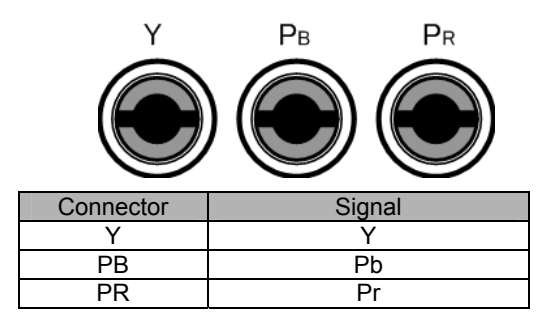

#### **5.3.2.2 Setting the video level**

For the control method, refer to "**[5.1.7 Setting the analog video level](#page-126-0)**".

#### **5.3.2.3 Setting the sync signal**

For the control method, refer to "**[5.1.2 Setting the sync signals ON/OFF and setting the sync signal](#page-119-0)  [polarities](#page-119-0)**".

# **5.3.3 D5 output**

#### **5.3.3.1 Connectors and pin assignments**

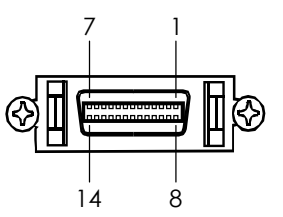

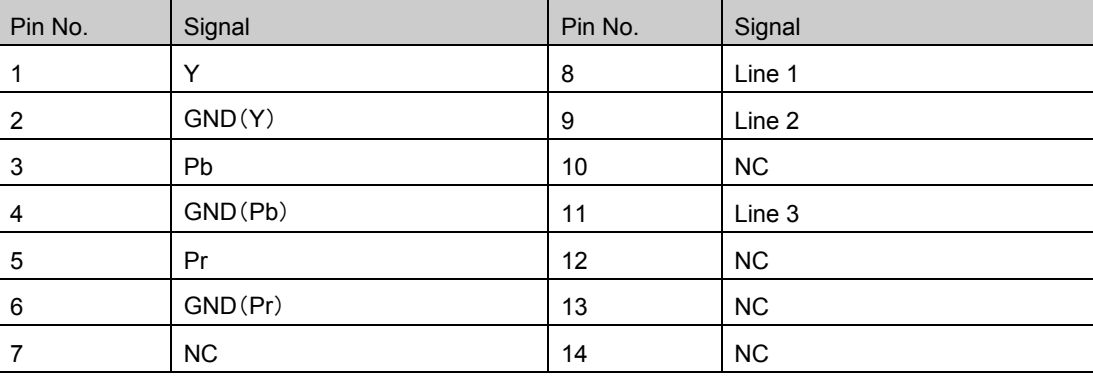

#### **5.3.3.2 Setting the video level**

For the control method, refer to "**[5.1.7 Setting the analog video level](#page-126-0)**".

#### **5.3.3.3 Setting the sync signal**

For the control method, refer to "**[5.1.2 Setting the sync signals ON/OFF and setting the sync signal](#page-119-0)  [polarities](#page-119-0)**".

#### **5.3.3.4 Setting the ID signals**

ID signals indicating the resolution, scanning system and aspect ratio can be output from the D-terminal. The ID signals are DC signals, and they identify the formats using three lines. These lines are referred to as line 1, line 2 and line 3.

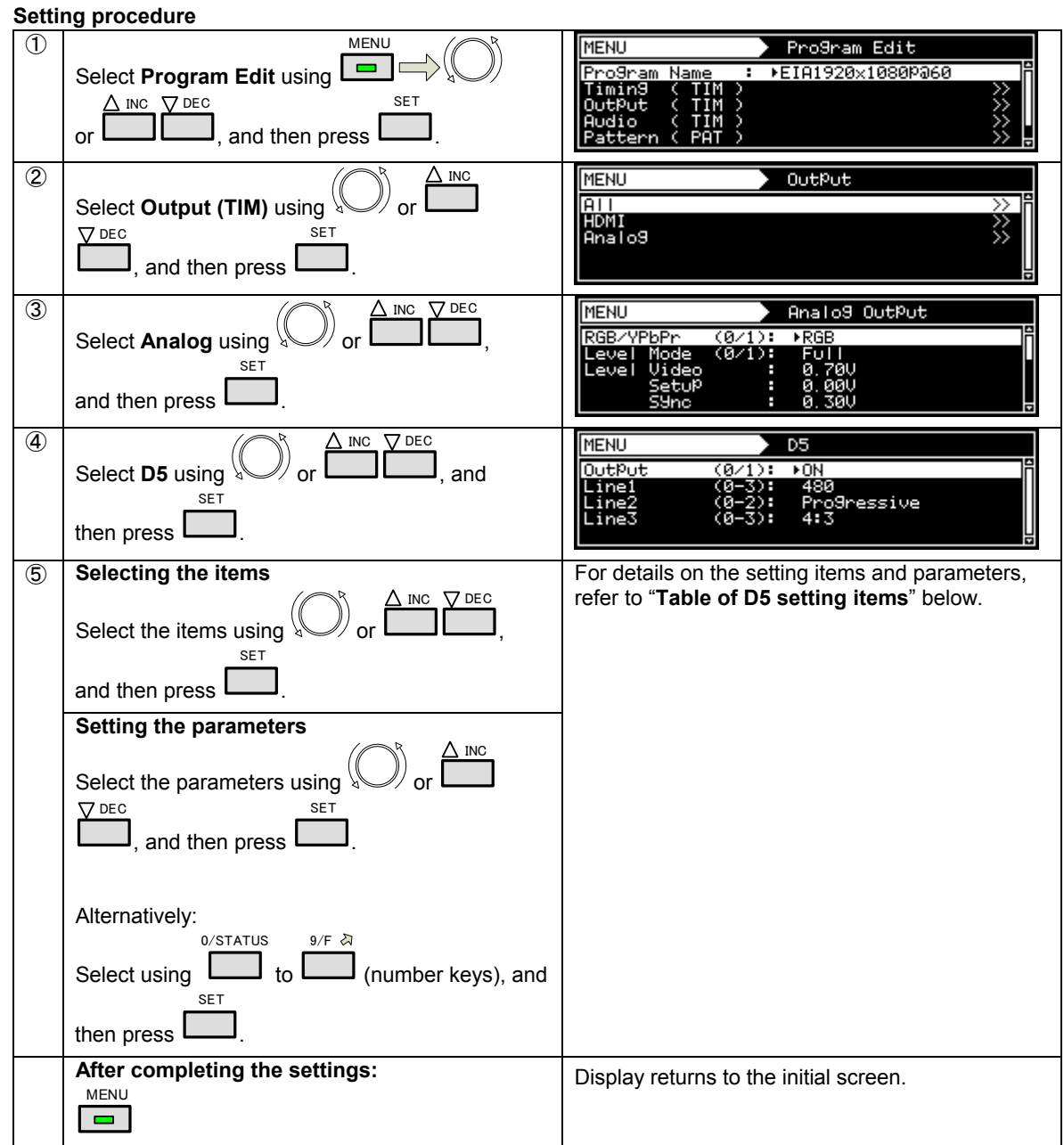

#### **Table of D5 setting items**

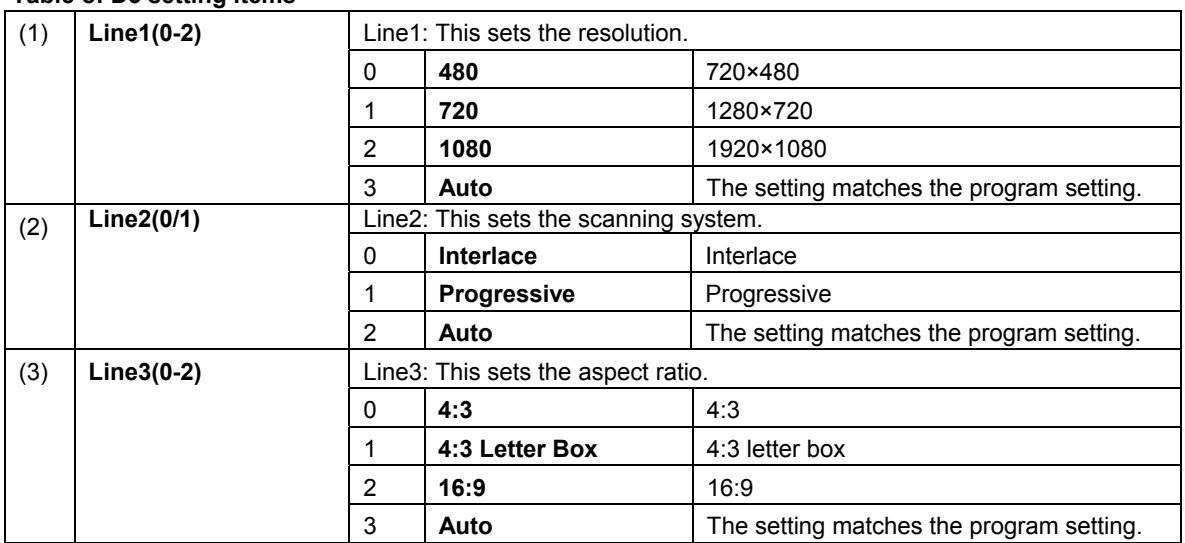

# **5.4 Composite output**

The following video signals can be output as composite signals.

- ・ NTSC-M、NTSC-J、NTSC-443
- ・ PAL-60、PAL、PAL-M、PAL-N、PAL-Nc
- ・ SECAM

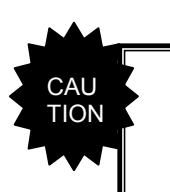

● If the timing of the composite and Y/C signals (such as the period and sync width data) has been changed from that in the internal program, it may no longer be possible to draw the patterns on the monitor correctly.

# **5.4.1 CVBS output**

#### **5.4.1.1 Connectors and pin assignments**

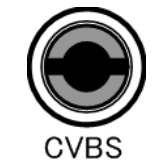

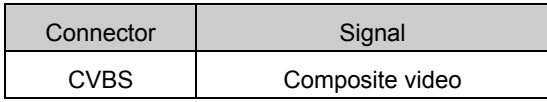

# **5.4.2 Y/C (S-terminal) output**

**5.4.2.1 Connectors and pin assignments**

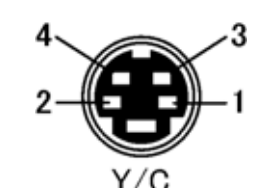

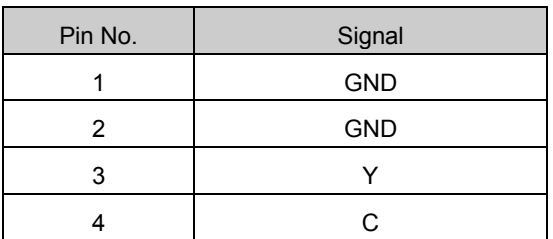

# **5.4.2.2 Setting the ID signals**

The Y/C signals can be used to identify the aspect ratio by the DC level superimposed onto the C signal.

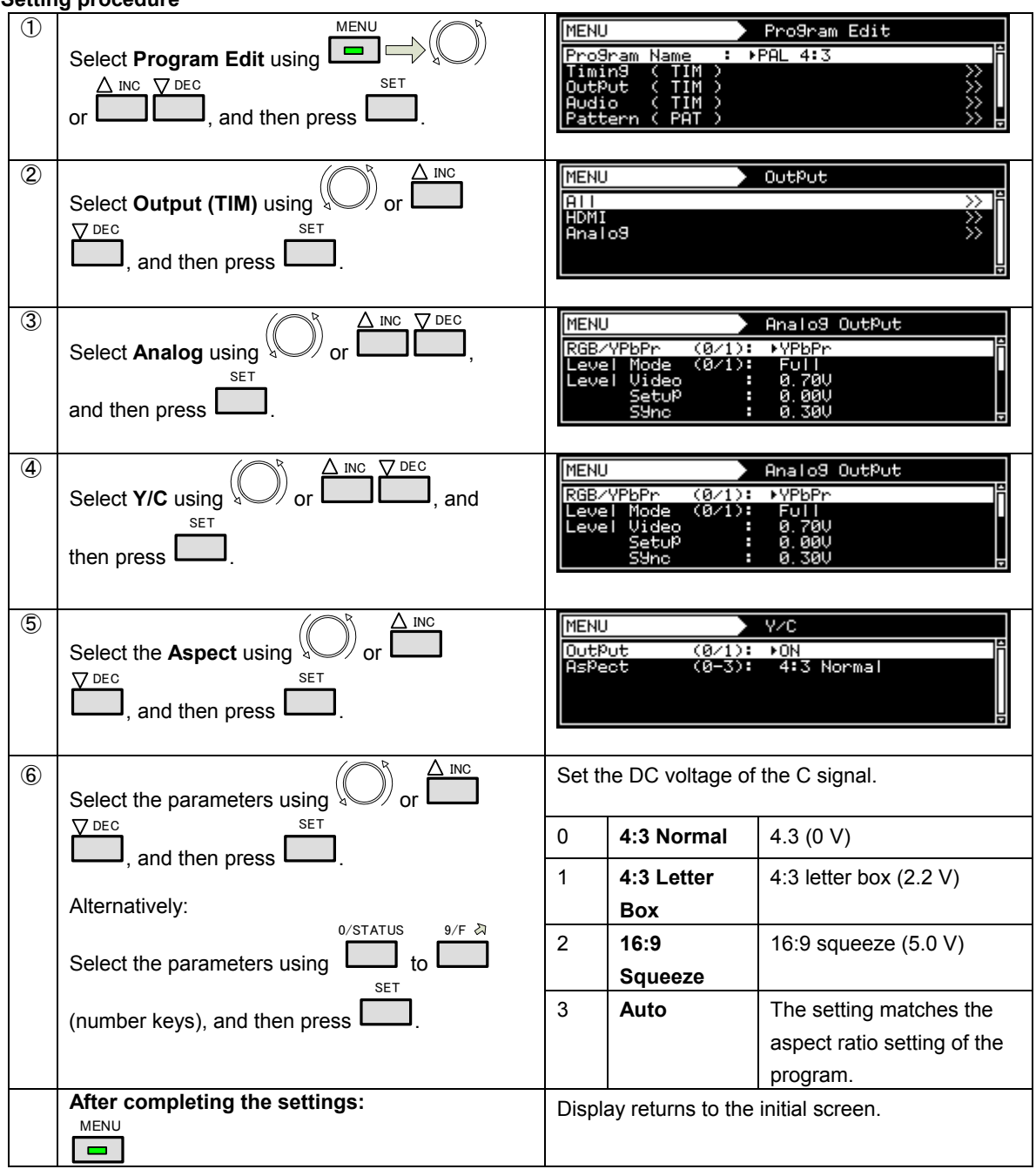

## **Setting procedure**

# <span id="page-172-0"></span>**5.4.3 Filter settings**

The filter for composite output can be set.

This setting is processed before the chrominance is added to the video signals so that the color burst is not affected.

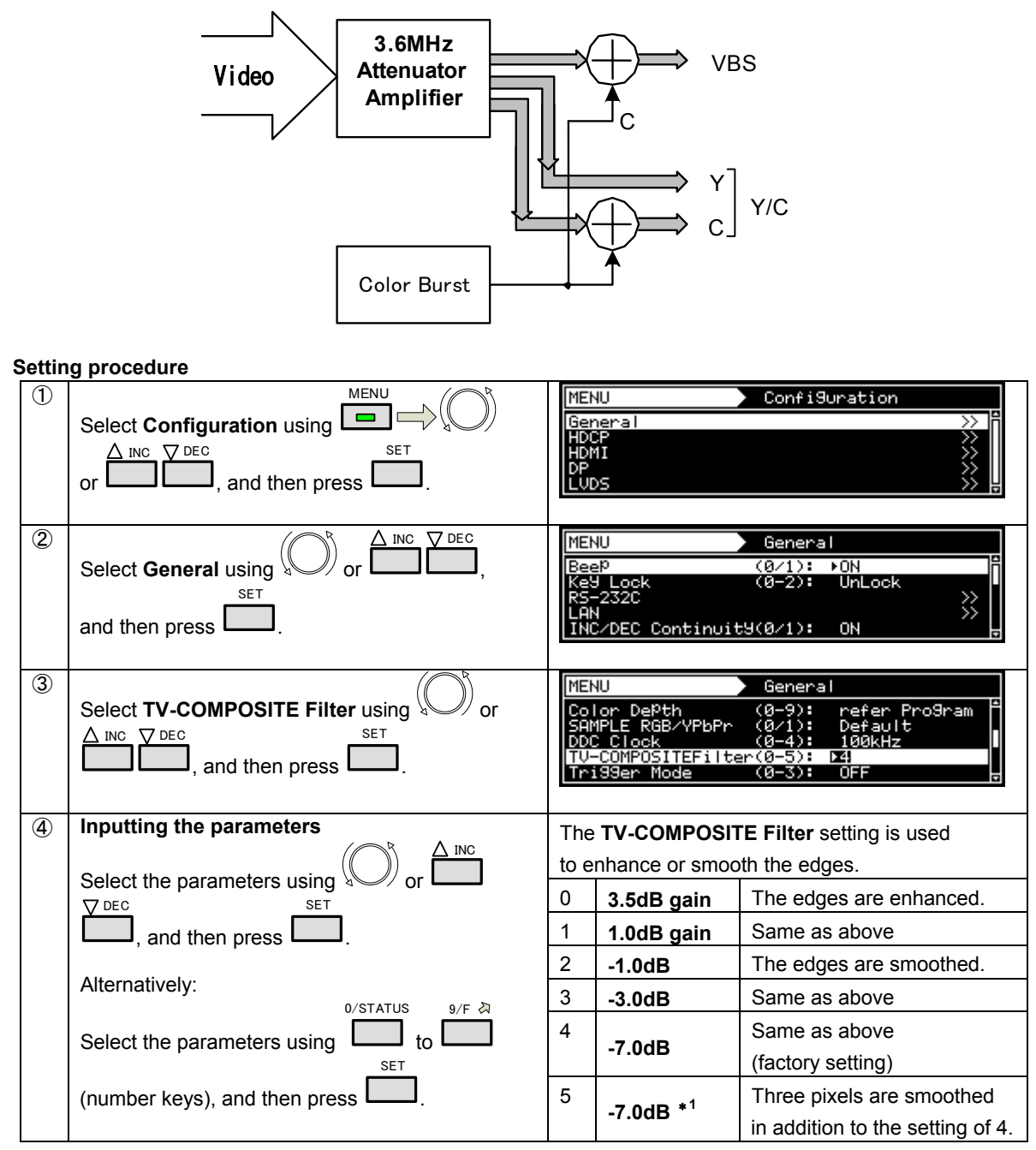

**\* The filter settings are shared by the CVBS, Y/C (S-terminal) and SCART outputs.** 

#### **5.4.4 Functions superimposed over composite signals**

Macrovision, Closed Caption, V-Chip, Teletext, WSS, and CGMS-A/ID-1 can be multiplexed with the composite signals. For details, refer to "**6. [Functions Superimposed Over TV Signals](#page-182-0)**".

# **5.5 SCART output**

# **5.5.1 Connectors and pin assignments**

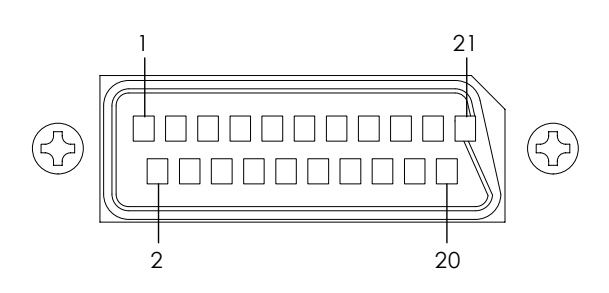

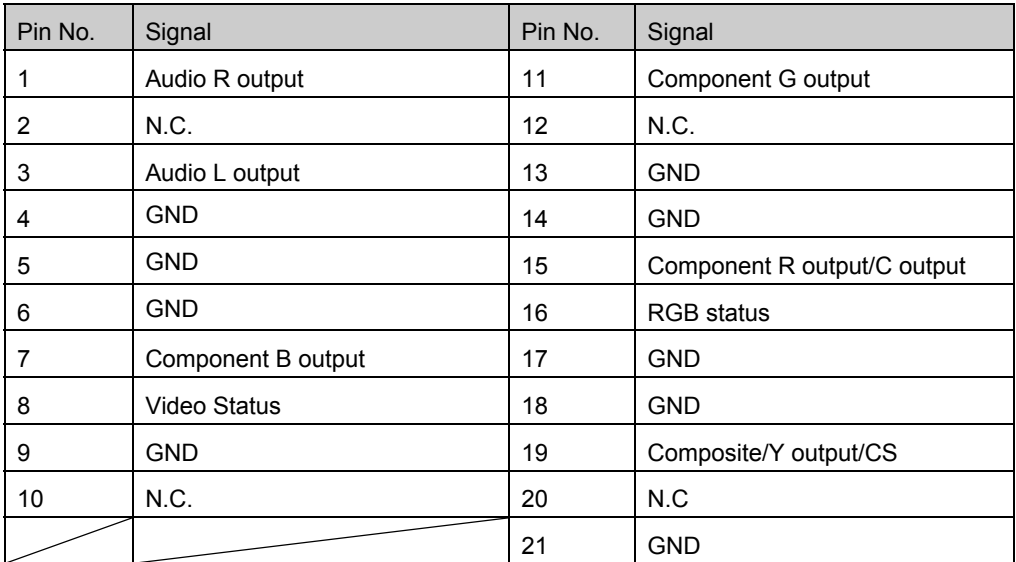

# **5.5.2 SCART setting procedure**

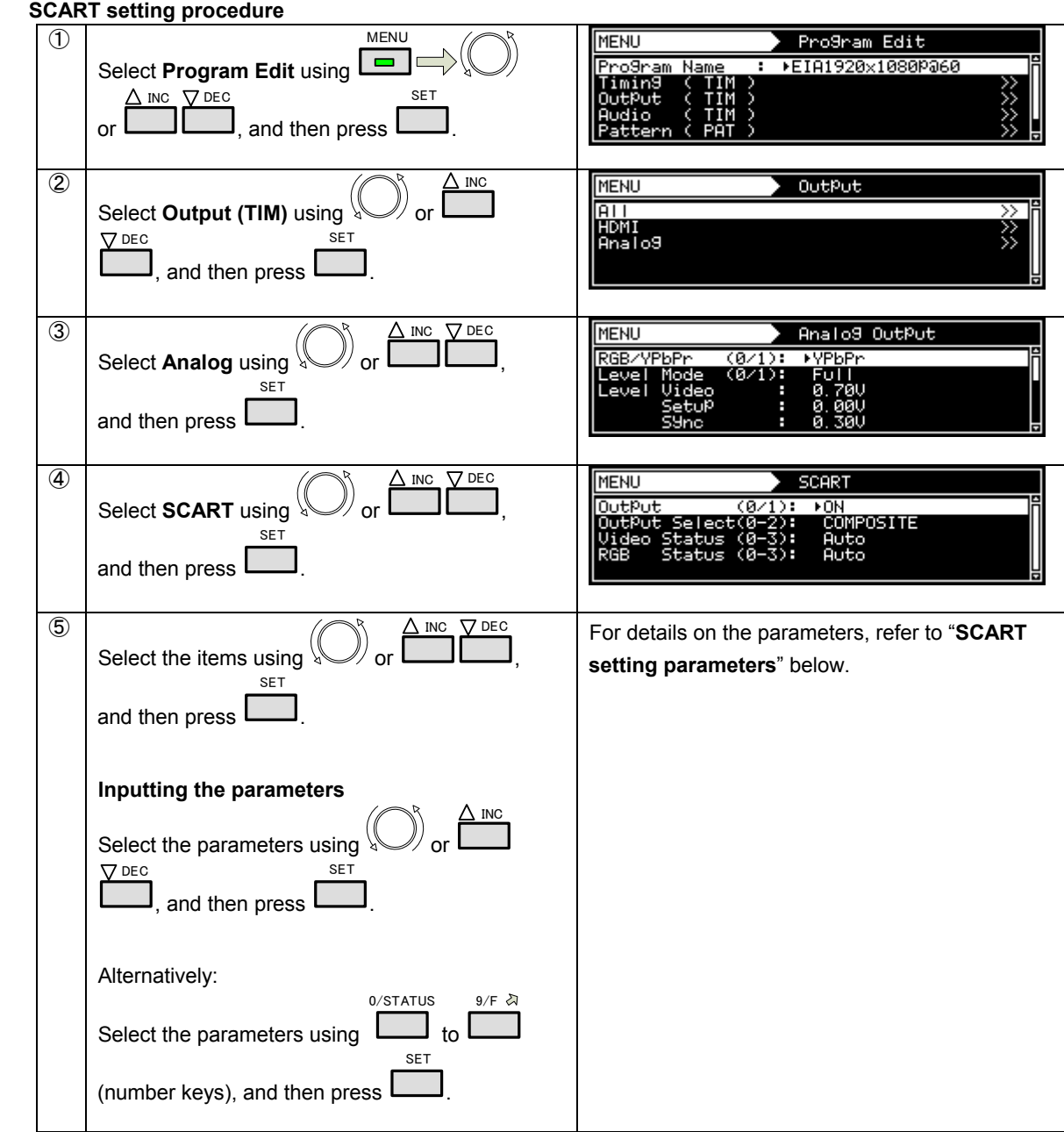

### **SCART setting parameters**

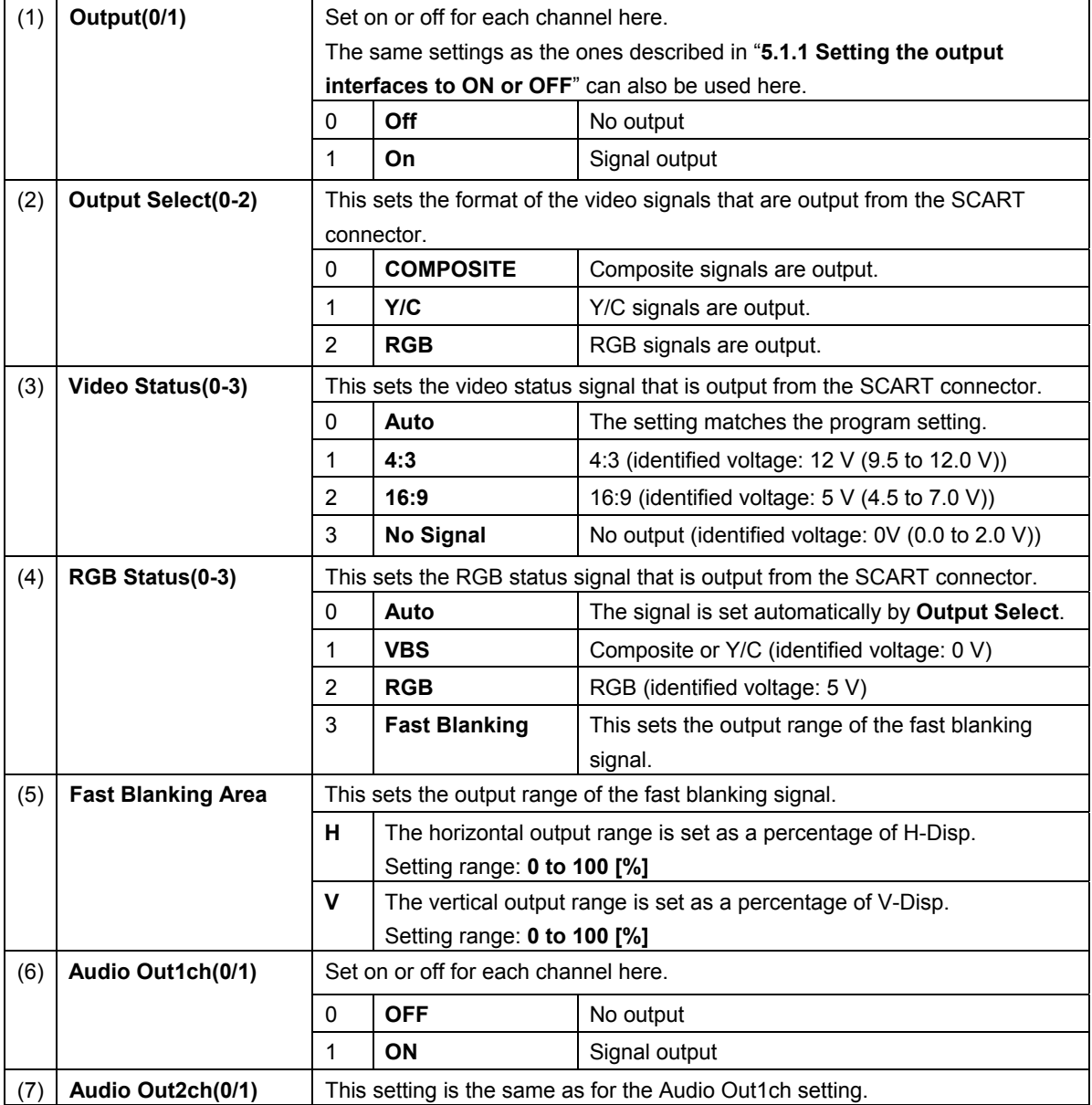

### **5.5.3 Filter settings**

The amount of attenuation (or gain) in the 3.6 MHz frequency of the SCART output signals can be set. For details, refer to "**[5.4.3 Filter settings](#page-172-0)**".

### **5.5.4 Functions superimposed over SCART output**

Macrovision, Closed Caption, V-Chip, Teletext, WSS, and CGMS-A/ID-1 can be multiplexed with the composite signals. For details, refer to "6. **Functions** [Superimposed Over TV Signals](#page-182-0)".

#### **5.5.5 Fast blanking signal**

The fast blanking signal is a control signal for selecting the composite output and RGB output video signals that are output from the 16-pin SCART connector, and displaying them.

By using fast blanking, displays can be shown as with on-screen displays.

When the fast blanking signal level is low (0 V), the CVBS video signals are displayed on the monitor; when it is high (5 V), the RGB video signals are displayed.

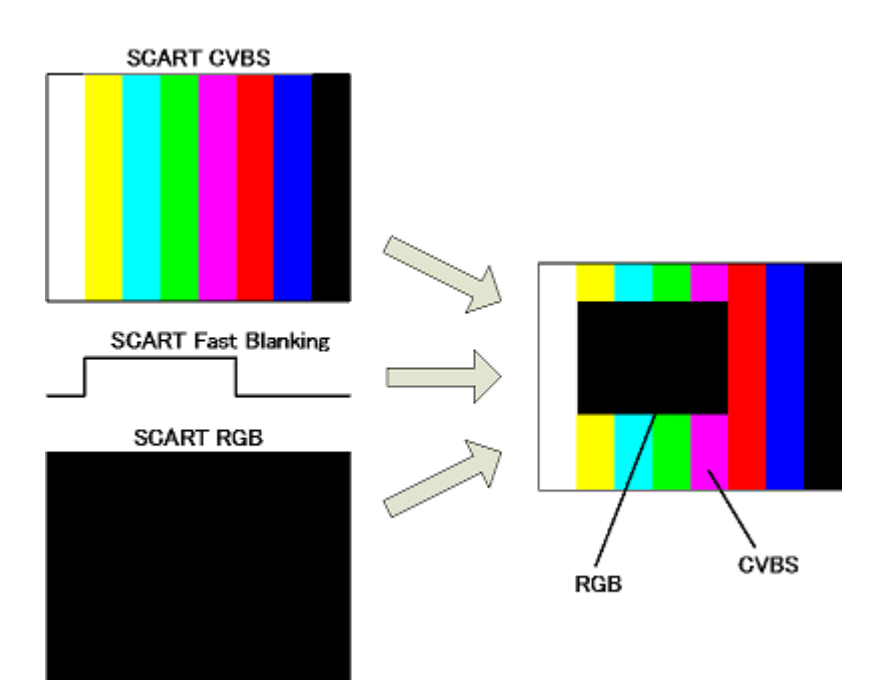

With the VG-882, different images cannot be output from the composite (CVBS, Y/C) and RGB output. If CVBS or Y/C has been set for Output Select among the SCART settings, a black-filled image is output to the RGB output of the SCART connector. If RGB has been set for Output Select the same image as that for composite is output.

# **5.5.6 Audio settings**

CAU TION

For the advanced setting procedure, refer to "**[5.6 Analog audio](#page-177-0)**".

# <span id="page-177-0"></span>**5.6 Analog audio**

# **5.6.1 Connectors and output signals**

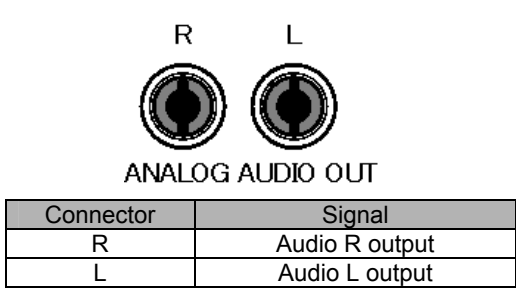

# **5.6.2 Analog audio**

Analog audio can be output.

The operation procedure is described below.

- a) Enable the analog audio.
- b) Set the audio source, frequency, and level.

#### **a) Enabling the analog audio**

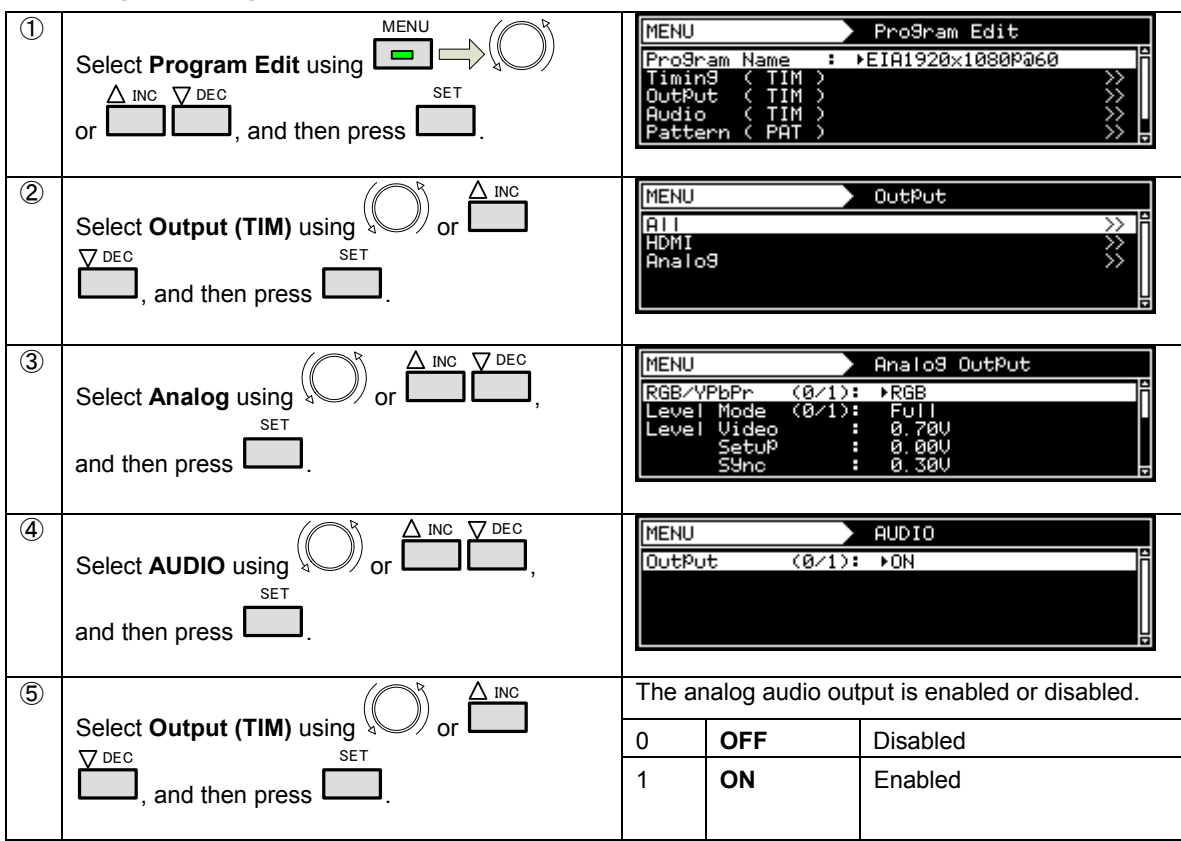

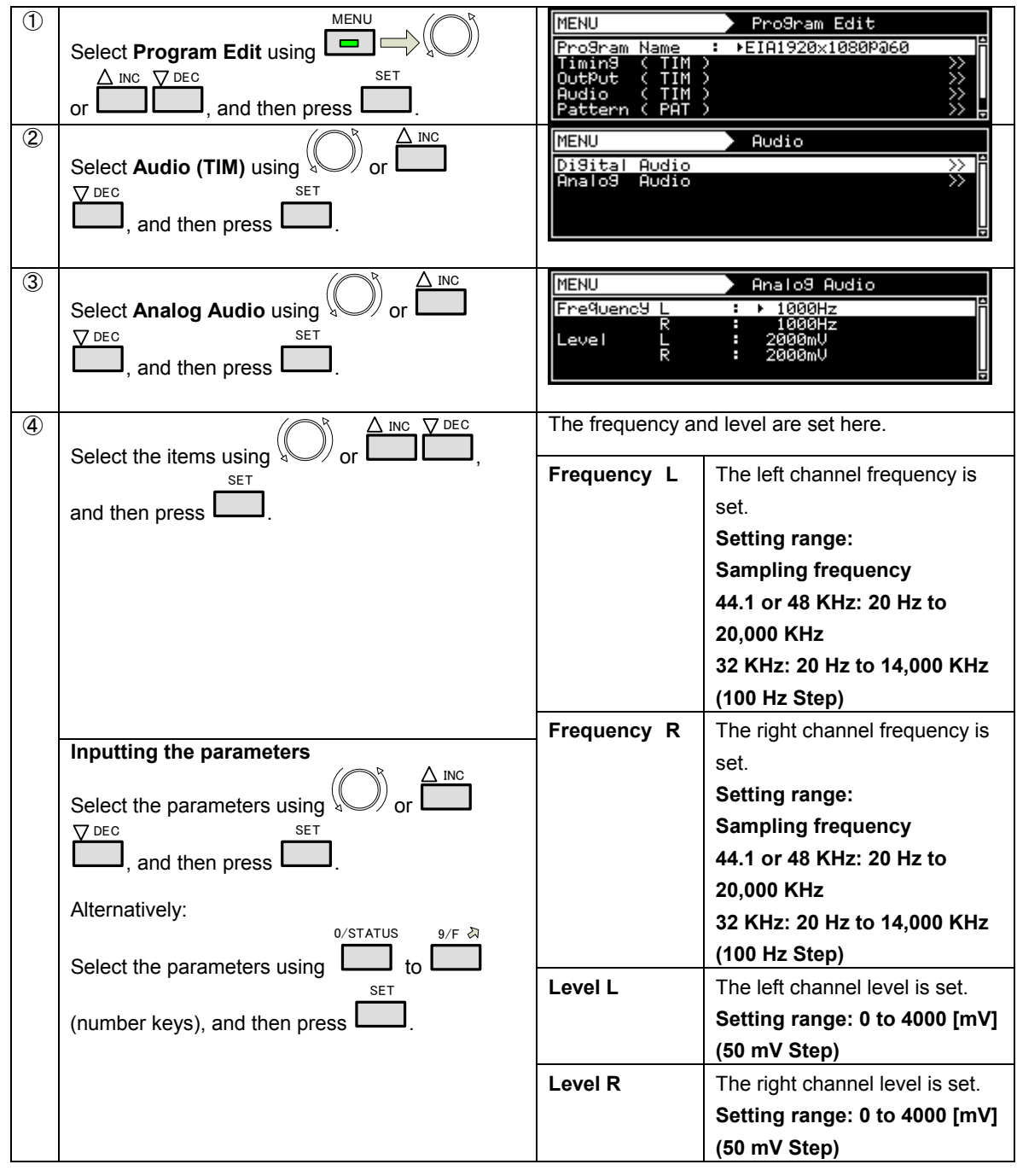

**b) Setting the audio source, frequency, and level** 

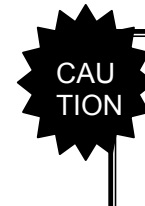

● The sampling frequency of analog audio is shared with that of digital audio. Therefore, the sampling frequency is switched at the same time the sampling frequency of HDMI output is changed. The analog audio may experience a temporary drop in sound at that time.

# **5.7 Digital audio**

# **5.7.1 Digital audio**

This is audio that is superimposed over HDMI output. The only supported audio source is L-PCM that is generated internally by the generator.

Set the audio source, frequency, and output level.

#### **Operation procedure**

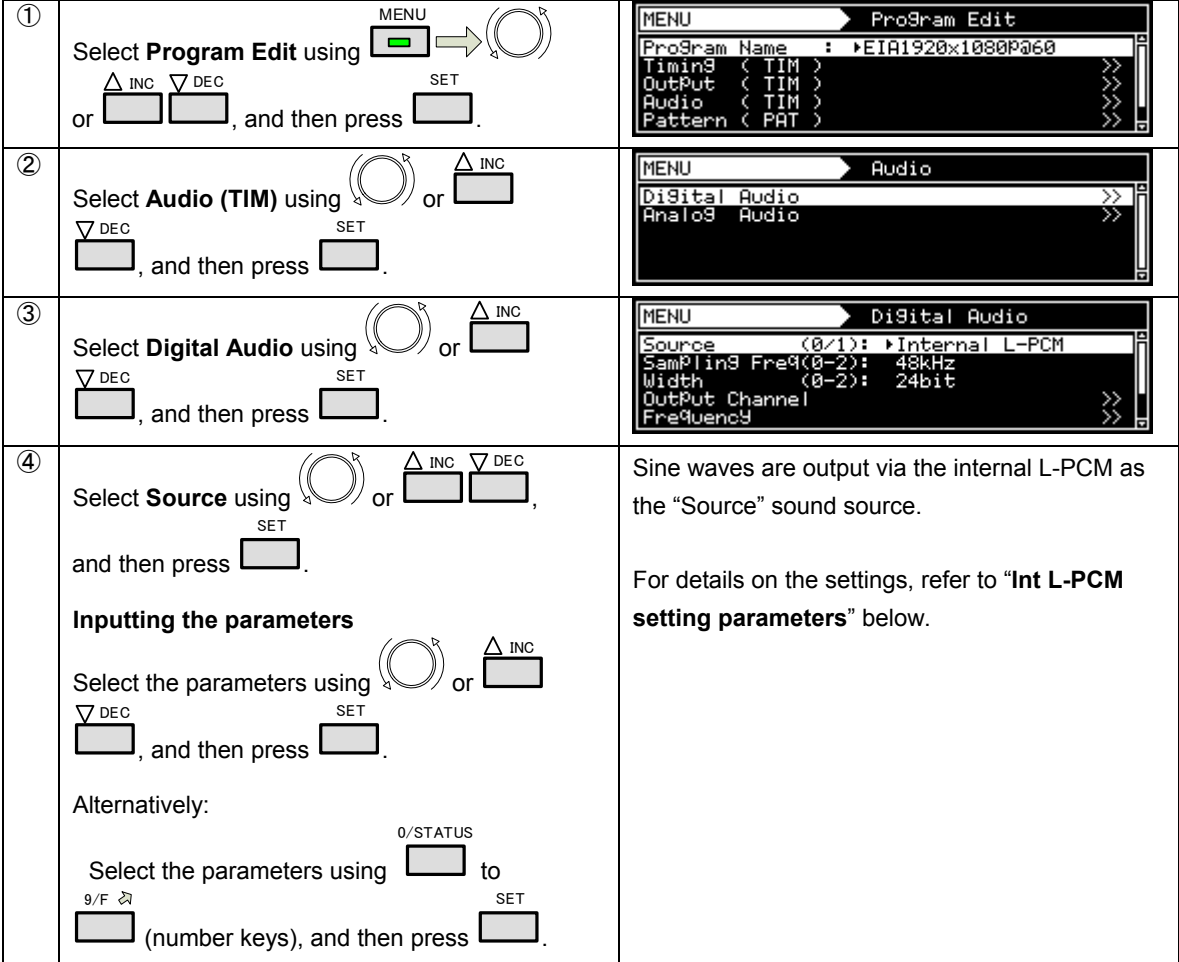

#### **Int. L-PCM setting parameters**

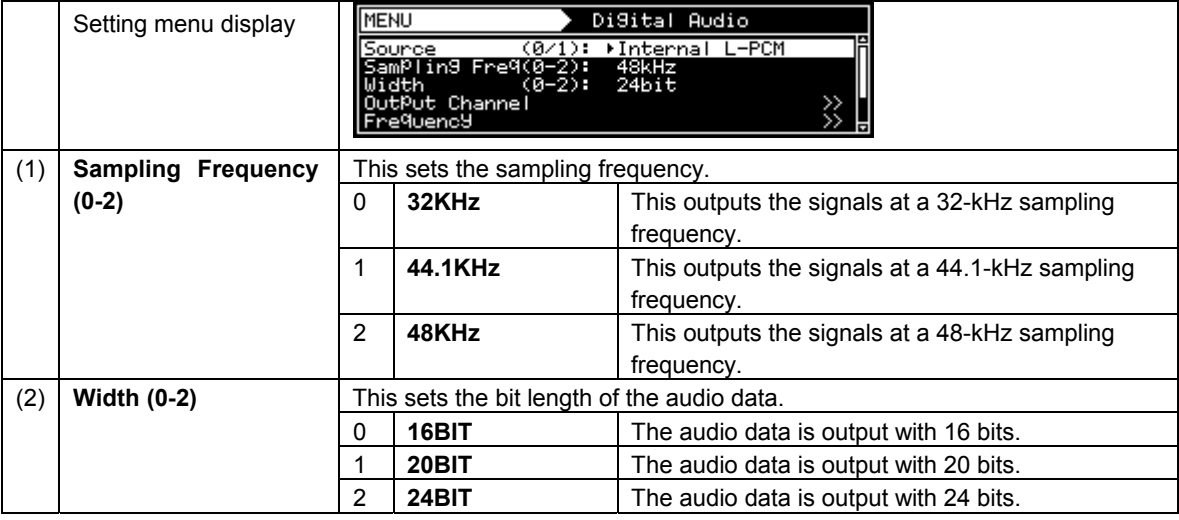
### **Chapter 5 Output Settings**

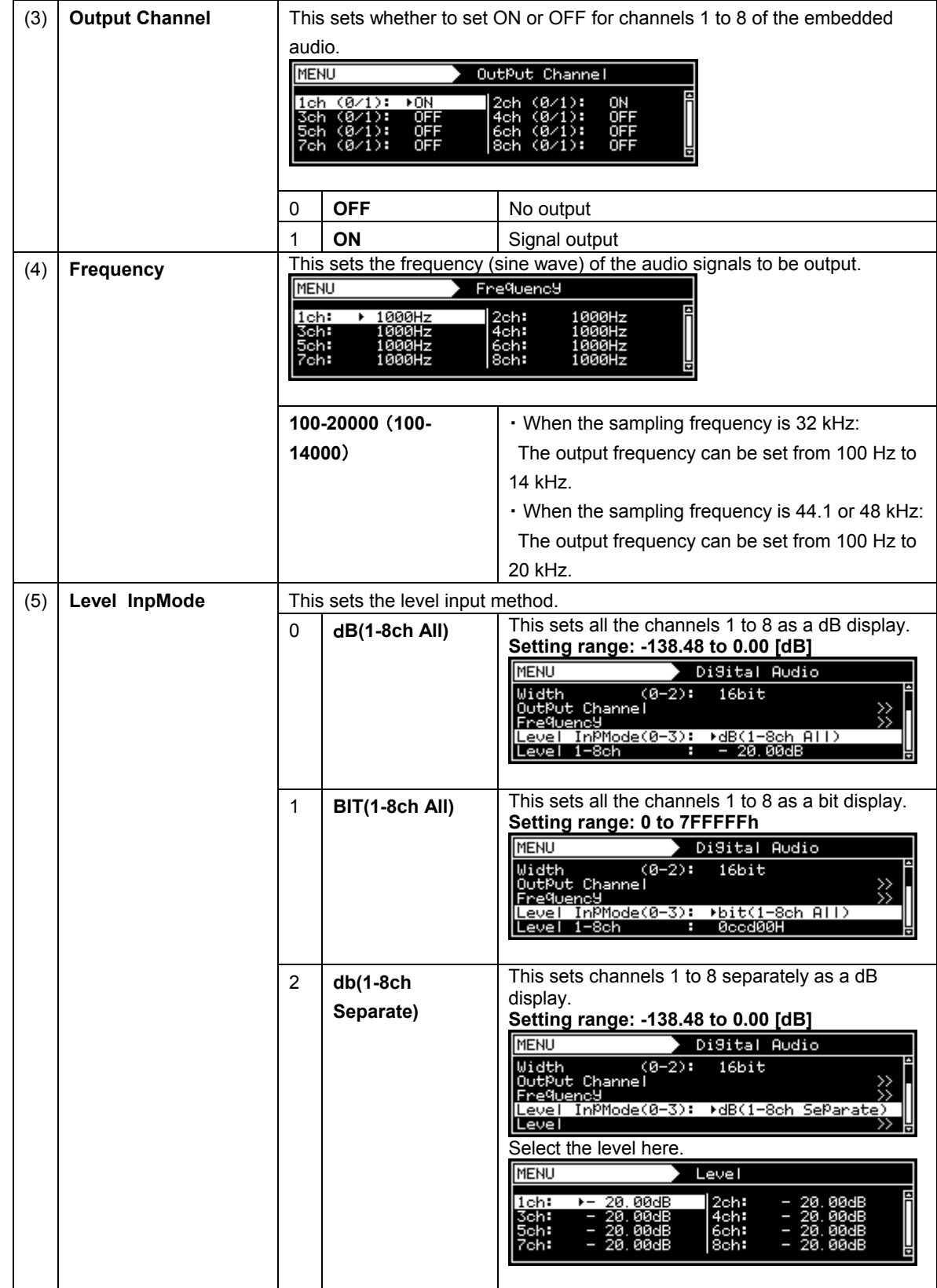

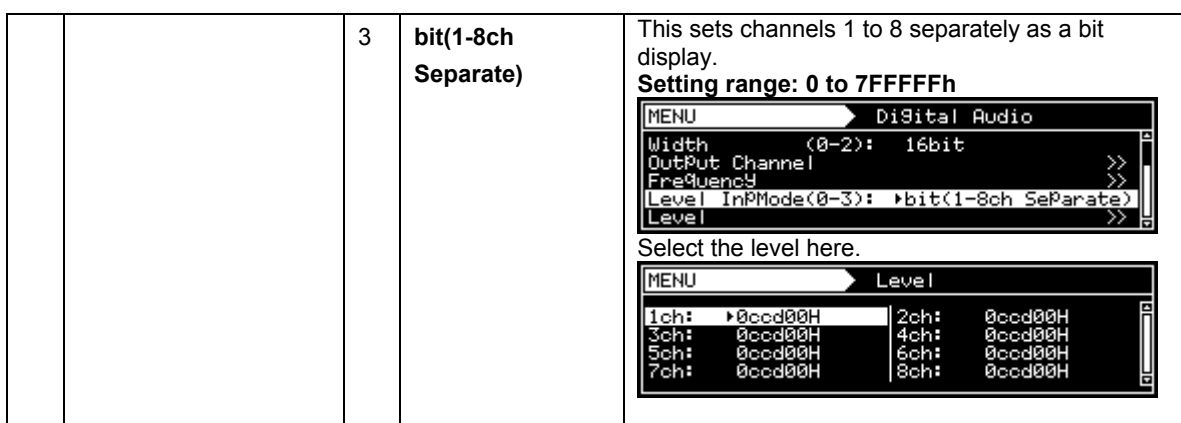

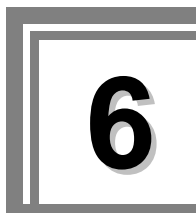

# **6** Functions Superimposed Over TV **Signals**

Teletext broadcasts, data multiplexed broadcasts, copy prevention information, and other data are superimposed in the vertical blanking interval (VBI) of the NTSC, PAL and SECAM standard TV signals, and transmitted.

The VG-882 supports the following functions.

- (1) Macrovision (optional)
- (2) Closed caption/V-Chip
- (3) Teletext
- (4) WSS
- (5) CGMS-A/ID-1

The standard TV signals and supported functions are summarized in the table below.

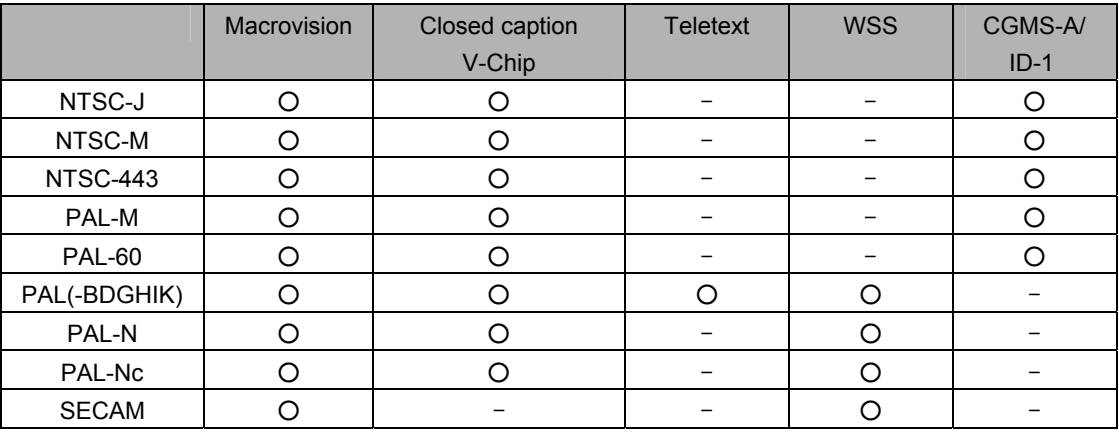

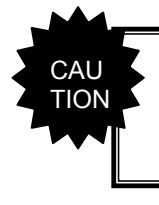

The Macrovision, closed caption (V-Chip), teletext, WSS, and CGMS-A/ID-1 functions cannot be executed at the same time. Macrovision has priority.

## **6.1 Macrovision**

#### **6.1.1 Description and specifications**

#### ■ **What is "Macrovision"?**

Macrovision is a copy prevention system developed by Macrovision Corporation.

Widely used by video sources such as VHS and DVD-Video on the market and by satellite broadcasts, the system ensures that, by causing the automatic gain control (AGC) of the video decks to malfunction, users will not be able to record properly the video output sources protected by the system.

The AGC circuit is designed to adjust the gain of the input signals automatically and maintain the appropriate sensitivity, and almost all consumer-use VCRs now feature it. It serves to make dark images a little brighter and excessively light images darker and keep them this way.

While keeping the luminance and chrominance signal components of the video signals unchanged, Macrovision's copy prevention signals cause the AGC to malfunction by mixing signals with non-standard levels in the vertical blanking interval. This is why the brightness of the images will fluctuate even when the images are recorded. These signals also have the effect of causing trouble for the sync signals and disturbances in the images.

The disturbances caused ensure that content is unwatchable even when it has been copied.

#### ■ What does the "color stripe" function do?

This function is part of the Macrovision standard, and it provides color stripes to overlap with the regular Macrovision signals.

It constitutes a method of superimposing the modulated color burst signal onto the video signals, and it is also referred to as a means of color burst copy prevention.

The color stripe function inserts thin horizontal lines into the copied images and, like the Macrovision system, it makes the images unwatchable.

\* The color stripes are provided only in the Type 2 and 3 modes of the NTSC-M and J systems.

#### ■ Macrovision specifications

Macrovision supports the TV signals of the following systems.

Its signals are superimposed onto the composite signals and Y/C signals.

- ・ NTSC-M、NTSC-J、NTSC-443
- ・ PAL-60、PAL、PAL-M、PAL-N、PAL-Nc
- ・ SECAM

 $CAI$ TION

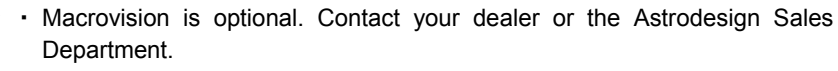

Macrovision signals have different effects depending on the type of VHS or DVD player used. When using the system, be sure to check the terms and conditions of the agreement with Macrovision Corporation.

## **6.1.2 Setting procedure**

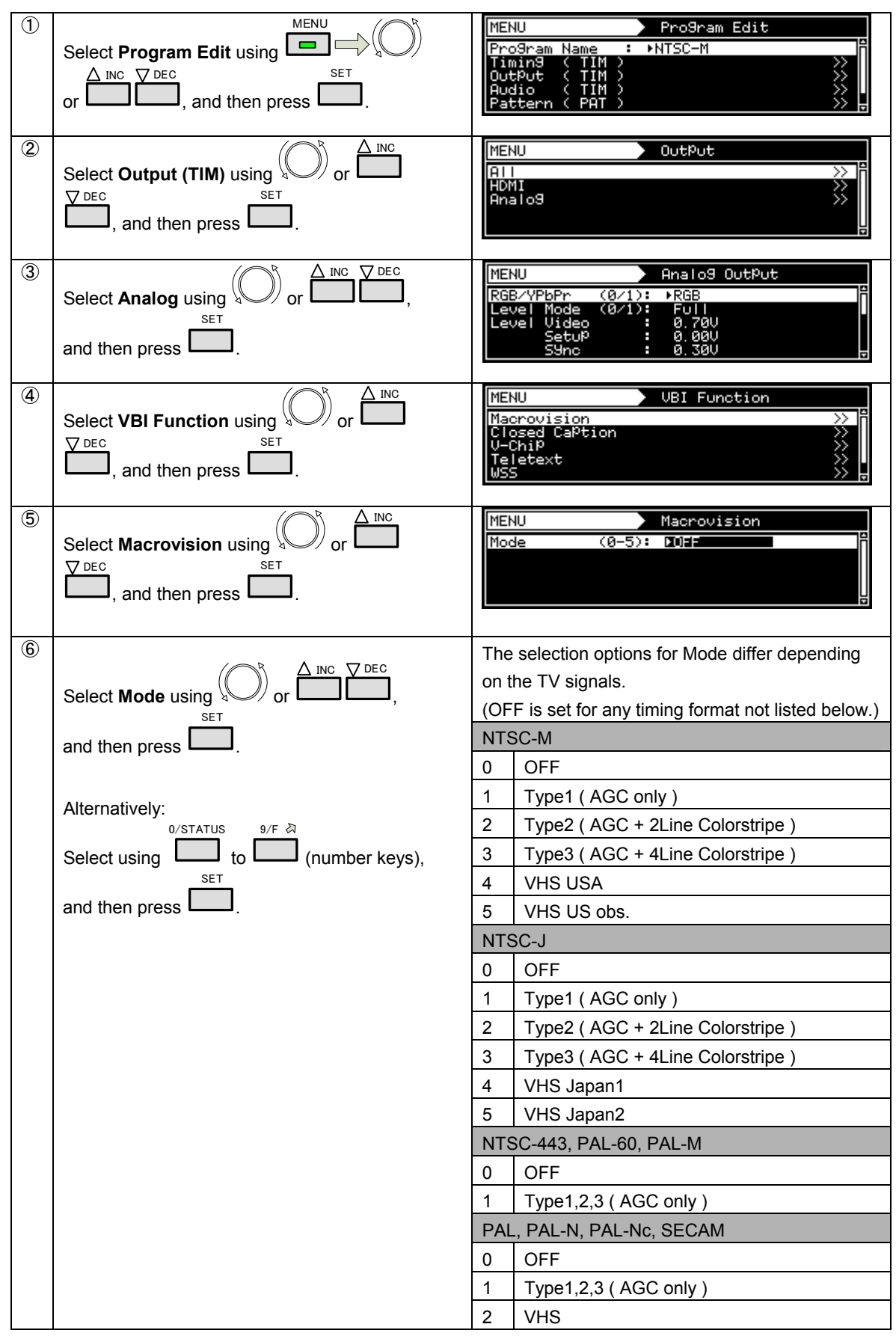

## **6.2 Closed caption/V-Chip**

#### **6.2.1 Description and specifications**

#### ■ What is "closed caption (CC)"?

Closed captioning was developed in the United States, and it provides broadcasts with subtitles for the hearing impaired so that people who are deaf or hard of hearing can enjoy movies and news programs.

The captions are "closed" in the sense that they are not displayed on the screen during normal playback. Conversely, the Japanese-language subtitles and other such characters used with video content that is "burned into" the images from the start are referred to as "open captions."

Although closed captioning was originally developed as a technology for the hearing impaired, it is currently attracting the attention of educators and language learners as a tool which helps develop "listening."

The CC subtitle data is superimposed onto line 21 (first field) and line 284 (second field) of the NTSC output signals, and output. The subtitle data has two modes, captions and text. Another available service is the Extended Data Service (EDS), which transmits titles, ratings and other program information using line 284 (second field). The V-Chip described below uses the EDS function.

A total of 32 characters can be displayed per line by CC. There are 15 lines, but the maximum number of lines is limited to 4 in the caption mode (CC1 to 4). All 15 lines can be displayed in the text mode (T1 to 4).

#### ■ What is the "V-Chip"?

The V-Chip refers to a semiconductor chip that blocks out TV programs containing violence and sexual situations. "V" refers to violence, and the viewing of programs is blocked out according to the ratings that are categorized by the extremity of the program content. Once the ratings are set in a receiver (TV set) that incorporates the V-Chip function, the rating information of EDS is decoded, and whether the programs are to be output to the screen is automatically determined.

#### ■ Specifications of closed caption/V-Chip

Closed caption/V-Chip supports the TV signals of the following systems.

Closed caption/V-Chip is superimposed onto the composite signals and Y/C signals.

- ・ NTSC-M, NTSC-J, NTSC-443
- ・ PAL-60, PAL, PAL-M, PAL-N, PAL-Nc

However, in a 625-line system (PAL, PAL-N, PAL-Nc), the caption data is superimposed onto 23 lines (335 lines).

The closed caption/V-Chip waveform is shown below. After the color burst comes a sine wave known as Clock Run-In and then the start bit. The start bit is always "001." Two bytes of data (Char1, Char2) are sent for each line. Char1 and Char2 are decoded from LSB, and an odd parity is usually added to MSB (bit 8).

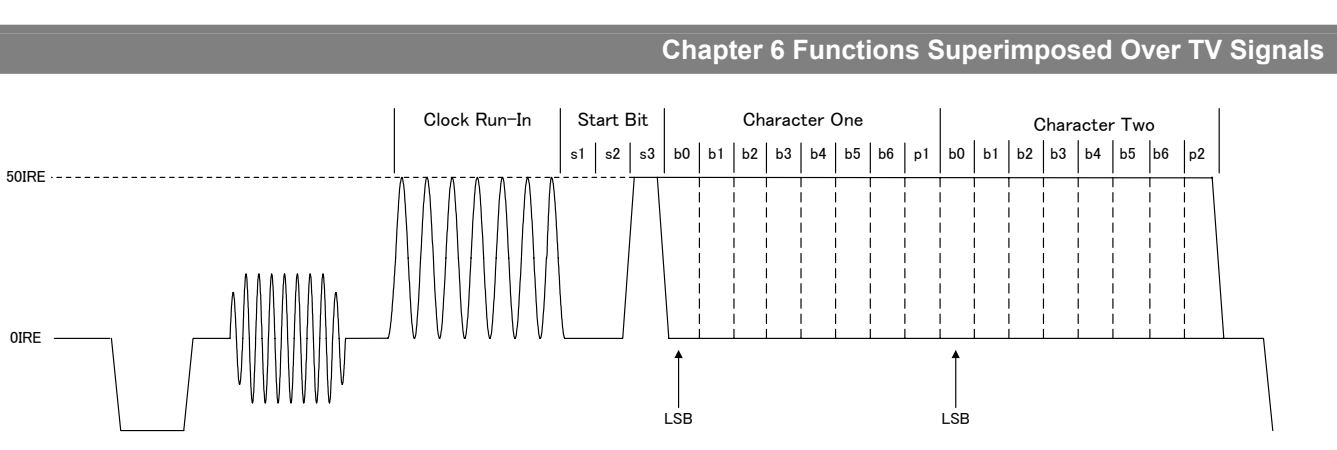

Closed Caption / V-Chip (21Line System)

## **6.2.2 Closed caption settings**

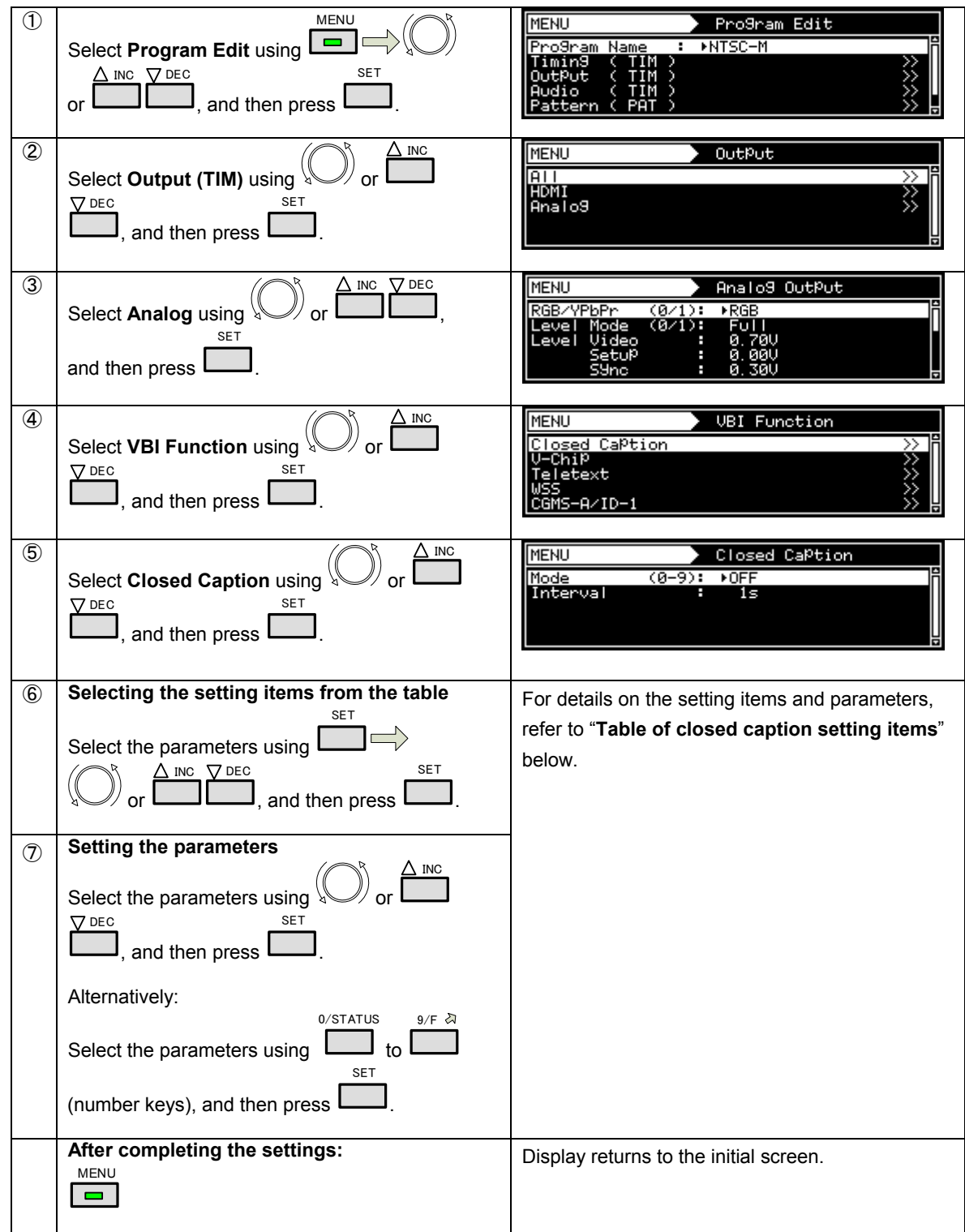

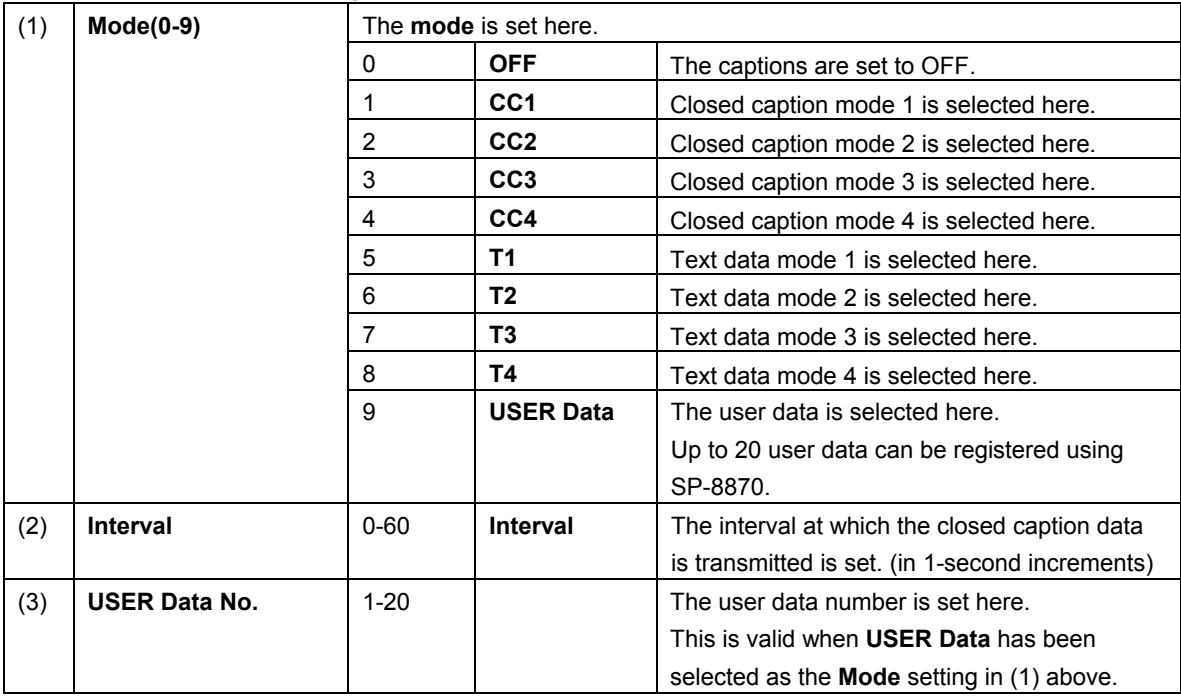

#### **Table of closed caption setting items**

Listed below are the types of closed caption services available.

- **CC1** Primary Synchronous Caption Service (caption service for primary language)
- **CC2** Special Non-Synchronous Use Caption (service that does not need to be synchronized with the sound, etc.)
- **CC3** Secondary Synchronous Caption Service (caption service for secondary language)
- **CC4** Special Non-Synchronous Use Caption (service that does not need to be synchronized with the sound, etc.)
- **T1** First Text service (text service)
- **T2** Second Text service (text service)
- **T3** Third Text service (text service)
- **T4** Fourth Text service (text service)

## ■ The content of closed caption internal data (1/3)

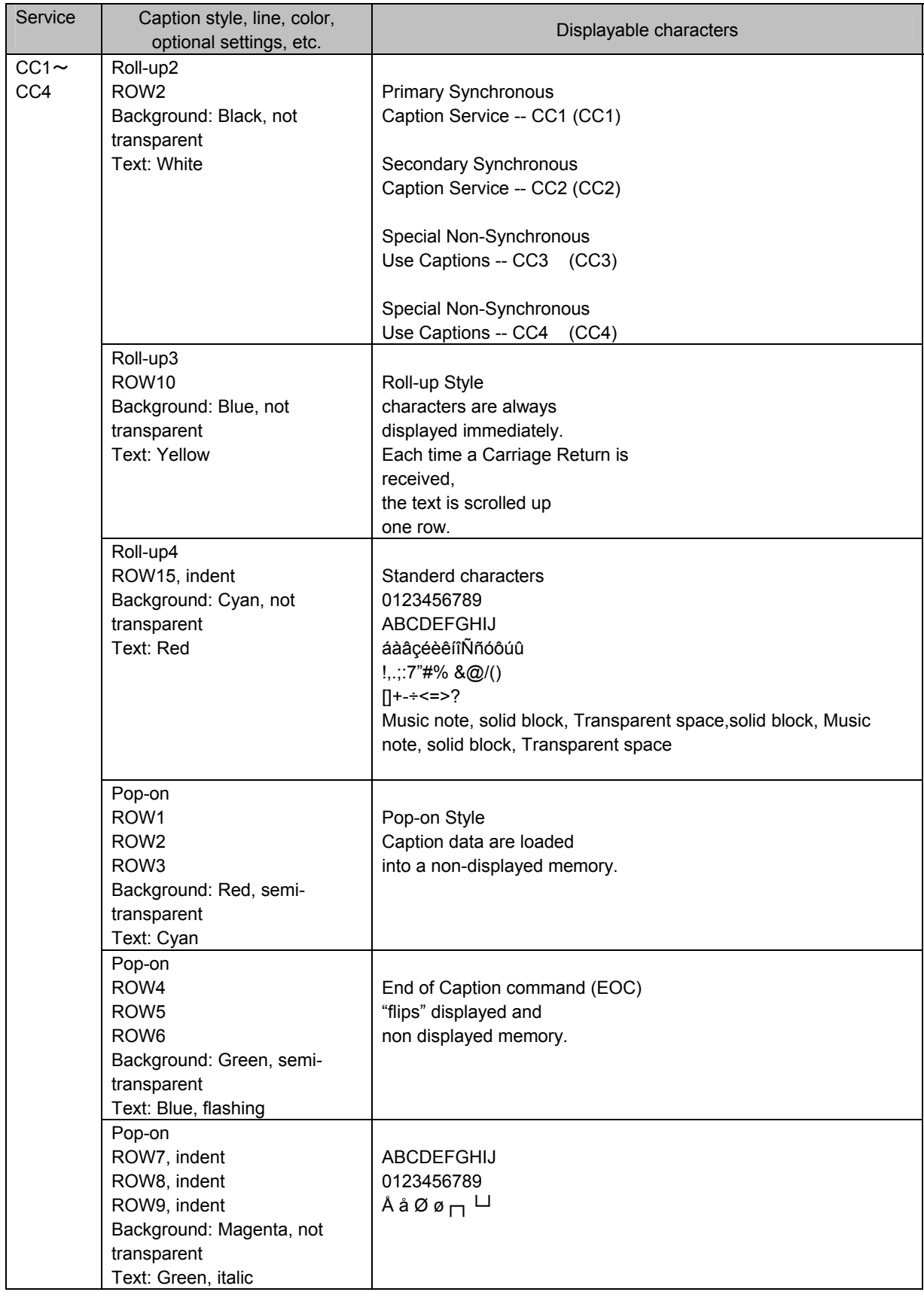

## ■ The content of closed caption internal data (2/3)

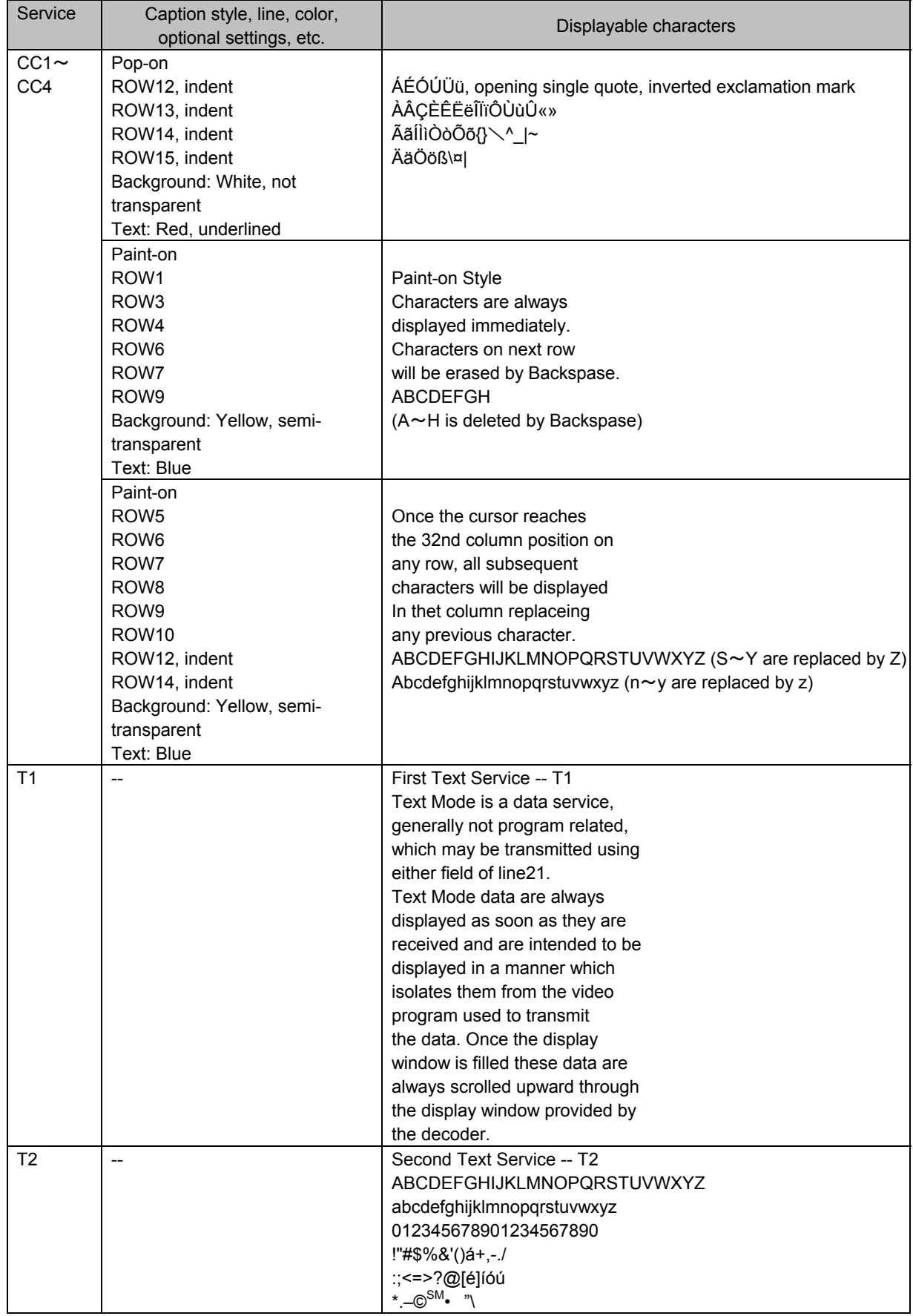

## ■ The content of closed caption internal data (3/3)

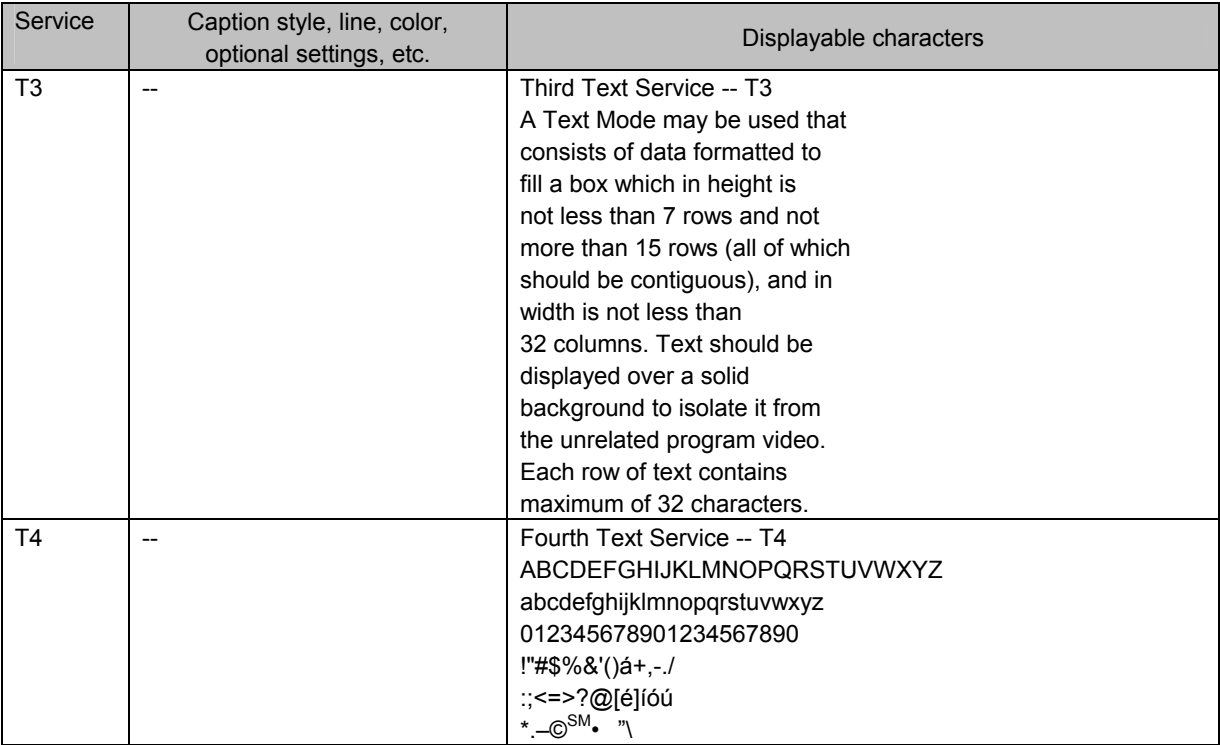

## **6.2.3 V-Chip settings**

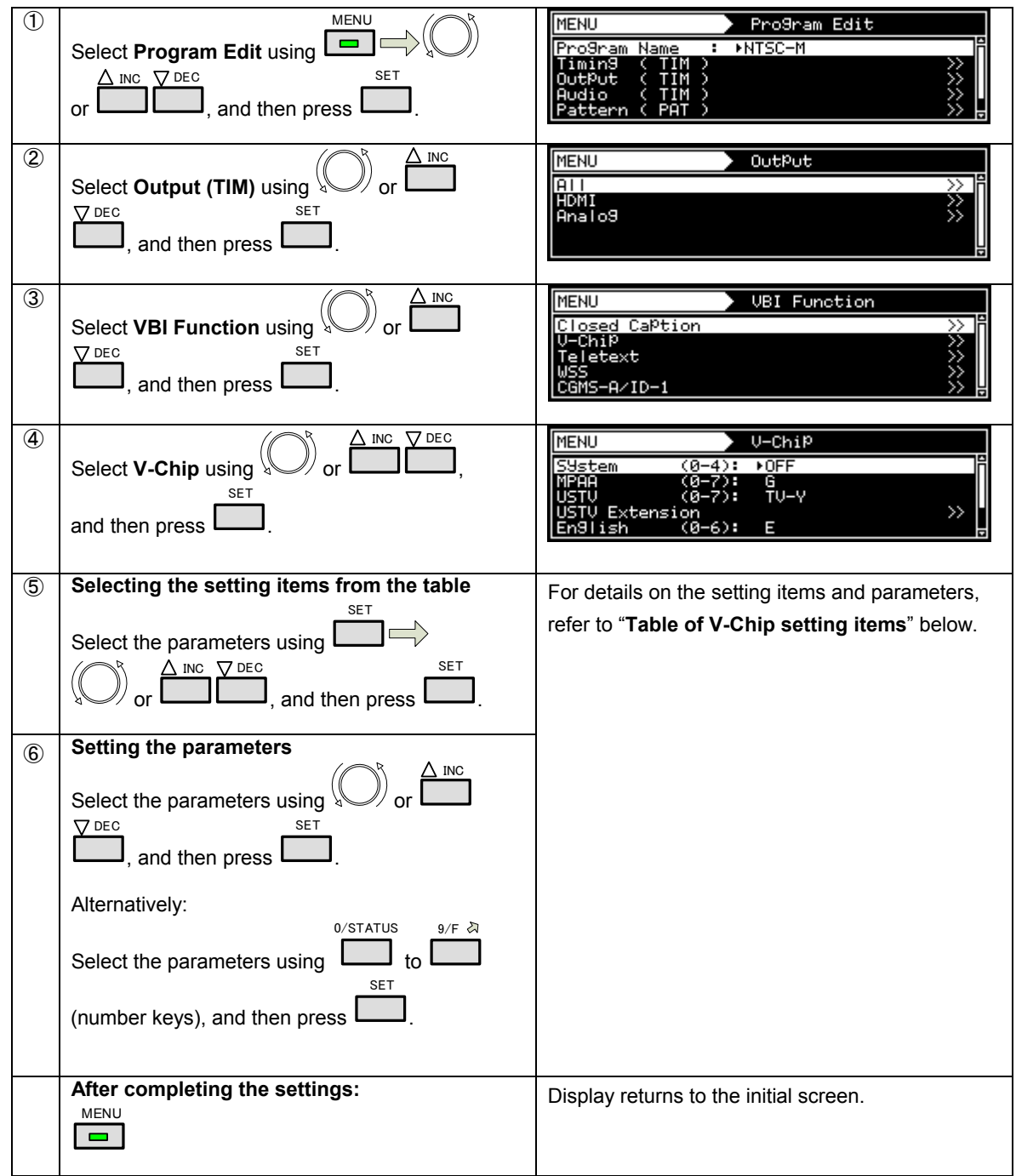

#### **Table of V-Chip setting items**

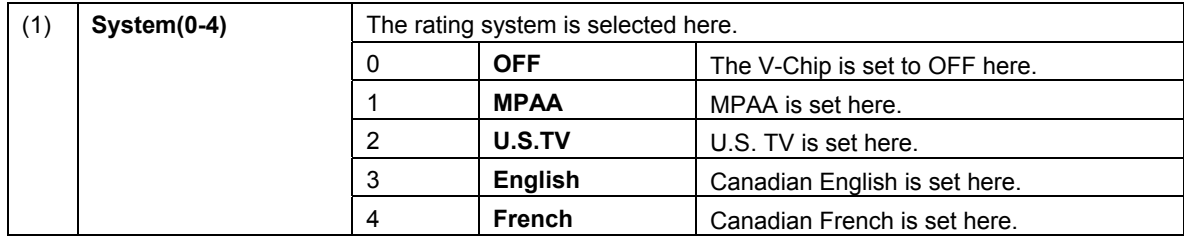

Listed below are the names of the rating systems and a brief description of each.

#### **MPAA**:**Motion Picture Association of America**

This organization was set up in order to promote the spread of American movies. It is active in many fields such as promoting exports overseas and cracking down on pirated movies. On the U.S. domestic front, it helps viewers exercise voluntary controls by establishing a rating system for violence, sexual content and discriminatory content. Its rating standards are strict, and it has screening targets images and language that would hardly raise an eyebrow in Japan.

#### **U.S.TV**:**U.S. TV Parental Guideline Rating System**

This rating system is incorporated in ordinary TV sets installed in American homes.

#### **English**:**Canadian English Language Rating System**

This rating system targets Canadian English.

#### **French**:**Canadian French Language Rating System**

This rating system targets Canadian French.

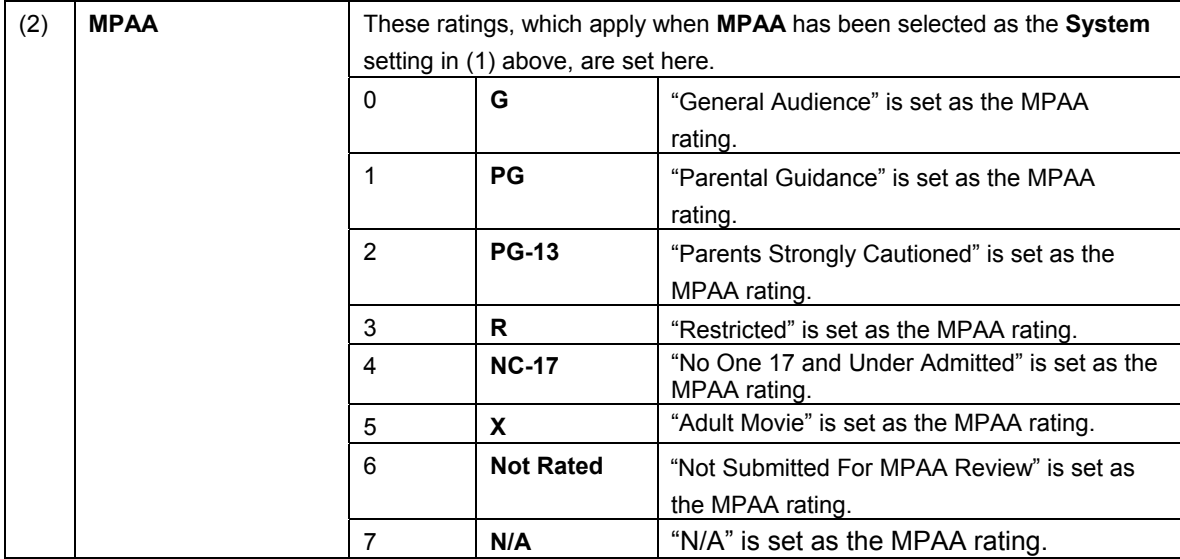

Listed below are the names and descriptions of the MPAA ratings.

#### **G**:**General Audience**

For general audiences.

#### **PG**:**Parental Guidance**

Contains scenes unsuitable for young children.

#### **PG-13**:**Parents Strongly Cautioned**

Contains scenes unsuitable for children aged 13 and under.

#### **R**:**Restricted**

Permission of a parent or guardian required for children up to 17 years of age.

#### **NC-17**:**No One 17 and Under Admitted**

Cannot be viewed by anyone aged 17 years and under.

#### **X**:**Adult Movie**

For adults only.

#### **Not Rated**

Not Submitted For MPAA Review

#### **N/A**

No applicable restrictions

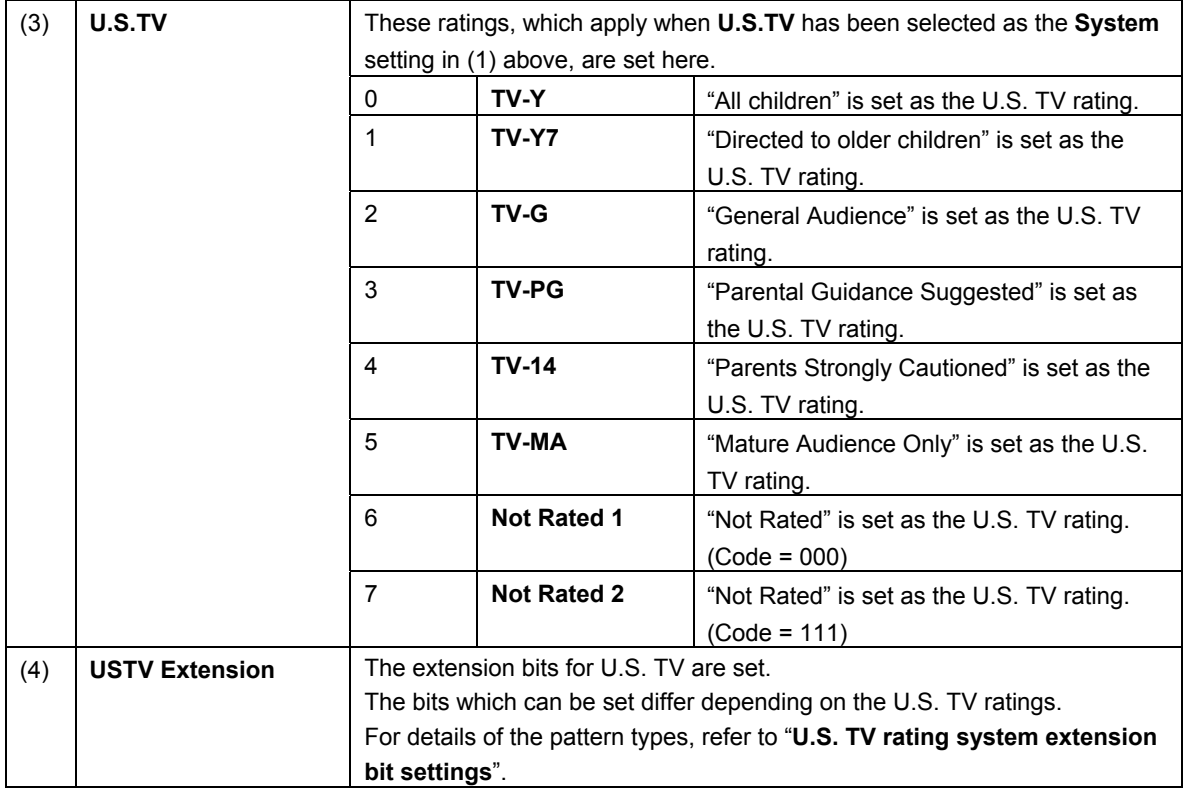

Listed below are the names and descriptions of the U.S. TV ratings.

#### **TV-Y**:**All children**

Suitable for all children.

#### **TV-Y7**:**Directed to older children**

Suitable for children aged 7 and above.

#### **TV-G**:**General Audience**

Suitable for audiences of all ages (must not contain violent scenes, objectionable language or sexual content).

#### **TV-PG**:**Parental Guidance Suggested**

Contains scenes involving some violence and sexual content unsuitable for young children or situations that may induce foul language or incite delinquency.

#### **TV-14**:**Parents Strongly Cautioned**

Contains scenes involving violence and sexual content unsuitable for children aged 14 or below or situations that may induce foul language or incite delinquency.

#### **TV-MA**:**Mature Audience Only**

For adults only; programs with this rating are hardly ever broadcast.

#### **Not Rated1/2**

No applicable restrictions

#### **[U.S. TV rating system extension bit settings]**

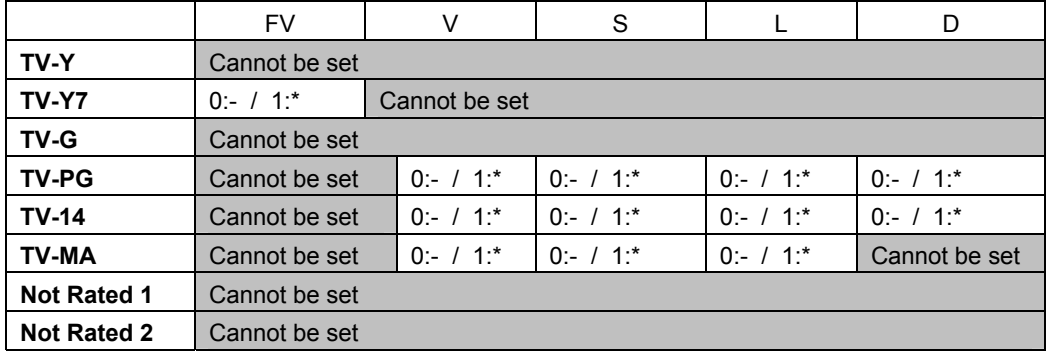

\* "-" denotes OFF, and "\*" ON.

Listed below are the names of the U.S. TV rating extension service ratings and a description of each.

#### **FV**:**Fantasy Violence**

Acts of fantasy violence = violence in animated features and comics.

- **V**:**Violence**
- Violence
- **S**:**Sexual Situations**
- Sexual content
- **L**:**Adult Language**
- Foul language
- **D**:**Sexually Suggestive Dialog**
- Sexually suggestive dialog

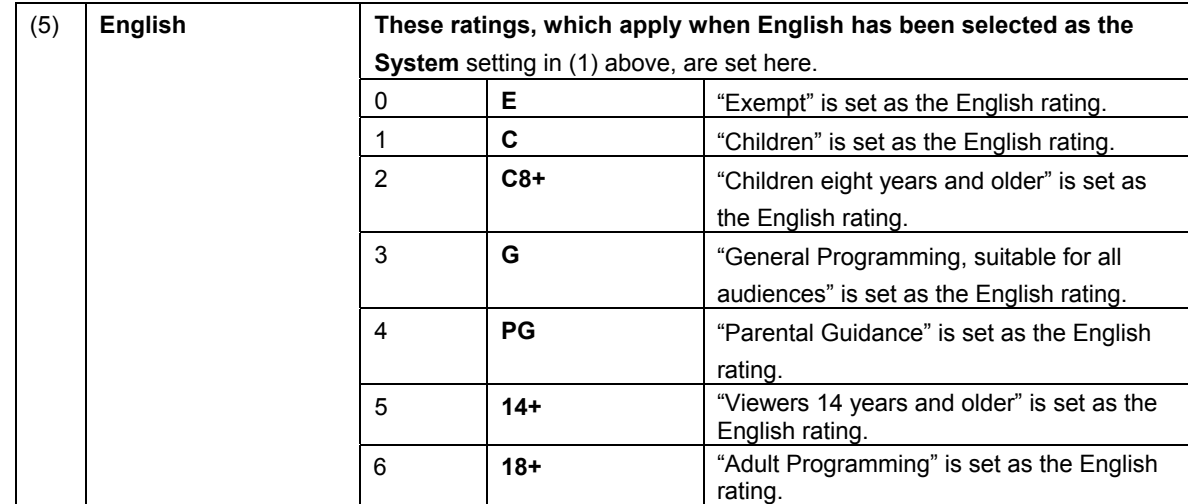

Listed below are the names and descriptions of the Canadian English ratings.

#### **E**:**Exempt**

- No age restrictions apply.
- **C**:**Children**

Programming may be viewed by all children.

#### **C8+**:**Children eight years and older**

Programming may be viewed by children aged eight and above.

#### **G**:**General Programming, suitable for all audiences**

#### General programming

#### **PG**:**Parental Guidance**

Permission of a parent is required to view programming.

#### **14+**:**Viewers 14 years and older**

Programming may be viewed by children 14 years and older.

#### **18+**:**Adult Programming**

Programming for adults only.

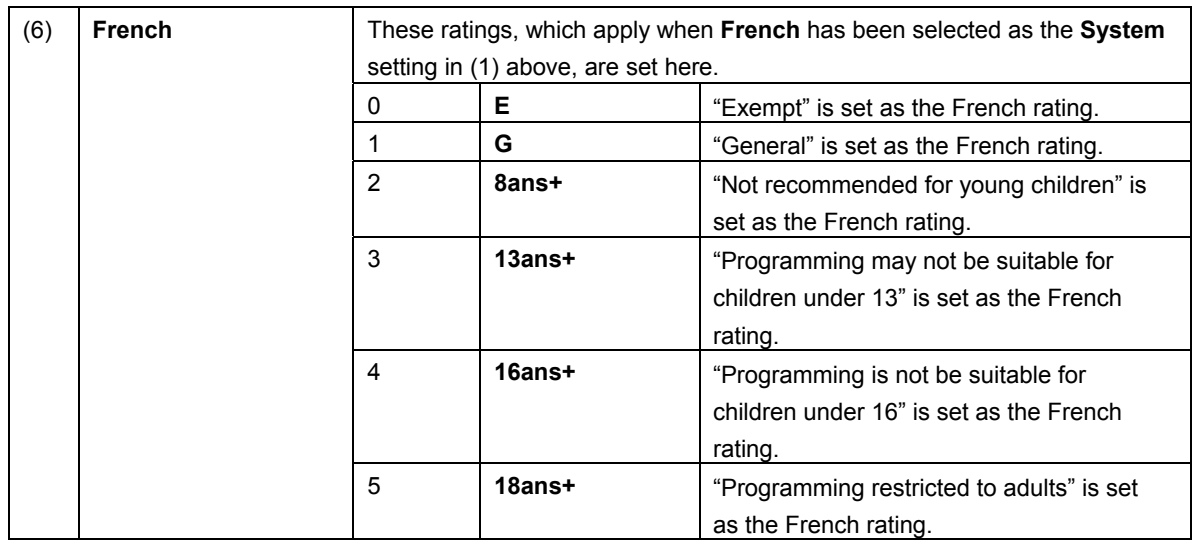

Listed below are the names and descriptions of the Canadian French ratings.

- **E**:**Exempt** 
	- No age restrictions apply.
- **G**:**General** 
	- General programming
- **8ans+**:**Not recommended for young children** 
	- Programming unsuitable for young children
- **13ans+**:**Programming may not be suitable for children under 13**  Programming unsuitable for children aged 13 and under
- **16ans+**:**Programming is not suitable for children under 16**  Programming unsuitable for children aged 16 and under
- **18ans+**:**Programming restricted to adults**

Programming for adults only.

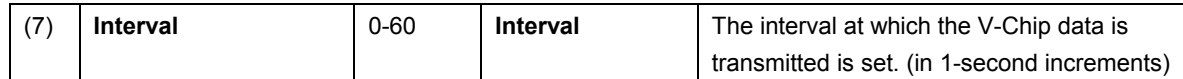

## **6.3 Teletext**

#### **6.3.1 Description and specifications**

#### ■ What is "Teletext"?

Teletext is the name of a system used to send still picture program data of text and graphics after multiplexing it in the vertical sync blanking interval of the TV signals. Programs broadcast in Teletext include subtitled broadcasts, news broadcasts, weather forecasts and stock market information. Teletext has achieved a high penetration rate in various countries in Europe and Southeast Asia where the 625/50i system is used.

With Teletext, a total of 40 characters  $\times$  25 lines can be contained on a page (per screen), and between 100 and 899 pages of information can be displayed.

#### ■ Teletext specifications

Teletext supports the following TV signals.

- Teletext is superimposed onto the composite signals and Y/C signals.
- ・ PAL (but not PAL-60, PAL-N and PAL-Nc)

The vertical sync blanking interval (VBI) and Teletext waveforms are shown below.

The Teletext data can be output in lines 8 to 22 (first field) and lines 321 to 335 (second filed) in the vertical sync blanking interval of the PAL signals.

A total of 45 bytes consisting of the Clock Run-In, Framing Code and data bytes (42 bytes) are superimposed in one line.

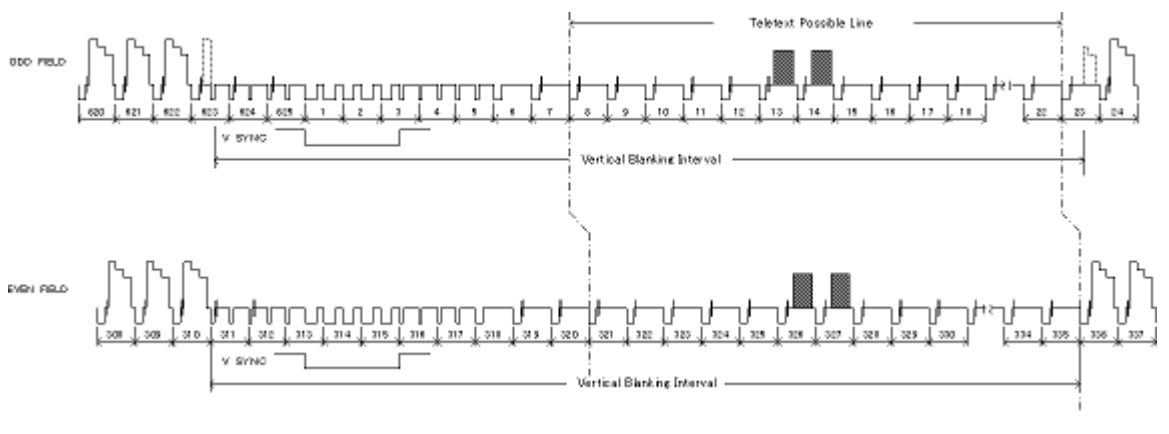

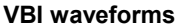

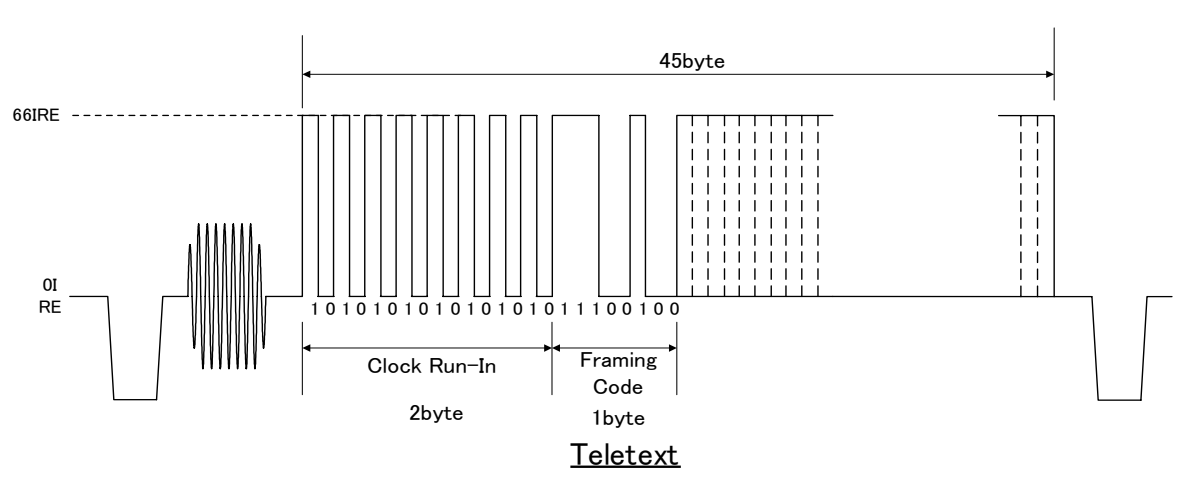

**Teletext waveforms**

## **6.3.2 Setting procedure**

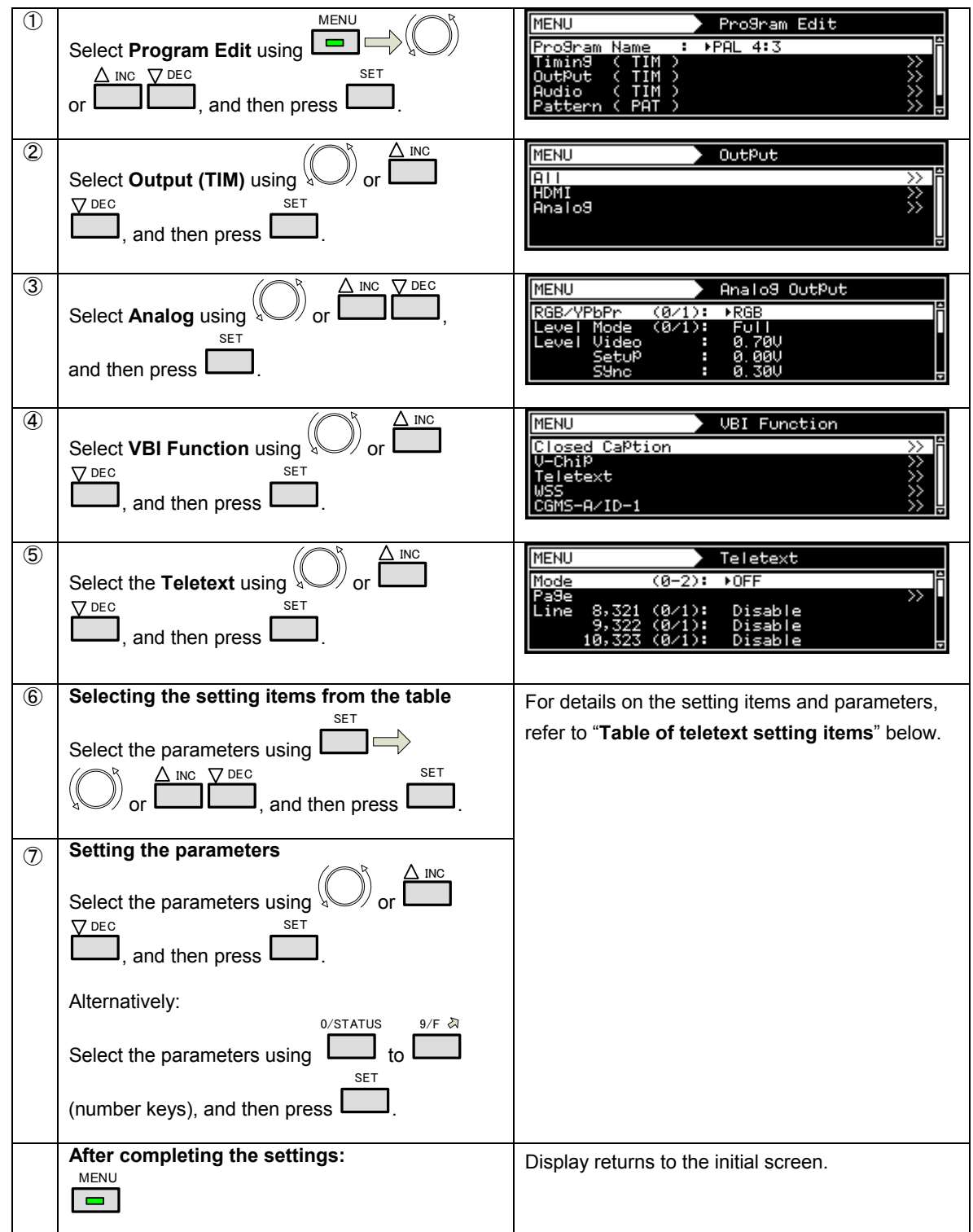

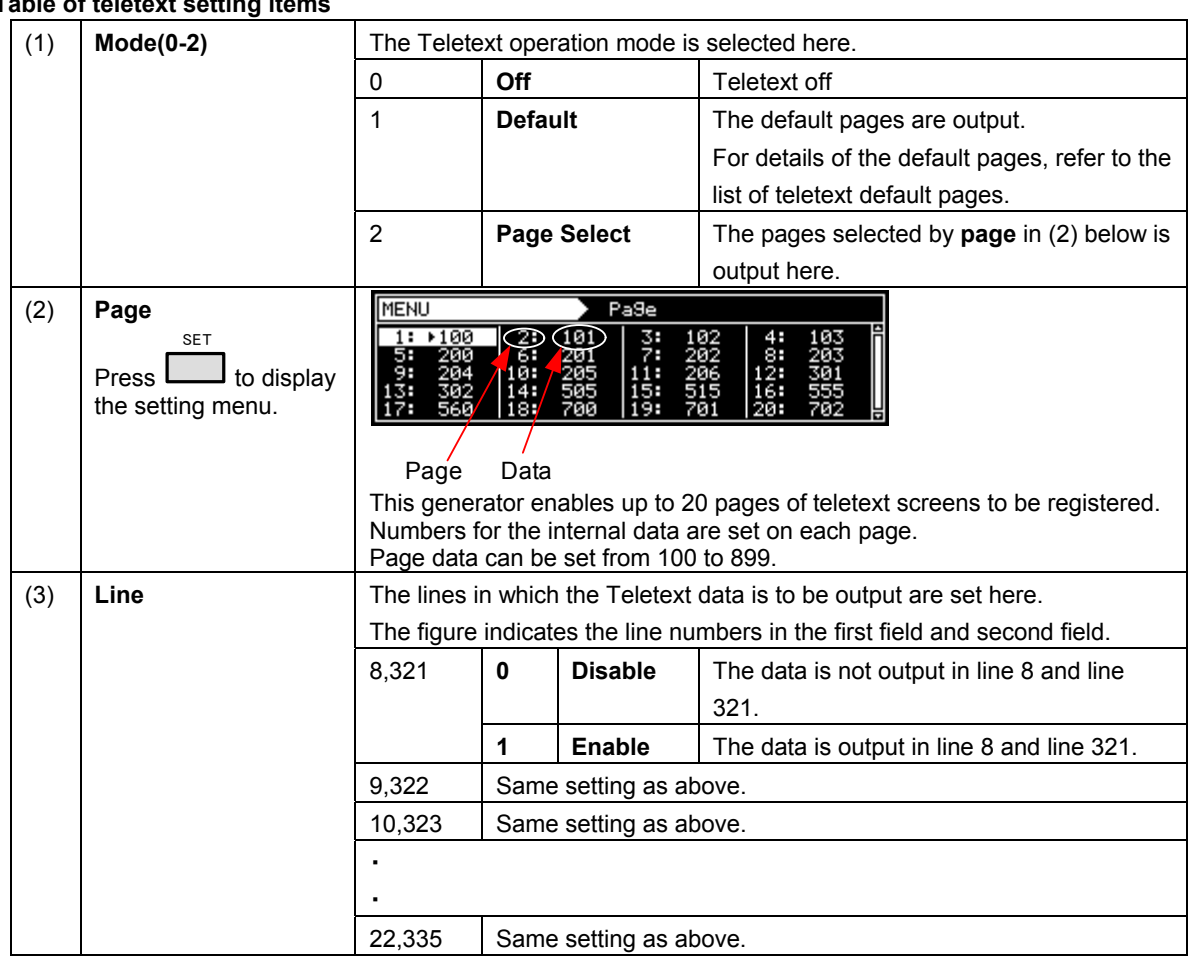

**Table of teletext setting ite** 

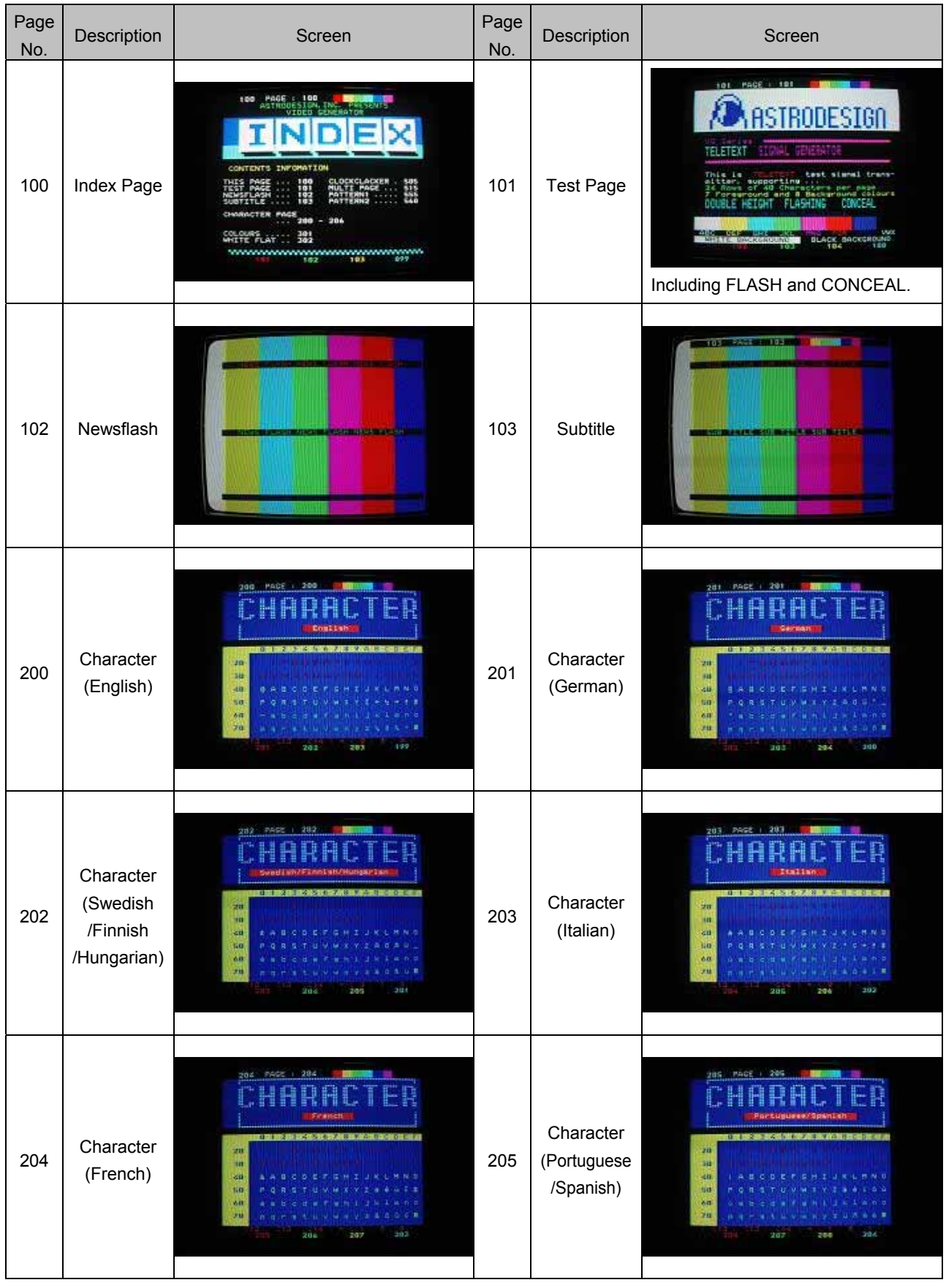

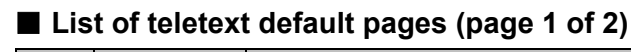

## ■ List of teletext default pages (page 2 of 2)

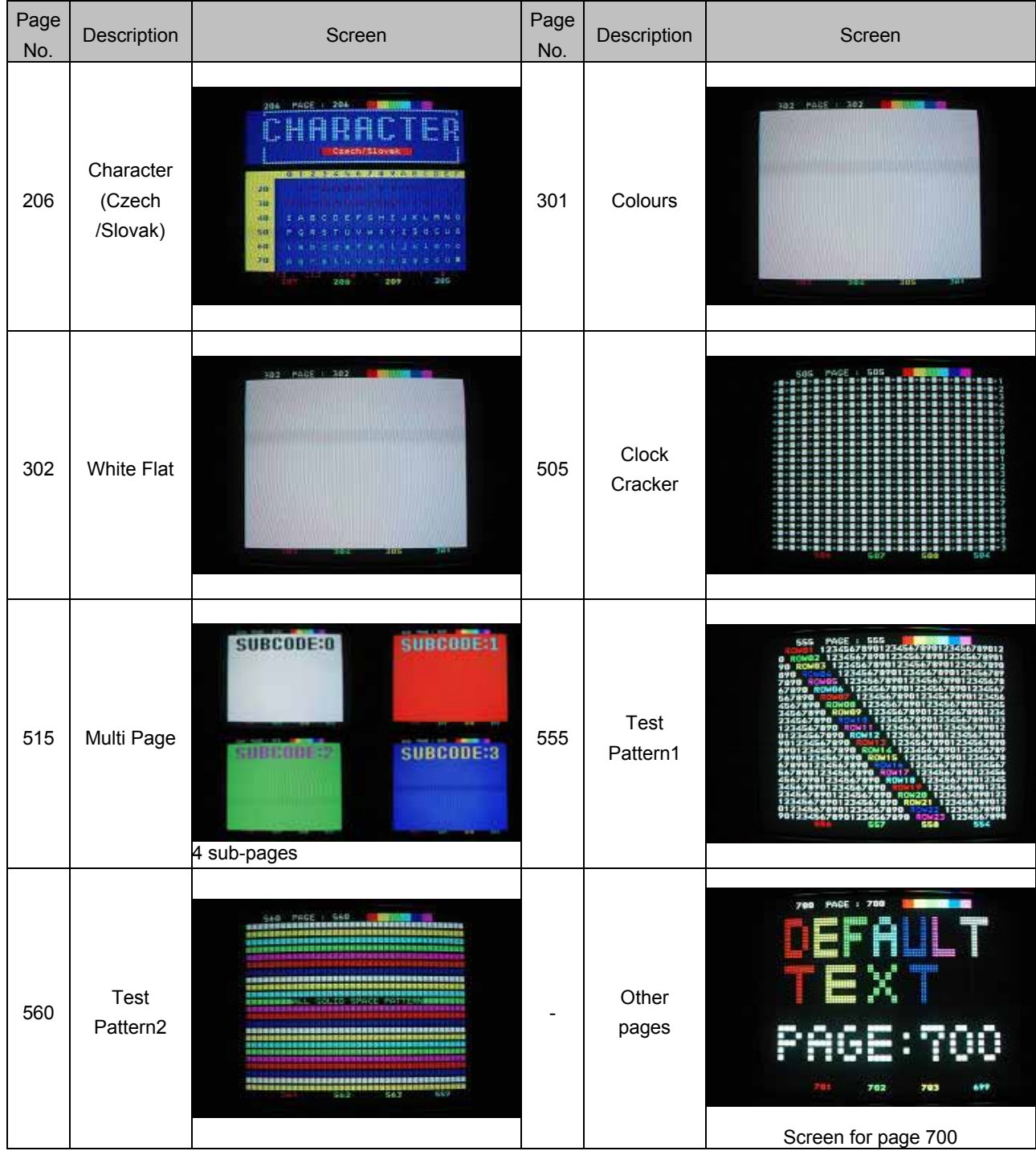

## **6.4 WSS**

### **6.4.1 Description and specifications**

#### ■ What is WSS (Wide Screen Signaling)?

"WSS (Wide Screen Signaling)" is a system for multiplexing the aspect ratio information of the images in the vertical sync blanking interval, and sending it.

#### ■ **WSS** specifications

WSS supports the following TV signals.

WSS is superimposed onto the composite signals and Y/C signals.

- ・ PAL, PAL-N, PAL-Nc
- ・ SECAM

The aspect ratio information of WSS is superimposed on line 23 of the first field. The WSS waveform consists of Run-In, Start Code and the 14-bit data. This waveform and the bit allocation are shown below.

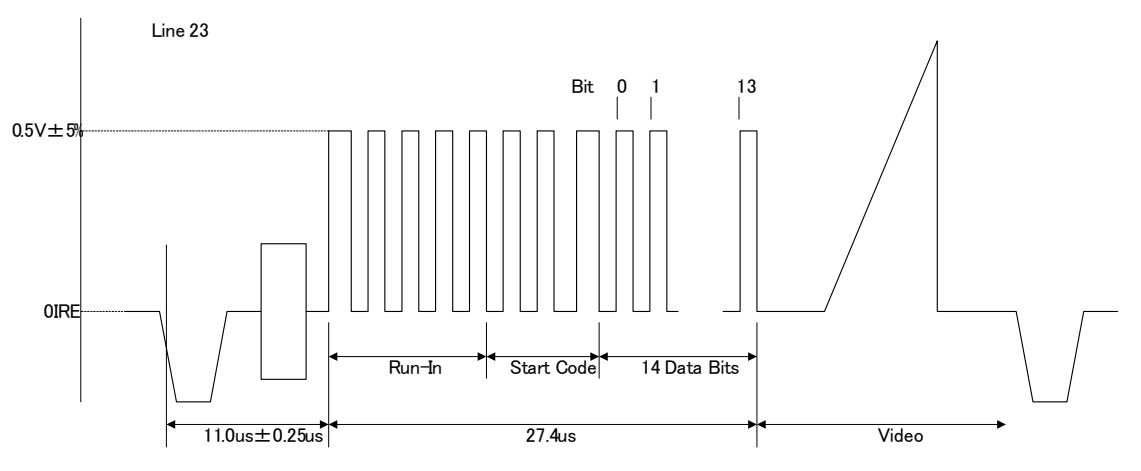

#### WSS(Widscreen Signaling)

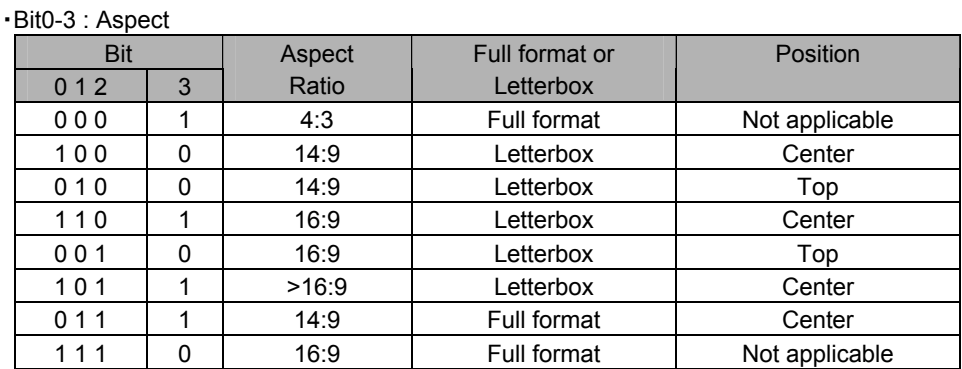

Bit3 is the parity bit.

• Bit4-13: Other service information (not supported by the VG-882)

## **6.4.2 Setting procedure**

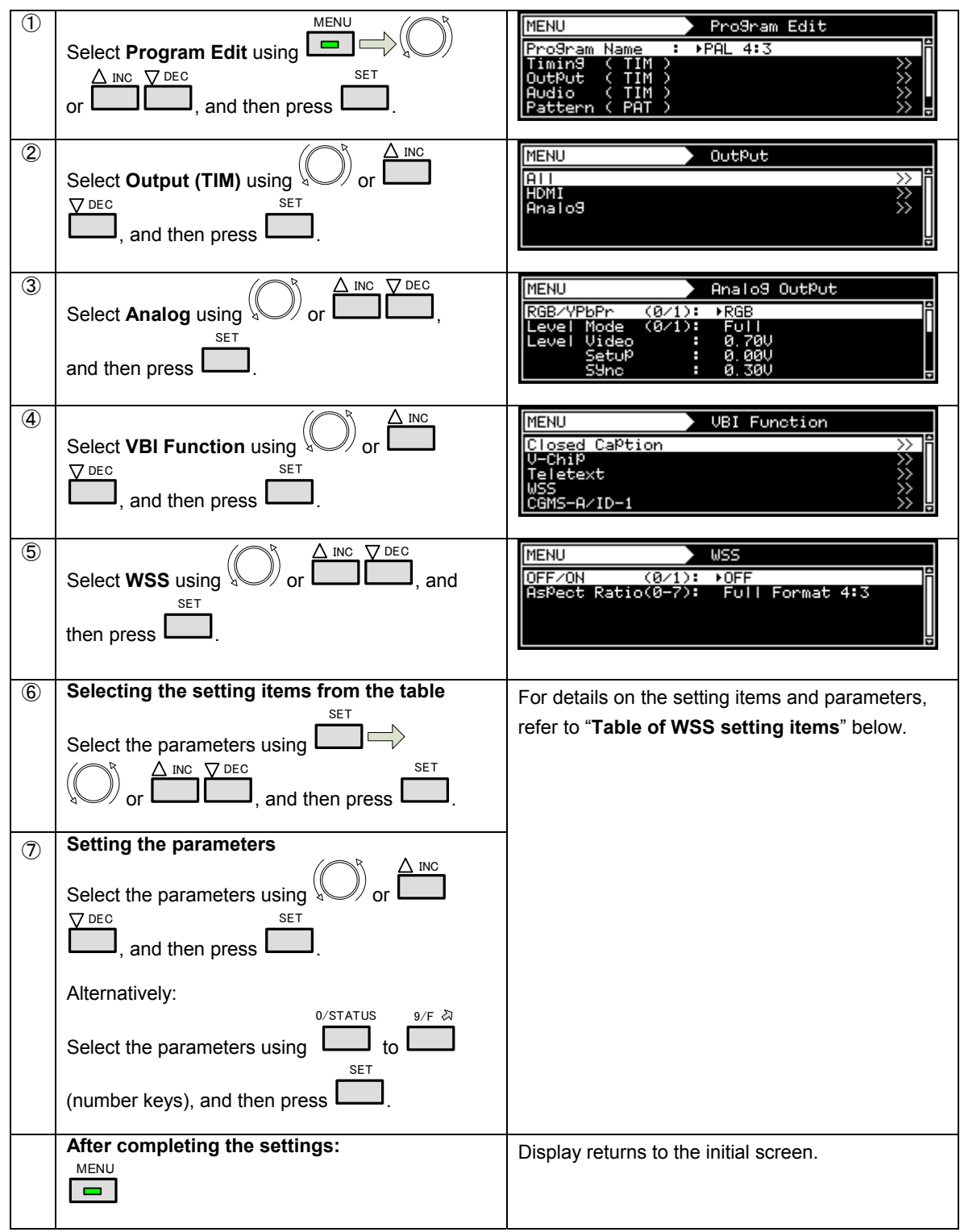

### **Table of WSS setting items**

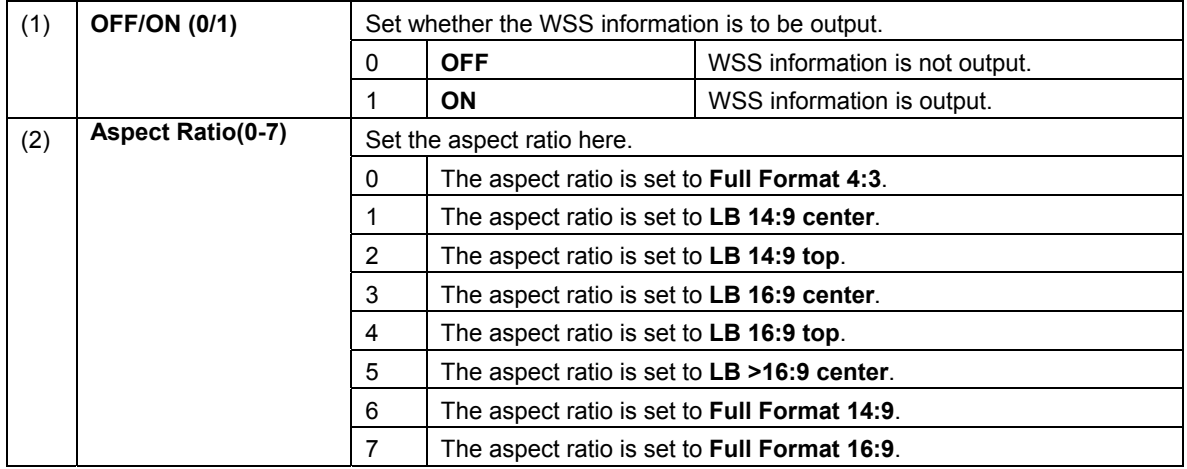

## **6.5 CGMS-A/ID-1**

### **6.5.1 Description and specifications**

■ What is CGMS-A (Copy Generation Management System)?

CGMS-A is a system of multiplexing the copy control information in the vertical sync blanking intervals, and sending it.

#### ■ What is **ID-1?**

ID-1 is a system of multiplexing the aspect ratio information in the vertical sync blanking intervals, and sending it.

#### ■ **CGMS-A/ID-1** specifications

CGMS-A/ID-1 supports the following TV signals.

CGMS-A/ID-1 is superimposed onto the composite signals and Y/C signals.

- ・ NTSC, NTSC-M, NTSC-443
- ・ PAL-60, PAL-M

CGMS-A and ID-1 are superimposed onto line 20 (first field) and line 283 (second field). The CGMS-A and ID-1 waveform consists of the reference bit and 20-bit data. This waveform and the bit allocation are shown below.

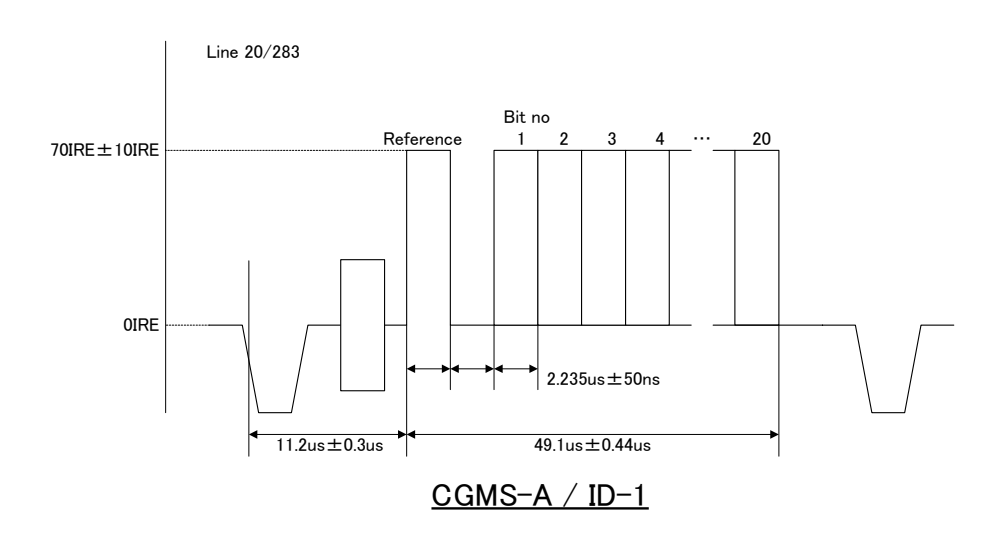

#### ・ Bit1-0 : Aspect (ID-1)

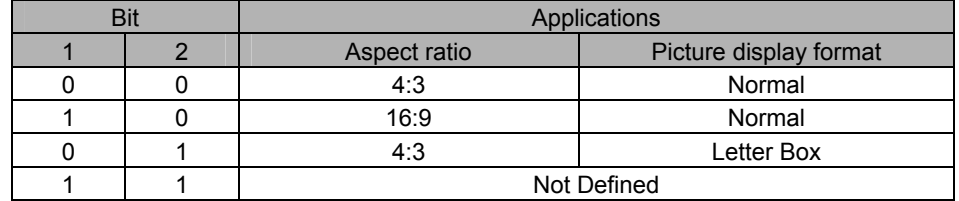

• Bit6-2: Fixed at "0000"

#### ・ Bit8-7 : CGMS-A

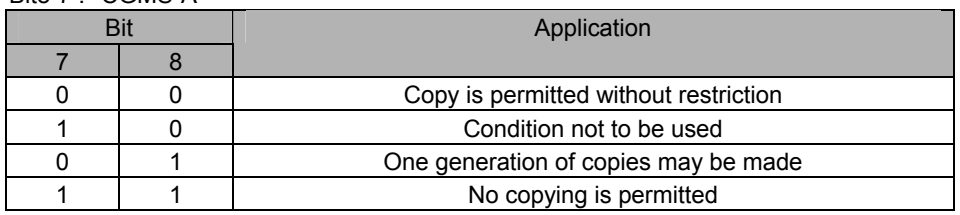

• Bit14-9: Other service information (not supported by the VG-882)

• Bit20-15 : CRC

## **6.5.2 Setting procedure**

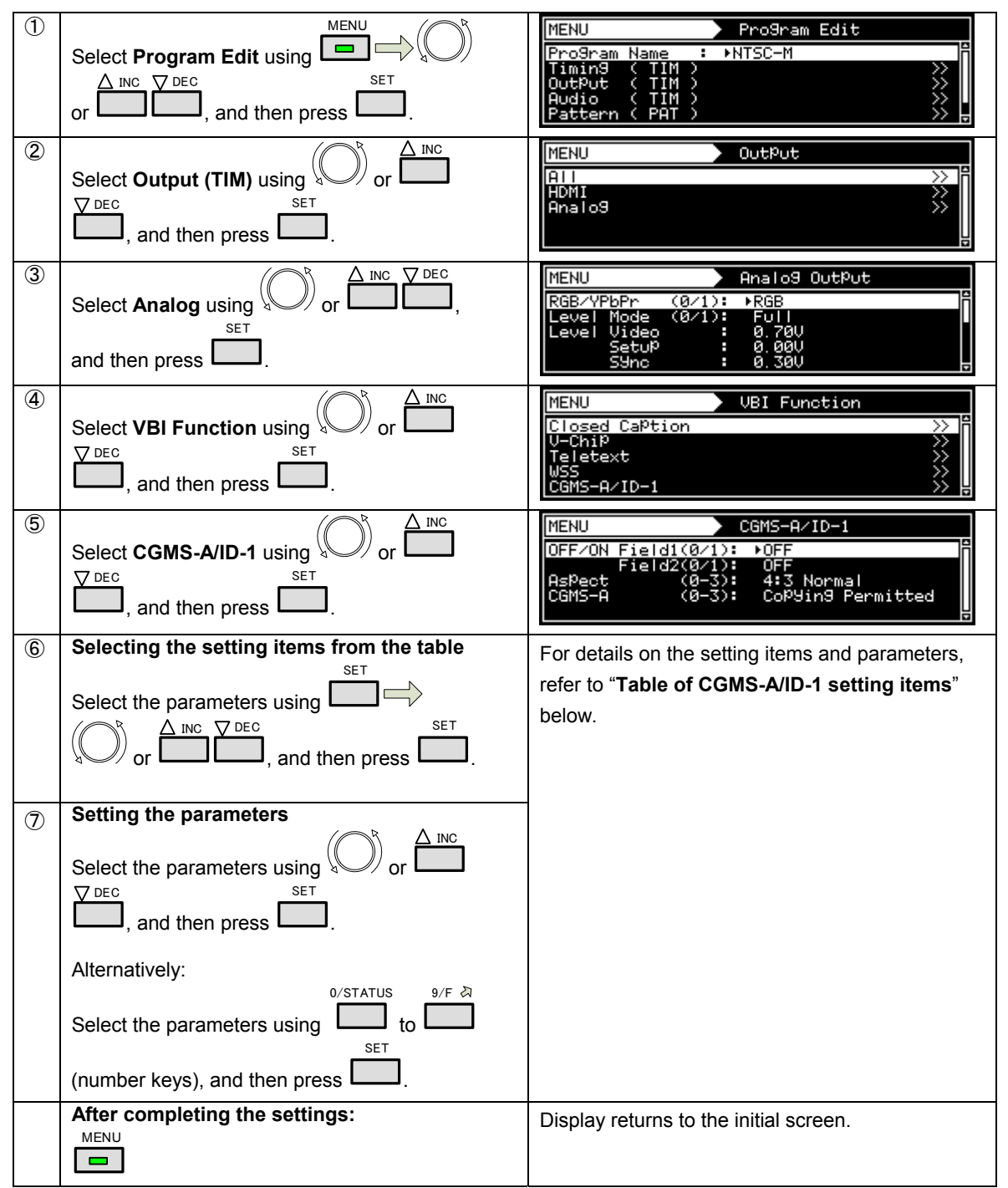

### **Table of CGMS-A/ID-1 setting items**

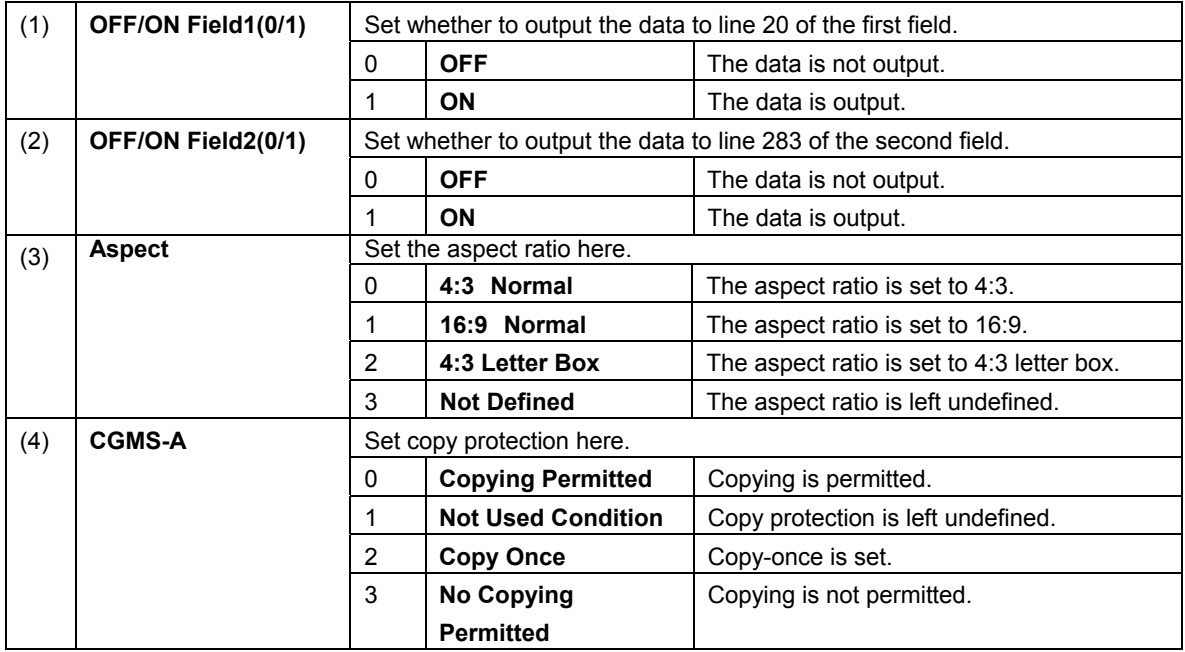

\* The same data is superimposed onto line 20 and line 283.

7**Action Settings** 

## **7.1 Planes**

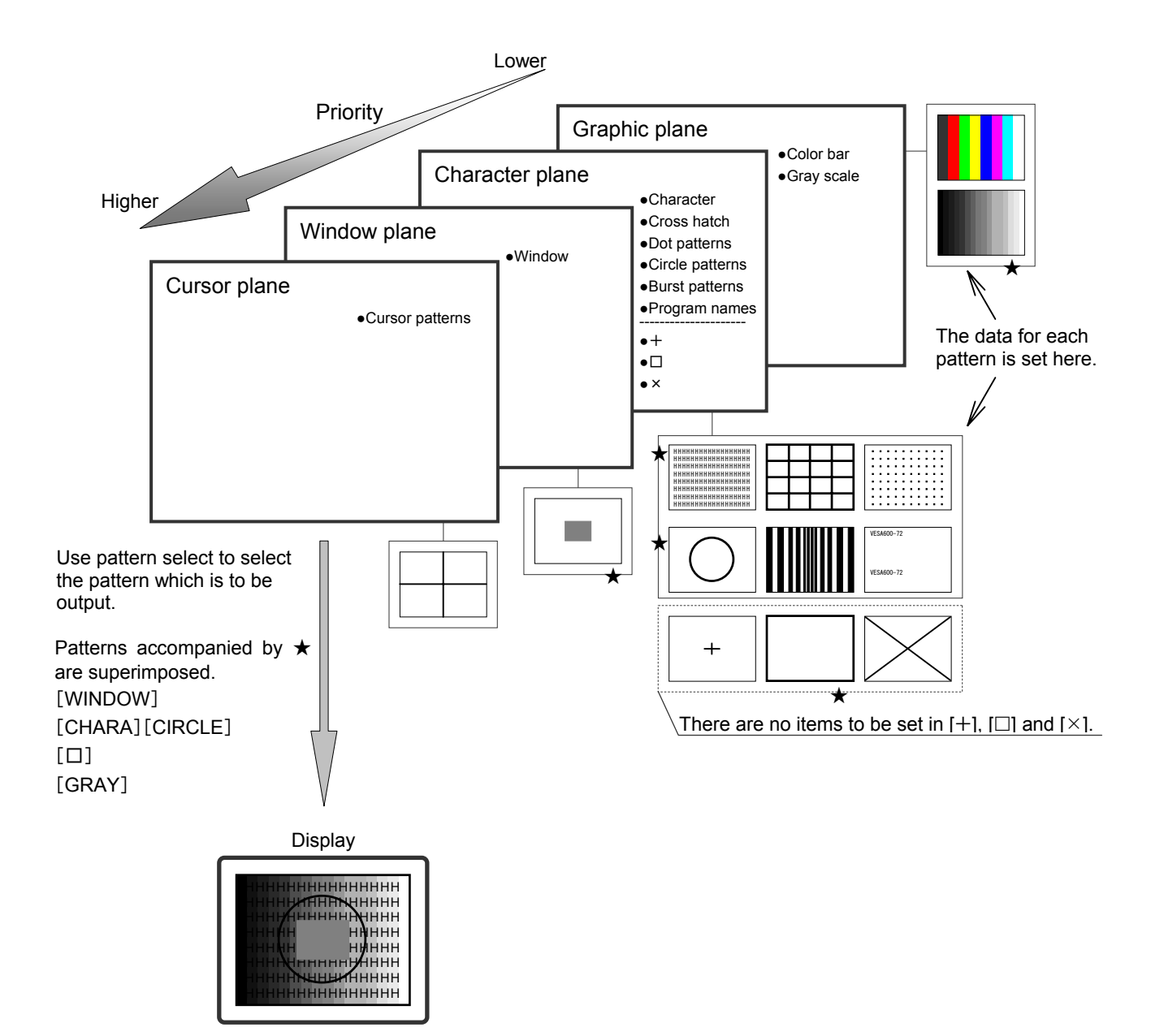

# **7.2 Window actions**

## **7.2.1 Scrolling**

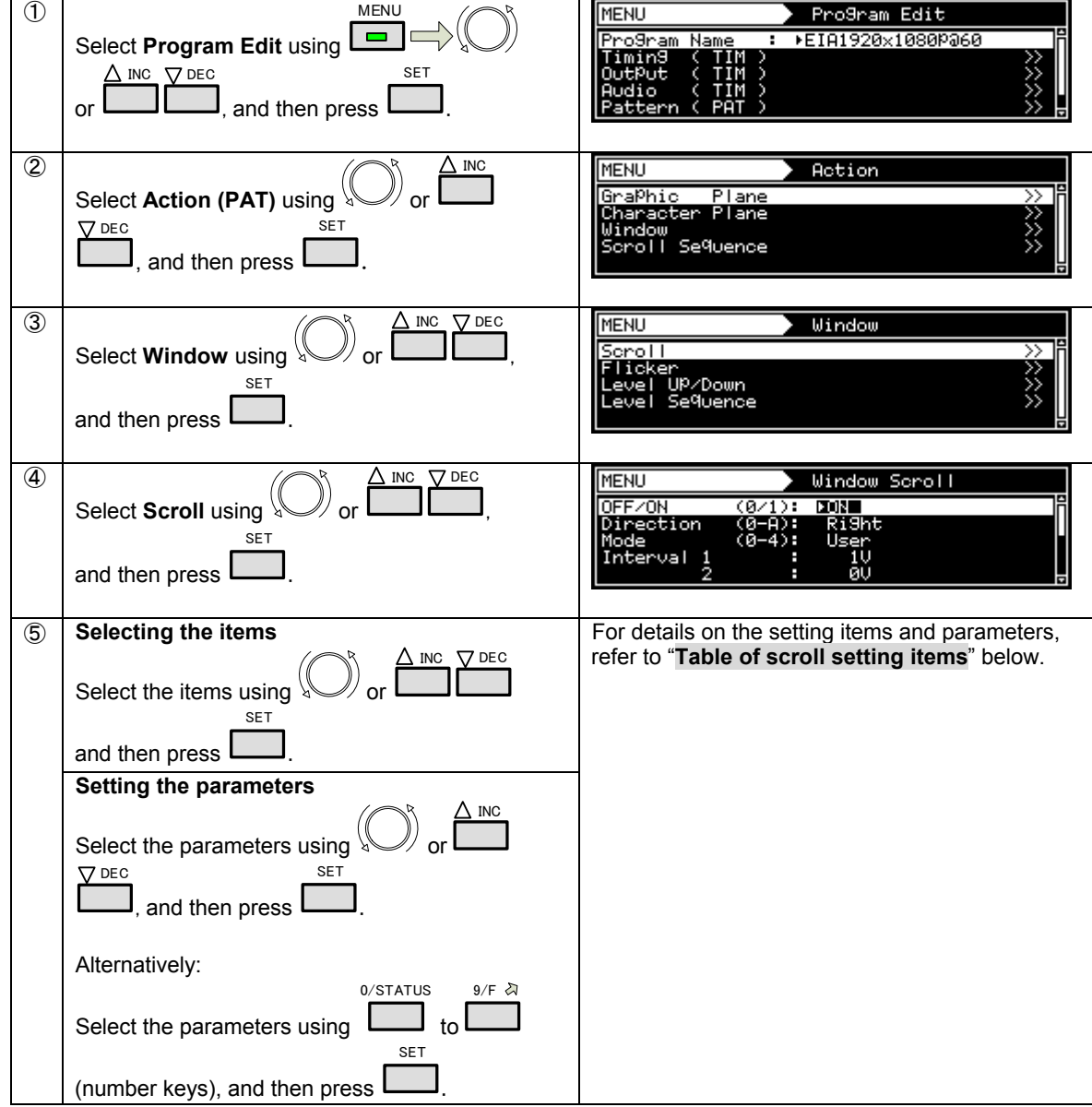

For details of the action selection procedure, refer to "**[2.2.5 Selecting the actions](#page-28-0)**".

#### **Table of scroll setting items** Set On or Off for window scrolling. 0 **OFF** Window scrolling is set to Off. (1) **OFF/ON (0/1)**  1 **ON Window scrolling is set to On.** Set the direction of scrolling here. 0 **Left** The window is scrolled to the left. 1 **Right Right The window is scrolled to the right.** 2 **Up The window is scrolled up.** 3 **Down** The window is scrolled down. 4 **Left Up** The window is scrolled to the top left. 5 **Left Down** The window is scrolled to the bottom left. 6 **Right Up The window is scrolled to the top right. 7 Right Down The window is scrolled to the bottom right.** 8 **Left<->Right** The window is scrolled to the left and right. 9 **Up<->Down** The window is scrolled up and down. (2) **Direction(0-A)**  A **Random** The window is scrolled randomly. Set the interval (execution interval) mode for window scrolling here. **User The window is scrolled as per the Interval 1-4 setting**. 1 **60i->60i** The interval (execution interval) is set to 1 V. 2**24p->60i 2-3PullDown** The interval (execution interval) is set to 2 V and 3 V and repeated. 3 **25p->50i** The interval (execution interval) is set to 2 V. (3) **Mode(0-4)**  4 **30p->60i** The interval (execution interval) is set to 2 V. (4) **Interval(Interval 1)** Set the interval (execution interval) here. Setting range: 1 V to 255 V This setting takes effect only when **User** has been selected as the **Mode**  setting. Set the amount of movement per interval (execution interval) here. **H**  Setting range: 1 to 255 dots This setting takes effect only when **Left** or **Right** has been selected as the **Direction** setting. (5) **Step(Step 1) V**  Setting range: 1H to 255H This setting takes effect only when **Up** or **Down** has been selected as the **Direction** setting. The following settings take effect only when **User** has been selected as the **Mode** setting. (6) **Interval 2 - 4** Set the interval (execution interval) here. Setting range: 0 V to 255 V When a setting other than "0" has been selected, the conditions which have been set are repeated in sequence starting with **Interval 1**. Example: **Interval 1** → **Interval 2** → **Interval 3** → **Interval 1** → ・・・ Set the amount of movement per interval (execution interval) here. The amount of movement corresponding to the **Interval 2-4** setting is set. **H**  Setting range: 0 to 255 dots This setting takes effect only when **Left** or **Right** has been selected as the **Direction** setting. (7) **Step 2 - 4**  Setting range: 0H to 255H

This setting takes effect only when **Up** or **Down** has been selected as

**V** 

the **Direction** setting.

## **7.2.2 Flickering**

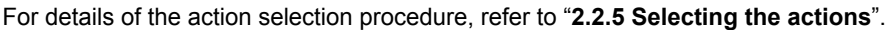

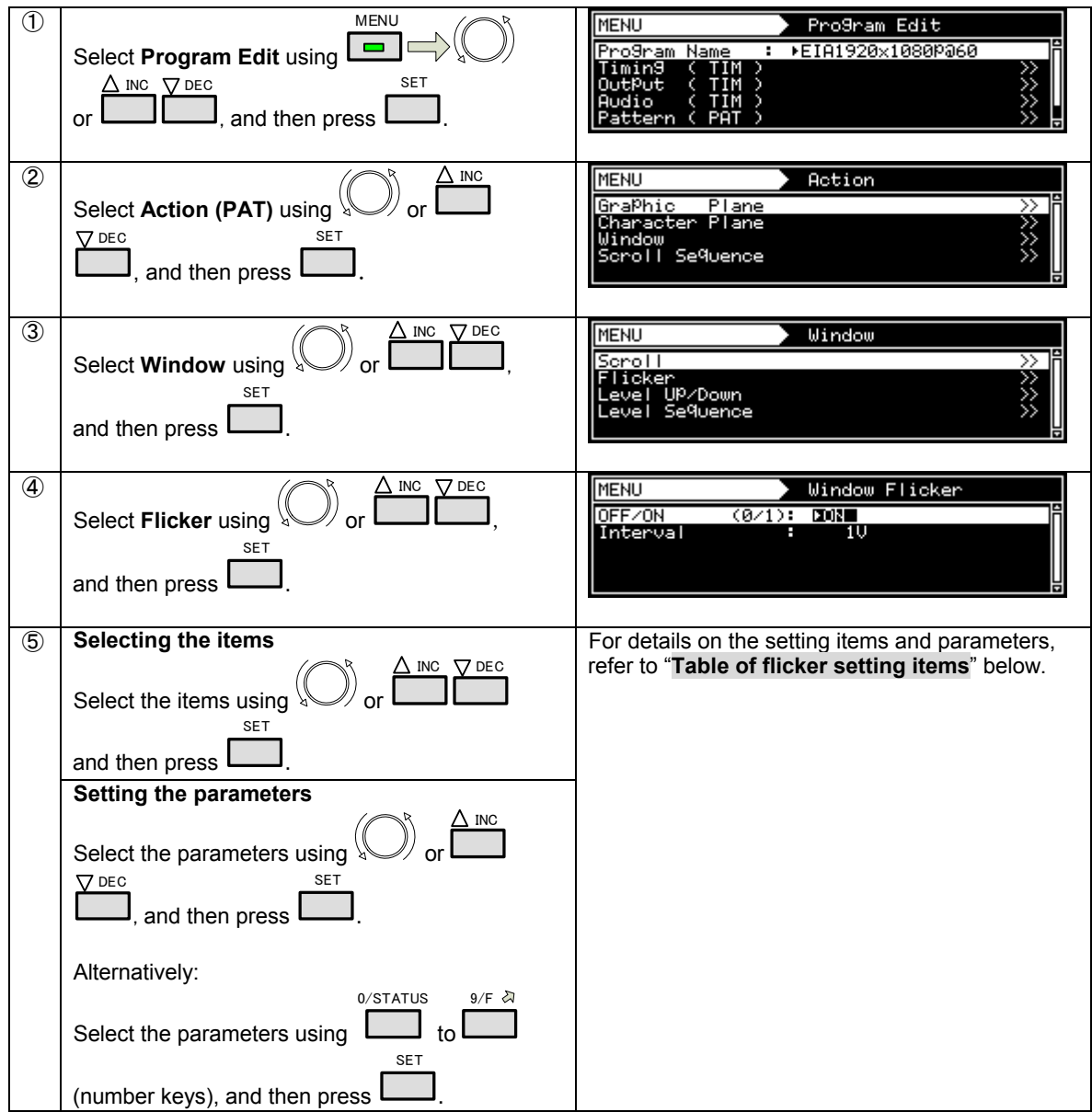

#### **Table of flicker setting items**

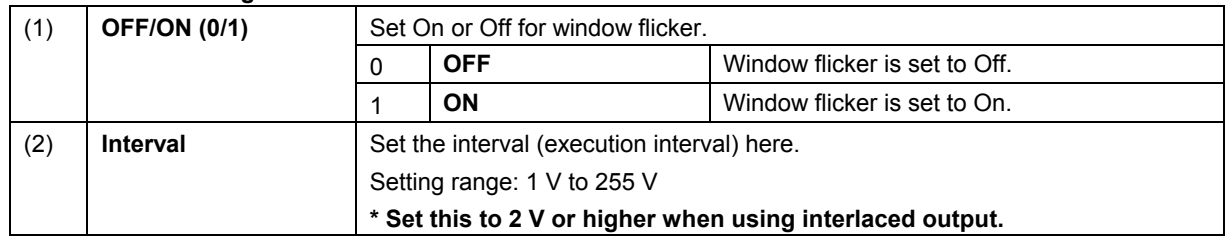

## **7.2.3 Level up/down actions**

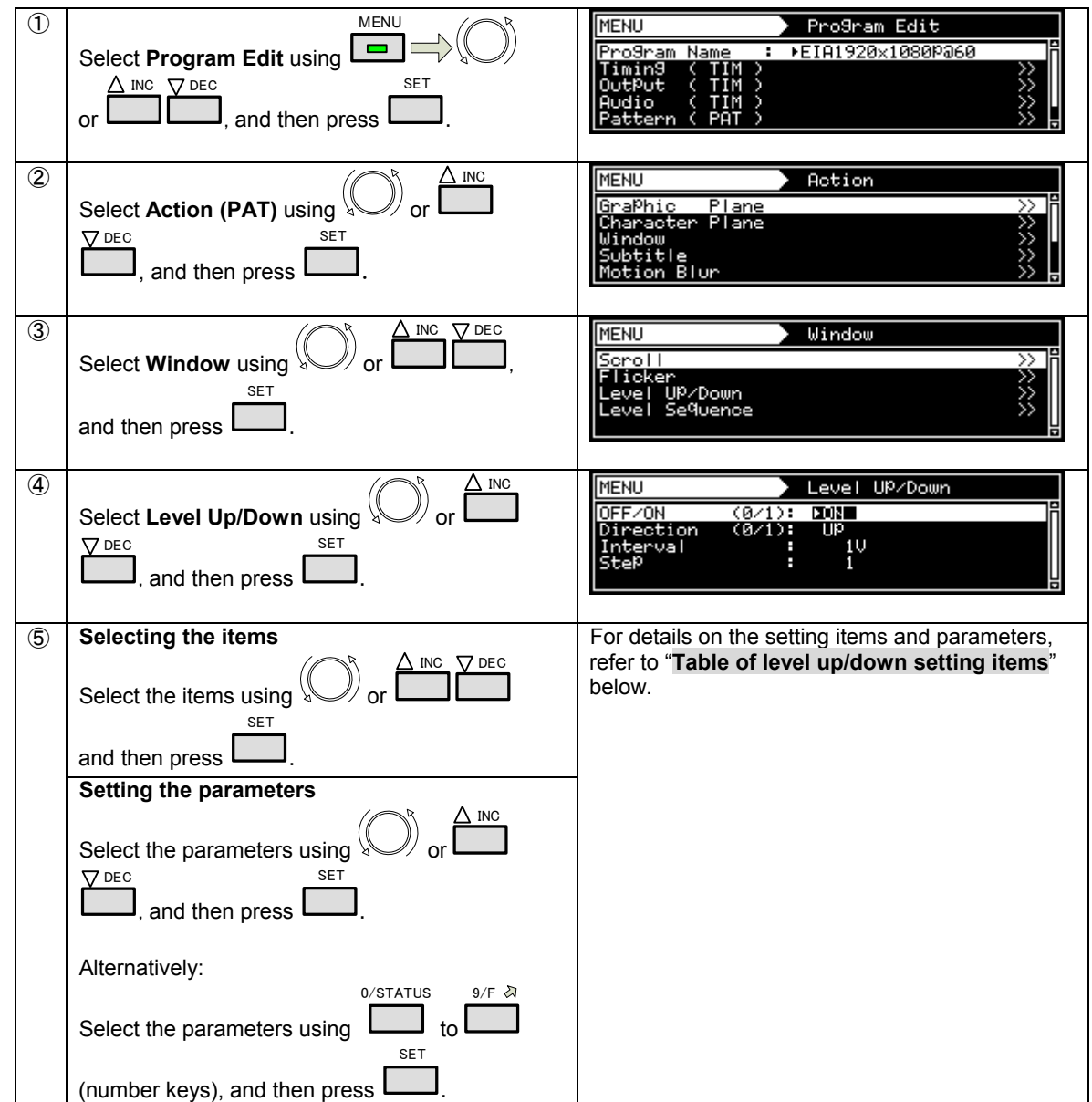

For details of the action selection procedure, refer to "**[2.2.5 Selecting the actions](#page-28-0)**".

#### **Table of level up/down setting items**

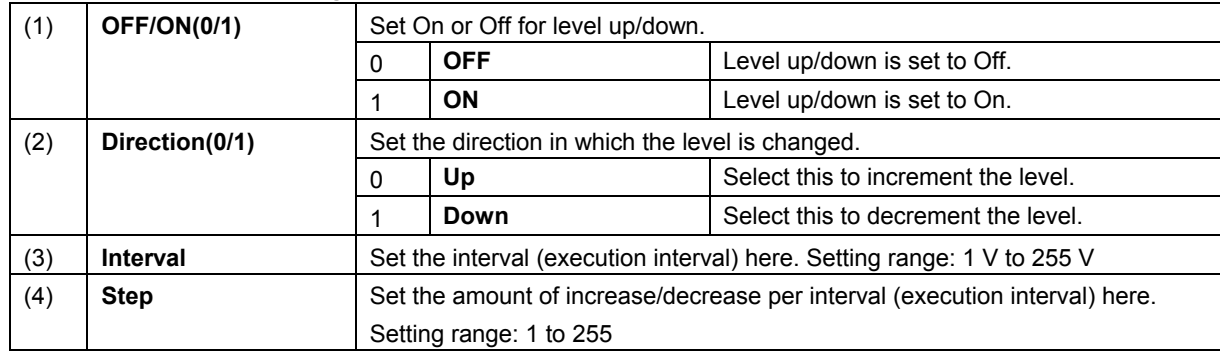

## **7.2.4 Level sequence action**

For details of the action selection procedure, refer to "**[2.2.5 Selecting the actions](#page-28-0)**".

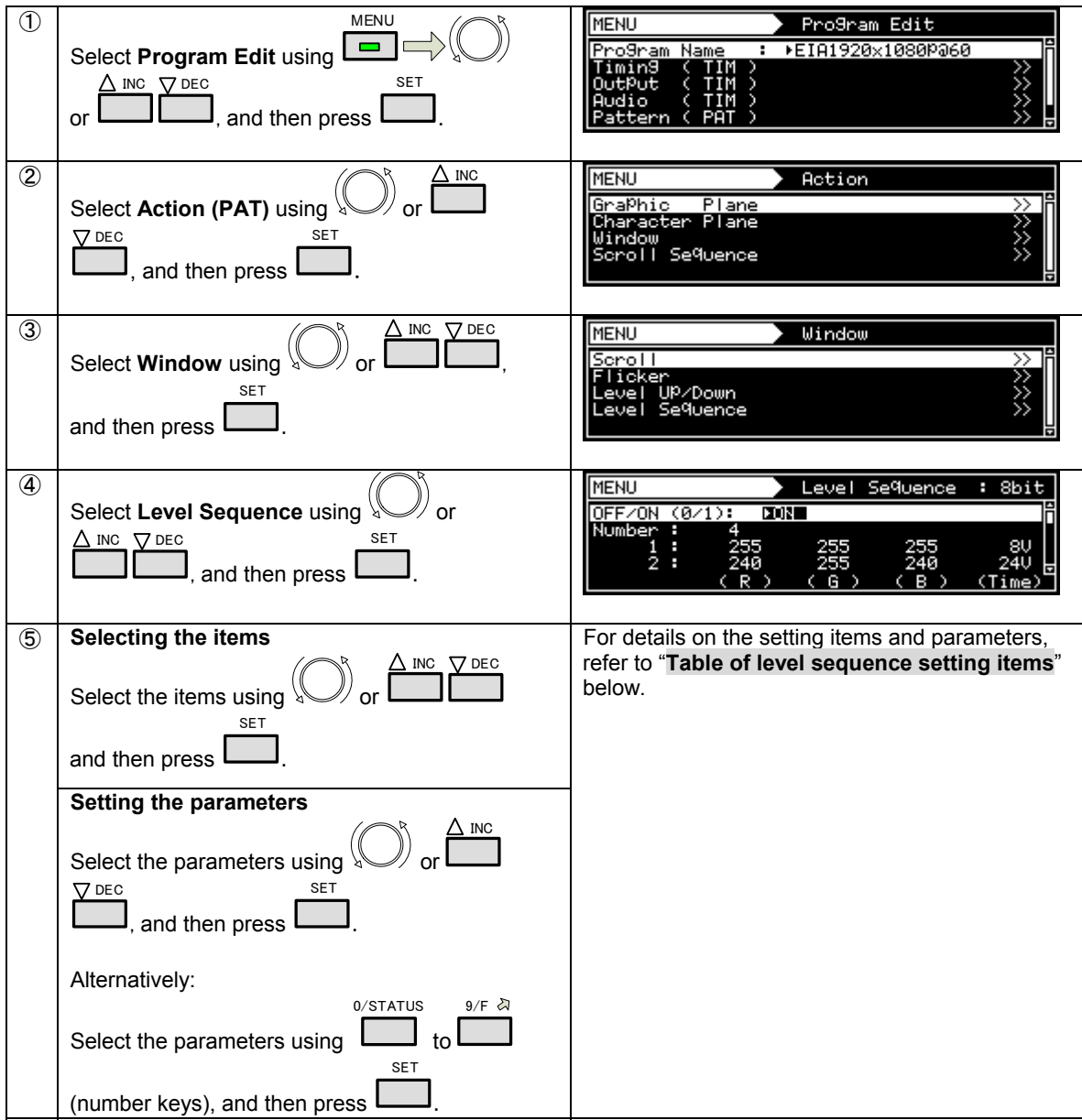

#### Set On or Off for level sequence. 0 **OFF** Level sequence is set to Off. (1) **OFF/ON(0/1)**  1 **ON** Level sequence is set to On. (2) **Number Set the number of level sequences. Setting range: 1 to 16** The sequences are repeated in order for the number of times set here. The RGB levels and interval (execution interval) in each sequence are set here. (R) (G) (B) Set the R, G, and B levels. 8-bit setting range: 0 to 255 9-bit setting range: 0 to 511 10-bit setting range: 0 to 1023 11-bit setting range: 0 to 2047 12-bit setting range: 0 to 4095  $(3)$  | 1 - 16 (Time) Set the interval (execution interval) here. Setting range: 1 V to 9999 V

#### **Table of level sequence setting items**

# **7.3 Graphic plane scrolling actions**

For details of the action selection procedure, refer to "**[2.2.5 Selecting the actions](#page-28-0)**".

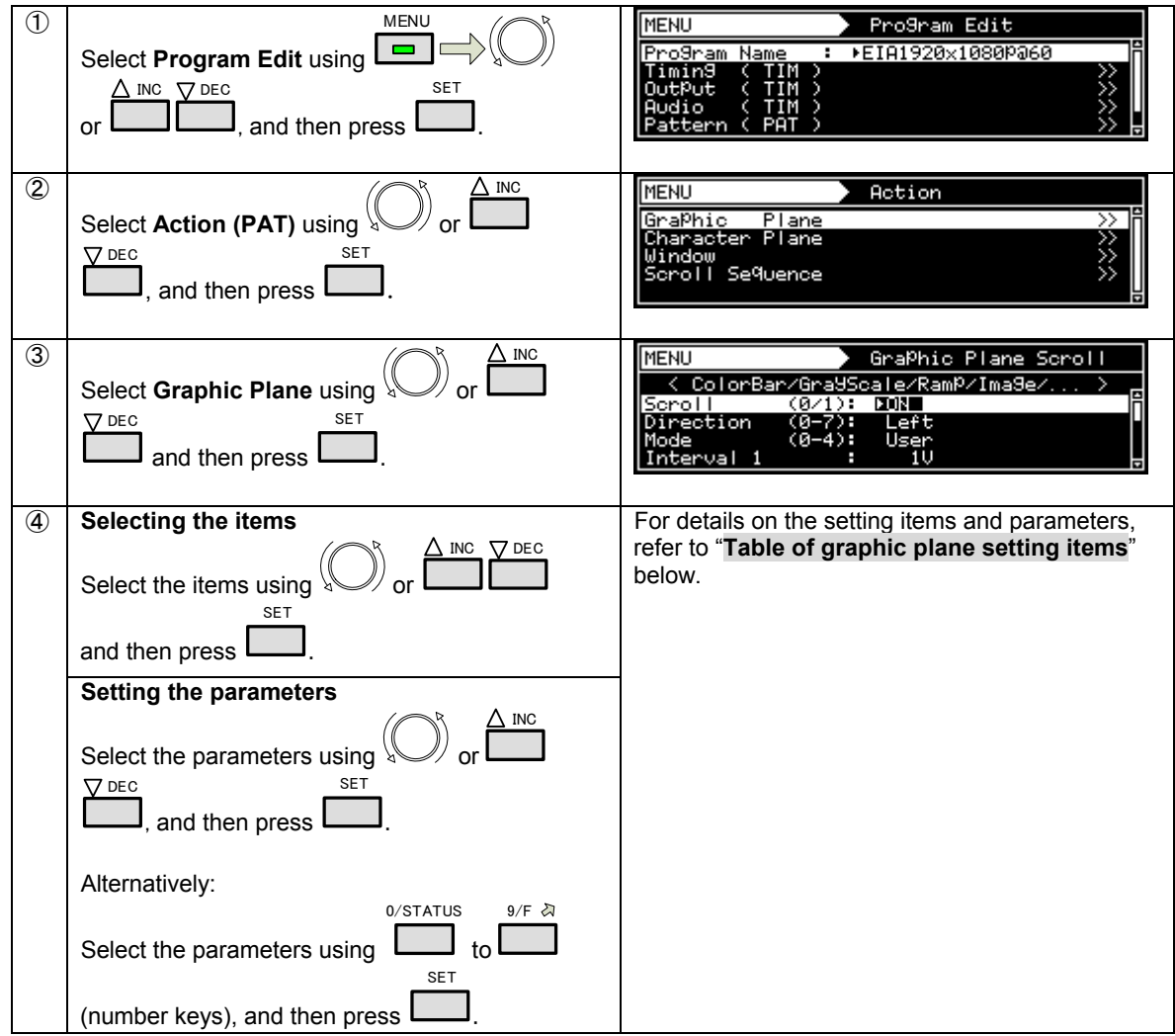
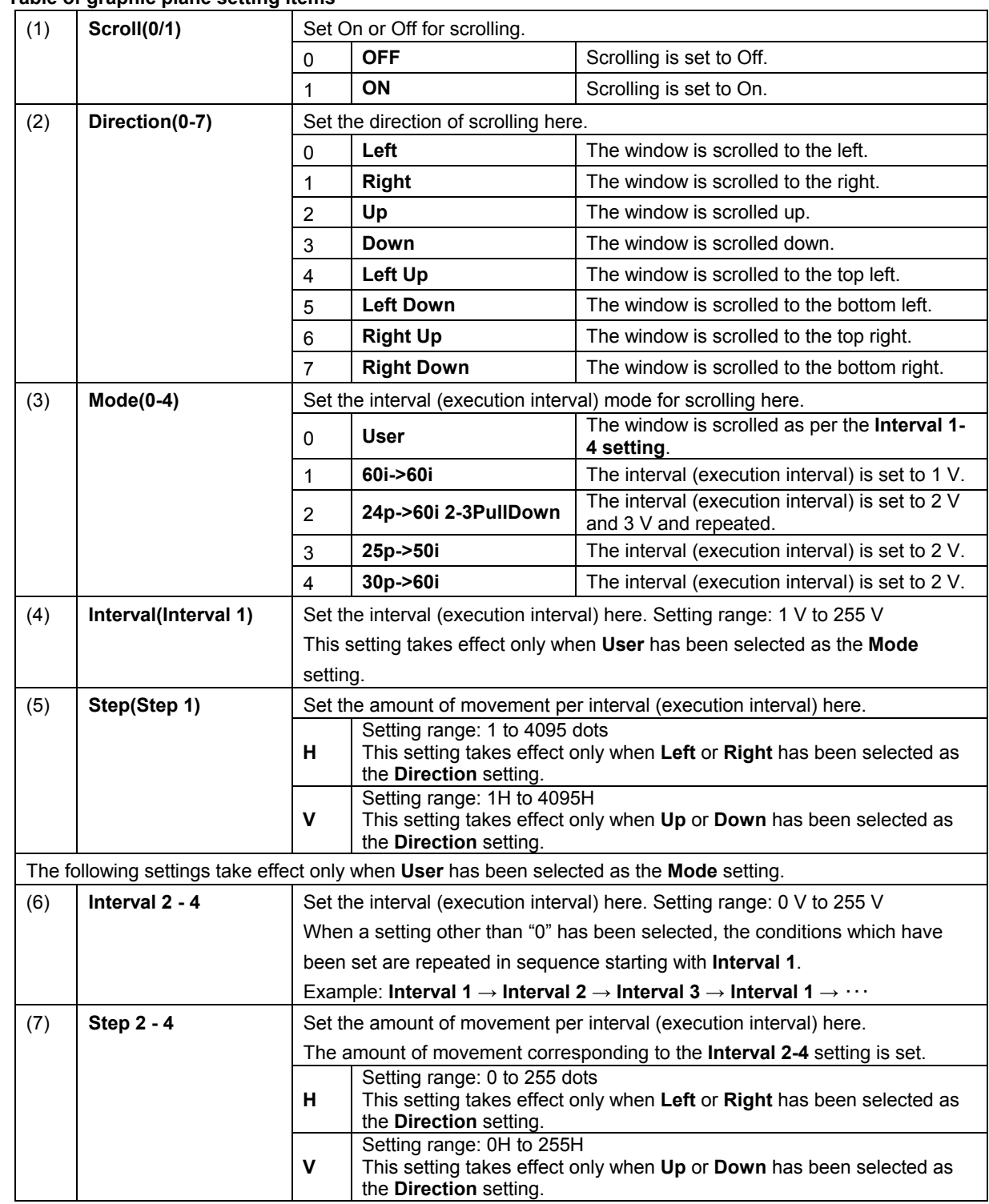

#### **Table of graphic plane setting items**

# **7.4 Character plane scrolling actions**

For details of the action selection procedure, refer to "**[2.2.5 Selecting the actions](#page-28-0)**".

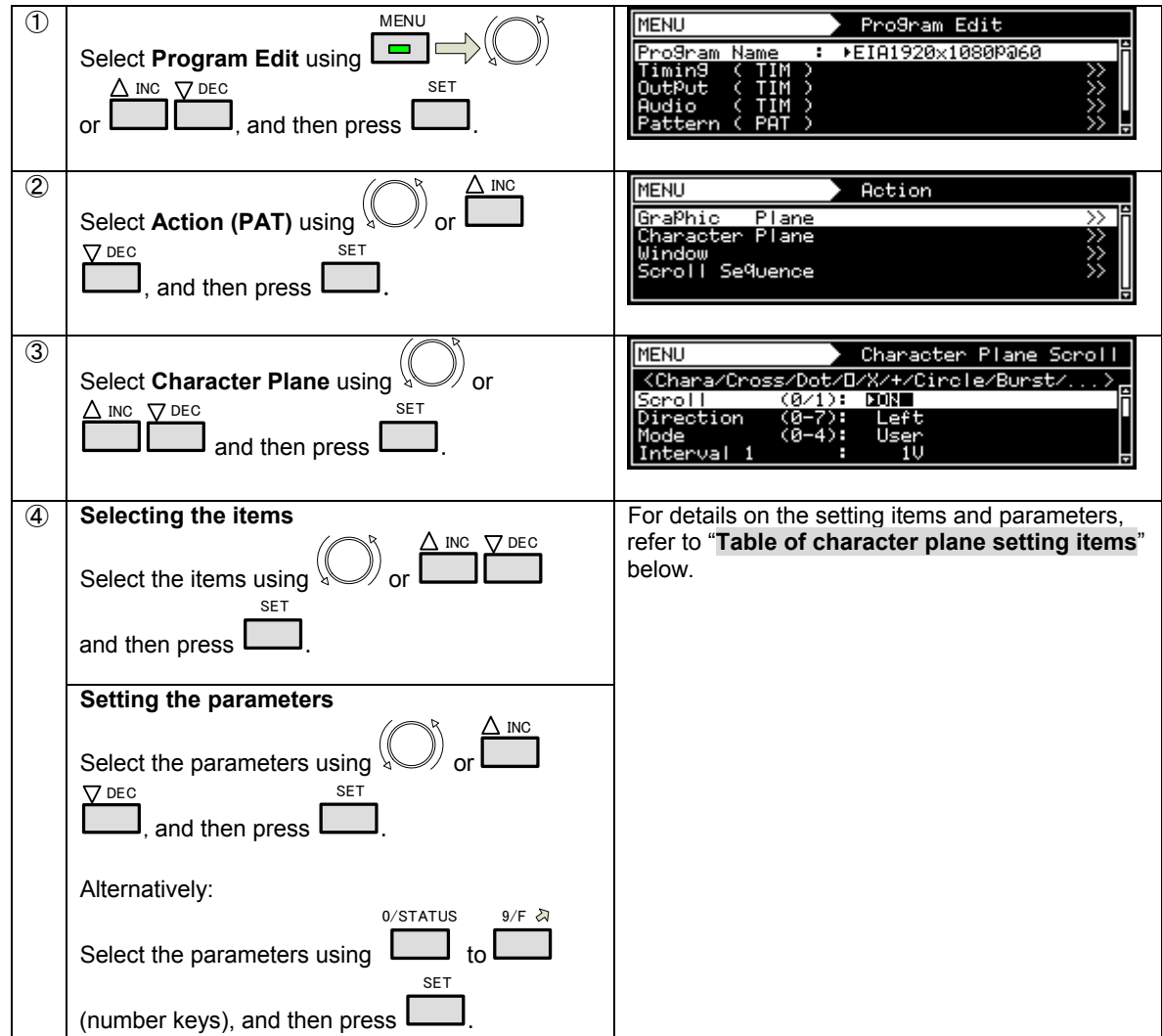

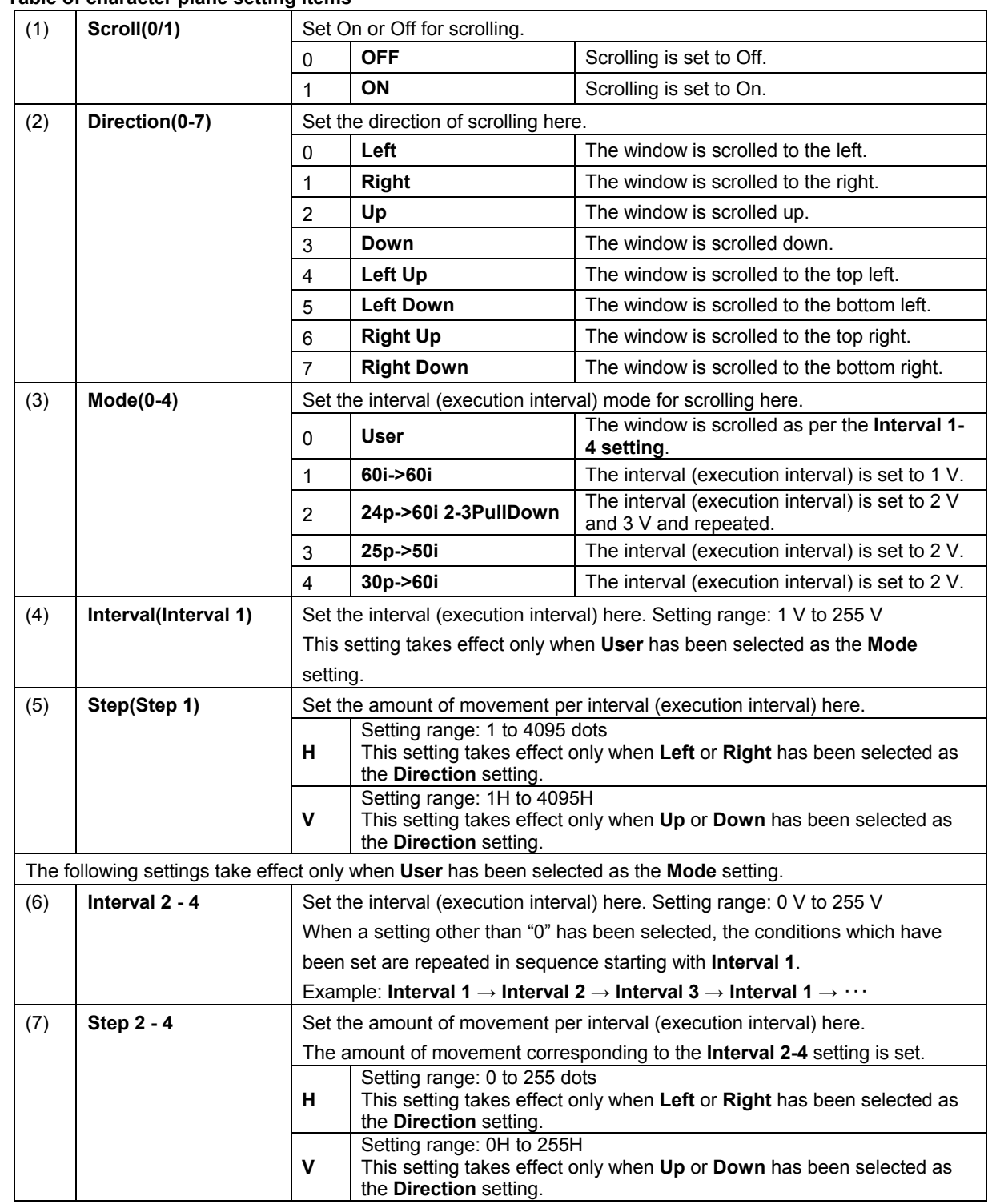

#### **Table of character plane setting items**

# **7.5 Scroll sequence**

The scroll sequence settings can be used to perform scrolling for each plane with up to 16 sequences.

![](_page_219_Picture_192.jpeg)

![](_page_220_Picture_172.jpeg)

### 

![](_page_222_Picture_0.jpeg)

# **8.1 CONFIG Settings**

#### **8.1.1 Beep setting**

The buzzer, which sounds when any of the keys on the front panel of the VG-882 (or on the RB-1870 or RB-1871) are pressed, can be turned on or off.

![](_page_222_Picture_185.jpeg)

## **8.1.2 Key lock setting**

The keys on the VG-882 can be locked.

#### **Key lock setting**

![](_page_223_Picture_268.jpeg)

#### **Key lock release and unlock settings**

![](_page_223_Picture_269.jpeg)

**\* Unless the Unlock setting is saved, the key lock setting will take effect when the generator is turned on.**

## **8.1.3 INC/DEC Continuity setting**

The INC/DEC key continuity function enables the holding down of the INC and DEC keys to be enabled or disabled. This function works only when programs are selected and executed.

![](_page_224_Picture_340.jpeg)

### <span id="page-224-0"></span>**8.1.4 INC/DEC interval setting**

This function enables the minimum interval for switching programs to be set using the INC and DEC key. This function works only when programs are selected and executed.

![](_page_224_Picture_341.jpeg)

### **8.1.5 Color depth setting**

This setting makes it possible to specify whether the number of color gray scale bits for the output images is to match the program data or whether it is to be fixed.

For details, refer to "**[5.1.4 Setting the output gradation \(bit length\)](#page-123-0)**".

### **8.1.6 SAMPLE RGB/YPbPr setting**

This setting makes it possible to specify whether the color space of the output images is to match the sample program data or whether it is to be fixed to RGB.

![](_page_225_Figure_5.jpeg)

### **8.1.7 DDC clock setting**

The DDC clock can be set.

![](_page_225_Picture_339.jpeg)

## **8.1.8 Image - priority setting**

Image priority settings can be performed.

Data can be saved both in the internal memory of the VG-882 or in the USB memory.

This setting is used to set the priority when both sets of image data are valid.

This setting provides some advantages such as increasing the drawing speed, distributing the data to the internal memory and USB memory, and calling the saved data.

![](_page_226_Picture_209.jpeg)

## **8.1.9 Image position setting**

The image position setting can be used to change the bitmap display position.

**\* Bitmap resolution can be set only when its resolution is lower than display resolution.** 

![](_page_227_Picture_161.jpeg)

![](_page_227_Picture_162.jpeg)

## **8.1.10 Cursor coordinate setting**

The position for displaying the cursor coordinates can be set. For details on the On/Off setting for the coordinate display, refer to "**[4.12 Cursor patterns](#page-97-0)**".

![](_page_228_Picture_163.jpeg)

![](_page_228_Picture_164.jpeg)

#### **8.1.11 Digital video level step setting**

This function can be used to increase the digital video level adjustment speed by pressing the SHIFT key while adjusting the digital video level.

Set the number of steps at this time here. (For details of the adjusting the level, refer to "**[5.1.8 Setting the digital](#page-127-0)  [video level](#page-127-0)**".)

![](_page_229_Picture_329.jpeg)

## **8.1.12 RB-1870 CUSTOM Key 1/2 and RB-1871 CUSTOM Key 1/2**

RB-1870 Custom Key 2 and RB-1871 Custom Key 2 can be set. Either MUTE or HDMI AV-MUTE can be selected.

![](_page_229_Picture_330.jpeg)

#### **8.1.13 Operation mode at power-on**

The program to be executed immediately after turning on the power of the VG-882 can be set.

![](_page_230_Picture_318.jpeg)

\* Last Memory restrictions

- 1. The user program will be executed in cases where the data types differ, such as when internal sample data is selected as the timing data and a user program is selected as the pattern data. (Example: When TIM=1001 and PAT=1, then TIM=PAT=1 is executed.)
- 2. The timing data number will be executed in cases where user programs are selected as both the timing data and pattern data but their numbers differs.
	- (Example: When TIM=5 and PAT=1, then TIM=PAT=5 is executed.)
- 3. When Last Memory is executed using a group, the data at the head of the group will be executed.

## 

![](_page_232_Picture_0.jpeg)

**9 Other Functions** 

# **9.1 Copying and erasing data**

The data stored on the media (internal memory or USB memory) can be copied or erased.

![](_page_232_Picture_4.jpeg)

Avoid removing the USB memory device or turning off the power while data is being copied or erased.

### **9.1.1 Copying programs**

Various methods can be used to copy the program data.

![](_page_232_Figure_8.jpeg)

![](_page_233_Figure_0.jpeg)

#### **9.1.2 Copying user characters**

User character pattern data can be copied.

![](_page_233_Picture_312.jpeg)

#### **Chapter 9. Other Functions**

![](_page_234_Figure_1.jpeg)

## **9.1.3 Copying user optional patterns**

User optional pattern data can be copied.

![](_page_234_Picture_206.jpeg)

### **9.1.4 Copying images**

Image pattern data can be copied.

![](_page_235_Figure_2.jpeg)

### **9.1.5 Copying groups**

Group data can be copied.

![](_page_235_Figure_5.jpeg)

## **Chapter 9. Other Functions**

![](_page_236_Picture_286.jpeg)

## **9.1.6 Copying auto executions**

Auto execution data can be copied.

![](_page_236_Picture_287.jpeg)

## **9.1.7 Copying all data**

All data can be copied together.

The time taken to copy the data differs according to how much data is to be copied. It is not possible to cancel copying once it has been initiated.

![](_page_237_Picture_254.jpeg)

# Otherwise the USB memory and its data may be damaged.

#### **9.1.8 Erasing programs**

Program data can be erased. Multiple data can be erased at the same time.

![](_page_237_Figure_7.jpeg)

#### **Chapter 9. Other Functions**

![](_page_238_Picture_284.jpeg)

## **9.1.9 Erasing user characters**

User character pattern data can be erased.

![](_page_238_Picture_285.jpeg)

#### **9.1.10 Erasing user optional patterns**

User optional pattern data can be erased.

![](_page_239_Figure_2.jpeg)

### **9.1.11 Erasing images**

Image pattern data can be erased.

![](_page_239_Picture_289.jpeg)

#### **Chapter 9. Other Functions**

![](_page_240_Figure_1.jpeg)

#### **9.1.12 Erasing groups**

Group pattern data can be erased. Multiple data can be erased at the same time.

![](_page_240_Figure_4.jpeg)

#### **9.1.13 Erasing auto executions**

Auto execution data can be erased.

![](_page_240_Figure_7.jpeg)

![](_page_241_Figure_0.jpeg)

### **9.1.14 Erasing all data**

All data can be erased together.

![](_page_241_Figure_3.jpeg)

# **9.2 Short-cut keys**

It is possible to set up to any of 90 frequently used menu screens so that they can be called by pressing the short-cut keys.

#### **Registering a short-cut key**

![](_page_242_Picture_246.jpeg)

\* The short-cut key function may be disabled on some display screens. Use ESC to return to the previous screen, and press the keys again.

![](_page_243_Picture_124.jpeg)

# **9.3 Information**

The main unit's version, serial number and other information can be displayed.

![](_page_244_Picture_193.jpeg)

#### **Table of display items**

![](_page_244_Picture_194.jpeg)

# **9.4 Data initialization**

Initialization restores the system settings and short-cut data to the factory settings.

![](_page_245_Picture_2.jpeg)

・ Performing this operation initializes all data stored in the internal memory.

・ The generator must be re-started after initialization.

#### **9.4.1 Initializing the system settings**

This operation restores the system settings data to the factory settings.

![](_page_245_Picture_151.jpeg)

## **9.4.2 Initializing the short-cut data**

This operation restores the short-cut data to the factory settings.

![](_page_246_Picture_126.jpeg)

# **9.5 Internal memory formatting and data installation**

The following describes the procedure for formatting the internal memory.

![](_page_247_Picture_2.jpeg)

Formatting the internal memory will delete the data required for the generator's operation, so the steps for data installation and firmware version updating must be taken after the memory has been formatted.

#### **Procedure**

- 1. Have the required data ready.
- 2. Format the internal memory. Refer to "**[Formatting procedure](#page-248-0)**".
- 3. Turn on the power.
- 4. Install the data. Refer to "**[Data installation procedure](#page-249-0)**".
- 5. Turn off the power.
- 
- 6. Update the firmware version (partial update). Refer to "**[Firmware version update procedure](#page-249-1)**".
- 7. Turn on the power.

#### **Required data**

・ Copy the data in the **InitialData** folder on the provided SP-8870 software installation CD to the USB memory and use this data.

・ If the firmware version has been updated at some point after the generator was purchased, the data of the updated version will be required.

Further action must be taken in the following cases. For details, contact your dealer or the Astrodesign Sales Department.

- When using APCD patterns (optional) APDC patterns are not included in the data provided with the SP-8870 software.
- When the VG generator is not a standard model The data provided with the SP-8870 software is for a standard model.

#### <span id="page-248-0"></span>**Formatting procedure**

![](_page_248_Picture_134.jpeg)

#### <span id="page-249-0"></span>**Data installation procedure**

#### Preparing the data

Copy the data on the provided SP-8870 software installation CD to the USB memory (in drive B:). There are multiple files.

A:\InitialData\VG882\ \*.\* → B:\ \*.\*

#### **Main unit operations**

![](_page_249_Picture_206.jpeg)

#### <span id="page-249-1"></span>**Firmware version update procedure**

Use the data that was prepared at the data installation stage.

If the firmware version has been updated at some point after the generator was purchased, copy the data of the updated version to the USB memory.

① Connect the USB memory device to the main unit.

② Turn on the power while holding down INC and

③ The message "FPGA/Firmware Version Up" is displayed. Wait a few moments.

④ After the message "End. Please reboot!!" is displayed and a buzzer sounds, cycle the power of the generator.

**SET** 

.

# **9.6 Adjustments**

## **9.6.1 Adjusting the video levels of the component output**

The video levels of the component output can be adjusted. After adjusting the levels, save the data.

**\* YPbPr output and D5 output share the same adjustment value.** 

![](_page_250_Picture_180.jpeg)

## **9.6.2 Adjusting the video levels of the composite output**

The video levels of the composite output can be adjusted. After adjusting the levels, save the data. **\* The adjustment values for CVBS and Y/C are also applied to CVBS and Y/C for SCART output.** 

#### **\* The RGB adjustment value is applied only to SCART output.**

![](_page_251_Picture_175.jpeg)
# $\mathbf{10} |$  Internal data

## 10.1 Program data

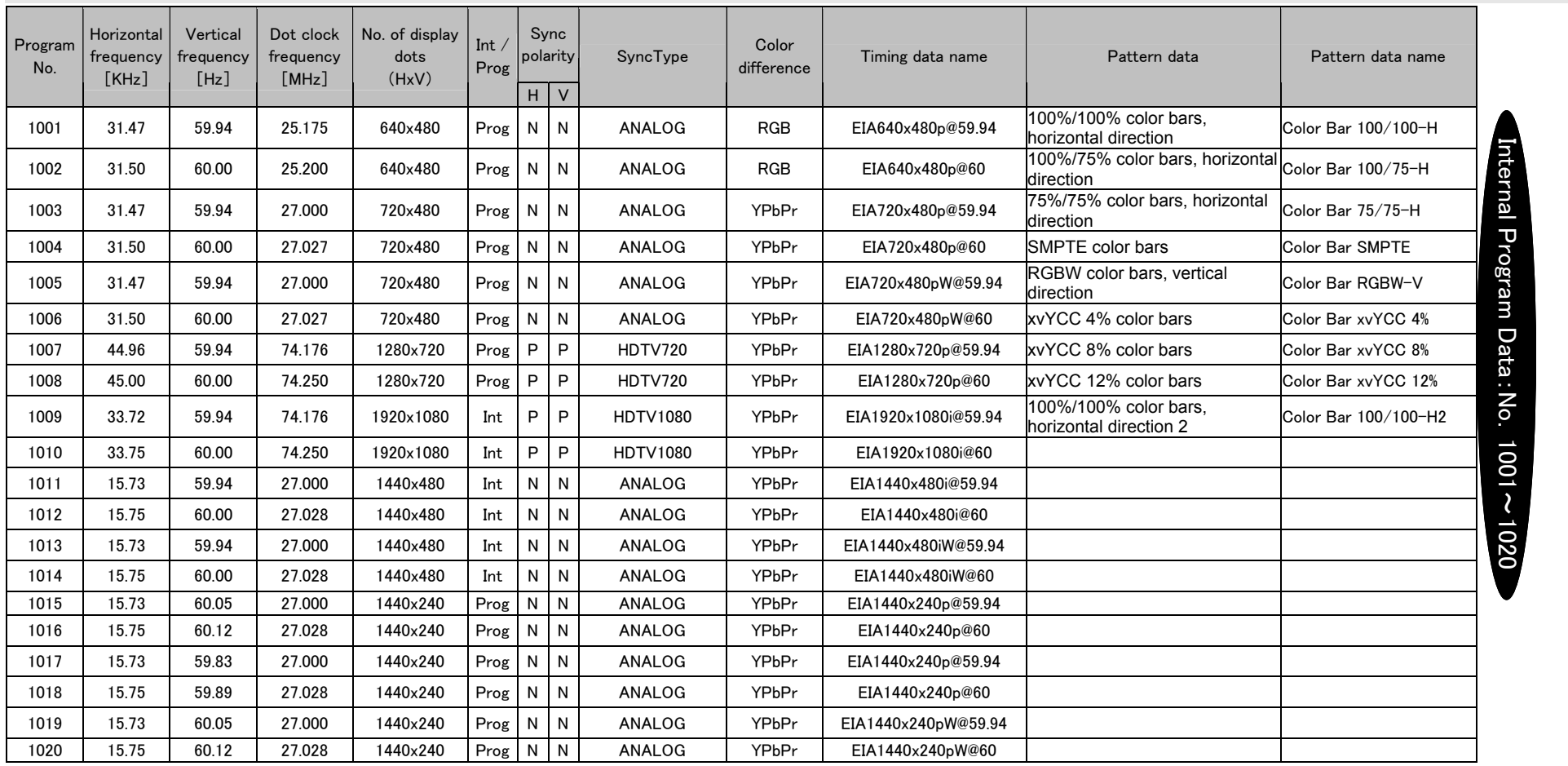

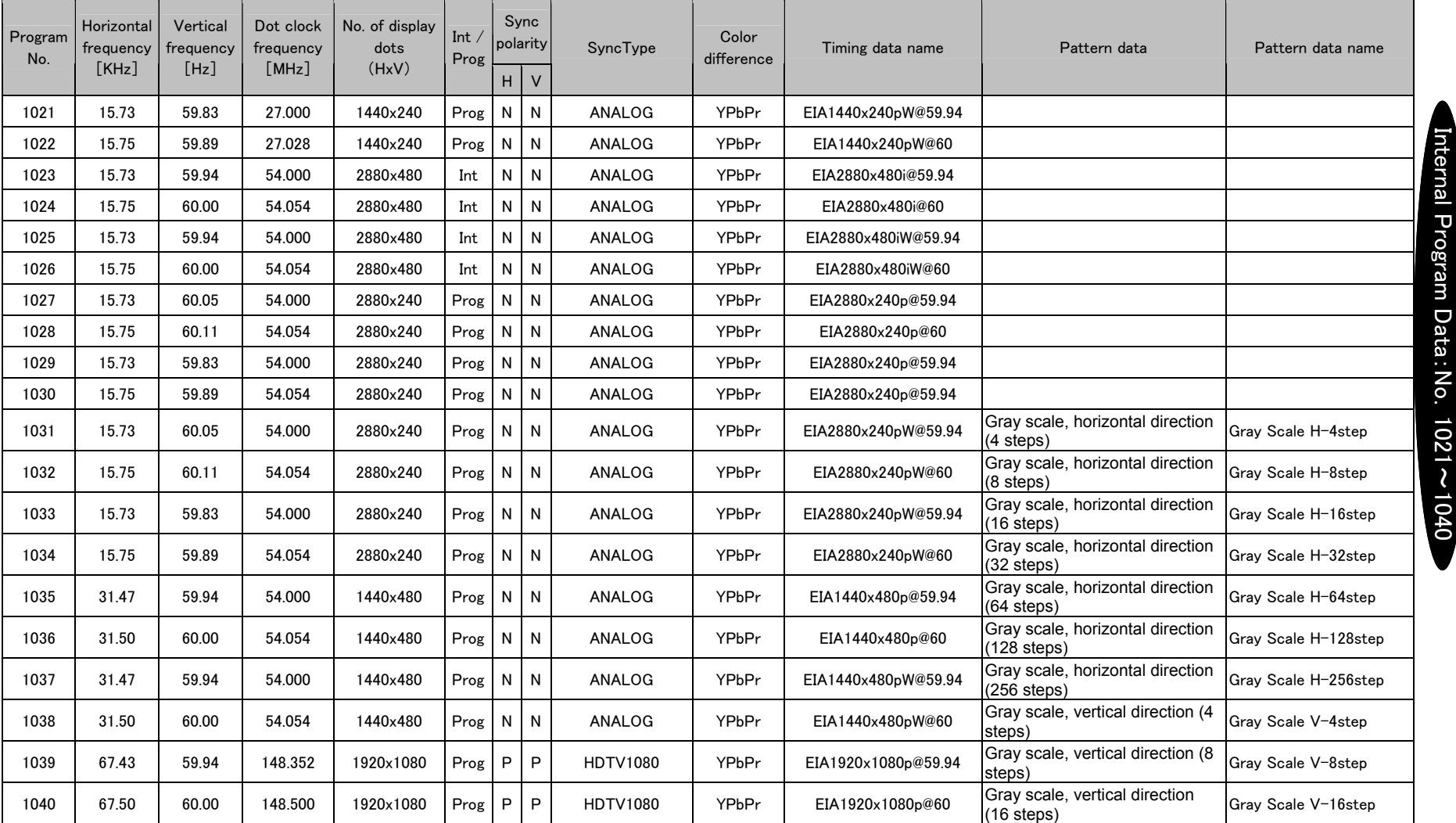

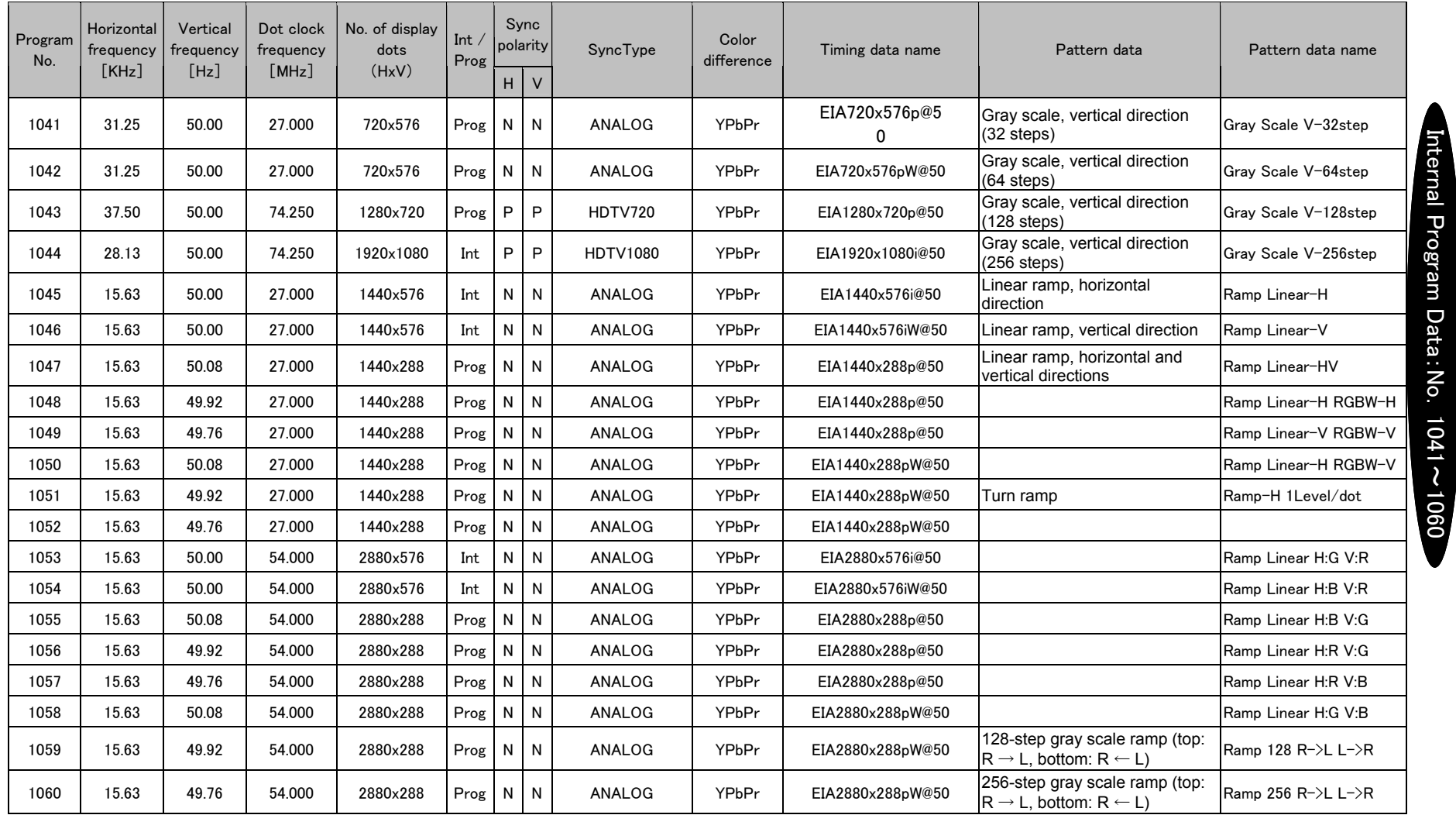

 $\mathbf{r}$ 

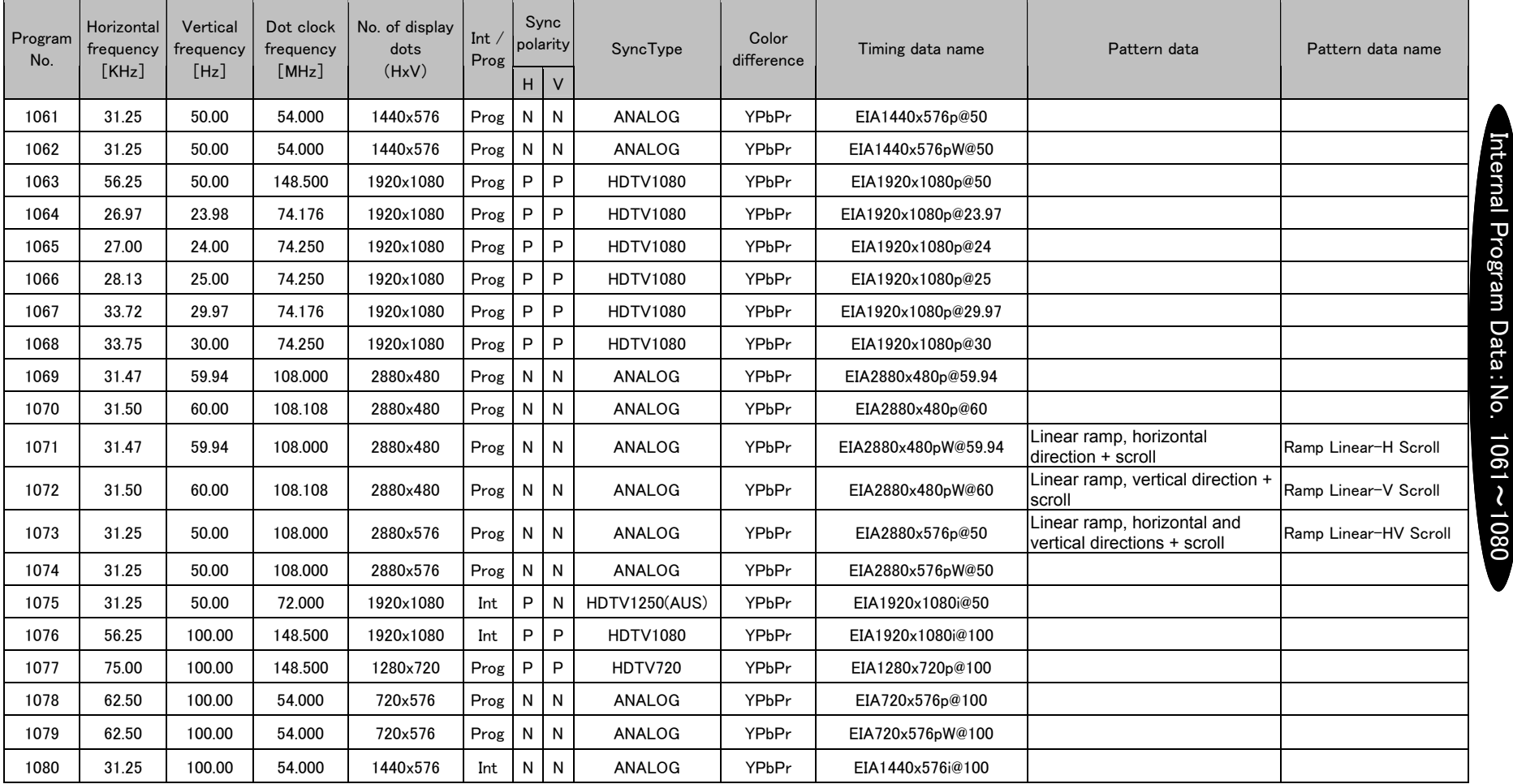

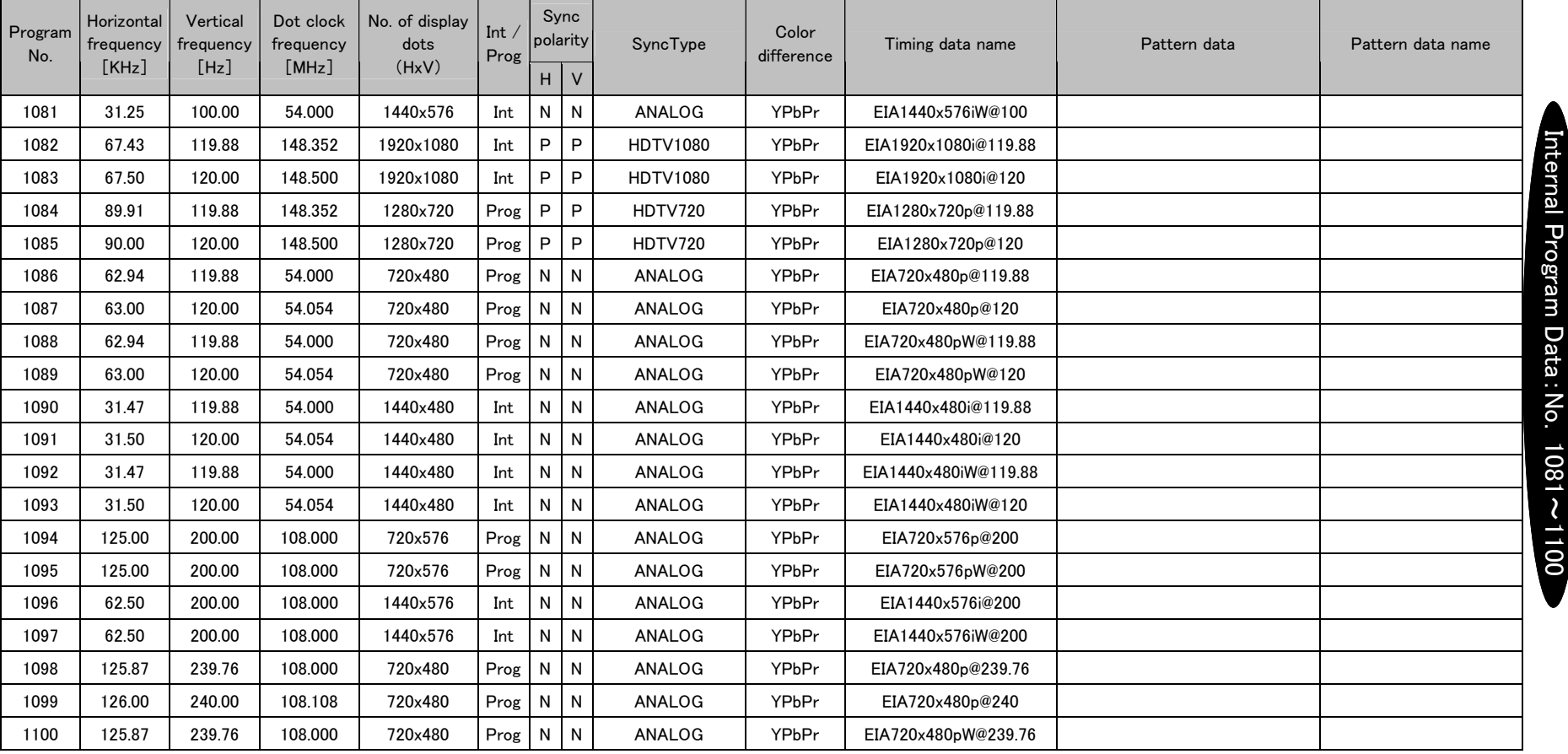

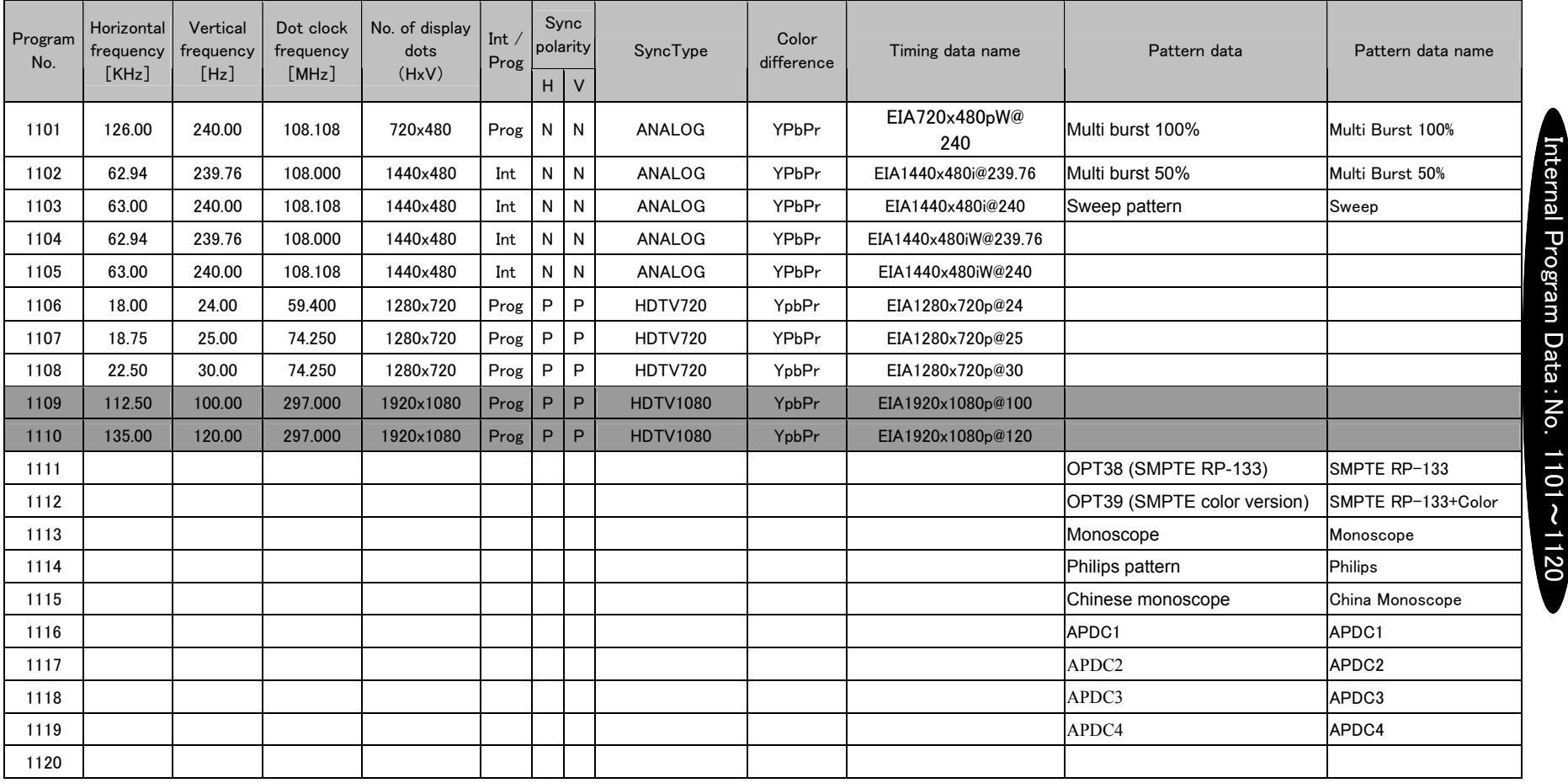

※Programs No. 1116 to 1119 require license registration. When the license is not input, a license error results. For information on purchasing a license, contact an Astrodesign sales representative.

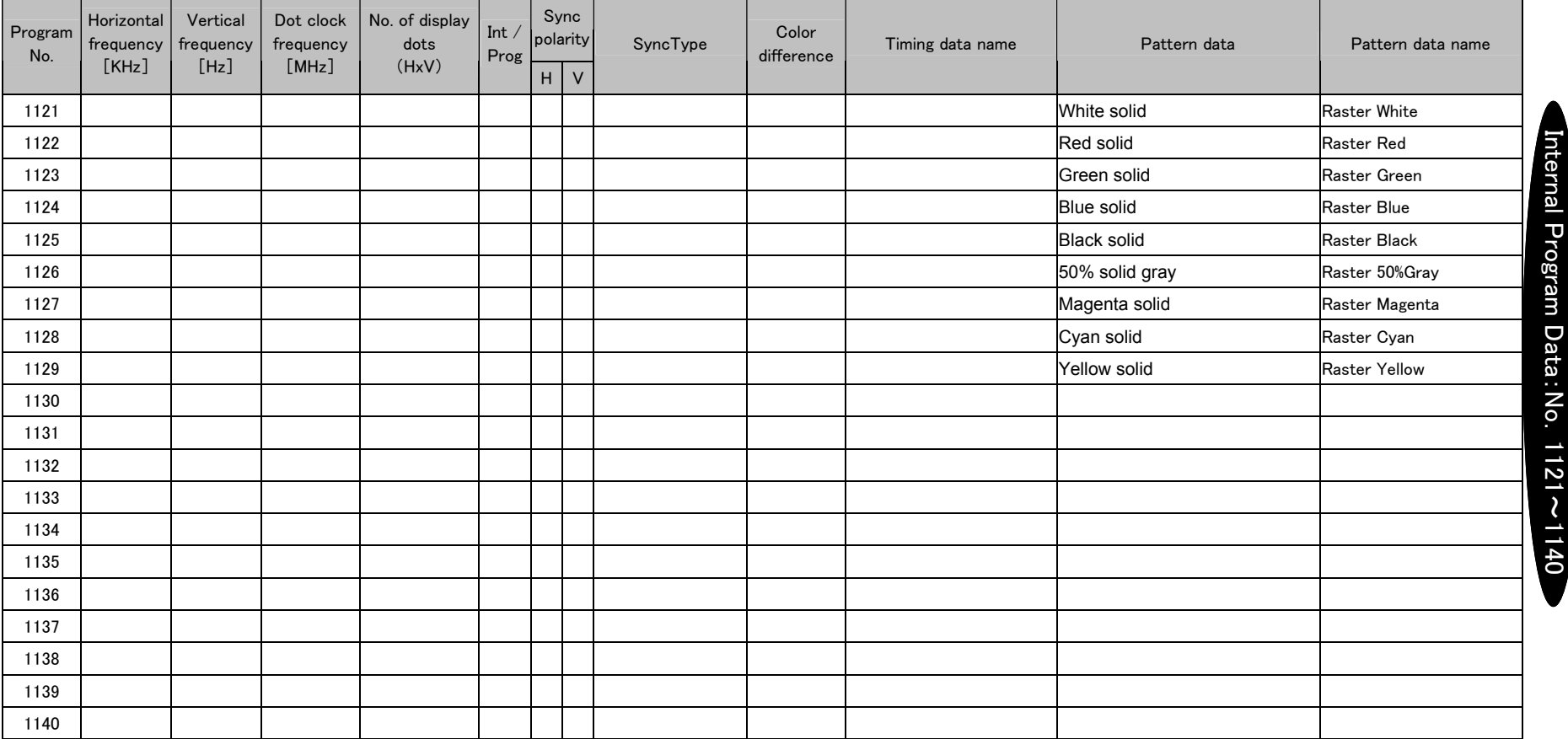

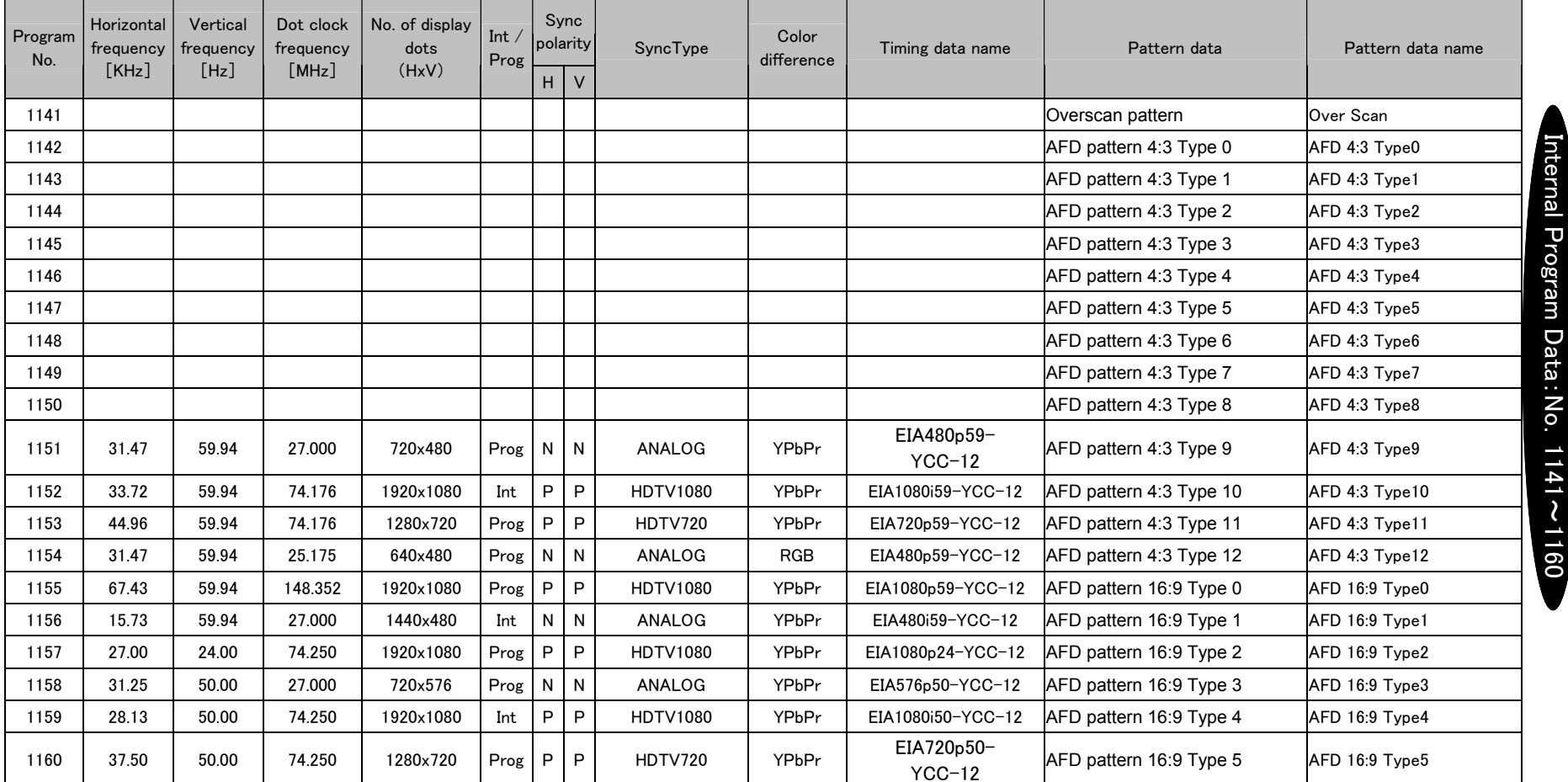

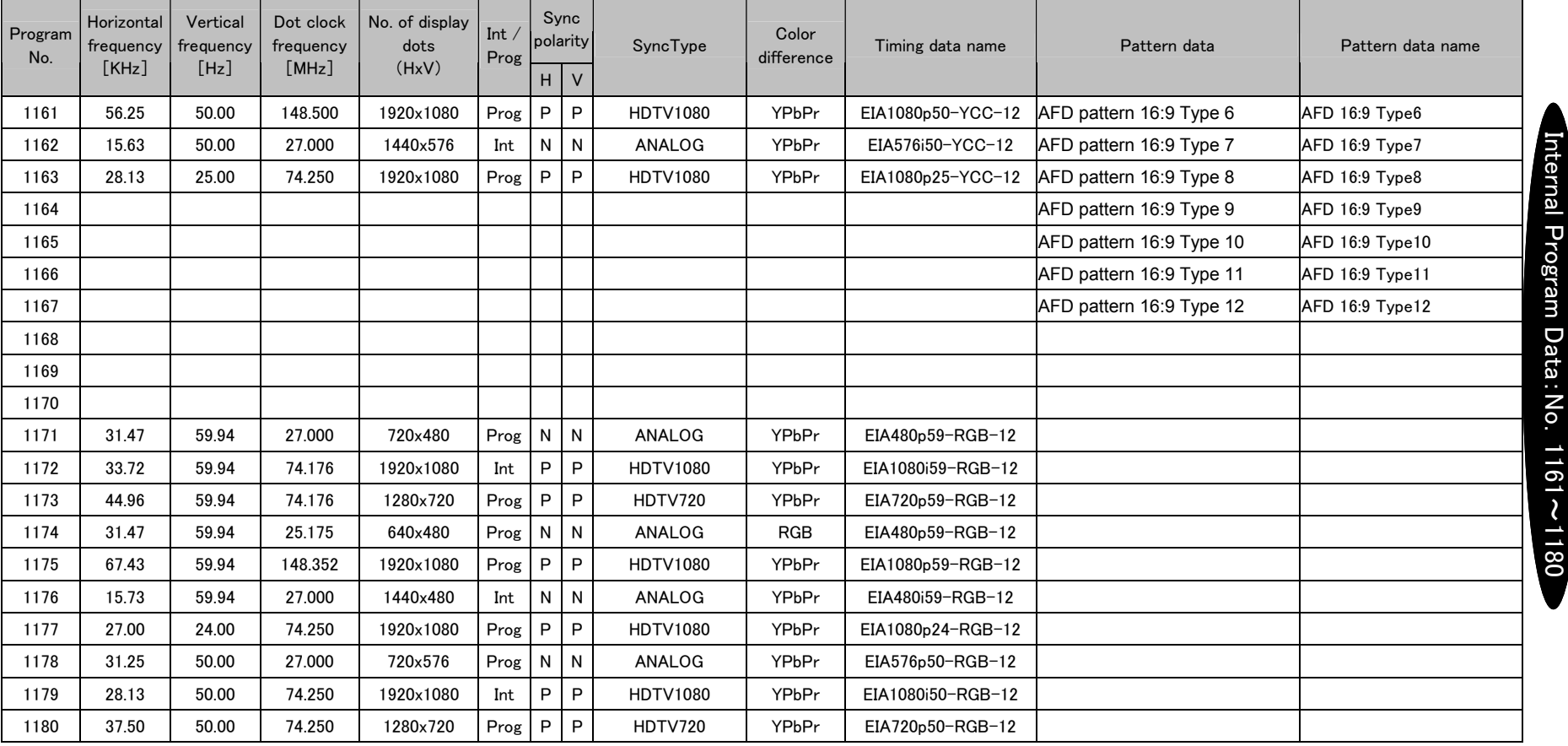

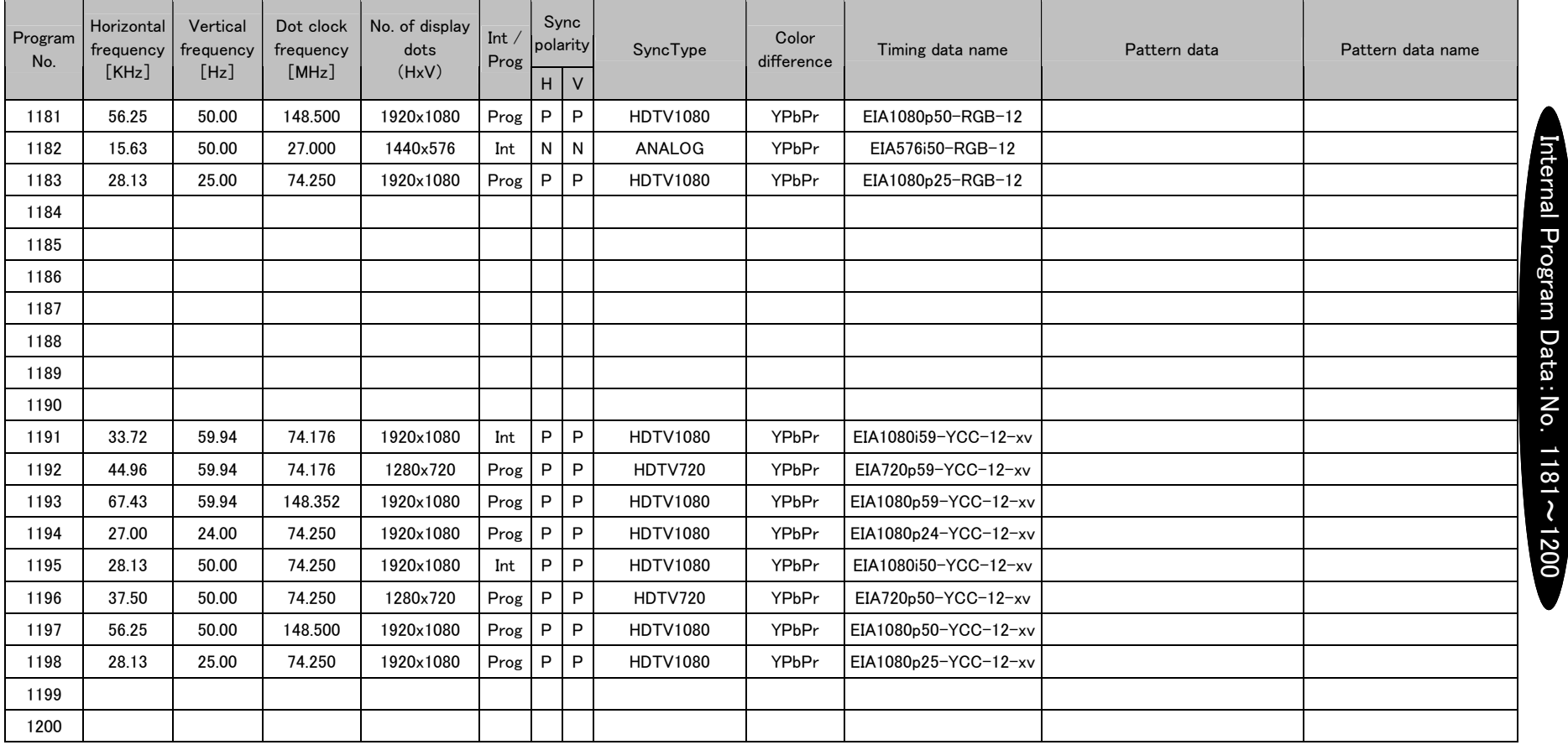

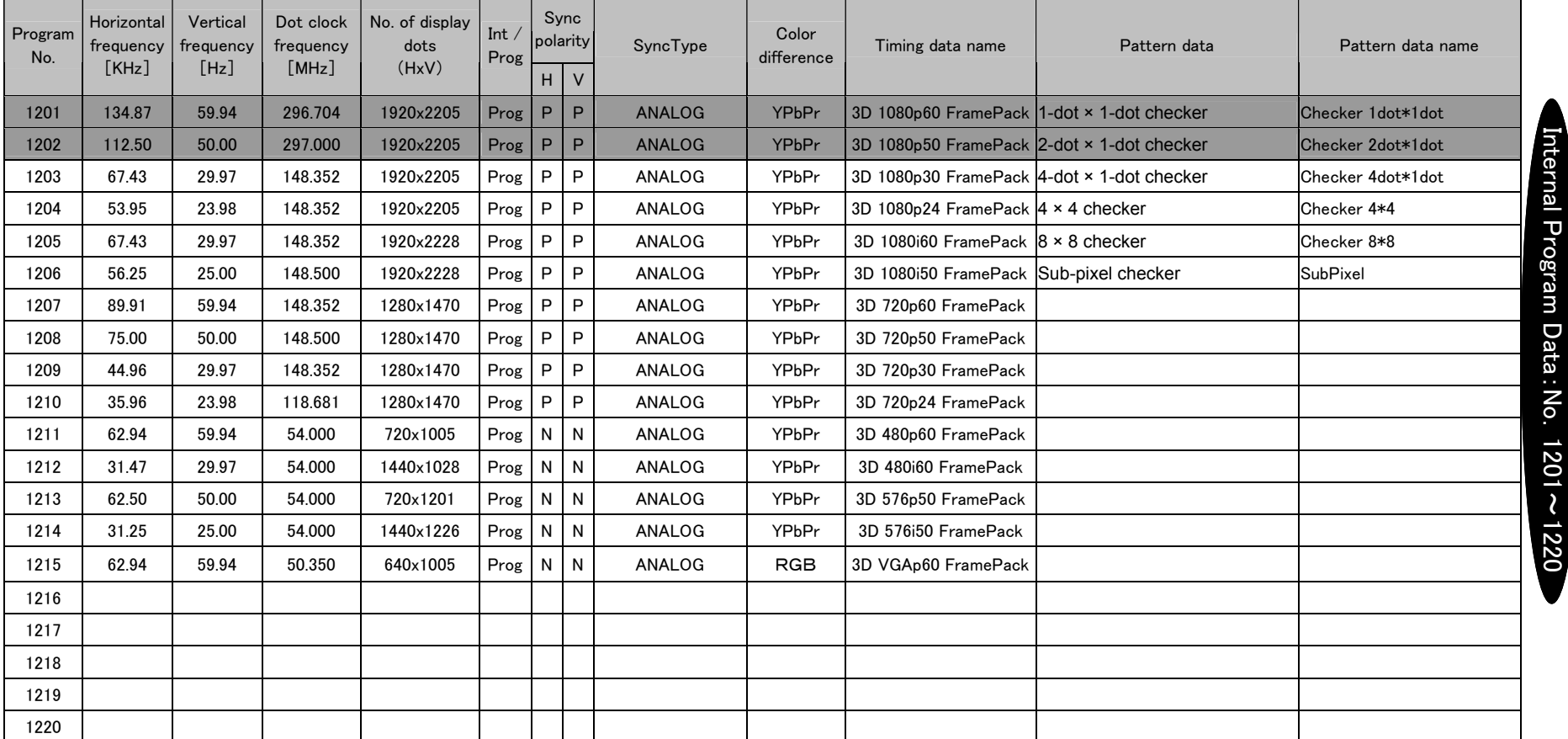

**※Programs No. 1201 to 1215 require license registration for 3D's Vendor Specify InfoFrame. When the license is not input, a license error results. For information on purchasing a license,** contact an Astrodesign sales representative.

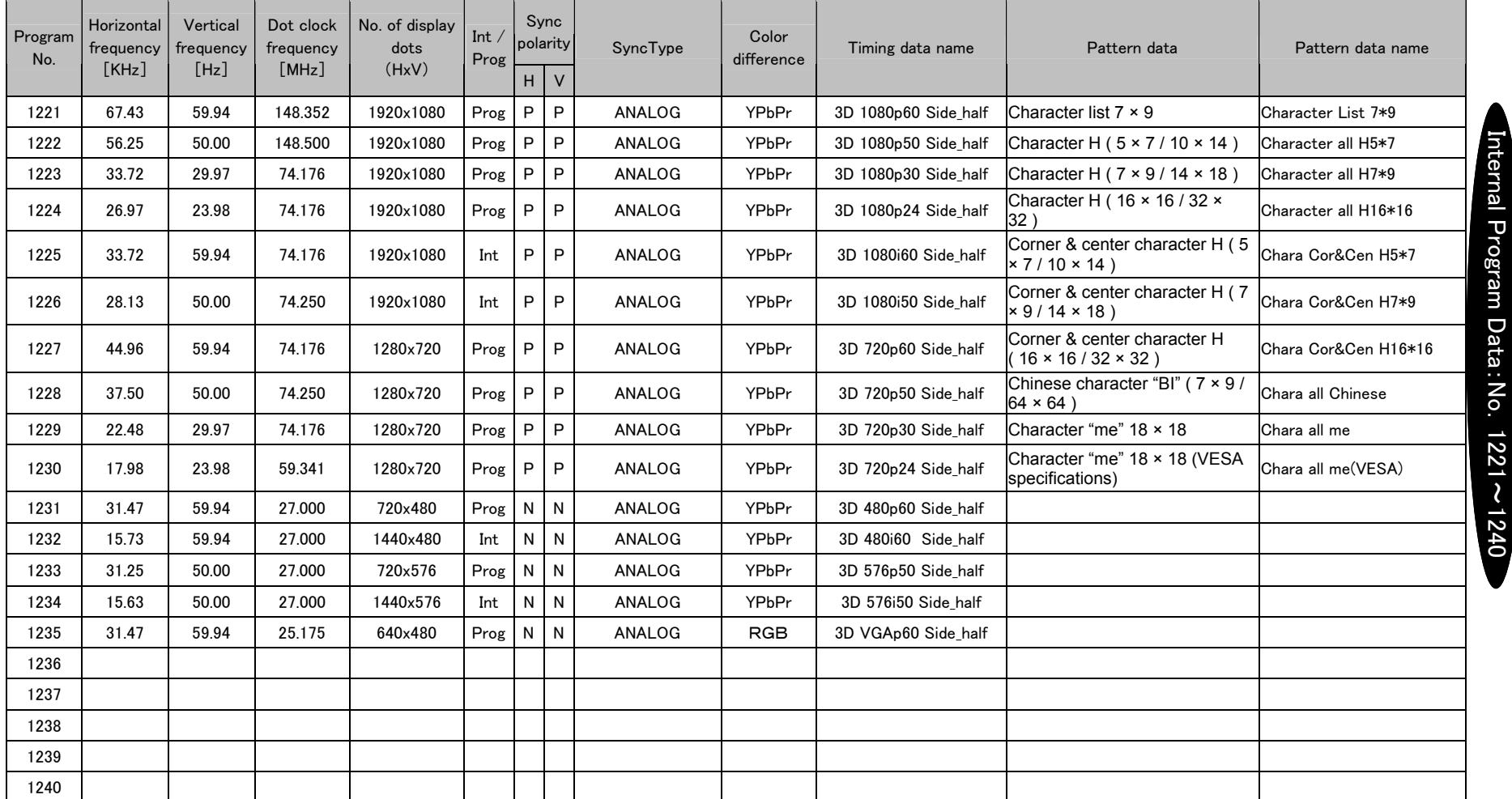

**XPrograms No. 1221 to 1235 require license registration for 3D's Vendor Specify InfoFrame. When the license is not input, a license error results. For information on purchasing a license,** contact an Astrodesign sales representative.

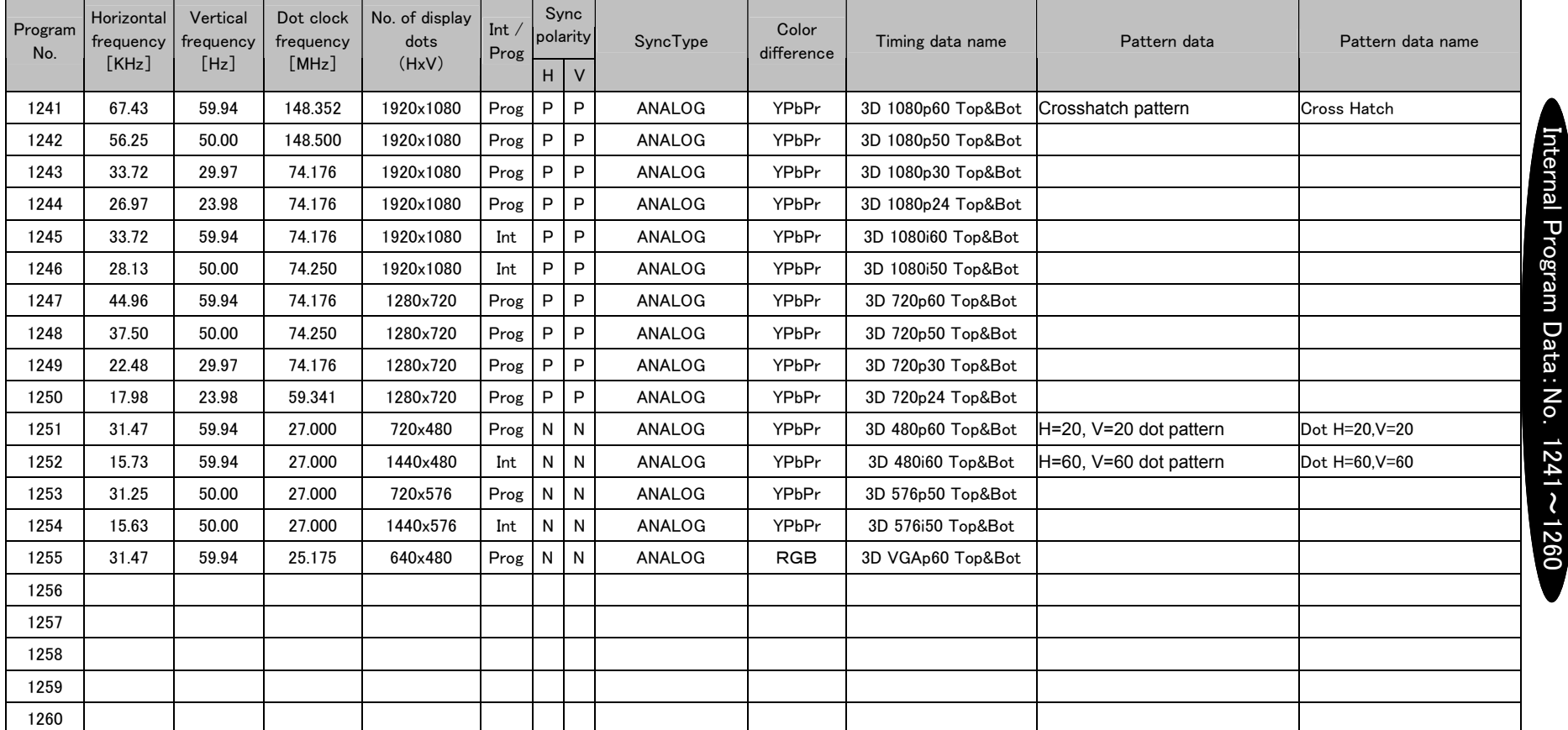

**XPrograms No. 1241 to 1255 require license registration for 3D's Vendor Specify InfoFrame. When the license is not input, a license error results. For information on purchasing a license,** contact an Astrodesign sales representative.

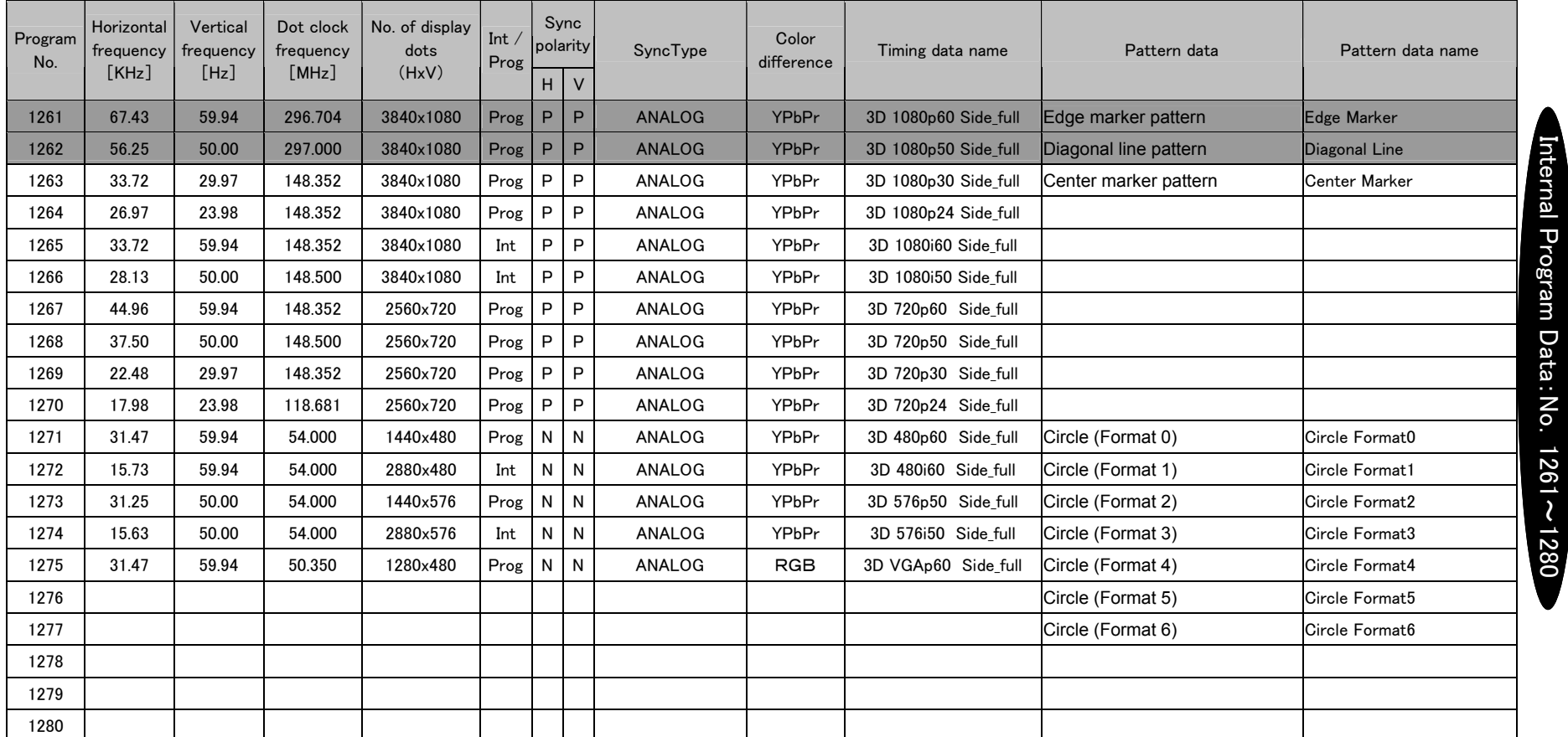

**XPrograms No. 1261 to 1275 require license registration for 3D's Vendor Specify InfoFrame. When the license is not input, a license error results. For information on purchasing a license,** contact an Astrodesign sales representative.

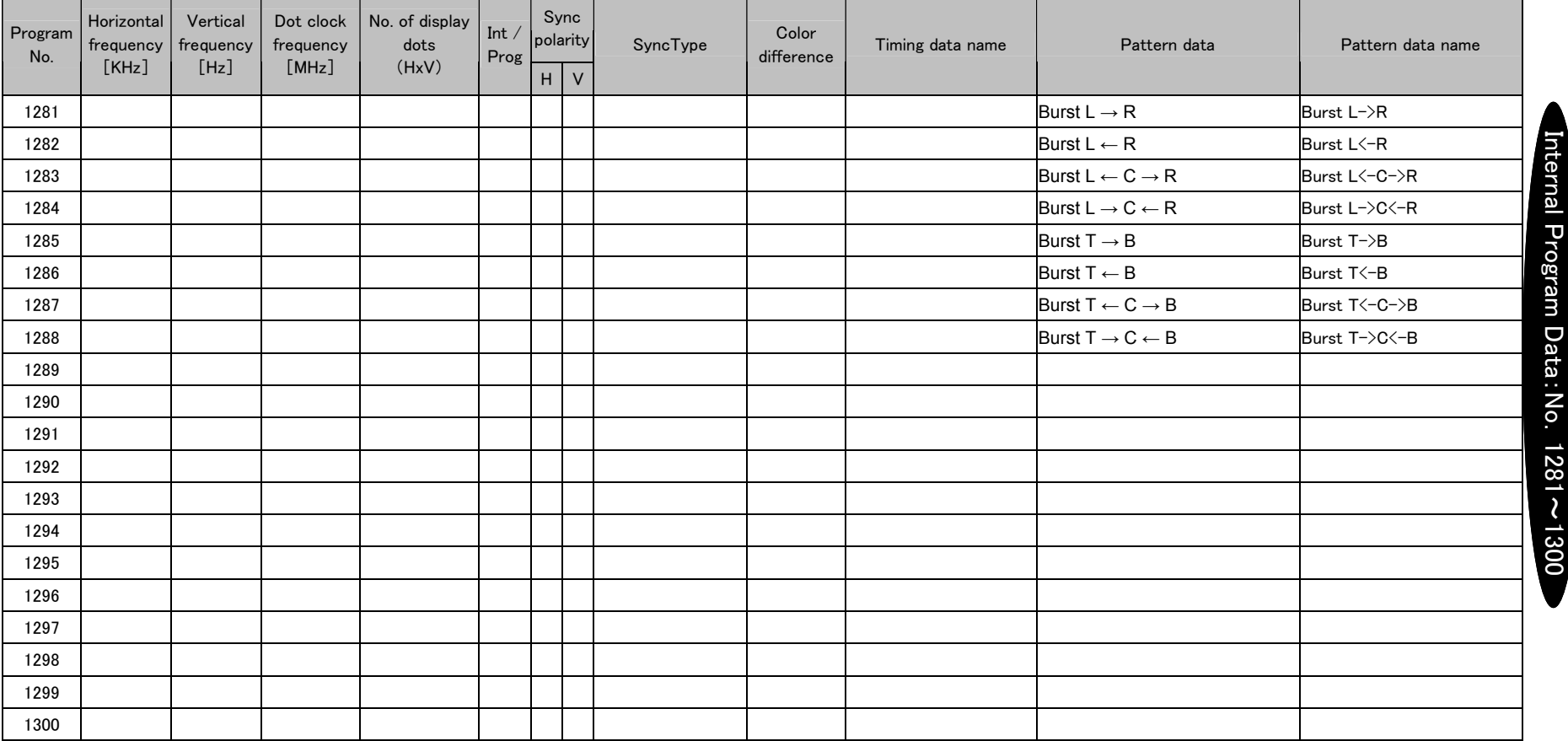

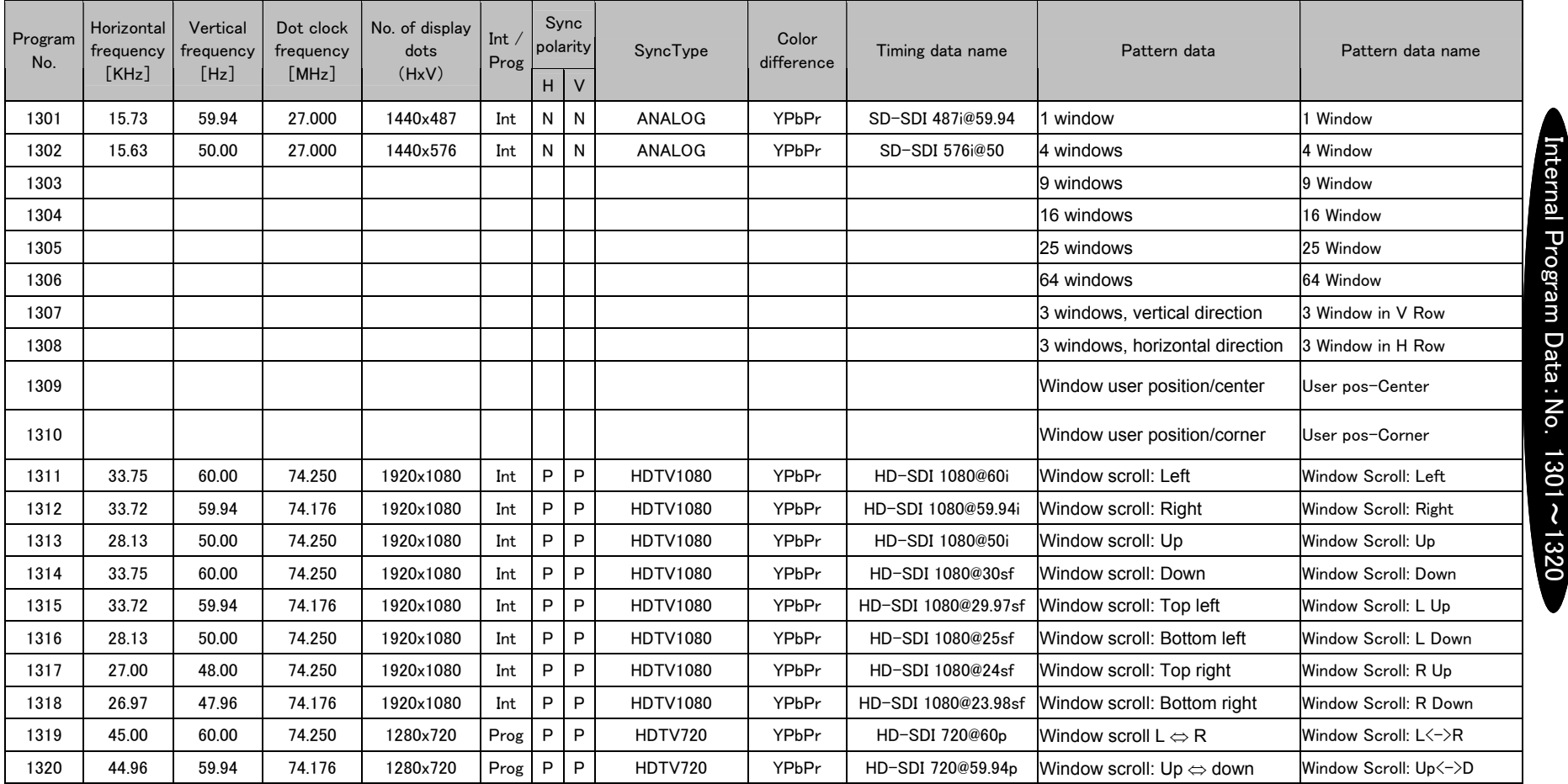

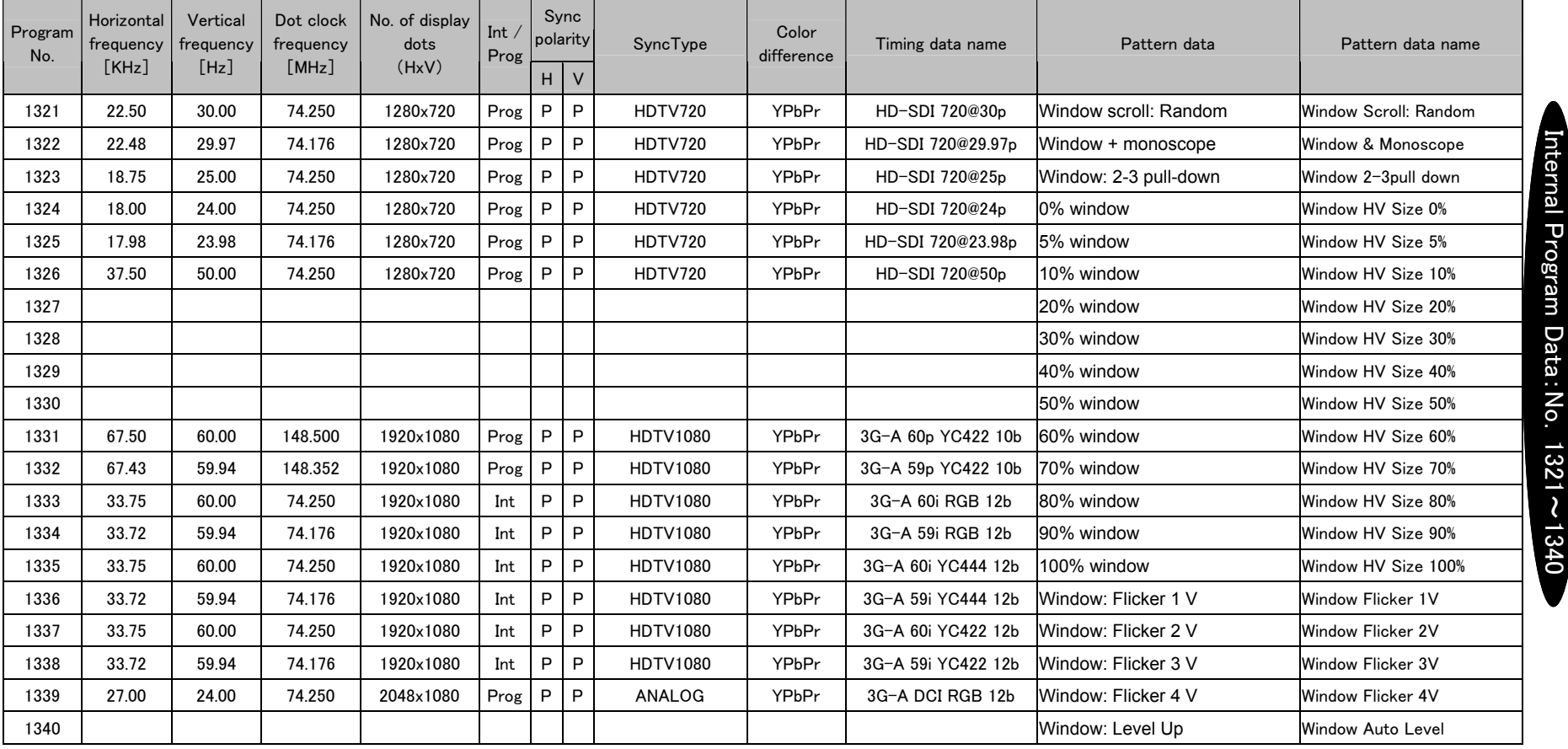

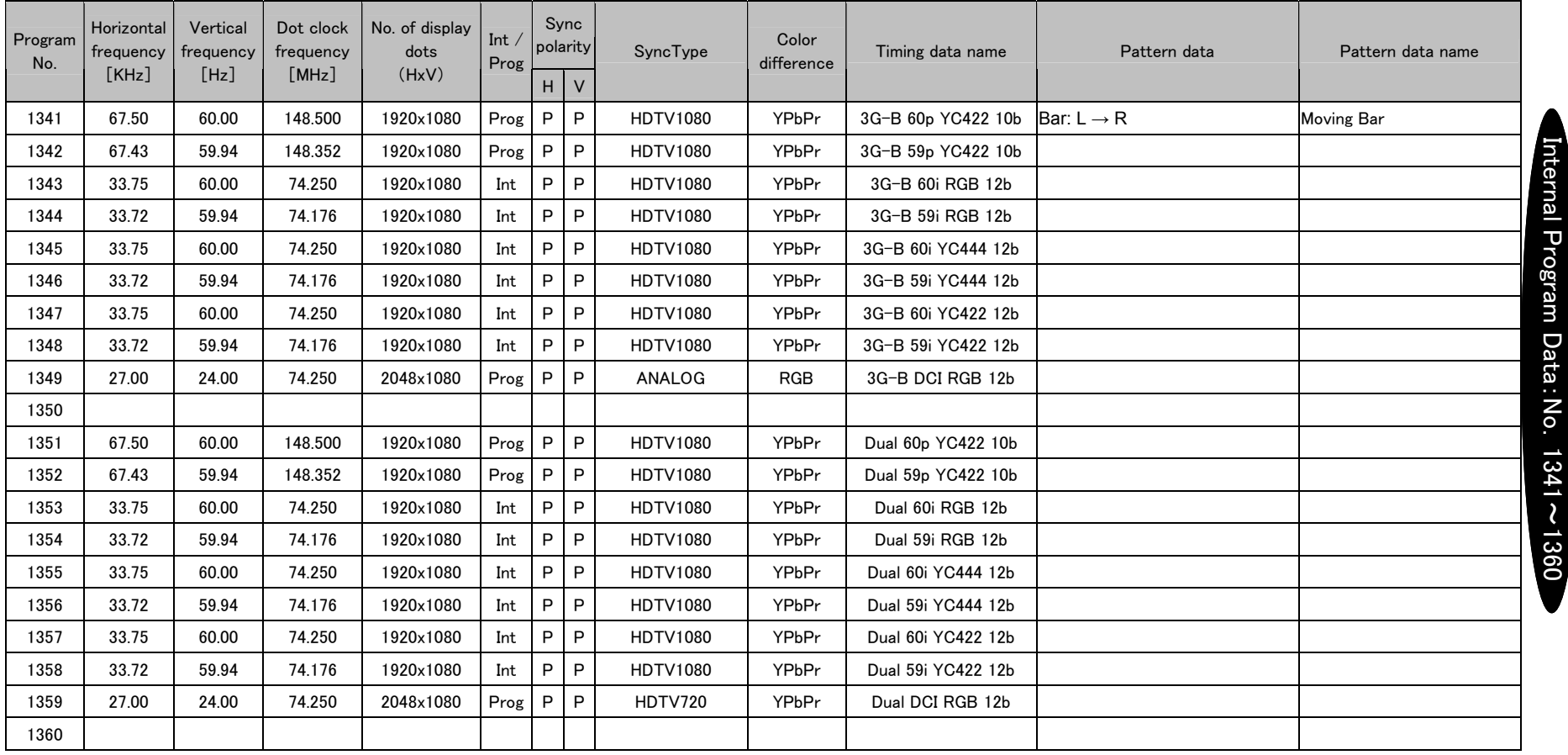

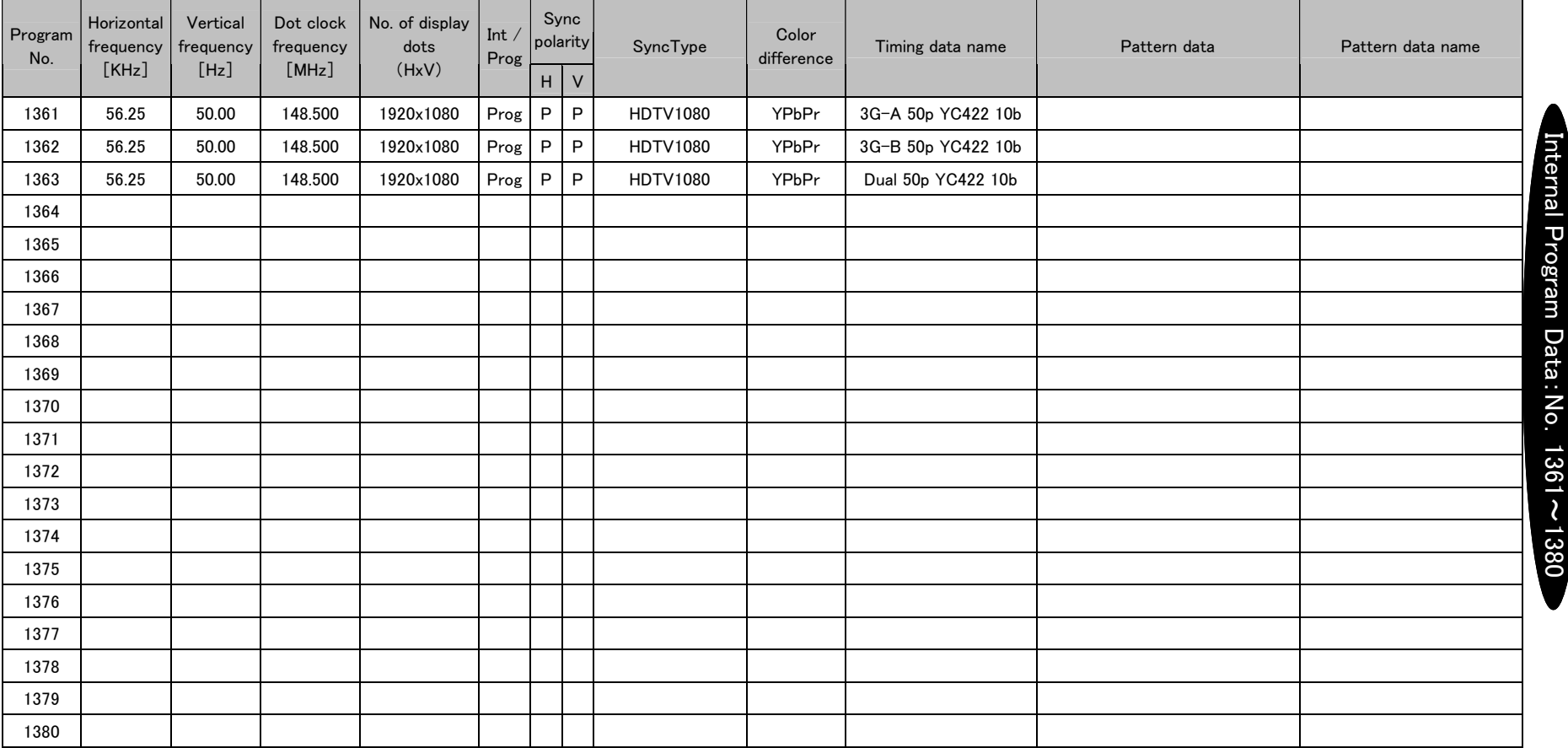

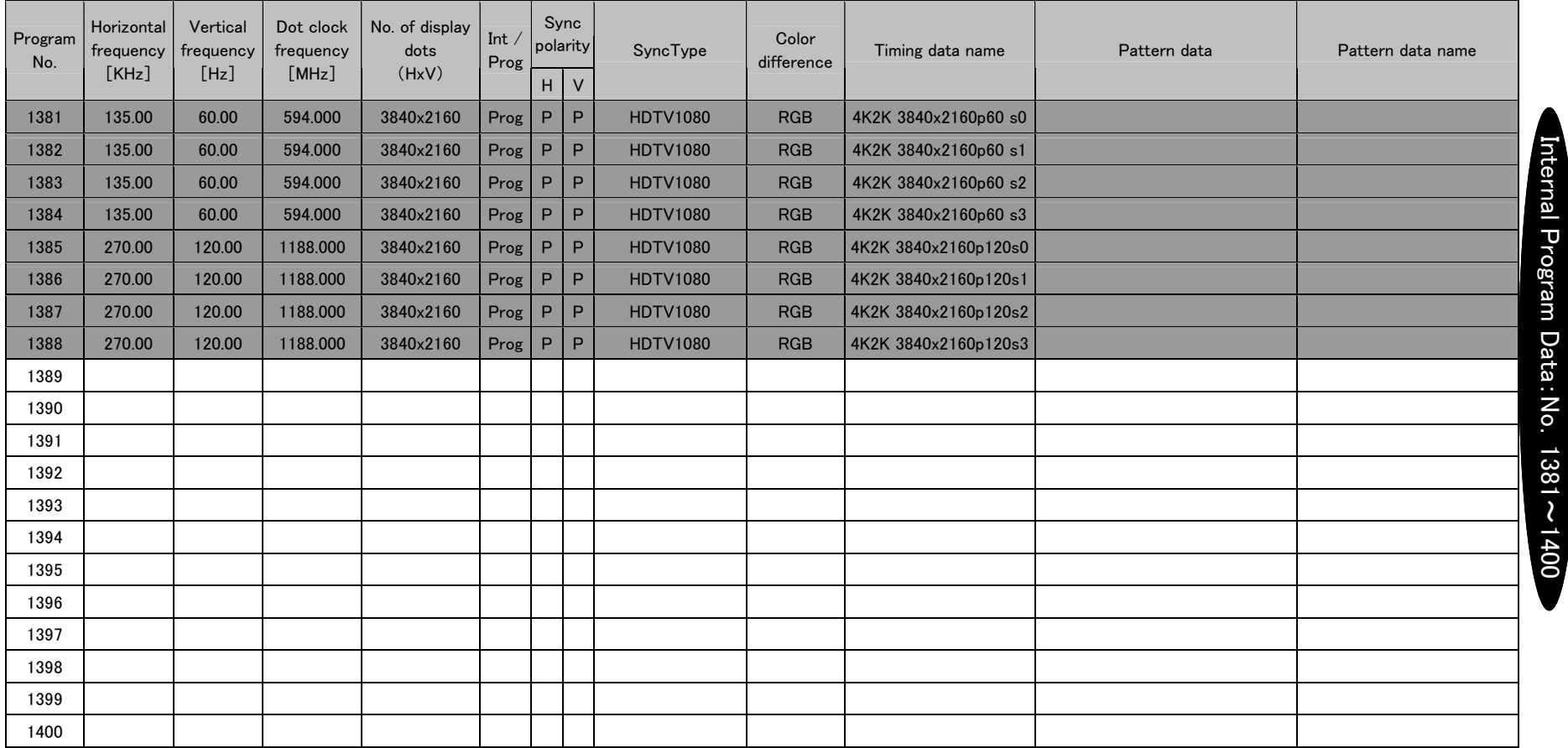

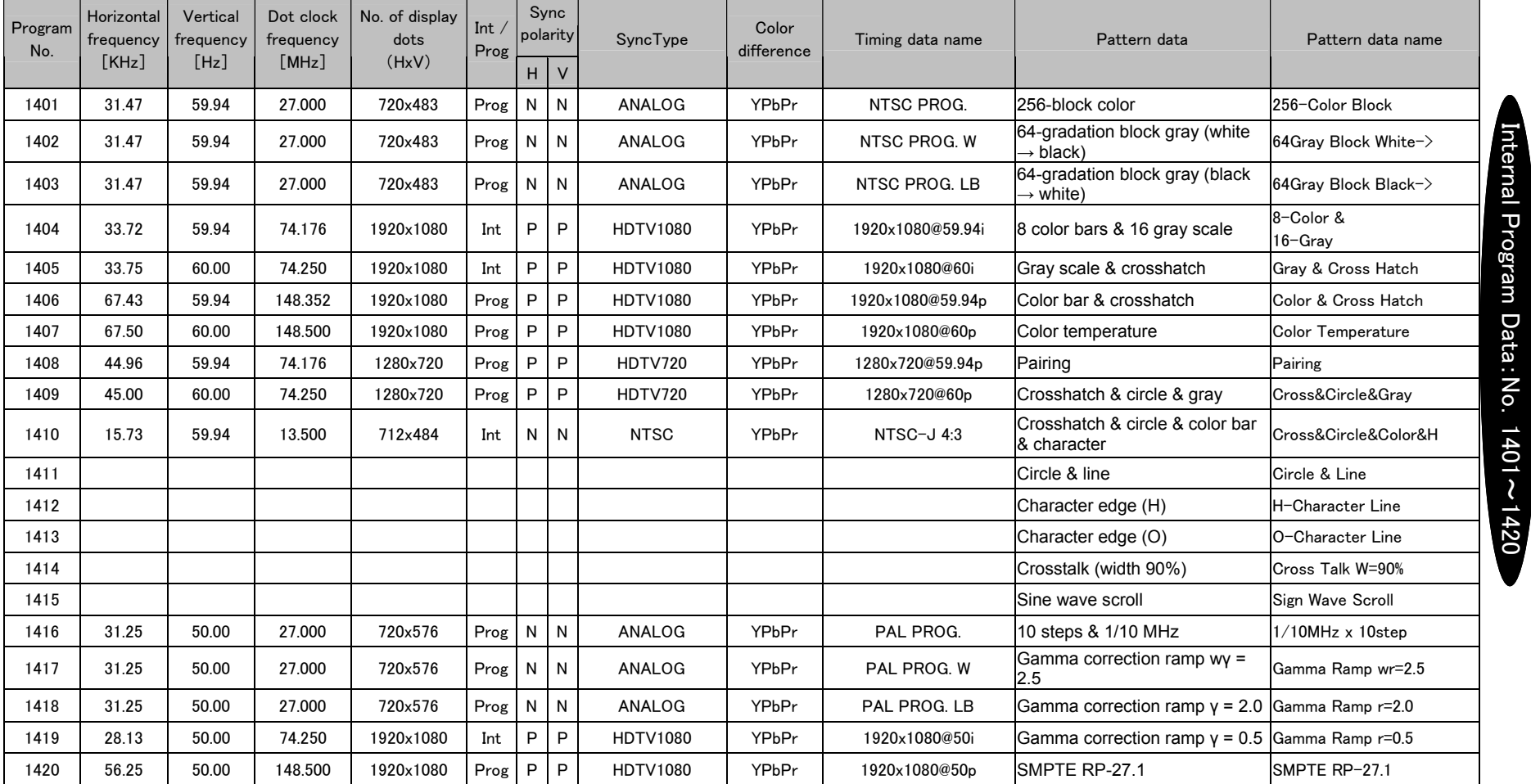

 $\overline{\phantom{a}}$ 

and the company of the company

n m

n m

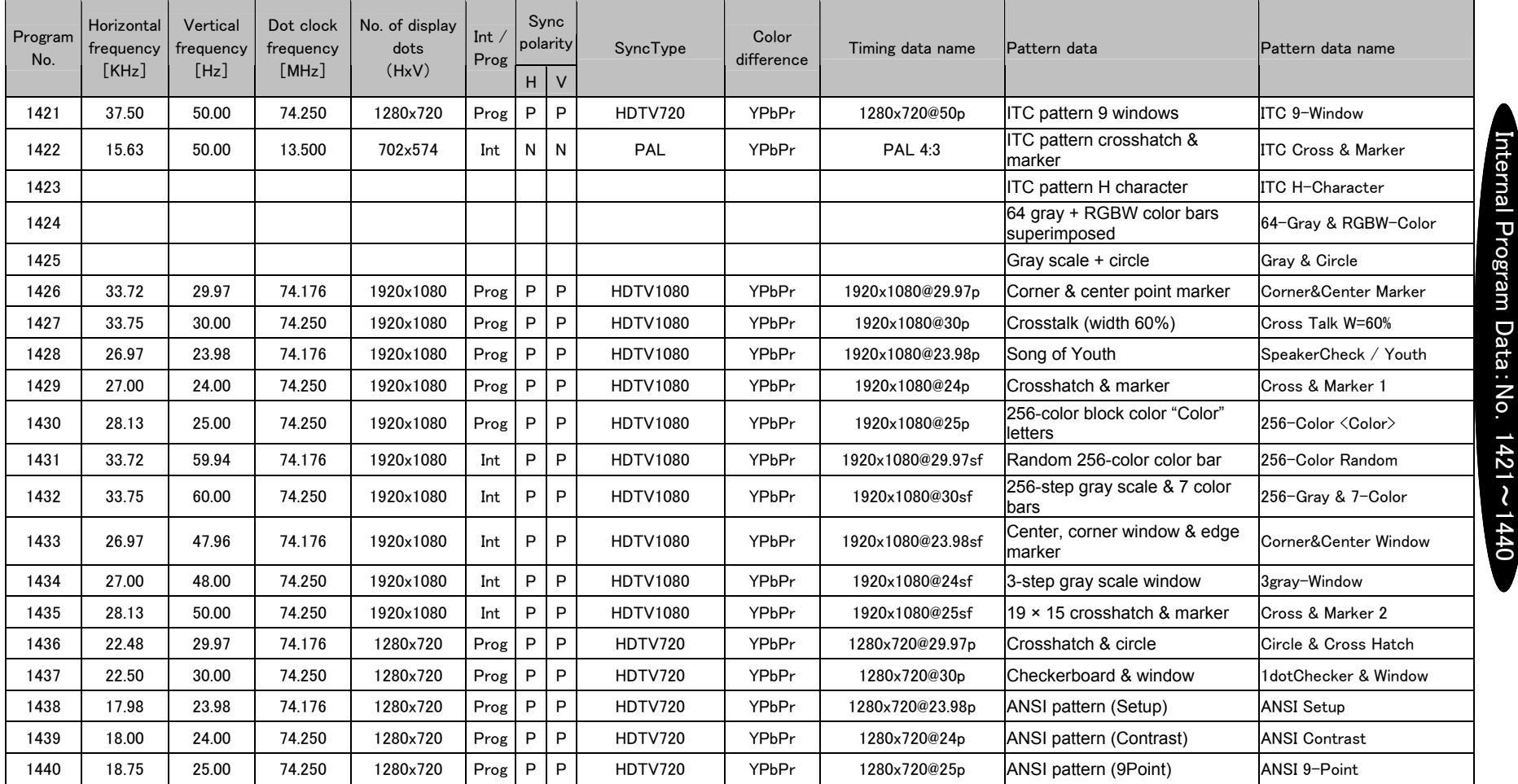

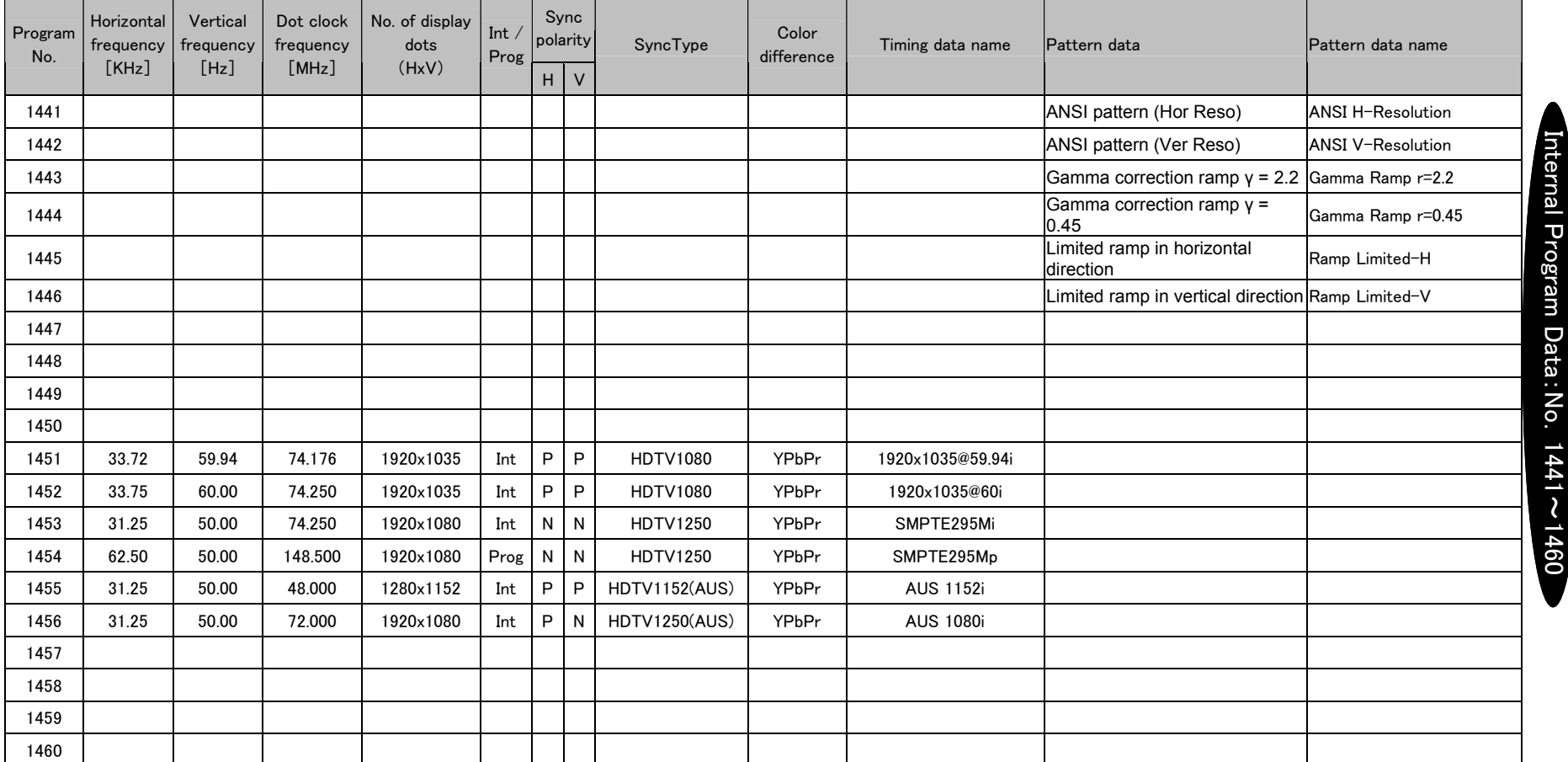

※Program numbers 1461 to 1480 are not registered.

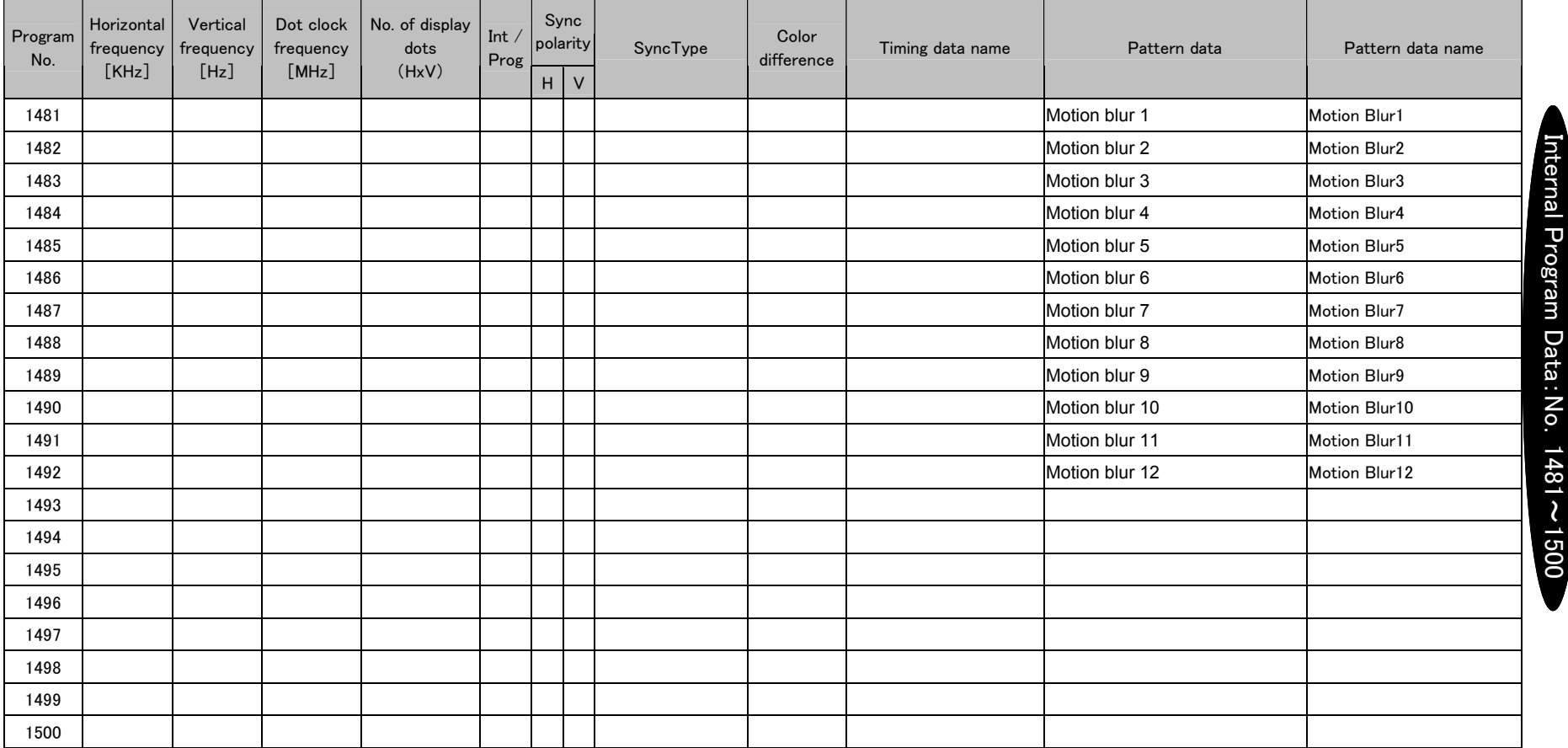

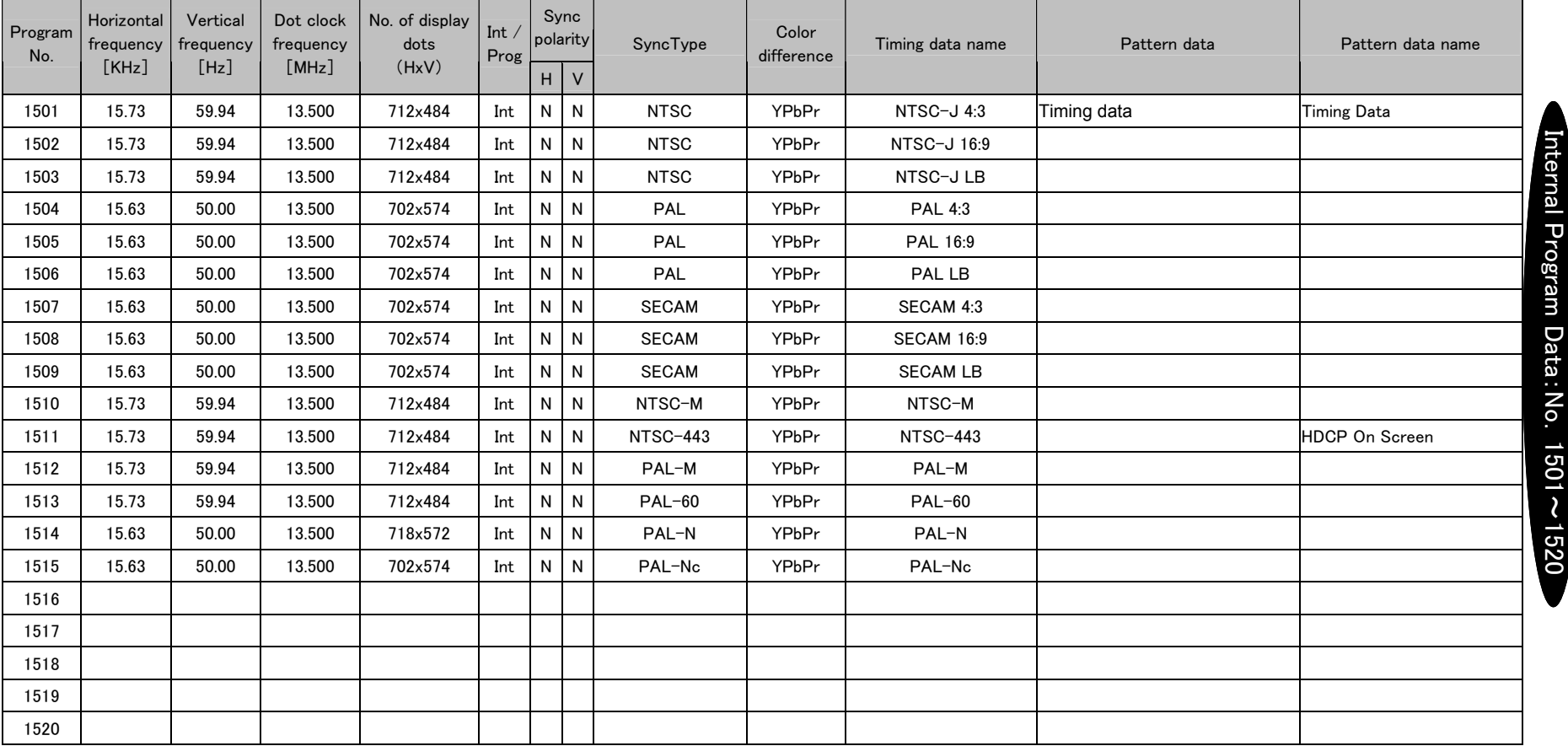

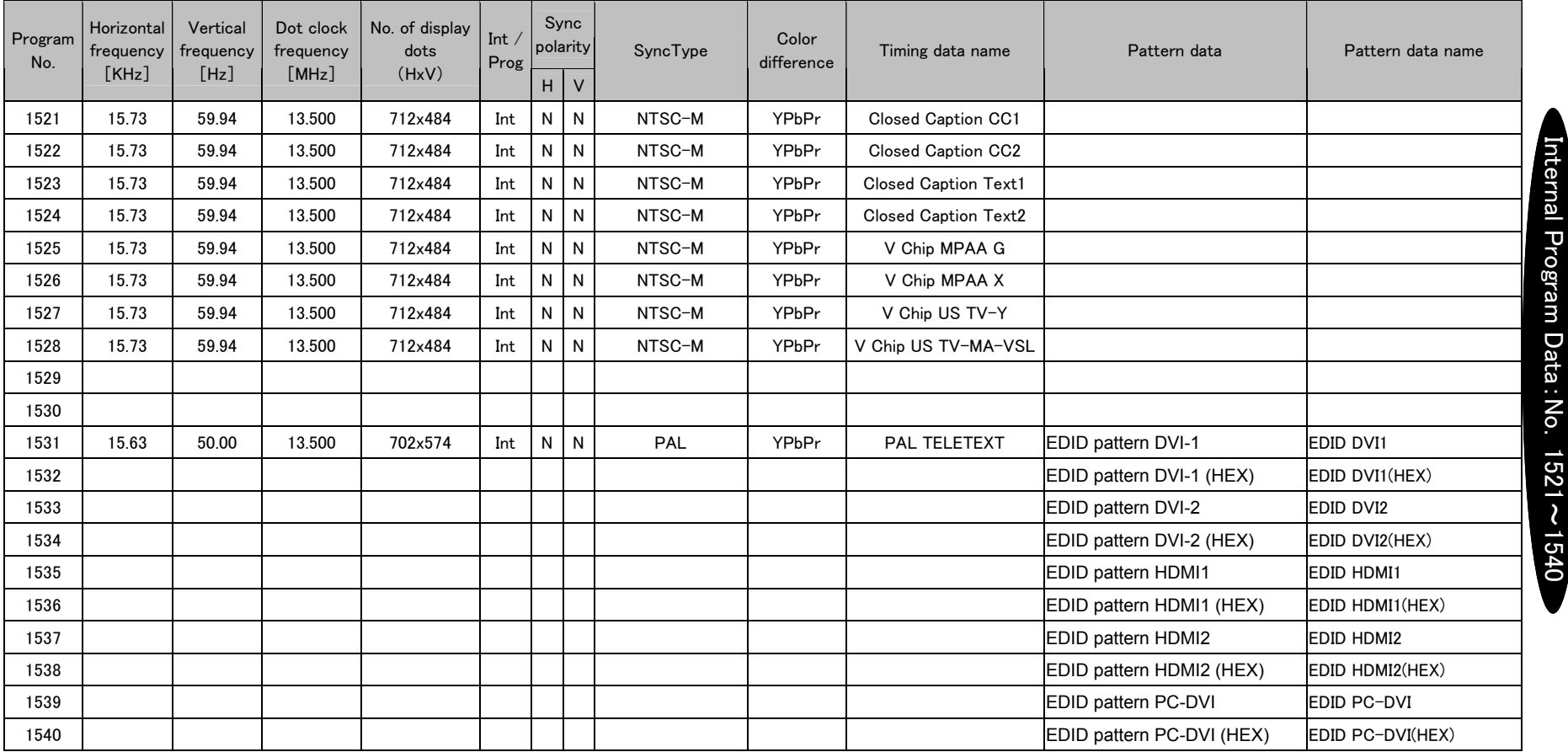

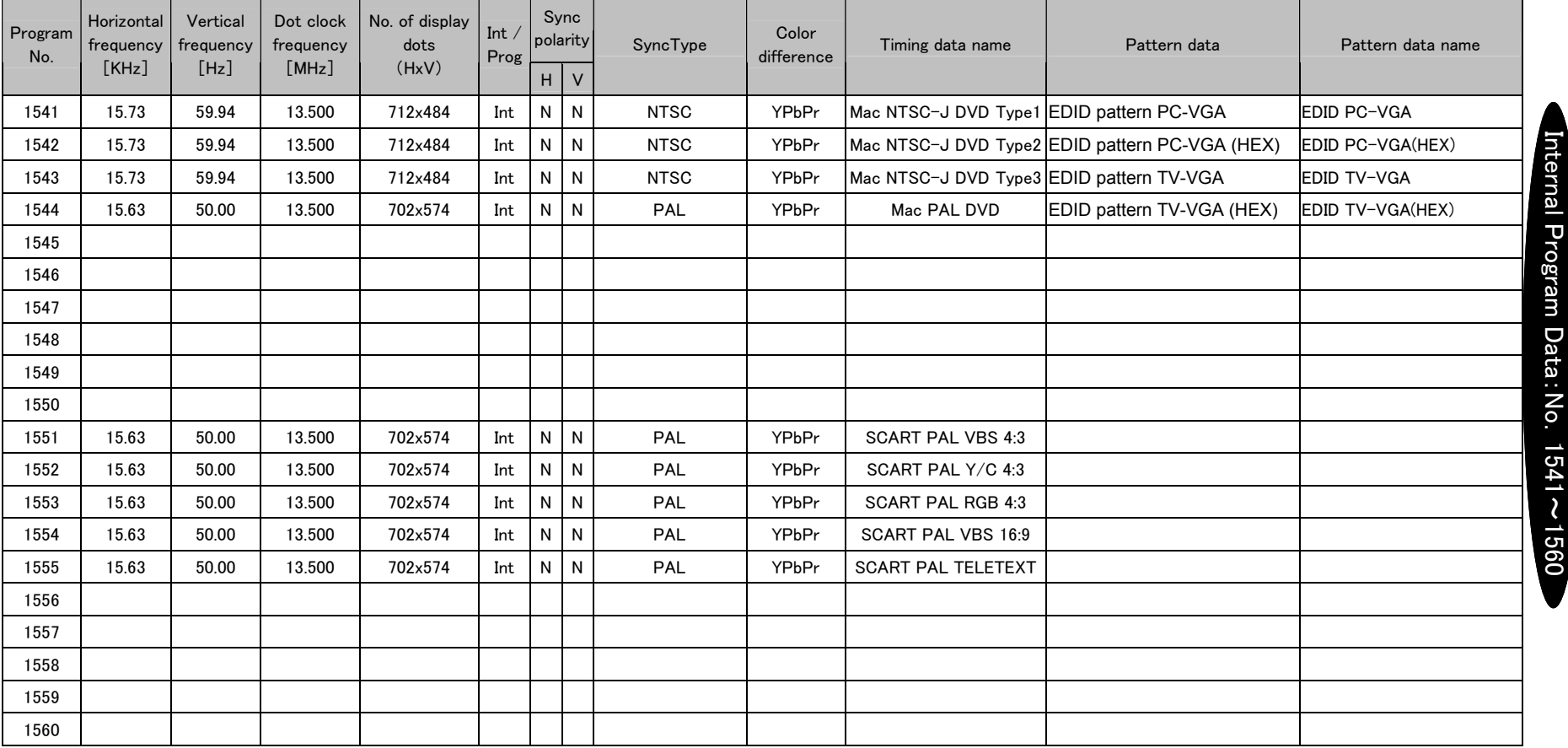

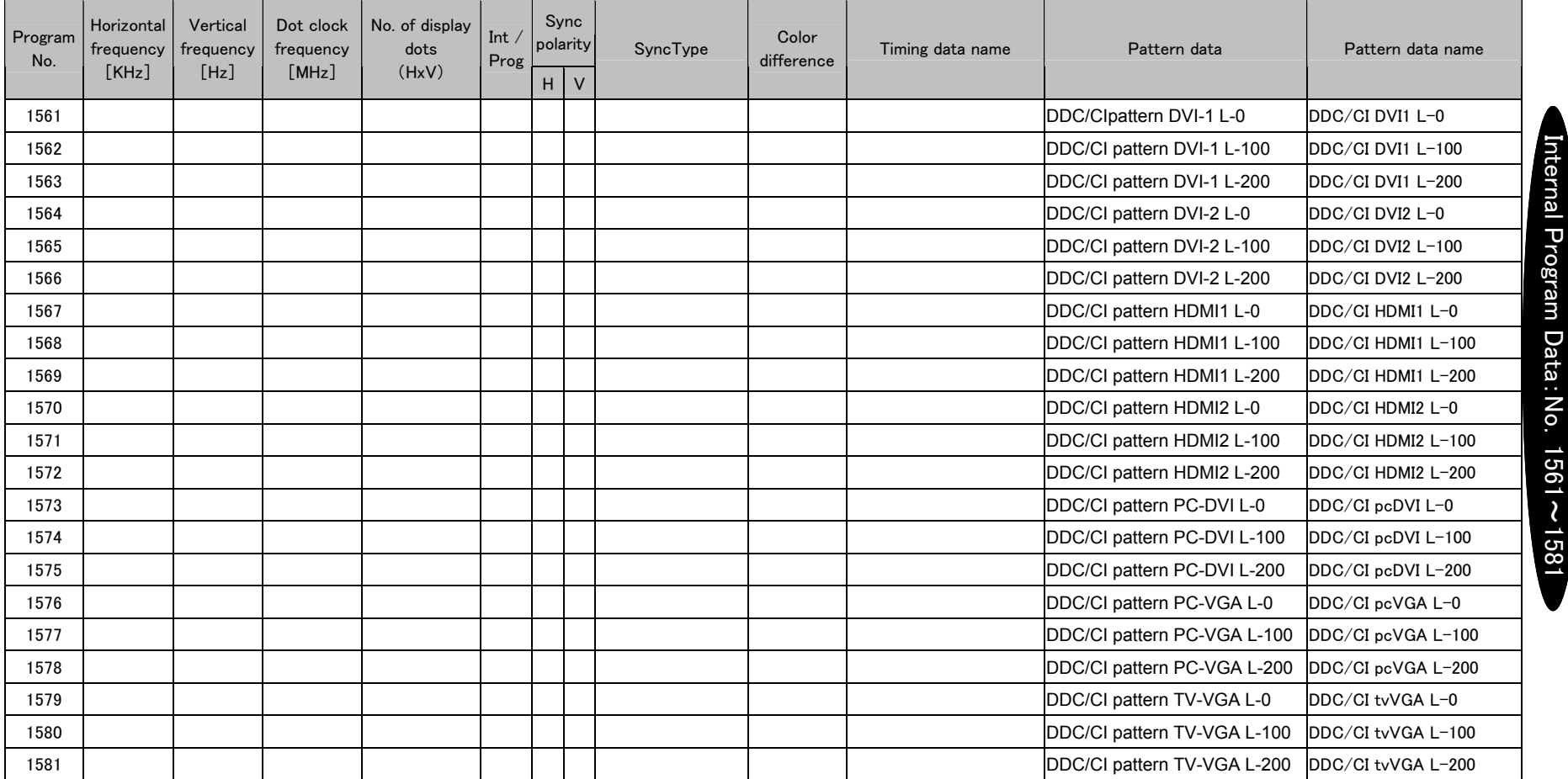

※Program numbers 1582 to 1600 are not registered.

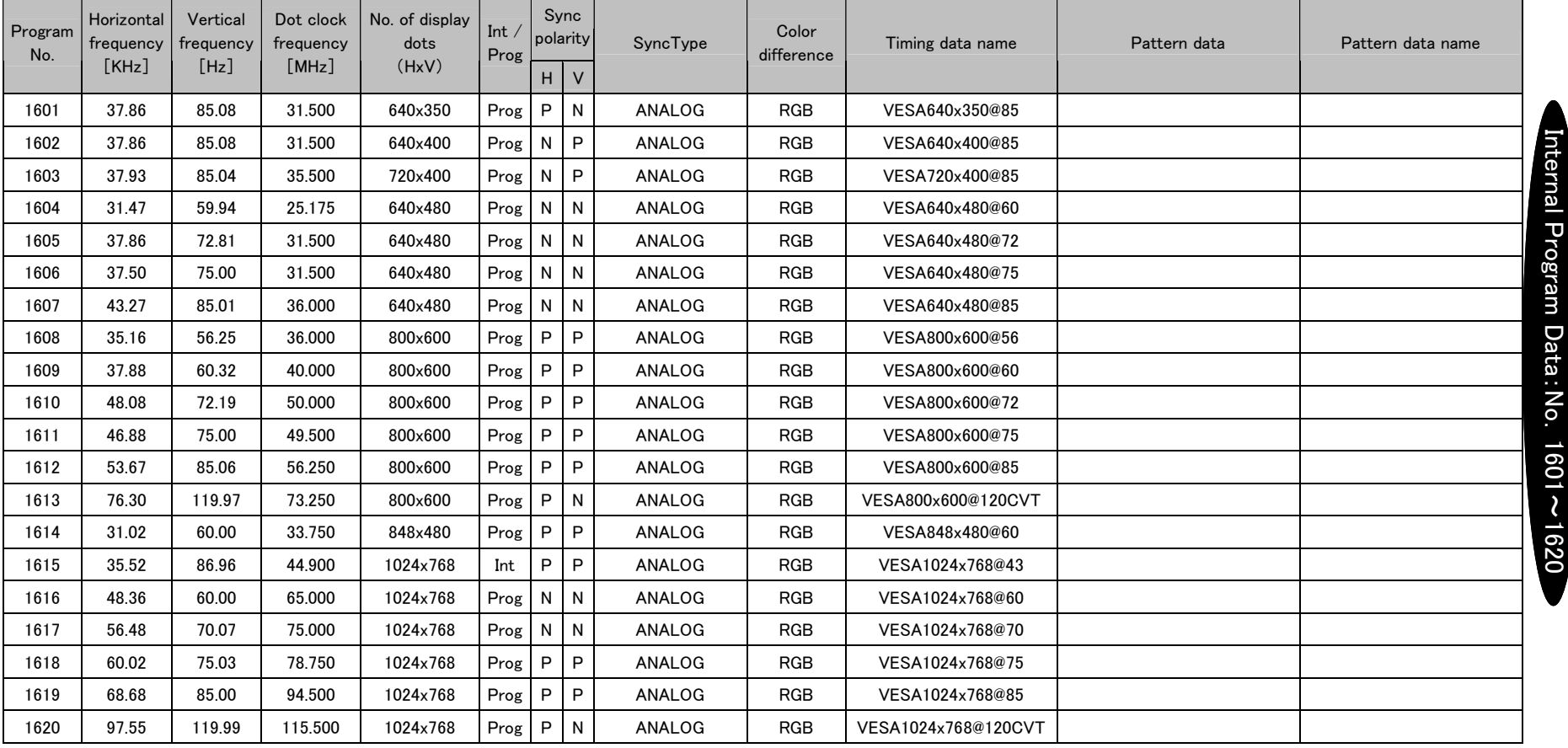

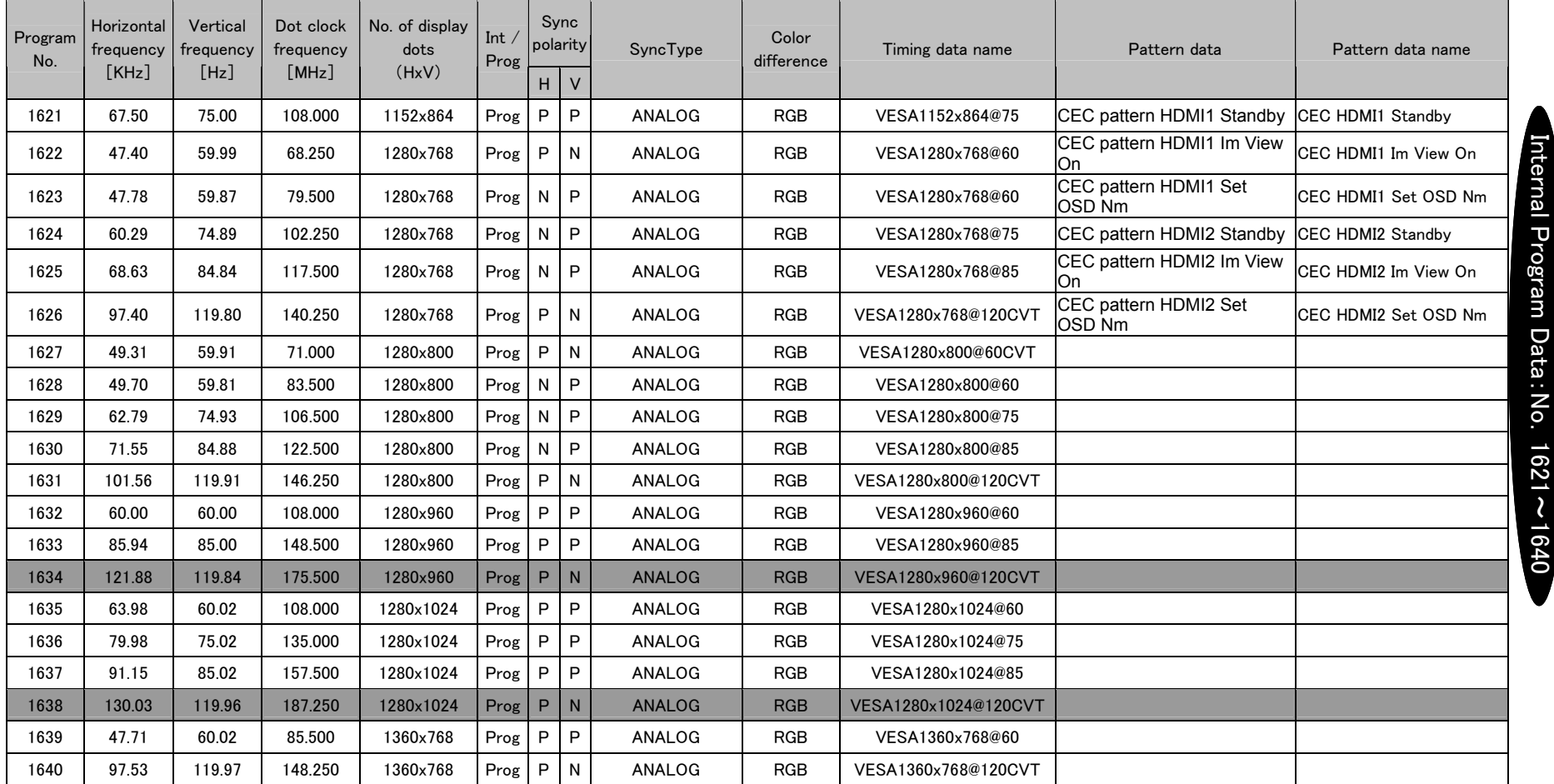

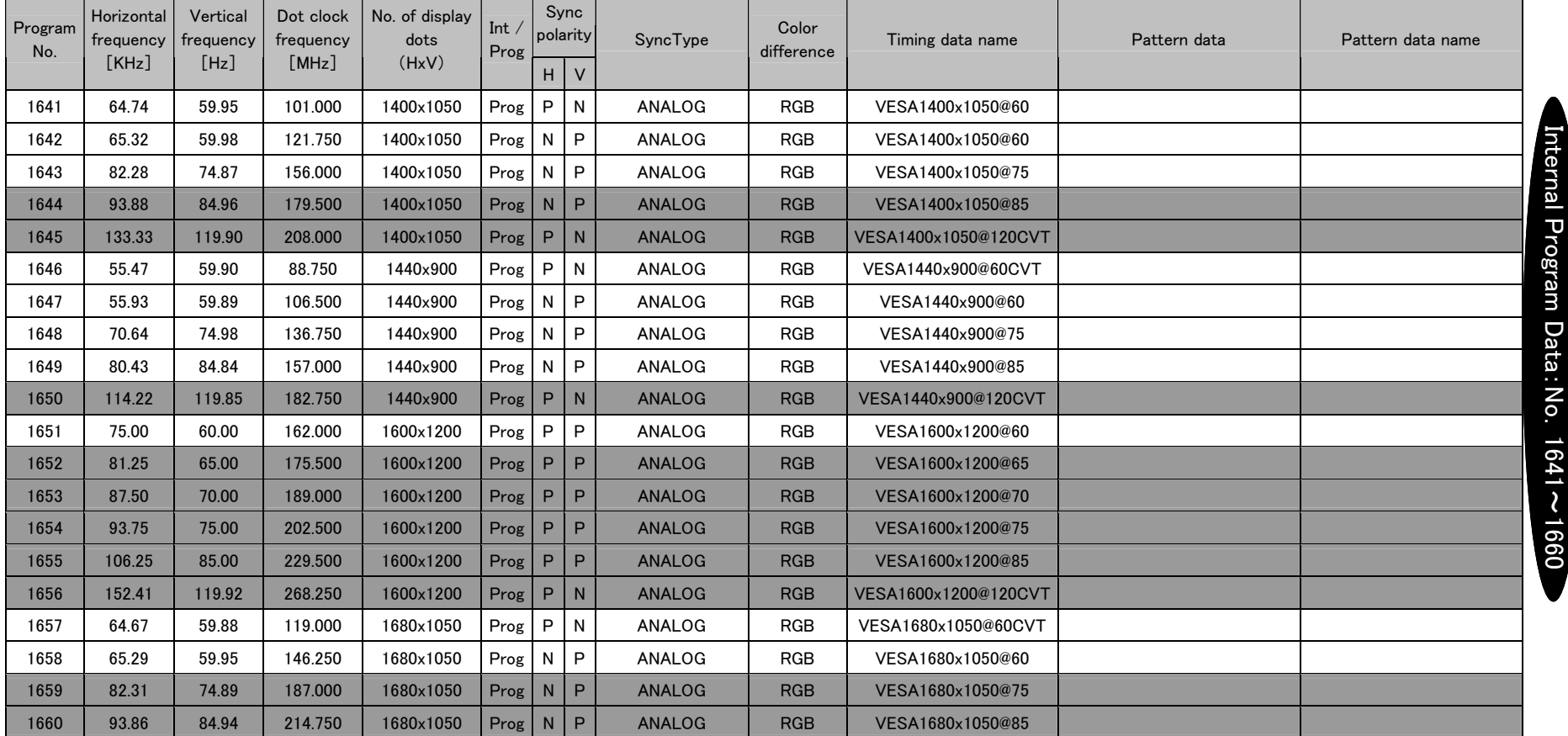

┱

┳

a se

n m

<u> The Common State of the Common State of the Common State of the Common State of the Common State of the Common State of the Common State of the Common State of the Common State of the Common State of the Common State of </u>

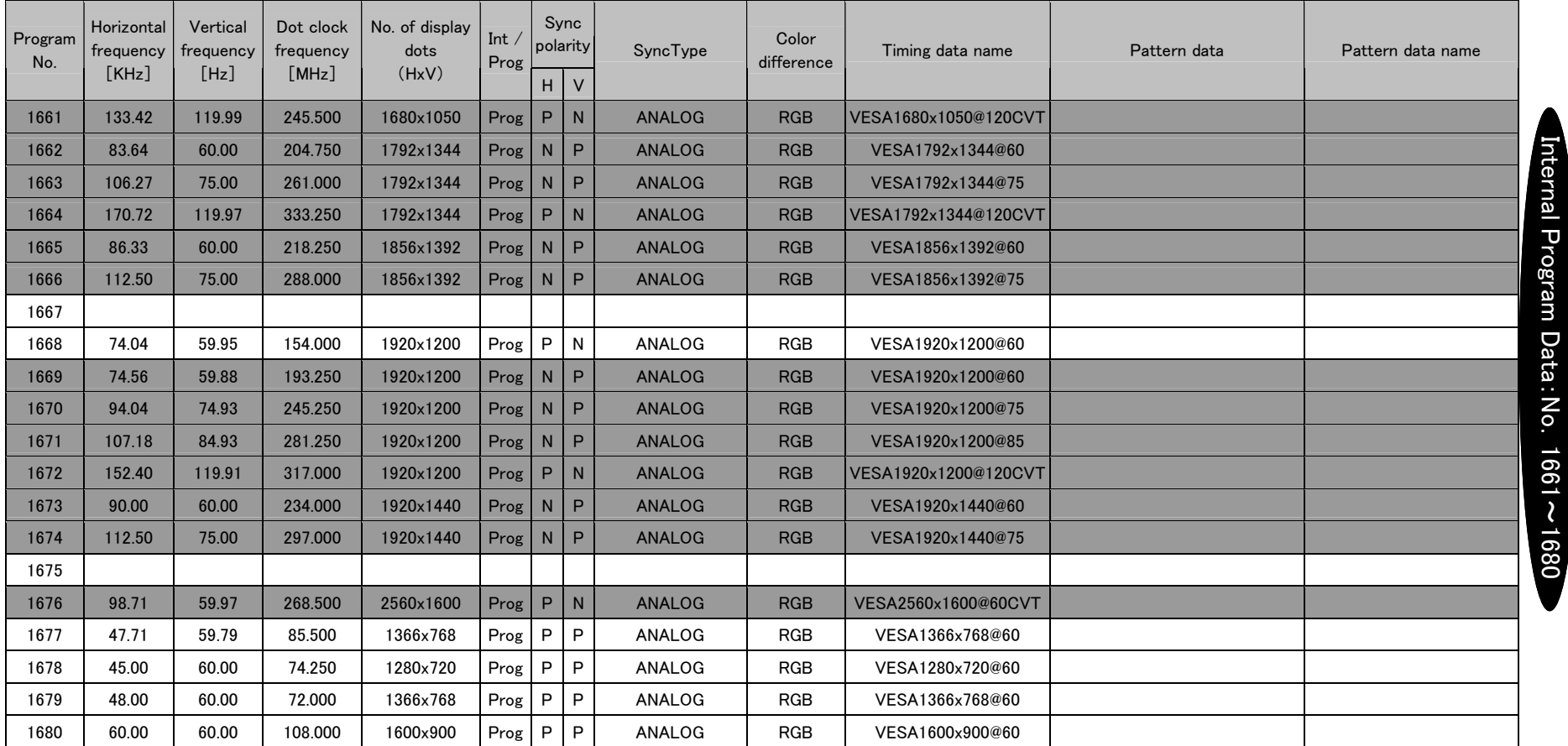

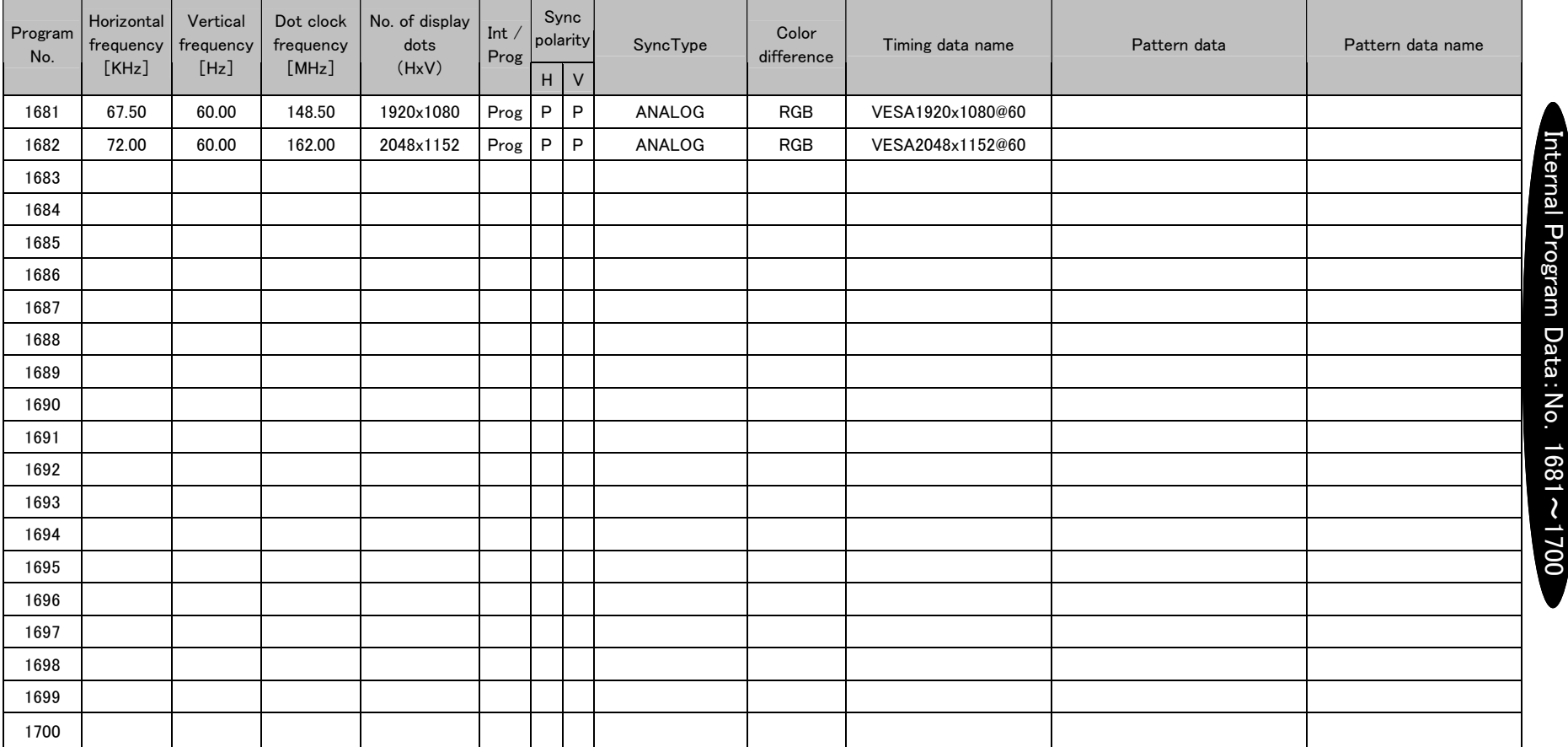

※Program numbers 1701 to 1800 are not registered.

※The 3D timing were moved or added to program numbers 1201 to 1275 when HDMI Specification Ver.1.4a were supported. Thus, program numbers 1801 to 1848 data has been deleted. The data that was originally stored in program numbers 1801 to 1848 can be read and set with standard software [SP-8870].

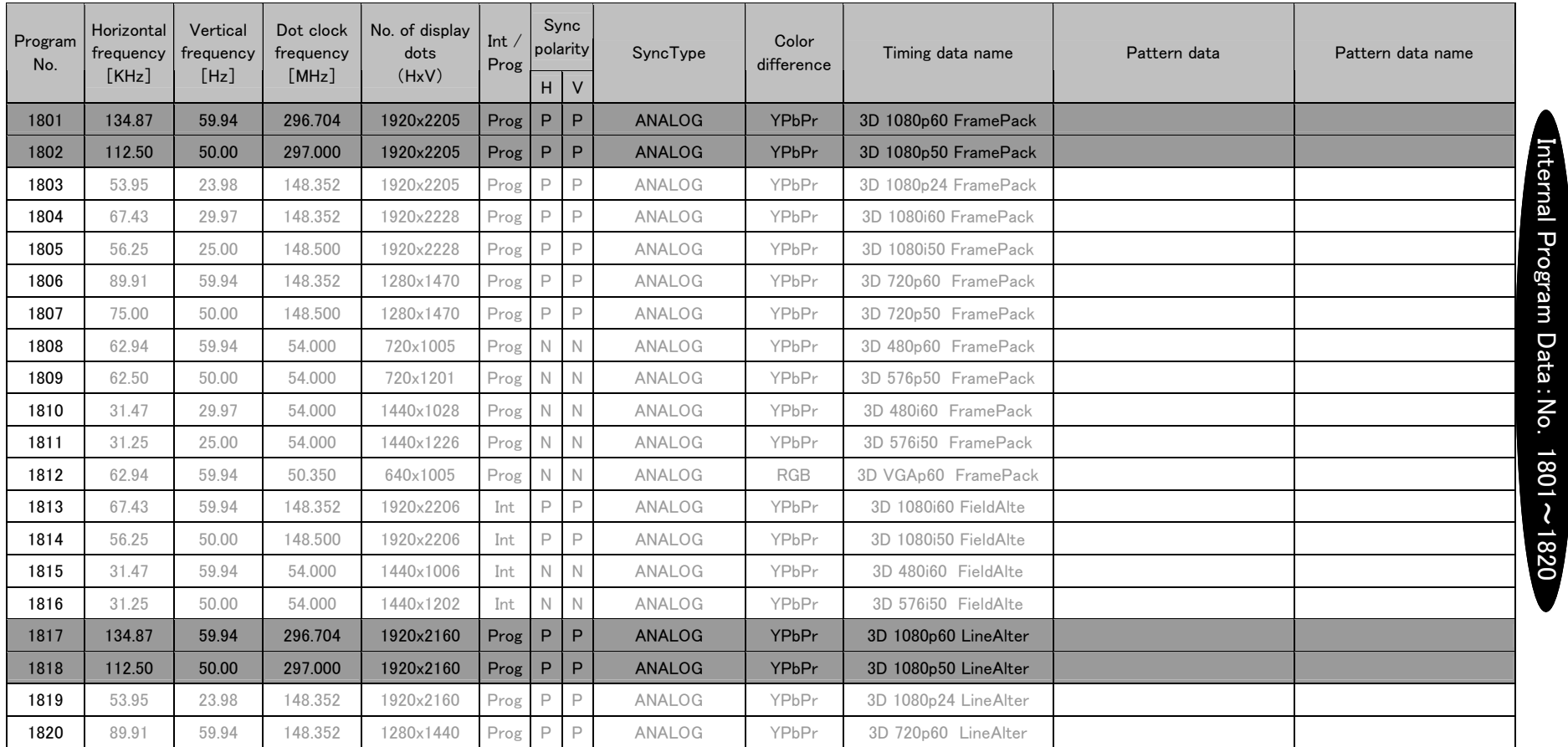

※The 3D timing were moved or added to program numbers 1201 to 1275 when HDMI Specification Ver.1.4a were supported. Thus, program numbers 1801 to 1848 data has been deleted. The data that was originally stored in program numbers 1801 to 1848 can be read and set with standard software 『SP-8870』.

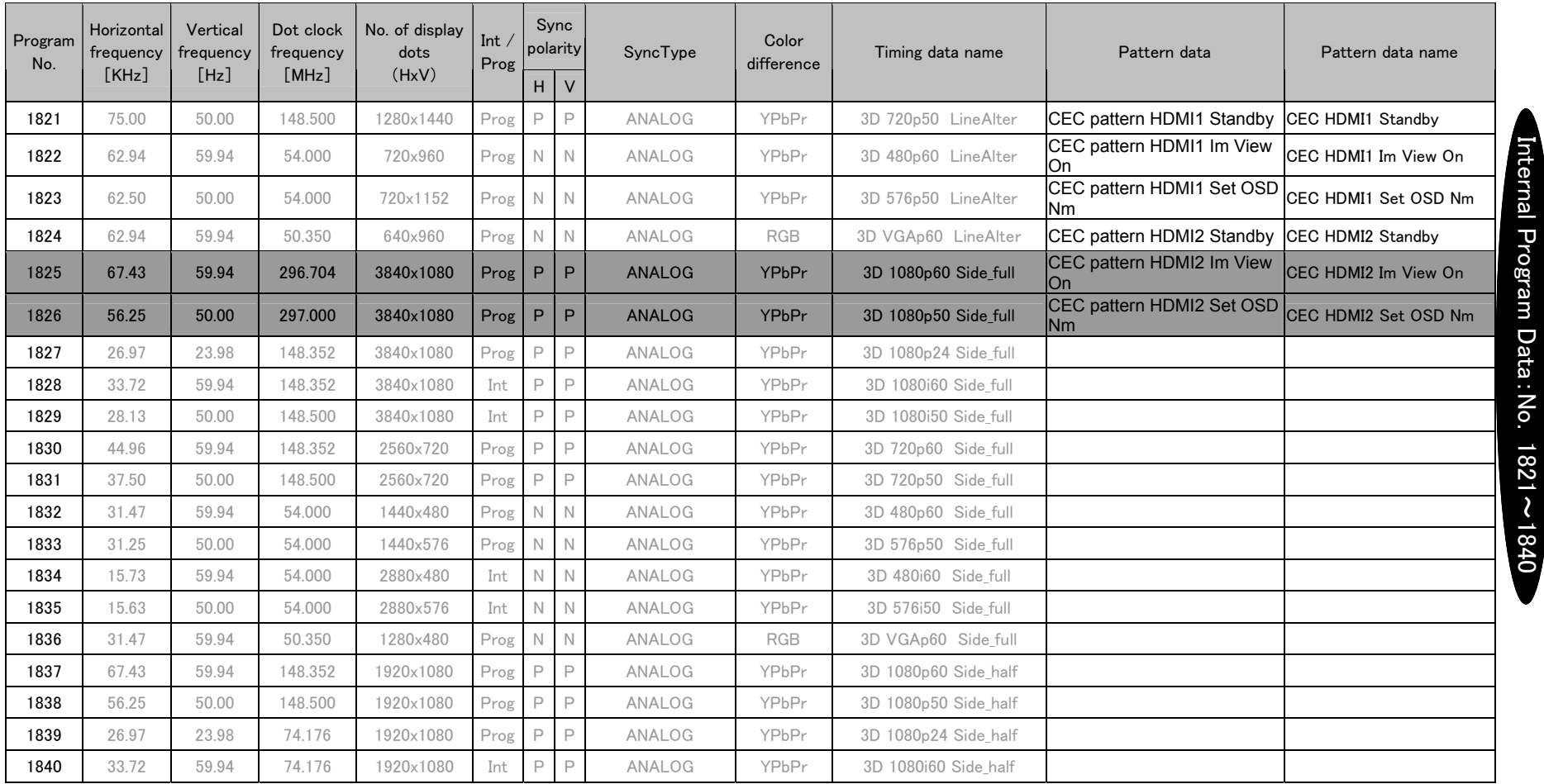

※The 3D timing were moved or added to program numbers 1201 to 1275 when HDMI Specification Ver.1.4a were supported. Thus, program numbers 1801 to 1848 data has been deleted. The data that was originally stored in program numbers 1801 to 1848 can be read and set with standard software 『SP-8870』.

### ※Program filled with gray is not supported for VG-882. Error message appears.

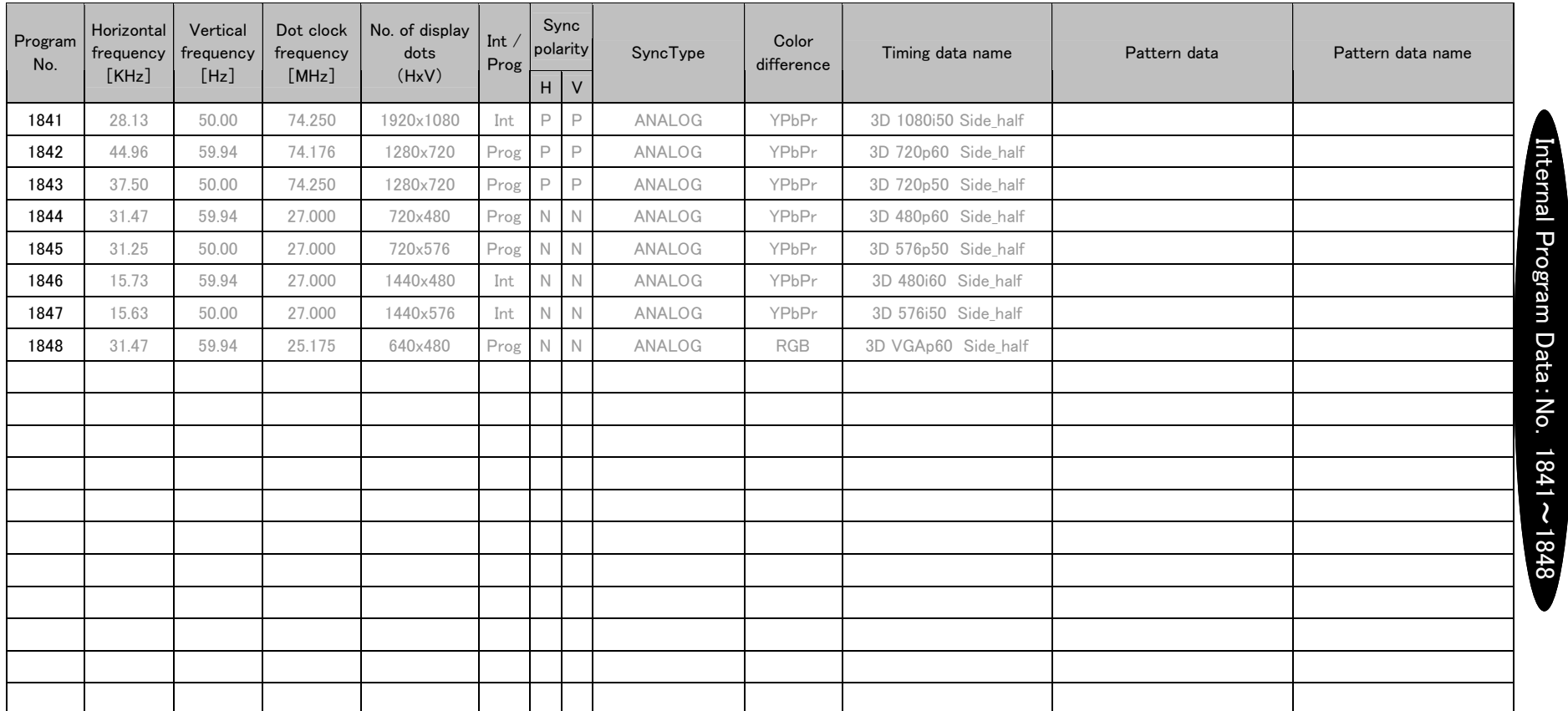

Note: The 3D timing for sampling timing program numbers 1801 to 1848 contain programs which are not stipulated in HDMI Specification Ver.1.4.

Sample timing may be changed in the future by updates of the specification sheets or other means.

In terms of the current Vblank3 period for field alternative, DE is HIGH. Specifications are subject to change in the future.
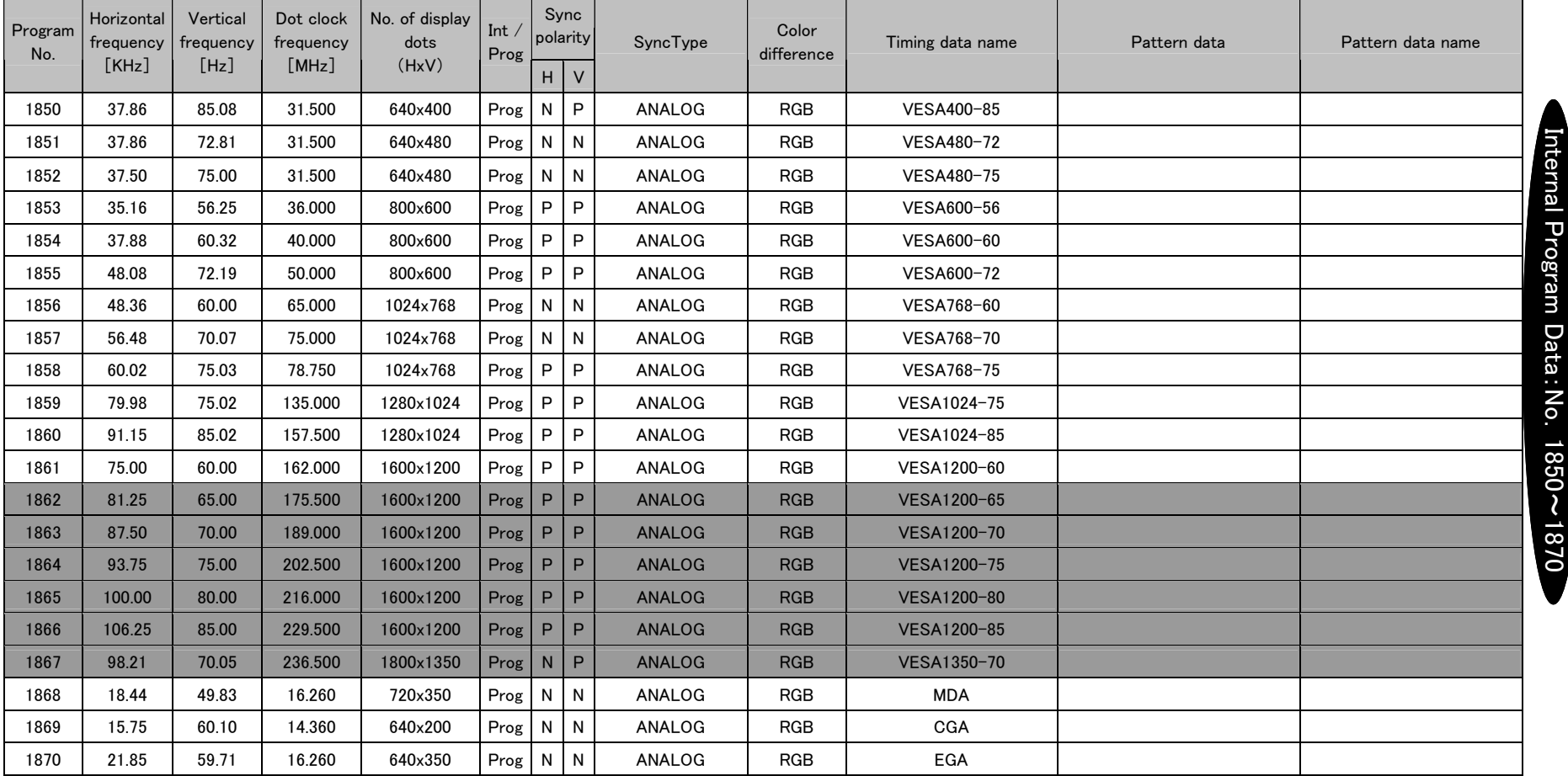

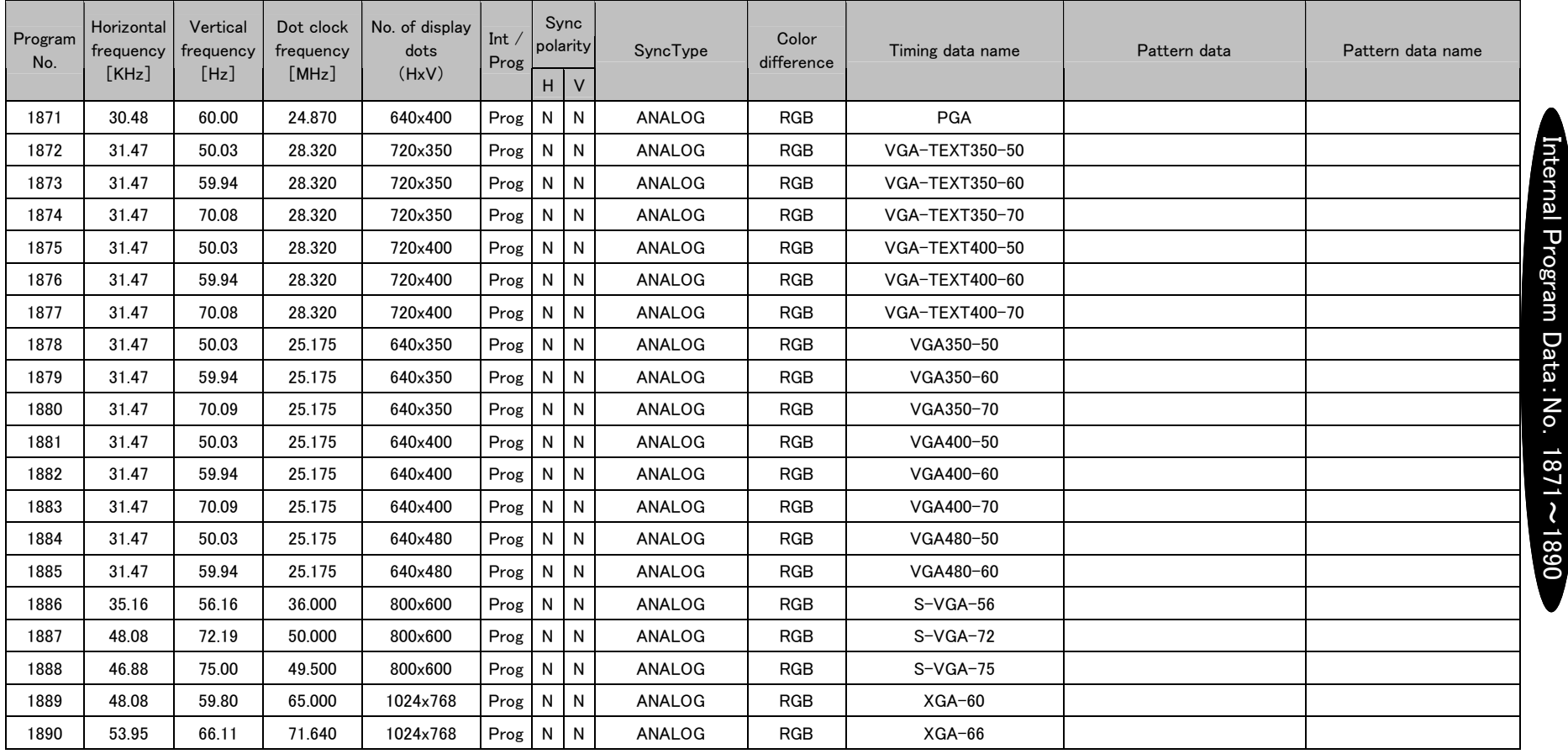

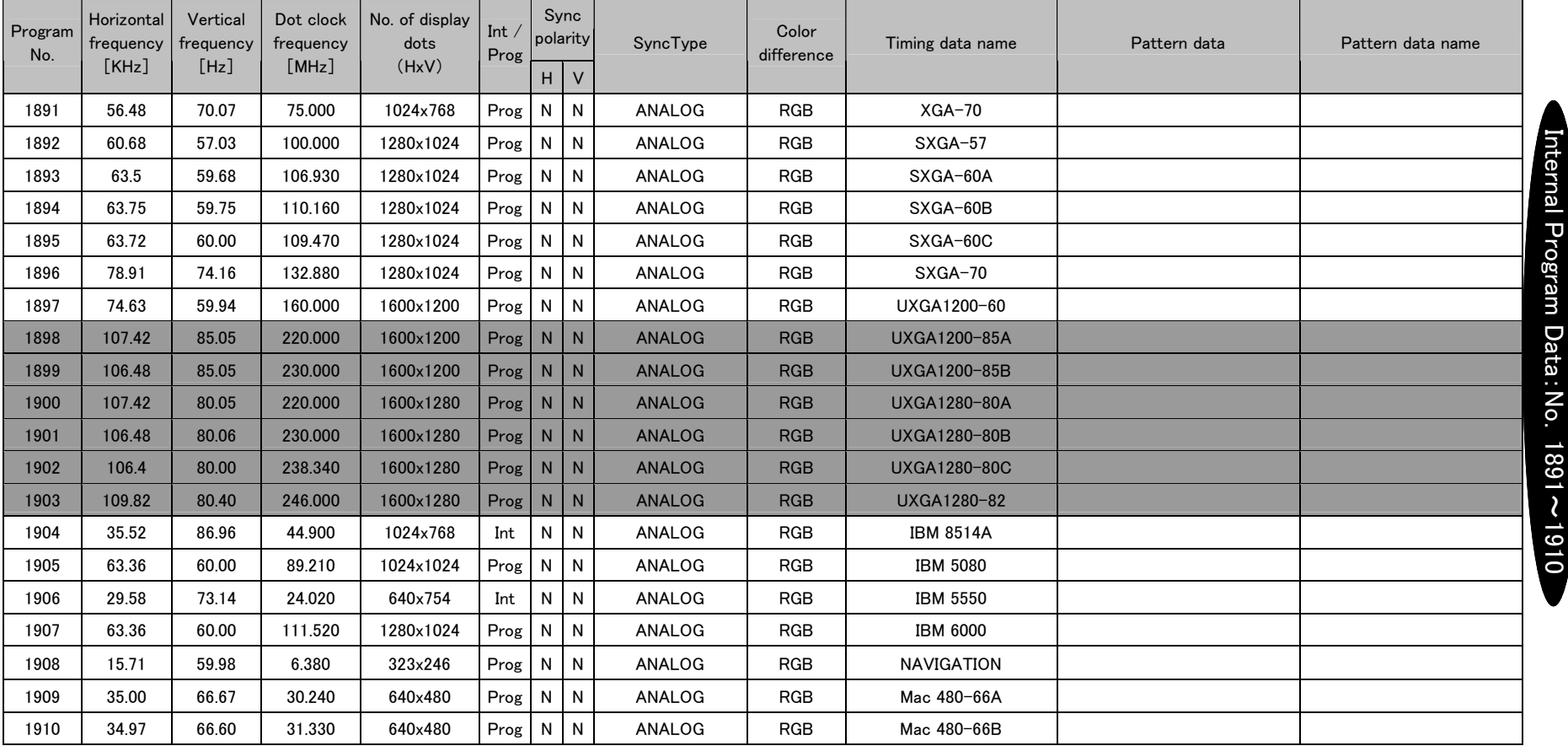

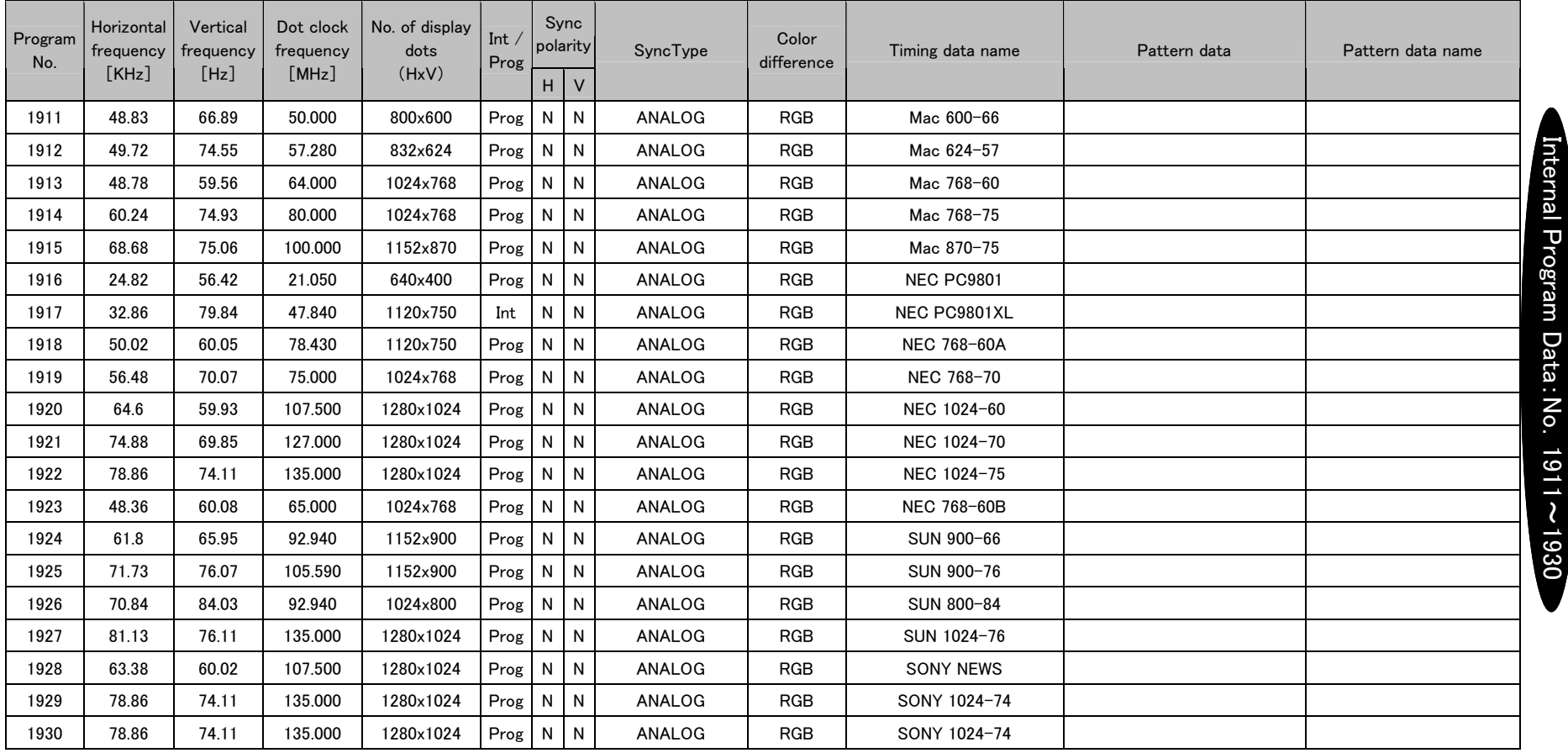

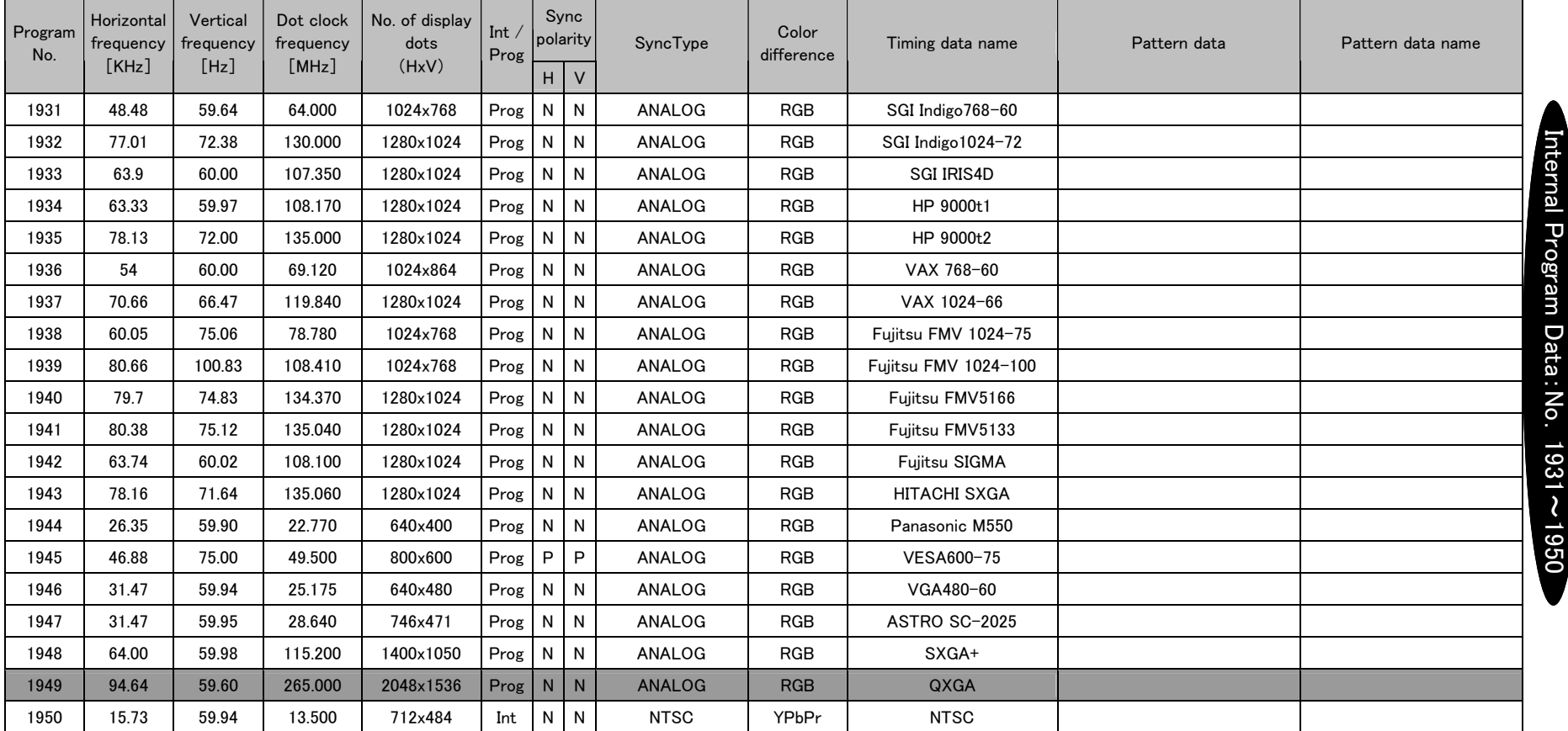

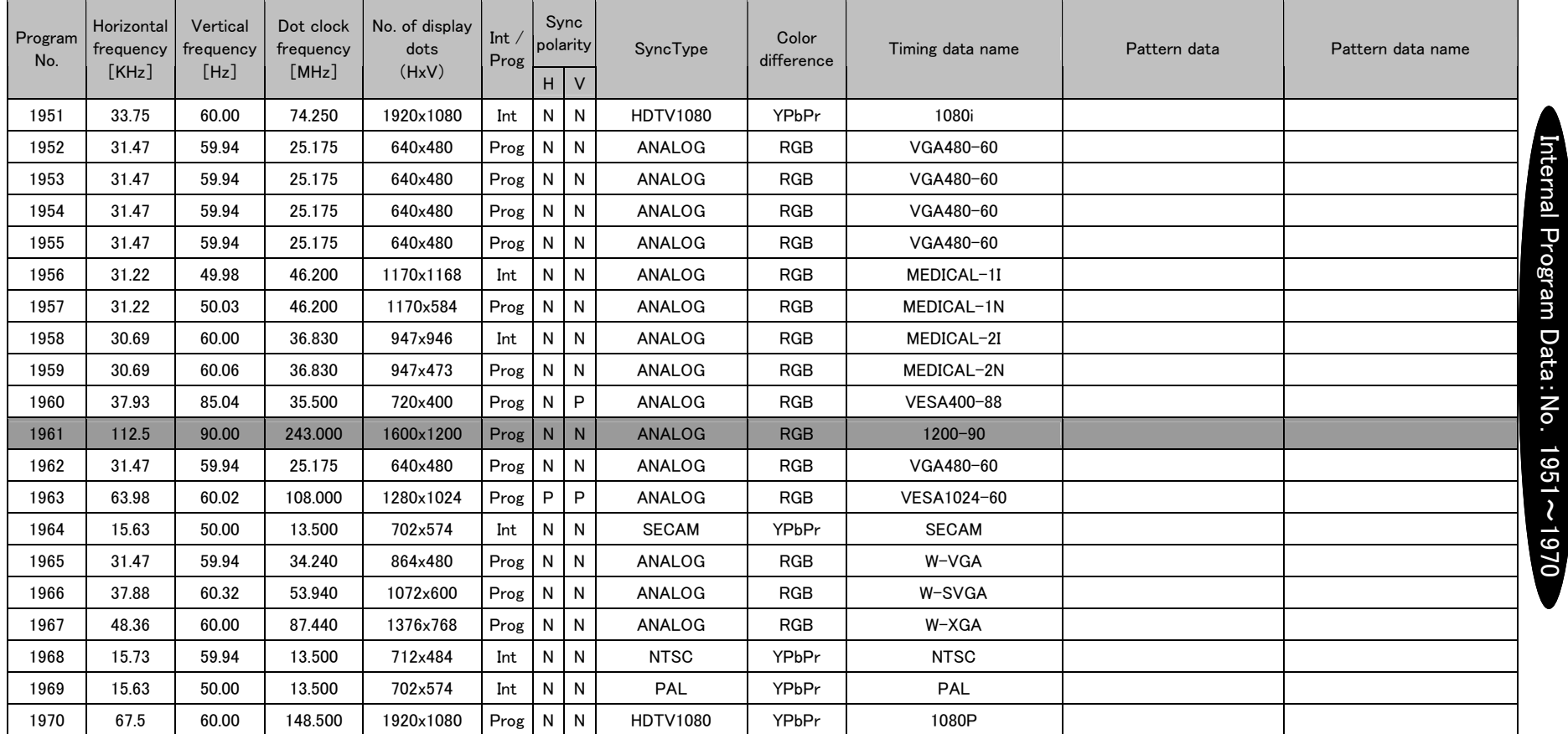

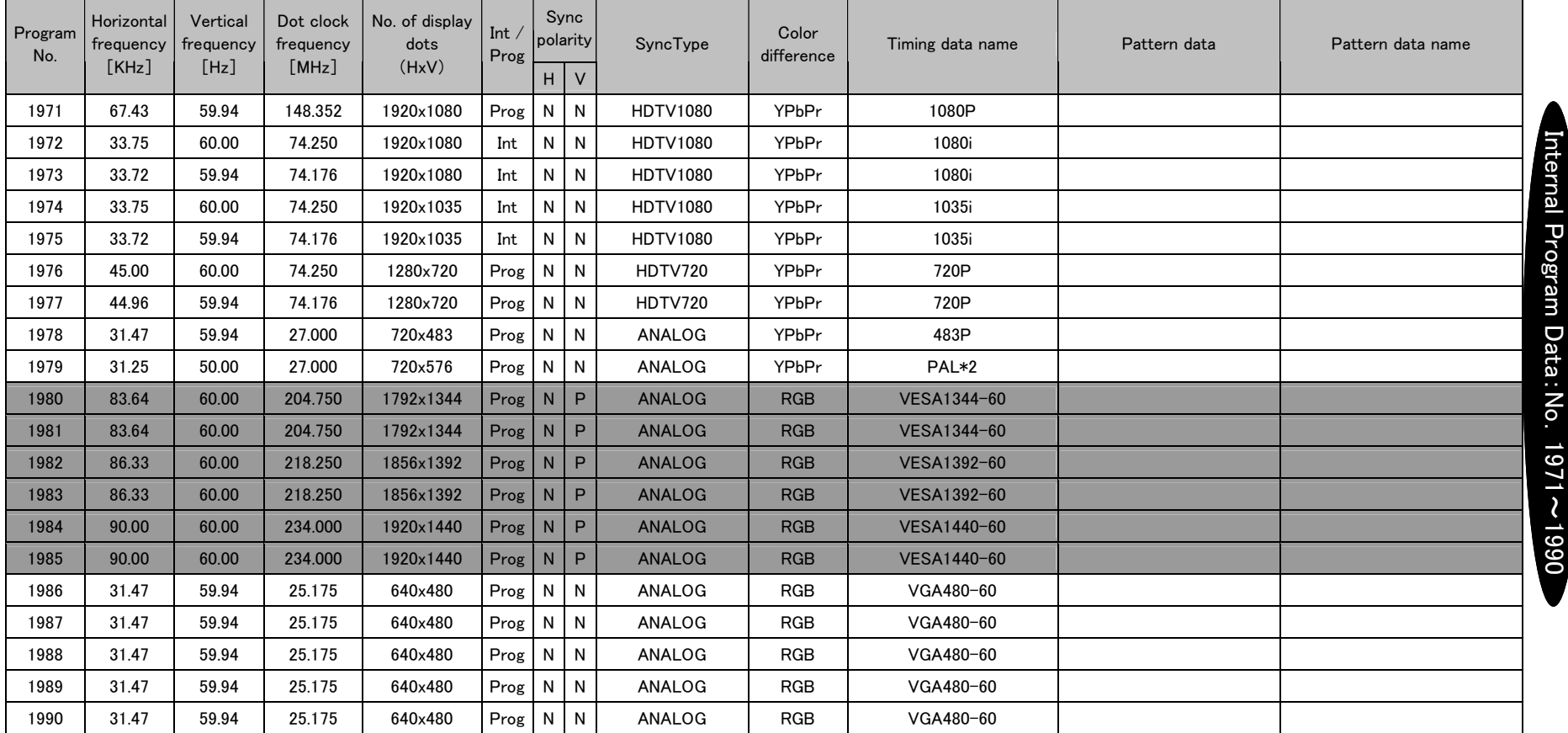

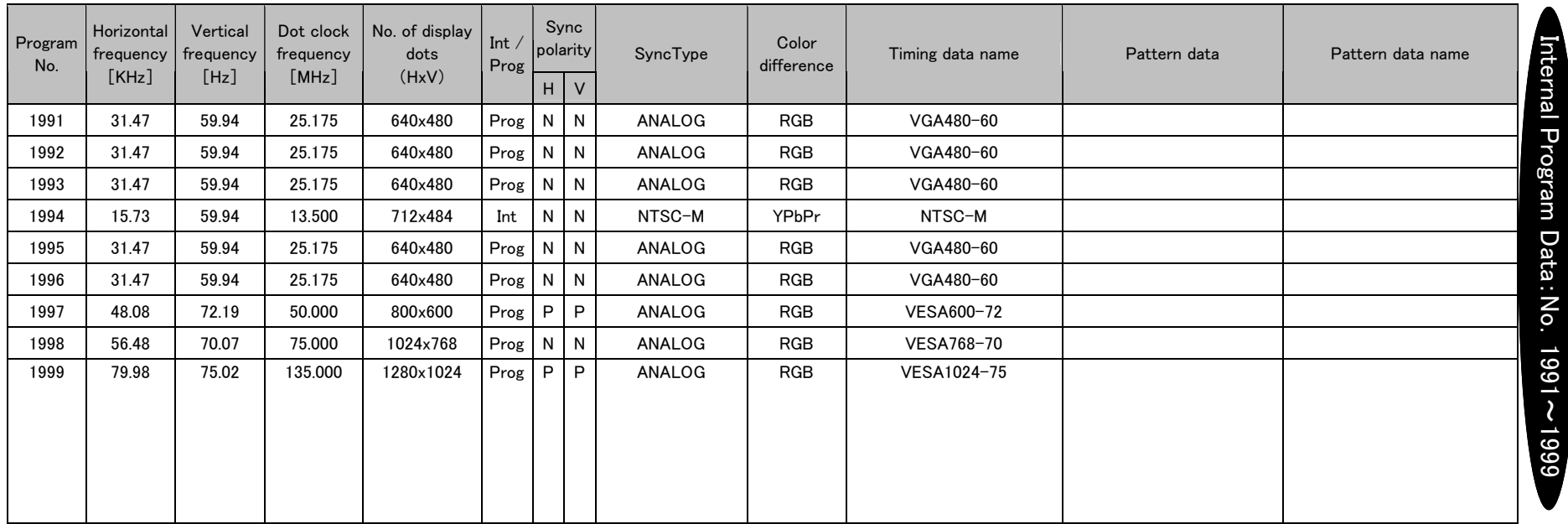

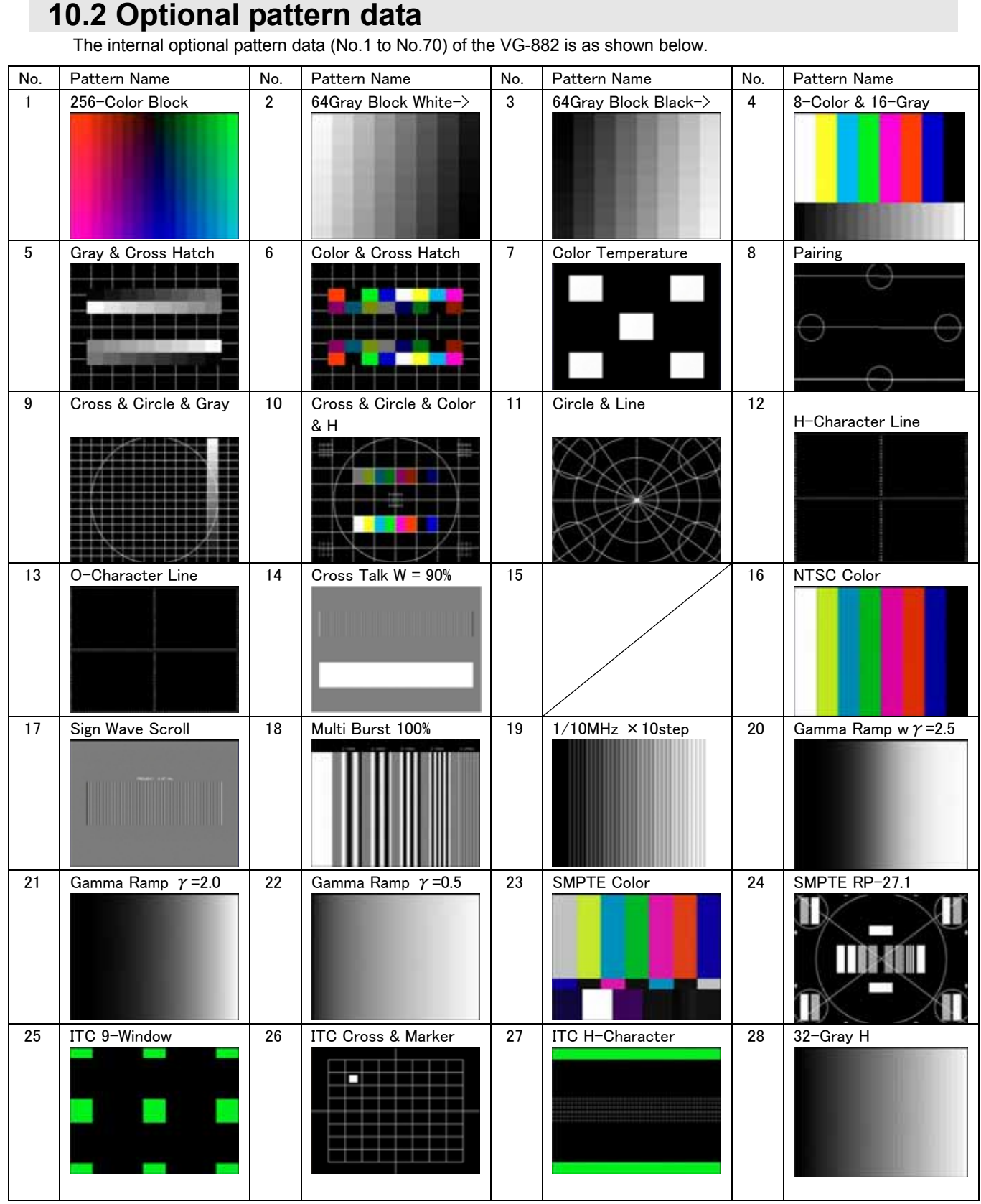

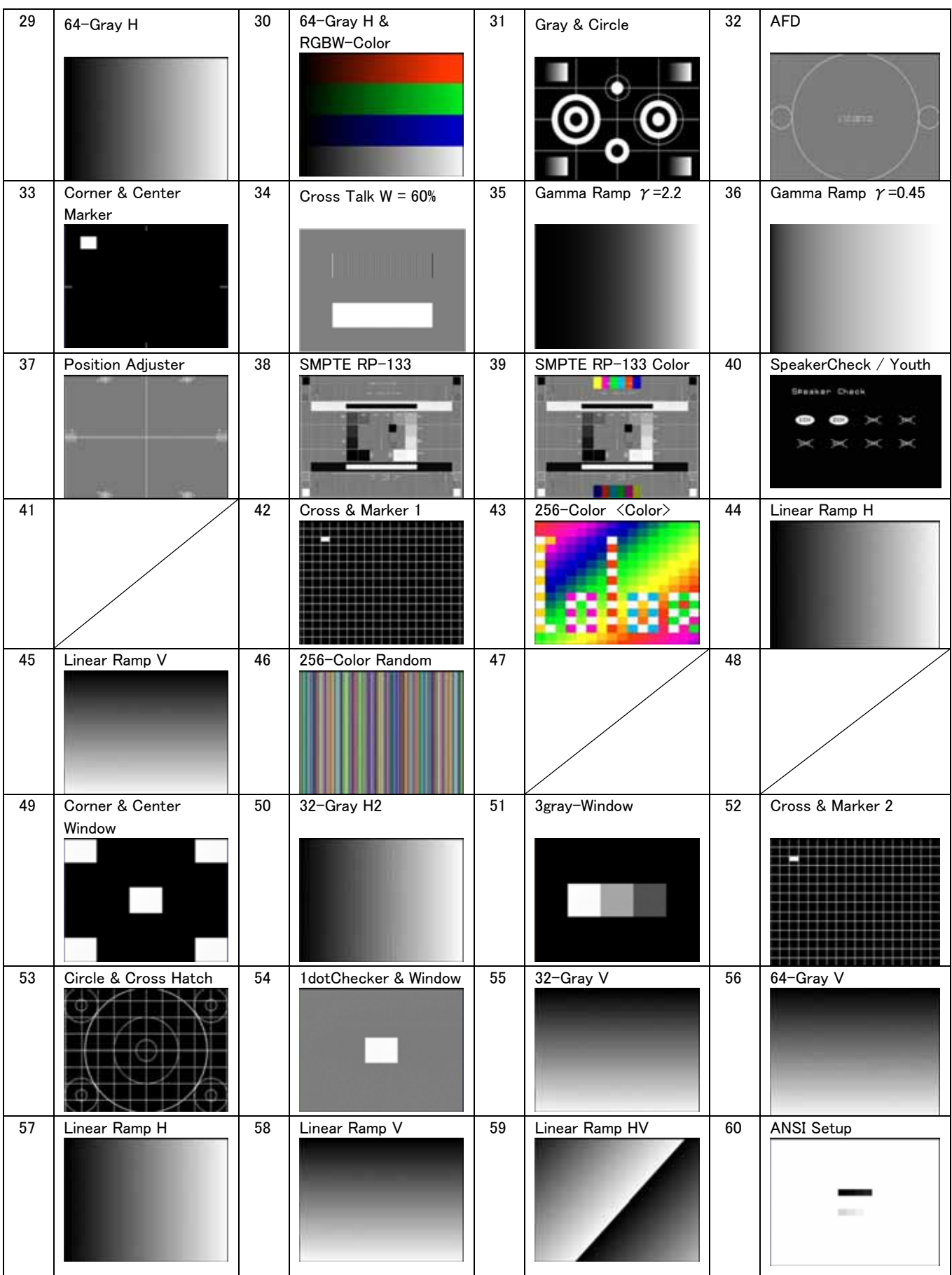

### Carter10. Internal data

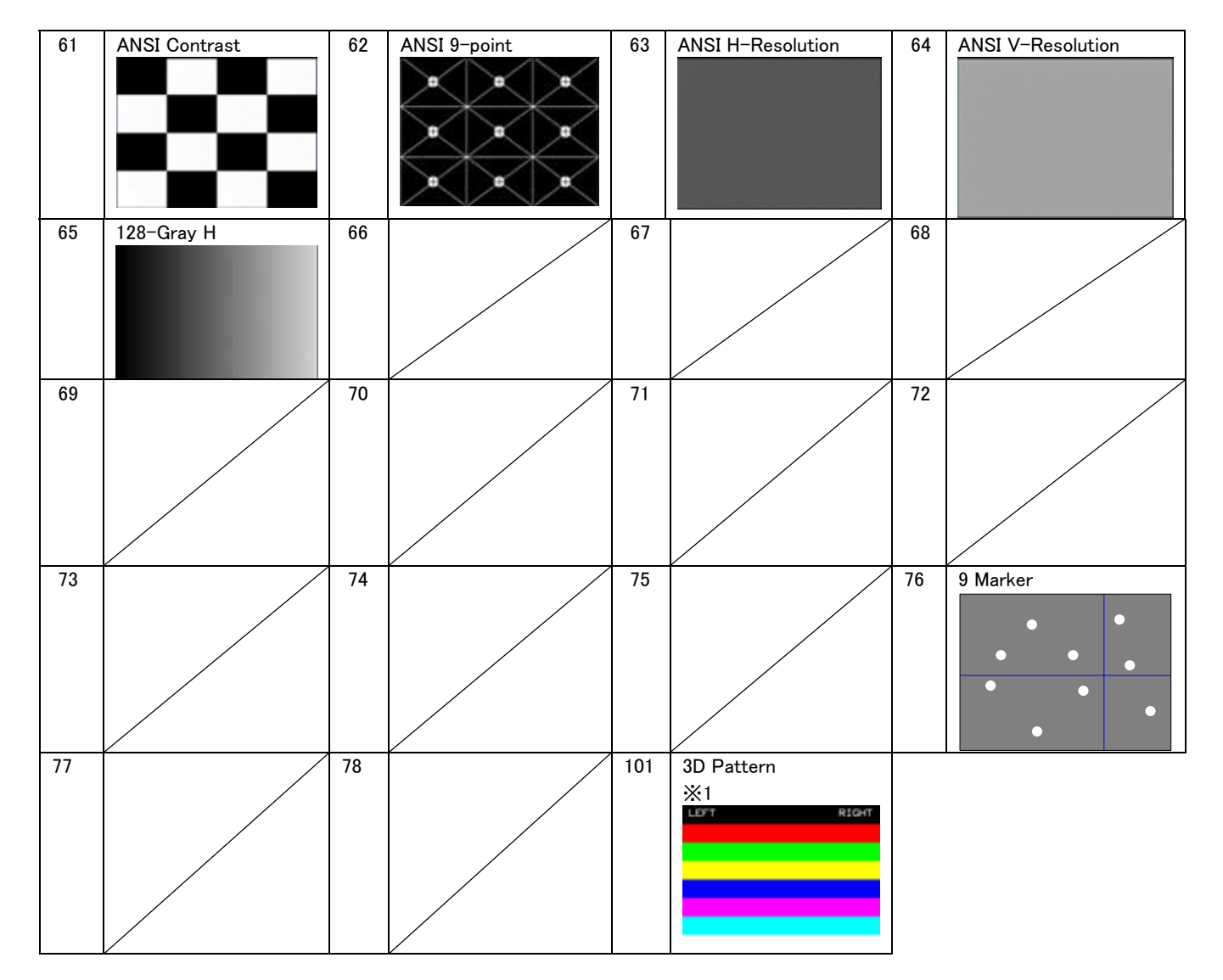

※1 license registration is required.For information on purchasing a lisence, contact an Astrodesign sales representative.

# **10.3 User character pattern data**

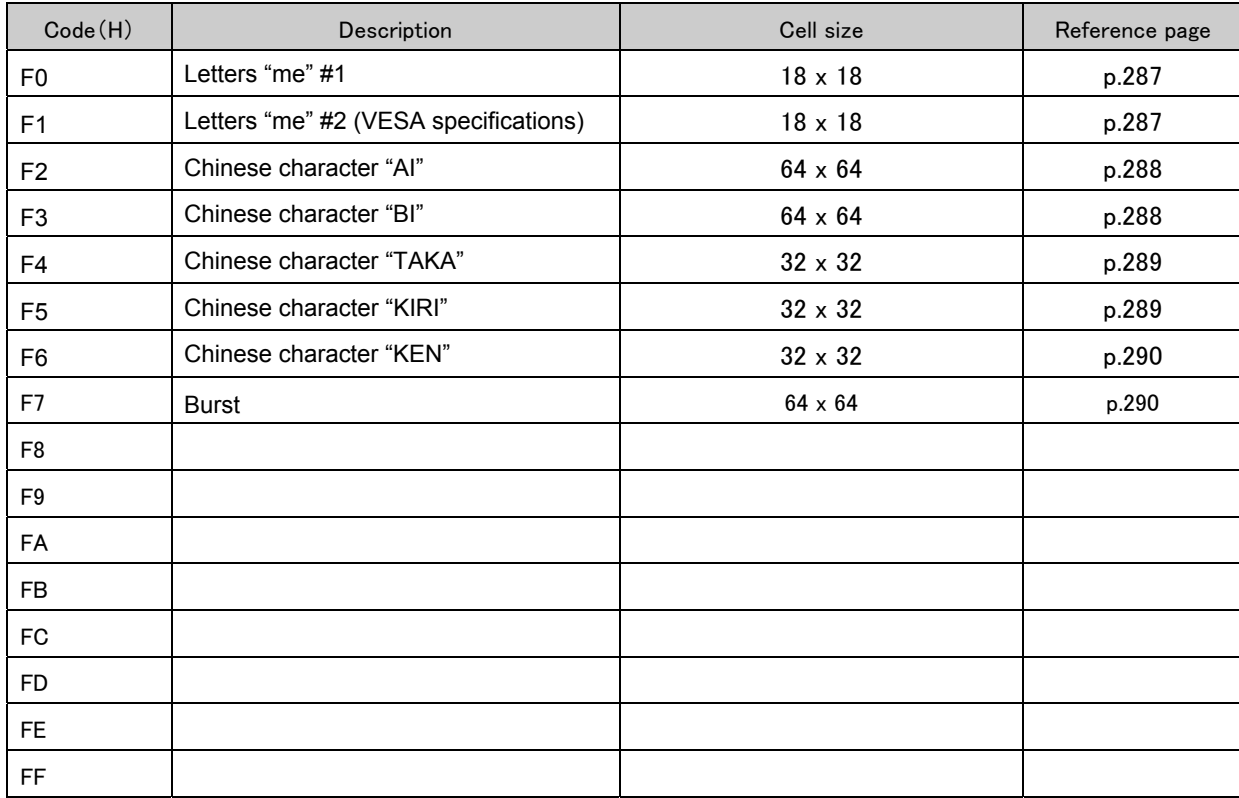

<span id="page-300-0"></span>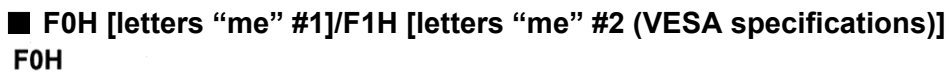

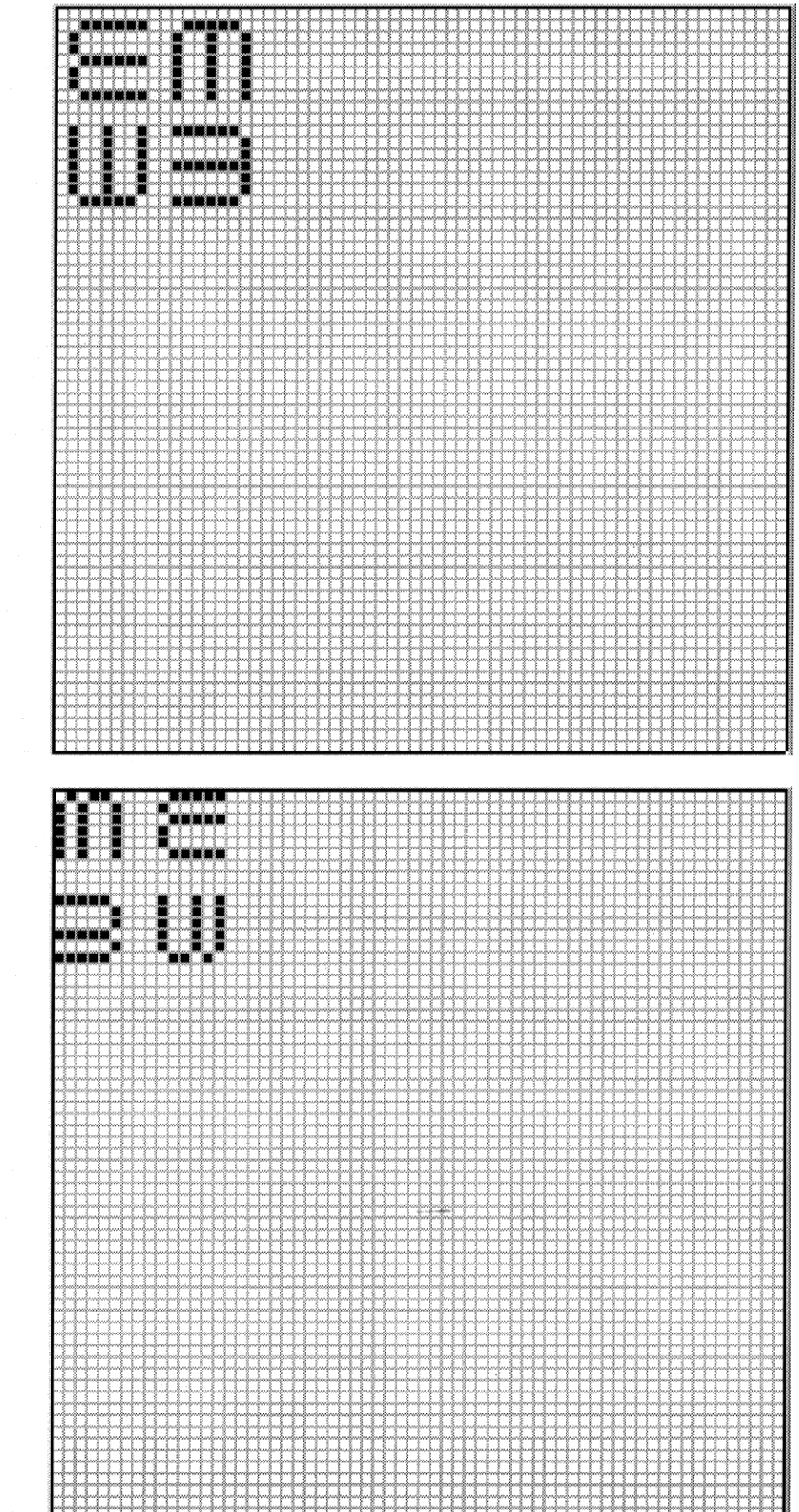

F<sub>1</sub>H

<span id="page-301-0"></span>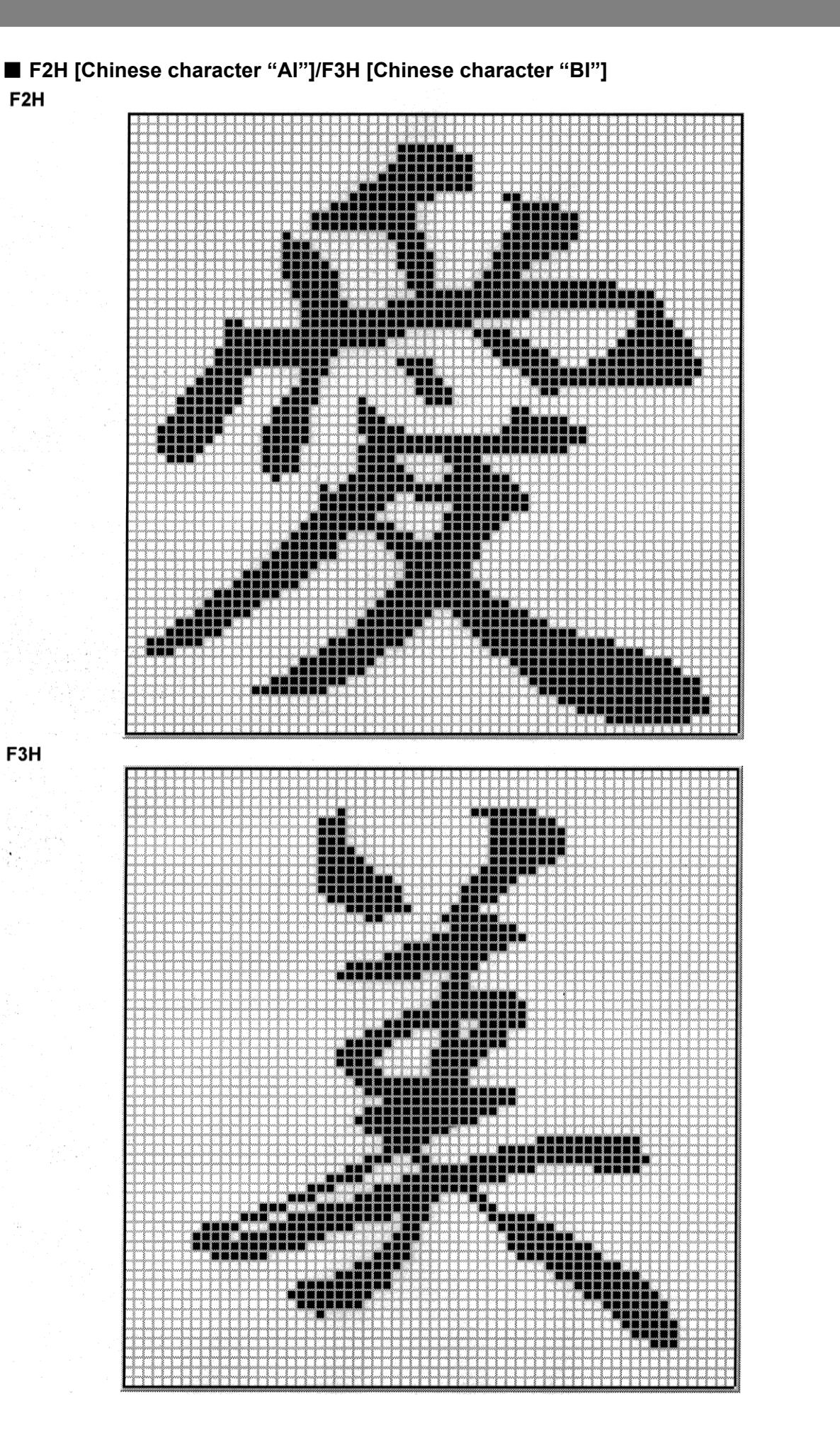

### **288**

<span id="page-302-0"></span>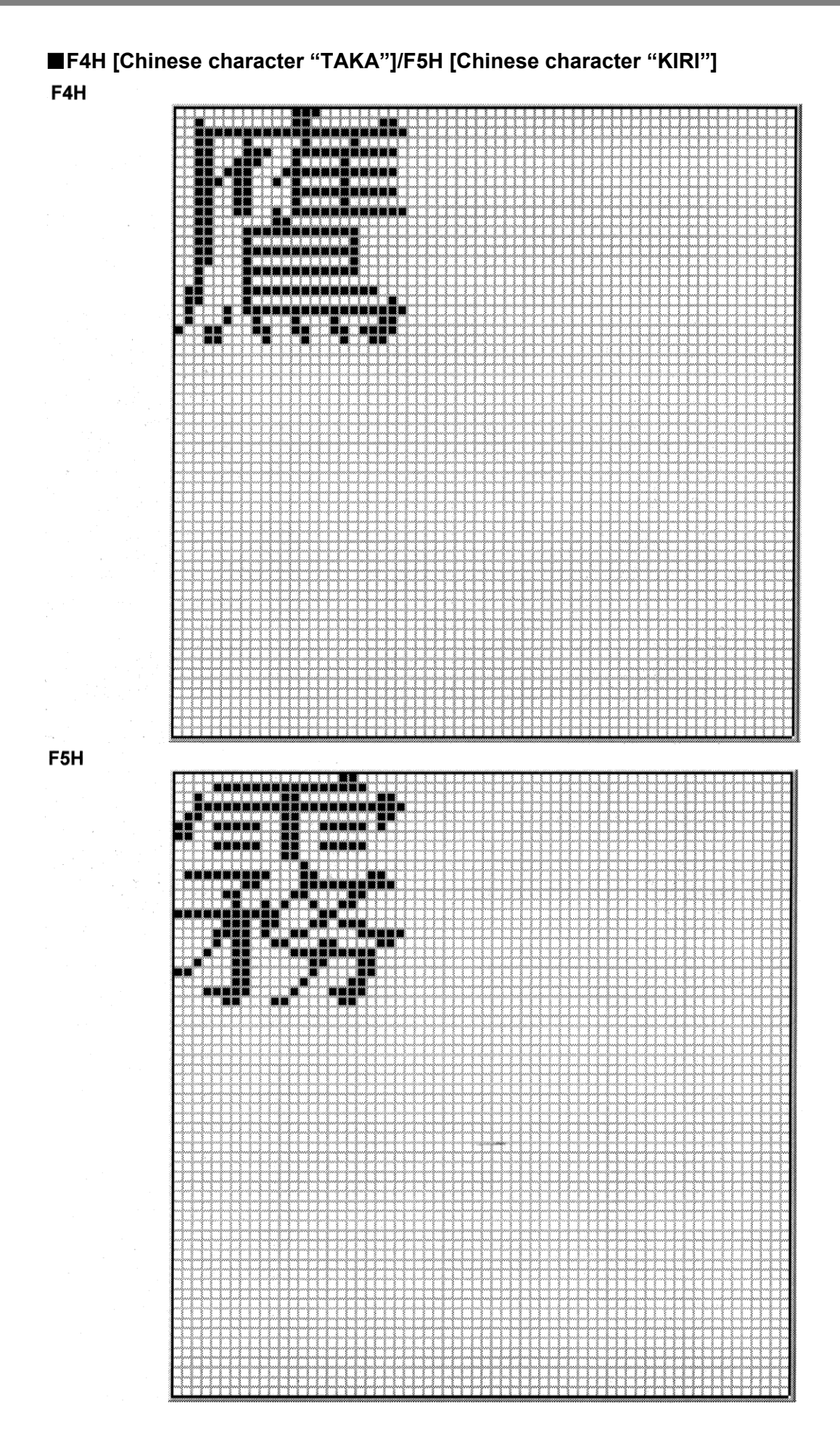

# <span id="page-303-0"></span>■ F6H [Chinese character "KEN"]/F7H [Burst]<br>F6H

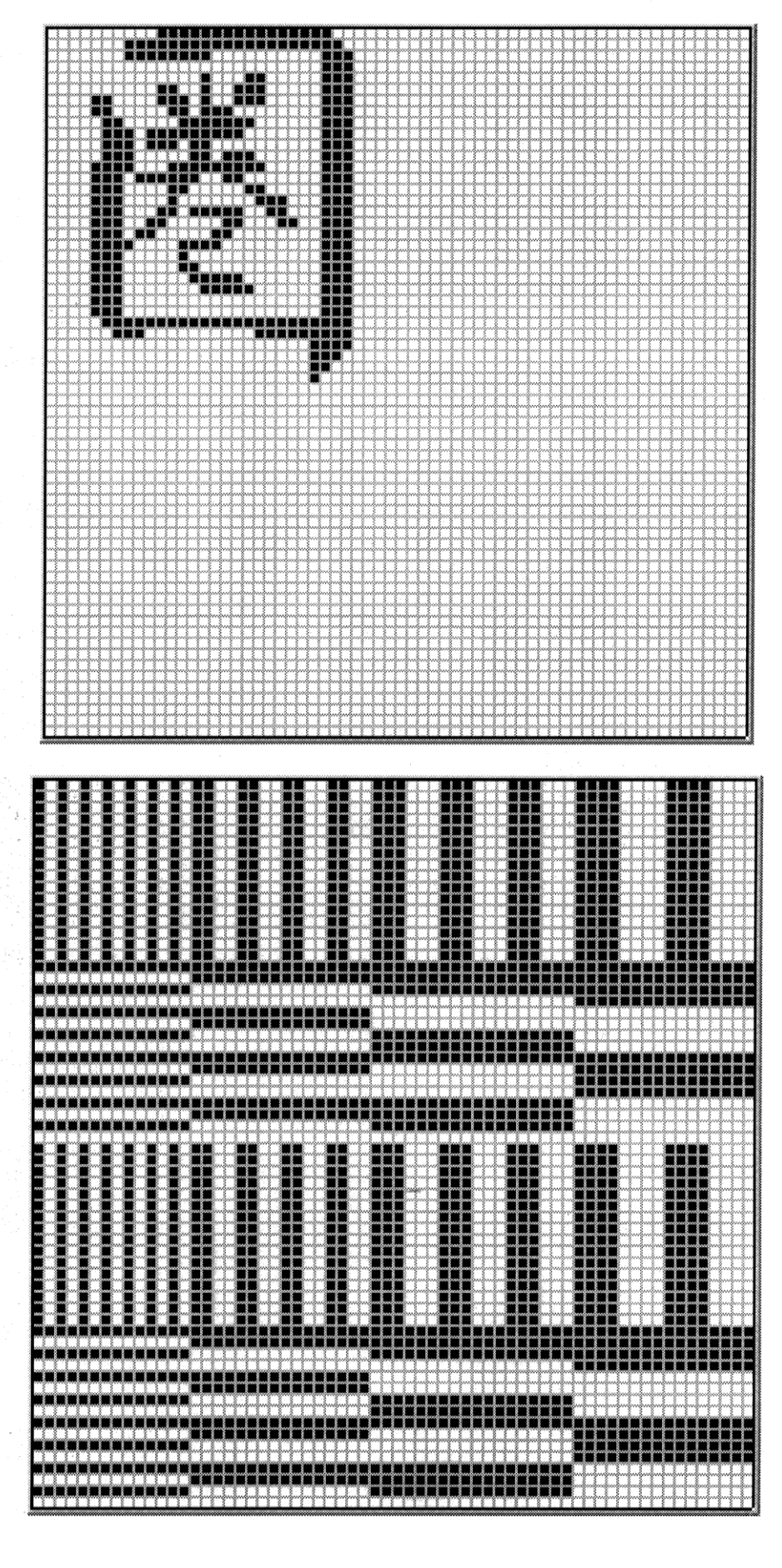

F7H

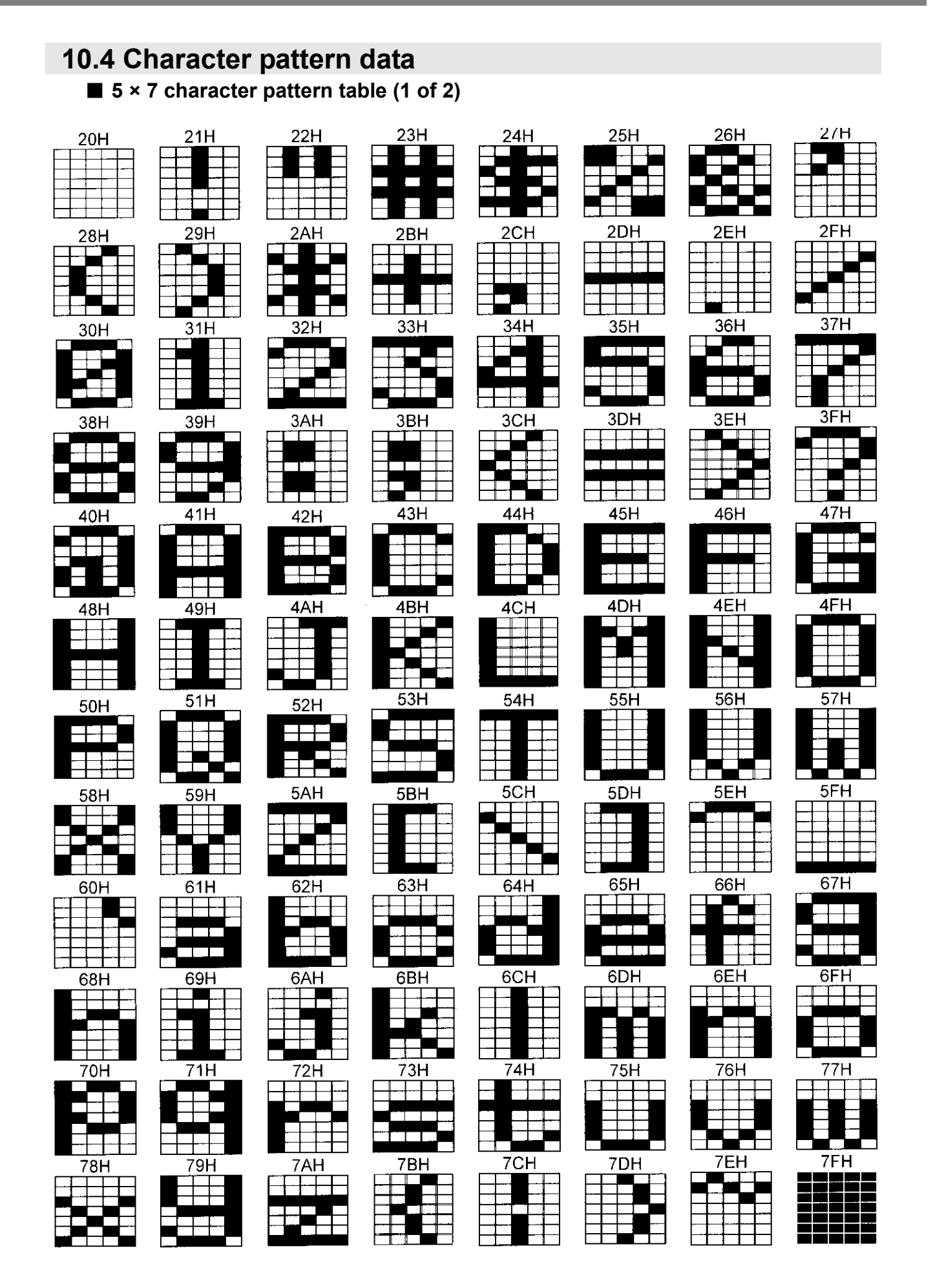

■**5 × 7 character pattern table (2 of 2)**

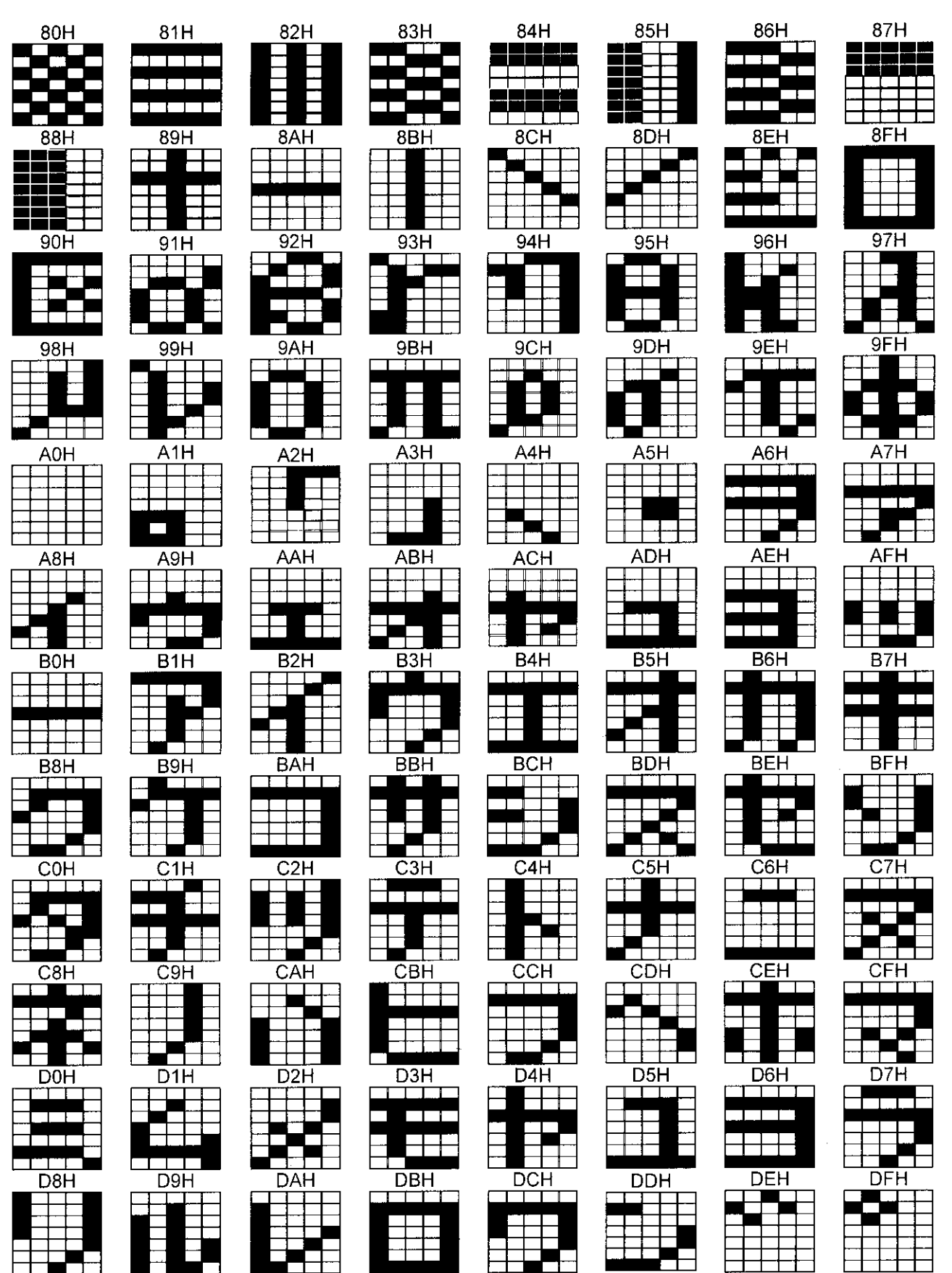

**292** 

#### ■ **7** × 9 character pattern table (1 of 2)

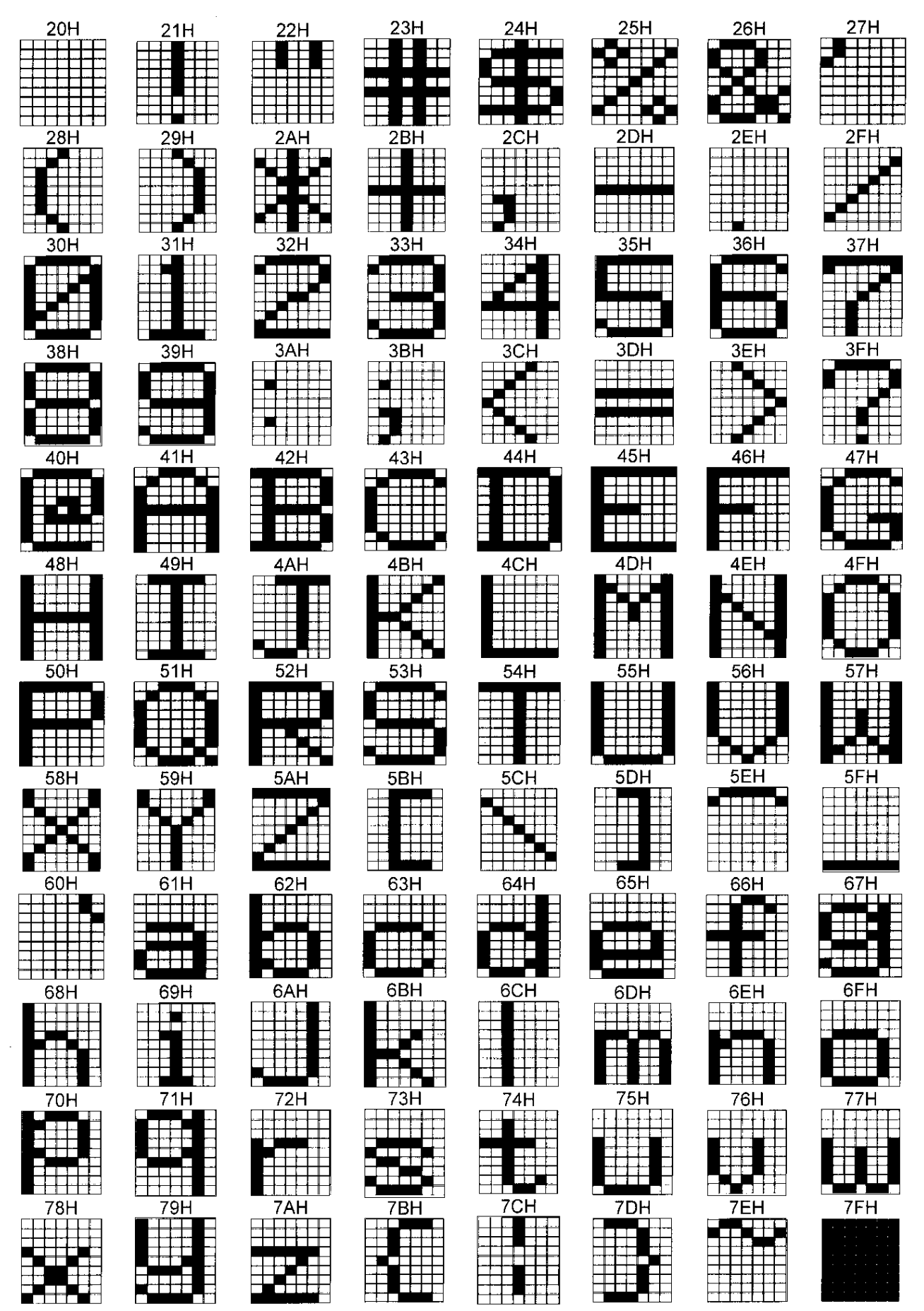

### ■ **7 × 9 character pattern table (2 of 2)**

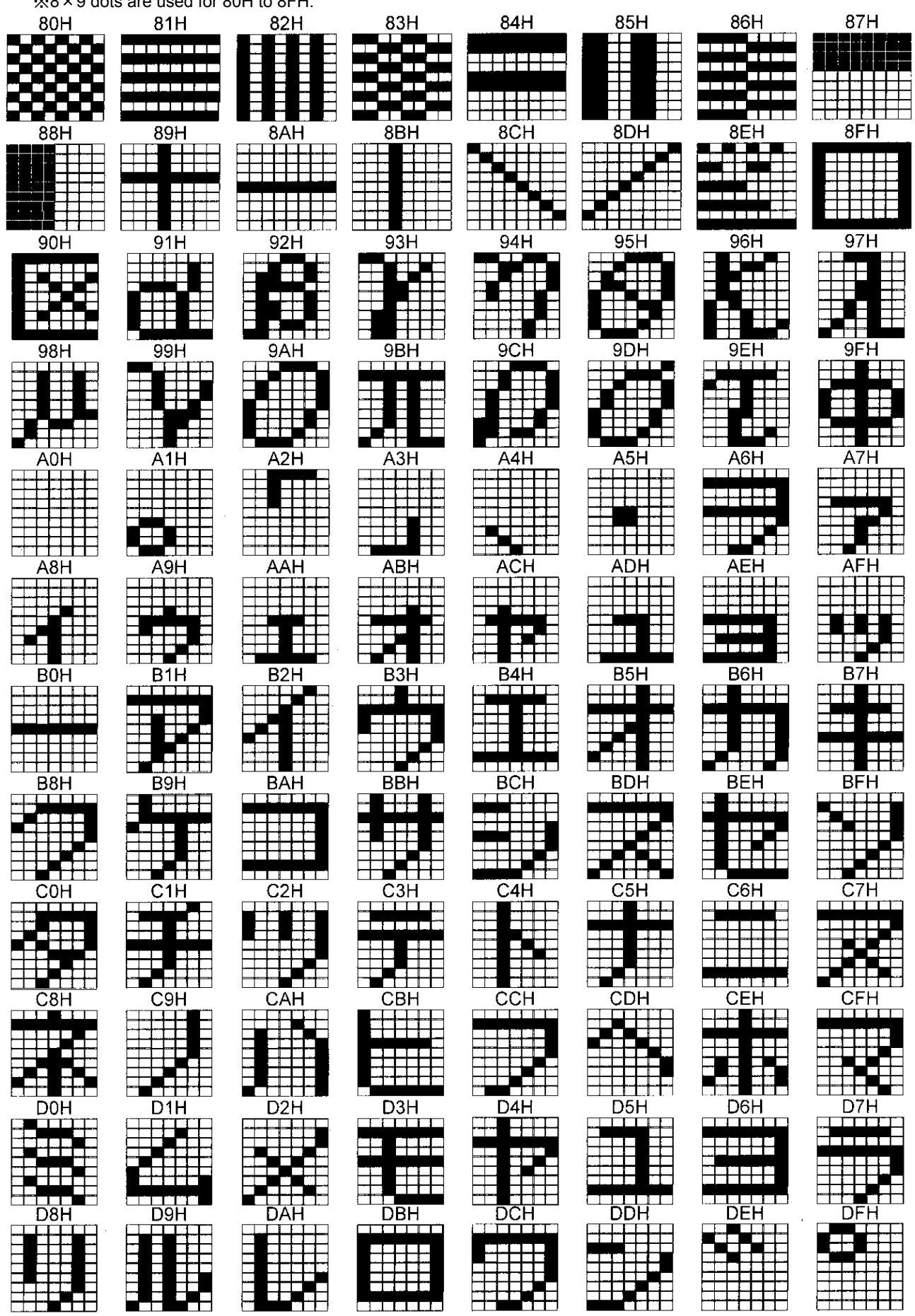

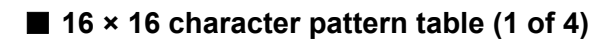

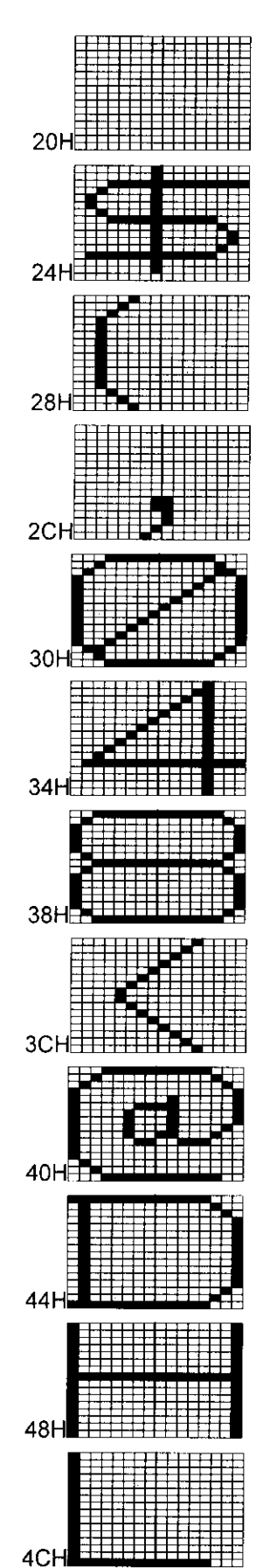

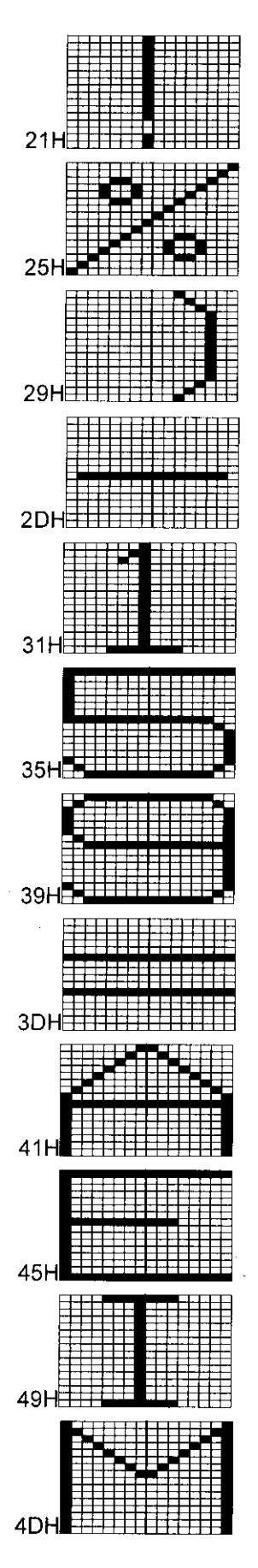

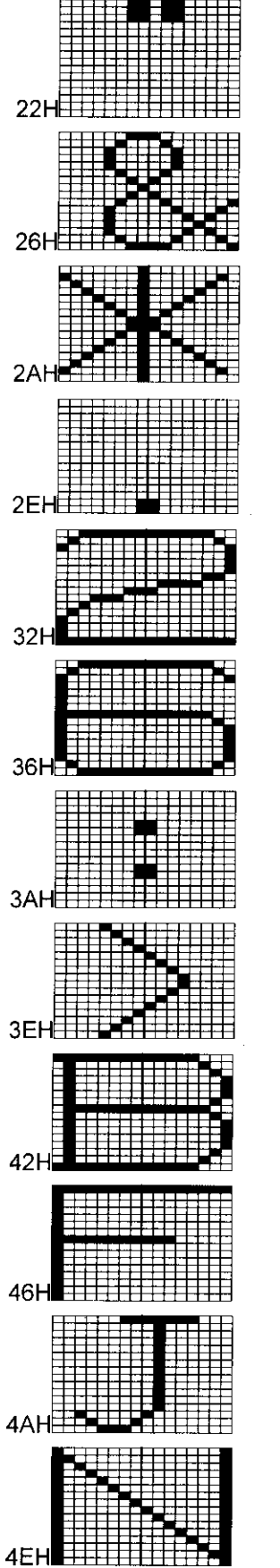

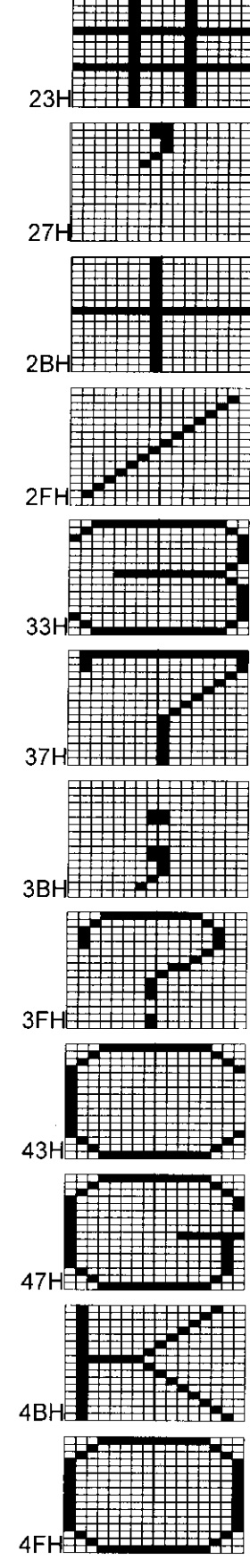

■ **16 × 16 character pattern table (2 of 4)** 

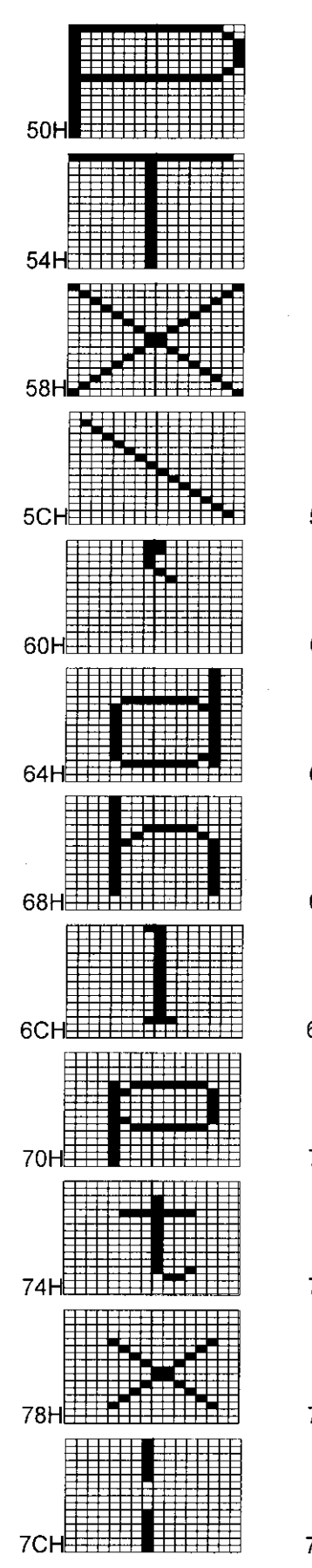

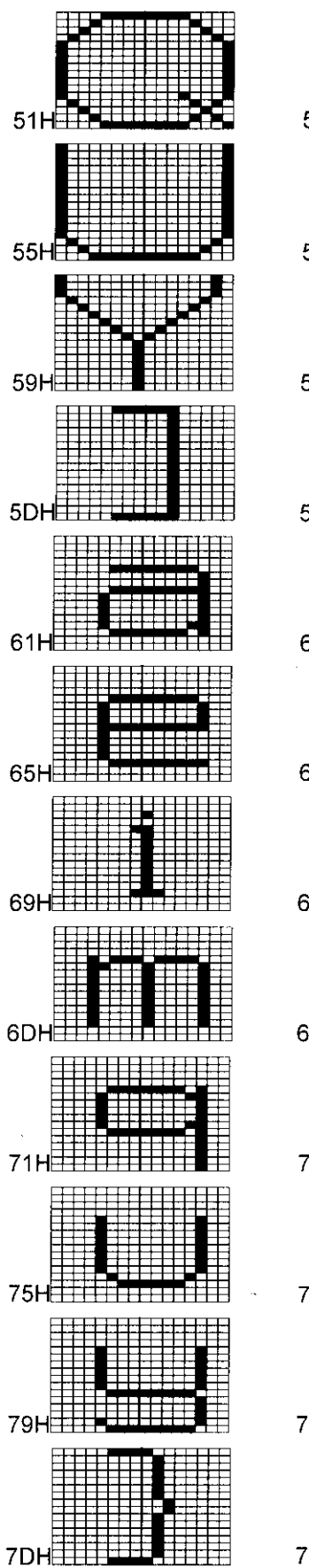

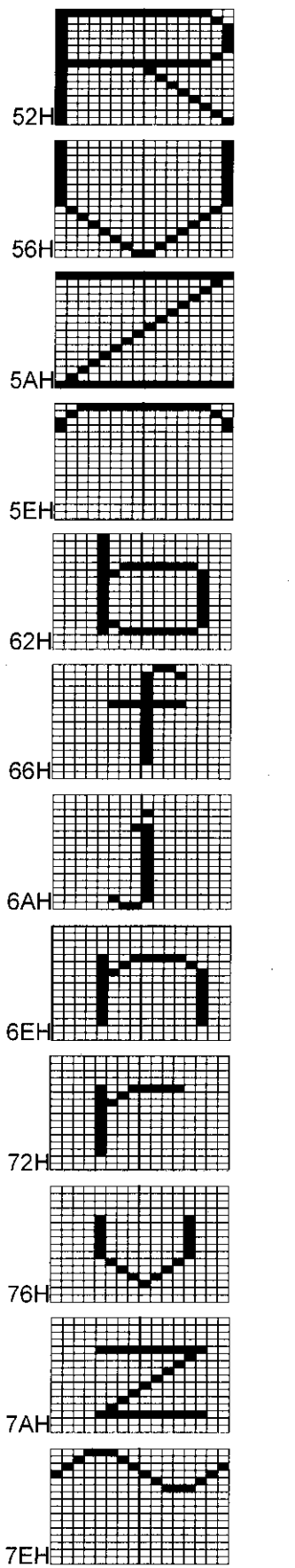

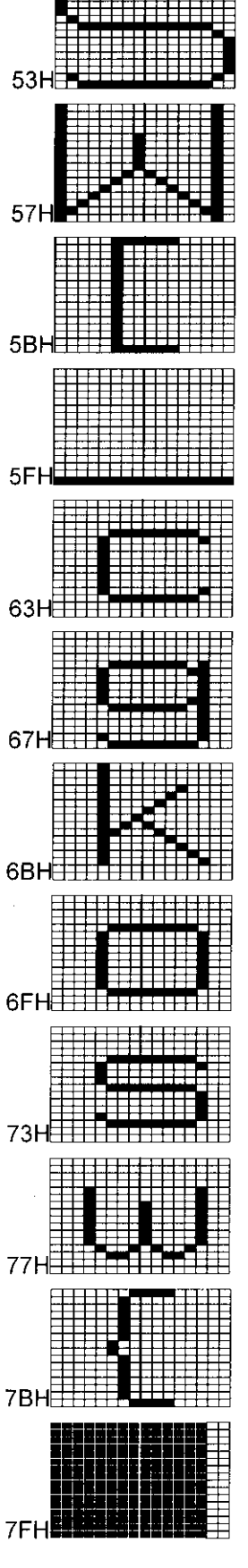

■ 16 × 16 character pattern table (3 of 4)

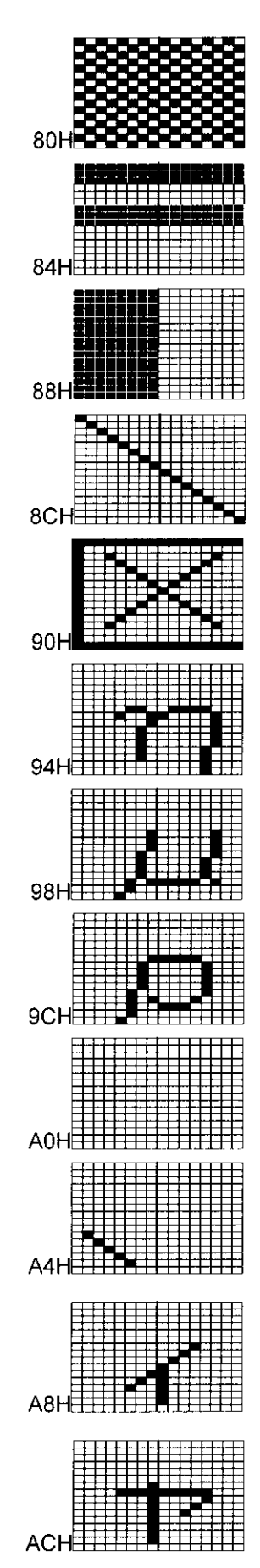

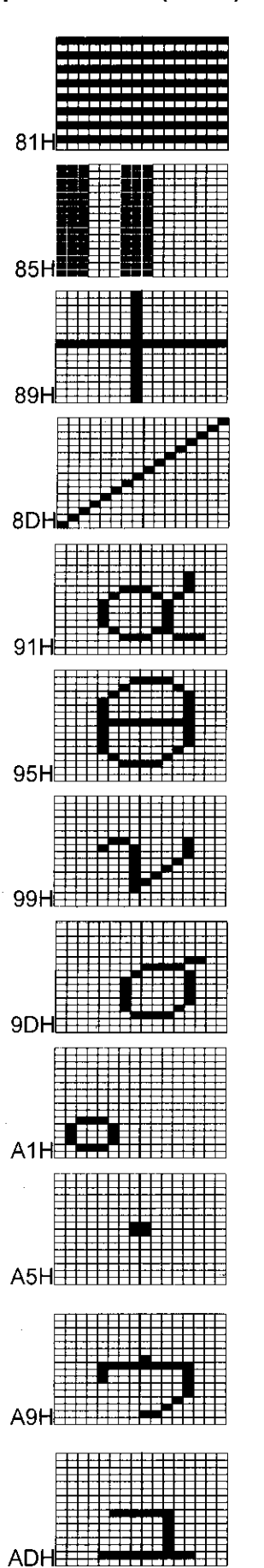

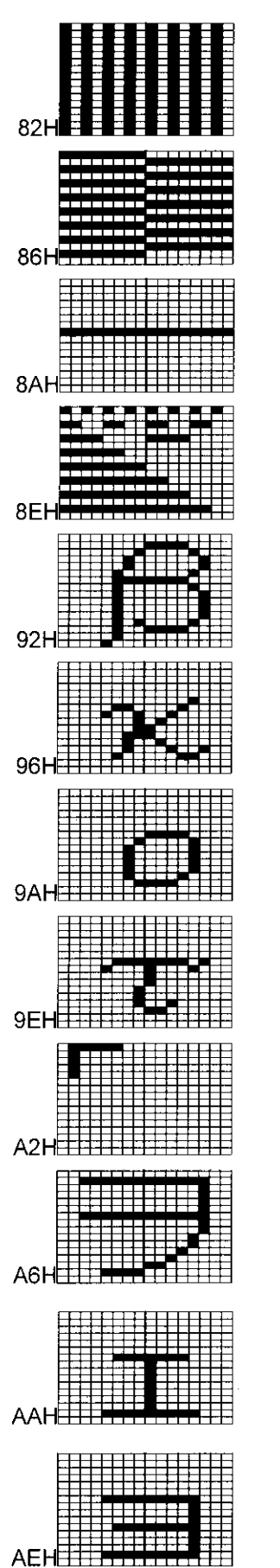

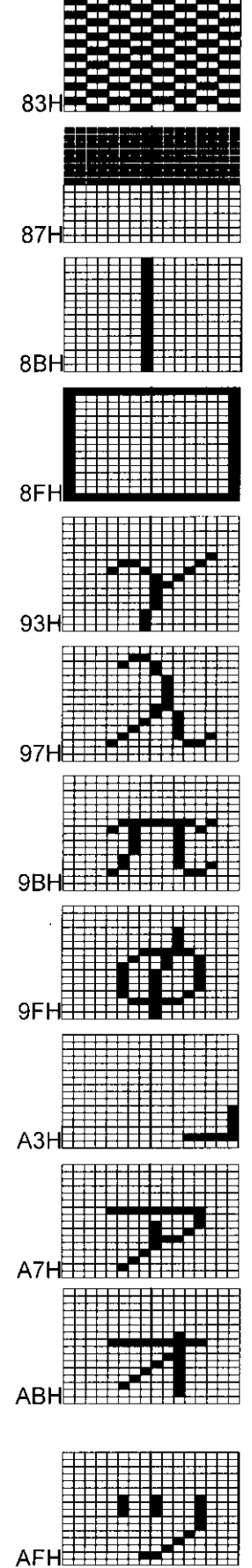

■ 16 × 16 character pattern table (4 of 4)

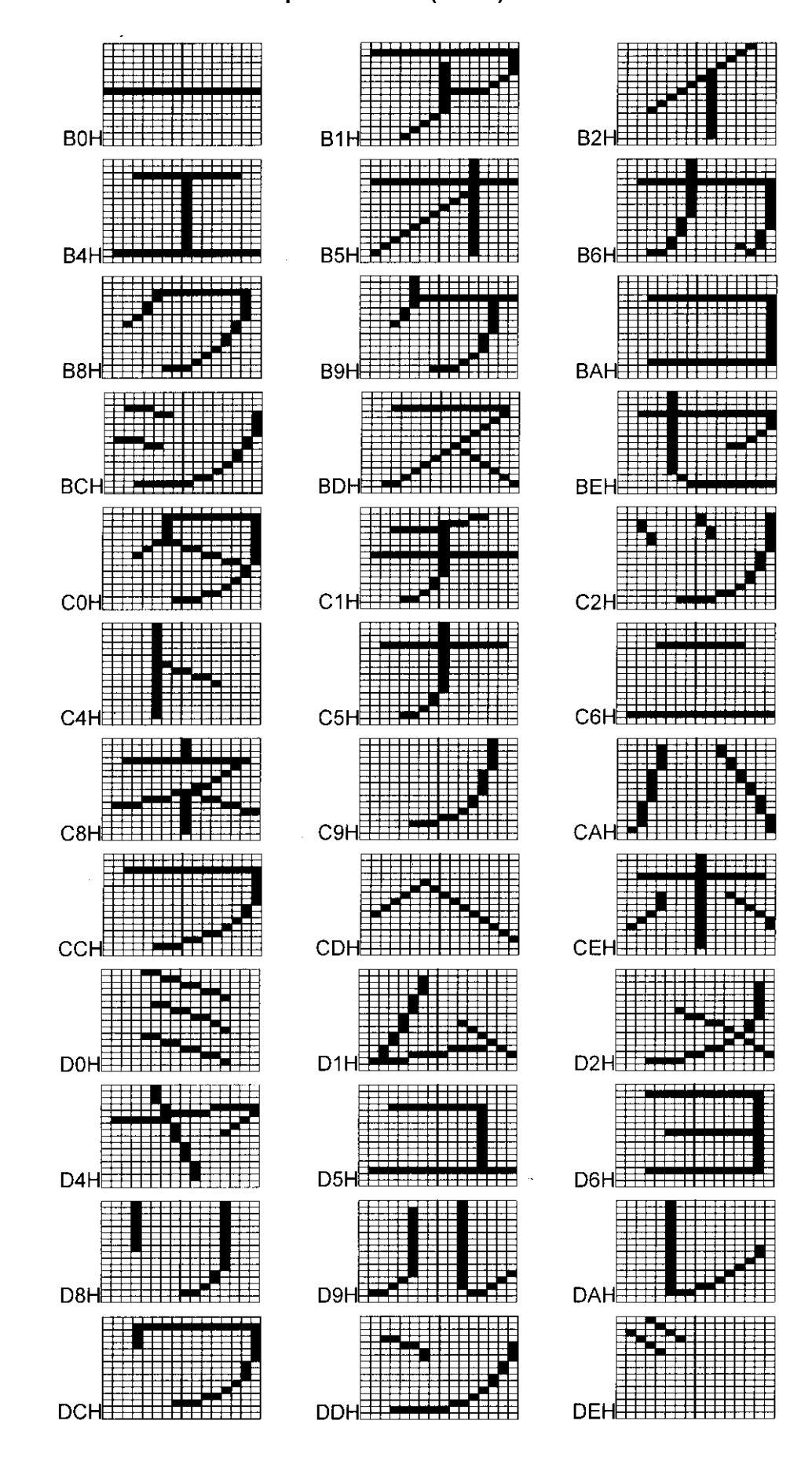

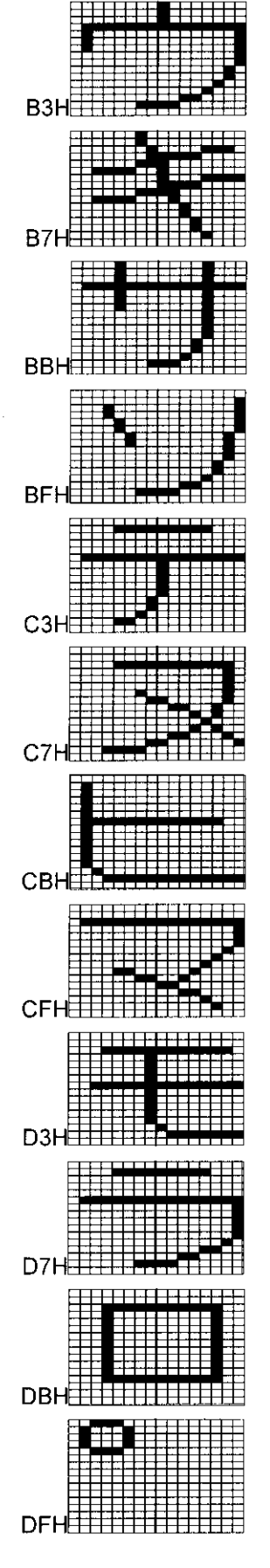

## **10.5 Tables of standard signals**

#### ■ **Table of TV standard signals (1 of 2)**

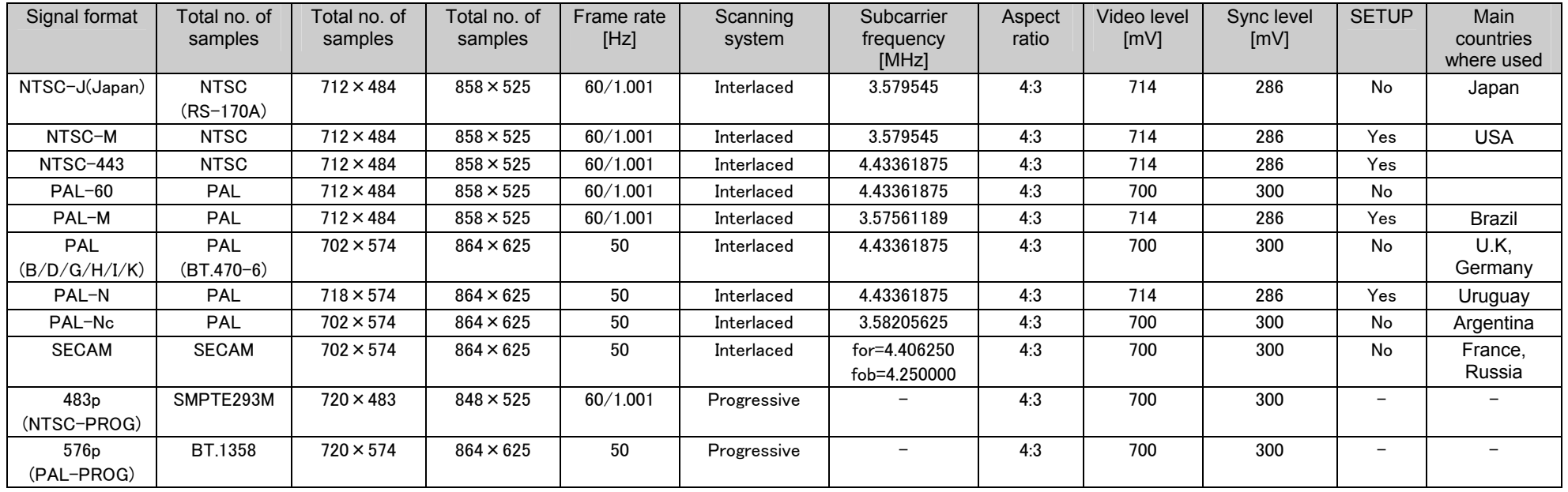

#### ■ **Table of TV standard signals (2 of 2)**

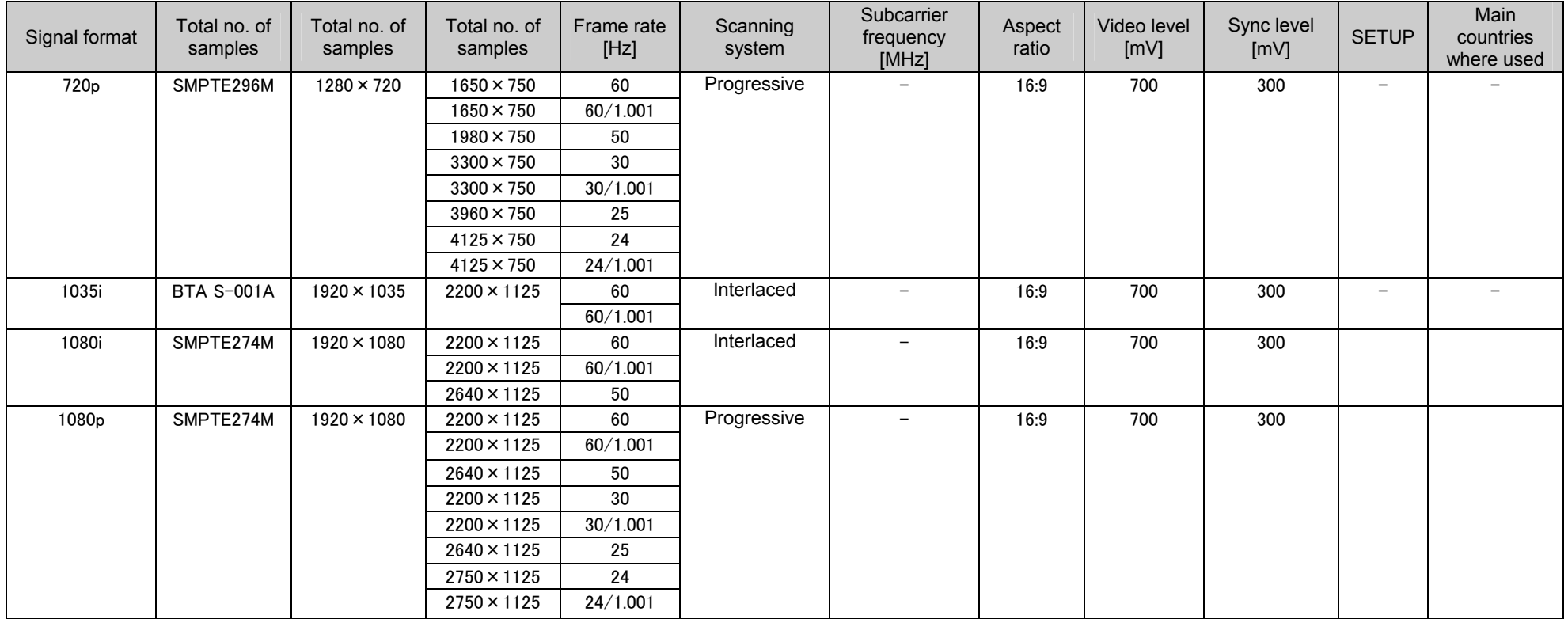

#### ■ Table of TV standard signal timing waveforms (1 of 3)

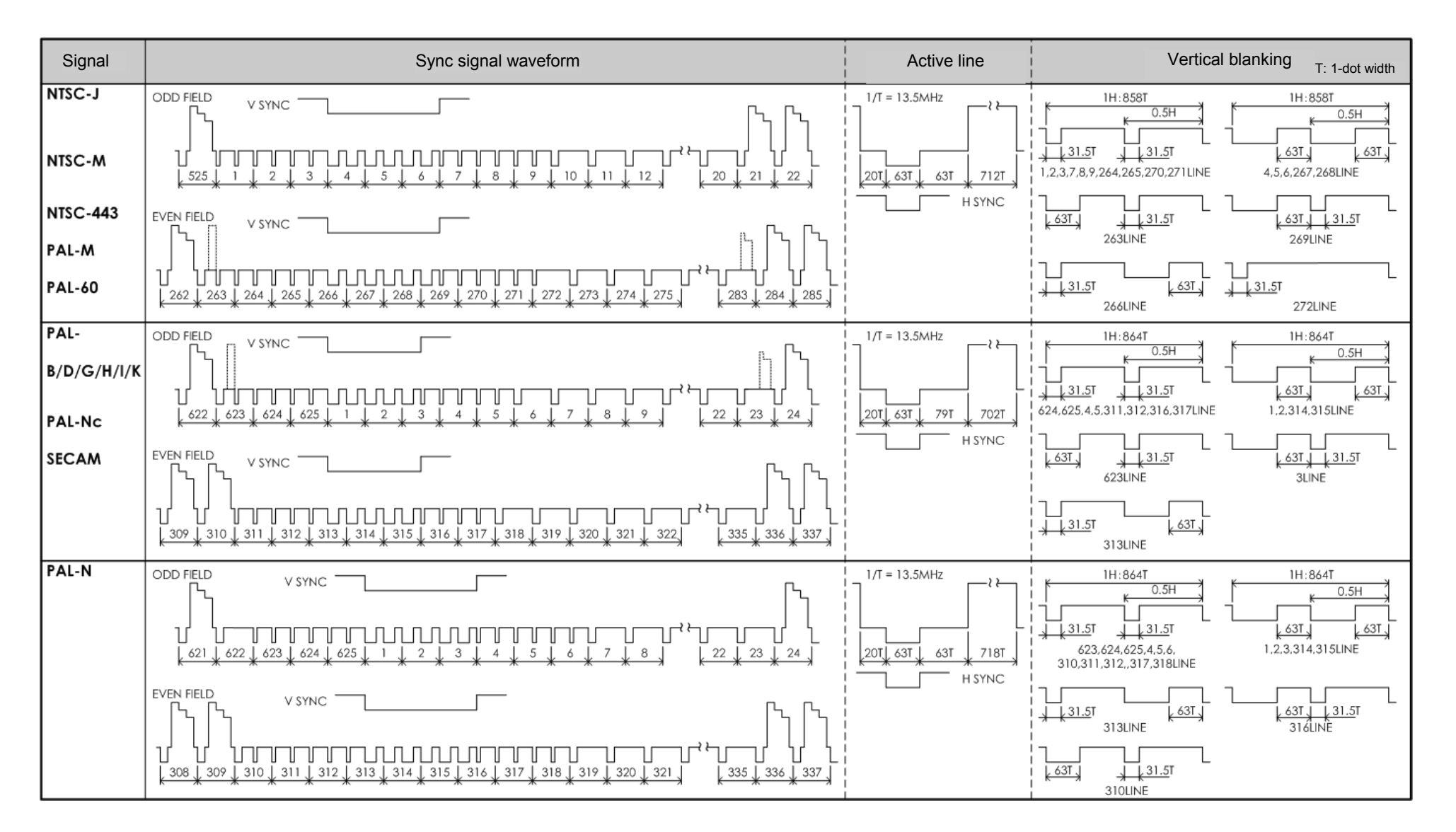

#### ■ Table of TV standard signal timing waveforms (2 of 3)

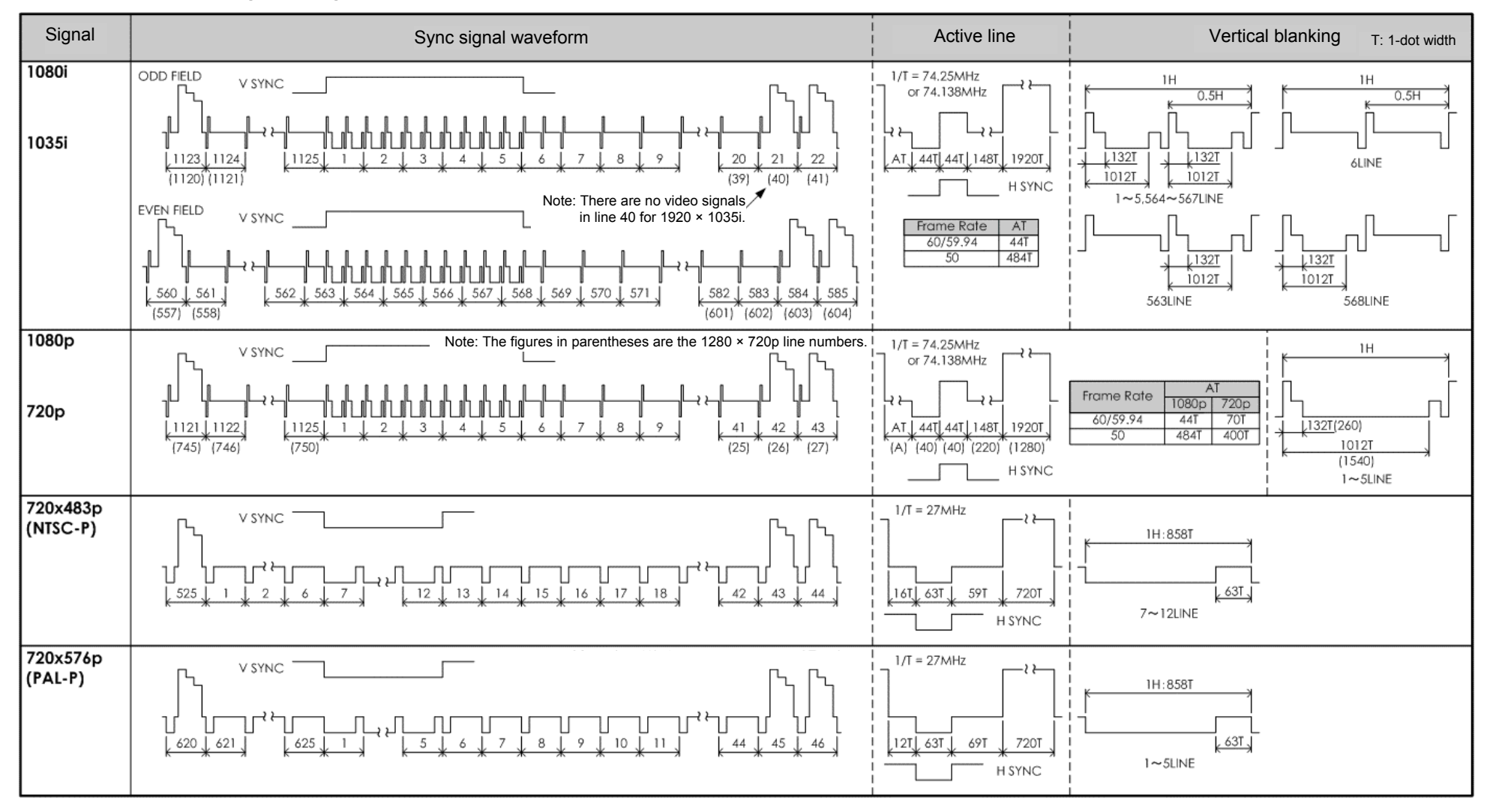

#### ■ Table of TV standard signal timing waveforms (3 of 3)

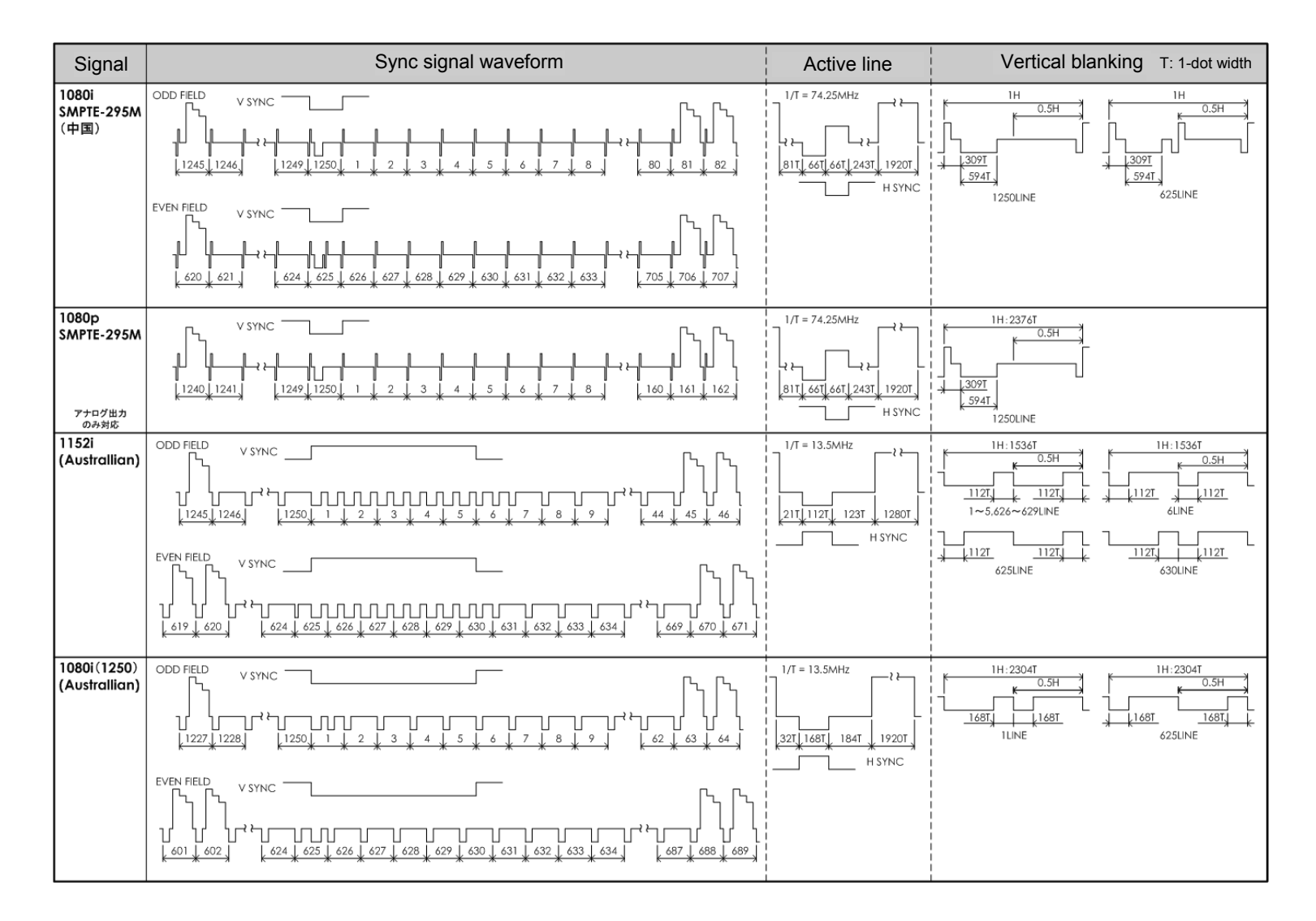

### 

11**Restrictions** 

### 11.1 Concerning the DDC power supply

The supply voltage from the DDC power supply is supplied to each output of the VG-882. The maximum current supplied by the DDC power supply is described below.

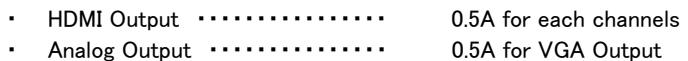

The DDC supply voltage is output as shown in the figure below.

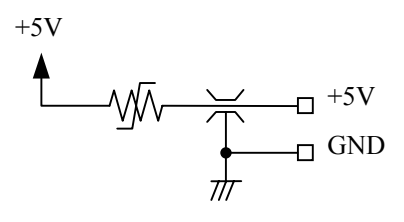

**DDC power supply output circuit** 

The supply voltage is described below. ・ HDMI、Analog (DSUB) Output ・・・・・・・・・・・・・・ 5V fixed

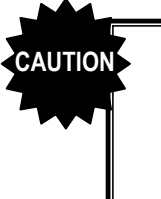

• The DDC power supply incorporates an overcurrent protection device, but do not use a current which exceeds the rating.

• Do NOT supply power to the DDC power supply from the device connected to the VG-882. If such the voltage of such a power supply is connected, both the VG-882 and the connected device may fail.

### 

12**LIST OF ERROR MESSAGES**

## 12.1 **Media-related error**

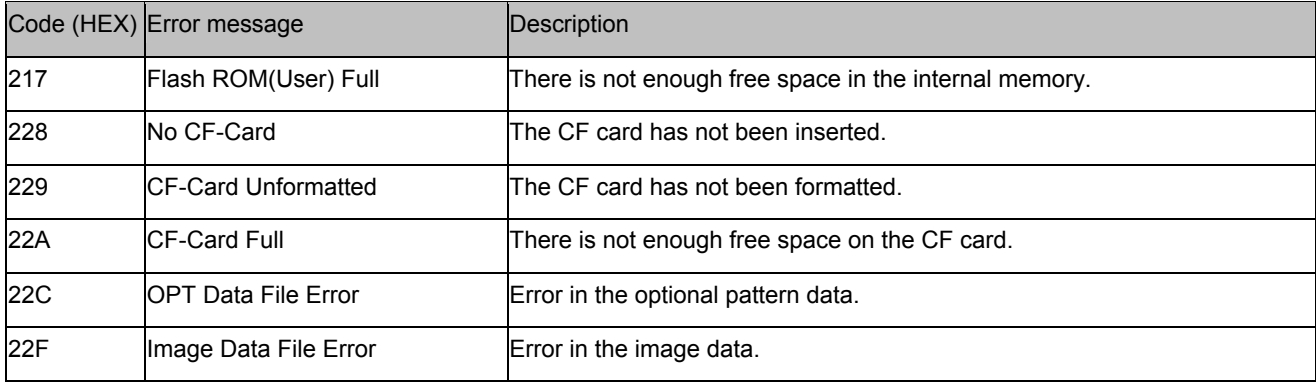

### 12.2 **General error**

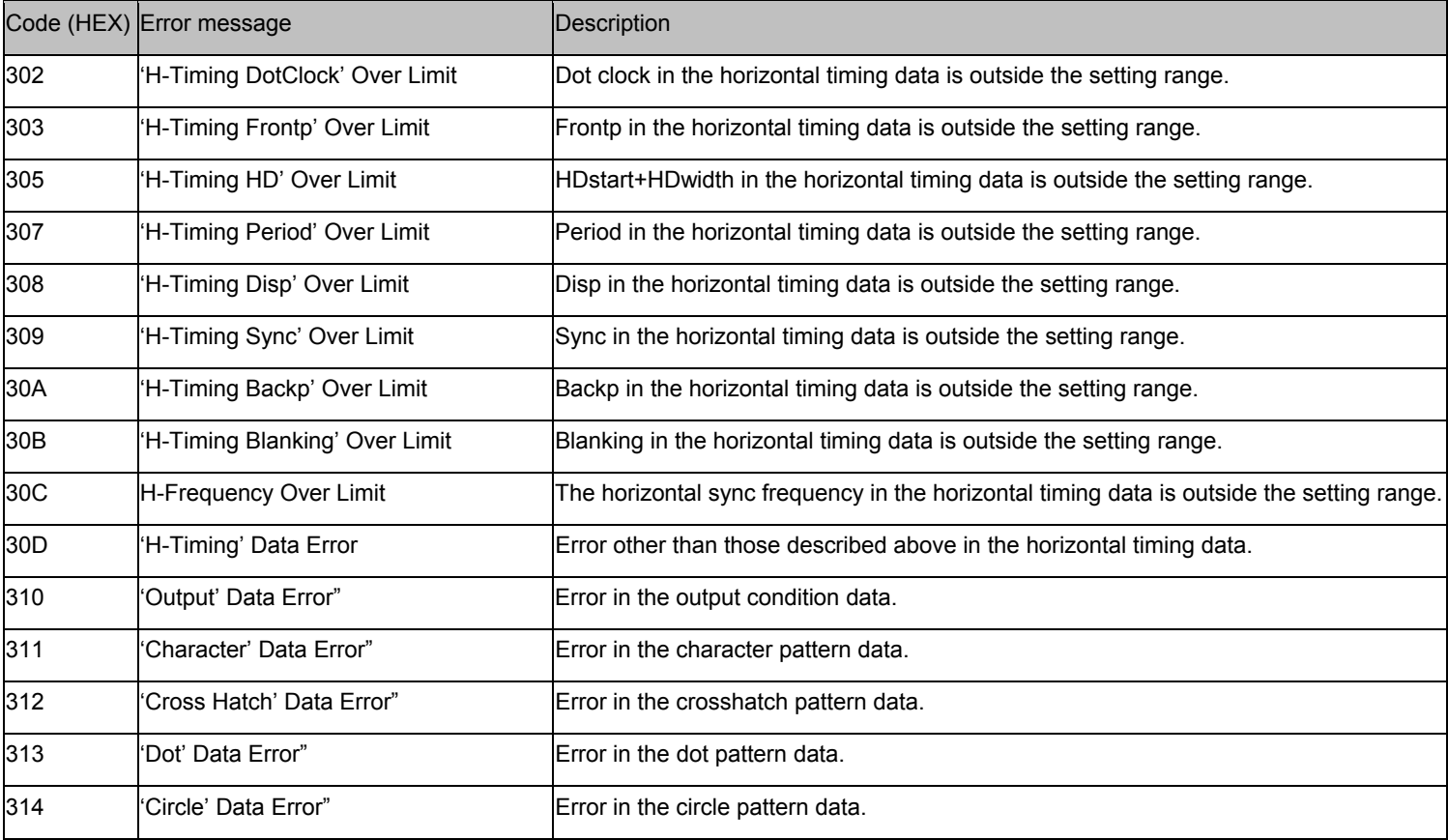

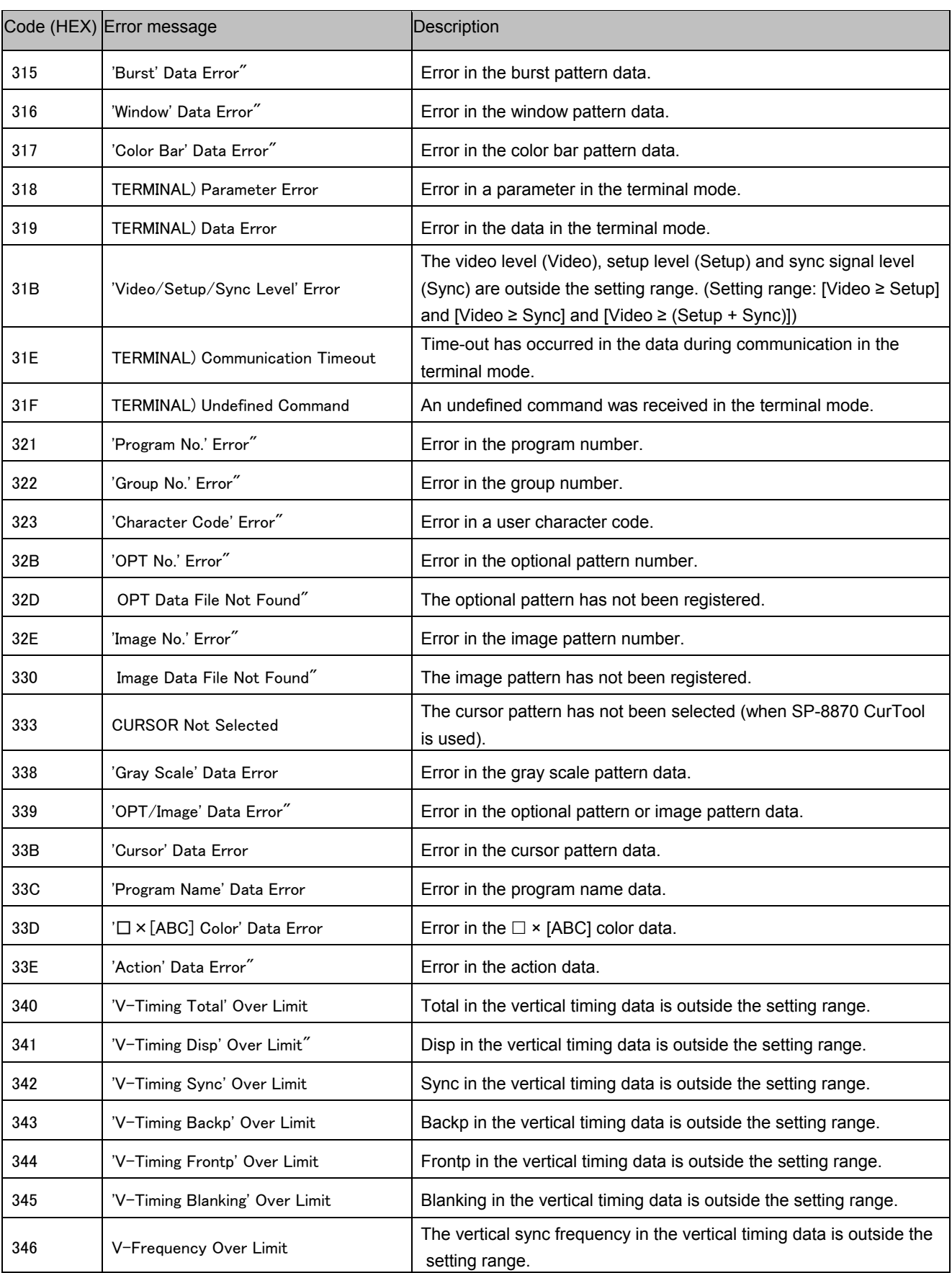

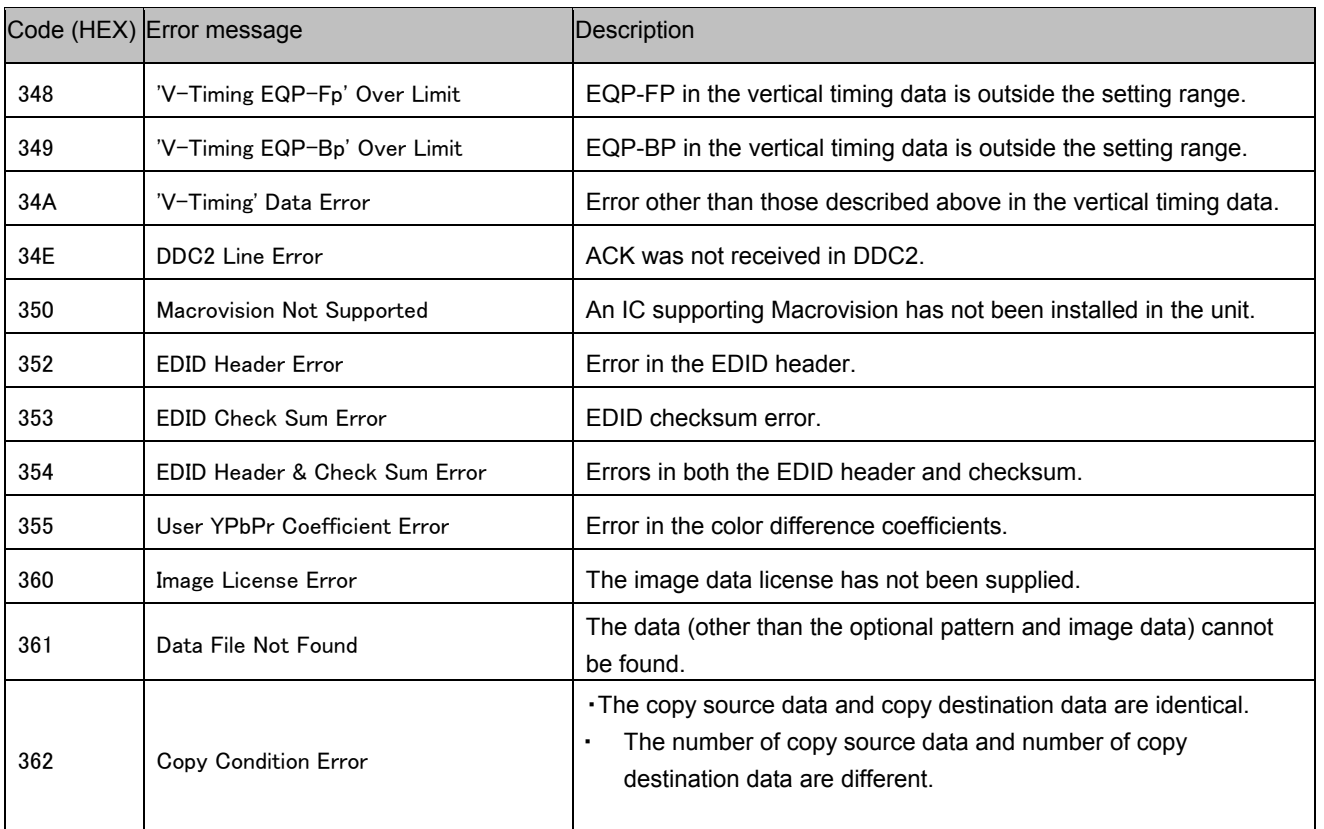

# 12.3 **HDCP-related error**

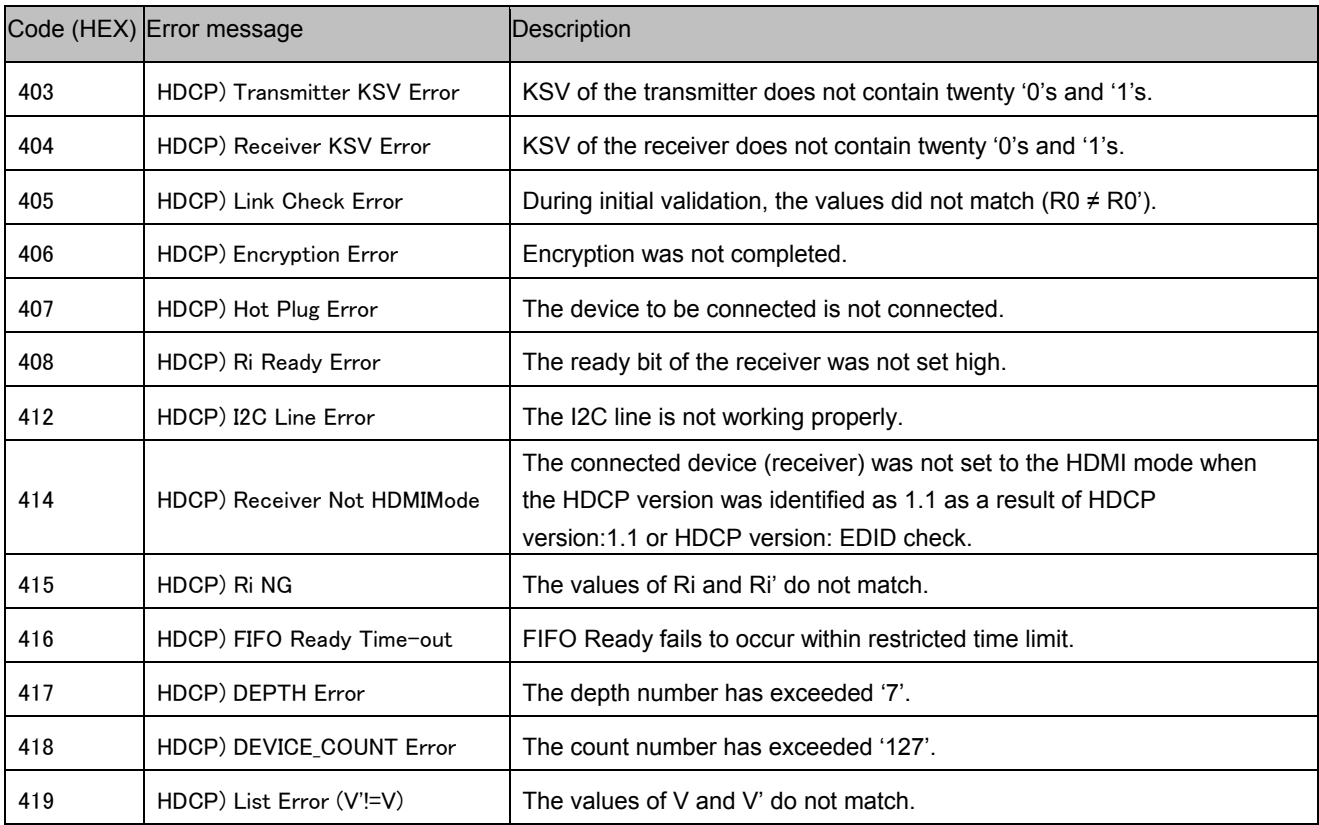

# 12.4 **User-generated optional pattern-related error**

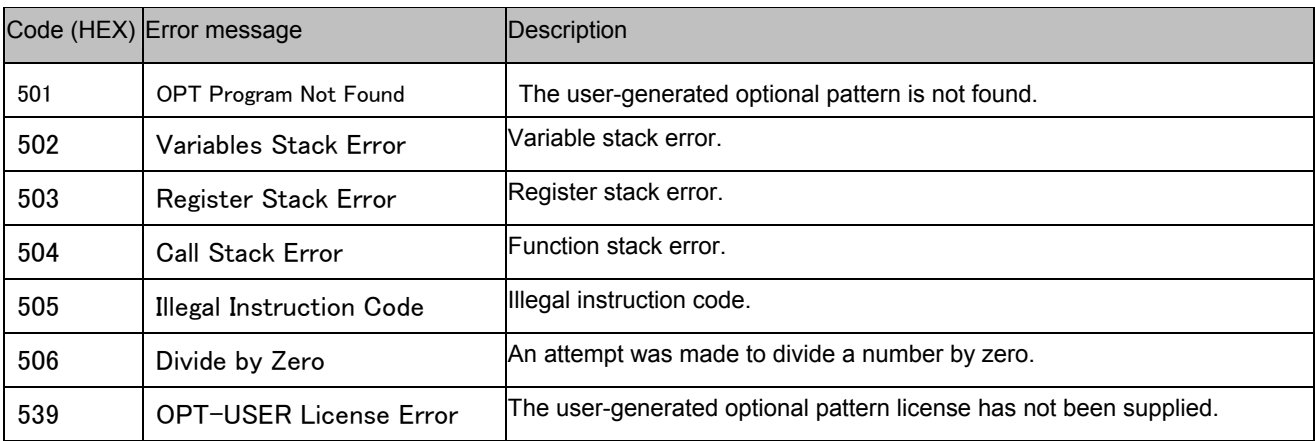
## **ASTRO**

## **VG-882 Instruction Manual**

## NOTICE

● **An incorrectly collated manual or a manual with missing pages will be replaced.**

All copyrights pertaining to this product are the property of ASTRODESIGN.

This manual may not be copied in whole or in part without written **permission.**

The contents of this manual are subject to change without prior notice due **to improvements.**

The manufacturer will not be liable for any effects caused by incorrect **operation.**

All inquiries concerning this product should be addressed to your dealer or **to the manufacturer at the contact numbers given below.**

The products and product names mentioned in this manual are the **trademarks and registered trademarks of the companies concerned.**

T0200

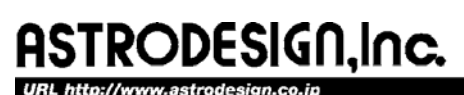

For more information, please contact us :

**International Business Unit** TEL.+81-(0)3-5734-6320 FAX.+81-(0)3-5734-6102 1-5-2 Minami-yukigaya, Ota-ku, Tokyo, Japan 145-0066